# **EMCO WinNC for Heidenhain TNC 640 Softwarebeschrijving softwareversie vanaf 01.00**

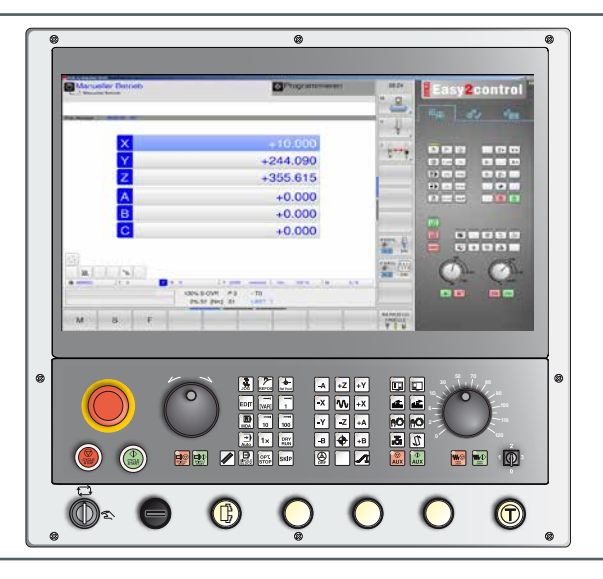

# **Softwarebeschrijving Emco WinNC for Heidenhain TNC 640**

**Ref.nr. HL 1844 Uitgifte B 2019-05**

Deze instructie is ook steeds in elektronische vorm (pdf) op aanvraag beschikbaar.

# **Originele gebruiksaanwijzing**

EMCO GmbH Postbus 131 A-5400 Hallein-Taxach/Oostenrijk Tel.: 00 43 (0)62 45 891 0 Fax: 00 43 (0)62 45 869 65 Internet: www.emco-world.com E-mail: service@emco.at

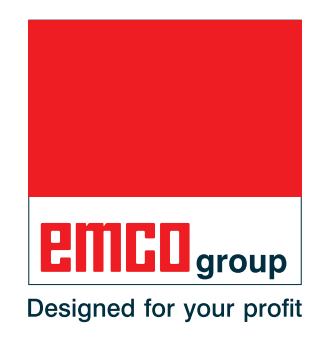

#### **Opmerking:**

De omvang van deze instructie bevat niet de gehele functionaliteit van de besturingssoftware EMCO WinNC for Heidenhain TNC 640. Er werd veel meer belang gehecht aan het feit dat de belangrijkste functies eenvoudig en duidelijk beschreven worden, om een zo uitgebreid mogelijk leersucces te bereiken.

Afhankelijk van de machine die u met EMCO WinNC for Heidenhain TNC 640 gebruikt, staan niet alle functies ter beschikking.

**Opmerking:** Beeld- en tekstmateriaal (beeldmateriaal in de vorm van screenshots) met de markering \*), °) en +) wordt gebruikt met de vriendelijke toestemming van Dr. Johannes Heidenhain GmbH.

Bronnen:

Gebruikerhandboek HEIDENHAIN dialoog in gewone tekst TNC 640 \*) Gebruikerhandboek Cyclusprogrammering TNC 640 °) NC-software 340590-09, 340591-09, 340595-09

Gebruikerhandboek HEIDENHAIN dialoog in gewone tekst TNC 426 +) NC-software 280470-xx, 280471-xx

# **Voorwoord**

<span id="page-2-0"></span>De software EMCO WinNC for Heidenhain TNC 640 is een bestanddeel van het EM-CO-opleidingsconcept.

Met EMCO WinNC for Heidenhain TNC 640 kunnen CNC-freesmachines eenvoudig worden bediend. Voorkennis over de ISO-programmering is daarbij niet noodzakelijk.

Met een interactieve contour-programmering kunnen werkstukcontouren met lineaire en circulaire contourelementen worden gedefinieerd.

De programmering van een cyclus gebeurt interactief en met grafische ondersteuning. Een groot aantal vrij met elkaar tot één programma te combineren bewerkingscycli en programmeercommando's staan hierbij ter beschikking van de gebruiker. Bepaalde cycli of de opgestelde NC-programma's kunnen op het beeldscherm grafisch worden gesimuleerd.

De omvang van deze instructie bevat niet de gehele functionaliteit van de besturingssoftware EMCO WinNC for Heidenhain TNC 640. Er werd veel meer belang gehecht aan het feit dat de belangrijkste functies eenvoudig en duidelijk beschreven worden, om een zo uitgebreid mogelijk leersucces te bereiken.

In het geval van vragen of verbeteringsvoorstellen voor deze gebruiksaanwijzing, wendt u zich a.u.b. direct tot

#### **EMCO GmbH Afdeling Technische Documentatie A-5400 HALLEIN, Oostenrijk**

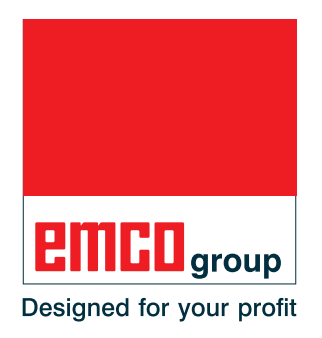

#### **EG-conformiteit**

De CE-markering vormt, samen met de EG-conformiteitsverklaring, het CE. schriftelijke bewijs dat machine en handleiding voldoen aan de bepalingen van de richtlijnen waaronder deze producten vallen.

Alle rechten voorbehouden, verveelvoudiging uitsluitend met toestemming van de firma EMCO GmbH © EMCO GmbH, Hallein

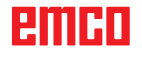

# **Inhoud**

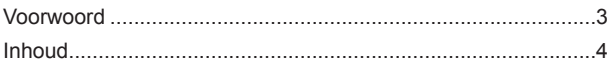

# **[A: Grondbeginselen](#page-6-0)**

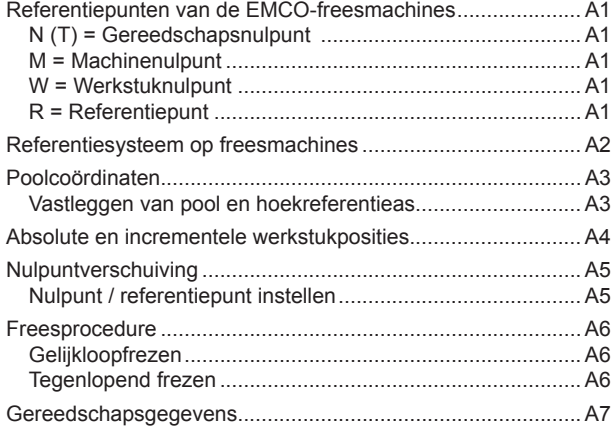

# **[B: Toetsenbeschrijving](#page-14-0)**

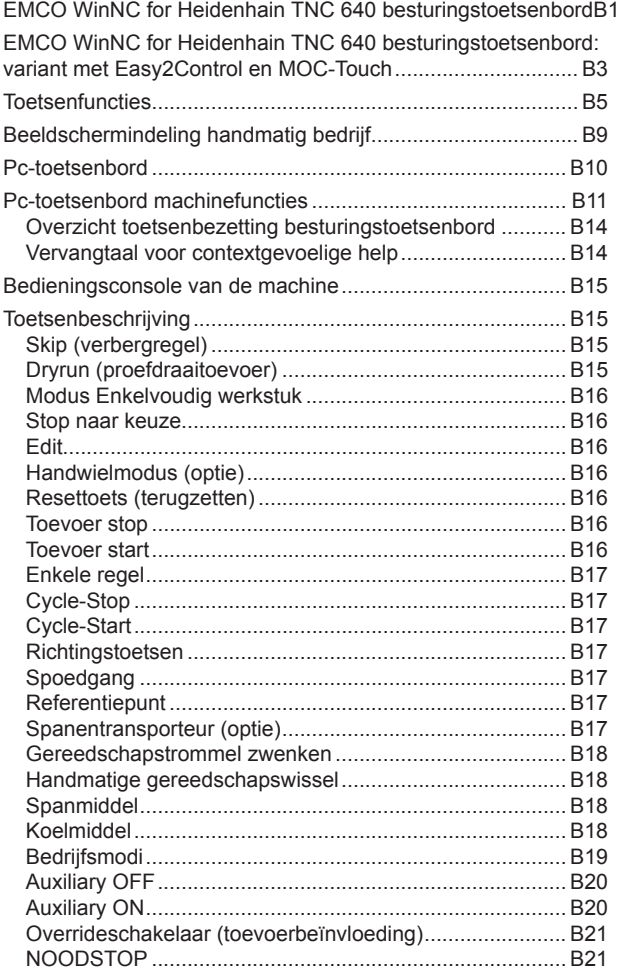

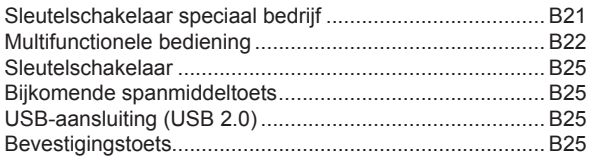

# **[C: Bediening](#page-40-0)**

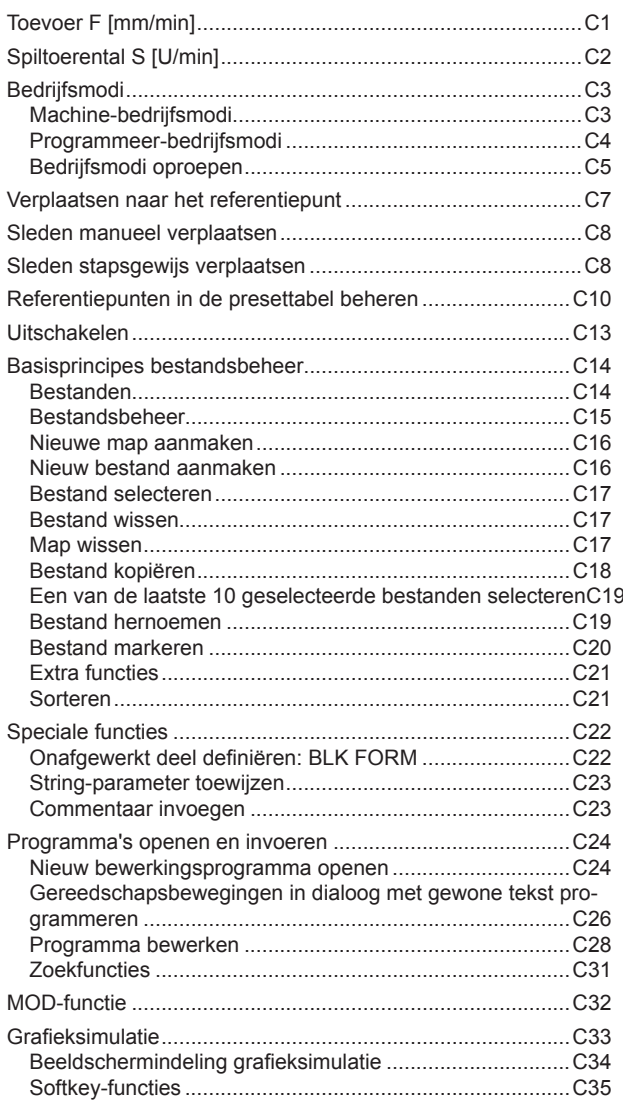

# **[D: Programmering](#page-78-0)**

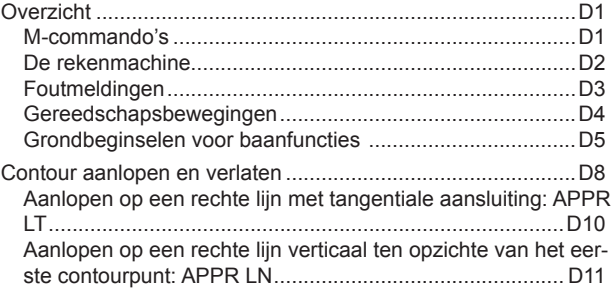

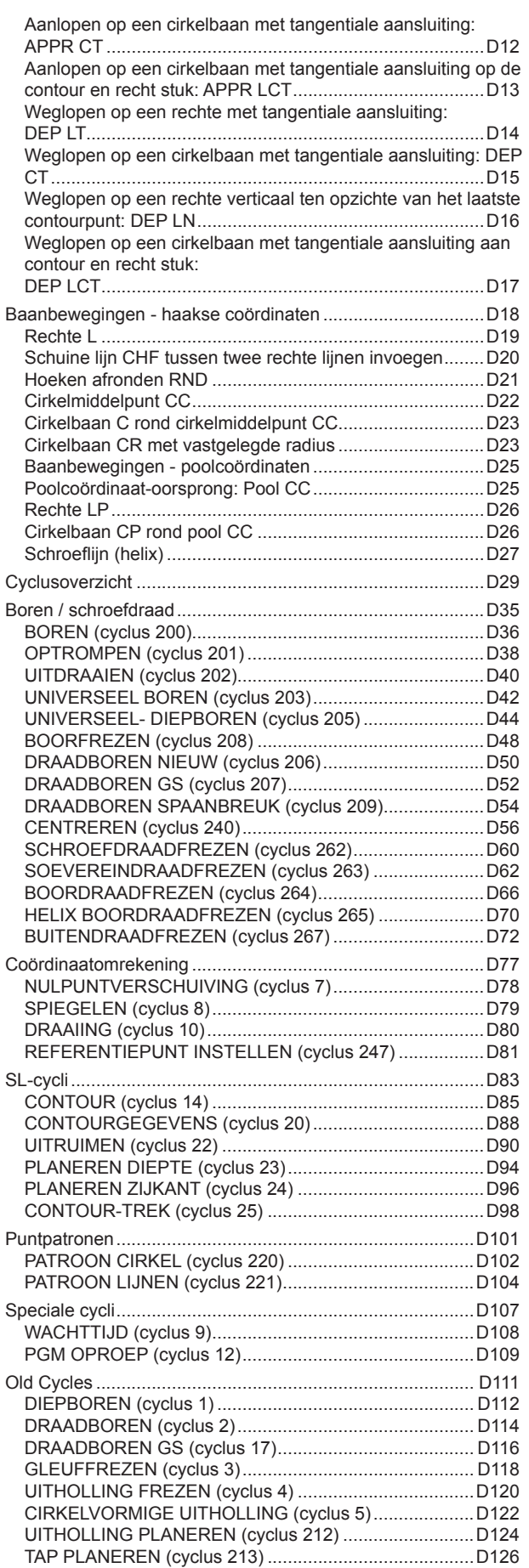

[CIRKELVORMIGE UITHOLLING PLANEREN \(cyclus 214\)](#page-205-0)..... D<sub>128</sub>

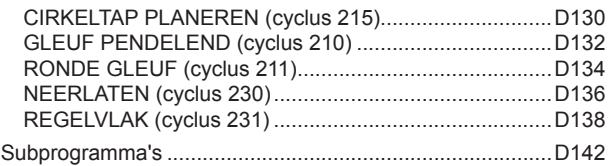

# **[E: Gereedschapprogrammering](#page-226-0)**

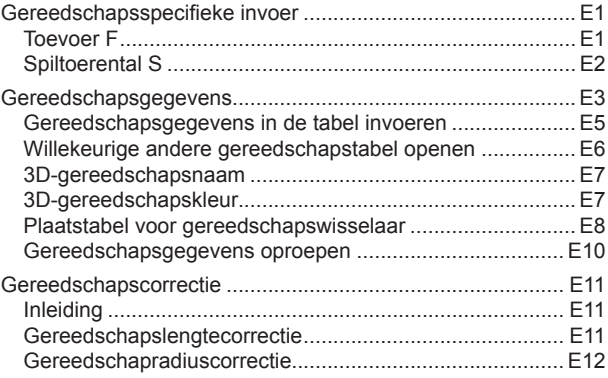

# **[F: Programmaverloop](#page-240-0)**

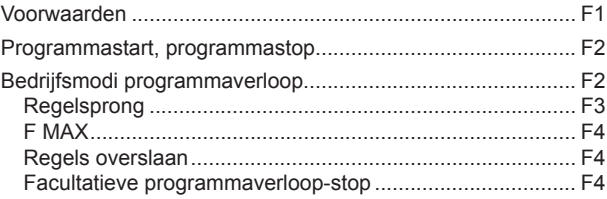

# **[G: Flexibele NC-programmering](#page-244-0)**

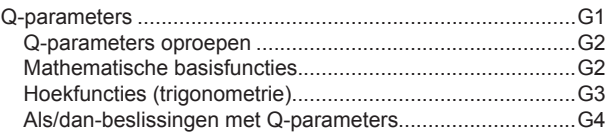

# **[H: Alarmen en meldingen](#page-248-0)**

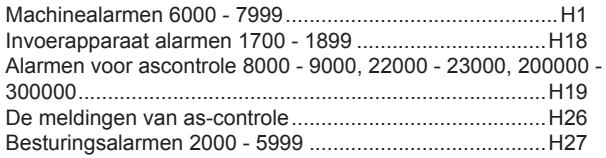

## **[I: Besturingsalarmen Heidenhain](#page-280-0)  [TNC](#page-280-0) 640**

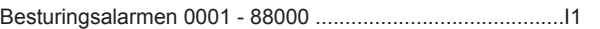

# **[W: Toebehoorfuncties](#page-282-0)**

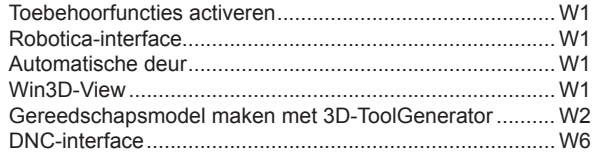

# **[X: EmConfig](#page-288-0)**

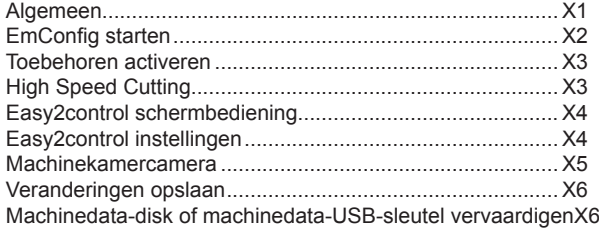

# **[Y: Externe invoerapparaten](#page-294-0)**

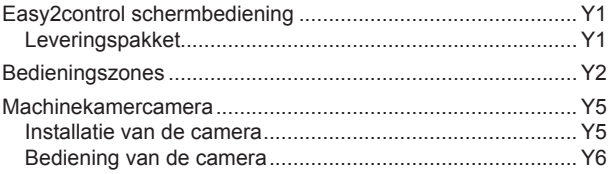

# **[Z: Software installatie](#page-300-0)**

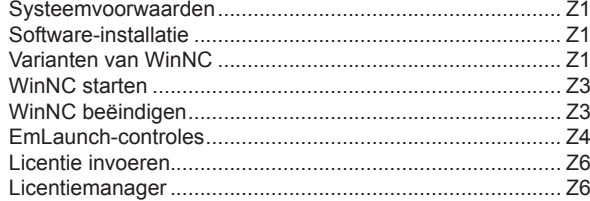

# **A: Grondbeginselen**

<span id="page-6-0"></span>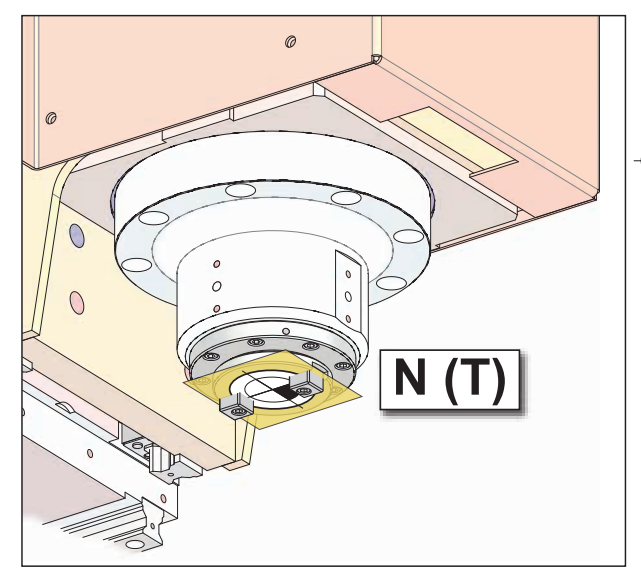

*Punten op de machine*

# **W R M**

*Referentiepunten op de machine*

# **Referentiepunten van de EMCO-freesmachines**

# **N (T) = Gereedschapsnulpunt**

Het gereedschapsnulpunt N (T) ligt precies op het snijpunt van de spilas met het voorvlak van de freesspil.

Het gereedschapsnulpunt is het uitgangspunt voor het opmeten van het gereedschap.

#### **Opmerking:**

De effectieve referentiepunten kunnen afhankelijk van het machinetype op andere posities vastgelegd zijn. De informatie in de gebruiksaanwijzing van de specifieke machine is altijd van toepassing!

# **M = Machinenulpunt**

Het machinenulpunt M is een door de machinefabrikant vastgelegd, onveranderbaar referentiepunt.

Van dit punt uitgaande wordt de gehele machine opgemeten.

Het machinenulpunt M is de oorsprong van het coördinatensysteem.

# **W = Werkstuknulpunt**

Het werkstuknulpunt W kan door de bedieningsmedewerker vrij geprogrammeerd worden. Door de programmering van een werkstuknulpunt wordt de oorsprong van het coördinatensysteem van het machinenulpunt M naar het werkstuknulpunt W verplaatst.

Het werkstuknulpunt W is het uitgangspunt voor de maataanduidingen in het werkstukprogramma.

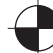

# **R = Referentiepunt**

Het referentiepunt R is een vast bepaald punt op de machine, dat dient om het meetsysteem te ijken. Iedere keer dat de machine wordt ingeschakeld, moet naar het referentiepunt worden gegaan om de precieze afstand tussen de punten M en N (T) aan de besturing bekend te maken.

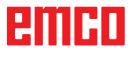

<span id="page-7-0"></span>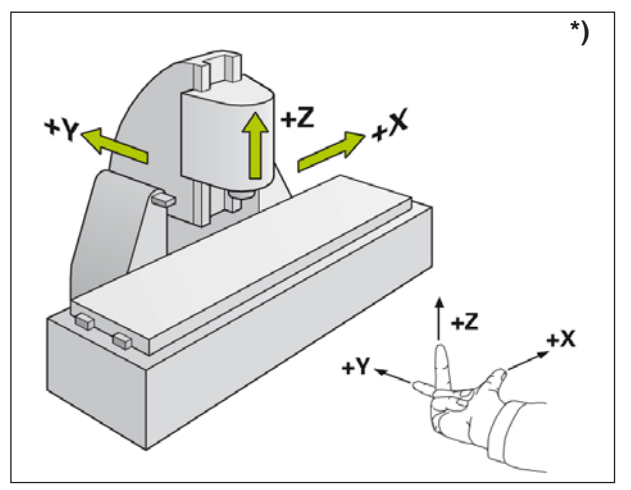

*Coördinatensysteem*

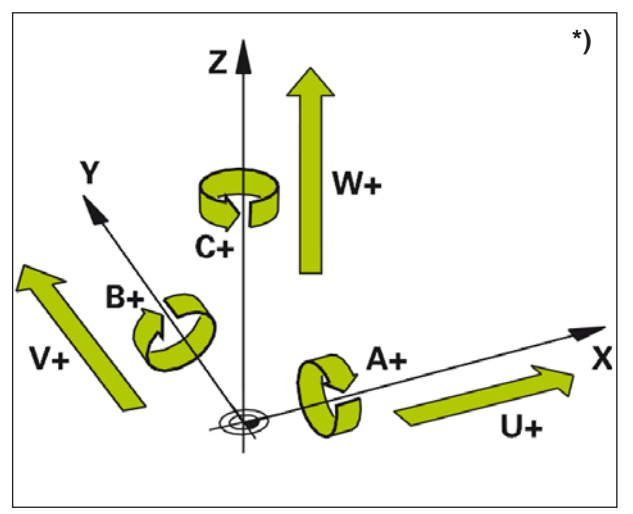

*Toewijzing van draaiassen aan hoofdassen*

# **Referentiesysteem op freesmachines \*)**

Met een referentiesysteem legt u posities in een vlak of in de ruimte eenduidig vast. De positie-informatie heeft altijd betrekking op een vastgelegd punt en wordt beschreven door coördinaten. In het haakse systeem (cartesiaans systeem) zijn drie richtingen als assen X, Y en Z vastgelegd. De assen staan telkens haaks op elkaar en snijden elkaar in een punt, het nulpunt. Een coördinaat geeft de afstand tot het nulpunt in een van deze richtingen aan. Zo kan een positie in het vlak worden beschreven door twee coördinaten en in de ruimte door drie coördinaten.

Coördinaten die betrekking hebben op het nulpunt, worden **absolute coördinaten** genoemd. Relatieve coördinaten hebben betrekking op een willekeurige andere positie (referentiepunt) in het coördinatensysteem. Relatieve coördinaatwaarden worden ook wel **incrementele coördinaatwaarden** genoemd.

Voor de bewerking van een werkstuk op een freesmachine hanteert u algemeen het haakse coördinatensysteem. De afbeelding links toont hoe het haakse coördinatensysteem toegewezen is aan de machineassen. De drie-vinger-regel van de rechterhand dient als geheugensteuntje: wanneer de middenvinger in de richting van de gereedschapsas van het werkstuk naar het gereedschap wijst, wijst de middenvinger in de richting Z+, de duim in de richting X+ en de wijsvinger in de richting Y+.

De WinNC kan in totaal maximaal 5 assen aansturen. De draaiassen hebben de naam A, B en C. De afbeelding linksonder toont de toewijzing van de bijkomende assen resp. draaiassen aan de hoofdassen.

<span id="page-8-0"></span>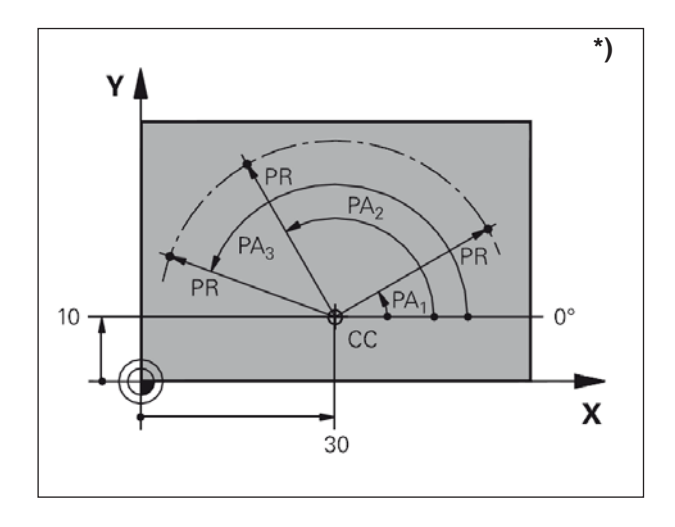

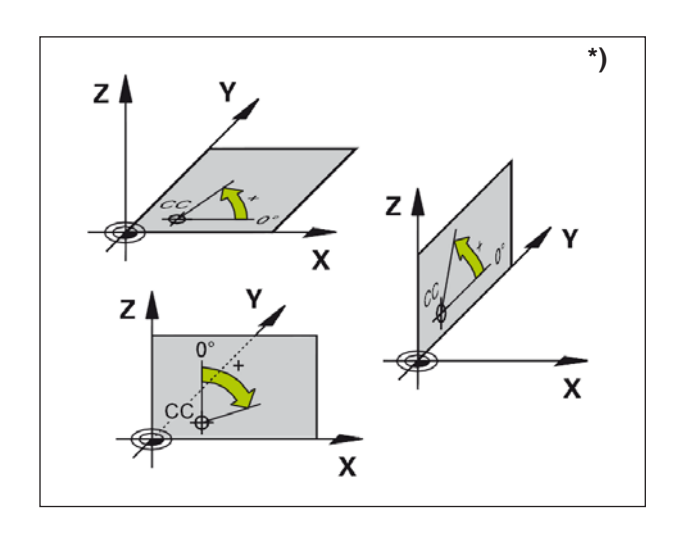

# **Poolcoördinaten \*) \*)**

Wanneer de productietekening haaks bemaat is, stelt u het bewerkingsprogramma ook op met haakse coördinaten. Bij werkstukken met cirkelbogen of bij hoekaanduidingen is het vaak eenvoudiger om de posities met poolcoördinaten vast te leggen.

In tegenstelling tot de haakse coördinaten X, Y en Z beschrijven poolcoördinaten alleen posities in een vlak. Poolcoördinaten hebben hun nulpunt in de pool CC (CC = circle centre; cirkelmiddelpunt). Een positie in een vlak is dus eenduidig vastgelegd door:

- Poolcoördinaten-radius: de afstand van de pool CC tot de positie
- Poolcoördinaten-hoek: hoek tussen de hoekreferentieas en het traject dat de pool CC met de positie verbindt

(zie afbeelding links boven)

# **Vastleggen van pool en hoekreferentieas**

U legt de pool door twee coördinaten in het haakse coördinatensysteem vast in een van de drie vlakken. Op die manier is ook de hoekreferentieas voor de poolcoördinaten-hoek AP eenduidig toegewezen.

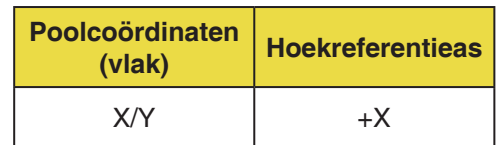

<span id="page-9-0"></span>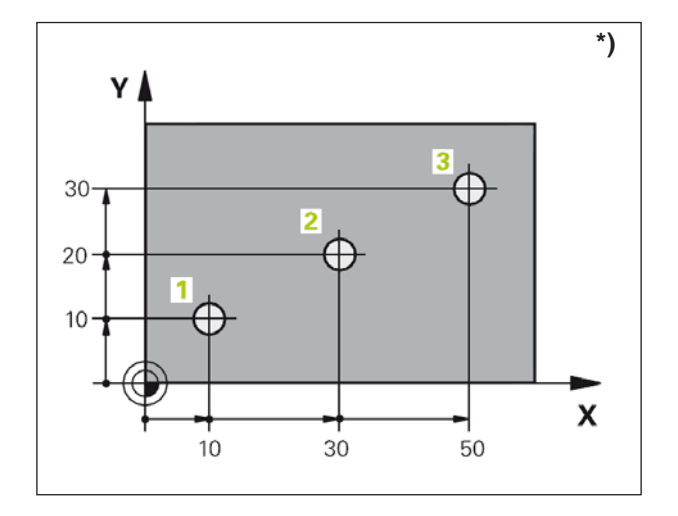

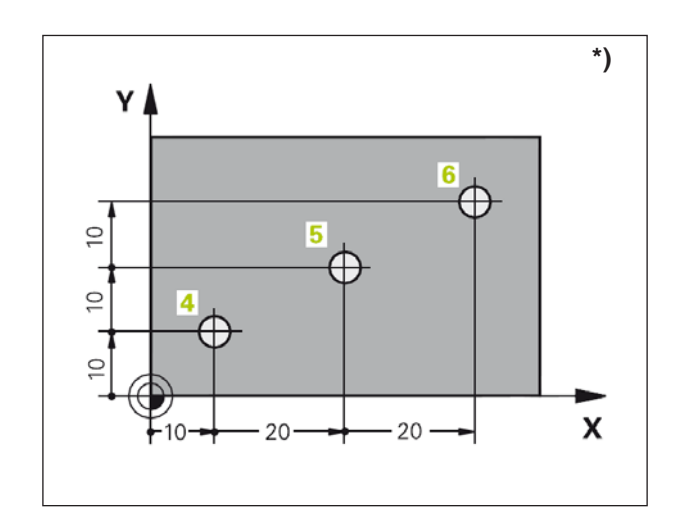

# **Absolute en incrementele werkstukposities \*)**

#### **Absolute werkstukposities**

Wanneer de coördinaten van een positie betrekking hebben op het coördinaten-nulpunt (oorsprong), worden ze als absolute coördinaten beschreven. Iedere positie van een werkstuk is door haar absolute coördinaten eenduidig vastgelegd.

Voorbeeld 1: Boringen met absolute coördinaten

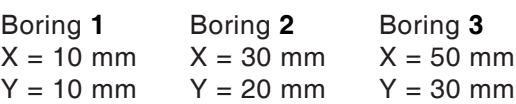

#### **Incrementele werkstukposities**

Incrementele coördinaten hebben betrekking op de laatst geprogrammeerde positie van het gereedschap, die als relatief (ingebeeld) nulpunt dient. Incrementele coördinaten beschrijven de effectieve verplaatsingswegen van het gereedschap. Daarom wordt dit ook wel kettingmaat genoemd.

Een incrementele maat geeft u aan met een "I" voor de asbenaming.

Voorbeeld 2: Boringen met incrementele coördinaten

Absolute coördinaten van de boring **4**  $IX = 10$  mm  $IY = 10$  mm

Boring **5**, op basis van **4**  $IX = 20$  mm  $IY = 10$  mm

Boring **6**, op basis van **5**  $IX = 20$  mm  $IY = 10$  mm

<span id="page-10-0"></span>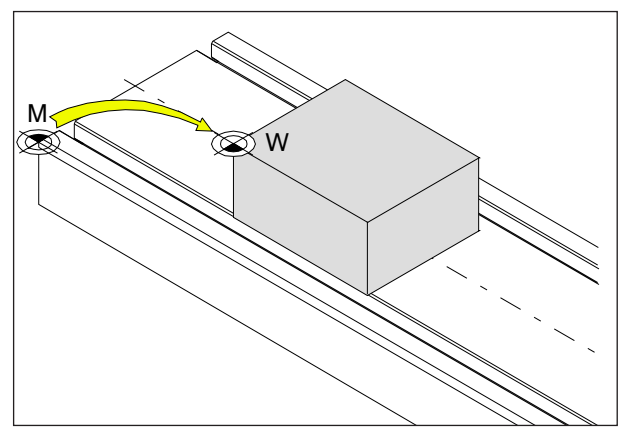

*Nulpuntverschuiving van het machinenulpunt M naar het werkstuknulpunt W*

# **Nulpuntverschuiving**

Het machinenulpunt "M" ligt bij de EMCO-freesmachines aan de linker voorkant van de machinetafel. Als uitgangspunt voor de programmering is deze positie ongeschikt.

De WinNC kent 2 methoden, die ook kunnen worden gecombineerd, om een nulpunt in te stellen:

- 1.) Referentiepunt plaatsen (zie onder)
- 2.) Cyclus 7- nulpuntverschuiving. Hier kunnen absolute of incrementele coördinaten worden gebruikt. (zie hoofdstuk D, Cycli voor coördinaatomrekening)

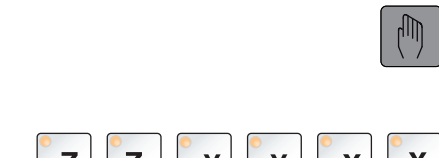

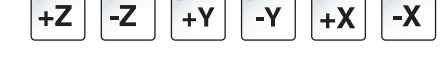

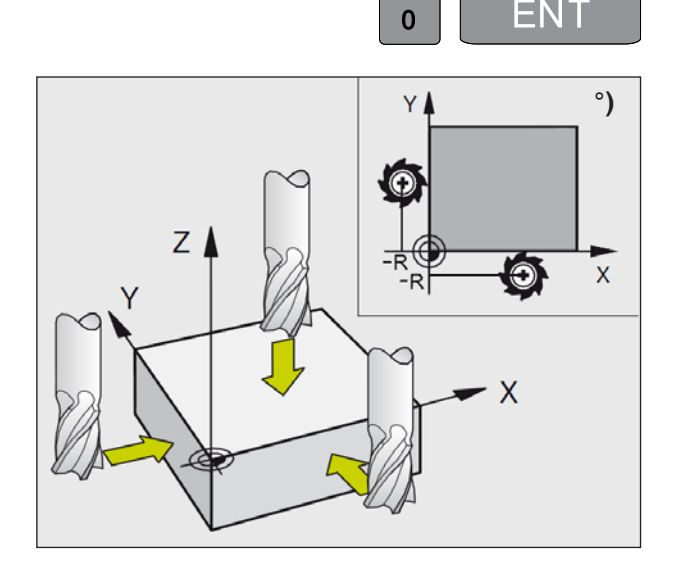

# **Nulpunt / referentiepunt instellen**

- Bedrijfsmodus **Handmatig bedrijf** kiezen
- Het gereedschap voorzichtig vooruit verplaatsen tot het het werkstuk raakt (aankrast).
- As selecteren (alle assen kunnen ook via het ASCII-toetsenbord worden geselecteerd)
- Nulgereedschap, spilas: Weergave instellen op bekende werkstukpositie (bijv. 0). Op het bewerkingsniveau: Rekening houden met de gereedschapsradius.
- De referentiepunten voor de overige assen stelt u op dezelfde manier in.

Wanneer u in de aanzetas een vooringesteld gereedschap gebruikt, stelt u de weergave van de aanzetas in op de lengte L van het gereedschap.

Nulpunten / referentiepunten worden opgeslagen in de eerste regel van de preset-tabel, zie hoofdstuk "C".

<span id="page-11-0"></span>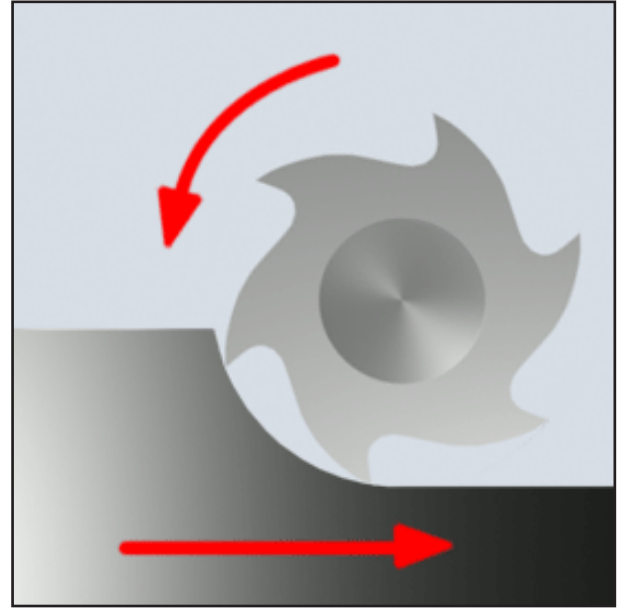

*Gelijkloopfrezen*

# **Freesprocedure**

# **Gelijkloopfrezen**

Bij gelijkloopfrezen zijn de toevoerrichting en de snijrichting van de frees identiek.

Het mes dringt aan de oppervlakte van het ruw materiaal eerst het materiaal in.

Het is van voordeel dat een grote aansnijhoek het onmiddellijk binnendringen van het mes in het materiaal mogelijk maakt. Er wordt niet zoals bij tegenlopend frezen een bepaald snijtraject glijdend onder druk en wrijving afgelegd.

Bij gelijkloopfrezen ondersteunt de toevoerkracht de voedingsaandrijving in dezelfde zin. Bij machines met speling in de voedingsaandrijving ontstaan dan schokachtige bewegingen, die tot vernietiging van de messen leiden.

Gelijkloopfrezen is algemeen te prefereren wanneer de machine dit toelaat (spelingvrije tafelaandrijving bij EMCO CNC-machines).

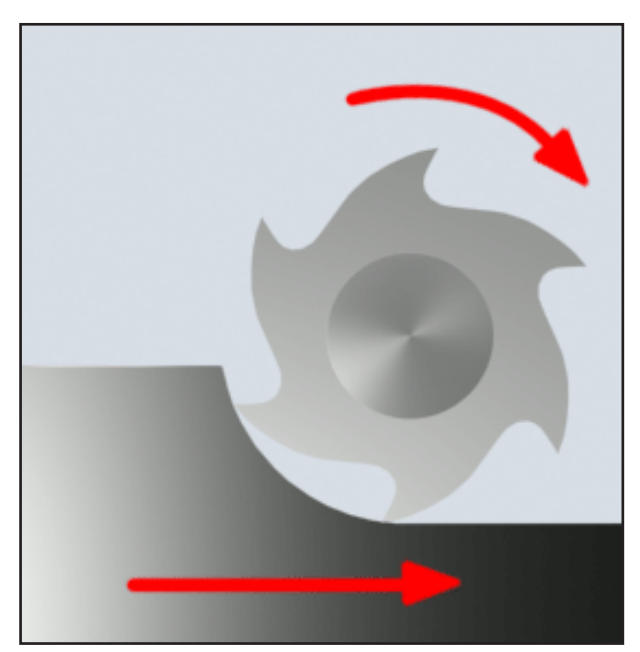

*Tegenlopend frezen*

# **Tegenlopend frezen**

Bij tegenlopend frezen zijn de toevoerrichting en de snijrichting van de frees tegengesteld. De messen van het gereedschap komen in een zeer scherpe hoek ( $\varphi = 0$ ) op het materiaal.

Voordat de messen in het materiaal binnendringen, glijden ze met toenemende aandrukkracht een klein stuk over het oppervlak. Na het binnendringen neemt de spaandoorsnede langzaam toe en valt op het eind snel af.

Tegenlopend frezen wordt bij voorkeur gebruikt bij onstabiele machinecondities (machines in conventionele bouwwijze) en bij materialen van grote sterkte.

# **Gelijkloop-tegenlopend frezen**

Gelijkloop-tegenlopend frezen is een combinatie van gelijkloopfrezen en tegenlopend frezen.

<span id="page-12-0"></span>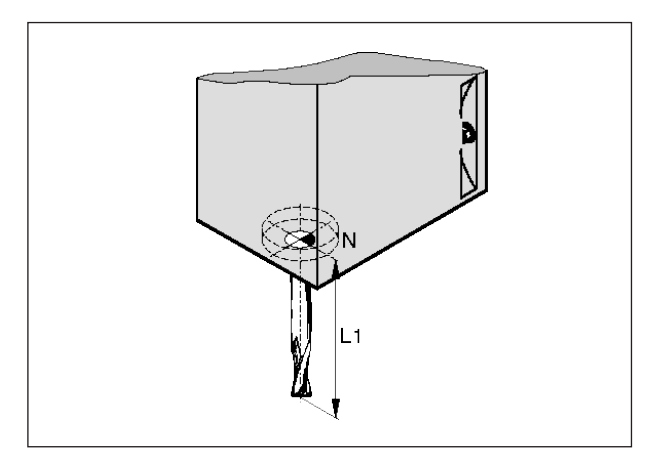

*Gereedschapslengte*

# **Gereedschapsgegevens**

De registratie van gereedschapsgegevens zorgt ervoor dat de software de punt van het gereedschap of het gereedschapmiddelpunt voor de positionering gebruikt en niet het gereedschapsopname-referentiepunt.

Elk gereedschap dat voor de bewerking wordt gebruikt, moet worden opgemeten. Daarbij moet de afstand van de punt van het mes tot het gereedschapsopname-referentiepunt "N" worden bepaald.

In de gereedschappenlijst kunnen de opgemeten lengtes en de freesradius worden opgeslagen.

De freesradius moet **alleen** worden opgegeven wanneer voor het gereedschap in kwestie een **freesradiuscompensatie** of een freescyclus wordt geselecteerd!

(Zie hoofdstuk F Gereedschapprogrammering)

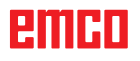

# **B: Toetsenbeschrijving**

# <span id="page-14-0"></span>**EMCO WinNC for Heidenhain TNC 640 besturingstoetsenbord**

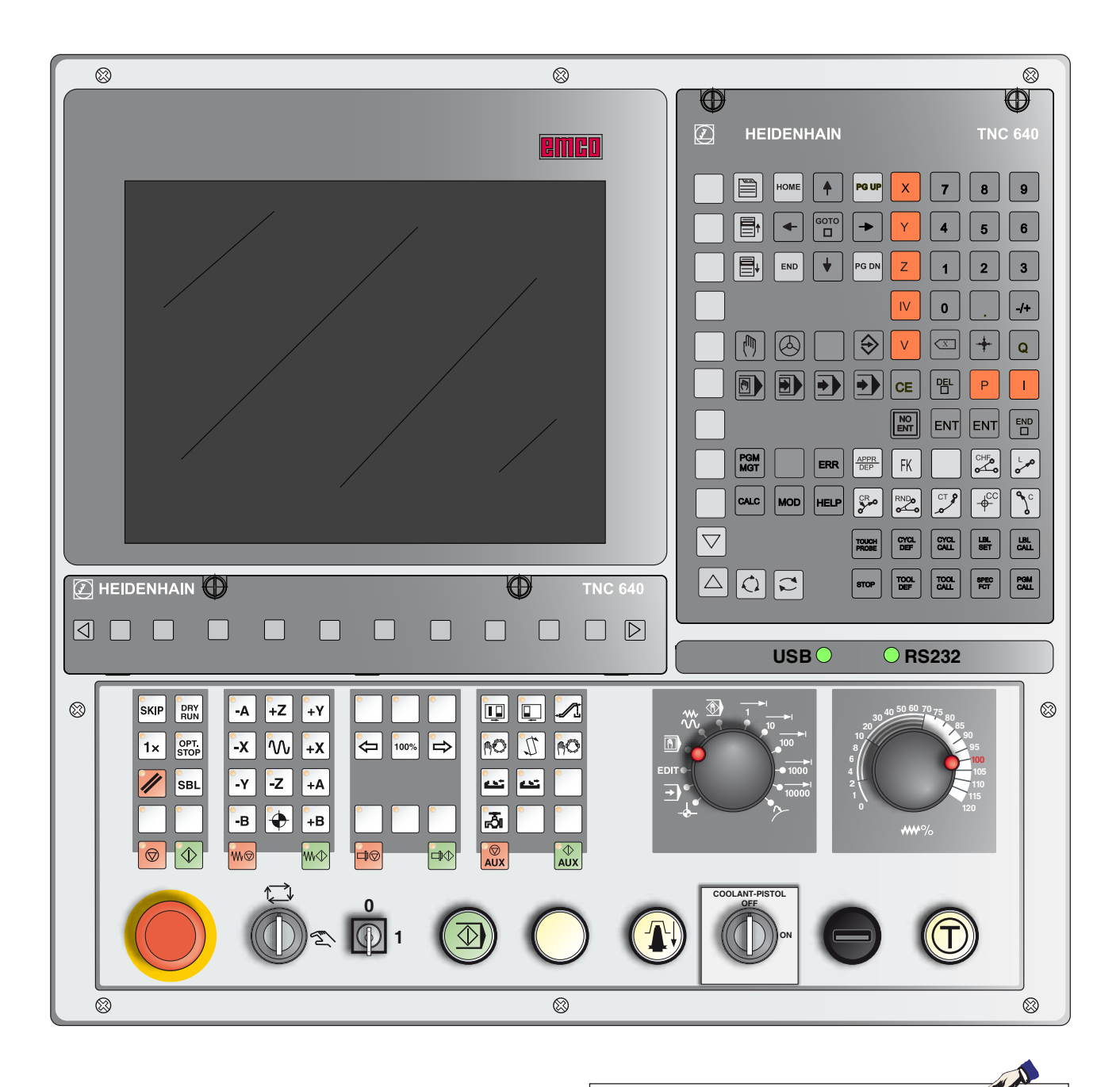

**Opmerking:**

Afhankelijk van de machine die u met EMCO WinNC for Heidenhain TNC 640 gebruikt, staan niet alle functies en machinetoetsen ter beschikking.

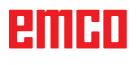

# **emco**

# <span id="page-16-0"></span>**EMCO WinNC for Heidenhain TNC 640 besturingstoetsenbord: variant met Easy2Control en MOC-Touch**

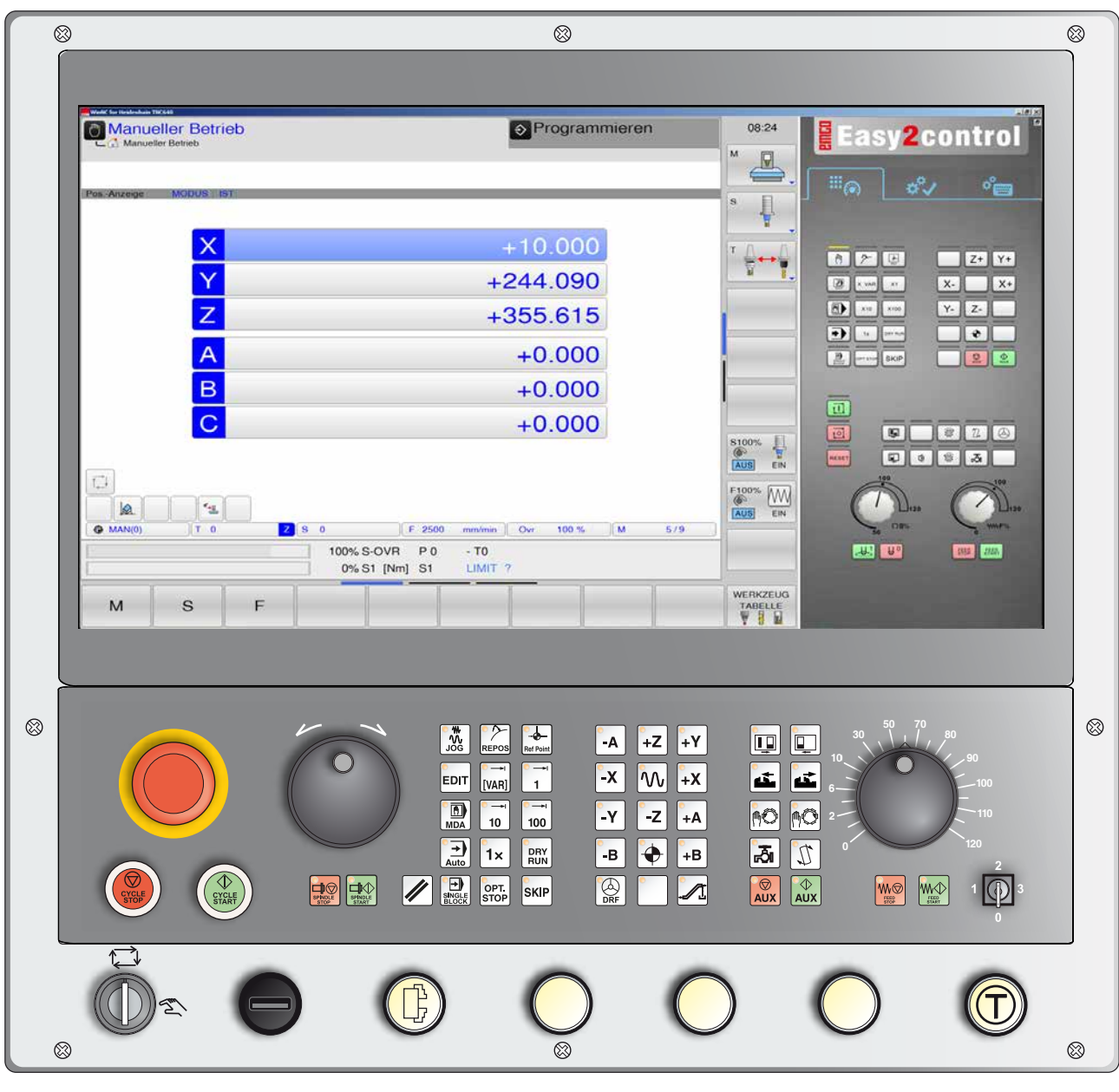

**Opmerking:**

Afhankelijk van de machine die u met EMCO WinNC for Heidenhain TNC 640 gebruikt, staan niet alle functies en machinetoetsen ter beschikking.

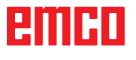

AN

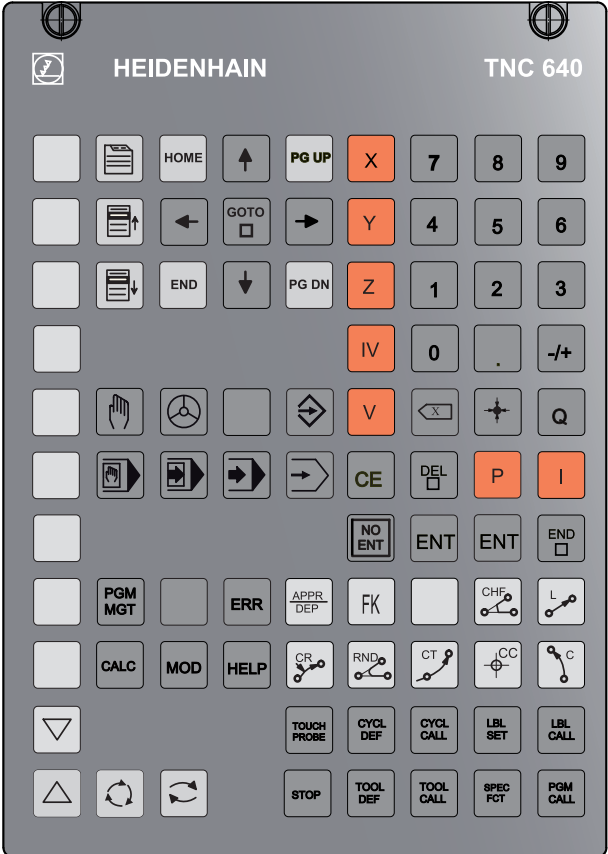

*Adres- en cijfertoetsenbord*

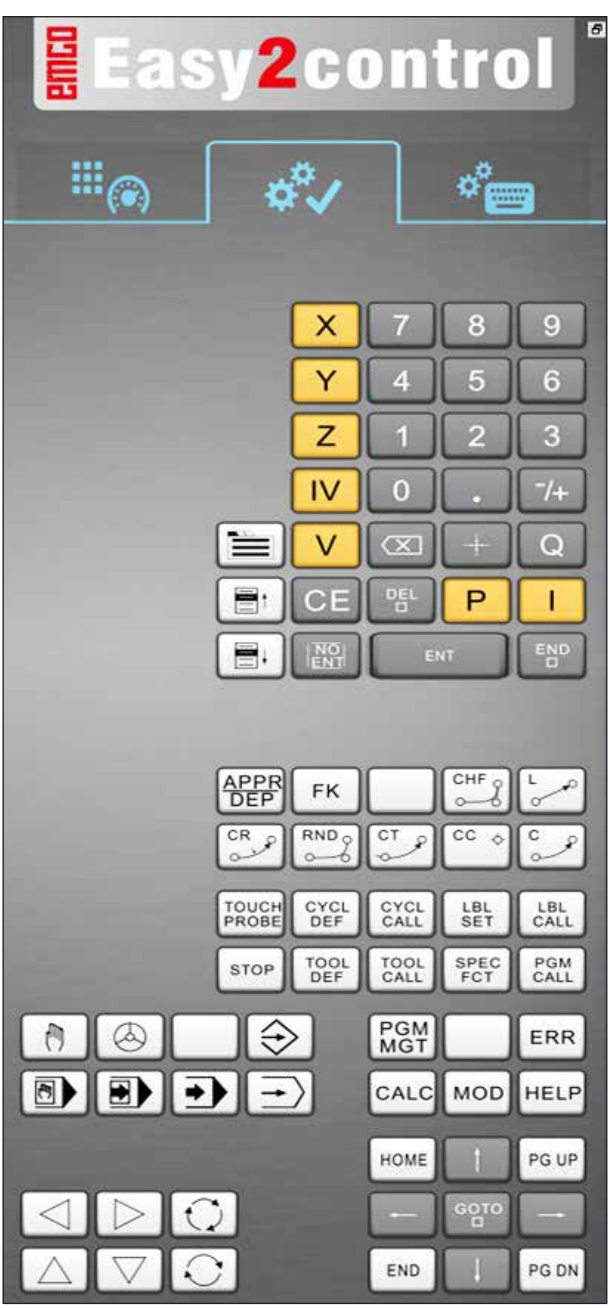

*Easy2Control*

# **Toetsenfuncties**

<span id="page-18-0"></span>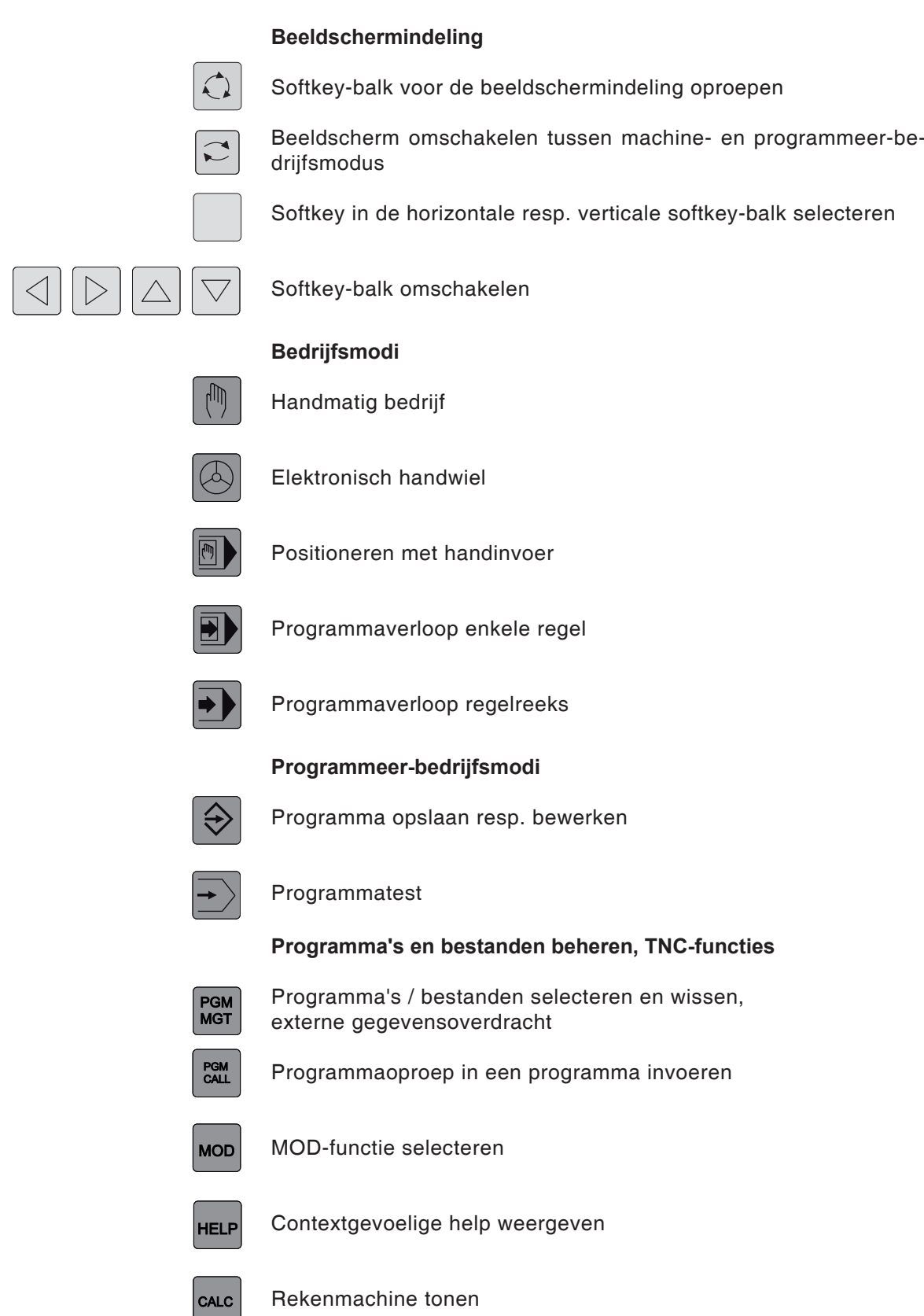

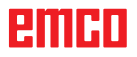

Toont alle actuele foutmeldingen

ERR

#### **Navigatietoetsen**

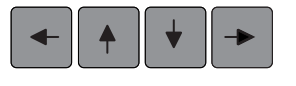

Helder veld verplaatsen

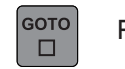

Regels, cycli en parameterfuncties direct selecteren

#### **Cycli, subprogramma's en programmadeel-herhalingen**

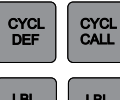

Cycli definiëren en oproepen

 $LBL$ 

**STOP** 

Subprogramma's en programmadeel-herhalingen invoeren en oproepen

Programmastop in een programma invoeren

#### **Informatie over gereedschappen**

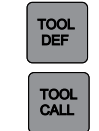

Gereedschapsgegevens in het programma definiëren

Gereedschapsgegevens oproepen

**Baanbewegingen programmeren**

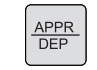

Contour aanlopen / verlaten

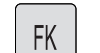

Vrije contourprogrammering FK

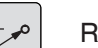

**Rechte** 

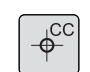

Cirkelmiddelpunt / pool voor poolcoördinaten

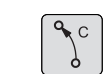

Cirkelbaan rond cirkelmiddelpunt

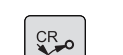

Cirkelbaan met radius

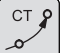

Cirkelbaan met tangentiale aansluiting

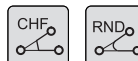

Schuine lijn / hoeken afronden

#### **Speciale functies**

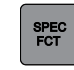

Speciale functies weergeven

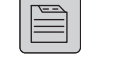

Volgende tabblad in formulier selecteren

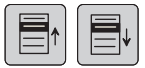

Dialoogveld of knop vooruit / achteruit

#### **Coördinaatassen en cijfers invoeren / bewerken**

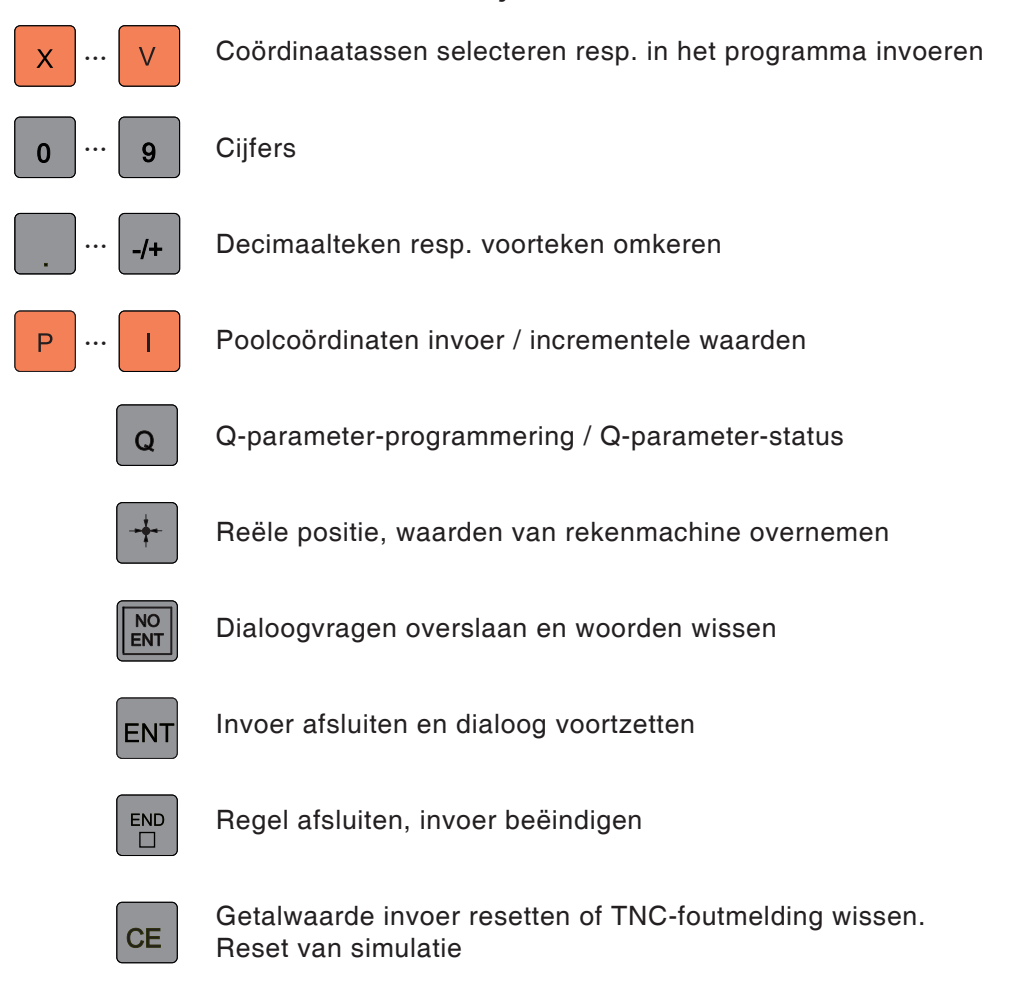

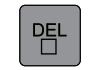

Dialoog annuleren, programmadeel wissen

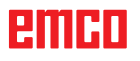

# **emco**

# **Beeldschermindeling handmatig bedrijf**

<span id="page-22-0"></span>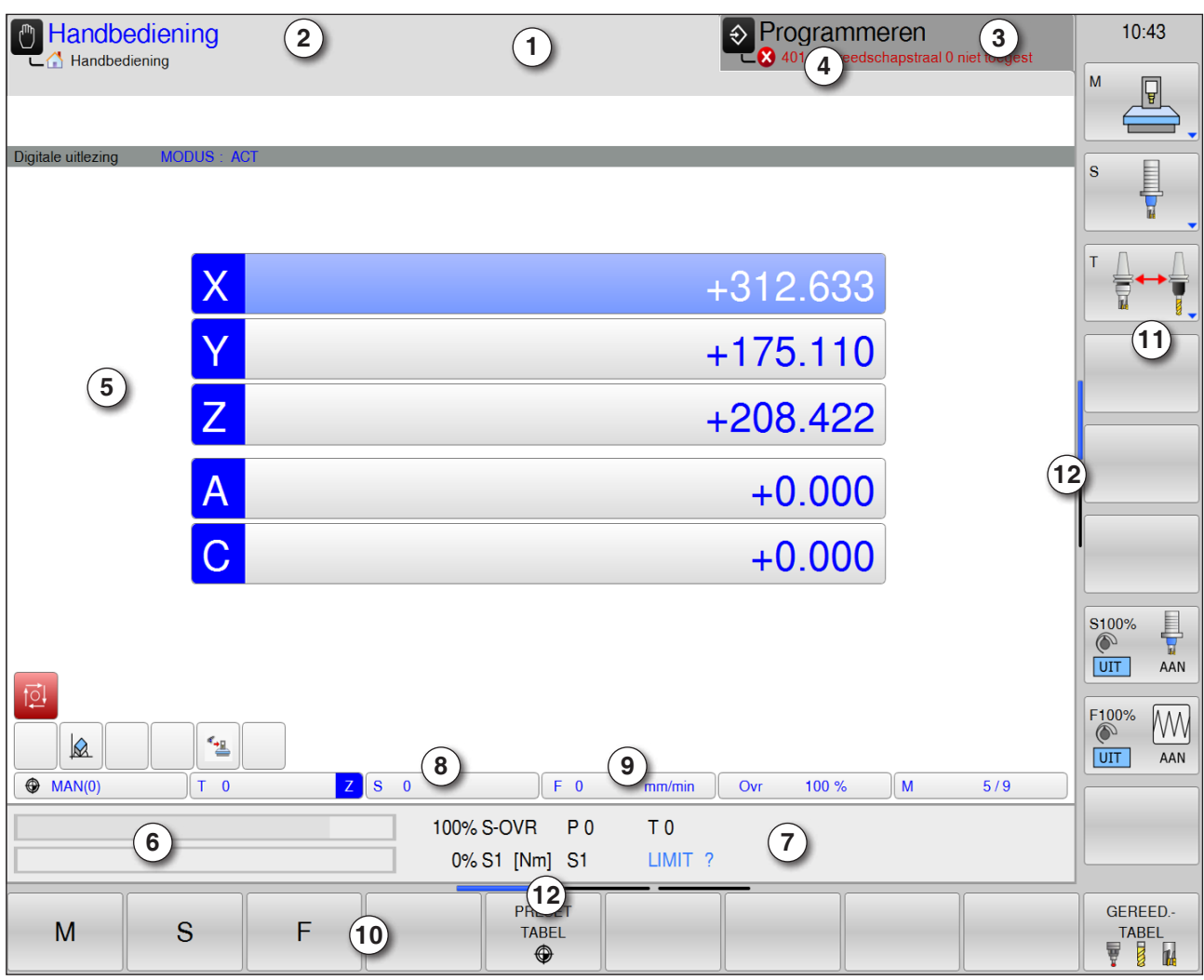

- 1 Kopregel: Weergave van de geselecteerde bedrijfsmodi:
- 2 Tabblad links: Machine-bedrijfsmodi
- 3 Tabblad rechts: Programmeer-bedrijfsmodi
- 4 Alarm- en meldingregel
- 5 Werkvenster, NC-weergaven
- 6 Vermogensweergave
- 7 Algemene statusweergave geeft informatie over de actuele toestand van de machine: S-OVR, S1, T0, LIMIT
- 8 Reëel spiltoerental
- 9 Geprogrammeerde toevoer
- 10 Horizontale softkeybalk
- 11 Verticale softkeybalk
- 12 Smalle balken boven de softkey-balk geven het aantal softkey-balken aan. De actuele balk is blauw gekleurd

Gedetailleerde beschrijvingen zie hoofdstuk "C Bediening"

**Opmerking:** Voor de aspositie en het resttraject geldt: Het aantal assen varieert afhankelijk van de configuratie van de machine.

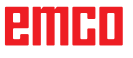

AN

<span id="page-23-0"></span>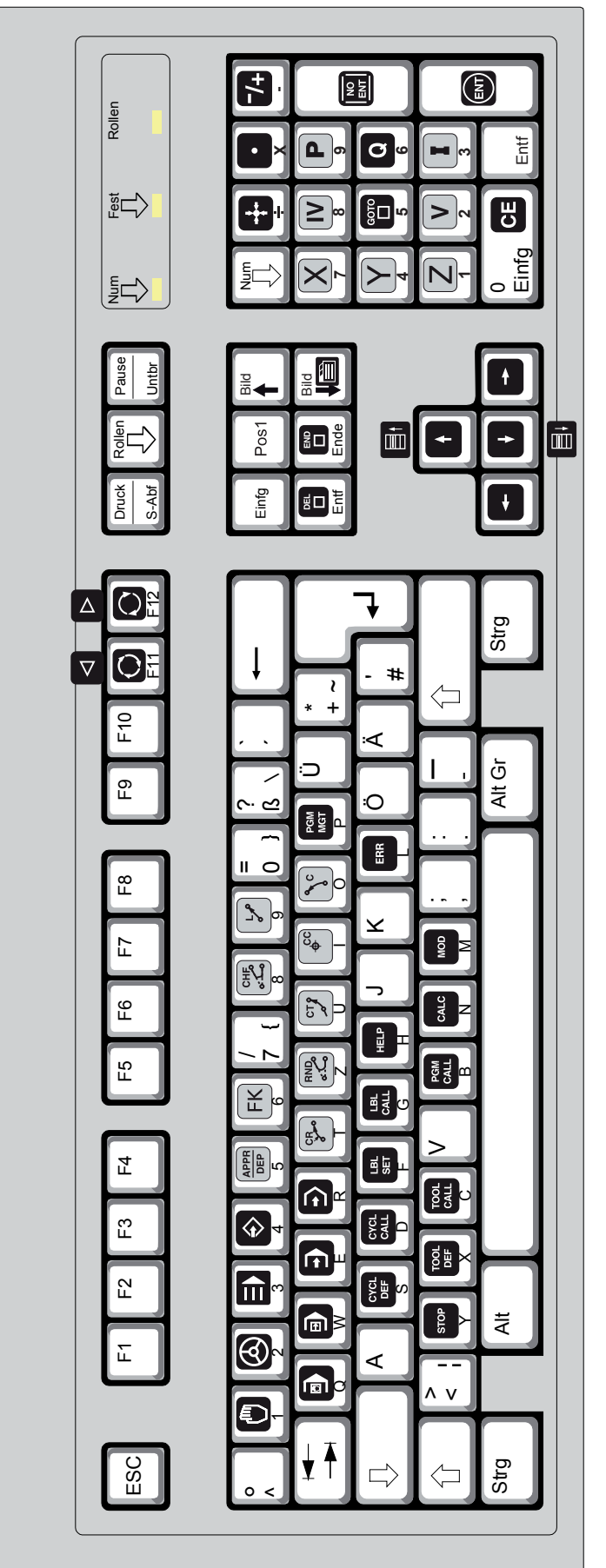

Om WinNC-functies te programmeren, moet gelijktijdig de Ctrl- en Alt-toets worden ingedrukt. Om WinNC-functies te programmeren, moet gelijktijdig de Ctrl- en Alt-toets worden ingedrukt.

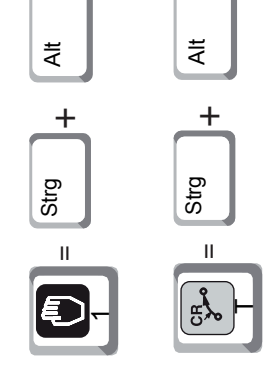

Pc-toetsenbord **Pc-toetsenbord**

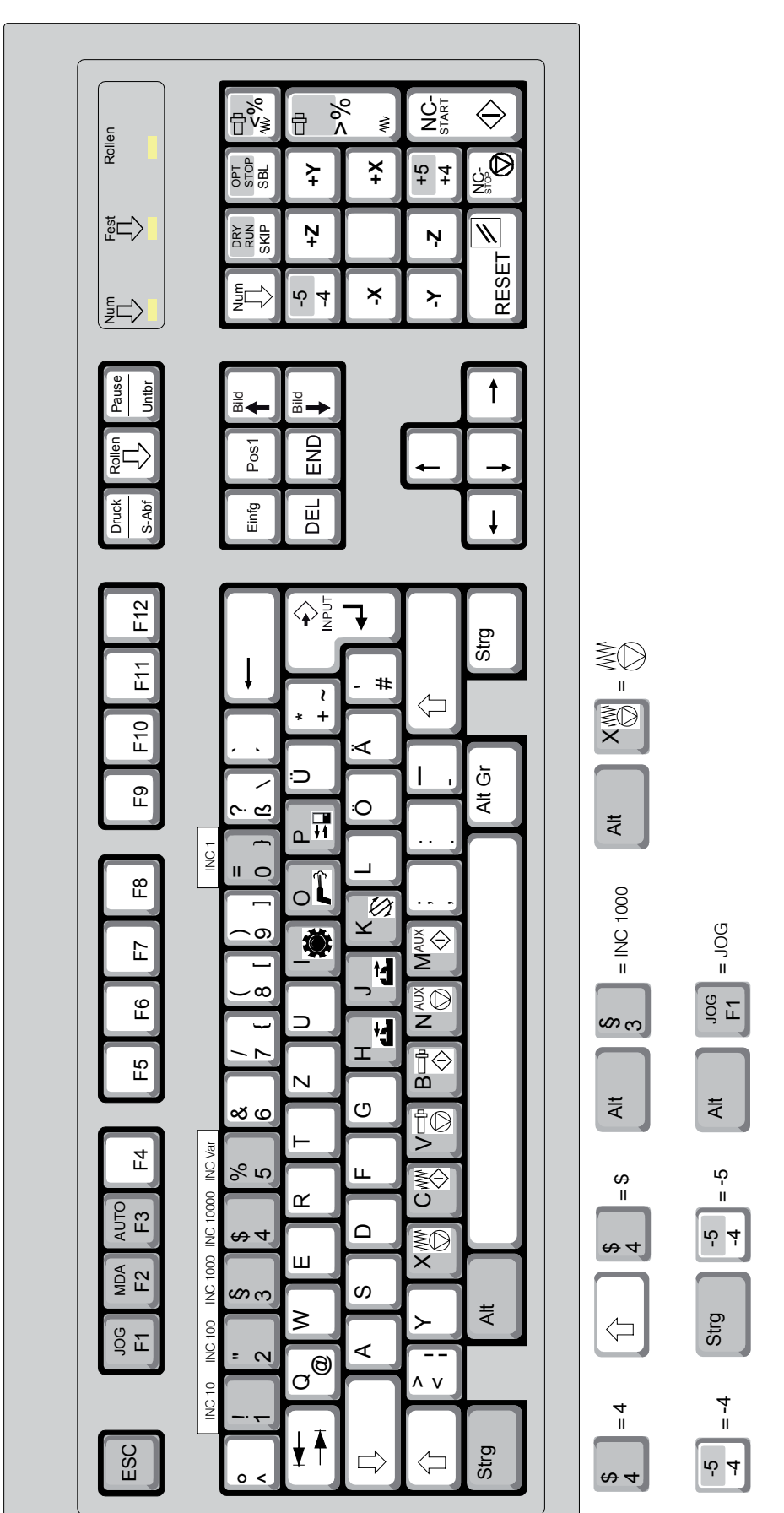

<span id="page-24-0"></span>E MCO WinNC for Heidenhain TNC 640

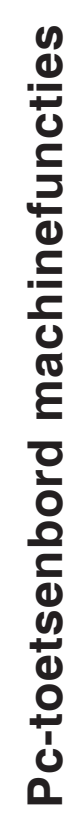

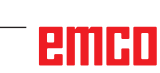

Om de van patronen voorziene toetsenfuncties te activeren, moet gelijktijdig de Ctrl- en Alt-toets worden ingedrukt.

Om de van patronen voorziene toetsenfuncties te activeren, moet gelijktijdig de Ctrl- en Alt-toets worden ingedrukt.

**Opmerking:**

actief is.

actief is.

De machinefuncties in het numeriek toetsenblok zijn alleen actief wanneer NUM-Lock niet

Opmerking:<br>De machinefuncties in het numeriek toetsen-<br>blok zijn alleen actief wanneer NUM-Lock niet

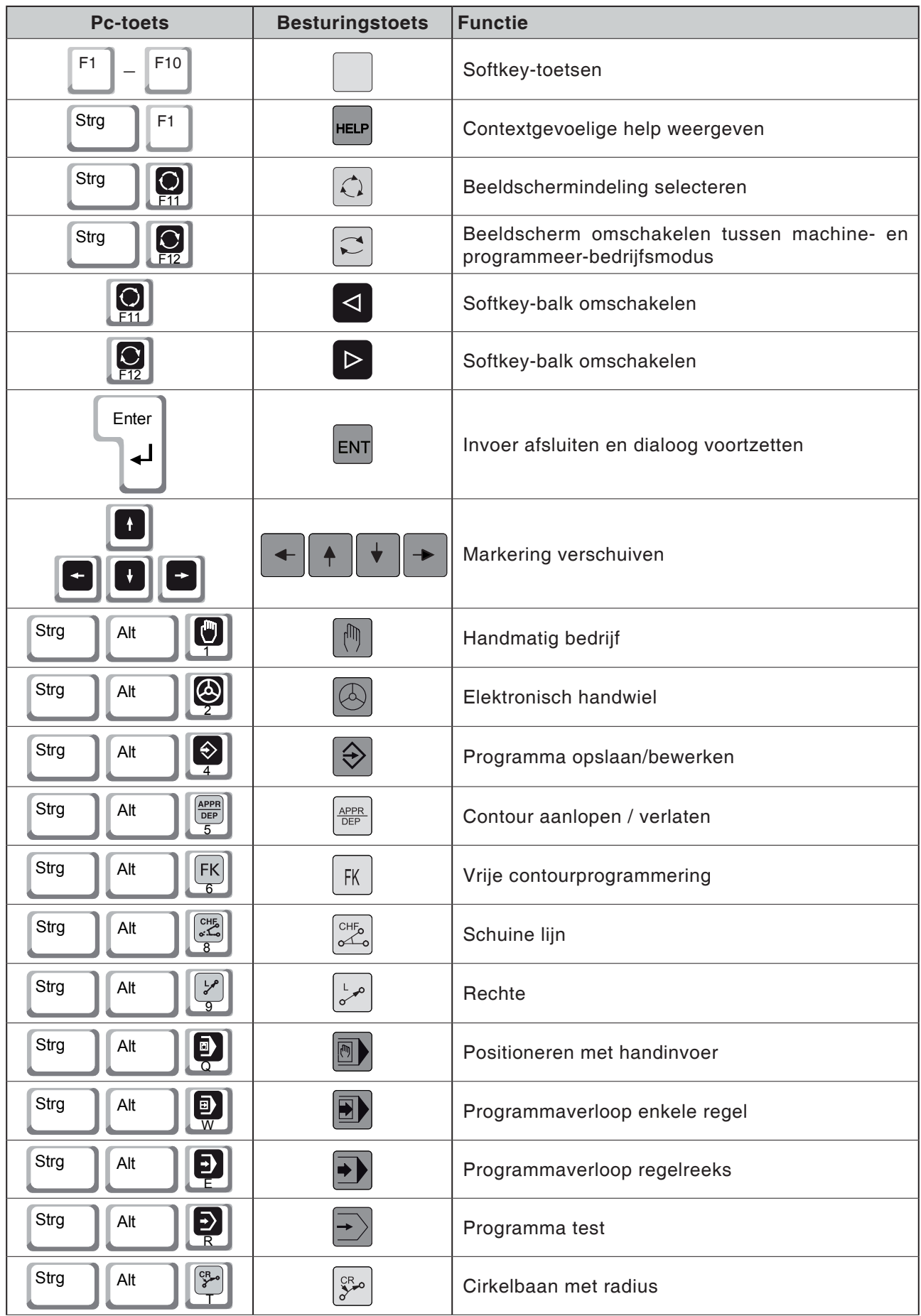

# **emco**

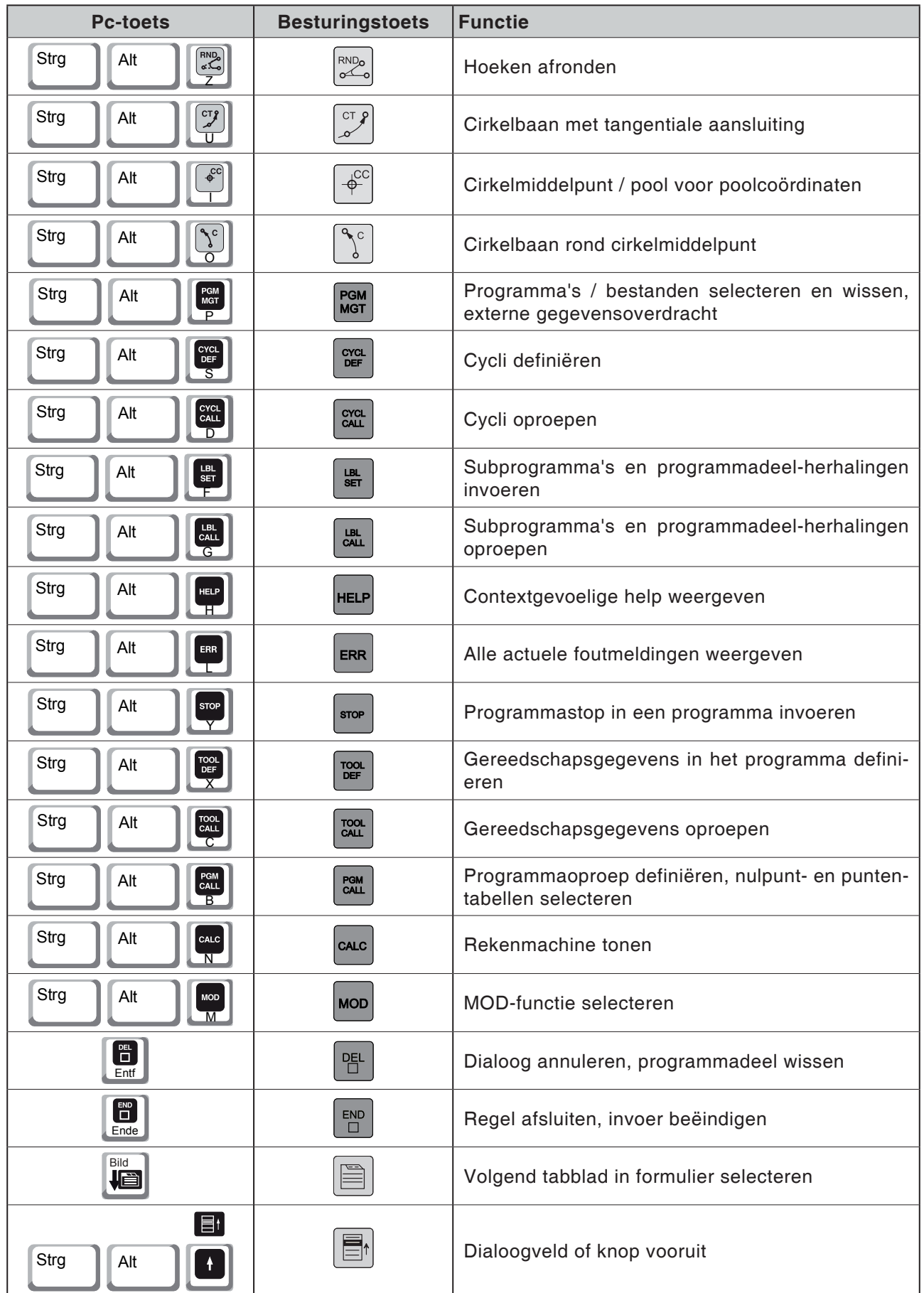

<span id="page-27-0"></span>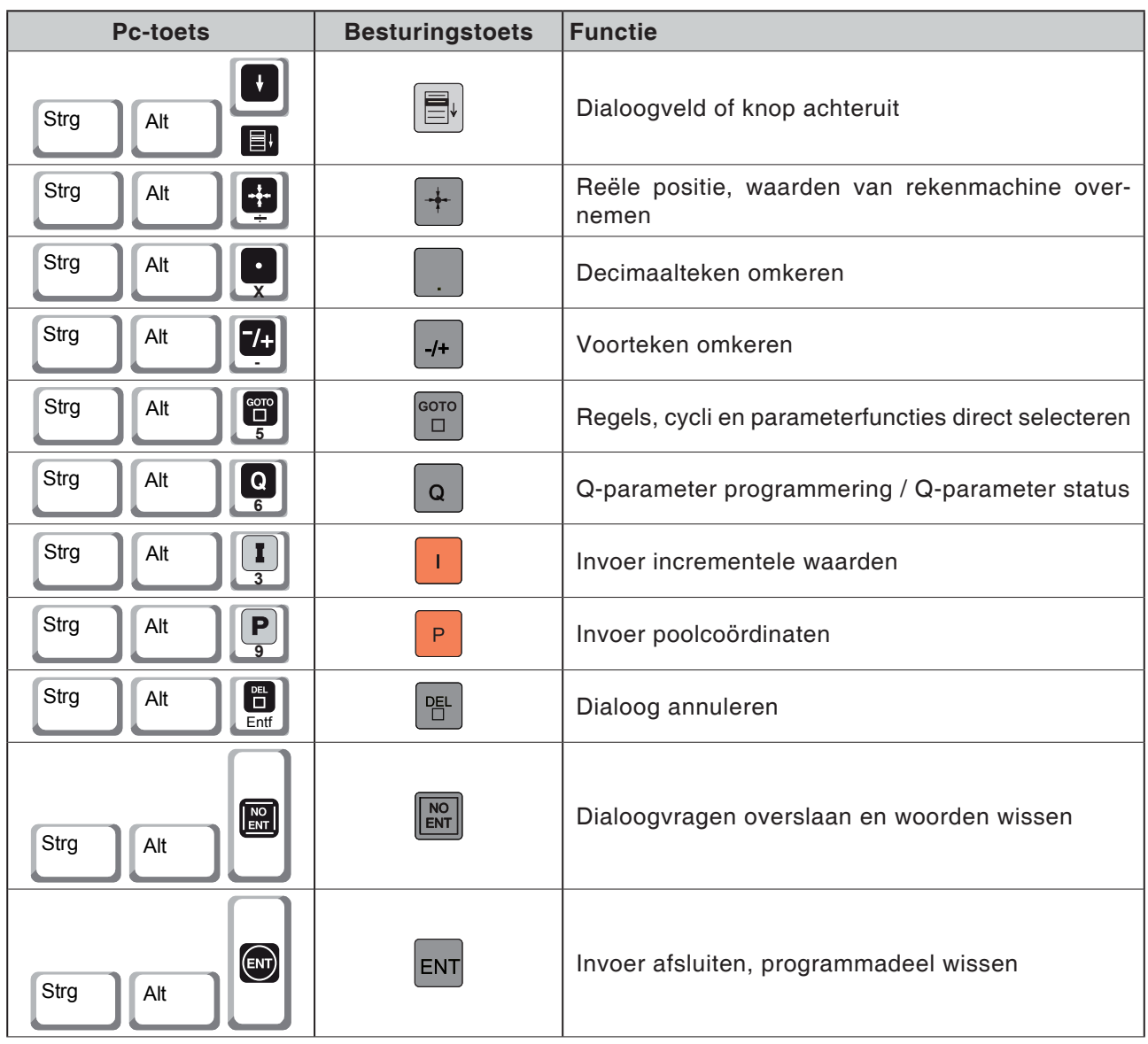

# **Overzicht toetsenbezetting besturingstoetsenbord**

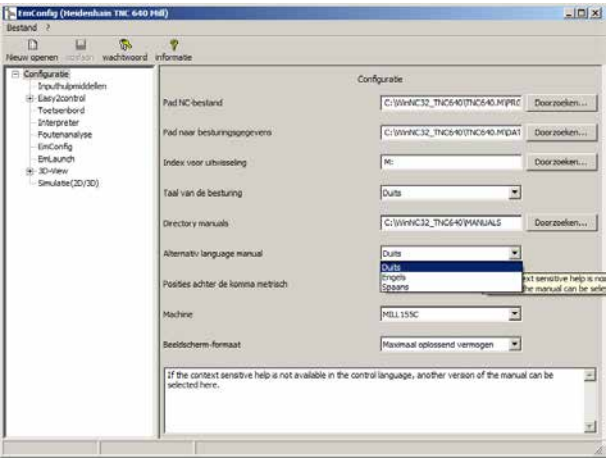

*Vervangtaal voor contextgevoelige help in EM-Config instellen*

# **Vervangtaal voor contextgevoelige help**

Instellingen in de software EMConfig: Als de contextgevoelige help niet beschikbaar is in de ingestelde besturingstaal, kan hier een andere taal voor de instructie worden gekozen.

# **Bedieningsconsole van de machine**

<span id="page-28-0"></span>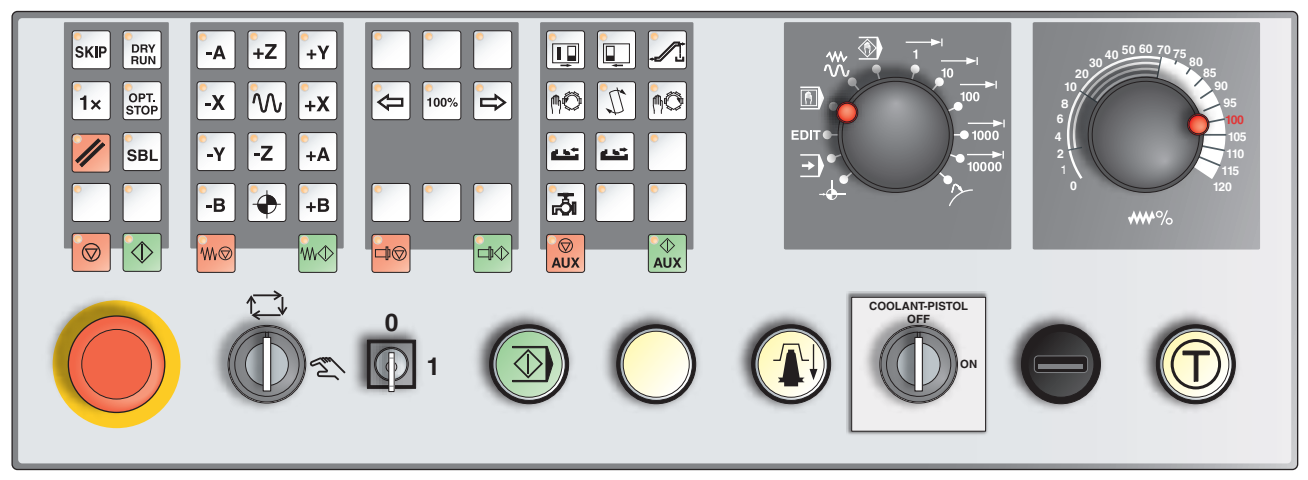

*Afhankelijk van de uitvoering van de machine kan de bedieningsconsole enigszins van de afbeelding afwijken*

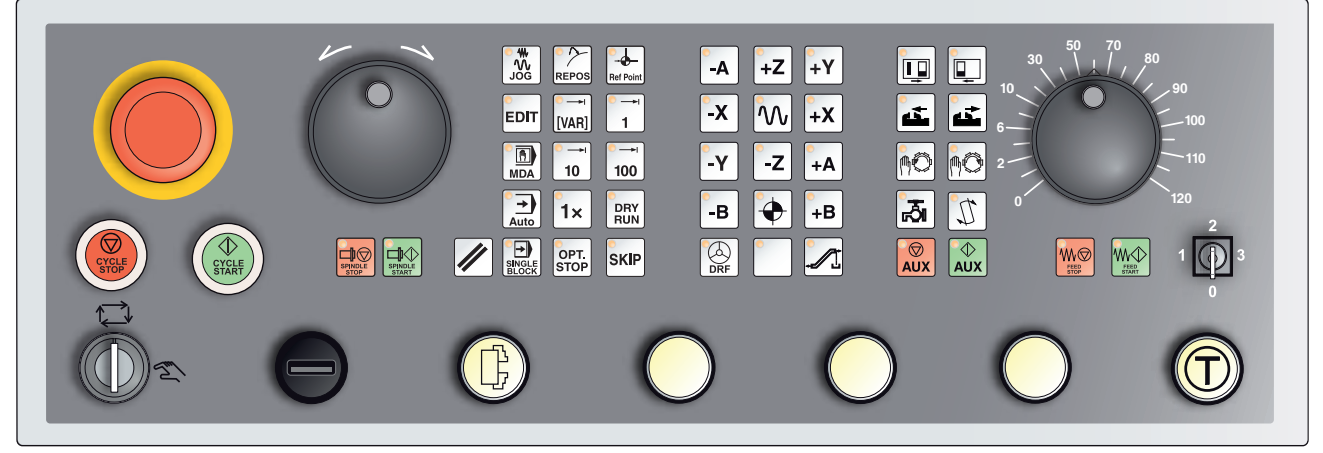

*Bedieningsconsole van de machine variant met Easy2Control en MOC-Touch*

# **Toetsenbeschrijving**

# **Skip (verbergregel)**

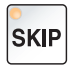

In de Skip-modus worden programmaregels door het programma overgeslagen.

# **Dryrun (proefdraaitoevoer)**

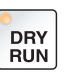

In de Dryrun-modus worden verplaatsingen uitgevoerd met de proefdraaitoevoer.

De proefdraaitoevoer werkt in de plaats van de geprogrammeerde bewegingscommando's.

Bij het starten van het NC-programma wordt de hoofdspindel niet ingeschakeld en de sleden worden met Dryrun-toevoersnelheid bewogen.

Voer de testloop alleen zonder werkstuk uit om gevaar voor botsingen te vermijden.

Is de testloop ingeschakeld, dan verschijnt in het simulatievenster de tekst "DRY".

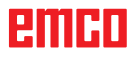

# **Modus Enkelvoudig werkstuk**

Met deze toets kan worden gekozen uit de modus Enkelvoudig werkstuk of de modus Continu in combinatie met automatische laadvoorzieningen.

De modus Enkelvoudig werkstuk is actief in de inschakeltoestand. Wanneer de modus Enkelvoudig werkstuk actief is, wordt dit door het oplichten van de bijhorende led op de bedieningsconsole van de machine aangegeven.

# **Stop naar keuze**

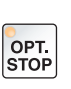

<span id="page-29-0"></span> $1x$ 

Bij een geactiveerde functie (ingedrukte toets) wordt de programmabewerking telkens bij de regels onderbroken waarin de extra functie M01 geprogrammeerd is.

De bewerking wordt opnieuw gestart met de toets NC-Start. Wanneer de functie niet is geactiveerd, wordt er niet op de extra functie M01 (uit het onderdeelprogramma) gelet.

# **Edit**

Omschakelen naar de bewerkingsmodus.

# **Handwielmodus (optie)**

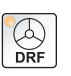

**EDIT** 

Met deze toets wordt het aangesloten handwiel geactiveerd of gedeactiveerd.

# **Resettoets (terugzetten)**

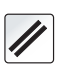

Door de resettoets te bedienen:

Wordt de bewerking van het actuele onderdeelprogramma afgebroken.

- **•** Worden controlemeldingen gewist, voor zover het geen Power On- of Recall-alarmen zijn.
- Wordt het kanaal in de "Reset"-<sup>[1]</sup>stand gezet: dit betekent:
	- De NC-besturing blijft synchroon met de machine.
	- Alle tussen- en werkgeheugens zijn gewist (de opgeslagen inhoud van het onderdelenprogramma blijft echter behouden).
	- De besturing bevindt zich in uitgangspositie en is gereed voor een nieuw programma.

# **Toevoer stop**

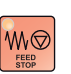

Met deze toets wordt een geprogrammeerde sledebeweging onderbroken.

# **Toevoer start**

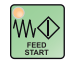

Met deze toets wordt een geprogrammeerde, onderbroken sledebeweging weer verder gezet.

Mocht ook de loop van de hoofdspil zijn onderbroken, dan moet deze eerst opnieuw worden ingeschakeld.

# <span id="page-30-0"></span>**Enkele regel**

Deze functie biedt u de mogelijkheid een onderdeelprogramma regel per regel af te werken.

De functie Enkele regel kunt u in de automatische bedrijfsmodus activeren.

**Bij geactiveerde enkele regelbewerking wordt:**

- **•** de actuele regel van het onderdeelprogramma pas verwerkt wanneer u op de toets NC-Start drukt.
- **•** de bewerking na afwerking van een record gestopt.
- **•** de volgende regel door het opnieuw indrukken van de toets NCstart afgewerkt.

U kunt de functie deselecteren door de toets voor enkele regel opnieuw in te drukken.

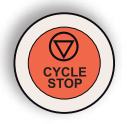

 $\overline{\bigoplus_{\text{SINGL}}}$ 

# **Cycle-Stop**

Na het indrukken van de Cycle-Stop-toets wordt, nadat de functie door de besturing is overgenomen, de bewerking van het lopende onderdeelprogramma onderbroken.

Daarna kunt u de bewerking door het indrukken van de Cycle-Starttoets voortzetten.

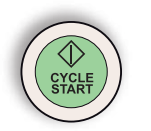

# **Cycle-Start**

Na het indrukken van de Cycle-Start-toets wordt het gekozen onderdeelprogramma met de actuele regel gestart.

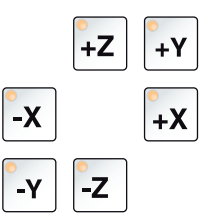

# **Richtingstoetsen**

Met deze toetsen kunnen in de bedrijfsmodus JOG de NC-assen worden verplaatst.

Naargelang de uitvoering van de machine staan de verschillende richtingstoetsen ter beschikking

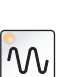

# **Spoedgang**

Wanneer deze toets samen met een van de richtingstoetsen wordt ingedrukt, verplaatst de desbetreffende as zich in spoedgang.

# **Referentiepunt**

Door het indrukken van deze toets vindt er een verplaatsing naar de referentiepunten in de assen van de spillen en de gereedschapskeerinrichting plaats.

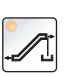

# **Spanentransporteur (optie)**

Spanentransporteur inschakelen: Vooruit: Toets korter dan 1 seconde indrukken. Achteruit: Toets langer dan 1 seconde indrukken.

De spanentransporteur wordt na een vastgestelde tijd (ca. 35 seconden) uitgeschakeld.

Deze waarde is af fabriek ingesteld.

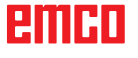

# **Gereedschapstrommel zwenken**

Door het indrukken van deze toetsen zwenkt de gereedschapstrommel met één positie:

<span id="page-31-0"></span>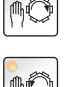

Beweging met de klok mee (één positie verder)

Beweging tegen de klok in (één positie terug)

#### **Voorwaarden:**

- Deur van de machine gesloten
- Bedrijfsmodus "JOG"
- Sleutelschakelaar in de stand "Hand"

# **Handmatige gereedschapswissel**

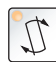

Met het bedienen van deze toets begint een handmatige gereedschapswissel.

Het in de freesspil ingespannen gereedschap wordt eruit genomen en vervangen door het gereedschap uit de actueel ingezwenkte positie van de gereedschapstrommel.

#### **Voorwaarden:**

- Deur van de machine gesloten
- Bedrijfsmodus "JOG"
- Sleutelschakelaar in de stand "Hand"

#### **Opmerkingen:**

- **•** Onderbreken van het wisselproces door de overrideschakelaar op minder dan 4% in te stellen.
- **•** Het wisselproces kan worden afgebroken door de resettoets in te drukken.

# **Spanmiddel**

Deze functies bedienen het spanmiddel.

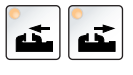

# **Koelmiddel**

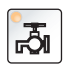

Deze functie schakelt de koelmiddelinrichting aan en uit.

# **Bedrijfsmodi**

#### **JOG**

<span id="page-32-0"></span>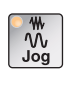

Conventioneel gebruik van de machine door de assen voortdurend met de richtingstoetsen te bewegen of door de assen incrementeel te bewegen met de richtingstoetsen of het handwiel.

# **MDA - Manual Data Automatic**

回 MDA Besturen van de machine door een regel of een serie regels af te werken. De invoer van de regels gebeurt via de bedieningsconsole.

## **Automatic**

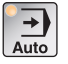

Besturen van de machine door automatisch afwerken van programma's.

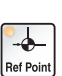

**REF** - Referentiemodus

Loopt het referentiepunt (Ref) in de bedrijfsmodus JOG aan.

# **Inc 1 - Incremental Feed**

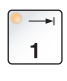

Stapsgewijs verplaatsen met een vastgelegde staplengte van 1 increment in de modus handwiel/stap voor stap. Metrisch maatsysteem: Inc 1 correspondeert met 1µm Inch-maatsysteem: Inc 1 correspondeert met 0,1 µinch

# **Inc 10 - Incremental Feed**

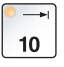

Stapsgewijs verplaatsen met een vastgelegde staplengte van 10 incrementen.

Metrisch maatsysteem: Inc 10 correspondeert met 10µm Inch-maatsysteem: Inc 10 correspondeert met 1 µinch

## **Inc 100 - Incremental Feed**

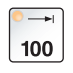

Stapsgewijs verplaatsen met een vastgelegde staplengte van 100 incrementen.

Metrisch maatsysteem: Inc 100 correspondeert met 100µm Inch-maatsysteem: Inc 100 correspondeert met 10 µinch

# **Inc [VAR]**

Stap voor stap verplaatsen met variabel instelbare staplengte.

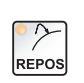

[VAR]

#### **REPOS** - Repositioning

Herpositioneren en contour opnieuw aanlopen in de bedrijfsmodus JOG

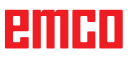

#### <span id="page-33-0"></span>**Opmerkingen:**

- **•** De bedrijfsmodi kunnen met softkeys (pc-toetsenbord) of met de keuzeschakelaar voor de bedrijfsmodus = multifunctionele schakelaar worden gekozen.
- **•** De omschakeling tussen het metrisch maatsysteem en het "inch"-maatsysteem gebeurt met de hulpsoftware EmConfig (zie hoofdstuk X EMConfig).
- **•** De toewijzing van het metrische naar het inch-maatsysteem gebeurt als volgt:

#### **Toevoer:** Millimeter naar inch:  $mm/min \implies inch/min$  $mm/U \implies inch/U$

**Constante snijsnelheid:** Meter naar feet:  $m/min \implies \text{feet/min}$ 

# **Auxiliary OFF**

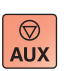

Met deze toets worden de hulpaggregaten van de machine uitgeschakeld. Alleen werkzaam bij spil- en programmastilstand.

# **Auxiliary ON**

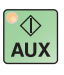

Met deze toets worden de hulpaggregaten van de machine bedrijfsklaar gemaakt (hydraulisch systeem, toevoeraandrijvingen, spilaandrijvingen, smering spanentransporteur, koelmiddel).

De toets moet gedurende ongeveer 1 seconde worden ingedrukt. Kort drukken op de AUX ON-toets is een bevestigingsfunctie en veroorzaakt een smeerimpuls van de centrale smering.

# **Terugtrekken voor de referenties**

Wanneer de slede voor de referenties moet worden teruggetrokken

(bijv. vanuit een positie met botsingsrisico), drukt u op de toets en vervolgens op de betreffende richtingstoets.

# **Vrijzwenken van de gereedschapskeerinrichting**

Wanneer de gereedschapskeerinrichting na een alarm vrijgezwenkt moet worden, drukt u op de toetsen weg en daarna

<span id="page-34-0"></span>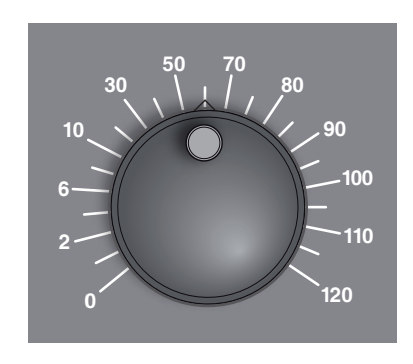

# **Overrideschakelaar (toevoerbeïnvloeding)**

Met de draaischakelaar met vergrendelde standen kunt u de geprogrammeerde toevoerwaarde F (correspondeert met 100 %) veranderen.

De ingestelde toevoerwaarde F in % wordt op het beeldscherm weergegeven.

Instelbereik:

0 % tot 120 % van de geprogrammeerde toevoer. In spoedgang wordt 100 % niet overschreden.

Werkt niet bij schroefdraadcommando's G33, G63 **<sup>0</sup>**

# **NOODSTOP**

De rode knop bedient u alleen in noodsituaties.

Gevolgen:

Normaal worden met NOODSTOP alle aandrijvingen met het grootst mogelijk remmoment gecontroleerd stilgezet.

Om het werk voort te zetten, drukt u op de volgende toetsen: RESET, AUX ON, deuren OPEN en DICHT.

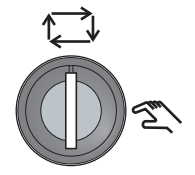

# **Sleutelschakelaar speciaal bedrijf**

De sleutelschakelaar kan naar de stand "AUTOMATISCH" of "IN-STELLEN" (manueel) geschakeld worden.

Door deze sleutelschakelaar is het mogelijk bij geopende schuifdeur bewegingen stap voor stap uit te voeren.

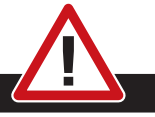

# **Gevaar:**

Een actief speciaal bedrijf verhoogt het gevaar voor ongevallen. De sleutel van deze schakelaar mag daarom alleen in de handen zijn van personen die de noodzakelijk kennis hebben over de heersende gevaren en die daarom extra voorzichtig zijn. Hou de spaanafschermingsdeur ook in instelbedrijf gesloten. Gebruik van de sleutel alleen voor geautoriseerde personen. Haal de sleutel na de in speciaal bedrijf uitgevoerde werkzaamheden altijd eruit (gevaar voor ongevallen). Neem de nationale voorschriften betreffende de veiligheid in

acht: (bijv.: SUVA, BG, UVV ....).

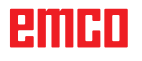

# **Multifunctionele bediening**

<span id="page-35-0"></span>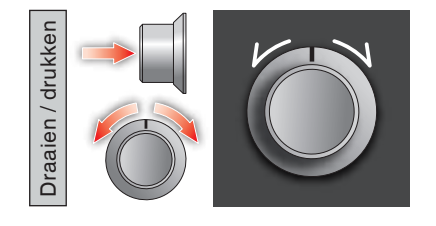

De multifunctionele bediening is uitgevoerd als draaischakelaar met drukfunctie.

#### **Werkwijze**

- De gebruikersinterface wordt geopend door één keer op de multifunctionele bediening te drukken. De actieve functie wordt aangegeven met een groen vinkje.
- Door aan de schakelaar te draaien, wordt tussen de functies geschakeld. De zwarte balk met de symbolen loopt daarbij naar links of naar rechts.
- Door op de draaiknop te drukken, wordt een functie geactiveerd of wordt een submenu geopend.

De interface biedt de volgende functies:

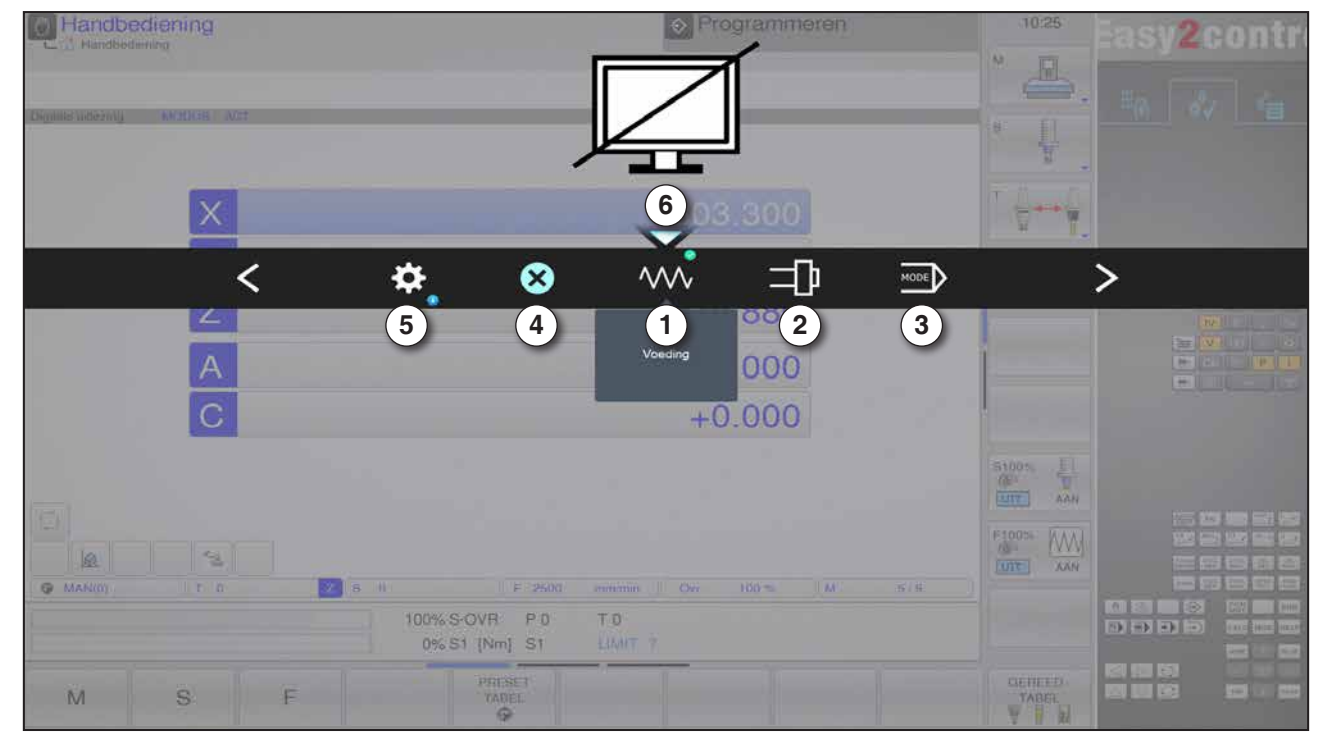

*Functieoverzicht*

- 1 Toevoer-override: stuurt de toevoer zoals bij klassieke toevoerregelaars
- 2 Spil-override: stuurt het spiltoerental zoals bij klassieke toerentalregelaars
- 3 Bedrijfsmodi: bedrijfsmodi kunnen met de multifunctionele bediening worden geselecteerd
- 4 Sluiten: de gebruikersinterface wordt gesloten. Het menu verdwijnt, terugkeer naar de besturingsinterface
- 5 Instellingen: opent een bijkomend niveau met instelmogelijkheden
- 6 Cursor: geeft de actuele positie in het menu aan

#### **Opmerking:**

De functieomvang van de multifunctionele bediening kan variëren volgens de softwareversie.

ешні
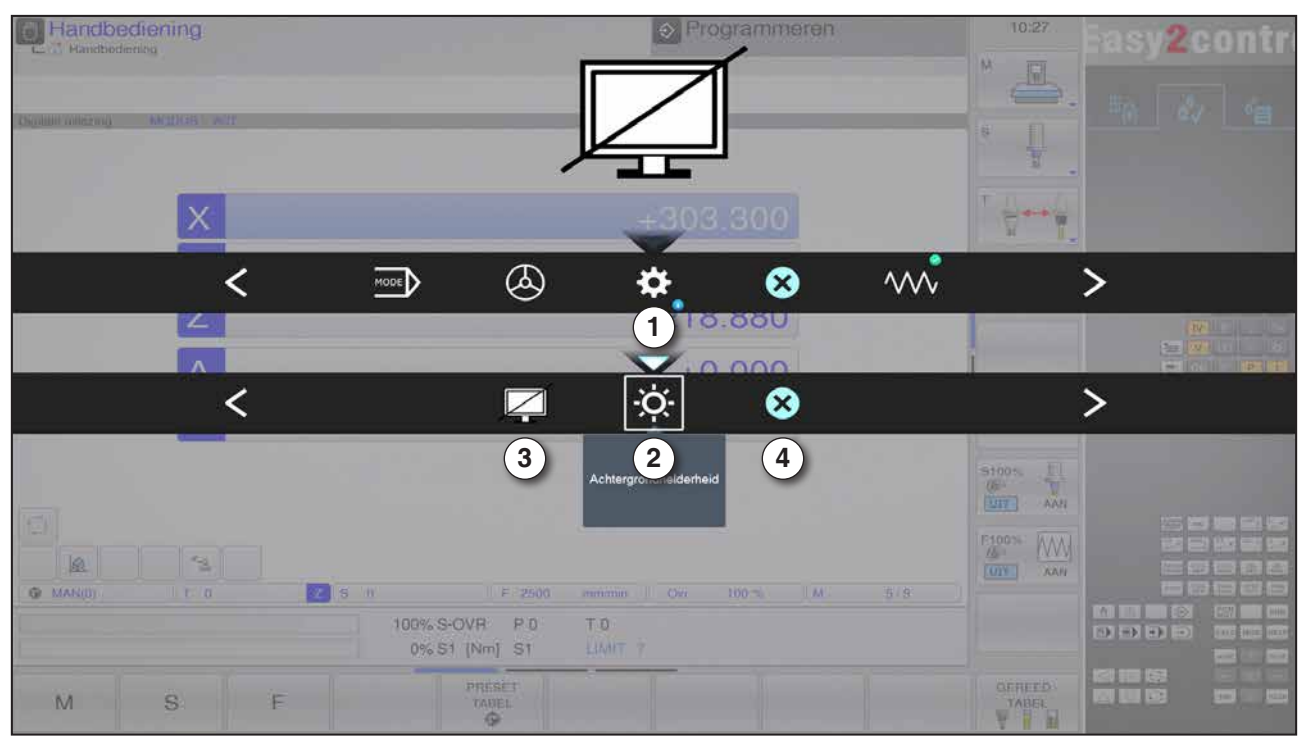

*Instellingen voor achtergrondhelderheid*

1 Instellingen

- 2 Achtergrondhelderheid: past de transparantie van de achtergrond aan
- 3 Beeldscherm vergrendelen: door nogmaals te drukken wordt de vergrendeling weer opgeheven.
- 4 Sluiten: het submenu wordt gesloten. Terug naar het hogere menupunt.

### **Instellingen van de achtergrondhelderheid**

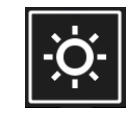

• Door één keer te drukken, verschijnt een wit kader rond het symbool. Het menupunt is geactiveerd.

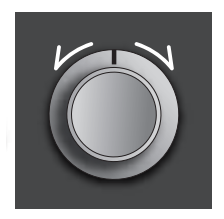

- Nu kan de transparantie van de achtergrond worden veranderd door de draaischakelaar te draaien: Draaien naar links: helderder Draaien naar rechts: donkerder
- Door nogmaals te drukken wordt het menupunt verlaten en verdwijnt het witte kader.

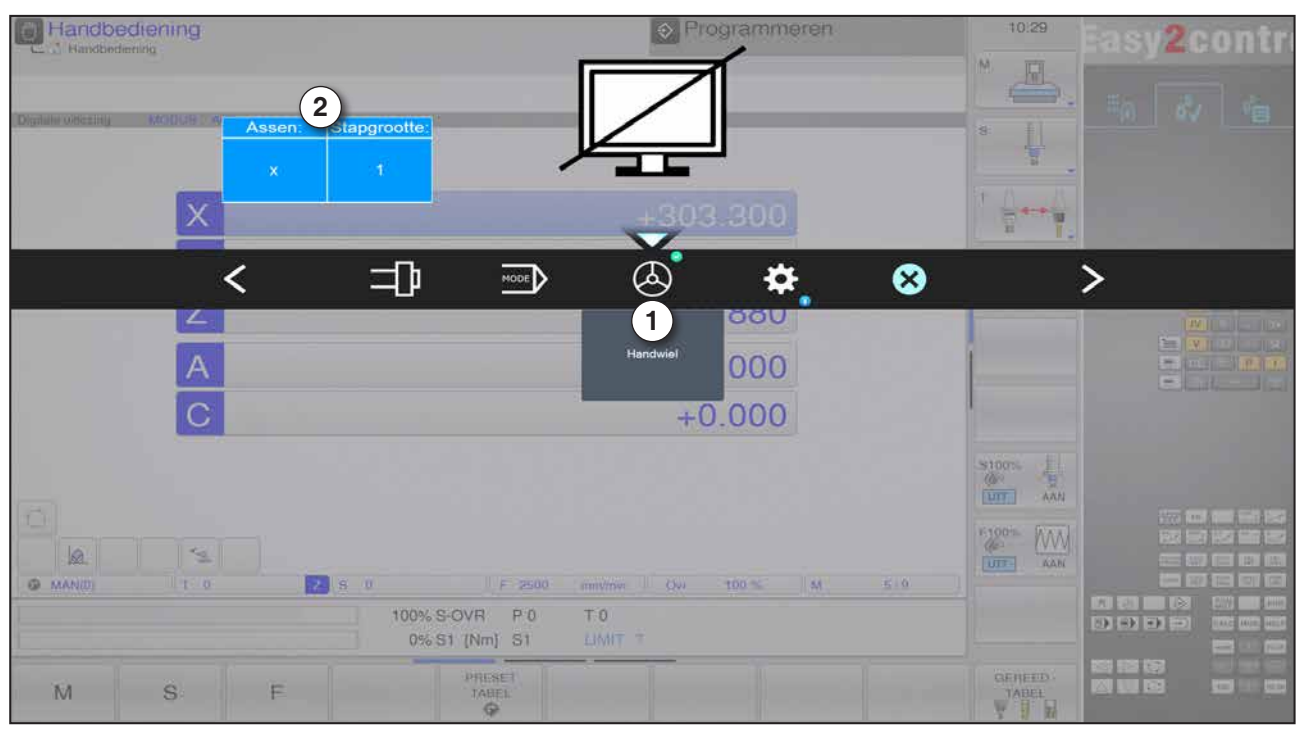

*Handwielfunctie*

Het handwiel (1) activeert de handwielmodus. De parameters As en Stapbreedte (2) worden met de as- en bedrijfsmodustoetsen aangegeven op het machinetoetsenbord.

### **Bediening**

- Het elektronische handwiel dient om de sleden met een opgegeven staplengte te verplaatsen.
- De staplengte is afhankelijk van de ingestelde Inc-bedrijfsmodus: Inc 1, Inc 10, Inc 100.
- Er moet vooraf een Inc-bedrijfsmodus geselecteerd zijn en een as moet met een richtingstoets worden gedefinieerd.
- Zie ook "Beschrijving van de bedrijfsmodi" en "Beschrijving van de richtingstoetsen" in hoofdstuk B.

# **Opmerking:**

In de bedrijfsmodus "Inc 1000" kan niet met het handwiel worden verplaatst. "Inc 1000" verplaatst met "Inc 100".

AN

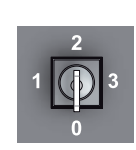

# **Sleutelschakelaar**

De functie van de sleutelschakelaar is machinespecifiek.

# **Bijkomende spanmiddeltoets**

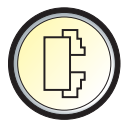

De extra toets heeft dezelfde functie als de toets op de bedieningsconsole van de machine. (Dubbele bezetting voor betere bediening).

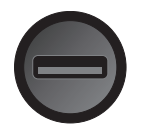

# **USB-aansluiting (USB 2.0)**

Via deze aansluiting vindt de gegevensuitwisseling plaats met de geïntegreerde pc (gegevens kopiëren, software-installatie).

# **Bevestigingstoets**

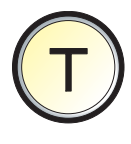

Asbewegingen met richtingstoetsen en bewegingen van de gereedschapskeerinrichting bij geopende deur zijn mogelijk door de bevestigingstoets in te drukken (op voorwaarde dat de sleutelschakelaar in de stand INSTELLEN staat).

Bij machines met automatische deur (optie) gaat de deur open door de bevestigingstoets in te drukken.

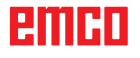

# **C: Bediening**

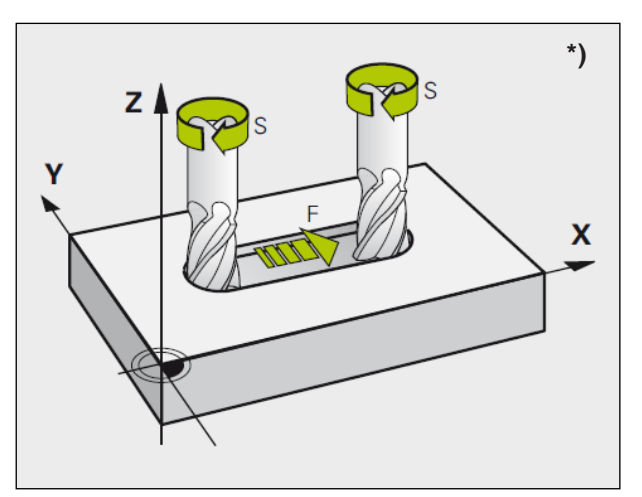

# **Toevoer F [mm/min]**

De toevoer F is de snelheid in mm/min (inch/min) waarmee het gereedschapmiddelpunt zich op zijn baan beweegt. De maximale toevoer kan voor iedere machine-as verschillend zijn en is door machineparameters vastgelegd.

*Toevoer en spiltoerental*

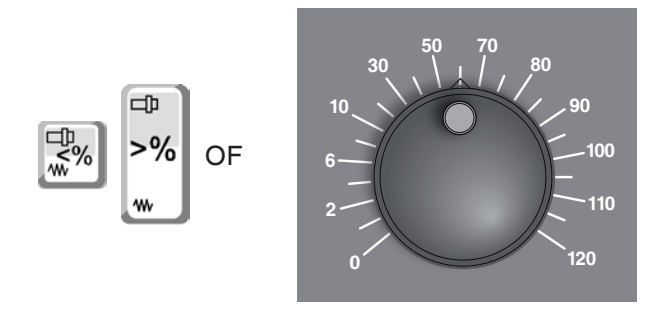

# **Toevoerbeïnvloeding**

De door u geprogrammeerde toevoerwaarde F komt overeen met 100%.

Met deze toetsen of met de toevoer-override kan de ingestelde toevoerwaarde F in % worden veranderd.

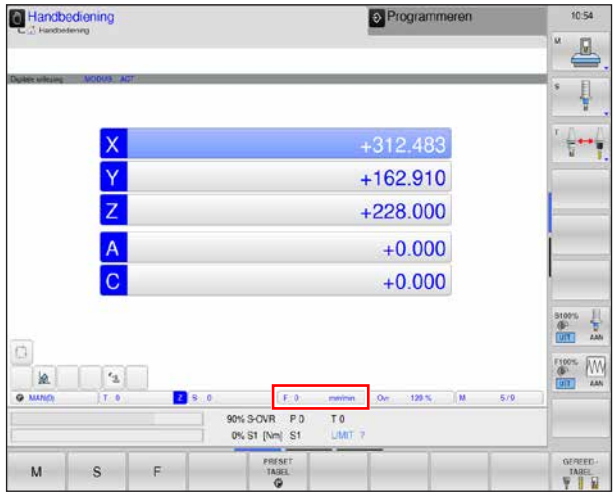

*Toevoer*

Instelbereik:

0% tot 120% van de geprogrammeerde toevoer. Alleen de veranderde procentwaarde wordt weergegeven en niet de daaruit resulterende effectieve waarde.

In spoedgang wordt 100% van de maximale spoedgangtoevoer niet overschreden.

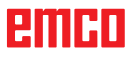

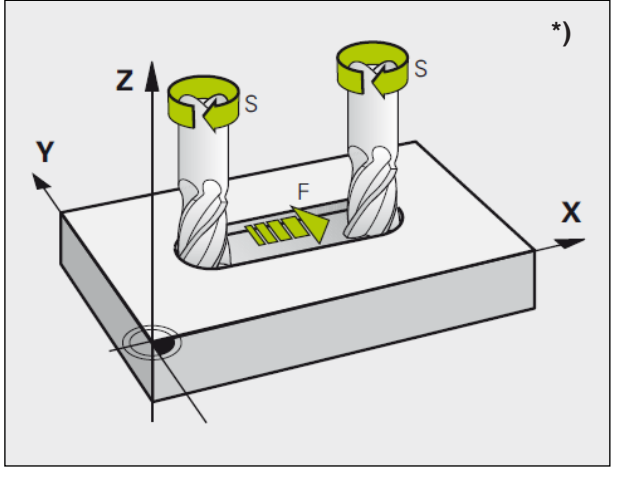

*Toevoer en spiltoerental*

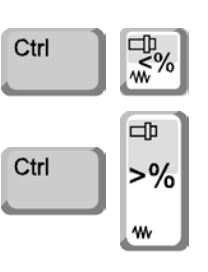

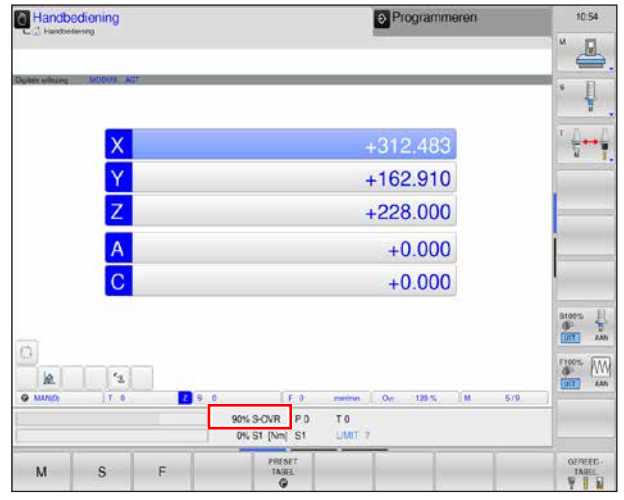

*Spiltoerental*

# **Spiltoerental S [U/min]**

Het spiltoerental S geeft u in omwentelingen per minuut (1/min) aan.

# **Correctie spiltoerental**

Het door u geprogrammeerde spiltoerental S komt overeen met 100%.

Met deze toetsencombinatie of met de spiltoerental-override kan de ingestelde spiltoerentalwaarde S in % worden veranderd.

Instelbereik:

0% tot 120% van het geprogrammeerde spiltoerental.

Alleen de veranderde procentwaarde wordt weergegeven en niet de daaruit resulterende effectieve waarde.

# **Bedrijfsmodi**

De bedieningszones van de Emco WinNC for Heidenhain TNC 640 frezen zijn opgesplitst in vijf machine-bedrijfsmodi en twee programmeer-bedrijfsmodi.

De machine-bedrijfsmodi worden in de kopregel links weergegeven; de programmeer-bedrijfsmodi staan rechts. In het grotere veld van de kopregel is de bedrijfsmodus vermeld. Hier verschijnen ook dialoogvragen en meldingsteksten. Zie ook hoofdstuk "B" onder Beeldschermindeling

# **Machine-bedrijfsmodi**

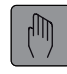

# **Handmatig bedrijf**

Instellen van de machine: In deze bedrijfsmodus worden de machineassen handmatig of stapsgewijs gepositioneerd en worden de referentiepunten geplaatst.

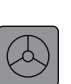

### **Elektronisch handwiel**

In de bedrijfsmodus El. handwiel kunnen de machineassen met een elektronisch handwiel handmatig worden verplaatst.

### **Positioneren met handinvoer**

In deze bedrijfsmodus worden eenvoudige verplaatsingsbewegingen geprogrammeerd, bijv. vlakfrezen of voorpositioneren. Het programma wordt altijd in één enkele regel uitgevoerd.

Hier kan echter ook een kort programma worden ingegeven en direct worden uitgevoerd. Ook de cycli van de sturing kunnen worden opgeroepen.

Het programma wordt opgeslagen in het bestand \$MDI.

### **Beperkingen**

De volgende functies zijn niet beschikbaar in de bedrijfsmodus positioneren met handinvoer:

- Vrije contourprogrammering FK
- LBL SET
- Programma-oproep PGM CALL

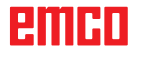

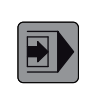

#### **Programmaverloop enkele regel**

In de bedrijfsmodus programmaverloop enkele regel wordt elke regel individueel gestart met de externe START-toets.

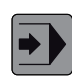

#### **Programmaverloop regelreeks**

Met programmaverloop regelreeks voert de besturing een programma uit tot aan het einde van het programma of tot aan een handmatige of geprogrammeerde onderbreking. Na een onderbreking kan het programma weer worden hernomen.

#### **Algemene informatie over programmaverloop enkele regel/ regelreeks**

Besturen van de machine door automatisch afwerken van programma's.

Hier worden onderdeelprogramma's geselecteerd, gestart, gecorrigeerd, doelgericht beïnvloed (bijv. enkele regel) en afgewerkt.

Voorwaarden voor de afwerking van onderdeelprogramma's:

- Het referentiepunt werd aangelopen
- Het onderdeelprogramma is in de besturing geladen.
- De vereiste correctiewaarden werden gecontroleerd of ingevoerd (bijv. nulpuntverschuivingen, gereedschapscorrecties)
- De veiligheidsvergrendelingen zijn geactiveerd (bijv. spaanafschermingsdeur dicht).

Mogelijkheden in de bedrijfsmodus Automatisch:

- Regel zoeken
- Programmabeïnvloeding

(zie hoofdstuk F Programmaverloop)

# **Programmeer-bedrijfsmodi**

#### **Programma opslaan / bewerken**

De bewerkingsprogramma's worden in deze bedrijfsmodus opgesteld. De programmering wordt aangevuld en ondersteund door de vrije contourprogrammering, de verschillende cycli en de Q-parameter-functies. Op verzoek toont de programmeergrafiek de verschillende stappen of u gebruikt een ander venster om uw programmaopsplitsing te realiseren.

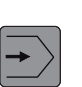

#### **Programmatest**

Programma's en programmadelen worden in de bedrijfsmodus programmatest met de WinNC gesimuleerd. Op die manier kunnen geometrische conflicten, ontbrekende of verkeerde informatie in het programma en inbreuken op de werkruimte worden vastgesteld. De simulatie wordt grafisch in verschillende aanzichten ondersteund.

#### **Opmerking:**

De bedrijfsmodi kunnen met softkeys (pc-toetsenbord) of met de keuzeschakelaar voor de bedrijfsmodus (multifunctionele schakelaar) worden gekozen.

AN

# **Bedrijfsmodi oproepen**

Afhankelijk van de configuratie van de machine kunnen de bedrijfsmodi als volgt worden opgeroepen:

met het adres- en cijfertoetsenbord

met het pc-toetsenbord

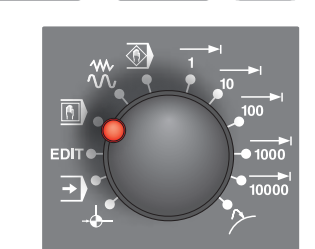

1

Ü

Strg | Alt

met de bedrijfsmodus-keuzeschakelaar van de bedieningsconsole op de machine

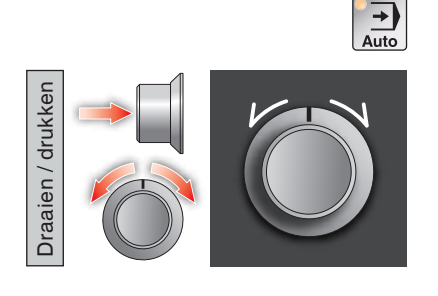

met behulp van de bedieningsconsole op de machine variant Easy2Control met MOC-Touch

door middel van het multifunctionele wiel van Easy2Operate

# **Navigatie in het menuvenster**

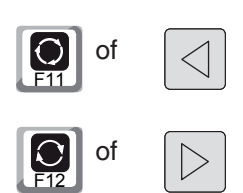

In de voetregel worden bijkomende functies van de softkey-balk weergegeven. Ter oriëntatie geven smalle balkjes direct onder de softkey-balk het aantal softkey-balken aan die u met de extern opgestelde zwarte pijltoetsen of met de F11- resp. F12-toets kunt kiezen. De actieve balk wordt als blauwe balk (1) weergegeven.

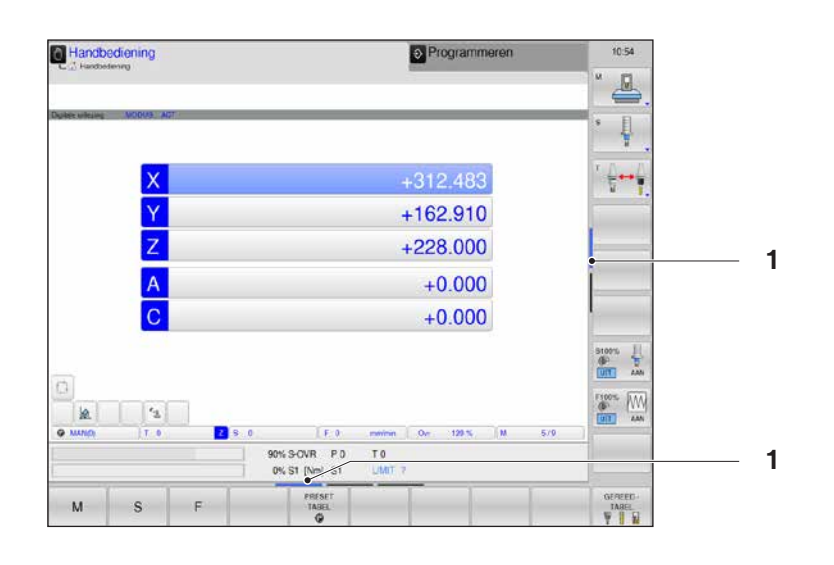

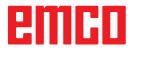

### **Inc 1 - Incremental Feed**

Stapsgewijs verplaatsen met een vastgelegde staplengte van 1 increment in de modus handwiel/stap voor stap

Metrisch maatsysteem: Inc 1 correspondeert met 1µm Inch-maatsysteem: Inc 1 correspondeert met 0,1 µinch

# **Inc 10 - Incremental Feed**

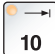

Stapsgewijs verplaatsen met een vastgelegde staplengte van 10 incrementen

Metrisch maatsysteem: Inc 10 correspondeert met 10µm Inch-maatsysteem: Inc 10 correspondeert met 1 µinch

### **Inc 100 - Incremental Feed**

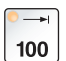

Stapsgewijs verplaatsen met een vastgelegde staplengte van 100 incrementen

Metrisch maatsysteem: Inc 100 correspondeert met 100µm Inch-maatsysteem: Inc 100 correspondeert met 10 µinch

### **Inc 1000 - Incremental Feed**

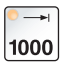

Stapsgewijs verplaatsen met een vastgelegde staplengte van 200 incrementen in de handwielmodus of 1000 incrementen in de modus stap voor stap.

Metrisch maatsysteem: Inc 1000 correspondeert met 1000 µm Inch-maatsysteem: Inc 1000 correspondeert met 100 µinch

#### **Opmerking:**

De toewijzing van het metrische naar het inch-maatsysteem gebeurt als volgt:

#### **Toevoer:**

Millimeter naar inch:  $mm/min \implies inch/min$  $mm/U \Rightarrow inch/U$ 

**Constante snijsnelheid:** Meter naar feet:  $m/min \implies \text{feet/min}$ 

# **Verplaatsen naar het referentiepunt**

Het referentiepunt R is een vast opgegeven punt op de machine. Het dient voor de ijking van het meetsysteem.

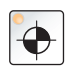

Het referentiepunt moet iedere keer na het inschakelen of na het ontgrendelen van de NOODSTOP-knop worden aangelopen om de precieze afstand tussen het machinenulpunt M en het gereedschapsopname-referentiepunt N of T aan de besturing door te geven.

• Naar de referentiemodus REF schakelen.

# **Mogelijkheid A: Referenties van assen één voor één bepalen**

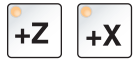

Druk de toetsen +Z en +X in.

De sleden bewegen een voor een naar hun referentiepunten nadat telkens de botsingvrije ruimte werd bereikt.

#### **Opmerking:**

- **•** Als de referentiepunten bereikt zijn, zijn de software-eindschakelaars actief. De referentiepuntpositie wordt als reële positie op het beeldscherm aangegeven.
- **•** De losse kop (indien voorhanden) moet tijdens de referentiebepaling van de assen aan het rechter beduiteinde staan, zodat de Z-slede niet in botsing komt met de losse kop.

# **Mogelijkheid B:**

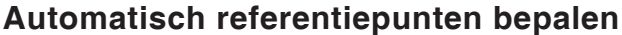

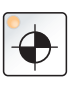

Door de "Referentiepunt"-toets in te drukken, gaan de assen automatisch een voor een naar hun referentiepunten. Eerst worden de referentiepunten van de assen en vervolgens van de gereedschapskeerinrichting bepaald.

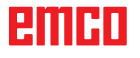

# **Sleden manueel verplaatsen**

De machine-assen worden met de richtingstoetsen manueel verplaatst.

• Naar de bedrijfsmodus Handmatig bedrijf schakelen.

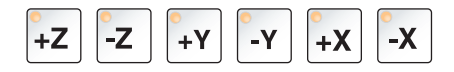

- Met de richtingstoetsen worden de assen in de overeenkomstige richting verplaatst zolang de toets ingedrukt wordt.
- De toevoersnelheid wordt ingesteld met de overrideschakelaar.

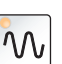

• Als de toets tegelijk wordt ingedrukt, verplaatsen de sleden zich in spoedgang.

# **Sleden stapsgewijs verplaatsen**

De machine-assen kunnen met de richtingstoetsen stapsgewijs worden verplaatst.

- Naar de bedrijfsmodus INC schakelen.
- Met de richtingstoetsen worden de assen in de overeenkomstige richting per toetsdruk met de ingestelde staplengte verplaatst.
- De softkey STAPMAAT op AAN zetten om stapsgewijs positioneren te kiezen.

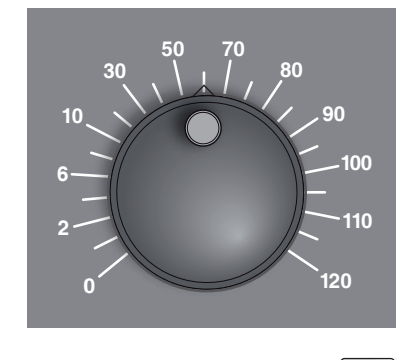

INCRE-MENTEEL

 $+X$ 

1

 $-Y$ 

 $-z$ 

 $+Y$ 

 $+Z$ 

**AAN** 

 $\mathcal{W}$ 

10000

-X

- De toevoersnelheid wordt ingesteld met de overrideschakelaar.
- Als de toets tegelijk wordt ingedrukt, verplaatsen de sleden zich in spoedgang.

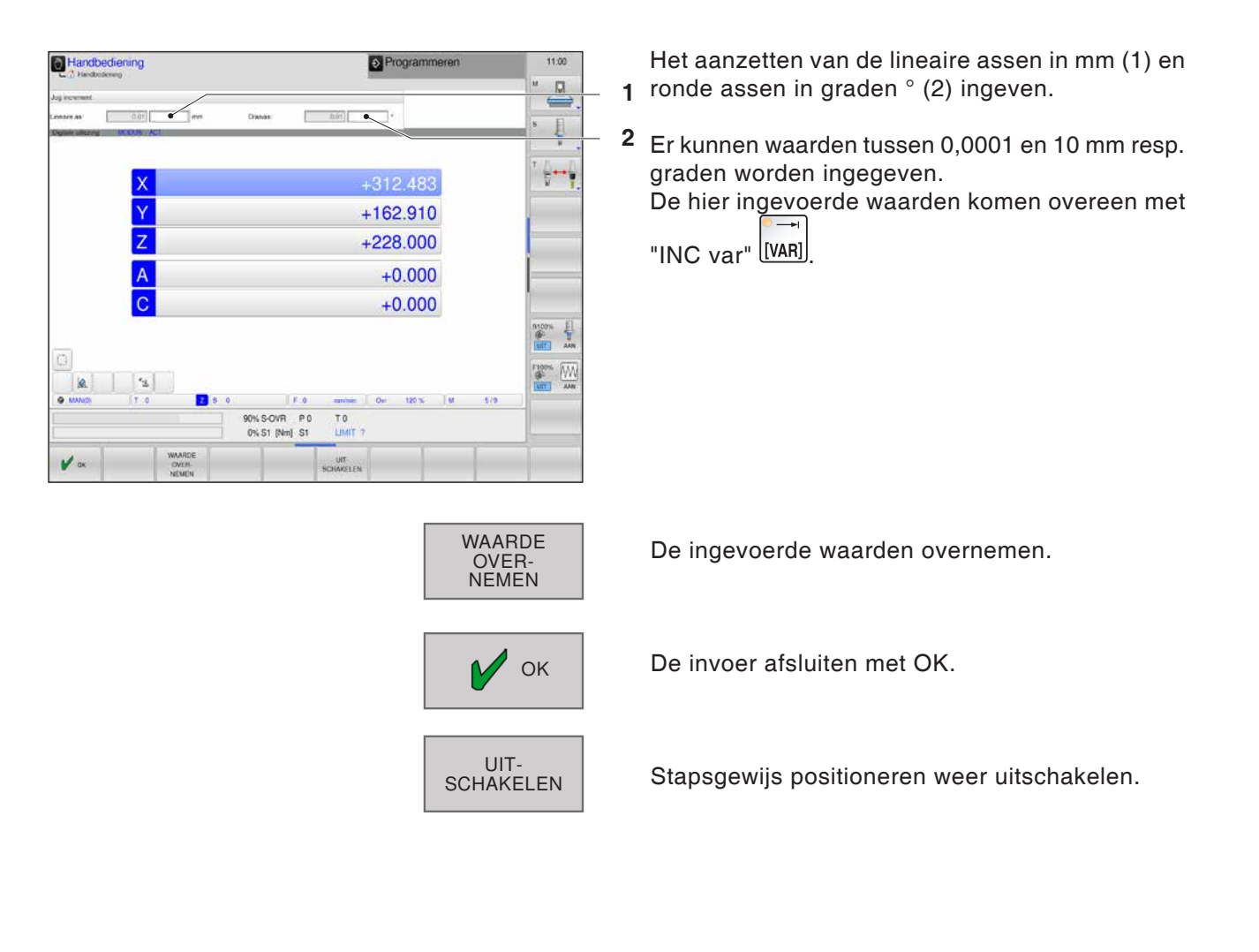

AN

# **Referentiepunten in de presettabel beheren**

• De presettabel is onder de naam PRESET.PR opgeslagen in de map TNC:\table\.

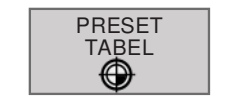

• Op de softkey drukken om de presettabel te openen.

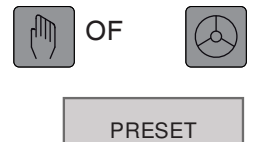

WIJZIGEN

- De presettabel kan nu in de bedrijfsmodus Handmatig bedrijf en El. handwiel worden bewerkt.
- Daartoe moet op de softkey "PRESET WIJZIGEN" worden gedrukt.
	- De presettabel kan in de bedrijfsmodus Programmeren worden geopend, maar niet worden bewerkt.

#### **Opmerking:**

- Kopiëren van de presettabel naar een andere map als back-up is toegestaan. Regels die tegen schrijven beveiligd zijn, zijn ook in gekopieerde tabellen beveiligd tegen overschrijven en kunnen niet worden gewijzigd.
- Verander het aantal regels in de gekopieerde tabellen niet! Dit kan tot problemen leiden wanneer u de tabel weer wilt activeren.
- Om de naar een andere map gekopieerde presettabel te activeren, dient u deze presettabel weer terug te kopiëren naar de map TNC:\table\ .

#### **Bewerkingsfuncties**

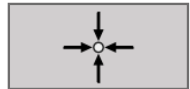

• De reële positie van het gereedschap direct als nieuw referentiepunt overnemen: De functie slaat het referentiepunt alleen op in de as waarin het heldere veld momenteel staat.

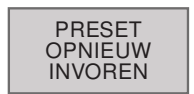

• Een willekeurige waarde toewijzen aan de reële positie van het gereedschap: De functie slaat het referentiepunt alleen op in de as waarin het heldere veld momenteel staat. Gewenste waarde in het voorgrondvenster invoeren.

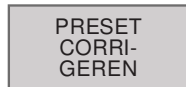

• Een reeds in de tabel opgeslagen referentiepunt incrementeel verschuiven:

De functie slaat het referentiepunt alleen op in de as waarin het heldere veld momenteel staat.

De gewenste correctiewaarde met het juiste voorteken in het voorgrondvenster ingeven.

| Handbediening                                                              |              |                                                             |                                 | Rogrammeren              |             | 11:06<br><b>M</b>                                                |
|----------------------------------------------------------------------------|--------------|-------------------------------------------------------------|---------------------------------|--------------------------|-------------|------------------------------------------------------------------|
| <b>DOC</b><br>NO<br>$\circ$                                                | $\mathbf{x}$ | 0.9<br>$\circ$<br>240<br>-100<br>الہ<br>ø                   | $\overline{z}$<br>ø<br>395<br>ø | SPC<br>o.<br>o<br>ö      | LOCKED &    | <b>PH</b><br>四<br>$\overline{\phantom{a}}$<br>$\bf{s}$<br>x<br>× |
| DOC                                                                        |              | Tekstbreedte 16<br>90% S-OVR P 0                            | T0                              | TNG table preset pr      |             | ł.<br>a<br>story,<br><b>DIT</b>                                  |
| 应<br>$\mathsf{x}$<br>ũ.<br>X<br>Ÿ<br>$\overline{z}$<br>Modus<br><b>ACT</b> |              | 0% S1 [Nm] S1<br>$+312.483$ A<br>$+162.910$<br>$+228.000$ C | LIMIT ?<br>$+0.000$<br>$+0.000$ |                          |             | $rac{11005}{60}$<br>WN.<br>LUST <sub>1</sub><br>AM               |
|                                                                            | TO.<br>90.9  | 280                                                         | p.<br><b>Q</b> mminin Cur       | 126 %<br><b>ALL 1999</b> | <b>MS/8</b> |                                                                  |

*Presettabel*

# **Opbouw presettabel**

De eerste regel (1) is rood gemarkeerd, vergrendeld en kan niet worden gewijzigd. Hier is het handmatig gedefinieerde referentiepunt / nulpunt opgeslagen **1 3**

(zie pagina A5). **2**

**4**

Een blauw gekleurd veld (2) geeft de momenteel te bewerken ingang aan.

Een blauw gemarkeerde regel geeft aan dat de daarin gedefinieerde preset geselecteerd is. Wanneer er geen blauwe regels zijn, is regel 0 geselecteerd.

Wanneer een regel via de LOCKED-kolom (3) wordt geblokkeerd, wordt de regel rood gemarkeerd.

Weergave voor de geselecteerde regel van de presettabel (4), het nummer staat voor de regel. MAN staat voor regel 0.

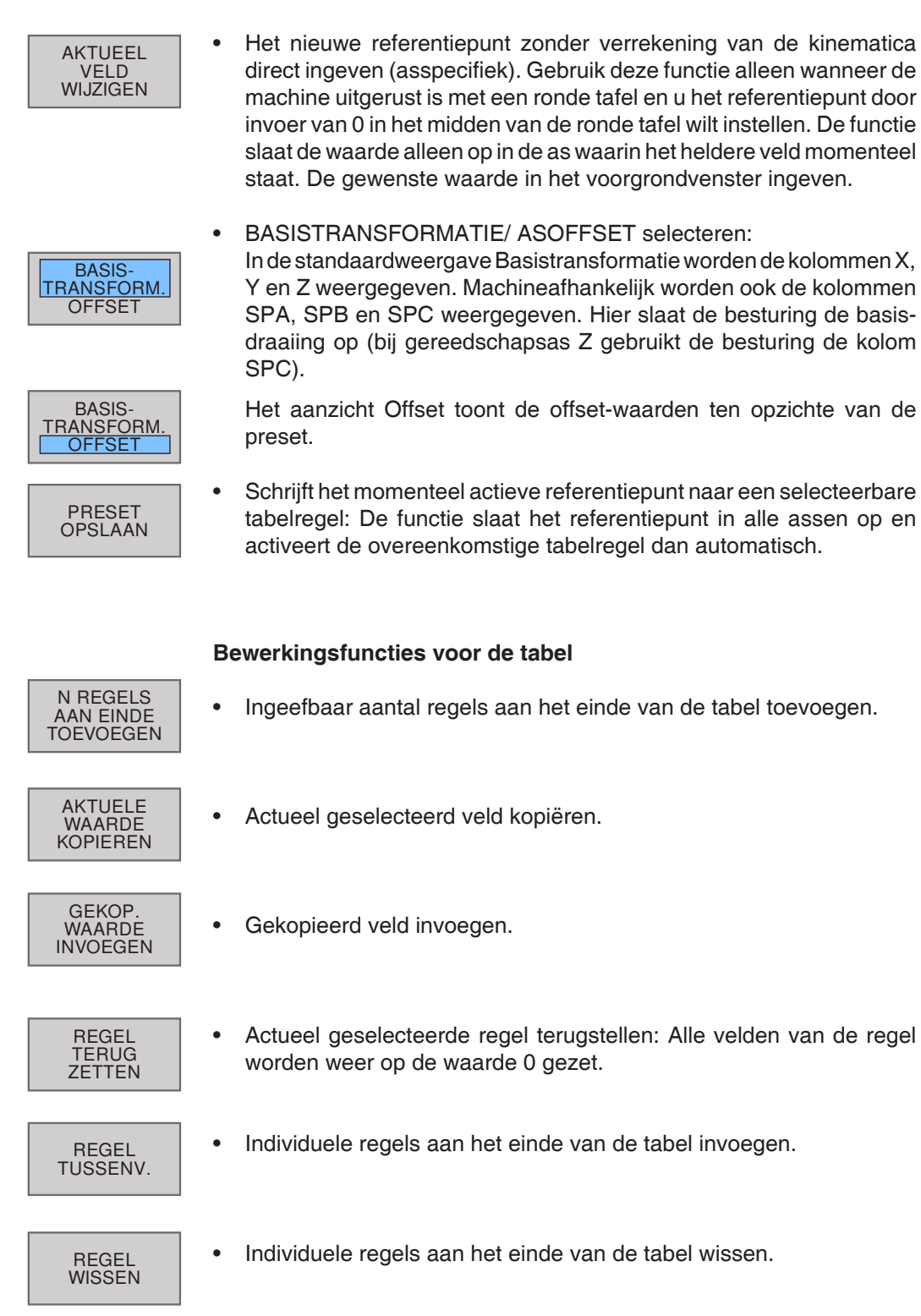

**Opmerking:**

Presettabellen kunnen in de Program Manager enkel worden geopend, maar niet worden bewerkt.

M

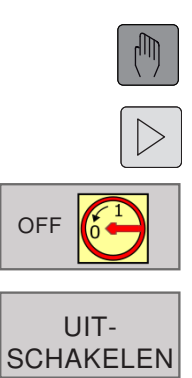

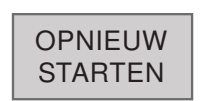

**5** OPNIEUW STARTEN selecteren.

**4** UITSCHAKELEN of

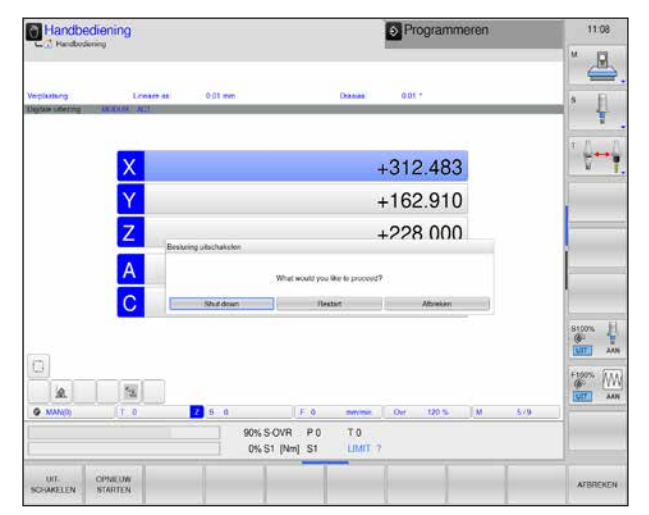

*Uitschakelen*

### **Opmerking:**

De bedrijfsmodus "Elektronisch handwiel" gedraagt zich in onze reproductie zoals de bedrijfsmodus "Handmatig bedrijf". Om met het handwiel te kunnen verplaatsen, moet worden omgeschakeld naar een van de INC-bedrijfsmodi (1 - 100) op de bedieningslessenaar van de machine, waarna de overeenkomstige as wordt geselecteerd (zie machinehandleiding).

Wanneer de besturing uitgeschakeld is, kan de voedingsspanning naar de besturing worden onderbroken.

Het zomaar uitschakelen van de WinNC kan dataverlies tot gevolg hebben!

Om dataverlies bij het uitschakelen te vermijden, moet u het besturingssysteem van de WinNC gecontroleerd worden uitgezet.

- **1** Bedrijfsmodus Handmatig bedrijf kiezen.
- **2** Softkey-balk omschakelen tot de functie voor uitschakelen verschijnt.
- **3** Functie voor uitschakelen selecteren

# **Basisprincipes bestandsbeheer**

# **Bestanden**

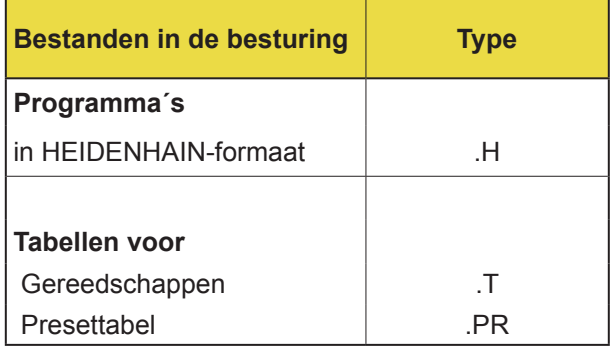

Om bestanden snel te kunnen terugvinden en beheren, beschikt de WinNC over een speciaal venster voor het bestandsbeheer. U kunt de verschillende bestanden oproepen, kopiëren, hernoemen en wissen.

Met de WinNC kan een willekeurig aantal bestanden worden beheerd; de totale grootte van alle bestanden is enkel beperkt door de capaciteit van de harde schijf.

#### **Namen van bestanden**

Bij programma's, tabellen en teksten moet nog een extensie worden toegevoegd, die met een punt gescheiden is van de bestandsnaam. Deze extensie geeft het bestandstype aan.

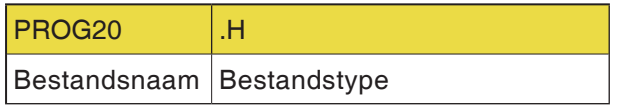

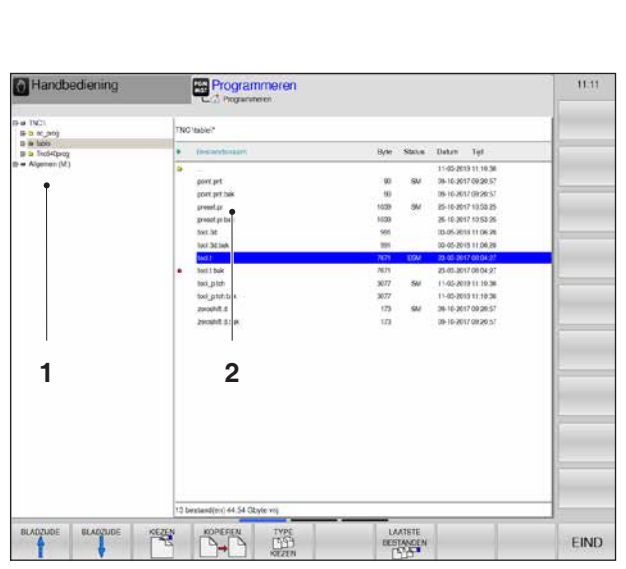

*Bestandsbeheer*

# **Bestandsbeheer**

**PGM**<br>MGT

### **Program Manager openen**

Toets PGM MGT indrukken.

De WinNC opent het venster voor het bestandsbeheer.

Het smalle venster aan de linkerzijde toont de beschikbare stations en mappen (1). Stations zijn apparaten waarin gegevens worden opgeslagen of waarnaar gegevens worden overgezet. Een station is de harde schijf van de WinNC, andere stations zijn interfaces met netwerkstations en USB-aansluiting.

Welke stations worden weergegeven, wordt in **EMConfig** ingesteld (zie Inbedrijfname-info hoofdstuk X "Ini-gegevens van WinNC bewerken").

Het brede venster aan de rechterzijde (2) toont alle bestanden die in de geselecteerde map opgeslagen zijn. Bij elk bestand wordt informatie weergegeven, de volgende tabel toont de informatie:

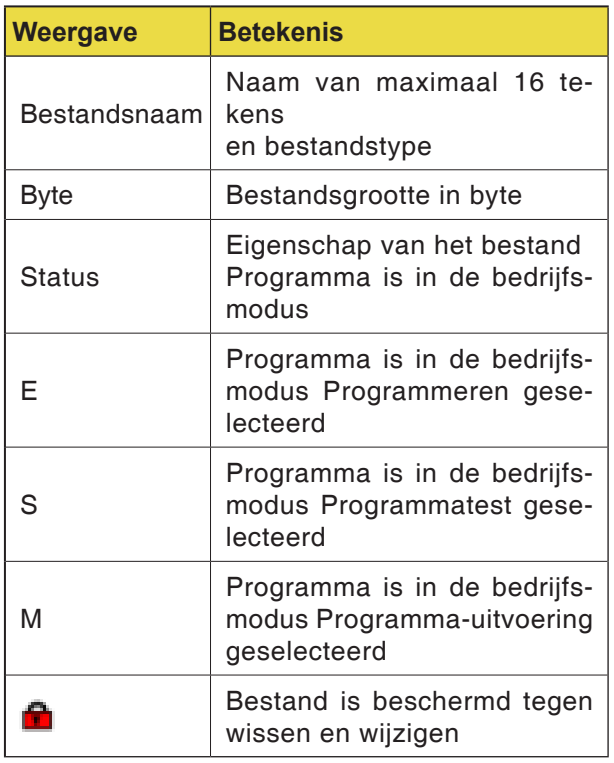

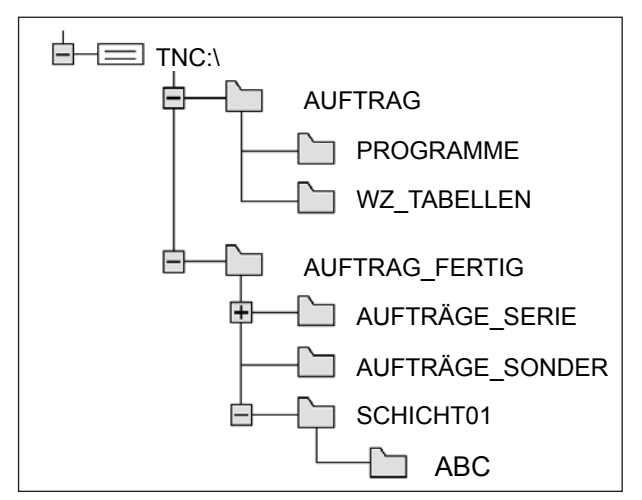

*Paden*

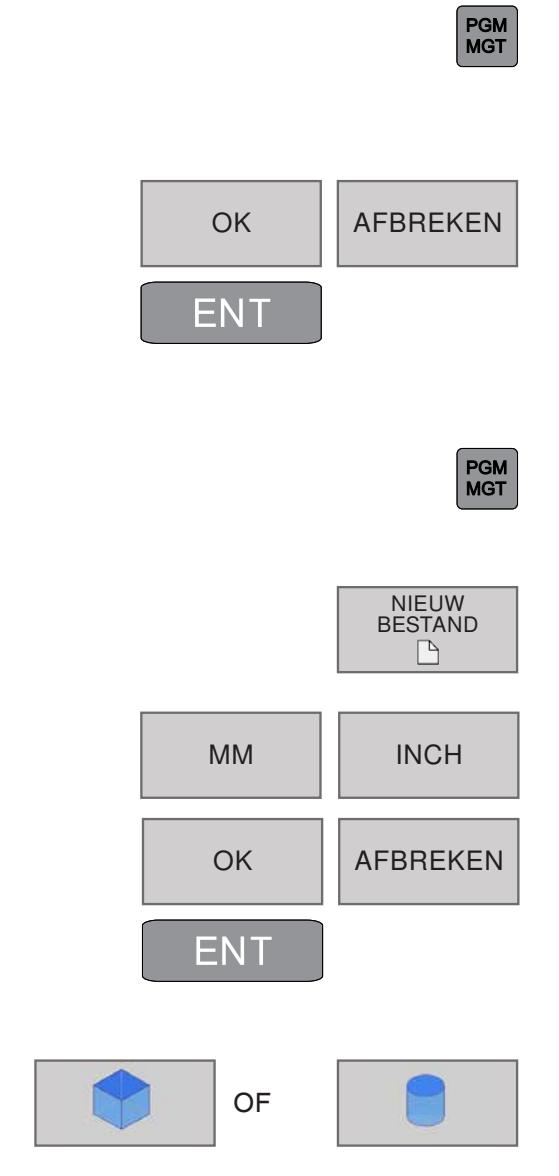

# **Paden**

Een pad geeft het station en alle mappen en submappen aan. Hier worden de bestanden opgeslagen. De informatie-elementen zijn gescheiden met "\".

Voorbeeld:

Op het station **TNC:\** werd de map AUFTRAG aangemaakt.

Daarna werd in de map **AUFTRAG** nog de submap PROGRAMME aangemaakt en het bewerkingsprogramma PROG1.H werd naar daar gekopieerd. Het bewerkingsprogramma heeft dus het pad:

# **TNC:\AUFTRAG\PROGRAMME\PROG1.H**

De afbeelding links toont een voorbeeld van een mapopgave met verschillende paden.

# **Nieuwe map aanmaken**

**1** Bestandsbeheer oproepen

In het linkervenster de map selecteren waarin een submap moet worden aangemaakt.

**2** De nieuwe mapnaam ingeven en de invoer afsluiten met OK of ENT respectievelijk annuleren met AFBREKEN.

# **Nieuw bestand aanmaken**

**1** Bestandsbeheer oproepen

Map selecteren waarin het nieuwe bestand moet worden aangemaakt

- **2** Dialoogvenster openen om een nieuw bestand aan te maken
- **3** De nieuwe bestandsnaam met extensie ingeven,
- **4** Maatsysteem ingeven
- **5** Met OK of ENT bestandsinvoer afsluiten of met AFBREKEN annuleren.
- **6** Voor \*.H-bestanden (programma's) kan de blokvorm worden gedefinieerd, zie ook "Speciale functies" - Onafgewerkt deel definiëren.
- Rechthoekig blok of
- Cilinder

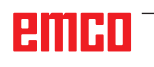

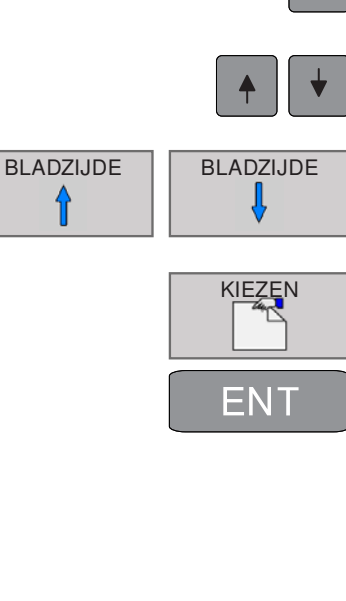

# **Bestand selecteren**

- **1** Bestandsbeheer oproepen
- **2** Met de pijltoetsen of pijl-softkeys wordt het heldere veld verplaatst naar het bestand dat moet worden geselecteerd.
- **3** Het heldere veld wordt paginagewijs in het venster omhoog en omlaag verplaatst.
- **4** Bestand selecteren: Softkey KIEZEN of ENT indrukken.

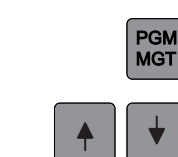

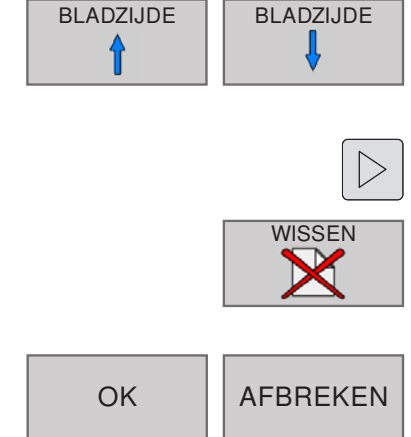

# **Bestand wissen**

- **1** Bestandsbeheer oproepen.
- **2** Met de pijltoetsen of pijl-softkeys wordt het heldere veld verplaatst naar het bestand dat moet worden gewist.
- **3** Het heldere veld wordt paginagewijs in het venster omhoog en omlaag verplaatst.
- **4** Softkey-balk omschakelen tot de functie voor WISSEN verschijnt.
- **5** Bestand wissen: Op de softkey WISSEN drukken.
- **5** Met OK of ENT bevestigen of met AFBREKEN annuleren.

# **Map wissen**

Met de pijltoetsen of pijl-softkeys wordt het heldere veld verplaatst naar de map die moet worden gewist.

Voor de verdere wisprocedure zie hierboven bij Bestand wissen.

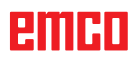

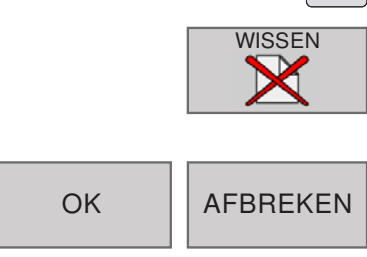

T

**Opmerking:**

Bij het wissen van bestanden en mappen kan er gegevensverlies optreden! Het wisproces kan niet meer ongedaan wor-

ENT

den gemaakt!

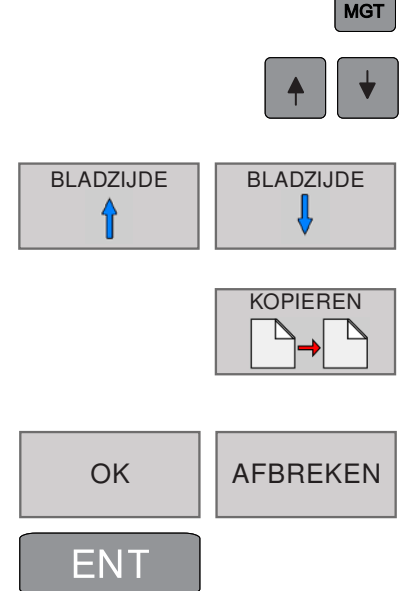

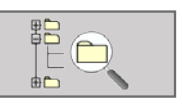

 $FGM$ 

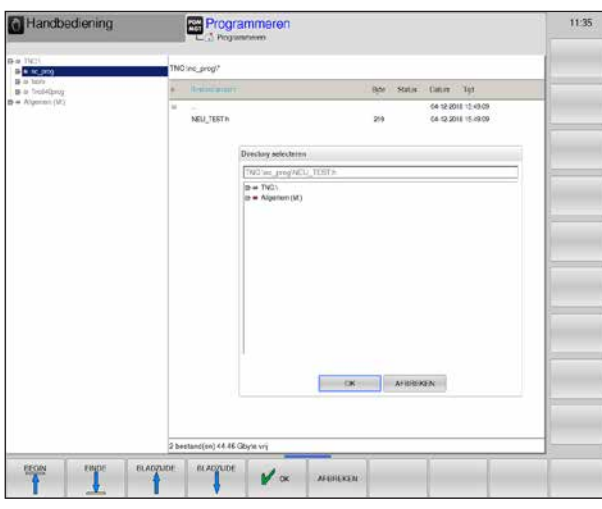

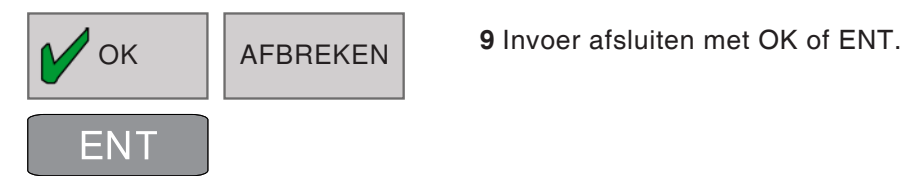

# **Bestand kopiëren**

- **1** Bestandsbeheer oproepen
- **2** Met de pijltoetsen of pijl-softkeys wordt het heldere veld verplaatst naar het bestand dat moet worden gekopieerd.
- **3** Het heldere veld wordt paginagewijs in het venster omhoog en omlaag verplaatst.
- **4** Bestand kopiëren: De softkey KOPIËREN indrukken.
- **5** Nieuwe bestandsnaam ingeven.
- **6** Met OK of ENT bevestigen of met AFBREKEN annuleren.

De besturing kopieert het bestand naar de actuele map resp. naar de geselecteerde doelmap. Het oorspronkelijke bestand blijft behouden.

- **7** Er kan ook een doelmap worden geselecteerd.
- **8** Softkey indrukken en de gewenste map selecteren.

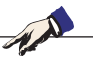

**Opmerking:** De besturing toont een statusvenster dat informatie geeft over het kopieerverloop. Zolang de gegevens worden gekopieerd, kan niet verder worden gewerkt.

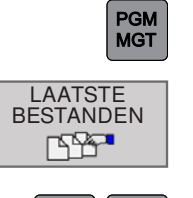

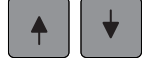

**PGN<br>MGT** 

 $\triangleright$ 

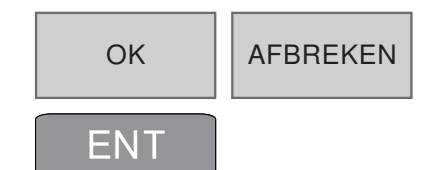

BLADZIJDE BLADZIJDE

HERNOEMEN.

lxyz

 $ABC$ 

# **Een van de laatste 10 geselecteerde bestanden selecteren**

- **1** Bestandsbeheer oproepen
- **2** De laatste 10 geselecteerde bestanden weergeven: Softkey LAATSTE BESTANDEN indrukken
- **2** Met de pijltoetsen of pijl-softkeys wordt het heldere veld verplaatst naar het bestand dat moet worden geselecteerd.
- **4** Met OK of ENT het bestand selecteren of met AFBREKEN annuleren.

# **Bestand hernoemen**

- **1** Bestandsbeheer oproepen
- **2** Met de pijltoetsen of pijl-softkeys wordt het heldere veld verplaatst naar het bestand waarvan de naam moet worden gewijzigd.
- **3** Het heldere veld wordt paginagewijs in het venster omhoog en omlaag verplaatst.
- **4** Softkey-balk omschakelen tot de functie voor HERNOEMEN verschijnt.
- **5** Bestand hernoemen: De softkey HERNOEMEN indrukken
- **6** Nieuwe bestandsnaam ingeven. Het bestandstype kan niet worden gewijzigd.
- **7** Met OK of ENT het bestand selecteren of met AFBREKEN annuleren.

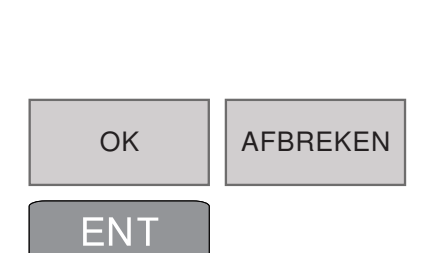

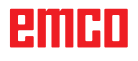

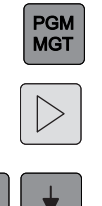

BESTAND MARKEREN

ALLE BESTANDEN MARKEREN

MARK. **OPHEFFEN** 

ALLE MARK. **OPHEFFEN** 

# **Bestand markeren**

- **1** Bestandsbeheer oproepen
- **2** Softkey-balk omschakelen tot de functie voor MARKEREN verschijnt.
- **3** Met de pijltoetsen of pijl-softkeys wordt het heldere veld verplaatst naar het bestand waarvan de naam moet worden gewijzigd.

De volgende functies zijn beschikbaar:

- **4** Individueel bestand markeren
- **5** Alle bestanden in de map markeren

**6** Markering voor individueel bestand opheffen

**7** Markering voor alle bestanden opheffen

### **Opmerking:**

Functies zoals kopiëren of wissen van bestanden kunnen worden gebruikt voor individuele bestanden of voor meerdere bestanden tegelijk.

AN

EINRI

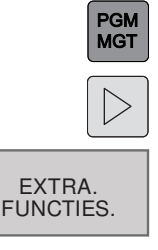

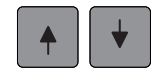

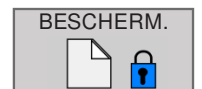

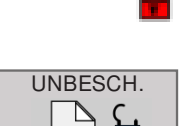

# **Extra functies**

- **1** Bestandsbeheer oproepen
- **2** Softkey-balk omschakelen tot de functie voor EXTRA FUNCTIES. verschijnt.
- **3** Softkey indrukken
- **4** Met de pijltoetsen of pijl-softkeys wordt het heldere veld verplaatst naar het bestand dat moet worden geselecteerd.
- **5** Softkey BESCHEREM. indrukken om de bestandsbeveiliging te activeren.
- **6** Het bestand krijgt de status P en is daardoor beveiligd tegen wijzigen en wissen.
- **7** Gegevensbescherming opheffen: Softkey UN-BESCH. indrukken. De status beschermd wordt opgeheven.

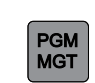

# **Sorteren**

- **1** Bestandsbeheer oproepen
- **2** Selecteer de map waarin de bestanden moeten worden gesorteerd

SORTEREN

**3** Softkey SORTEREN. indrukken.

De bestanden kunnen aan de hand van de volgende criteria worden gesorteerd:

- op naam
- op grootte
- op datum
- op type
- op status

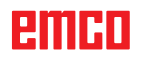

# **Speciale functies**

# **Onafgewerkt deel definiëren: BLK FORM**

Na het openen van een nieuw programma wordt het onafgewerkte deel gedefinieerd:

Als het onafgewerkte deel achteraf moet worden gedefinieerd, gaat u als volgt te werk:

- **1** Speciale functies oproepen
- **2** Softkey BLK FORM indrukken. Voor deze definitie is de WinNC vereist voor de grafische simulatie.
- **3** Voor de definitie van het onafgewerkte deel staan 2 blokvormen ter beschikking:
	- Rechthoekig blok of
	- Cilinder

#### **Invoer onafgewerkt deel rechthoekig blok**:

Alleen gedefinieerd in bewerkingsniveau XY (voor Z-as)

Het onafgewerkte deel is vastgelegd door twee van zijn eindpunten:

- **1** MIN-punt: kleinste X-, Y- en Z-coördinaten van het rechthoekig blok; absolute waarden ingeven.
- **2** MAX-punt: grootste X-, Y- en Z-coördinaat van het rechthoekig blok. Absolute of incrementele waarden ingeven.

#### **Invoer onafgewerkt deel cilinder:**

- Z: Bewerkingsniveau in de grafiek R: Buitenradius, L: Lengte
- en DIST: Afstand tot nulpunt en RI: Binnenradius van de cilinder

Voor cilinders geldt: X komt overeen met de 4e as

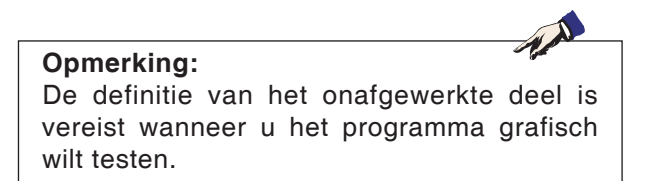

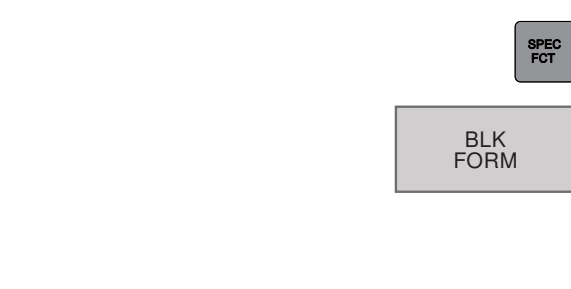

OF

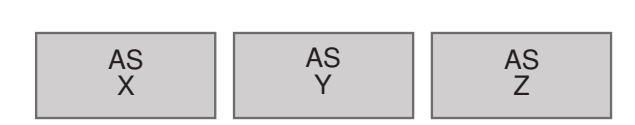

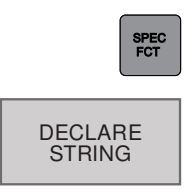

# **String-parameter toewijzen**

- **1** Speciale functies oproepen
- **2** Softkey DECLARE STRING indrukken.

Voor string-variabelen worden gebruikt, moeten ze met het commando DECLARE STRING worden toegewezen: Voorbeeld: DECLARE STRING QS10 ="WERKSTUK"

# **Commentaar invoegen**

In het bewerkingsprogramma kan commentaar worden ingevoegd om instructies bij de programmering te geven en programmastappen toe te lichten.

- **1** Speciale functies oproepen
- **2** Softkey COMMENTAAR INVOEGEN indrukken.
- **3** De WinNC voegt een nieuwe regel in, die begint met een puntkomma (;).
- **4** Commentaar invoeren en invoer afsluiten met END.

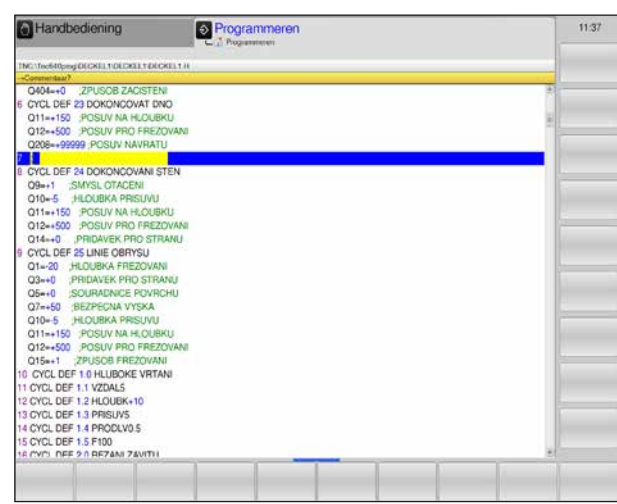

*Commentaar invoegen*

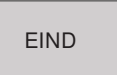

COMMENTAAR INVOEGEN

SPEC<br>FCT

Speciale functies beëindigen.

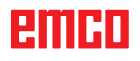

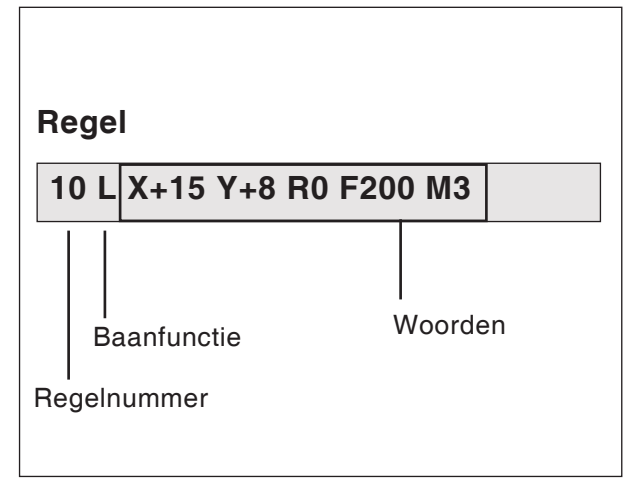

*Elementen van de programmaregel*

# **Programma's openen en invoeren**

# **Opbouw van een NC-programma in het HEIDENHAIN-formaat voor gewone tekst**

NC-bewerkingsprogramma's bestaan uit een aantal programmaregels.

De afbeelding links toont de elementen van een regel.

De regels van een bewerkingsprogramma worden door de WinNC in oplopende volgorde genummerd

- De eerste regel van een programma is samengesteld uit:
- **BEGIN PGM**
- de programmanaam en
- de geldige maateenheid.

De daaropvolgende regels omvatten informatie over:

- het onafgewerkte deel
- gereedschapsdefinities en -oproepen
- toevoeren en toerentallen
- baanbewegingen, cycli en andere functies

De laatste regel van een programma bestaat uit:

- END PGM
- de programmanaam en
- de geldige maateenheid.

# **Nieuw bewerkingsprogramma openen**

- **1** Bedrijfsmodus programma opslaan/bewerken selecteren.
- **2** Bestandsbeheer oproepen.

Map selecteren waarin het nieuwe programma moet worden opgeslagen.

- **3** Nieuwe programmanaam invoeren en bevestigen met de ENT-toets.
- **4** Maateenheid selecteren: Softkey MM of INCH indrukken.

De WinNC gaat naar het programmavenster en opent het dialoogvenster voor de definitie van de **BLK-FORM** (onafgewerkt deel).

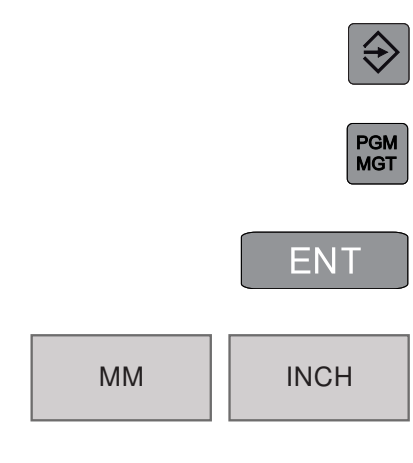

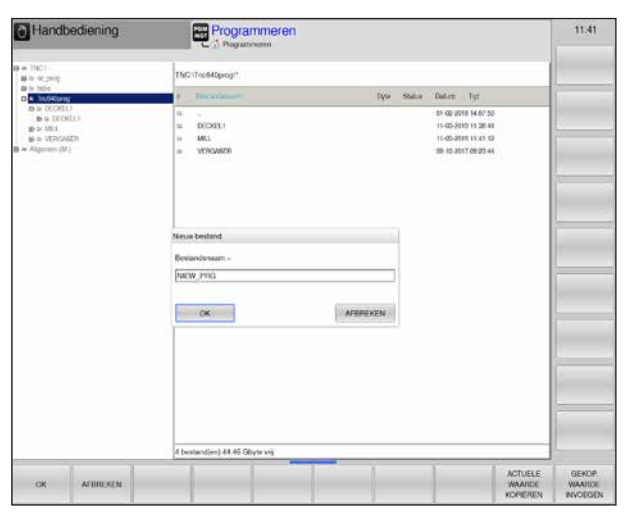

*Nieuw programma invoeren*

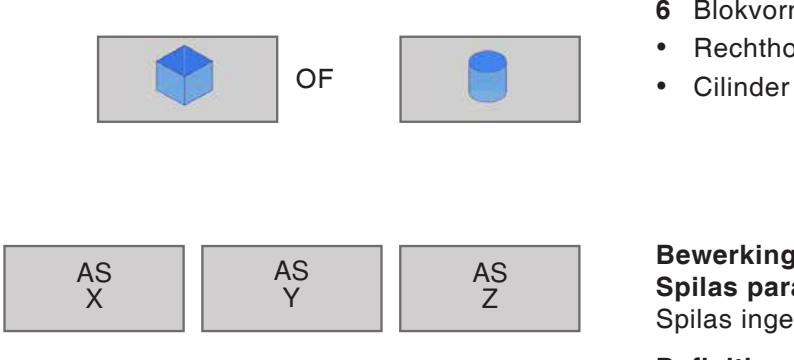

| Handbediening                   |                              |                        | Programmeren                    |               |                          | 11:44           |
|---------------------------------|------------------------------|------------------------|---------------------------------|---------------|--------------------------|-----------------|
| TNC:TheS40pmgNEW_PRGh           |                              |                        |                                 |               |                          |                 |
| -NEW PROY                       |                              |                        |                                 |               |                          |                 |
| 0 BEGIN PGM NIEW_PRG MM         |                              |                        |                                 |               | ٠                        |                 |
| 1 BLK FORM 0.1 X X+10 Y+10 Z+10 |                              |                        |                                 |               |                          |                 |
| ь                               | BLK FORM 0.2 X-100 Y+100 Z+0 |                        |                                 |               |                          |                 |
| 3 END PGM NIEW_PRG MM           |                              |                        |                                 |               |                          |                 |
|                                 |                              |                        |                                 |               |                          |                 |
|                                 |                              |                        |                                 |               |                          |                 |
|                                 |                              |                        |                                 |               |                          |                 |
|                                 |                              |                        |                                 |               |                          |                 |
|                                 |                              |                        |                                 |               |                          |                 |
|                                 |                              |                        |                                 |               |                          |                 |
|                                 |                              |                        |                                 |               |                          |                 |
|                                 |                              |                        |                                 |               |                          |                 |
|                                 |                              |                        |                                 |               |                          |                 |
|                                 |                              |                        |                                 |               |                          |                 |
|                                 |                              |                        |                                 |               |                          |                 |
|                                 |                              |                        |                                 |               |                          |                 |
|                                 |                              |                        |                                 |               |                          |                 |
|                                 |                              |                        |                                 |               |                          |                 |
|                                 |                              |                        |                                 |               |                          |                 |
|                                 |                              |                        |                                 |               |                          |                 |
|                                 |                              |                        |                                 |               |                          |                 |
|                                 |                              |                        |                                 |               | $\overline{\phantom{a}}$ | LAATSTE         |
| <b>BLOK</b><br>MARKEREN         | <b>BLOK</b><br>WHALM         | <b>BLOK</b><br>TUSSENY | <b>ELOK</b><br><b>KERNY NEW</b> | <b>ZOENEN</b> | <b>TUSSENY</b>           | <b>NC-REGEL</b> |

*Weergave BLK-vorm in het programma*

- **6** Blokvorm selecteren
- Rechthoekig blok of
- 

#### **Bewerkingsniveau in grafiek: XY Spilas parallel X/Y/Z?** Spilas ingeven

#### **Definitie onafgewerkt deel minimum:**

Eén voor één de X-, Y- en Z-coördinaten van het MIN-punt ingeven en bevestigen met de ENTtoets.

### **Definitie onafgewerkt deel maximum:**

Eén voor één de X-, Y- en Z-coördinaten van het MAX-punt ingeven en bevestigen met de ENTtoets.

De WinNC stelt de regelnummers, de regel BE-GIN en END automatisch op.

### **Invoer onafgewerkt deel cilinder:**

Z: Bewerkingsniveau in de grafiek R: Buitenradius, L: Lengte en DIST: Afstand tot nulpunt en RI: Binnenradius van de cilinder

Voor cilinders geldt: X komt overeen met de 4e as

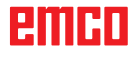

**Gereedschapsbewegingen in dialoog met gewone tekst pro-**

sinvoer is bovendien geel gekleurd (2).

De programmering van een regel begint met een dialoogtoets. In de kopregel van het beeldscherm verschijnt een vraag (1) in verband met de gegevensinvoer. De actuele positie voor de gegeven-

| TNG:/Ind940prog/VERGASER/VERGASER/VERGASER.H. |  |
|-----------------------------------------------|--|
| -Coordinators?                                |  |
| 3 BLK FORM 0.2 X+100 Y+95 Z+0                 |  |
| 4 TOOL CALL 5 Z S3000                         |  |
| LX+10 220 and the state<br>RD F100            |  |
| 6 CYCL DEF 20 KONTUR-DATEN<br>$\overline{2}$  |  |
| O1=-R FRAESTIEFE                              |  |
| Q2 -- 1 BAHN-UEBERLAPPUNG                     |  |
| Q3-+0.4 : AUFMASS SEITE                       |  |
| Q4=+0 : AUFMASS TIEFE                         |  |
| Q5=+0 KOOR OBERFLAECHE                        |  |
| Q6-+2 SICHERHEITS-ABST                        |  |
| Q7=+10 SICHERE HOEHE                          |  |
| Q8=+0 FIUNOUNGSRADIUS                         |  |
| O9-1 :DREHSINN                                |  |
| CYCL DEF 22 AUSRAELIMEN                       |  |
| O10-4 ZUSTELL-TIEFE                           |  |
| Q11=+100 VORSCHUB TIEFENZ                     |  |
| Q12=+500 VORSCHUB RAEUMEN                     |  |
| Q18-+0 : VORRAEUM-WERKZEUG                    |  |
| Q19-+0 VORSCHUB PENDELN                       |  |
| Q208-+99999 /VORSCHUB RUECKZUG                |  |
| Q401=+100 VORSCHUBFAKTOR                      |  |
| O404-0 NACHRAEUMSTRATEGIE                     |  |
| 8 CALL LBL 10                                 |  |
| 9 TOOL CALL 5 2 S3000                         |  |
| 10 CYCL DEF 24 SCHLICHTEN SEITE               |  |
| Q9 <sub>m+1</sub> :DREHSINN                   |  |
| Q10-4 ZUSTELL-TIEFE                           |  |
| Official or wheels in TIFFEN?                 |  |

*Programmering van een programmaregel* 

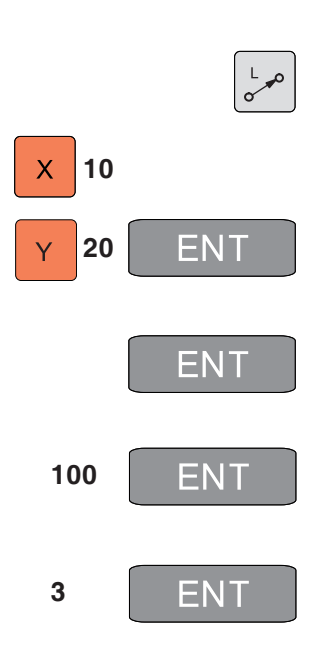

**Voorbeeld van een dialoog**

- 
- **1** Dialoog openen

**grammeren**

- **2** Coördinaten? Doelcoördinaten voor X-as ingeven
- **3** Doelcoördinaten voor Y-as ingeven, met de toets ENT naar de volgende vraag
- **4** Radiuscorrectie: RL/RR/geen correctie? "Geen radiuscorrectie" invoeren, met de toets ENT naar de volgende vraag

**5** Toevoer  $F=? / F$  MAX = ENT Toevoer voor deze baanbeweging 100 mm/min, met de toets ENT naar volgende vraag

 **6**Extra functie M?

Extra functie **M3** "Spil aan met de wijzers van de klok mee", met de toets ENT wordt de dialoog beëindigd.

Het programmavenster toont de regels: **3 L X+10 Y+20 R0 F100 M3**

#### **Functies voor dialoogvoering**

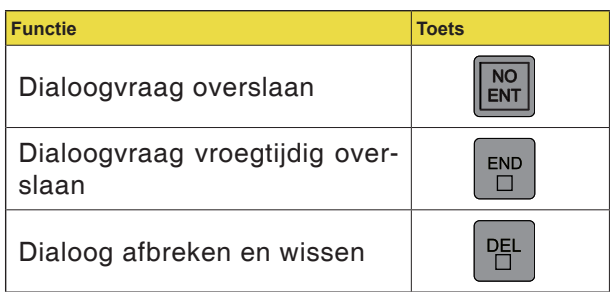

ешні

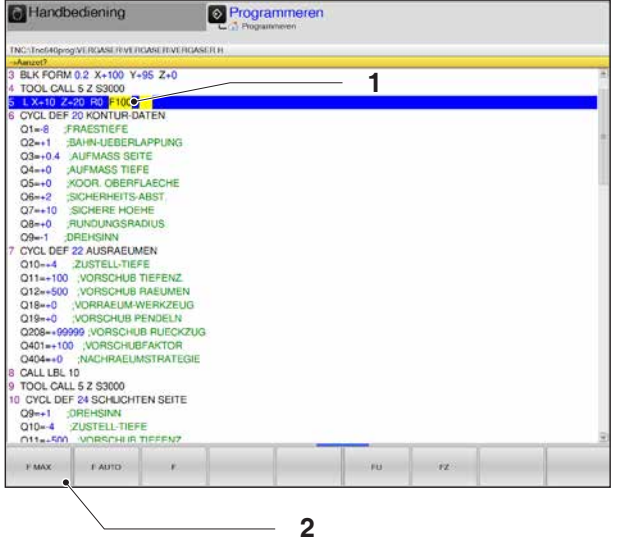

### **Extra softkeys voor gegevensinvoer**

Tijdens de opvraging (1) zijn voor bepaalde gegevens zoals toevoer, radiuscorrectie enz. meerdere invoermogelijkheden via softkeys (2) beschikbaar.

# **Functies voor de definitie van de toevoer**

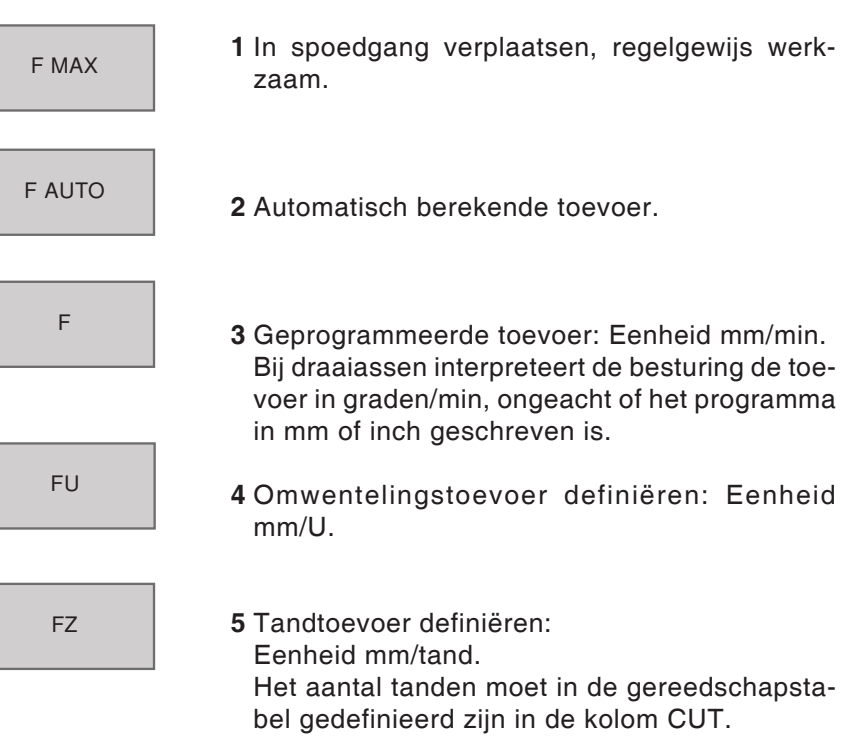

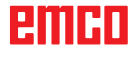

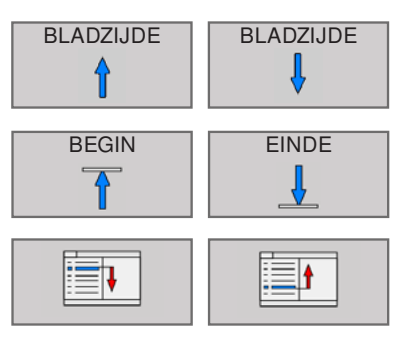

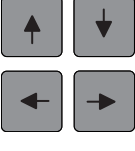

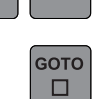

# **Programma bewerken**

Bij het opstellen of wijzigen van een bewerkingsprogramma kan met de pijltoetsen (of de softkeys) elke regel in het programma en elk woord van een regel worden geselecteerd:

- **1** Pagina omhoog/omlaag bladeren
- **2** Naar begin/einde van programma springen
- **3** De positie van de actuele regel op het beeldscherm wijzigen. Op die manier kunnen bijkomende programmaregels worden weergegeven die voor of achter de actuele regel geprogrammeerd zijn.
- **4** Van regel naar regel springen
- **5** Individuele woorden in de regel selecteren
- **6** Bepaalde regel selecteren: De toets GOTO indrukken, gewenst regelnummer invoeren, bevestigen met de toets ENT.

Of:

Regelnummerstap ingeven en het aantal ingevoerde regels omhoog of omlaag overslaan door op de softkey N REGELS te drukken.

**7** Waarde van een geselecteerd woord op nul zetten

Verkeerde waarde wissen Foutmelding (niet knipperend) wissen

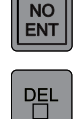

**CE** 

- **8** Geselecteerd woord wissen
- **9** Geselecteerde regel wissen
- Cycli en programmadelen wissen

**Regels op willekeurige plaats invoegen** Selecteer de regel waarna een nieuwe regel moet worden ingevoegd en open de dialoog.

#### **Woorden wijzigen en invoegen**

Selecteer een woord in een regel en overschrijf het met de nieuwe waarde. Terwijl u het woord heeft geselecteerd, staat de dialoog in gewone tekst ter beschikking.

Wijziging afsluiten: Toets END indrukken

Wanneer u een woord wilt invoegen, bedient u de pijltoetsen (naar rechts of naar links) tot de gewenste dialoog verschijnt, waarna u de gewenste waarde invoert.

# **Programmadelen markeren, kopiëren, wissen en invoegen**

Als programmadelen binnen een NC-programma moeten worden gekopieerd respectievelijk delen naar een ander NC-programma moeten worden gekopieerd, kunnen de volgende functies worden gebruikt:

#### **Programmadelen kopiëren**

**1** De softkey-balk omschakelen tot de markeringsfunctie verschijnt

De eerste (laatste) regel van het te kopiëren programmadeel selecteren

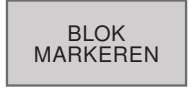

 $\triangleright$ 

SELECTIE **AFRREKEN** 

> BLOK KOPIEREN

> > BLOK WISSEN

BLOK TUSSENV.

SELECTIE AFBREKEN

- **2** Softkey BLOK MARKEREN indrukken om de eerste (laatste) regel te markeren.
- **3** De eerste rang van het regelnummer wordt door de WinNC voorzien van een helder veld en de softkey SELECTIE AFBREKEN verschijnt.
- **4** Verplaats het heldere veld naar de laatste (eerste) regel van het programmadeel dat u wilt kopiëren of wissen.

De besturing geeft alle gemarkeerde regels in een andere kleur weer.

Softkey SELECTIE AFBREKEN indrukken om de markeringsfunctie te beëindigen.

### **Gemarkeerd programmadeel kopiëren**

- **1** Softkey BLOK KOPIËREN indrukken
- **2** Softkey BLOK WISSEN indrukken om het gemarkeerde programmadeel te wissen.

De besturing slaat het gemarkeerde blok op

Selecteer met de pijltoetsen de regel waarachter u het gekopieerde (gewiste) programmadeel wilt invoegen.

- **3** Softkey BLOK TUSSENV. indrukken om het opgeslagen programmadeel in te voegen, of
- **4** Softkey SELECTIE AFBREKEN indrukken om de markeringsfunctie te beëindigen.

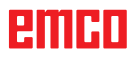

# **emco**

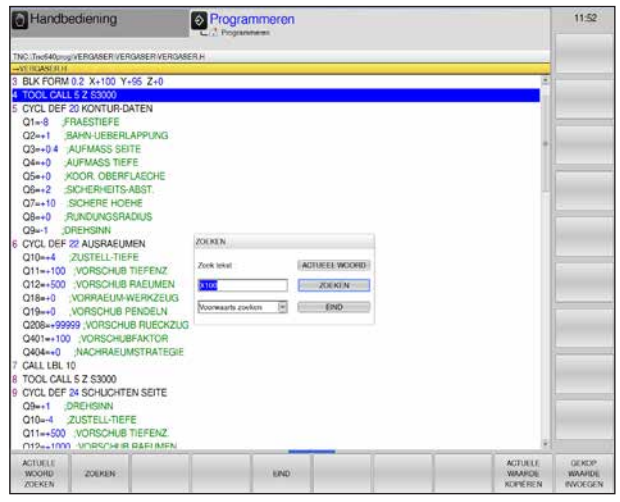

*Zoekfuncties*

**ZOEKEN** 

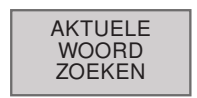

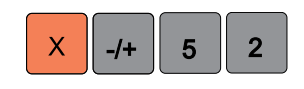

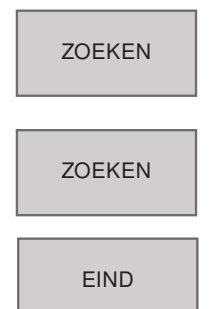

# **Zoekfuncties**

De besturing zoekt binnen een programma naar willekeurige teksten.

### **Naar willekeurige teksten zoeken**

**1** Zoekfunctie selecteren

Het zoekvenster verschijnt en op de softkey-balk worden de beschikbare zoekfuncties weergegeven.

**2** Actueel woord zoeken:

De besturing neemt het eerste woord van de actuele zin over. Door nogmaals te drukken, wordt telkens het volgende woord van de zin overgenomen.

- **3** Te zoeken tekst ingeven. Let op het verschil tussen hoofdletters en kleine letters.
- **4** Zoekproces starten: De besturing gaat naar de volgende regel waarin de gezochte tekst opgeslagen is.
- **5** Zoekproces herhalen: De besturing gaat naar de volgende regel waarin de gezochte tekst opgeslagen is.

**6** Zoekfunctie beëindigen.

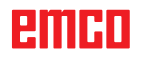

# **MOD-functie**

Aan de hand van de MOD-functies kunt u bijkomende weergaven en invoermogelijkheden selecteren. Welke MOD-functies beschikbaar zijn, is afhankelijk van de geselecteerde bedrijfsmodus.

# **MOD-functies selecteren**

Toets MOD indrukken om het MOD-beeldscherm op te roepen.

• De beschikbare selectiemogelijkheden en functies zijn afhankelijk van de softwareversie van de WinNC.

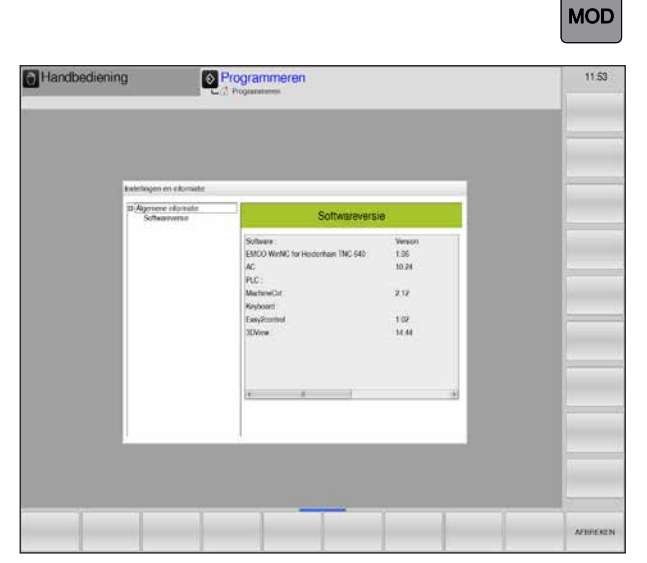

*MOD-functies*

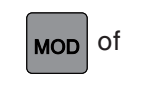

MOD Of **AFBREKEN** 

# **MOD-functies beëindigen**

Toets MOD opnieuw indrukken of de softkey AFBREKEN.
## **Grafieksimulatie**

Met de grafieksimulatie wordt het actuele programma volledig berekend en wordt het resultaat grafisch weergegeven. Zonder de machineassen te verplaatsen, wordt op die manier het resultaat van de programmering gecontroleerd. Foutief geprogrammeerde bewerkingsstappen worden vroegtijdig herkend en bewerkingsfouten op het werkstuk worden voorkomen.

### **Definitie onafgewerkt deel**

Voor het werkstuk worden de afmetingen van het onafgewerkte deel gebruikt die in de programma-editor worden ingegeven.

Het onafgewerkte deel wordt vastgeklemd ten opzichte van het coördinatensysteem dat geldig is op het tijdstip van de definitie van het onafgewerkte deel.

De grafieksimulatie is beschikbaar in alle bedrijfsmodi. .

De besturing biedt de volgende aanzichten (zie bijkomende aanzichtsopties).

- Bovenaanzicht
	- 3D-weergave

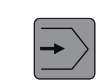

### **Programma testen**

Naar de programmeer-bedrijfsmodus Programmatest gaan om het actuele programma te testen

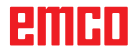

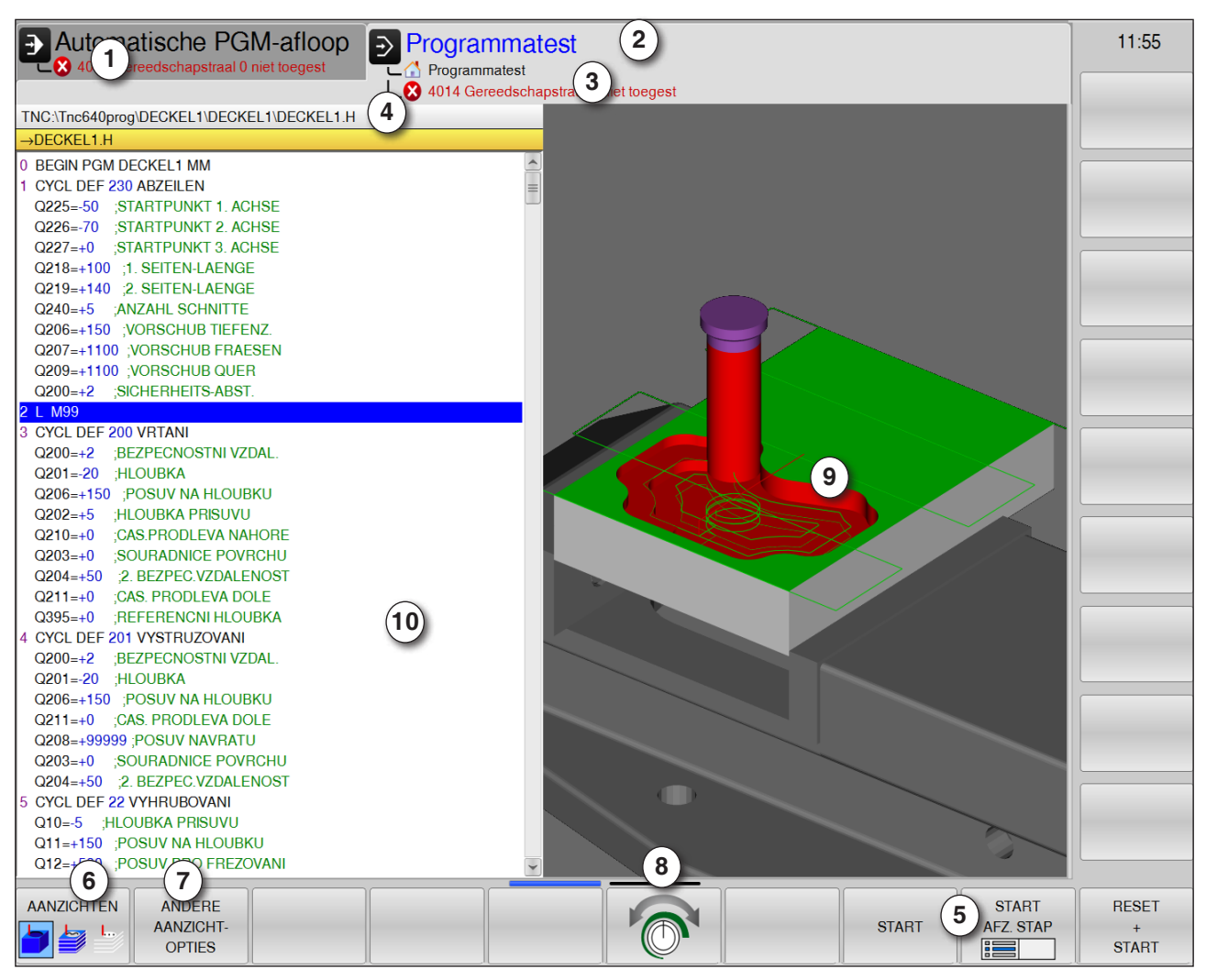

## **Beeldschermindeling grafieksimulatie**

- Bedrijfsmodus
- Actieve bedieningszone / programmatest
- Alarm- en meldingregel van de simulatie
- Programmanaam
- Softkeys "Start", "Start enkele regel" en "Reset + Start" van de simulatie
- Aanzichten selecteren
- Bijkomende aanzichtsopties oproepen
- Instellen van de simulatiesnelheid
- Gekleurde verplaatsingsbewegingen:
	- Rode verplaatsingsbeweging = gereedschap loopt in spoedgang
	- Groene verplaatsingsbeweging = gereedschap loopt in bewerkingstoevoer
- Actuele regel in het programma

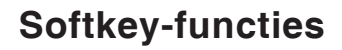

### **Simulatiesnelheid**

Snelheid van de simulatie instellen

Simulatiesnelheid stapsgewijs verhogen of verlagen.

Simulatiesnelheid stapsgewijs verlagen

Programma met maximaal mogelijke snelheid testen (voorinstelling)

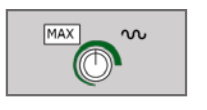

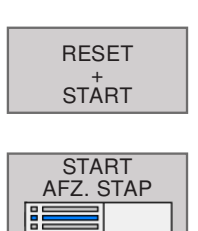

START

**Simulatie starten / resetten**

Simulatie starten

Simulatie resetten en starten

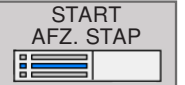

Simulatie enkele regel starten

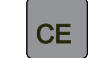

Simulatie resetten

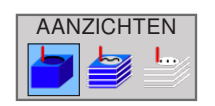

**Aanzichten selecteren** Volumeaanzicht

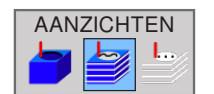

Volumeaanzicht en gereedschapstrajecten

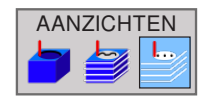

Gereedschapstrajecten

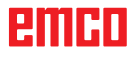

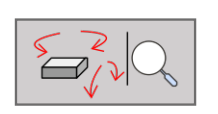

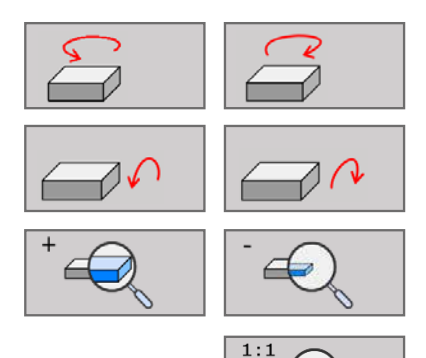

### **3D-weergave**

Functies om te draaien, verkleinen en vergroten

Weergave in stappen van 5° draaien

Weergave in stappen van 5° horizontaal kantelen

Weergave stapsgewijs vergroten / verkleinen

Weergave terugstellen op oorspronkelijke grootte en hoek.

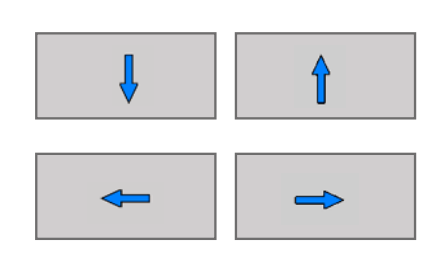

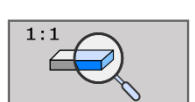

#### **Weergave verschuiven**

Weergave omhoog en omlaag verschuiven

Weergave naar links en naar rechts verschuiven

Weergave terugstellen op oorspronkelijke positie en hoek.

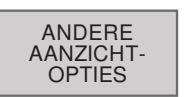

WERKTUK <u>TRA</u>NSP. UIT AAN

**GEREEDSCHAP** 

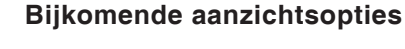

Softkey indrukken om bijkomende opties weer te geven

Het werkstuk transparant weergeven

Het gereedschap tijdens de simulatie weergeven:

- Gereedschap weergeven
- Gereedschap transparant weergeven
- Gereedschap verbergen
- Het werkstuk in bovenaanzicht weergeven
- Het werkstuk in 3D-weergave weergeven

EINRI

T

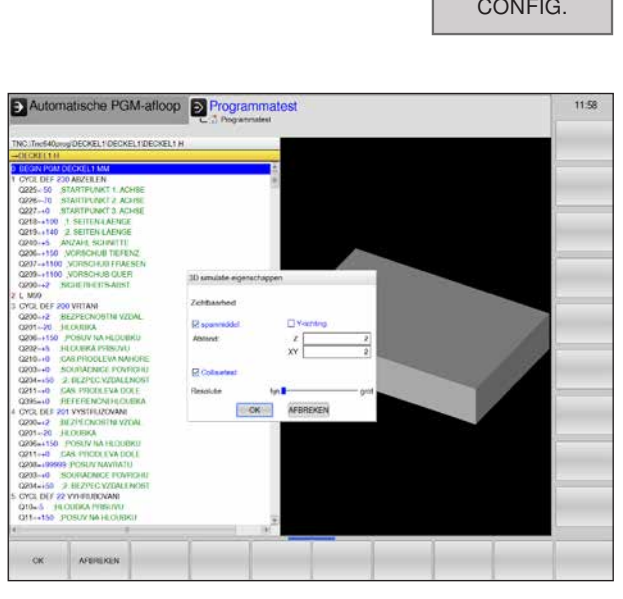

• Softkey indrukken om de 3D-View-configuratie 3D VIEW te starten.

### **Invoer afstand onafgewerkt deel tot spanmiddel**

- in Z-richting (1)
- in XY-richting (2) afhankelijk van opspanpositie
- Botsingscontrole aan of uit
- Resolutie instellen: Schuifregelaar op fijn tot grof zetten.

### **Opmerking:**

De selectie van de beschikbare instelmogelijkheden is afhankelijk van het feit of een 3D-View-licentie al dan niet beschikbaar is.

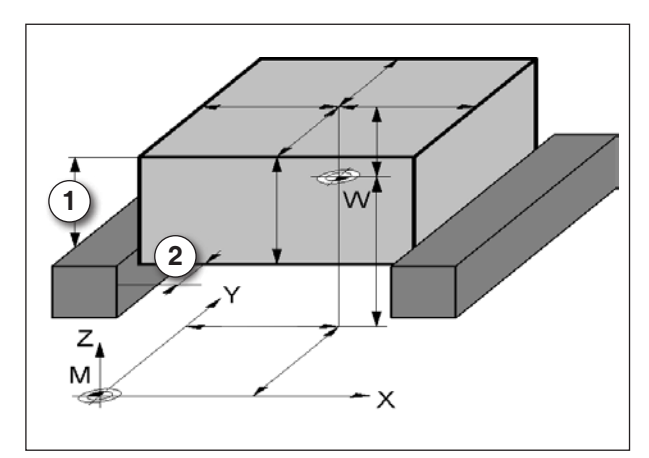

*Afstand onafgewerkt deel tot spanmiddel*

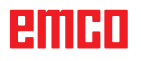

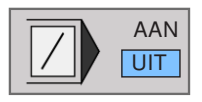

#### **Regels overslaan**

Programmaregels met "/" teken niet testen of UIT | uitvoeren.

#### **Weergave van de grafiek met de muis verschuiven**

De rechtermuisknop ingedrukt houden en de muis bewegen om het model te verschuiven.

Wanneer u tegelijk de Shift-toets indrukt, kunt u het model enkel horizontaal of verticaal verschuiven.

Wanneer u tegelijk de Ctrl-toets indrukt, kunt u de weergave vergroten of verkleinen door met de muis te slepen.

In plaats van de rechtermuisknop kan ook het muiswiel worden gebruikt.

Door op de linkermuisknop te drukken, kan de weergave horizontaal en verticaal worden gedraaid.

# **D: Programmering**

### **Opmerking:**

In deze programmeerhandleiding zijn alle functies beschreven die met EMCO WinNC for Heidenhain TNC 640 kunnen worden uitgevoerd.

Afhankelijk van de machine die u met WinNC gebruikt, staan niet alle functies ter beschikking.

### Voorbeeld:

De freesmachine Concept MILL 55 bezit geen positiegeregelde hoofdspil, bijgevolg kan ook geen spilpositie worden geprogrammeerd.

## **Overzicht**

### **M-commando's**

- M00 Geprogrammeerde stop<br>M01 Facultatieve stop (progr
- Facultatieve stop (programmastop alleen bij OPT. STOP)
- M02 Programma-einde
- M03 Spindel aan met de wijzers van de klok mee
- M04 Spil aan tegen de wijzers van de klok in Spil stop
- 
- M06 Gereedschapswissel uitvoeren
- M08 Koelmiddel aan
- M09 Koelmiddel uit
- $M13$   $M3 + M8$
- $M14$   $M4 + M8$
- M15 M5 + M9
- M30 Einde van hoofdprogramma
- M91 Verplaatsen in machinecoördinaten
- M89 Cyclusoproep modaal werkzaam<br>M99 Regelgewiize cyclusoproep
- Regelgewijze cyclusoproep

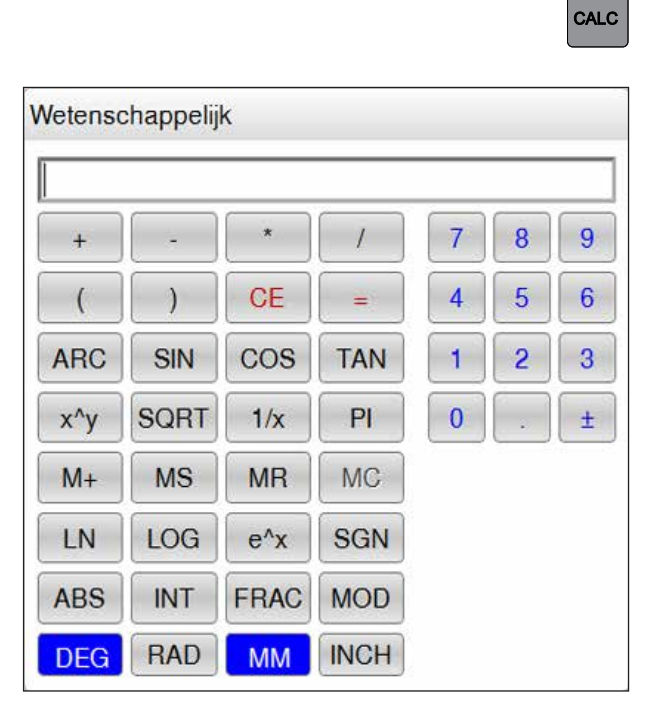

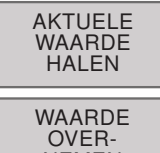

NEMEN

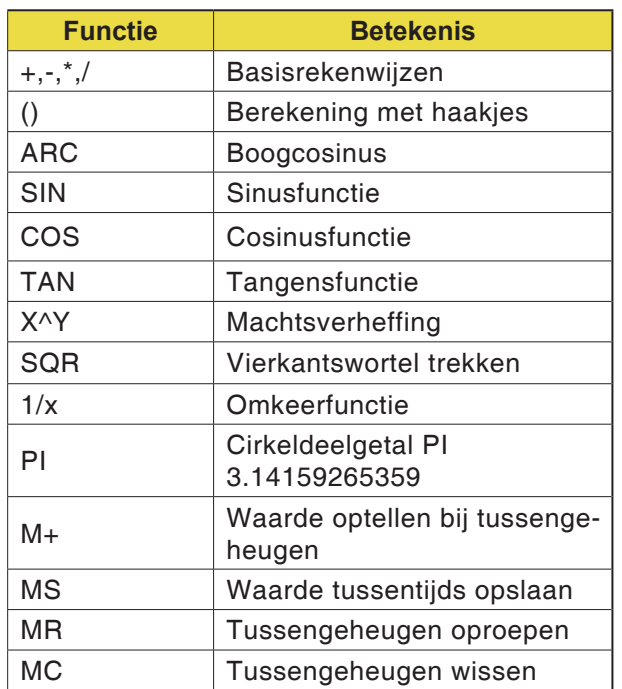

## **De rekenmachine**

De besturing beschikt over een rekenmachine met de belangrijkste mathematische functies.

De CALC-toets indrukken om te openen of te sluiten.

Wanneer u een programma invoert en u zich in de dialoog bevindt, kunt u de weergave op de rekenmachine met de toets "Reële positie overnemen" direct kopiëren naar het gemarkeerde veld.

- De actuele waarde uit het programma overnemen naar de computer.
- De berekende waarde naar het programma doorsturen.

### **Rekenoperatoren**

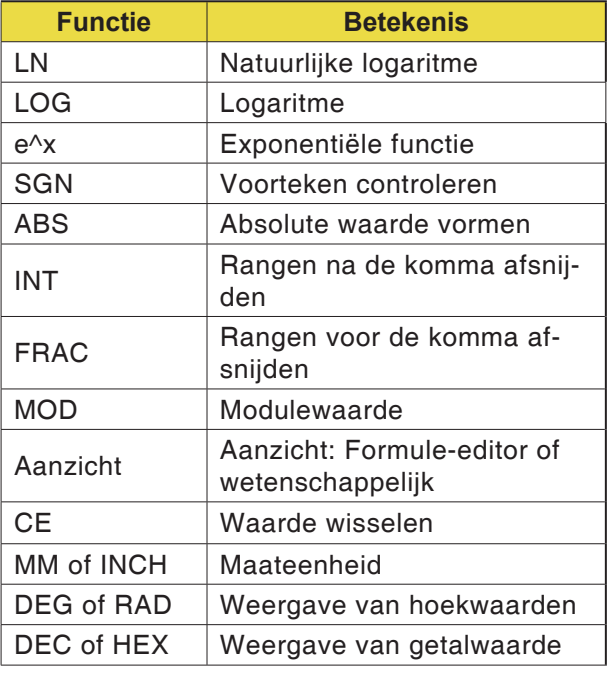

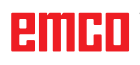

## **Foutmeldingen**

Fouten worden weergegeven bij:

- invoerfouten
- logische fouten in het programma
- niet-uitvoerbare contourelementen
- onreglementair gebruik van het tastsysteem
- Foutvenster oproepen met ERR.

Als er zich een fout voordoet, wordt de fout in rood aangegeven in de kopregel; lange foutmeldingen of foutmeldingen over meer dan één regel, worden verkort weergegeven. Als er fouten in de achtergrond-bedrijfsmodus optreden, worden ze met het woord "Fout" rood aangegeven.

Als er zich uitzonderlijk een "fout in de gegevensverwerking" voordoet, wordt het foutvenster automatisch geopend. Dergelijke fouten kunnen niet worden verholpen door de bedieningsmedewerker. In dit geval sluit u het systeem af en start u de besturing opnieuw.

Foutmeldingen worden op de kopregel weergegeven tot ze worden gewist of worden vervangen door een fout van hogere prioriteit.

Foutmeldingen die het nummer van een programmaregel bevatten, werden veroorzaakt door deze regel of een voorgaande regel.

• Foutmelding wissen met de toets CE.

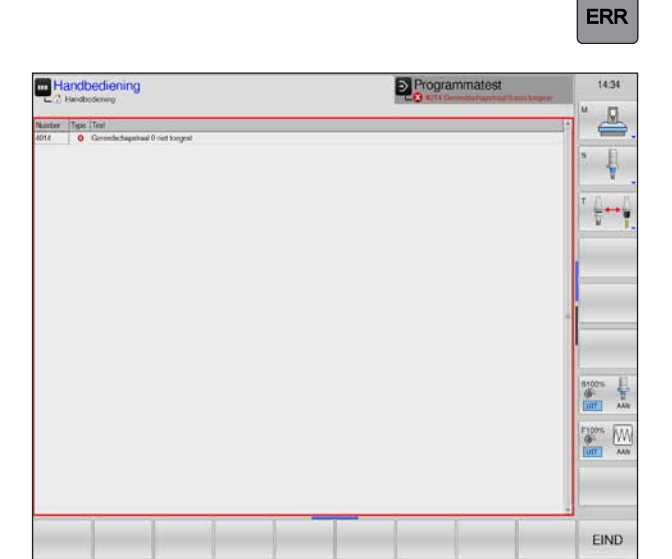

**CE** 

## **Gereedschapsbewegingen \*)**

### **Baanfuncties**

De contour voor een werkstuk is samengesteld uit meerdere contourelementen zoals rechten en cirkelbogen. De gereedschapsbewegingen voor rechten en cirkelbogen worden met behulp van de baanfuncties geprogrammeerd.

### **Extra functies M**

Met de extra functies stuurt de WinNC het volgende:

- het programmaverloop, bijv. een onderbreking van het programmaverloop
- de machinefuncties, bijv. het in- en uitschakelen van de spildraaiing en van het koelmiddel
- het baangedrag van het gereedschap

### **Subprogramma's en programmadeel-herhalingen**

Terugkerende bewerkingsstappen worden slechts één keer ingegeven, namelijk als subprogramma of programmadeel-herhaling.

Als een deel van het programma alleen in bepaalde omstandigheden wordt uitgevoerd, worden deze programmastappen eveneens in een subprogramma opgeslagen.

Een bewerkingsprogramma kan een ander bewerkingsprogramma oproepen en laten uitvoeren.

### **Programmeren met Q-parameters**

In het programma staan Q-parameters ter vervanging van getalwaarden: Aan een Q-parameter wordt op een andere plaats een getalwaarde toegewezen. Q-parameters worden gebruikt om mathematische functies te programmeren die het programmaverloop sturen of een contour beschrijven.

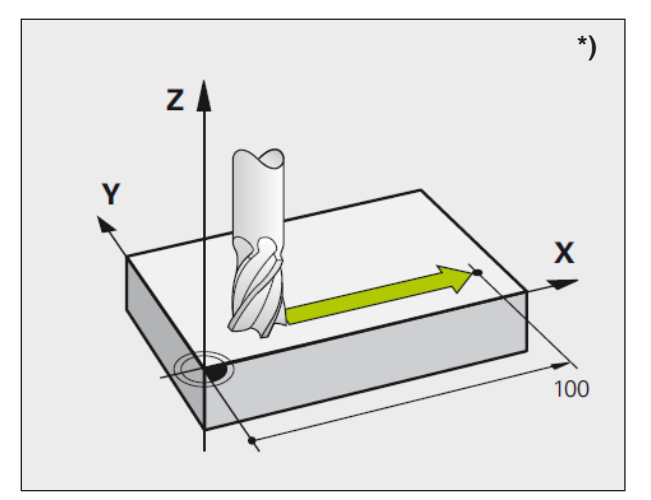

*Bewegingen parallel met de machine-assen*

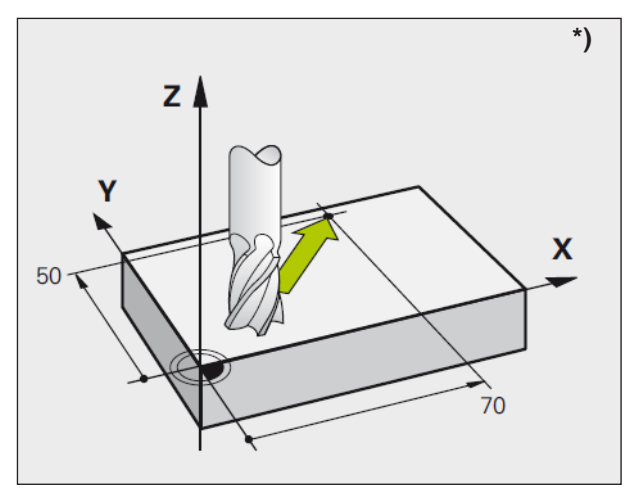

*Bewegingen in de hoofdniveaus*

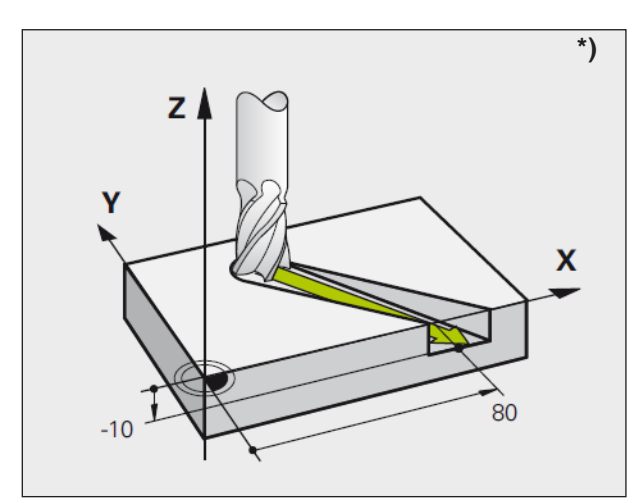

*Driedimensionale beweging*

### **Grondbeginselen voor baanfuncties \*)**

### **Gereedschapsbeweging voor een bewerking programmeren**

In het bewerkingsprogramma programmeert u één voor één de baanfuncties voor de individuele elementen van de werkstukcontour. Daartoe worden de coördinaten voor de eindpunten van de contourelementen uit de maattekening ingevoerd. De WinNC bepaalt de effectieve verplaatsingsweg van het gereedschap op basis van deze coördinaatgegevens, de gereedschapsgegevens en de radiuscorrectie.

De WinNC verplaatst tegelijk alle machineassen die u in de programmaregel van een baanfunctie heeft geprogrammeerd.

### **Bewegingen parallel met de machine-assen**

In de programmaregel zit de volgende coördinaatinformatie: De WinNC verplaatst het gereedschap parallel met de geprogrammeerde machineas.

Bij het afwerken beweegt de machinetafel met het vastgeklemde werkstuk. Bij een geprogrammeerde baanbeweging wordt ervan uitgegaan dat het gereedschap beweegt.

Voorbeeld:

**L X+100**

**L** .......... Baanfunctie "Rechte"

**X+100** .. Coördinaten van het eindpunt Het gereedschap behoudt de Y- en Z-coördinaten en gaat naar de positie X=100.

### **Bewegingen in de hoofdniveaus**

In de programmaregel zitten twee coördinaatgegevens: De WinNC verplaatst het gereedschap in het geprogrammeerde vlak.

Voorbeeld:

### **L X+70 Y+50**

Het gereedschap behoudt de Z-coördinaat en gaat in het XY-vlak naar de positie  $X=70$ ,  $Y=50$ .

### **Driedimensionale beweging**

In de programmaregel zitten drie coördinaatgegevens: De WinNC verplaatst het gereedschap ruimtelijk naar de geprogrammeerde positie.

Voorbeeld: **L X+80 Y+0 Z-10**

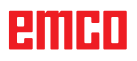

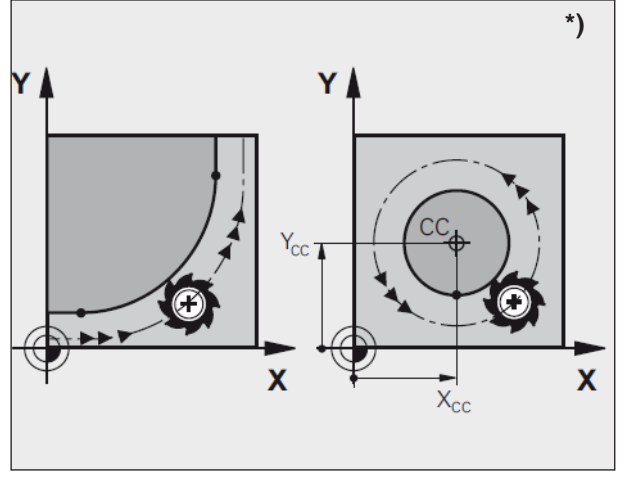

*Cirkelbewegingen*

### **Cirkels en cirkelbogen**

Bij cirkelbewegingen worden twee machineassen tegelijk verplaatst: Het gereedschap beweegt ten opzichte van het werkstuk op een cirkelbaan. Voor cirkelbewegingen wordt een cirkelmiddelpunt CC ingegeven.

Bij baanfuncties voor cirkelbogen programmeert u cirkels in de hoofdvlakken: Daarbij worden het hoofdvlak bij de gereedschapsoproep "TOOL CALL" gedefinieerd door het vastleggen van de spilas:

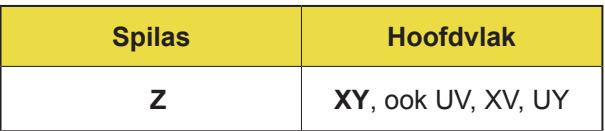

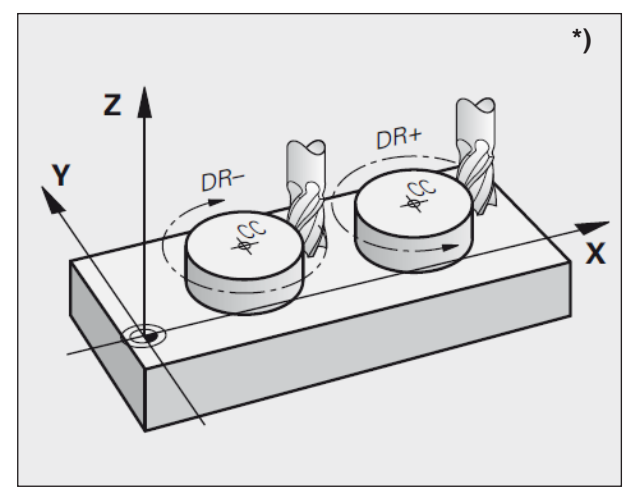

*Draairichting bij cirkelbewegingen*

### **Draairichting DR bij cirkelbewegingen**

De draairichting DR voor cirkelbewegingen wordt als volgt gedefinieerd:

Draaien met de wijzers van de klok mee: DR– Draaien tegen de wijzers van de klok in: DR+

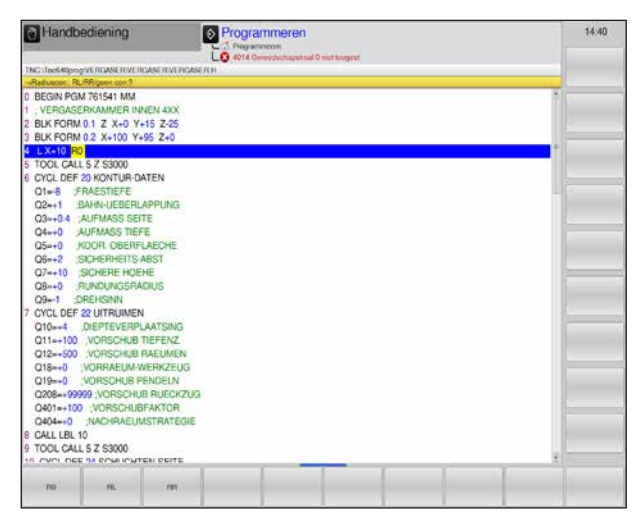

*Radiuscorrectie*

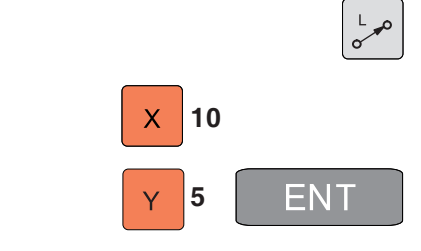

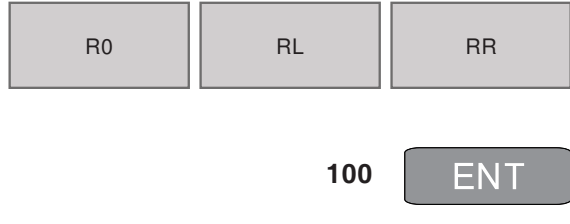

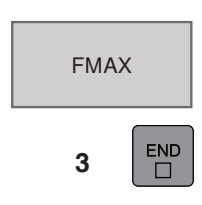

### **Radiuscorrectie**

Programmeer de radiuscorrectie in de regel waarmee u het eerste contourelement aanloopt. U kunt de radiuscorrectie niet beginnen in een regel voor een cirkelbaan; u dient deze eerst in een rechte-regel (zie "Baanbewegingen – haakse coördinaten") of in een aanloopregel (APPR-regel, zie "Contour aanlopen en verlaten") te programmeren.

### **Voorpositioneren**

Het gereedschap moet aan het begin van het programma zo voorgepositioneerd zijn, dat beschadiging van gereedschap en werkstuk uitgesloten is.

### **Programmaregels opstellen met de baanfunctietoetsen**

Met de grijze baanfunctietoetsen opent u de dialoog in gewone tekst.

De WinNC vraagt achtereenvolgens alle informatie op en voegt de programmaregel in het bewerkingsprogramma in.

Voorbeeld: Programmeren van een rechte.

- Programmeerdialoog openen: bijv. rechte
- Coördinaten van het rechte-eindpunt ingeven
- Radiuscorrectie selecteren: bijv. softkey RL indrukken, het gereedschap verplaatst zich links van de contour
- Toevoer ingeven en met toets ENT bevestigen: bijv. 100 mm/min. Bij INCH-programmering: Invoer van 100 komt overeen met toevoer van 10 inch/min.
- In spoedgang verplaatsen: Softkey F MAX indrukken.
- Extra functie bijv. M3 ingeven en de dialoog sluiten met de toets END.

Regel in het bewerkingsprogramma **L X+10 Y+5 RL F100 M3**

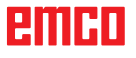

## **Contour aanlopen en verlaten**

## APPR<br>DEP

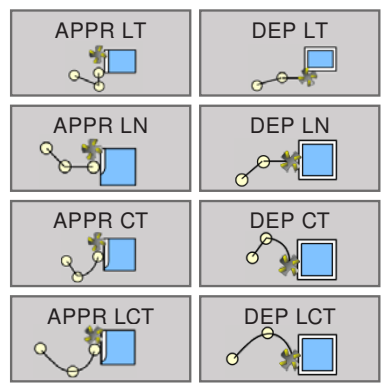

### **Overzicht: Baanvorm voor aanlopen en verlaten van de contour**

- De functies APPR (approach = aanlopen) en DEP (departure = verlaten) worden geactiveerd met de APPR/DEP-toets. U kunt de volgende baanvormen met softkeys selecteren:
- Rechte met tangentiale aansluiting **aanlopen / verlaten**
- Rechte verticaal ten opzichte van het contourpunt **aanlopen / verlaten**
- Cirkelbaan met tangentiale aansluiting **aanlopen / verlaten**
- **Aanlopen / verlaten** op een cirkelbaan met tangentiale aansluiting aan contour en recht stuk

### **Poolcoördinaten**

De contourpunten voor de volgende aan-/wegloopfuncties kunnen ook door middel van poolcoördinaten worden geprogrammeerd:

APPR LT wordt APPR PLT APPR LN wordt APPR PLN APPR CT wordt APPR PCT APPR LCT wordt APPR PLCT DEP LCT wordt DEP PLCT

Druk op de toets P nadat u per softkey een aanloop- resp. wegloopfunctie heeft geselecteerd.

P.

### **Schroeflijn (helix) aanlopen en verlaten**

Tijdens het aanlopen en verlaten van een schroeflijn (helix) verplaatst het gereedschap zich in de verlenging van de schroeflijn en sluit zo op een tangentiale cirkelbaan aan op de contour. Gebruik daartoe de functie APPR CT resp. DEP CT.

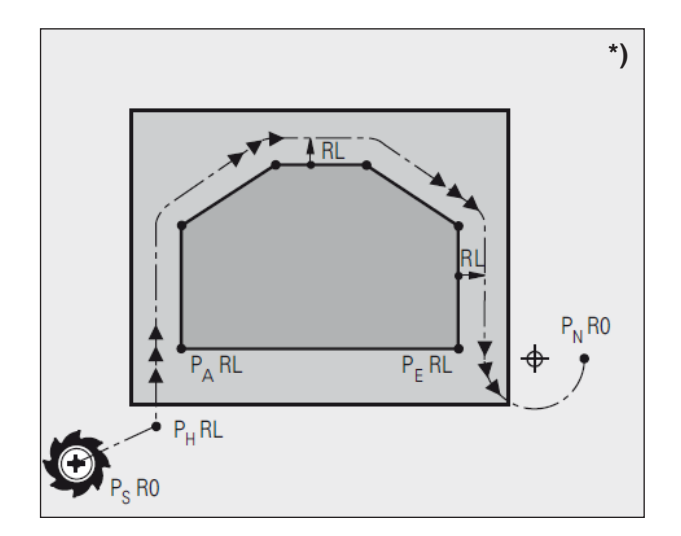

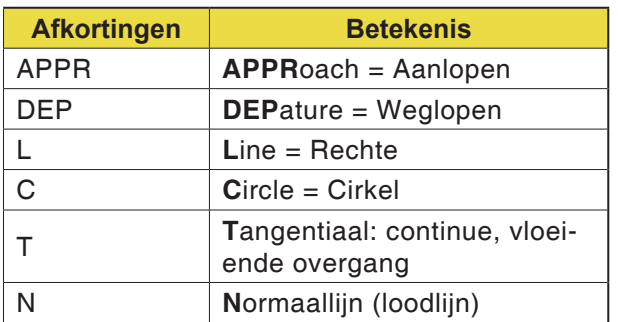

### **Belangrijke posities bij aan- en weglopen \*)**

Startpunt P<sub>s</sub> Deze positie programmeert u direct voor de APPR-regel.

P<sub>s</sub> ligt buiten de contour en wordt zonder radiuscorrectie (R0) aangelopen.

Hulppunt  $P_{H}$ 

Het aan- en weglopen gaat bij sommige baanvormen via een hulppunt P<sub>H</sub>, dat door de Win-NC wordt berekend op basis van informatie in de APPR- en DEP-regel.

Eerste contourpunt  $P_{A}$  en laatste contourpunt  $P_{E}$ 

Het eerste contourpunt  $P_{A}$  programmeert u in de APPR-regel, het laatste contourpunt P<sub>r</sub> met een willekeurige baanfunctie. Als de APPR-regel ook de Z-coördinaat omvat, verplaatst de WinNC het gereedschap eerst in het bewerkingsniveau naar P<sub>H1</sub> en vandaar in de gereedschapsas naar de ingegeven diepte.

• Eindpunt  $\mathsf{P}_\mathsf{N}$ 

De positie  $P_{N}$  ligt buiten de contour en is het resultaat van uw invoer in de DEP-regel. Als de DEP-regel ook de Z-coördinaat omvat, verplaatst de WinNC het gereedschap eerst in het bewerkingsniveau naar  $P_{H2}$  en daar in de gereedschapsas naar de ingegeven hoogte.

Tijdens het positioneren van de reële positie ten opzichte van het hulppunt P<sub>H</sub> controleer de Win-NC niet of de geprogrammeerde contour wordt beschadigd. Controleer dit met de testgrafiek!

Bij de functies APPR LT, APPR LN en APPR CT gaat de WinNC met de laatst geprogrammeerde toevoer/spoedgang van de reële positie naar het hulppunt  $P_{H}$ .

Bij de functie APPR LCT loopt de WinNC het hulppunt P<sub>H</sub> aan met de in de APPR-regel geprogrammeerde toevoer.

De coördinaten kunnen absoluut of incrementeel worden ingegeven in haakse of poolcoördinaten.

### **Radiuscorrectie**

De radiuscorrectie programmeert u samen met het eerste contourpunt  $P_A$  in de APPR-regel. De DEP-regels heffen de radiuscorrectie automatisch op!

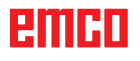

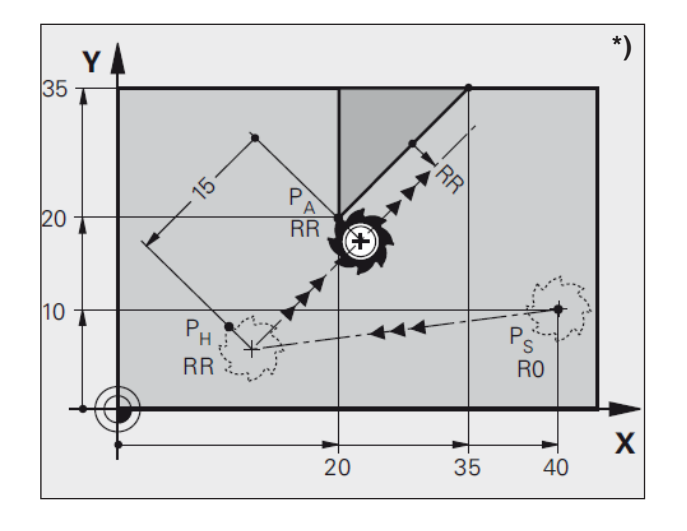

## **Aanlopen op een rechte lijn met tangentiale aansluiting: APPR LT \*)**

De WinNC verplaatst het gereedschap op een rechte lijn van het startpunt P<sub>s</sub> naar een hulppunt P<sub>H</sub>. Vandaar loopt het gereedschap het eerste contourpunt  $P_A$  op een rechte tangentiaal aan. Het hulppunt  $P_H$  heeft de afstand LEN tot het eerste contourpunt  $P_{\Lambda}$ .

- $\frac{APPR}{DEP}$ APPR LT at
- Willekeurige baanfunctie: Startpunt  $P_s$  aanlopen
- Dialoog met toets APPR/DEP en softkey APPR LT openen:
- Coördinaten van het eerste contourpunt  $P_A$
- LEN: Afstand van het hulppunt  $P_H$  tot het eerste contourpunt P $_{\rm A}$
- Radiuscorrectie RR/RL voor de bewerking.

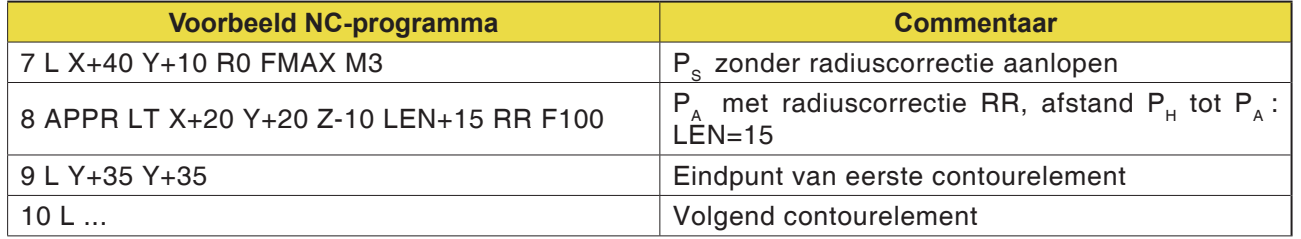

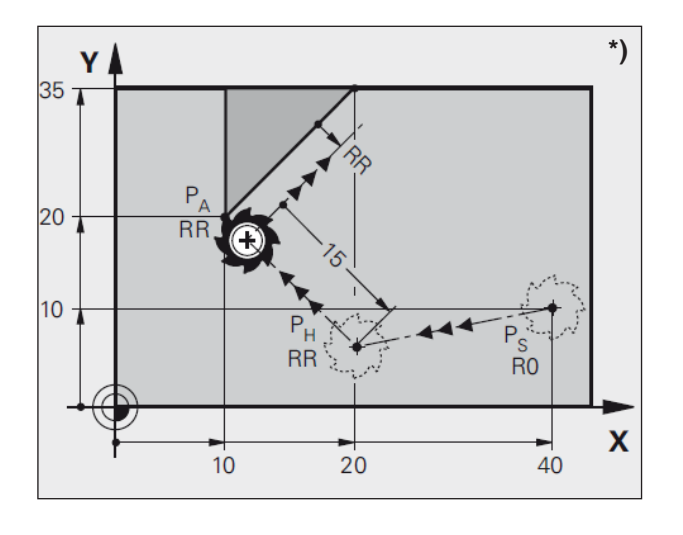

APPR<br>DEP

## **Aanlopen op een rechte lijn verticaal ten opzichte van het eerste contourpunt: APPR LN \*)**

De WinNC verplaatst het gereedschap op een rechte lijn van het startpunt  $P_s$  naar een hulppunt P<sub>H</sub>. Vandaar loopt het gereedschap het eerste contourpunt  $P_{A}$  op een rechte lijn loodrecht aan. Het hulppunt  $P_H$  heeft de afstand LEN + gereedschapsradius tot het eerste contourpunt  $\overline{P}_A$ .

- Willekeurige baanfunctie: Startpunt  $P_s$  aanlopen.
- Dialoog met toets APPR/DEP en softkey APPR LN openen:
- Coördinaten van het eerste contourpunt  $P_{A}$
- Lengte: Afstand van het hulppunt  $P_H$ . LEN altijd positief ingeven.
- Radiuscorrectie RR/RL voor de bewerking.

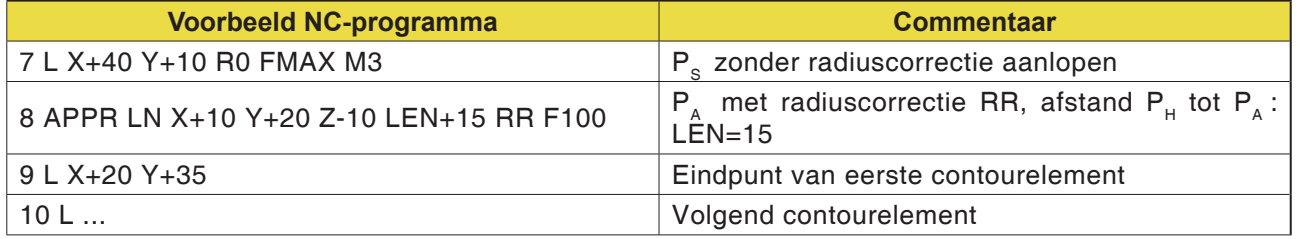

APPR LN

s 1

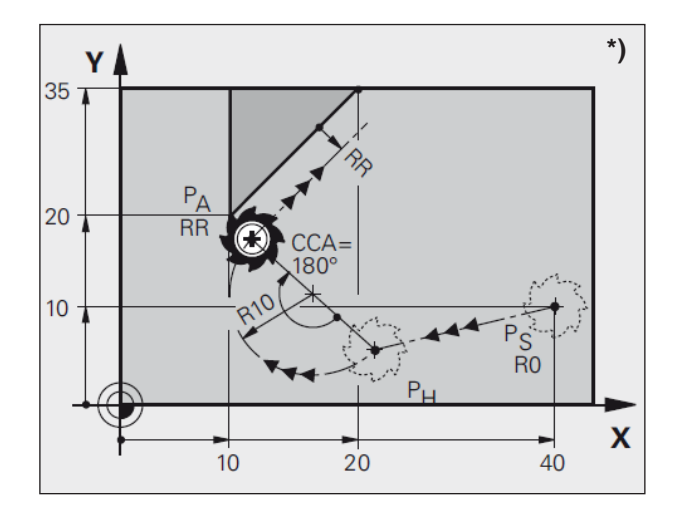

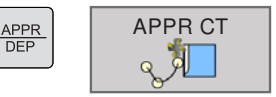

## **Aanlopen op een cirkelbaan met tangentiale aansluiting: APPR CT \*)**

De WinNC verplaatst het gereedschap op een rechte lijn van het startpunt P<sub>s</sub> naar een hulppunt P<sub>H</sub>. Vandaar loopt het op een cirkelbaan, die tangentiaal in het eerste contourelement overgaat, het eerste contourpunt  $P_{\text{A}}$  aan.

De cirkelbaan van  $P_+$  naar  $P_A$  is vastgelegd door de radius R en de middelpuntshoek CCA. De draairichting van de cirkelbaan is bepaald door het verloop van het eerste contourelement.

- Willekeurige baanfunctie: Startpunt  $P_s$  aanlopen.
- Dialoog met toets APPR/DEP en softkey APPR CT openen:
- Coördinaten van het eerste contourpunt  $P_{\text{A}}$
- Radius R van de cirkelbaan
- Aanlopen aan de zijde van het werkstuk die door de radiuscorrectie gedefinieerd is: R positief ingeven.
- Van de werkstukzijde uit aanlopen: R negatief ingeven.
- Middelpuntshoek CCA van de cirkelbaan
- CCA alleen positief ingeven
- Maximale invoerwaarde 360°
- Radiuscorrectie RR/RL voor de bewerking

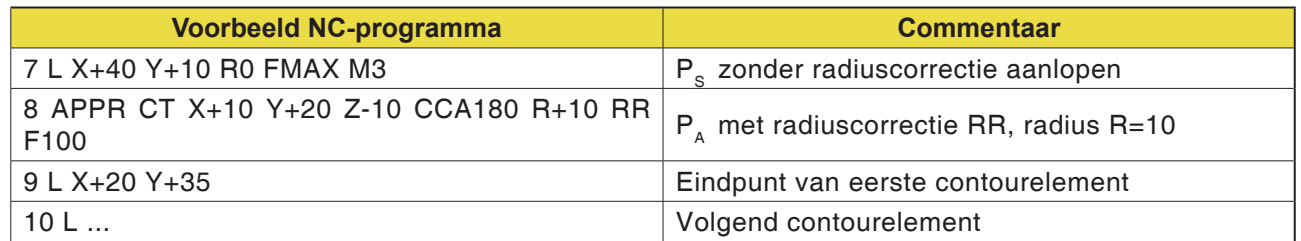

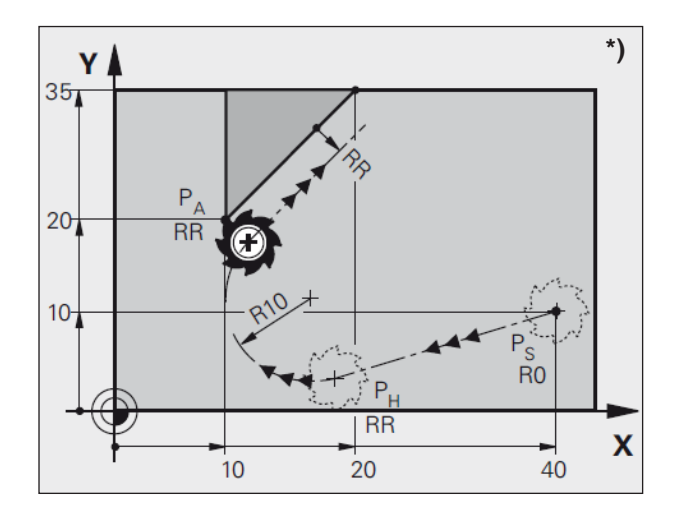

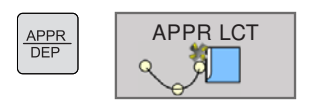

## **Aanlopen op een cirkelbaan met tangentiale aansluiting op de contour en recht stuk: APPR LCT \*)**

De WinNC verplaatst het gereedschap op een rechte lijn van het startpunt P<sub>s</sub> naar een hulppunt P<sub>H</sub>. Vandaar loopt het op een cirkelbaan het eerste contourpunt  $P_A$  aan. De in de APPR-regel geprogrammeerde toevoer is werkzaam. De cirkelbaan sluit zowel op de rechte  $P_s - P_H$  als op het eerste contourelement tangentiaal aan. Op die manier is ze door de radius R ondubbelzinnig vastgelegd.

- Willekeurige baanfunctie: Startpunt  $P_s$  aanlopen
- Dialoog met toets APPR/DEP en softkey APPR LCT openen:
- Coördinaten van het eerste contourpunt  $P_A$ <br>• Badius B van de cirkelbaan. B positief opg
- Radius R van de cirkelbaan. R positief opgeven
- Radiuscorrectie RR/RL voor de bewerking

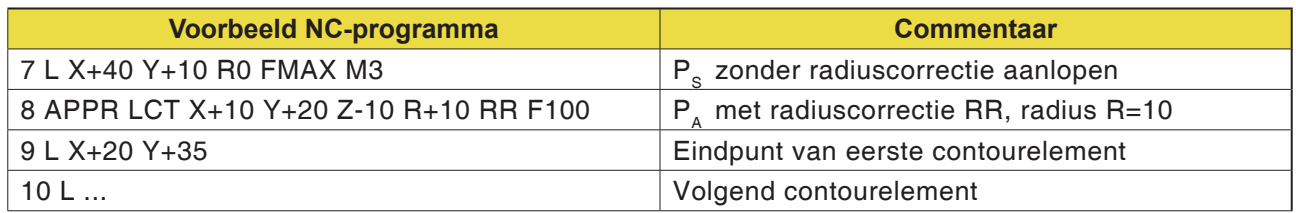

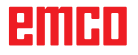

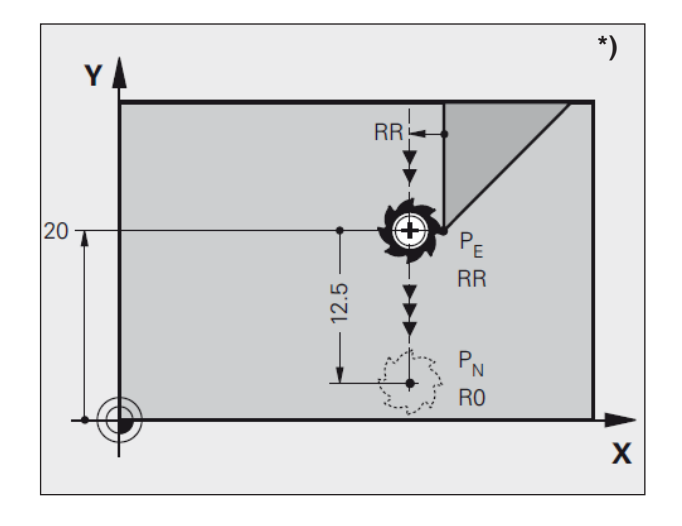

APPR<br>DEP

## **Weglopen op een rechte met tangentiale aansluiting: DEP LT \*)**

De WinNC verplaatst het gereedschap op een rechte van het laatste contourpunt  $P_{F}$  naar het eindpunt P $_{\textrm{\tiny{N}}}$ . De rechte ligt in het verlengde van het laatste contourelement.  $\mathsf{P}_{_\mathsf{N}}$  bevindt zich op de afstand LEN van  $P_{E}$ .

- Laatste contourelement met eindpunt  $P_{E}$  en radiuscorrectie programmeren
- Dialoog met toets APPR/DEP en softkey DEP LT openen:
- LEN: Afstand van het eindpunt  $P_N$  van het laatste contourelement  $P_{E}$  ingeven

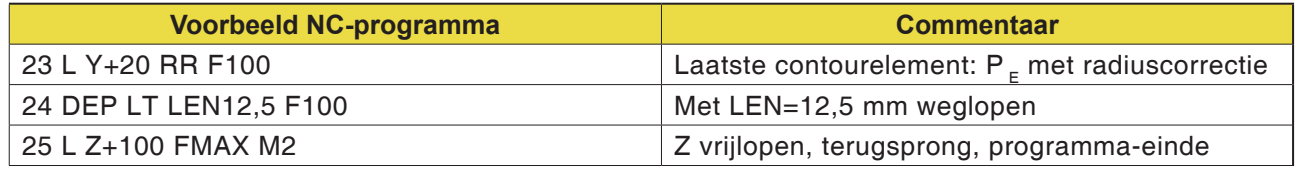

DEP LT

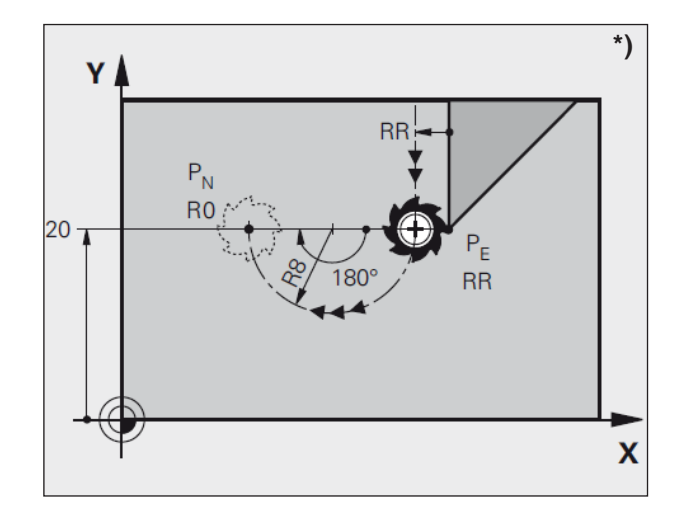

APPR<br>DEP

## **Weglopen op een cirkelbaan met tangentiale aansluiting: DEP CT \*)**

De WinNC verplaatst het gereedschap op een cirkelbaan van het laatste contourpunt  $P_{E}$  naar het eindpunt P  $_{N}$ . De cirkelbaan sluit tangentiaal aan op het laatste contourelement.

- Laatste contourelement met eindpunt  $P_F$  en radiuscorrectie programmeren
	- Dialoog met toets APPR/DEP en softkey DEP CT openen:
	- Middelpuntshoek CCA van de cirkelbaan
	- Radius R van de cirkelbaan
	- Het gereedschap moet het werkstuk verlaten aan de kant die door de radiuscorrectie vastgelegd is: R positief ingeven
	- Het gereedschap moet aan de **tegengestelde**  zijde het werkstuk verlaten die door de radiuscorrectie vastgelegd is: R negatief ingeven

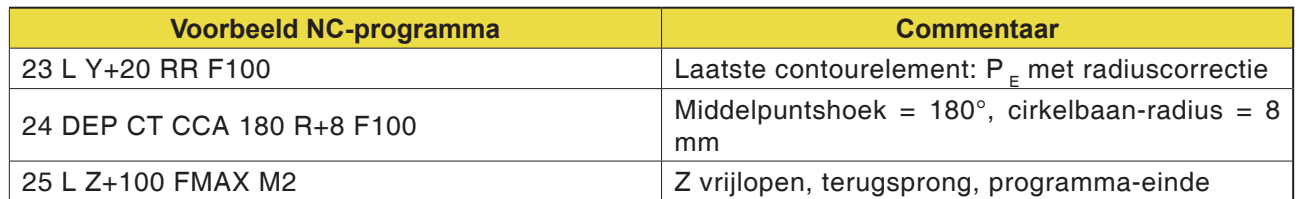

DEP CT

## emen

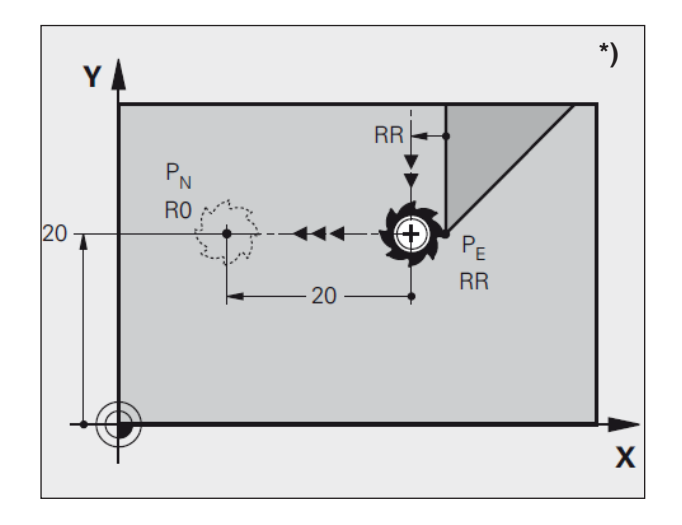

## **Weglopen op een rechte verticaal ten opzichte van het laatste contourpunt: DEP LN \*)**

De WinNC verplaatst het gereedschap op een rechte lijn van het laatste contourpunt  $P_{E}$  naar het eindpunt  $P_N$ . De rechte loopt verticaal ten opzichte van het laatste contourpunt  $P_{E}$  weg.  $P_{N}$  bevindt zich op een afstand LEN + gereedschapsradius van  $P_{E}$ .

- DEP LN  $\frac{APPR}{DEP}$  $\theta$
- Laatste contourelement met eindpunt  $P_{E}$  en radiuscorrectie programmeren
- Dialoog met toets APPR/DEP en softkey DEP LN openen:
- LEN: Afstand van het eindpunt  $P_{N}$  ingeven Belangrijk: LEN positief ingeven

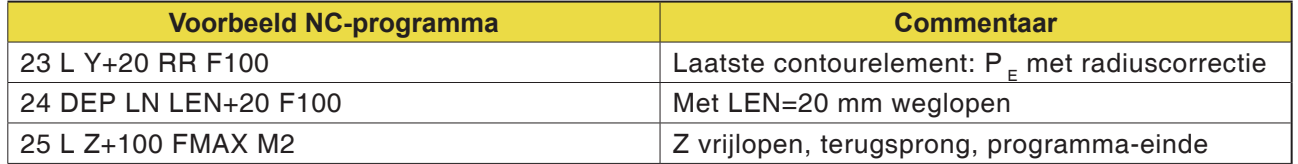

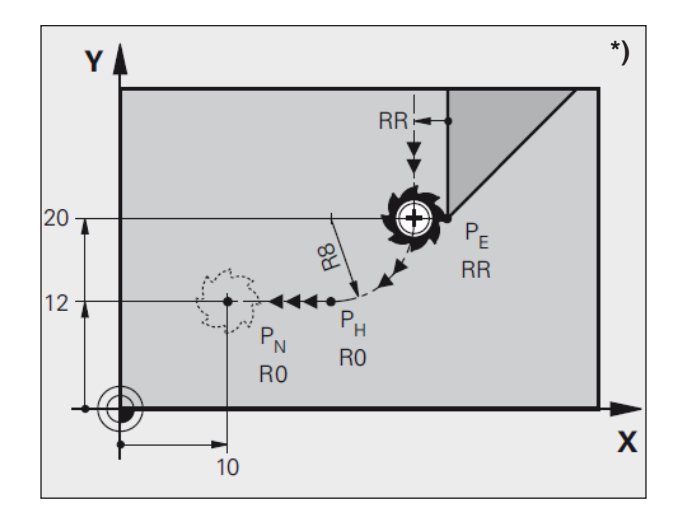

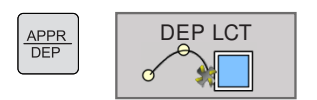

## **Weglopen op een cirkelbaan met tangentiale aansluiting aan contour en recht stuk: DEP LCT \*)**

De WinNC verplaatst het gereedschap op een cirkelbaan van het laatste contourpunt  $\mathsf{P}_\mathsf{E}$  naar een hulppunt P <sub>H</sub>. Vandaar loopt het in een rechte lijn naar het eindpunt  $P_{N}$ . Het laatste contourelement en de rechte van  $P_H - P_N$  hebben tangentiale overgangen met de cirkelbaan. Op die manier is de cirkelbaan ondubbelzinnig door de radius R vastgelegd.

- Laatste contourelement met eindpunt  $P_{E}$  en radiuscorrectie programmeren
- Dialoog met toets APPR/DEP en softkey DEP LCT openen:
- Coördinaten van het eindpunt  $P_{N}$  ingeven
- Radius R van de cirkelbaan. R positief ingeven

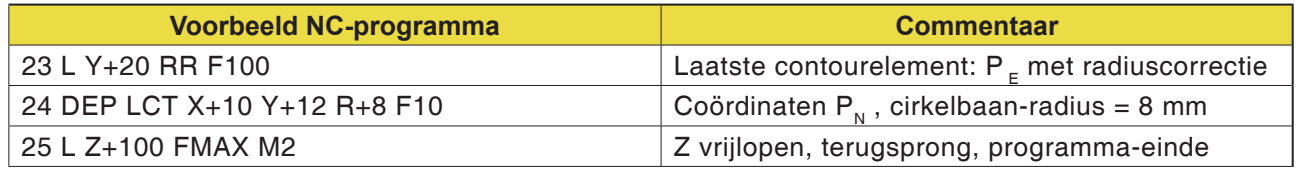

## **Baanbewegingen - haakse coördinaten**

### **Overzicht van de baanfuncties**

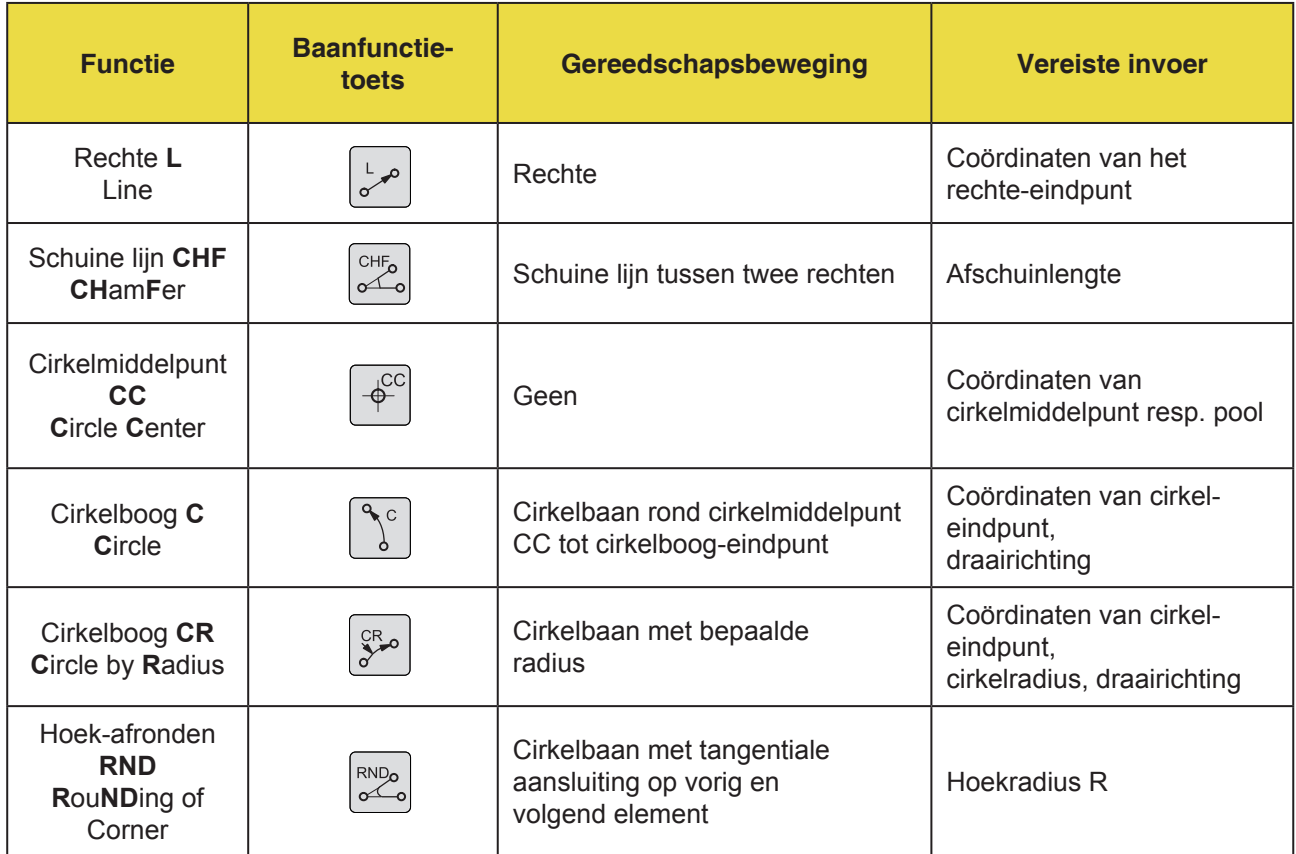

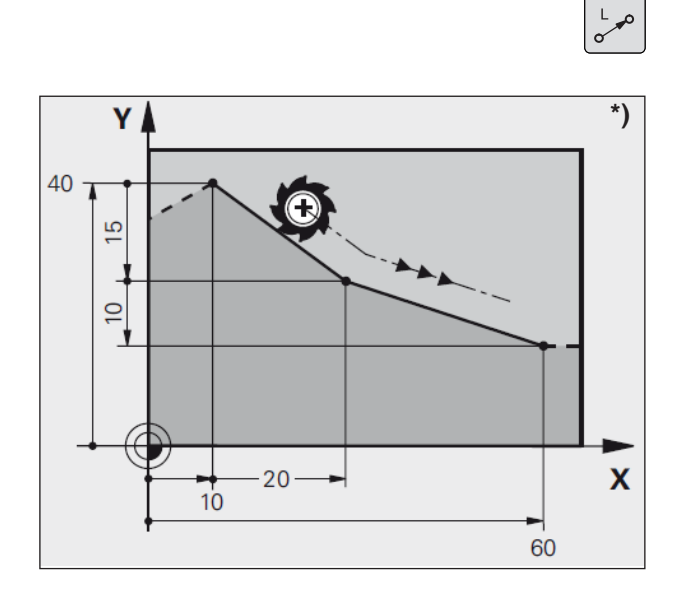

## **Rechte L**

De WinNC verplaatst het gereedschap op een rechte lijn van zijn actuele positie naar het eindpunt van de rechte lijn.

Het startpunt is het eindpunt van de voorgaande regel.

- **Coördinaten** van het eindpunt van de rechte Indien nodig:
- **Radiuscorrectie RL/RR/R0**
- **Toevoer F**
- **Extra functie M**

**Voorbeeld 7 L X+10 Y+40 RL F200 M3 8 L IX+20 IY-15 9 L X+60 IY-10** 

### **Reële positie overnemen**

Een rechte-regel (L-regel) kunt u ook genereren met de toets "REËLE-POSITIE-OVERNEMEN":

- Bedrijfsmodus "Handmatig bedrijf" instellen
- Verplaats het gereedschap naar de positie die moet worden overgenomen.
- Schakel het beeldscherm om naar "Programma opslaan/bewerken".
- Selecteer de programmaregel waarna de L-regel moet worden ingevoegd.
- Toets "REËLE-POSITIE-OVERNEMEN" indrukken: De WinNC genereert een L-regel met de coör-

dinaten van de reële positie.

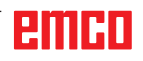

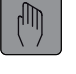

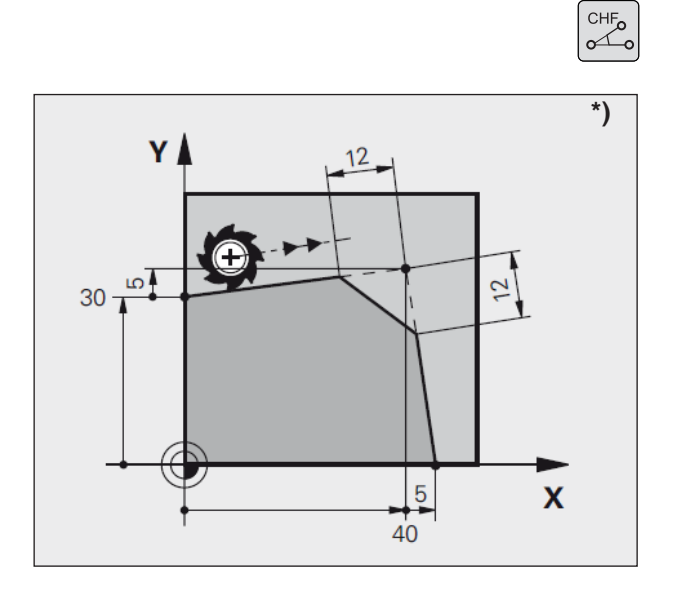

## **Schuine lijn CHF tussen twee rechte lijnen invoegen**

Door twee rechten te snijden, ontstaan contourhoeken, die kunnen worden voorzien van een schuine lijn.

- In de rechte-regels voor en na de CHF-regel programmeert u telkens beide coördinaten van het niveau waarin de schuine lijn wordt uitgevoerd.
- De radiuscorrectie voor en na de CHF-regel moet gelijk zijn.
- De schuine lijn moet met het actuele gereedschap kunnen worden uitgevoerd.
- Deel met schuine lijn: Lengte van de schuine lijn Indien nodig:
- Toevoer F (werkt alleen in de CHF-regel).

### **Voorbeeld**

**7 L X+0 Y+30 RL F300 M3 8 L X+40 IY+5 9 CHF 12 F250 10 L IX+5 Y+0**

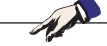

### **Opmerkingen:**

Een contour kan niet met een CHF-regel beginnen.

De schuine lijn alleen in het bewerkingsniveau uitvoeren.

Het door de schuine lijn afgesneden hoekpunt niet aanlopen.

De in de CHF-regel geprogrammeerde toevoer is alleen in deze CHF-regel werkzaam. Daarna is weer de toevoer geldig die voor de CHF-regel was geprogrammeerd.

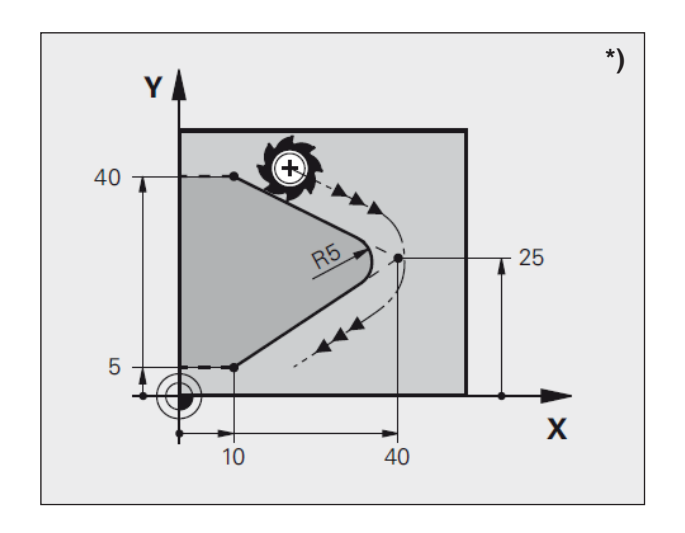

## **Hoeken afronden RND**

RND<sub>o</sub>

Contourhoeken worden afgerond met de functie RND.

Het gereedschap verplaatst zich daarbij op een cirkelbaan, die zowel aan het voorgaande als aan het volgende contourelement tangentiaal aansluit. Het opgeroepen gereedschap moet de afrondingscirkel kunnen uitvoeren.

- **Afrondingsradius:** Radius van de cirkelboog Indien nodig:
- **Toevoer F** (alleen werkzaam in de RND-regel)

**Voorbeeld 5 L X+10 Y+40 RL F300 M3 6 L X+40 Y+25 7 RND R5 F100 8 L X+10 Y+5**

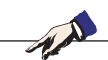

### **Opmerking:**

Het voorgaande en het volgende contourelement moet beide coördinaten van het niveau omvatten waarin hoek-afronden wordt uitgevoerd. Wanneer u de contour zonder gereedschaps-radiuscorrectie bewerkt, dient u de beide coördinaten van het bewerkingsniveau te programmeren.

Het hoekpunt wordt niet aangelopen.

De in de RND-regel geprogrammeerde toevoer is alleen in deze RND-regel werkzaam. Daarna is weer de toevoer geldig die voor de RND-regel was geprogrammeerd.

Een RND-regel kan ook worden gebruikt om de contour zacht aan te lopen wanneer de APPR-functies niet moeten worden gebruikt.

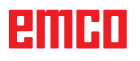

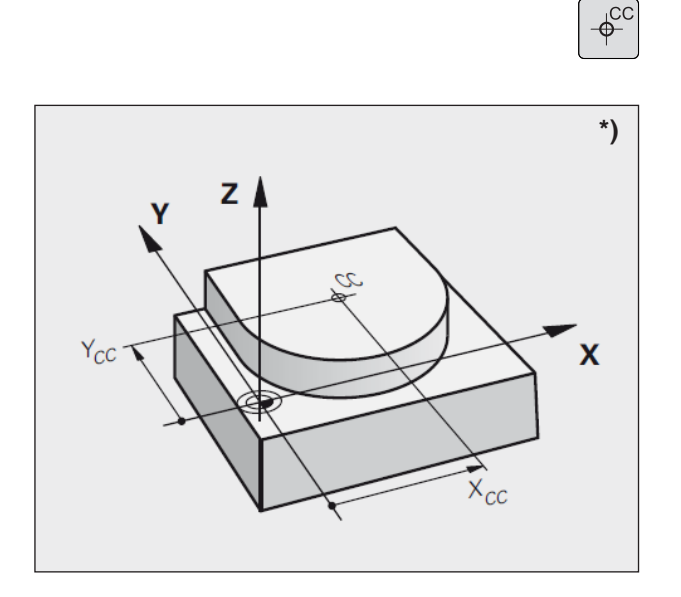

## **Cirkelmiddelpunt CC \*)**

Het cirkelmiddelpunt legt u vast voor de cirkelbanen die u met de C-toets (cirkelbaan C) programmeert. Daartoe

- geeft u de haakse coördinaten van het cirkelmiddelpunt in, of
- neemt u de laatst geprogrammeerde positie over, of
- neemt u de coördinaten over met de toets "REËLE-POSITIES-OVERNEMEN"
- **Coördinaten** CC: Coördinaten voor het cirkelmiddelpunt ingeven, of

Om de laatst geprogrammeerde positie over te nemen: geen coördinaten ingeven.

### **Geldigheid**

Het cirkelmiddelpunt blijft vastgelegd tot u een nieuw cirkelmiddelpunt programmeert.

### **Cirkelmiddelpunt CC incrementeel ingeven**

Een incrementeel ingegeven coördinaat voor het cirkelmiddelpunt heeft altijd betrekking op de laatste geprogrammeerde gereedschapspositie.

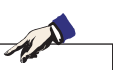

### **Opmerking:**

Met CC kenmerkt u een positie als cirkelmiddelpunt:

Het gereedschap gaat niet naar deze positie. Het cirkelmiddelpunt is tegelijk de pool voor poolcoördinaten.

**Voorbeeld 5 CC X+25 Y+25** of **10 L X+25 Y+25 11 CC**

De programmaregels 10 en 11 hebben geen betrekking op de afbeelding.

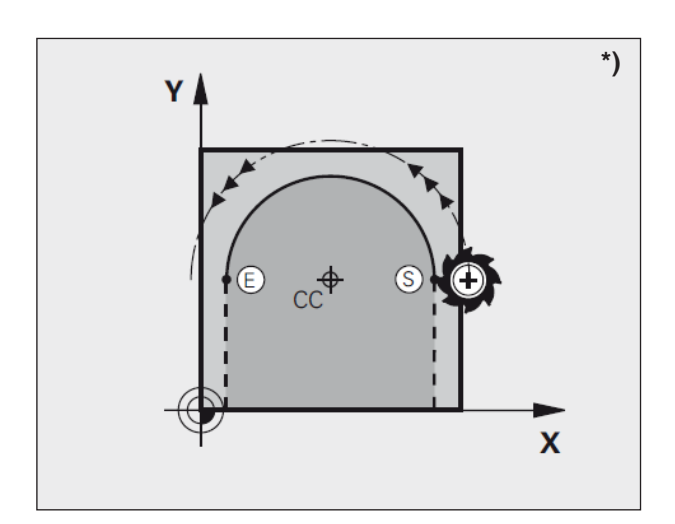

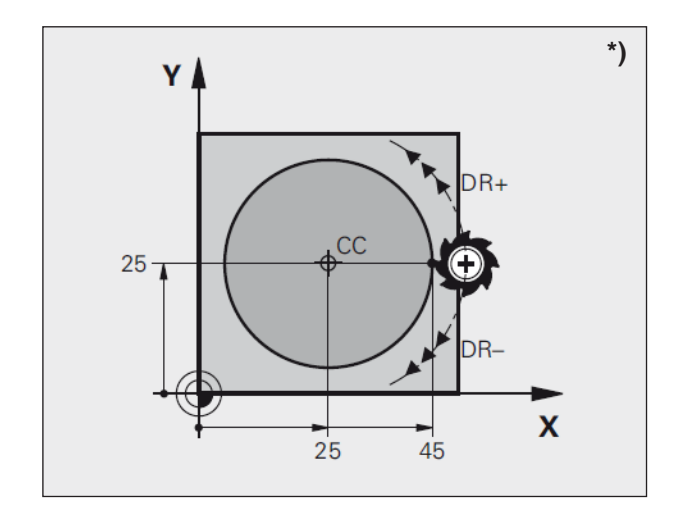

## **Cirkelbaan C rond cirkelmiddelpunt CC \*)**

Leg het cirkelmiddelpunt CC vast voor u de cirkelbaan C programmeert.

De laatste geprogrammeerde gereedschapspositie vóór de C-regel is het startpunt van de cirkelbaan.

- Gereedschap naar het startpunt van de cirkelbaan brengen
- **Coördinaten** van het cirkelmiddelpunt
- **Coördinaten** van het cirkelboog-eindpunt

### • **Draairichting DR**

Indien nodig:

- **Toevoer F**
- **Extra functie M**

### **Volledige cirkel**

Programmeer voor het eindpunt dezelfde coördinaten als voor het beginpunt.

### **Voorbeeld**

**5 CC X+25 Y+25 6 L X+45 Y+25 RR F200 M3 7 C X+45 Y+25 DR+**

### **Opmerking:**

Het begin- en eindpunt van de cirkelbeweging moeten op de cirkelbaan liggen. De invoertolerantie kan in EMConfig worden ingesteld.

Standaardtolerantie: 3µm

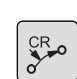

### **Cirkelbaan CR met vastgelegde radius**

Het gereedschap verplaatst zich op een cirkelbaan met de radius R.

- **Coördinaten** van het cirkelboog-eindpunt
- **Radius R**

Opgelet: Het voorteken bepaalt de grootte van de cirkelboog!

• **Draairichting DR**

Opgelet: Het voorteken legt concave of convexe welving vast! Indien nodig:

- **Extra functie M**
- **Toevoer F**

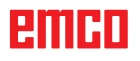

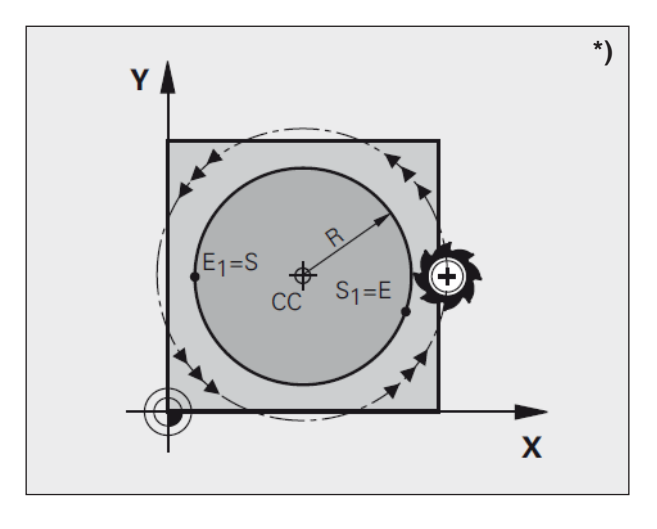

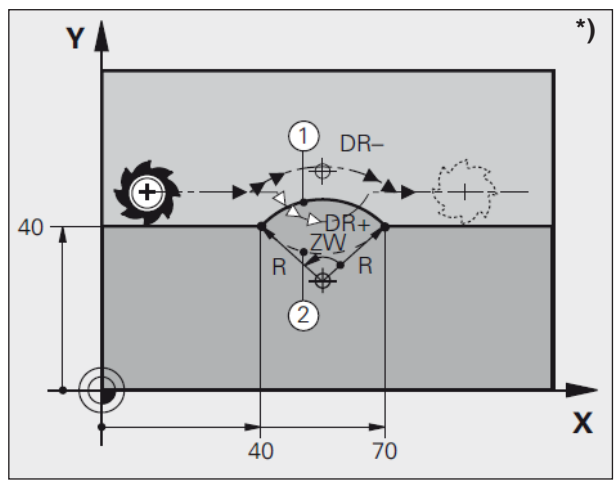

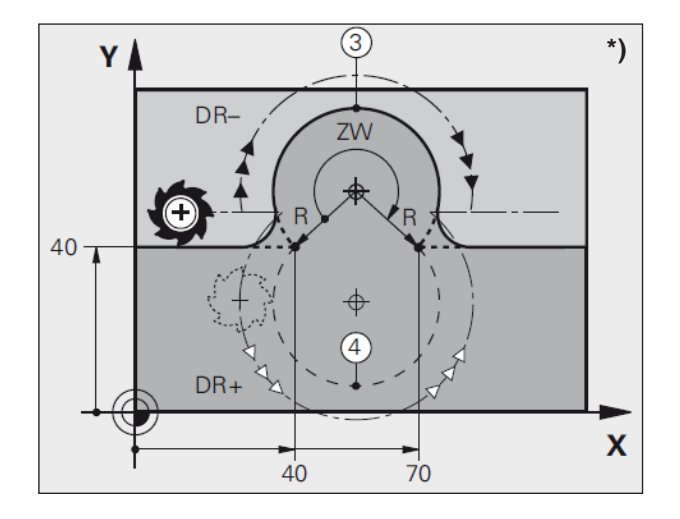

### **Volledige cirkel**

Voor een volledige cirkel programmeert u twee CR-regels na elkaar:

Het eindpunt van de eerste halve cirkel is het startpunt van de tweede halve cirkel. Het eindpunt van de tweede halve cirkel is het startpunt van de eerste halve cirkel.

### **Centrale hoek CCA en cirkelboogradius R**

Het startpunt en het eindpunt op de contour kunnen door vier verschillende cirkelbogen met dezelfde radius met elkaar worden verbonden:

Kleine cirkelboog: CCA<180° Radius heeft positief voorteken R>0

Grote cirkelboog: CCA>180° Radius heeft negatief voorteken R<0

Aan de hand van de draairichting bepaalt u of de cirkelboog naar buiten (convex) of naar binnen (concaaf) gewelfd is:

Convex: Draairichting DR– (met radiuscorrectie RL)

Concaaf: Draairichting DR+ (met radiuscorrectie RL)

### **Voorbeeld**

**10 L X+40 Y+40 RL F200 M3 11 CR X+70 Y+40 R+20 DR- (boog 1)** of **11 CR X+70 Y+40 R+20 DR+ (boog 2)**

### **Voorbeeld**

**11 CR X+70 Y+40 R-20 DR- (boog 3)** of **11 CR X+70 Y+40 R-20 DR+ (boog 4)**

### **Opmerking:**

De afstand van het start- en eindpunt van de cirkeldiameter mag niet groter zijn dat de cirkeldiameter.

De maximale radius bedraagt 99,9999 m.

## **Baanbewegingen - poolcoördinaten \*)**

### **Overzicht**

Met poolcoördinaten definieert u een positie aan de hand van een hoek PA en een afstand PR tot een voordien gedefinieerde pool CC.

Poolcoördinaten gebruikt u voordelig bij:

- Posities op cirkelbogen
- Werkstuktekeningen met hoekaanduidingen, bijv. bij boutcirkels

### **Overzicht van de baanfunctie met poolcoördinaten**

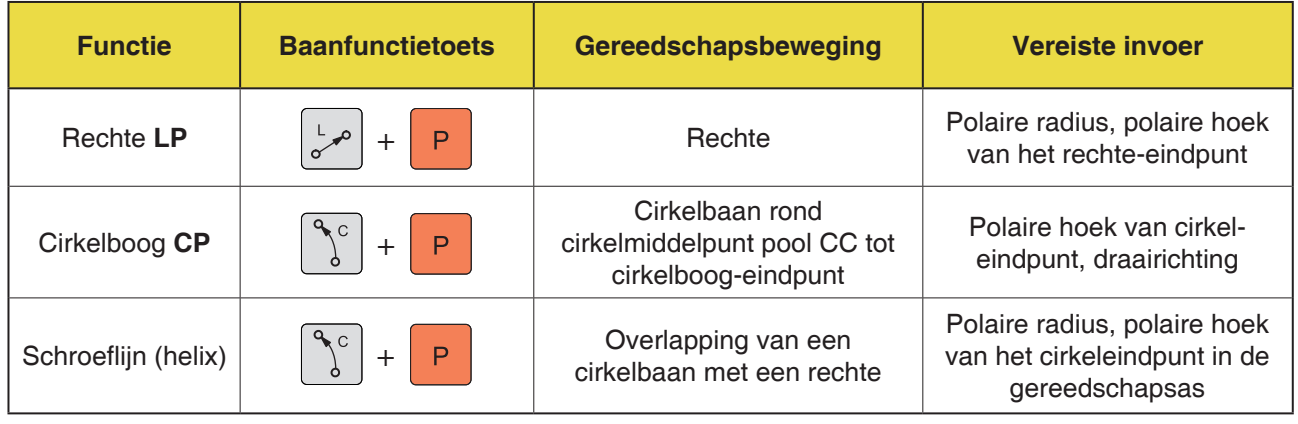

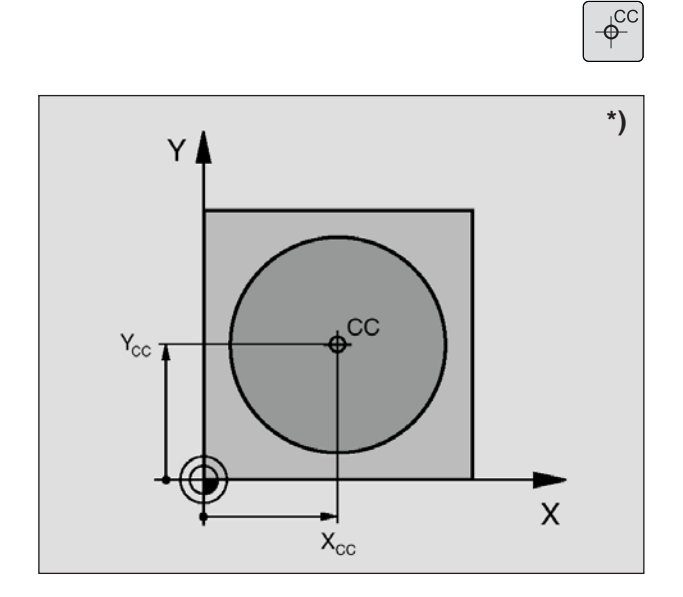

### **Poolcoördinaat-oorsprong: Pool CC**

U kunt de pool CC op willekeurige plaatsen in het bewerkingsprogramma vastleggen voor u posities door poolcoördinaten opgeeft. Ga bij het vastleggen van de pool op dezelfde manier te werk als bij het programmeren van het cirkelmiddelpunt CC.

• **Coördinaten** CC: Haakse coördinaten voor de pool ingeven. De pool CC blijft werkzaam tot u een nieuwe pool CC vastlegt.

**Voorbeeld 12 CC X+45 Y+25**

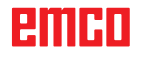

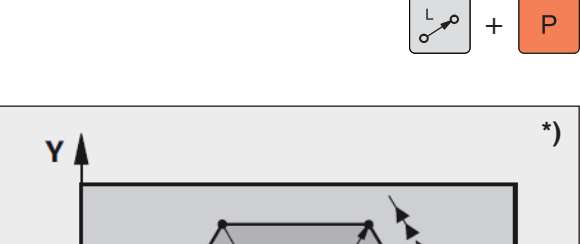

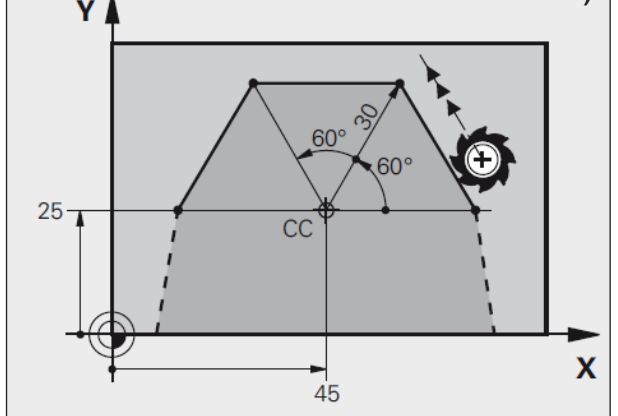

## **Rechte LP**

Het gereedschap gaat in een rechte lijn van zijn actuele positie naar het eindpunt van de rechte lijn. Het startpunt is het eindpunt van de vorige regel.

- **Poolcoördinaten-radius PR:** Afstand van het rechte-eindpunt tot de pool CC ingeven
- **Poolcoördinaten-hoek PA:** Hoekpositie van het rechte-eindpunt tussen –360° en +360°

Het voorteken van PA is bepaald door de hoekreferentieas:

- Hoek van de hoekreferentieas ten opzichte van PR tegen de wijzers van de klok in: PA>0
- Hoek van de hoekreferentieas ten opzichte van PR met de wijzers van de klok mee: PA<0

**Voorbeeld 12 CC X+45 Y+25 13 LP PR+30 PA+0 RR F300 M3 14 LP PA+60 15 LP IPA+60 16 LP PA+180**

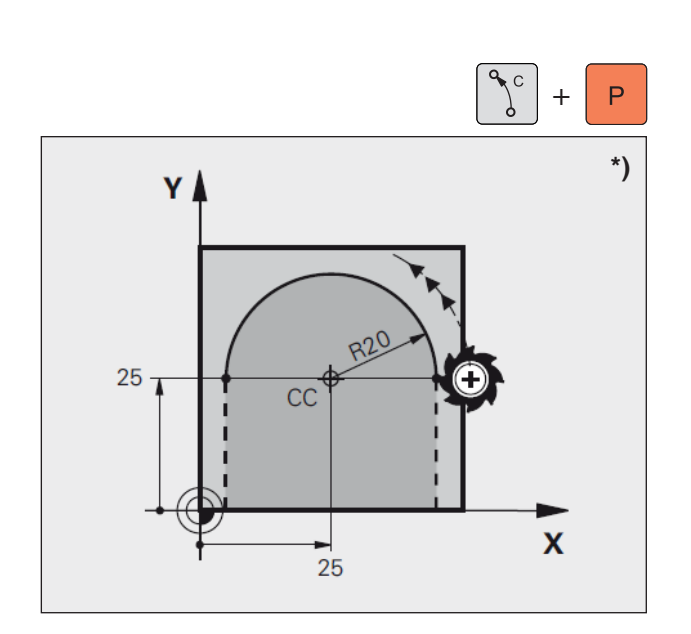

## **Cirkelbaan CP rond pool CC**

De poolcoördinaten-radius PR is tegelijk de radius van de cirkelboog. PR is vastgelegd door de afstand van het startpunt tot de pool CC.

De laatst geprogrammeerde gereedschapspositie vóór de CP-regel is het startpunt van de cirkelbaan.

- **Poolcoördinaten-hoek PA:** Hoekpositie van het cirkelbaan-eindpunt tussen –5400° en +5400°
- **Draairichting DR**

**Voorbeeld 18 CC X+25 Y+25 19 LP PR+20 PA+0 RR F250 M3 20 CP PA+180 DR+**

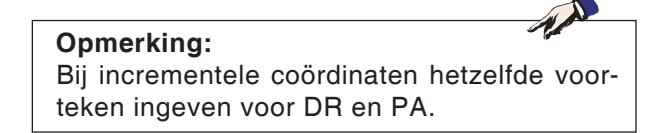

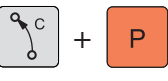

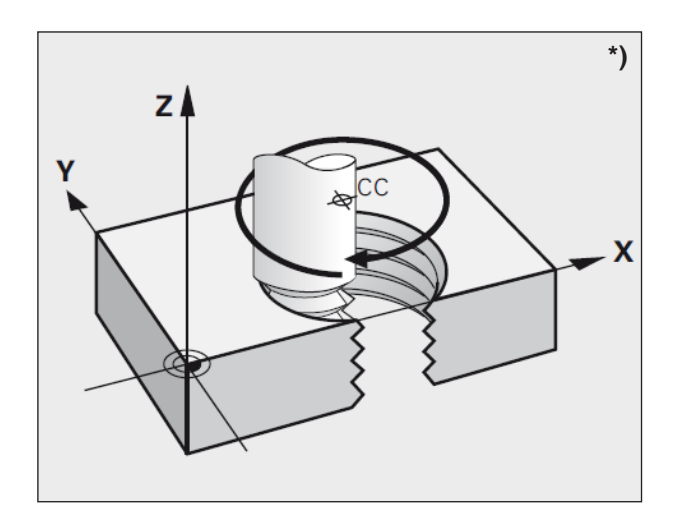

## **Schroeflijn (helix)**

Een schroeflijn ontstaat uit de overlapping van een cirkelbeweging en een rechte-beweging verticaal daarmee. De cirkelbaan programmeert u in een hoofdniveau.

De baanbewegingen voor de schroeflijn kunt u enkel in poolcoördinaten programmeren.

### **Toepassing**

- Binnen- en buitenschroefdraad met grotere diameter
- Smeergroeven

### **Berekening van de schroeflijn**

Voor de programmering heeft u de incrementele informatie van de volledige hoek nodig die het gereedschap op de schroeflijn aflegt en de totale hoogte van de schroeflijn.

Voor de berekening in freesrichting van onder naar boven geldt:

### **Vorm van de schroeflijn**

De tabel geeft voor bepaalde baanvormen de relatie aan tussen werkrichting, draairichting en radiuscorrectie.

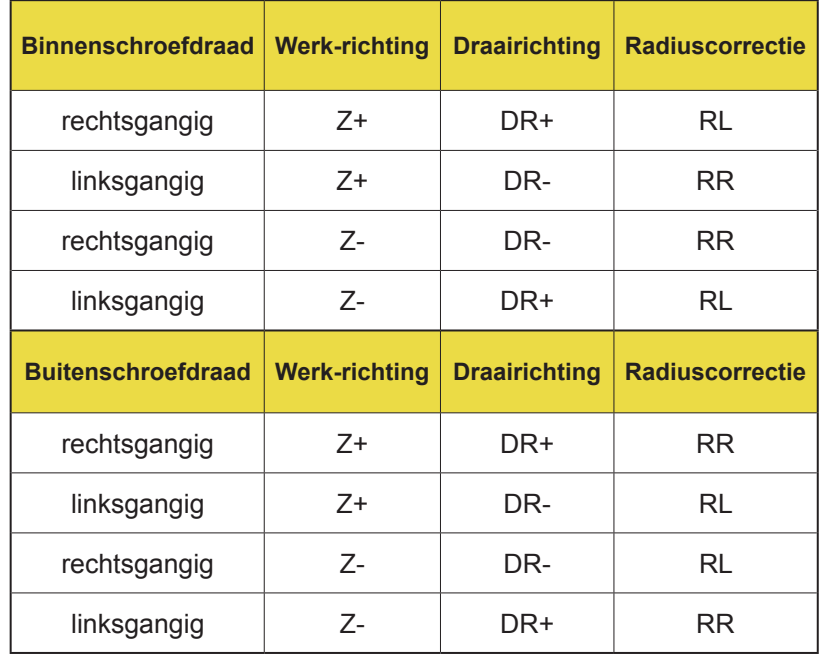

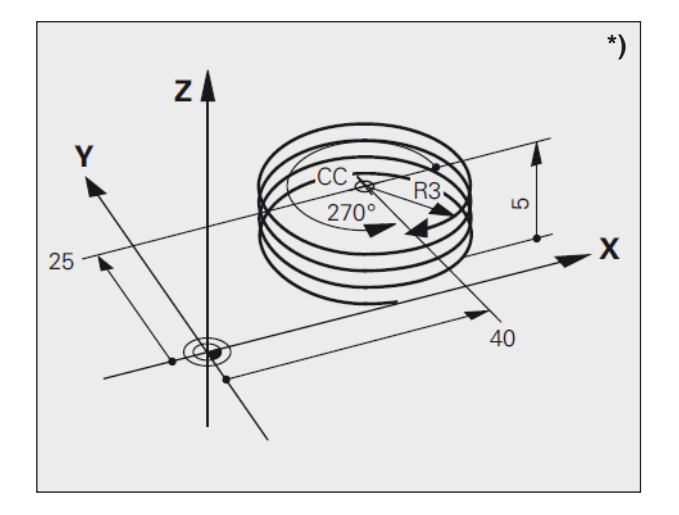

### **Voorbeeld**

**12 CC X+40 Y+25 13 L Z+0 F100 M3 14 LP PR+3 PA+270 RL F50 15 CP IPA-1800 IZ+5 DR-**

### **Schroeflijn programmeren**

- **Poolcoördinaten-hoek**: Totale hoek incrementeel ingeven die het gereedschap op de schroeflijn aflegt. Na invoer van de hoek kiest u de gereedschapsas met een askeuzetoets.
- **Coördinaat** voor de hoogte van de schroeflijn incrementeel ingeven
- **Draairichting DR** Schroeflijn met de wijzers van de klok mee: DR–

Schroeflijn tegen de wijzers van de klok in: DR+

• **Radiuscorrectie RL/RR/R0** Radiuscorrectie volgens tabel ingeven

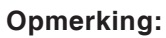

Geef de draairichting DR en de incrementele totale hoek IPA met hetzelfde voorteken in, anders kan het gereedschap zich mogelijk in een verkeerde baan verplaatsen. Voor de totale hoek IPA kunt u een waarde

van –5400° tot +5400° ingeven. Wanneer de schroefdraad meer dan 15 gangen heeft, programmeert u de schroeflijn in een programmadeel-herhaling.

## **Cyclusoverzicht**

Hier zijn de cyclusgroepen met de daarin gedefinieerde cycli van de EMCO WinNC for Heidenhain TNC 640 opgesomd.

### **Boren / schroefdraad**

- 200 Boren
- 201 Optrompen
- 202 Uitdraaien
- 203 Universeel boren
- 205 Universeel diepboren
- 208 Boorfrezen
- 206 Draadboren nieuw
- 207 Draadboren GS
- 209 Draadboren spanbreuk
- 240 Centreren
- 262 Schroefdraadfrezen
- 263 Verzonken schroefdraadfrezen
- 264 Boorschroefdraadfrezen
- 265 Helix-draadboorfrezen
- 267 Buitenschroefdraadboorfrezen

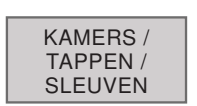

BOREN / SCHR.DR.

### **Uitholling / tappen / groeven**

 $\frac{KAMERS}{KAMERS}$   $\parallel$  • Beschrijving van de cycli zie Old Cycles

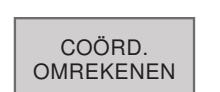

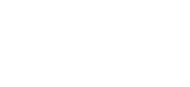

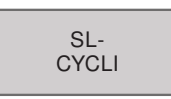

### **Coördinaatomrekening**

- 7 Nulpuntverschuiving
- 8 Spiegelen
- 10 Draaiing
- 247 Referentiepunt instellen

### **SL-cycli**

- 14 Contour
- 20 Contour gegevens
- 22 Uitruimen
- 23 Planeren diepte
- 24 Planeren zijde
- 25 Contour-trek

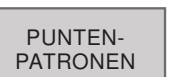

### **Puntpatronen**

- 220 Patroon cirkel
- 221 Patroon lijnen

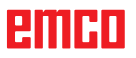

## **emen**
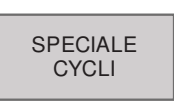

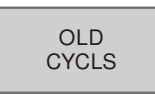

#### **Speciale cycli**

- 9 Wachttijd
- 12 PGM CALL

#### **Old Cycles**

- 1 Diepboren
- 2 Draadboren
- 17 Draadboren GS
- 3 Sleuffrezen
- 4 Uitholling frezen
- 5 Cirkelvormige uitholling
- 212 Uitholling planeren
- 213 Tap planeren
- 214 Cirkelvormige uitholling planeren
- 215 Cirkeltap planeren
- 210 Gleuf pendelend
- 211 Ronde gleuf
- 230 Neerlaten
- 231 Regelvlak

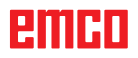

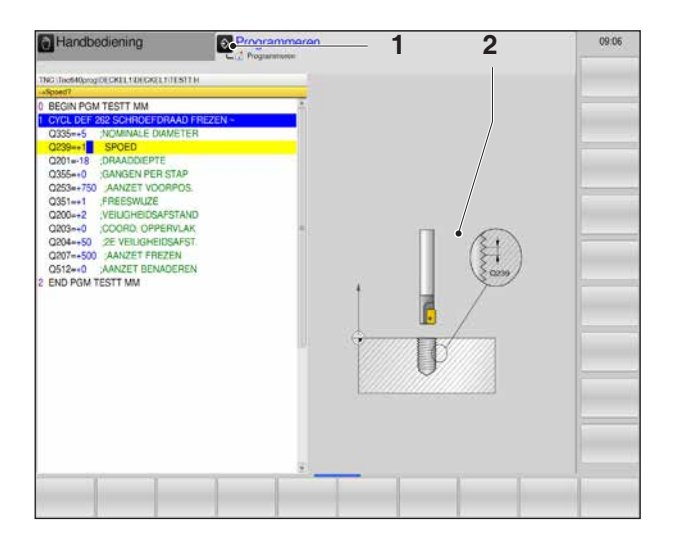

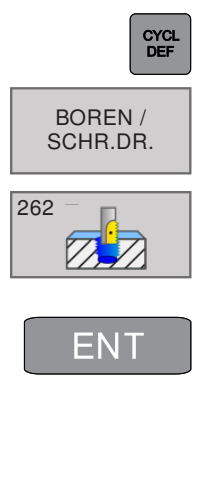

 $\overset{\text{END}}{\Box}$ 

**Opmerking:**

Bij bewerkingscycli met nummers vanaf 200 die indirecte parametertoewijzingen (bijv.  $Q210 = Q1$ ) gebruiken, is de verandering van de toegewezen parameter (bijv. Q1) na de cyclusdefinitie niet werkzaam. In dergelijke gevallen moet de cyclusparameter (bijv. Q210) direct worden gedefinieerd.

#### **Met cycli werken**

Vaak gebruikte en steeds terugkerende bewerkingen die meerdere bewerkingsstappen omvatten, worden door de besturing als cycli opgeslagen. Er staan ook enkele speciale functies als cycli ter beschikking.

Bewerkingscycli met nummers vanaf 200 gebruiken Q-parameters als overdrachtparameters. Parameters met dezelfde functie, die de WinNC in verschillende cycli nodig heeft, hebben altijd hetzelfde nummer:

Q200 is altijd de veiligheidsafstand, Q202 altijd de aanzetdiepte enz.

#### **Cyclus definiëren met softkeys**

- Softkeybalk voor de verschillende cyclusgroepen oproepen.
- Cyclusgroep selecteren: BOREN/SCHROEF-DRAAD
- Cyclus selecteren: 262 SCHROEFDRAAD-FREZEN.

De WinNC opent een dialoogvenster waarin alle invoerwaarden worden opgevraagd (1). In de rechterhelft van het beeldscherm toont de besturing een grafiek (2) waarin de in te geven parameter helder aangegeven is.

- Geef alle door de WinNC gevraagde parameters in en sluit elke invoer af met de toets ENT.
- De WinNC beëindigt de dialoog nadat u alle vereiste gegevens heeft ingevoerd.
- Druk op END om de invoer vroegtijdig te beëindigen.

#### **Voorbeeld**

**21 CYCL DEF 262 SCHROEFDRAADFREZEN Q335=5 ;NOMINALE DIAMETER Q239=1 ;DRAADHOOGTE Q201=-18 ;DRAADDIEPTE Q235=+0 ;NASTELLEN Q351=+1 ;FREESTYPE Q200=2 ;VEILIGHEIDSAFST. Q203=+0 ;COÖRD. OPPERVLAK Q204=+50 ;2. VEILIGHEIDSAFST. Q207=+500 TOEVOERFREZEN Q512=AUTO ;TOEVOER AANLOPEN**

ешні

#### **Cyclus oproepen**

#### **Opmerking:**

Voor een cyclusoproep programmeert u in elk geval:

- **BLK FORM** voor de grafische weergave (alleen vereist voor testgrafiek)
- Gereedschapsoproep
- Draairichting van de spil (extra functie M3/M4)
- Cyclusdefinitie (CYCL DEF).

Let op andere voorwaarden die vermeld zijn bij de volgende cyclusbeschrijvingen.

De volgende cycli zijn werkzaam vanaf hun definitie in het bewerkingsprogramma. Deze cycli kan en mag u niet oproepen:

- de cycli 220 puntpatroon op cirkel en 221 puntpatroon op lijnen
- de SL-cyclus 14 CONTOUR
- de SL-cyclus 20 CONTOURGEGEVENS
- Cycli voor de coördinaatomrekening
- de cyclus 9 WACHTTIJD

Alle overige cycli roept u op zoals hierna beschreven:

Als de WinNC de cyclus na de laatste geprogrammeerde regel één keer moet uitvoeren, programmeert u de cyclusoproep met de extra functie M99 of met CYCL CALL:

- Cyclusoproep programmeren: Toets CYCL CALL indrukken
- Cyclusoproep ingeven: Softkey CYCL CALL M indrukken
- Extra functie M ingeven of de dialoog beëindigen met de toets END

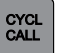

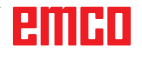

# **emen**

# **Boren / schroefdraad**

• 200 Boren

BOREN / SCHR.DR.

- 201 Optrompen
- 202 Uitdraaien
- 203 Universeel boren
- 205 Universeel diepboren
- 208 Boorfrezen
- 206 Draadboren nieuw
- 207 Draadboren GS
- 209 Draadboren spanbreuk
- 240 Centreren
- 262 Schroefdraadfrezen
- 263 Verzonken schroefdraadfrezen
- 264 Boorschroefdraadfrezen
- 265 Helix-draadboorfrezen
- 267 Buitenschroefdraadboorfrezen

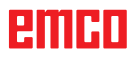

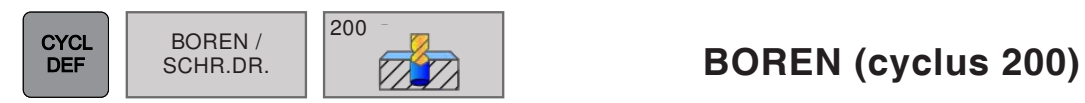

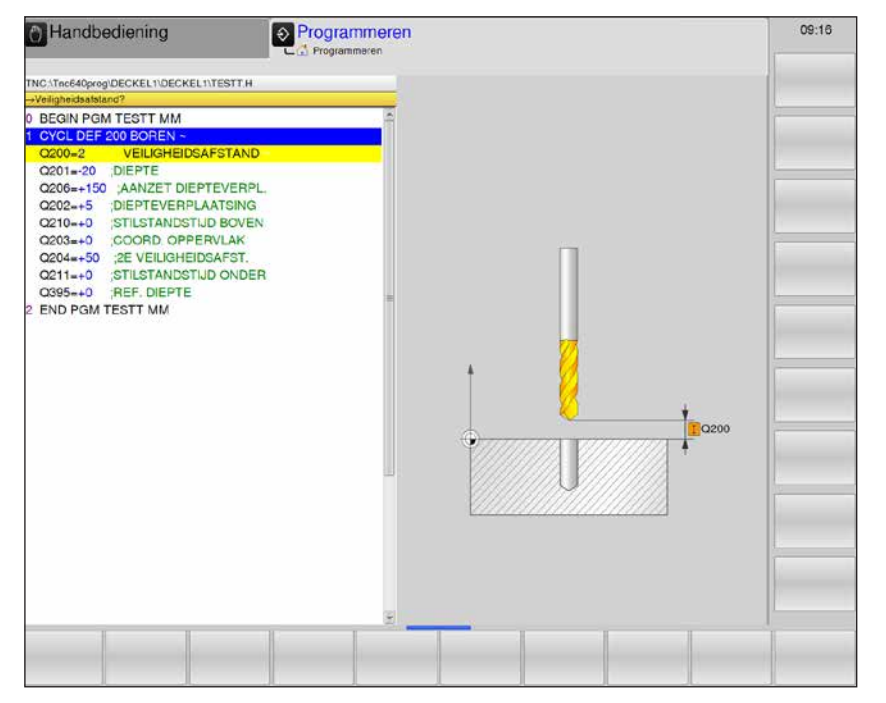

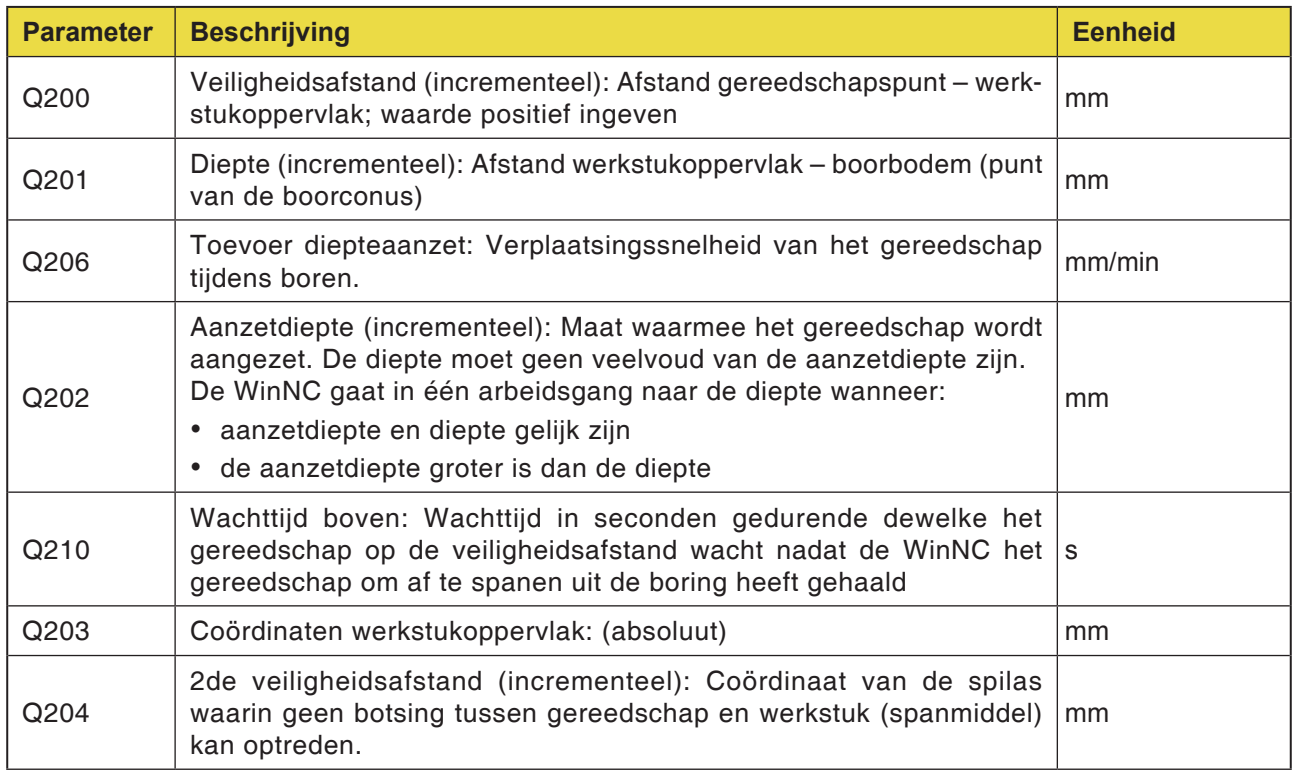

AN

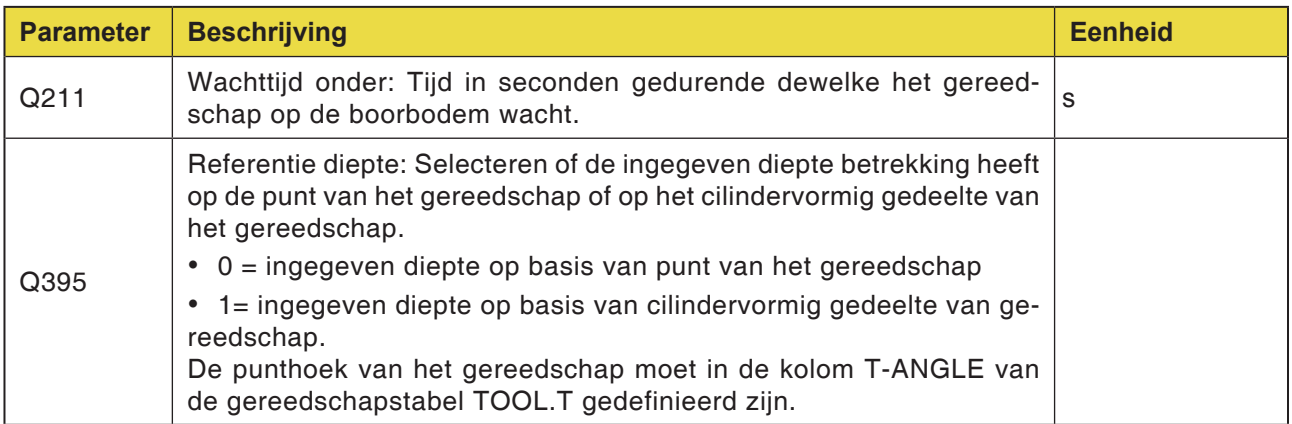

#### **Opmerking:**

Q395 kan momenteel niet worden gewijzigd; er kan alleen met de default-waarde worden gewerkt. Als externe parameters worden geladen die met andere waarden voor Q395 werken, schakelt de WinNC automatisch over naar de default-waarde.

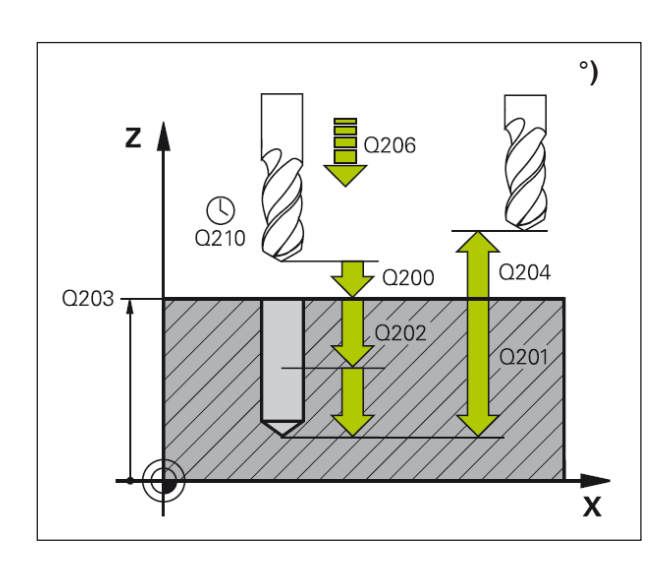

#### **Cyclusbeschrijving**

- **1** De WinNC positioneert het gereedschap in spoedgang FMAX in de spilas op de veiligheidsafstand boven het werkstukoppervlak.
- **2** Het gereedschap boort met de geprogrammeerde toevoer F naar de eerste aanzetdiepte.
- **3** De WinNC trekt het gereedschap met FMAX terug naar de veiligheidsafstand, wacht daar – indien ingegeven – en gaat vervolgens met FMAX tot aan de veiligheidsafstand boven de eerste aanzetdiepte.
- **4** Aansluitend boort het gereedschap met ingegeven voeding F een verdere aanzetdiepte.
- **5** De WinNC herhaalt het proces (2 tot 4) tot de ingegeven boordiepte bereikt is.
- **6** Vanuit de boorbodem gaat het gereedschap met FMAX naar de veiligheidsafstand of – indien ingegeven – naar de 2de veiligheidsafstand.

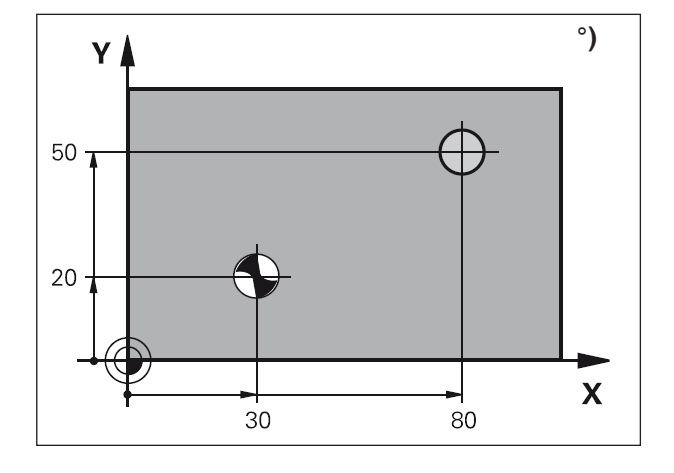

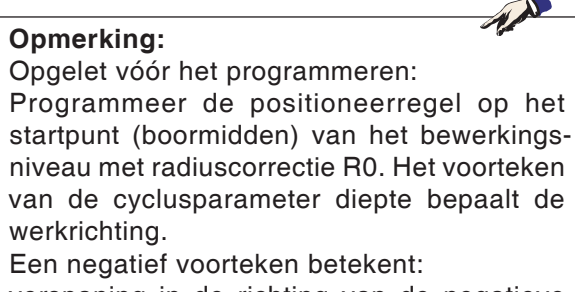

verspaning in de richting van de negatieve spilas.

Als diepte = 0 geprogrammeerd is, wordt de cyclus niet uitgevoerd.

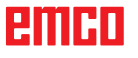

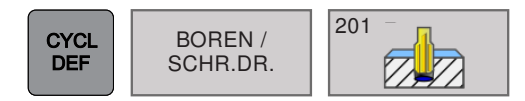

# **BOREN / 201 Mars (Cyclus 201) OPTROMPEN (cyclus 201)**

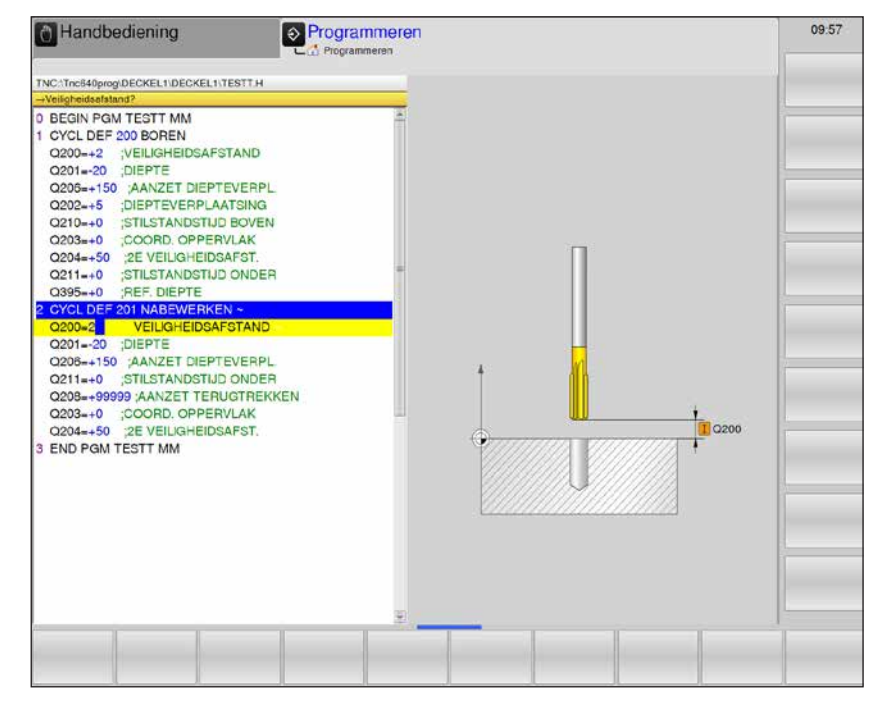

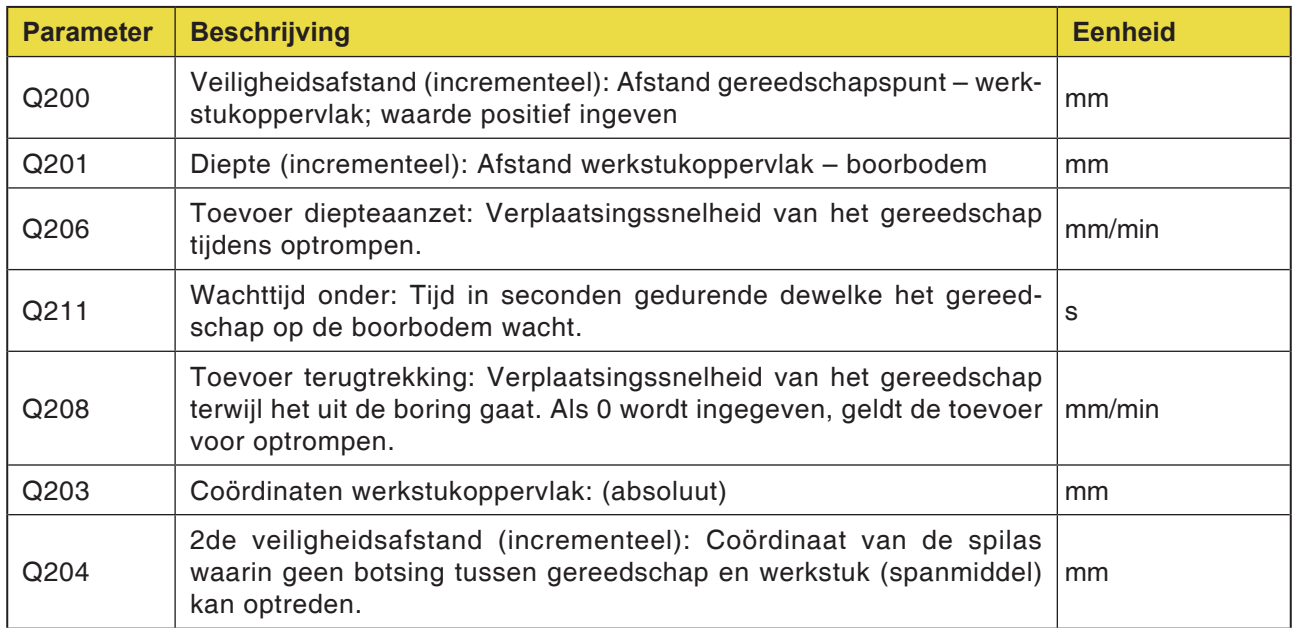

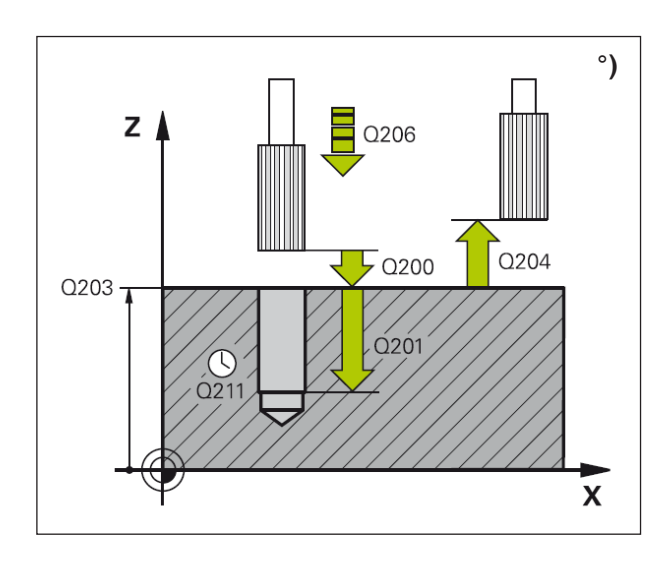

- **1** De WinNC positioneert het gereedschap in spoedgang FMAX in de spilas op de veiligheidsafstand boven het werkstukoppervlak.
- **2** Het gereedschap trompt met de ingegeven toevoer F voor tot aan de geprogrammeerde diepte.
- **3** Het gereedschap wacht, indien ingegeven, aan de boorbodem (Q201).
- **4** Vervolgens trekt de WinNC het gereedschap in toevoer F terug naar de veiligheidsafstand en vandaar – indien ingegeven – met FMAX naar de 2de veiligheidsafstand.

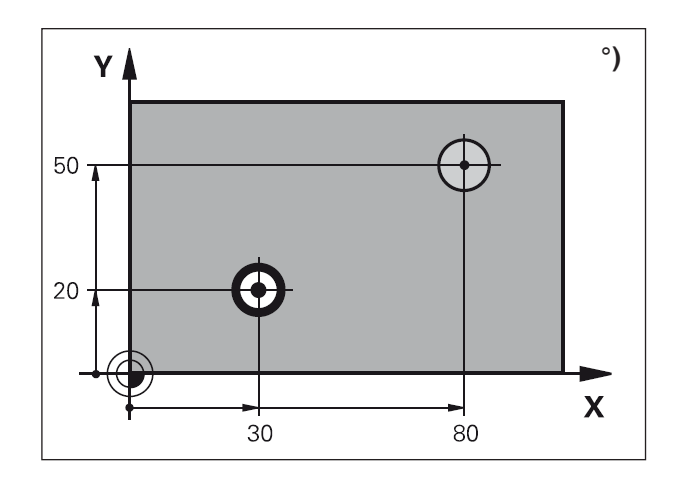

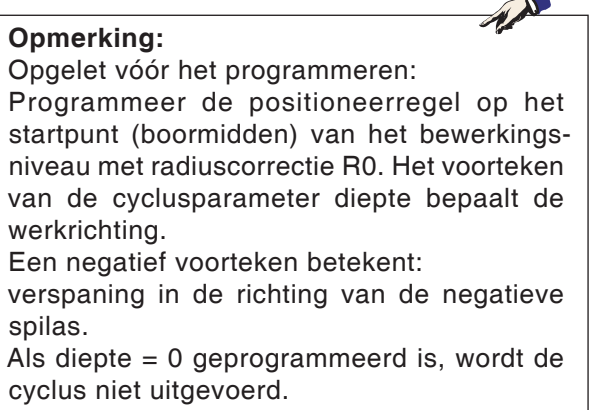

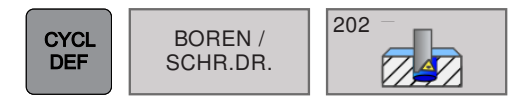

# **BOREN /**  $\left|\frac{^{202}}{74} \right|$  **UITDRAAIEN (cyclus 202)**

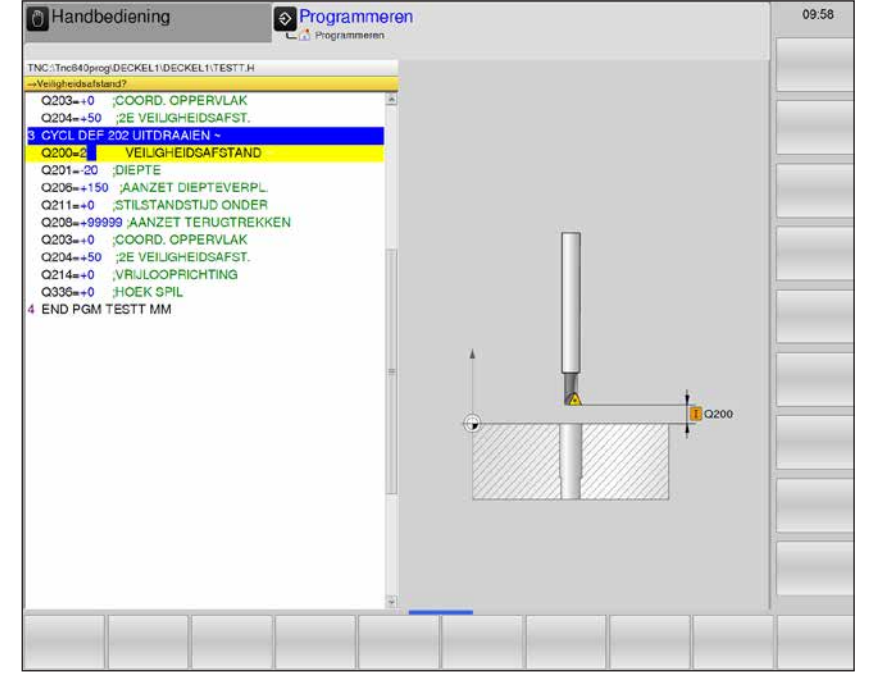

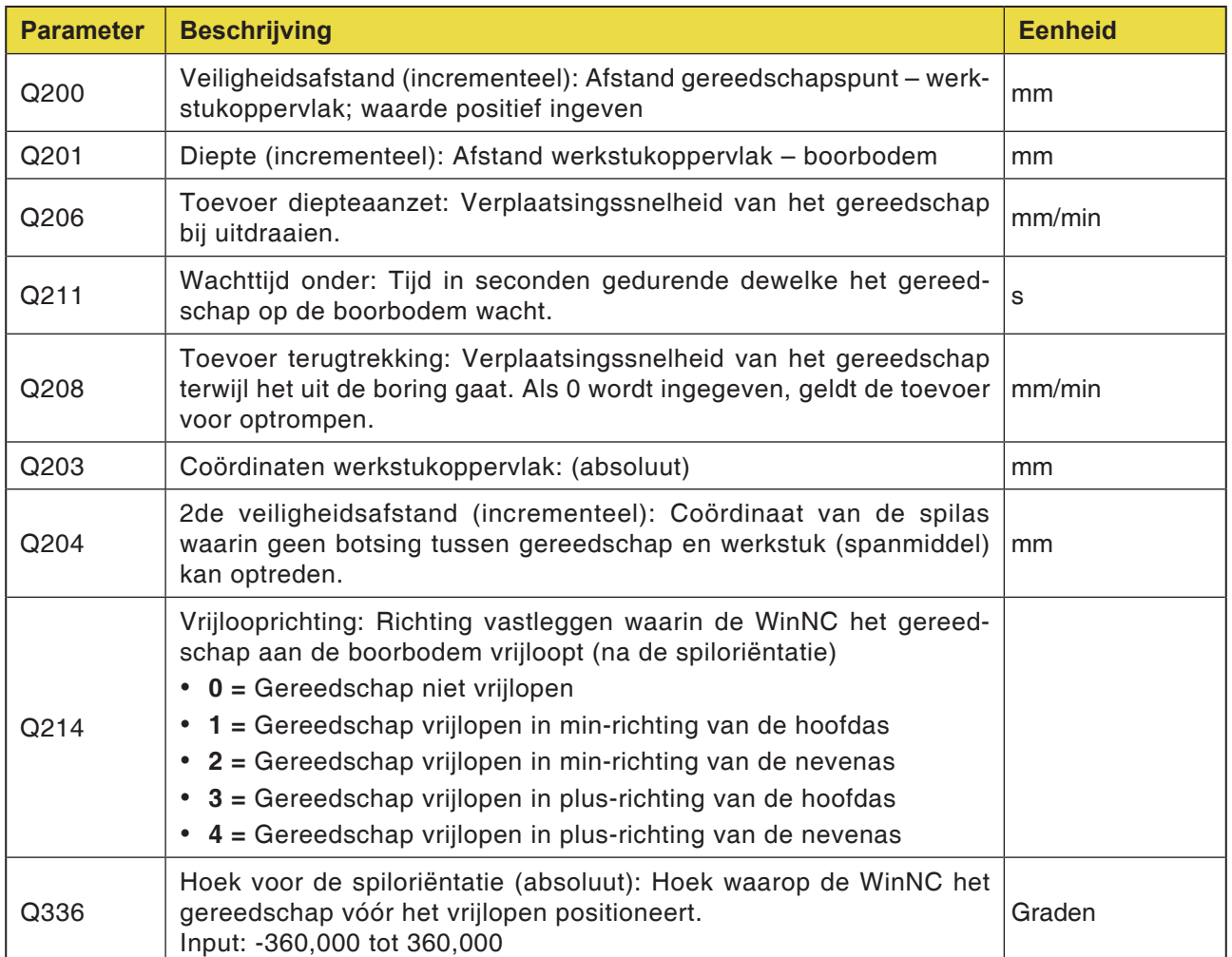

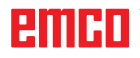

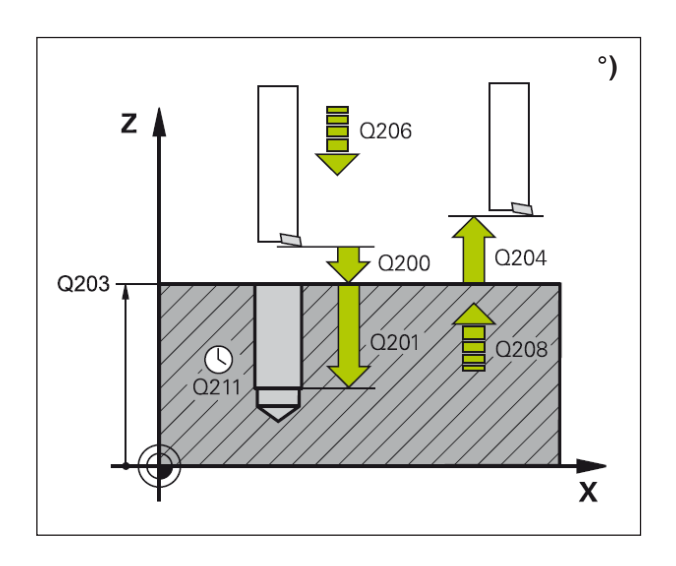

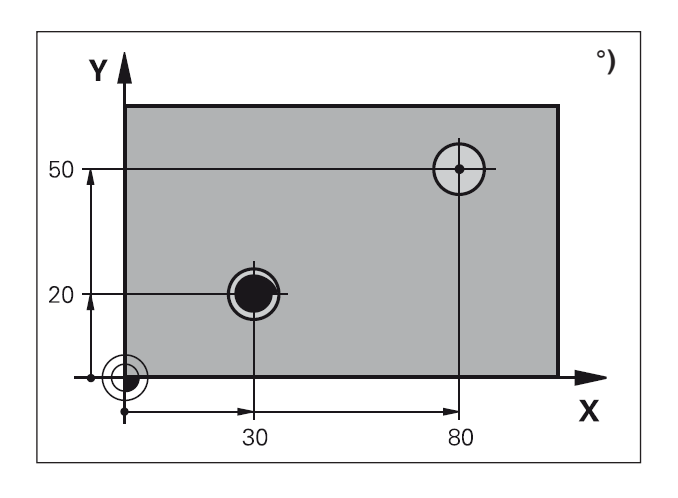

#### **Botsingsgevaar:**

Selecteer de vrijlooprichting op dusdanige wijze dat het gereedschap van de boringswand wegloopt. Controleer waar de gereedschapspunt staat wanneer u een spiloriëntatie programmeert op de hoek die u in Q336 ingeeft (bijv. in de bedrijfsmodus Positioneren met handinvoer). Kies de hoek dusdanig dat de gereedschapspunt parallel staat met een coördinaatas.

#### **Cyclusbeschrijving**

- **1** De WinNC positioneert het gereedschap in spoedgang FMAX in de spilas op de veiligheidsafstand boven het werkstukoppervlak.
- **2** Het gereedschap boort met de boortoevoer F tot aan de diepte.
- **3** Het gereedschap wacht indien ingegeven aan de boorbodem (Q201) met lopende spil om vrij te snijden.
- **4** Vervolgens voert de WinNC een spiloriëntatie naar de 0°-positie uit.
- **5** Als vrijlopen geselecteerd is, loopt de WinNC in de ingegeven richting 0,2 mm (vaste waarde) vrij.
- **6** Vervolgens verplaatst de WinNC het gereedschap in toevoer terugtrekking naar de veiligheidsafstand, en vandaar – indien ingegeven – met FMAX naar de 2de veiligheidsafstand. Bij Q214=0 vindt de terugtrekking aan de boorwand plaats.

#### **Opmerking:**

Opgelet vóór het programmeren:

Programmeer de positioneerregel op het startpunt (boormidden) van het bewerkingsniveau met radiuscorrectie R0. Het voorteken van de cyclusparameter diepte bepaalt de werkrichting.

Een negatief voorteken betekent:

verspaning in de richting van de negatieve spilas.

Als diepte = 0 geprogrammeerd is, wordt de cyclus niet uitgevoerd.

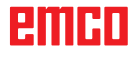

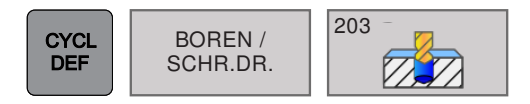

# BOREN / <sup>203</sup> 22 | UNIVERSEEL BOREN (cyclus 203)

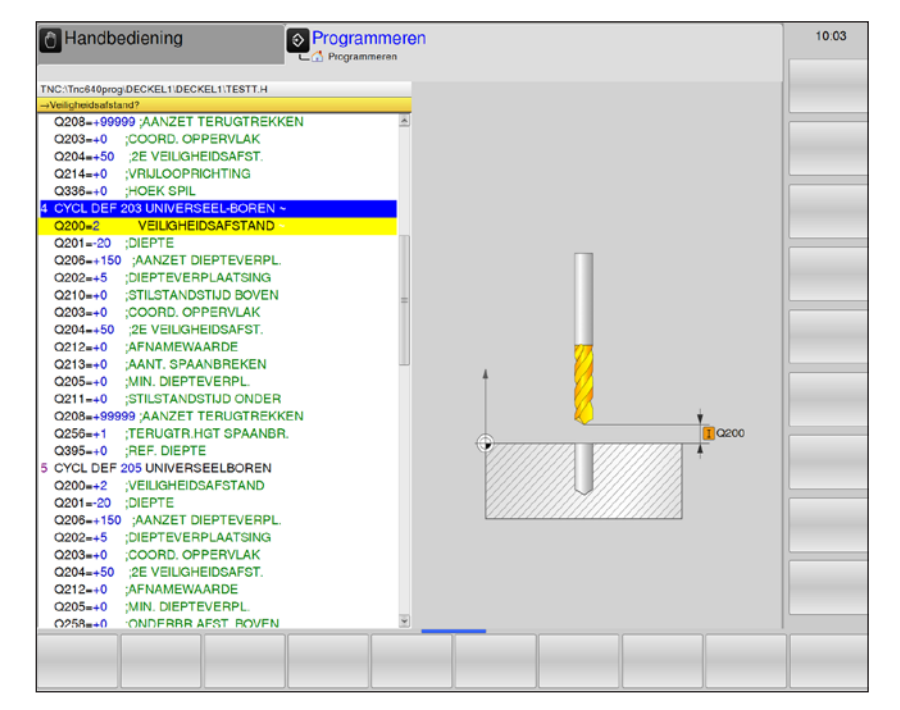

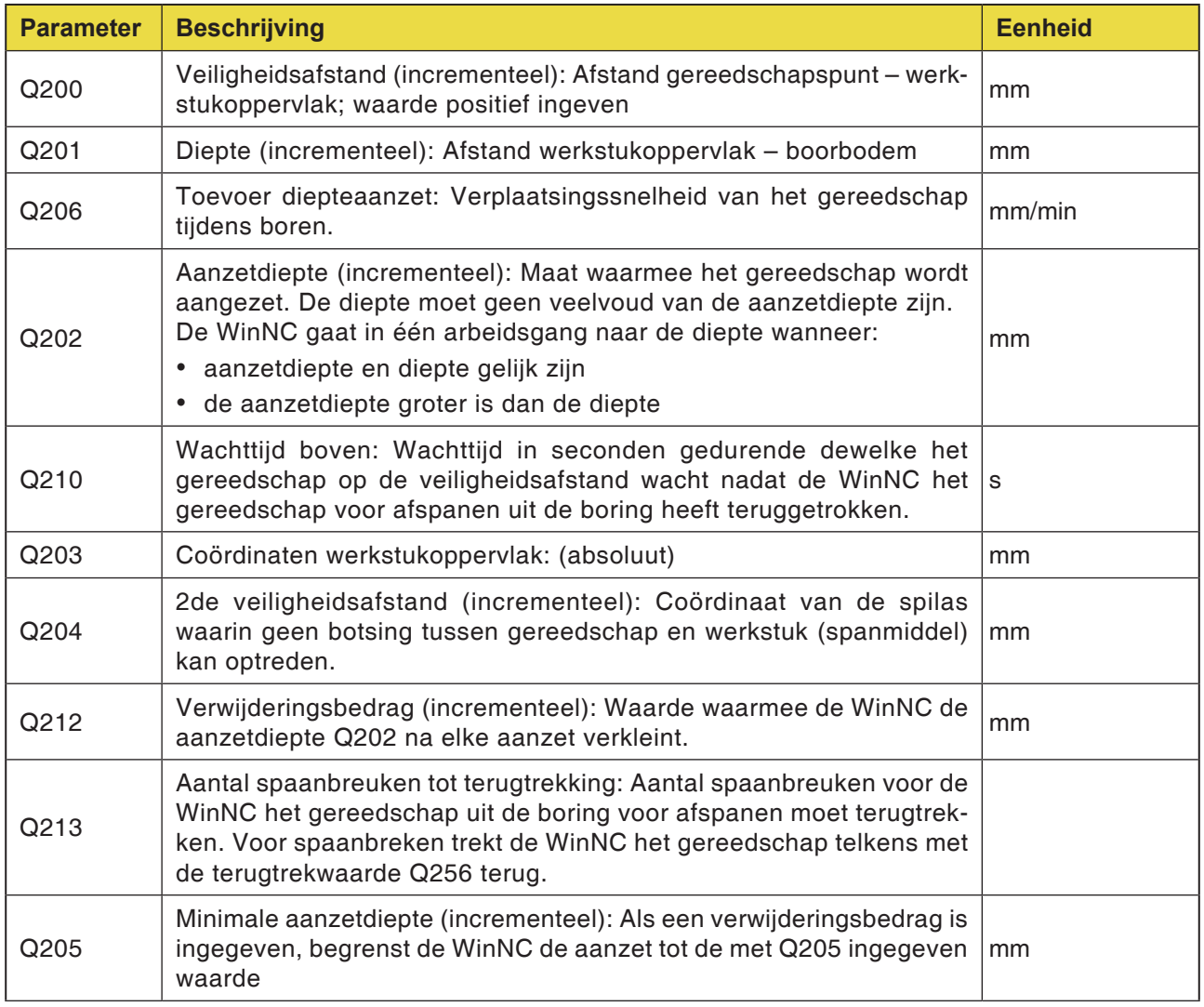

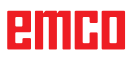

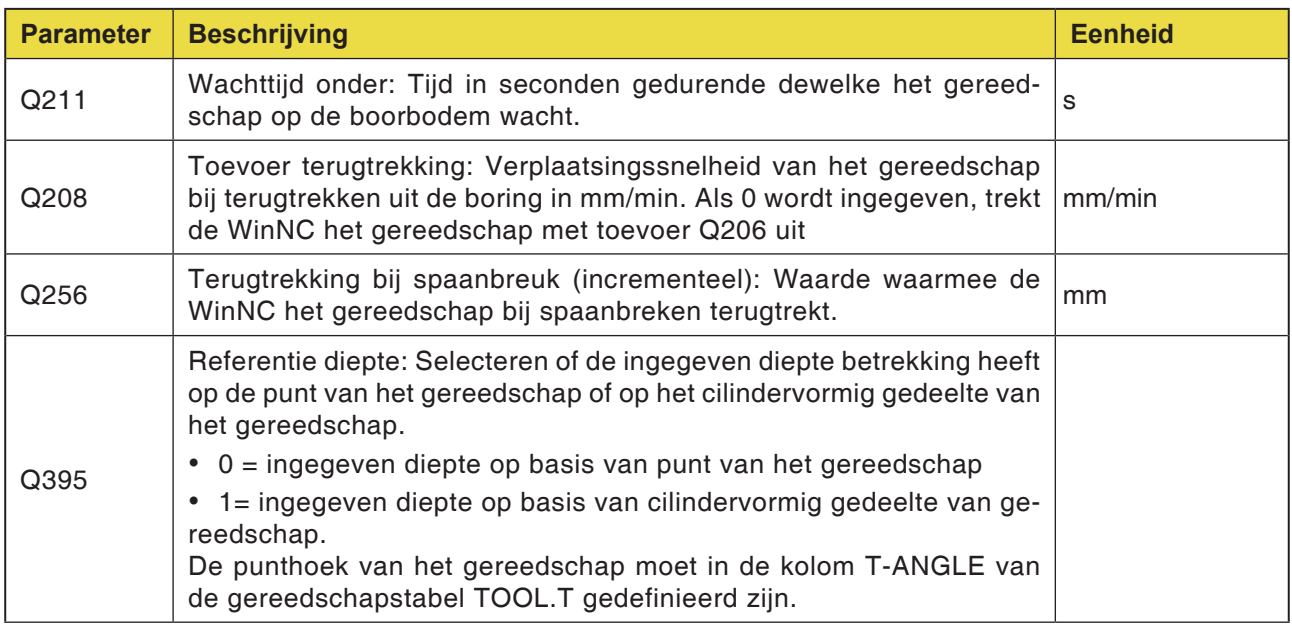

#### **Opmerking:**

Q395 kan momenteel niet worden gewijzigd; er kan alleen met de default-waarde worden gewerkt. Als externe parameters worden geladen die met andere waarden voor Q395 werken, schakelt de WinNC automatisch over naar de default-waarde.

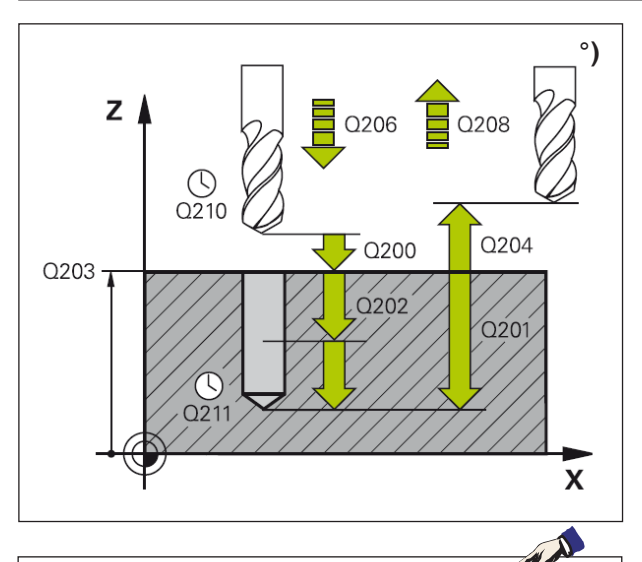

#### **Opmerking:**

Opgelet vóór het programmeren:

Programmeer de positioneerregel op het startpunt (boormidden) van het bewerkingsniveau met radiuscorrectie R0. Het voorteken van de cyclusparameter diepte bepaalt de werkrichting.

Een negatief voorteken betekent:

verspaning in de richting van de negatieve spilas.

Als diepte = 0 geprogrammeerd is, wordt de cyclus niet uitgevoerd.

#### **Cyclusbeschrijving**

- **1** De WinNC positioneert het gereedschap in spoedgang FMAX in de spilas op de veiligheidsafstand boven het werkstukoppervlak.
- **2** Het gereedschap boort met de boortoevoer F naar de eerste aanzetdiepte.
- **3** Wanneer spaanbreuk ingegeven is, trekt de WinNC het gereedschap met de ingegeven terugtrekwaarde terug. Als zonder spaanbreuk wordt gewerkt, trekt de WinNC het gereedschap met de toevoer terugtrekking terug naar de veiligheidsafstand, wacht daar – indien ingegeven – en gaat vervolgens verder met FMAX tot aan de veiligheidsafstand boven de eerste aanzetdiepte.
- **4** Aansluitend boort het gereedschap met toevoer een verdere aanzetdiepte. De aanzetdiepte vermindert bij elke aanzet met het verwijderingsbedrag – indien ingegeven – maar ten minste met de minimale aanzetdiepte.
- **5** De WinNC herhaalt het proces (2-4) tot de boordiepte bereikt is.
- **6** Het gereedschap wacht indien ingegeven aan de boorbodem om vrij te snijden en wordt na de wachttijd met de toevoer terugtrekking teruggetrokken naar de veiligheidsafstand. Als een 2de veiligheidsafstand ingegeven is, verplaatst de WinNC het gereedschap met FMAX daarheen.

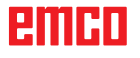

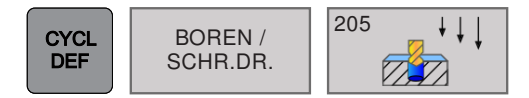

## **UNIVERSEEL- DIEPBOREN (cyclus 205)**

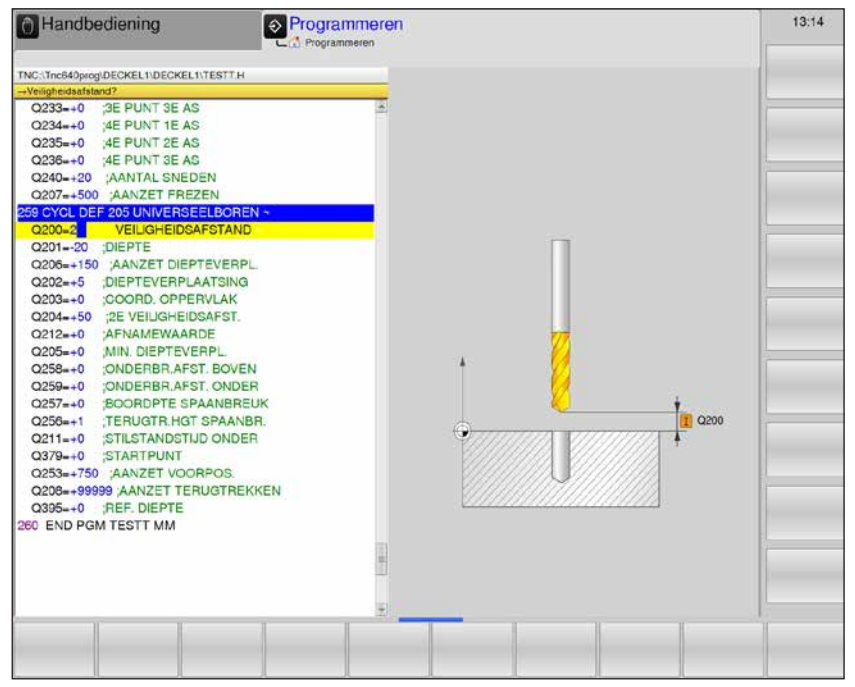

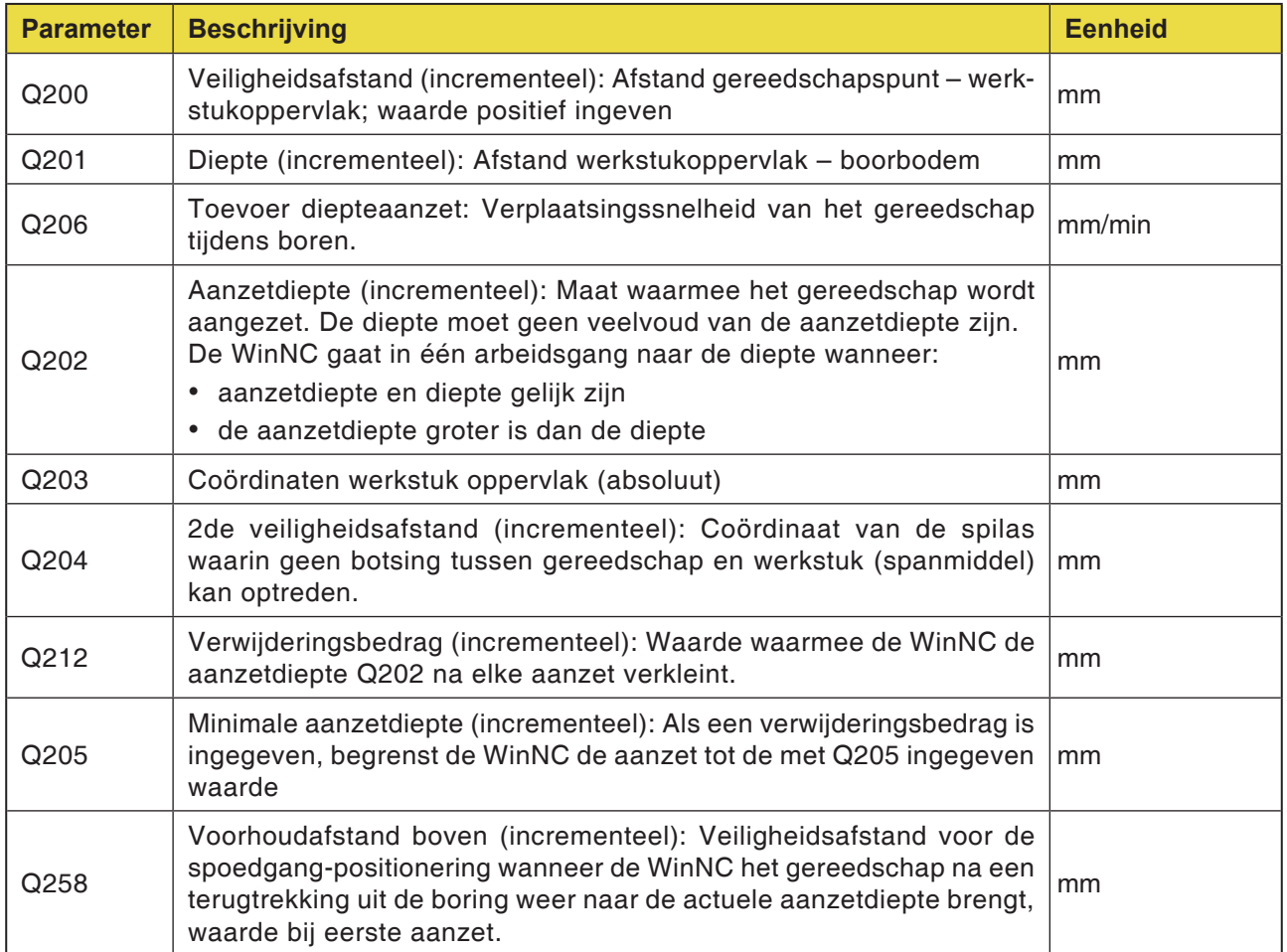

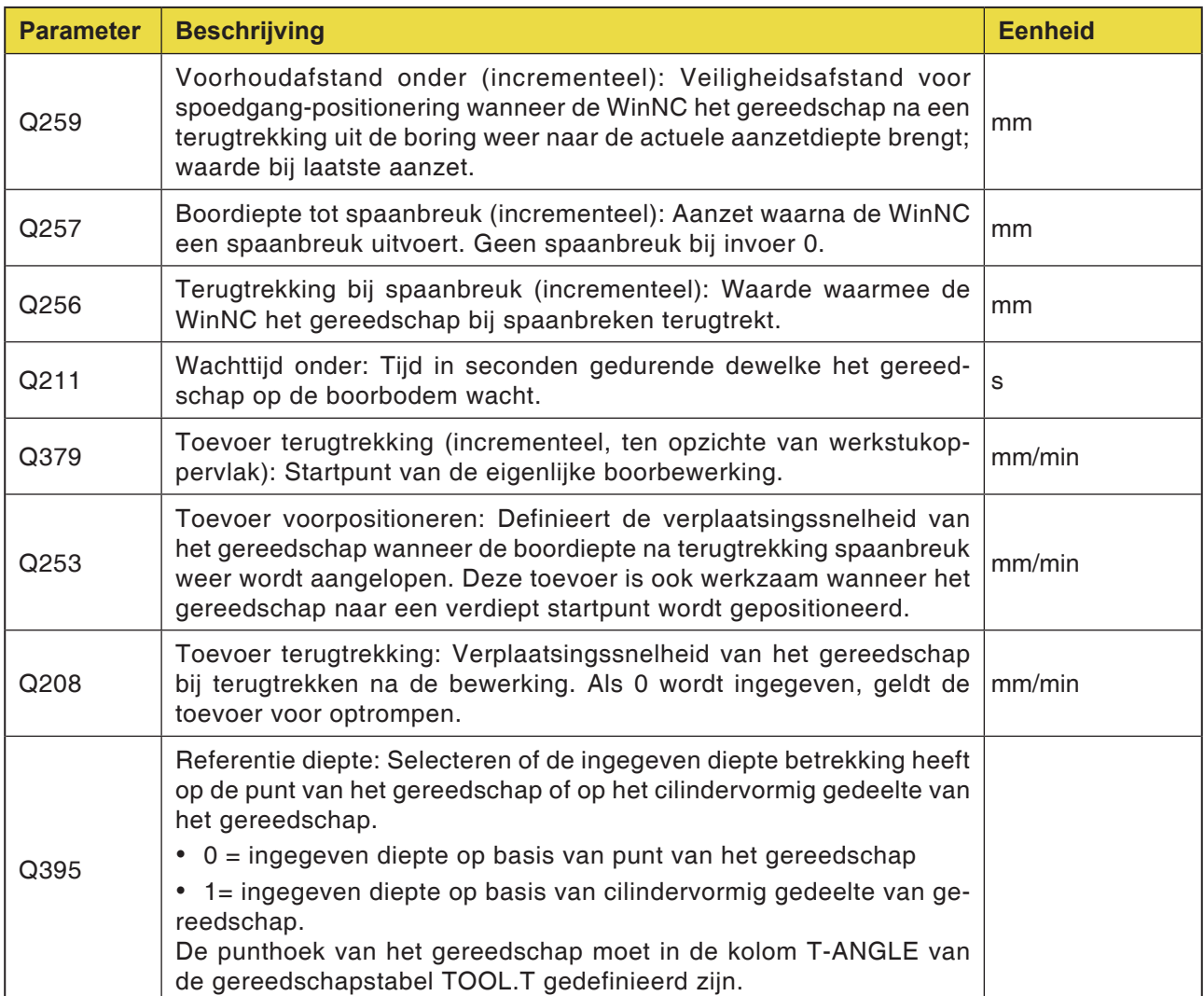

#### **Opmerking:**

Q379, Q253, Q208 en Q395 kunnen momenteel niet worden gewijzigd; er kan alleen met de default-waarden worden gewerkt.

Als externe programma's worden geladen die met andere waarden voor deze parameters werken, schakelt de WinNC automatisch over naar de default-waarden.

AN

# **emen**

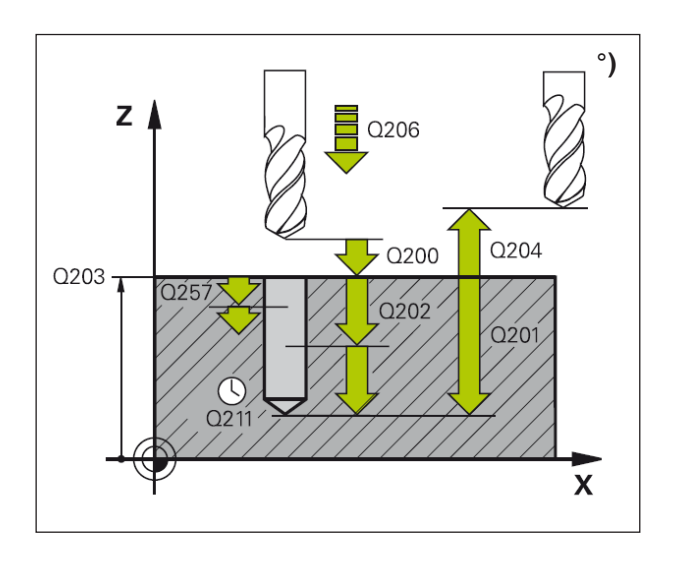

- **1** De WinNC positioneert het gereedschap in spoedgang FMAX in de spilas op de veiligheidsafstand boven het werkstukoppervlak.
- **2** Als een verdiept startpunt ingegeven is, gaat de WinNC met de gedefinieerde positietoevoer naar de veiligheidsafstand boven het verdiepte startpunt.
- **3** Het gereedschap boort met de ingegeven toevoer F naar de eerste aanzetdiepte.
- **4** Wanneer spaanbreuk ingegeven is, trekt de WinNC het gereedschap met de ingegeven terugtrekwaarde terug. Wanneer zonder spaanbreuk wordt gewerkt, trekt de WinNC het gereedschap in spoedgang terug naar de veiligheidsafstand en vervolgens verder met FMAX tot aan de ingegeven voorhoudafstand over de eerste aanzetdiepte.
- **5** Aansluitend boort het gereedschap met toevoer een verdere aanzetdiepte. De aanzetdiepte vermindert bij elke aanzet met het verwijderingsbedrag – indien ingegeven.
- **6** De WinNC herhaalt het proces (2-4) tot de boordiepte bereikt is.
- **7** Het gereedschap wacht indien ingegeven aan de boorbodem om vrij te snijden en wordt na de wachttijd met de toevoer terugtrekking teruggetrokken naar de veiligheidsafstand. Als u een 2de veiligheidsafstand ingeeft, verplaatst de WinNC het gereedschap met FMAX daarheen.

#### **Opmerking:**

Opgelet vóór het programmeren: Programmeer de positioneerregel op het startpunt (boormidden) van het bewerkingsniveau met radiuscorrectie R0. Het voorteken van de cyclusparameter diepte bepaalt de werkrichting.

Een negatief voorteken betekent:

verspaning in de richting van de negatieve spilas.

Als diepte = 0 geprogrammeerd is, wordt de cyclus niet uitgevoerd.

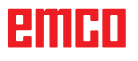

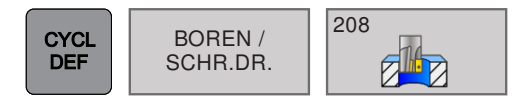

# BOREN **BOORFREZEN (cyclus 208) BOORFREZEN** (cyclus 208)

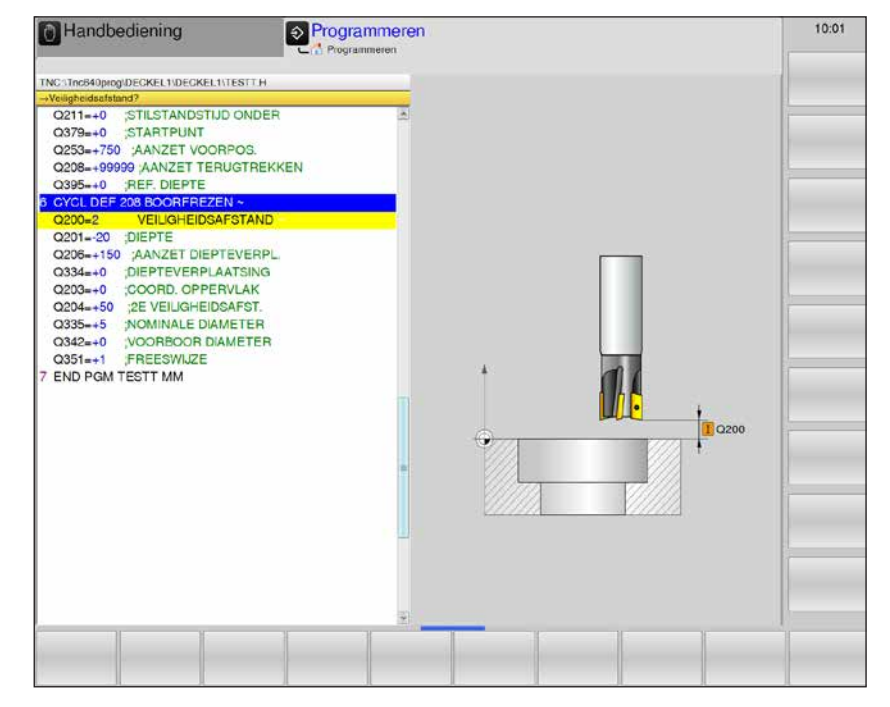

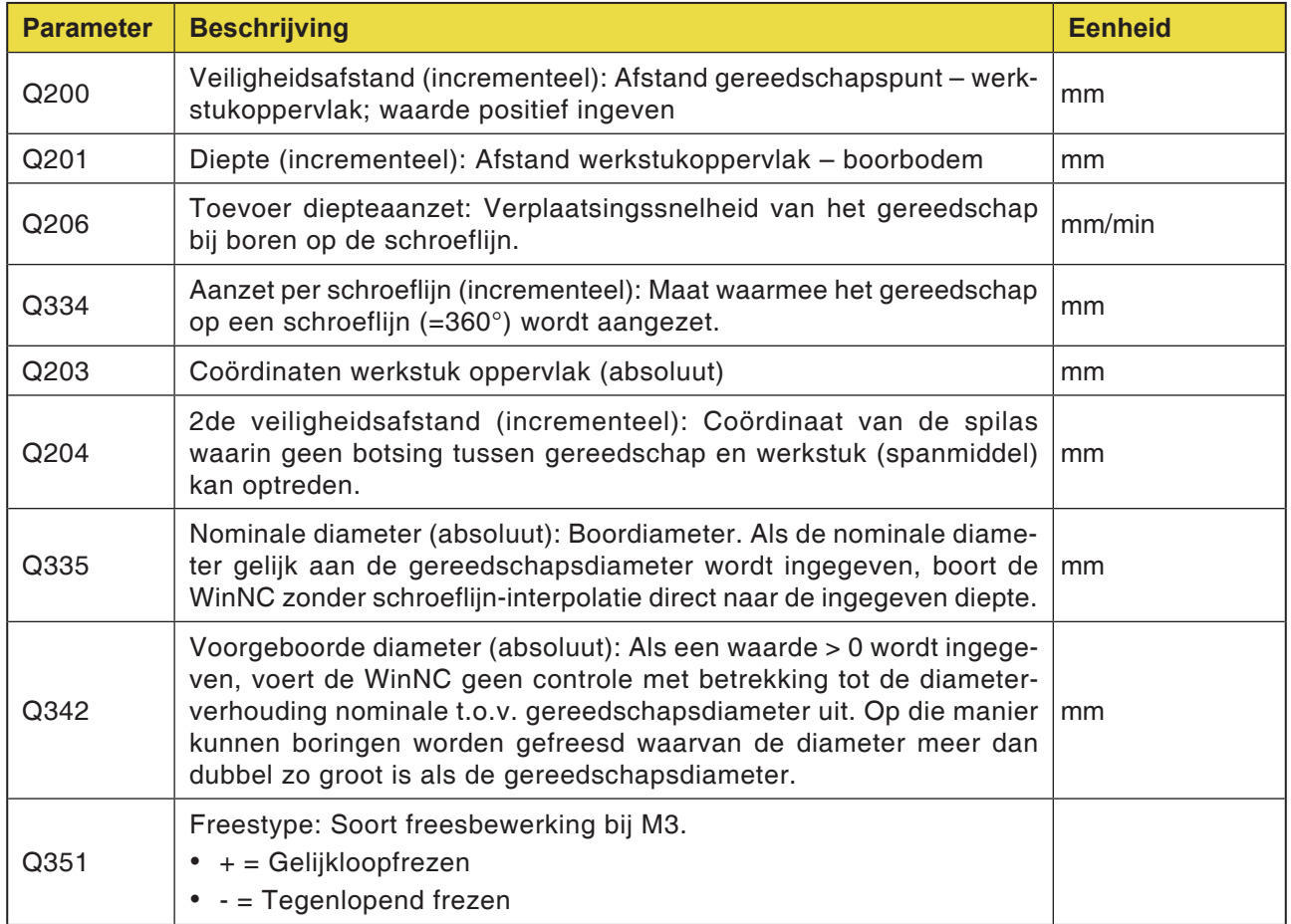

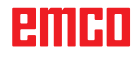

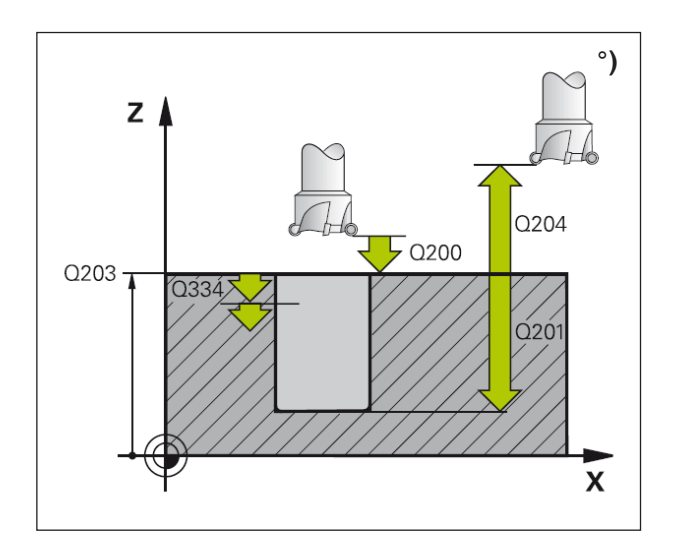

- **1** De WinNC positioneert het gereedschap in spoedgang FMAX in de spilas op de veiligheidsafstand boven het werkstukoppervlak.
- **2** Het gereedschap freest met de ingegeven toevoer F in een schroeflijn tot aan de ingegeven diepte.
- **3** Als de boordiepte bereikt is, loopt de WinNC nogmaals een volledige cirkel om het tijdens het indompelen achtergebleven materiaal te verwijderen.
- **4** Daarna positioneert de WinNC het gereedschap weer in het boringsmidden.
- **5** Ten slotte keert de WinNC met FMAX terug naar de veiligheidsafstand. Als een 2de veiligheidsafstand ingegeven is, verplaatst de WinNC het gereedschap met FMAX daarheen.

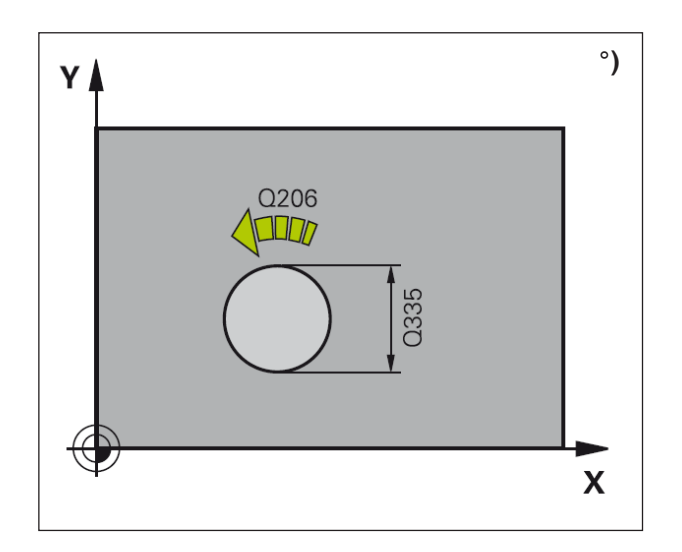

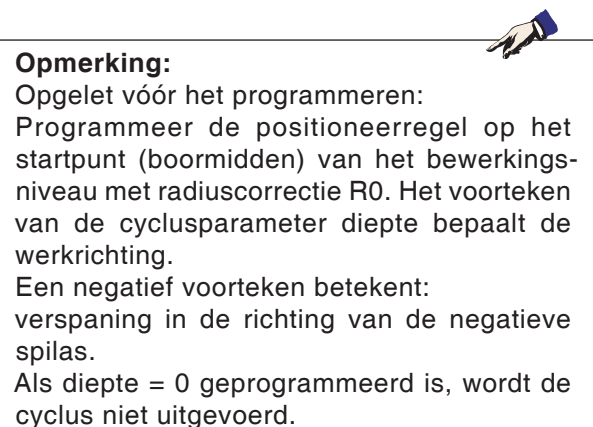

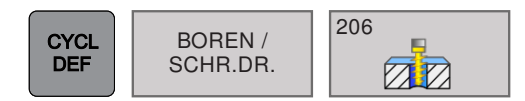

### **DRAADBOREN NIEUW (cyclus 206)**

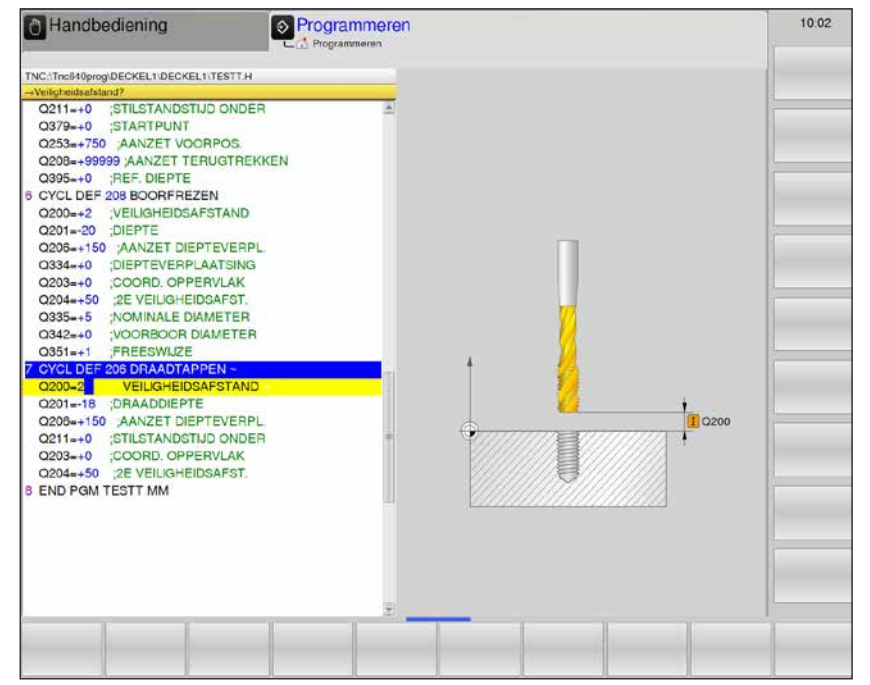

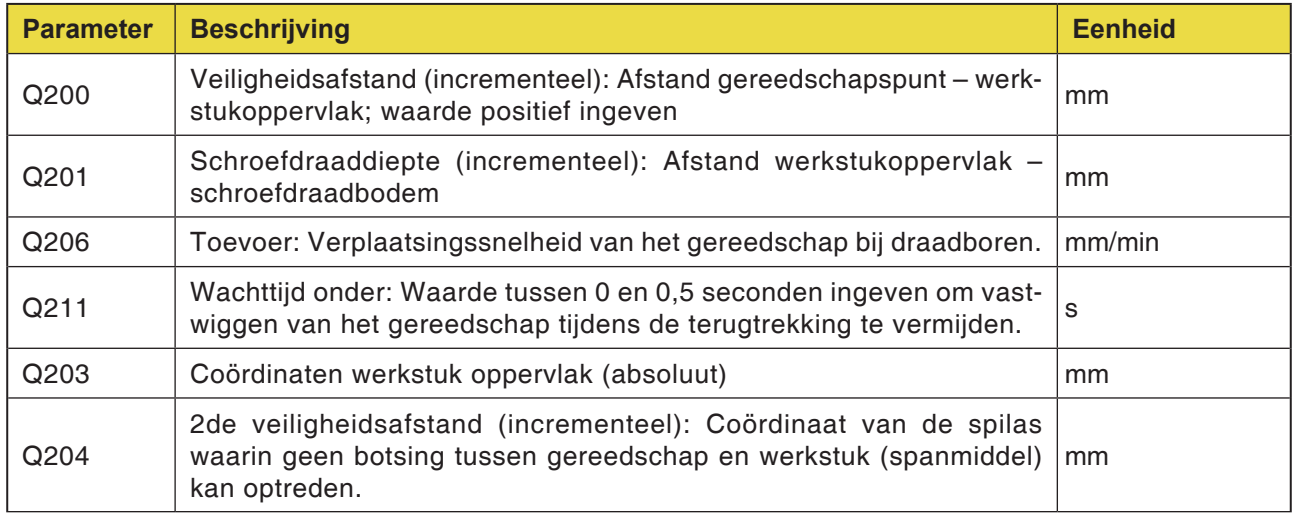

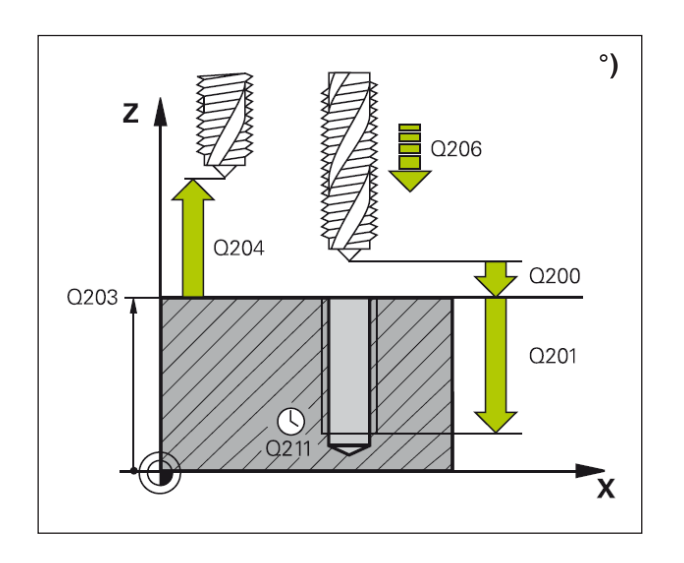

- **1** De WinNC positioneert het gereedschap in spoedgang FMAX in de spilas op de veiligheidsafstand boven het werkstukoppervlak.
- **2** Het gereedschap gaat in één arbeidsgang naar de boordiepte.
- **3** Daarna wordt de spildraairichting omgekeerd en wordt het gereedschap na de wachttijd teruggetrokken naar de veiligheidsafstand. Als een 2de veiligheidsafstand ingegeven is, verplaatst de WinNC het gereedschap met FMAX daarheen.
- **4** Op veiligheidsafstand wordt de spildraairichting opnieuw omgekeerd.

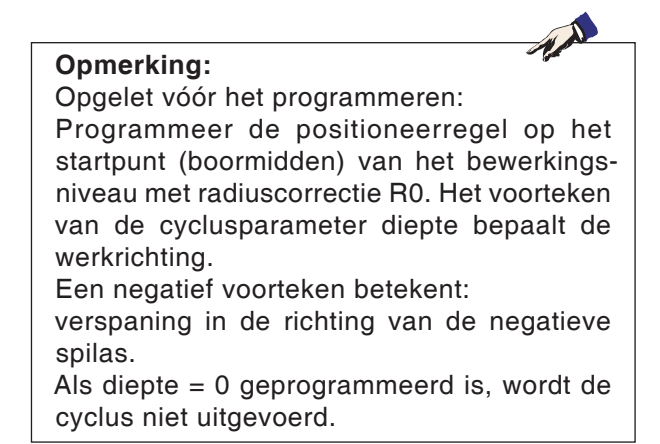

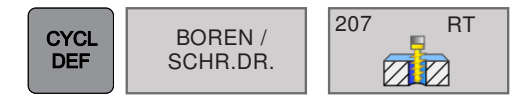

# **BOREN AND SCHR.DR.**  $\left\| \frac{^{207}}{20} \right\|$  **DRAADBOREN GS (cyclus 207)**

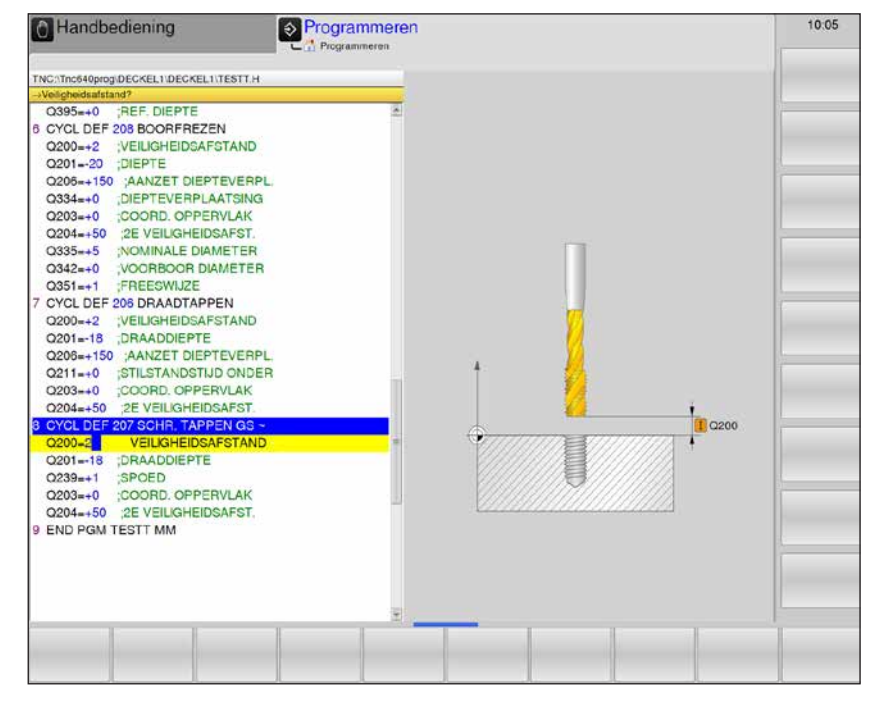

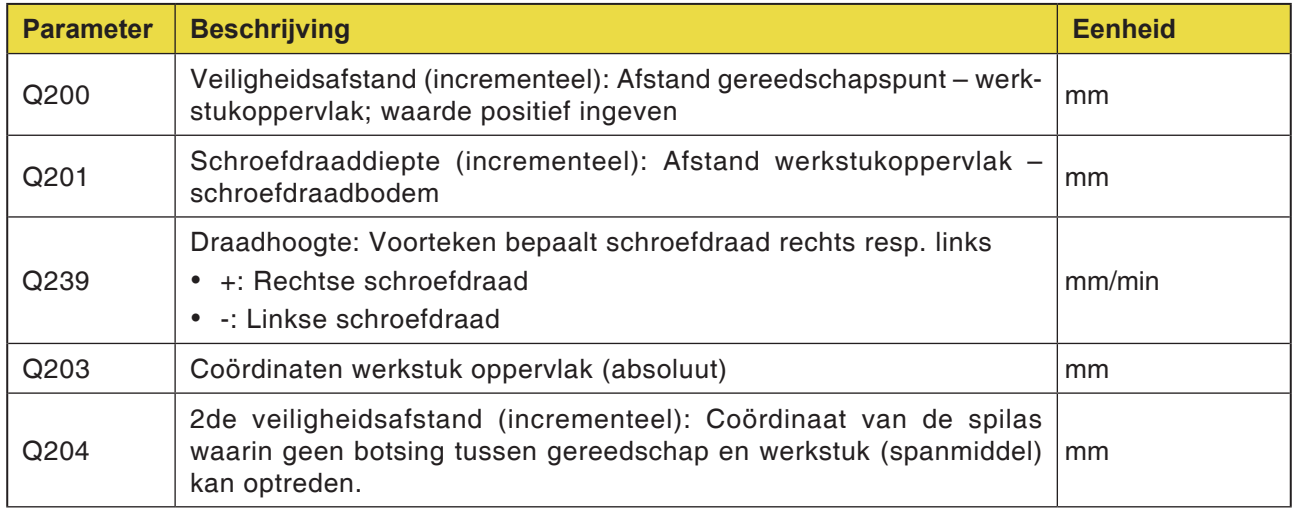

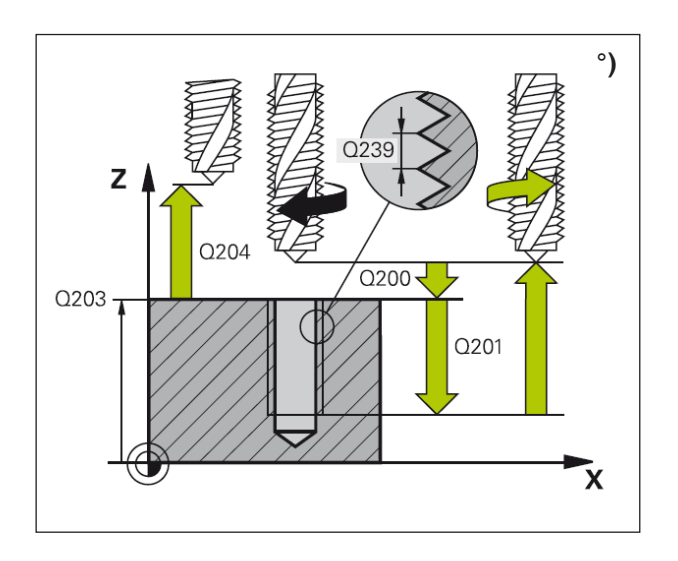

- **1** De WinNC positioneert het gereedschap in spoedgang FMAX in de spilas op de veiligheidsafstand boven het werkstukoppervlak.
- **2** Het gereedschap gaat in één arbeidsgang naar de boordiepte.
- **3** Daarna wordt de spildraairichting omgekeerd en wordt het gereedschap na de wachttijd teruggetrokken naar de veiligheidsafstand. Als een 2de veiligheidsafstand ingegeven is, verplaatst de WinNC het gereedschap met FMAX daarheen.
- **4** De WinNC houdt de spoel op veiligheidsafstand tegen.

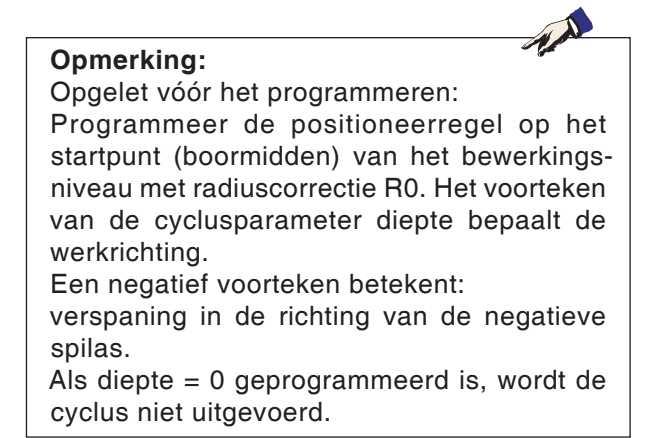

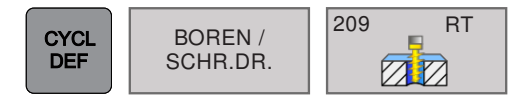

### **DRAADBOREN SPAANBREUK (cyclus 209)**

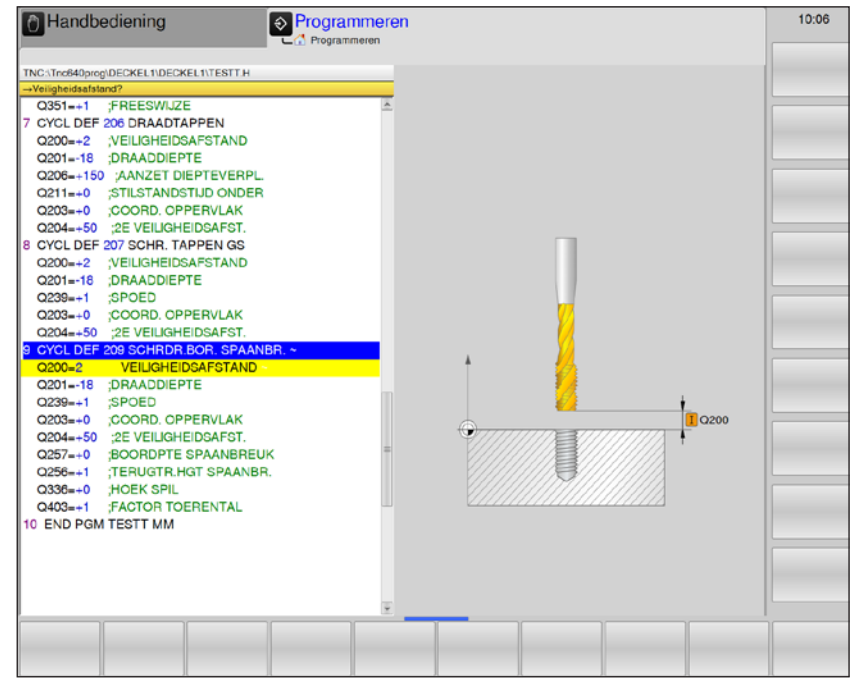

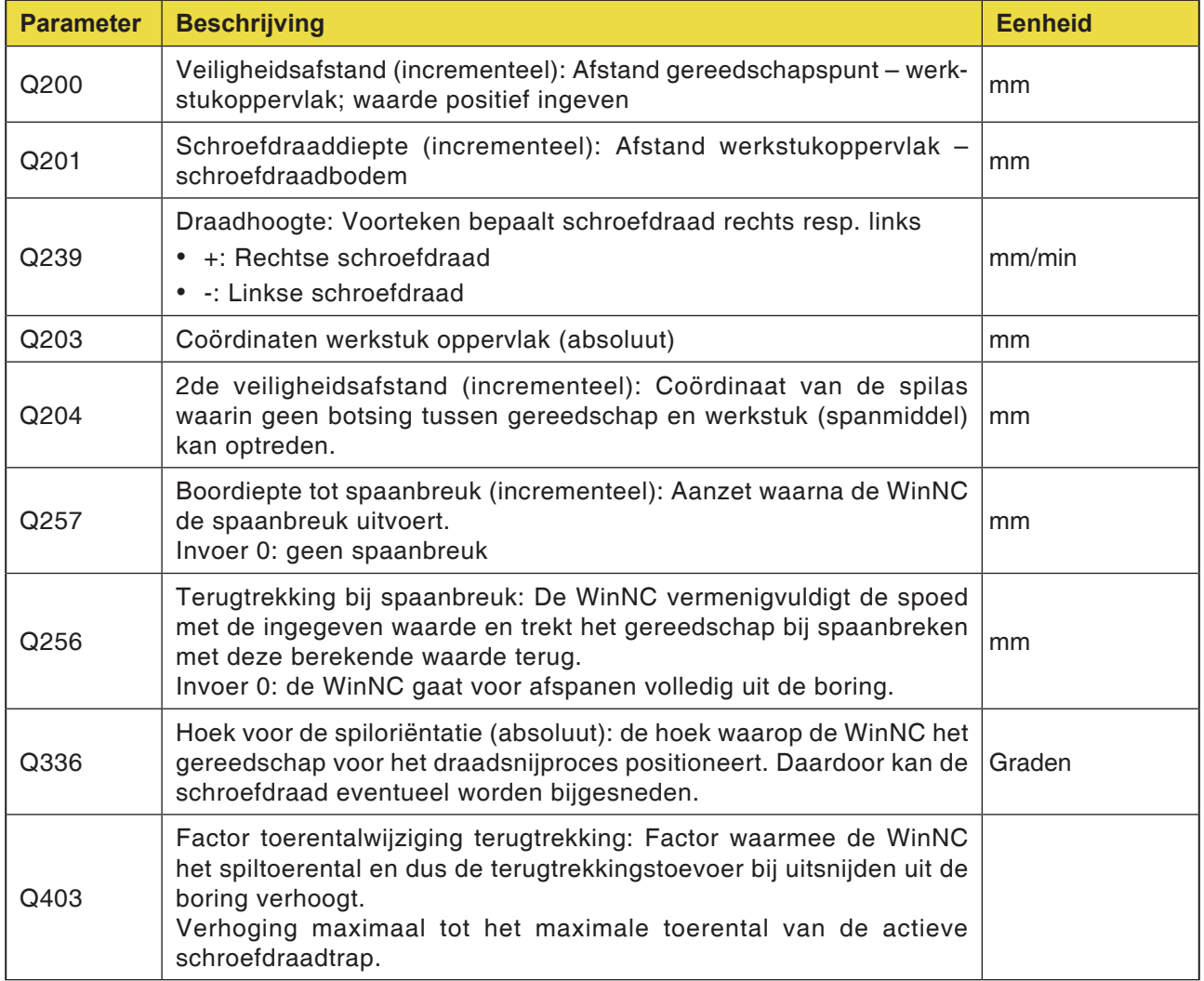

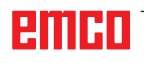

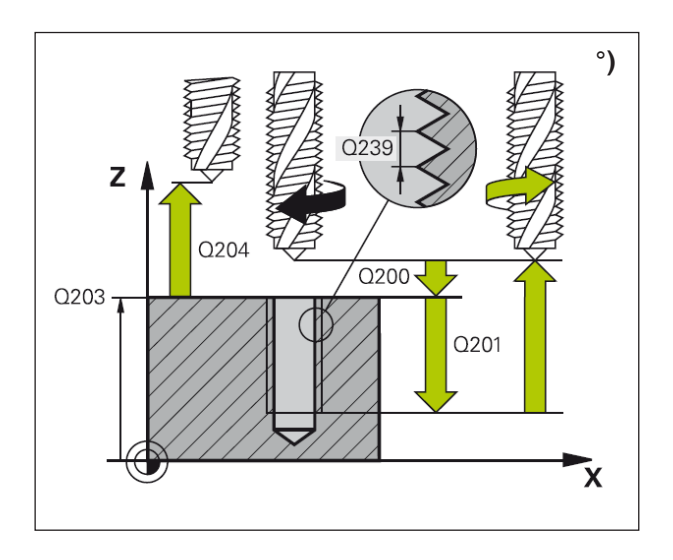

De WinNC snijdt de schroefdraad in meerdere aanzetten op de ingegeven diepte. Aan de hand van een parameter kunt u bepalen of bij spaanbreuk al dan niet volledig uit de boring moet worden teruggetrokken.

- **1** De WinNC positioneert het gereedschap in spoedgang FMAX in de spilas op de veiligheidsafstand boven het werkstukoppervlak.
- **2** Het gereedschap gaat naar de ingegeven aanzetdiepte, keert de spildraairichting om en keert – afhankelijk van de definitie – met een bepaald bedrag terug of om af te spanen uit de boring.
- **3** Daarna wordt de spildraairichting omgekeerd en wordt naar de volgende aanzetdiepte gegaan.
- **4** De WinNC herhaalt dit proces (2 tot 3) tot de ingegeven schroefdraaddiepte bereikt is.
- **5** Daarna wordt het gereedschap teruggetrokken naar de veiligheidsafstand. Als een 2de veiligheidsafstand ingegeven is, verplaatst de WinNC het gereedschap met FMAX daarheen.
- **6** De WinNC houdt de spoel op veiligheidsafstand tegen.

#### **Opmerking:**

werkrichting.

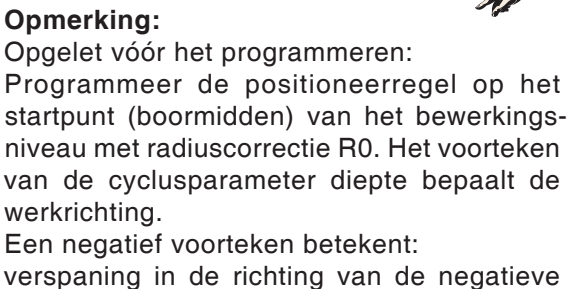

spilas. Als diepte = 0 geprogrammeerd is, wordt de

cyclus niet uitgevoerd.

#### **Opmerking:**

Q403 kan momenteel niet worden gewijzigd; er kan alleen met de default-waarde worden gewerkt. Als externe parameters worden geladen die met andere waarden voor Q403 werken, schakelt de WinNC automatisch over naar de default-waarde.

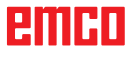

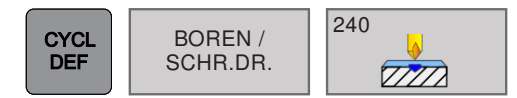

# **BOREN AND SCHR.DR.**  $\left|\frac{240}{\sqrt{777}}\right|$  **CENTREREN (cyclus 240)**

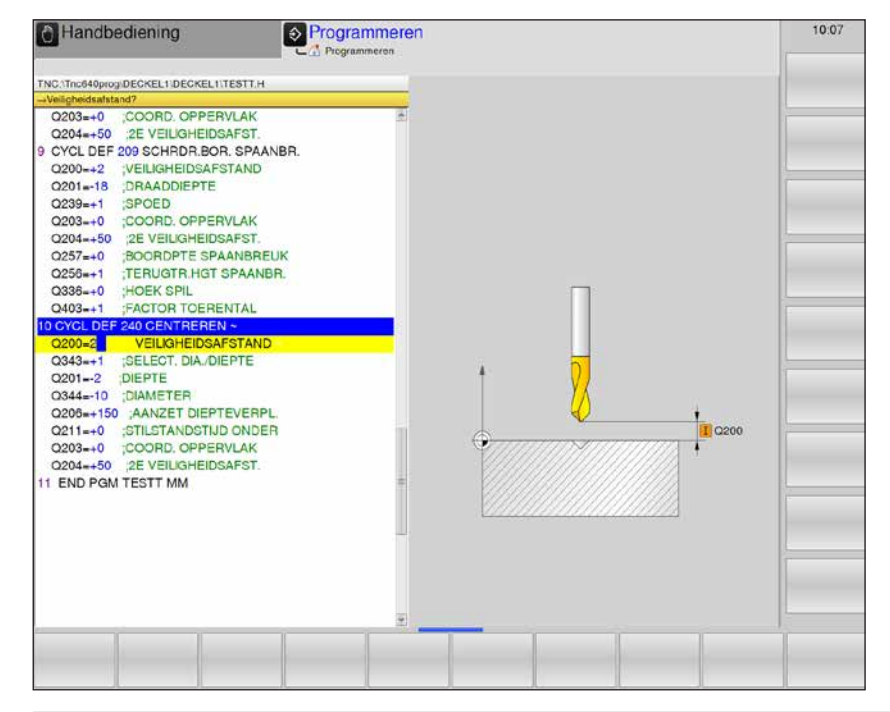

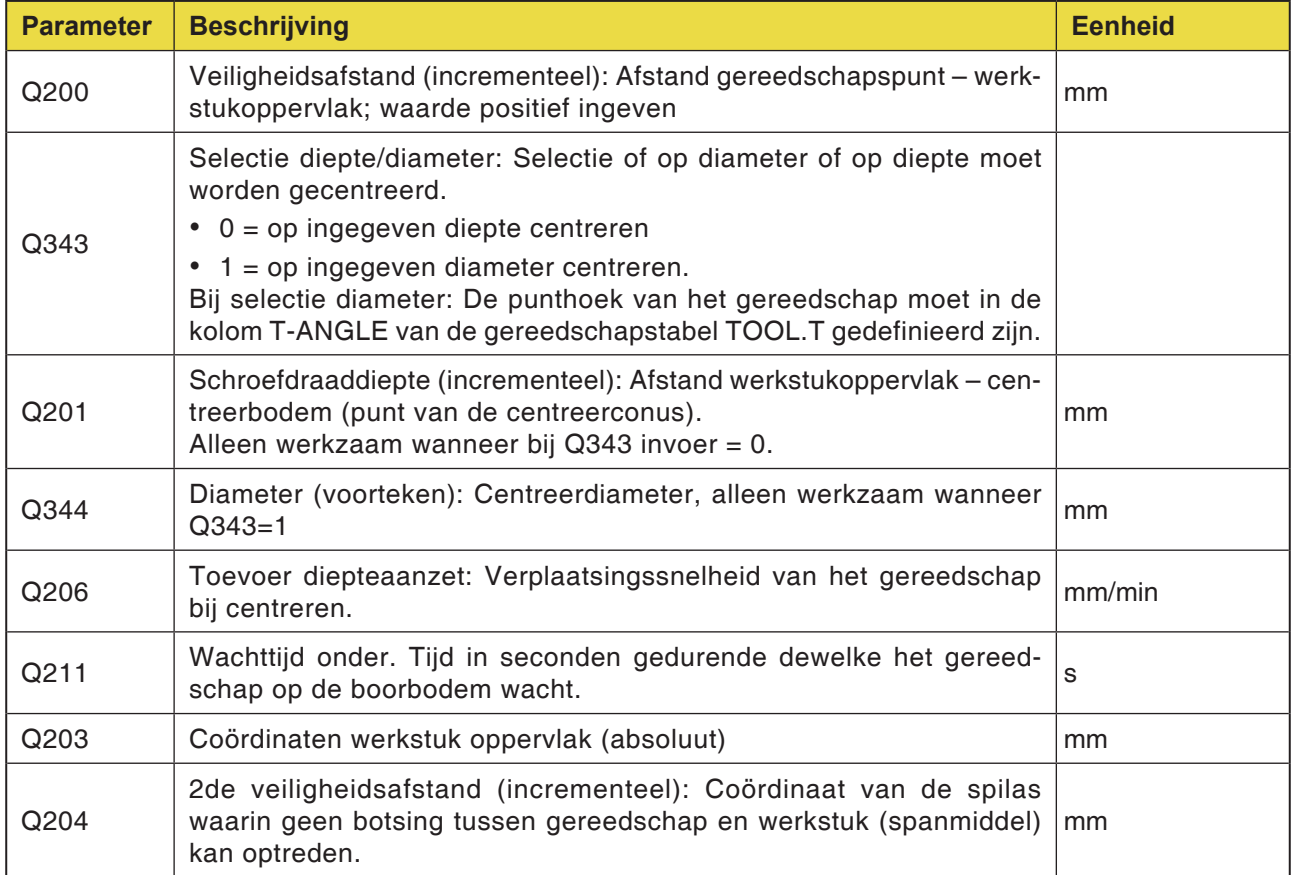

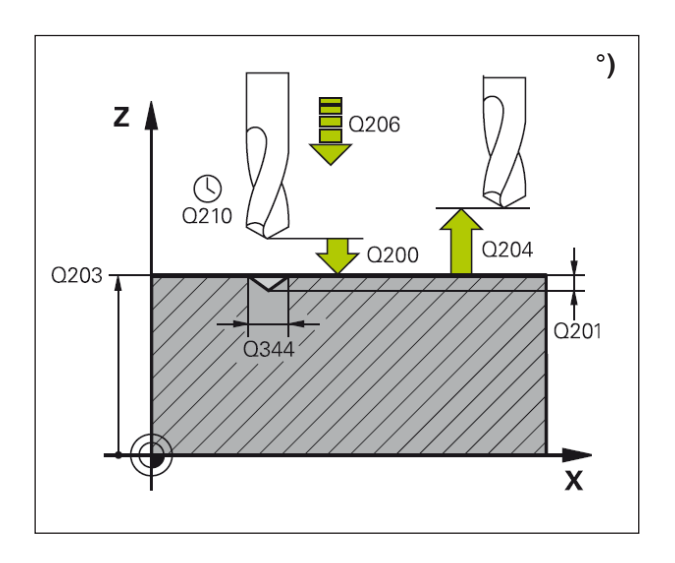

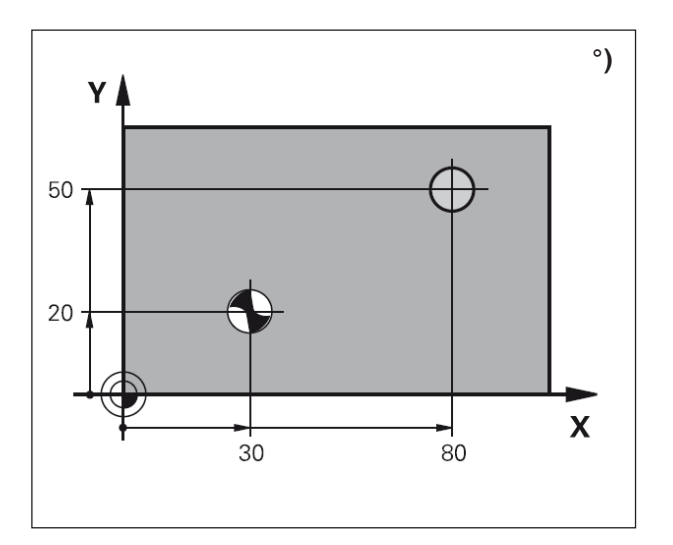

- **1** De WinNC positioneert het gereedschap in spoedgang FMAX in de spilas op de veiligheidsafstand boven het werkstukoppervlak.
- **2** Het gereedschap centreert met de geprogrammeerde toevoer F tot op de ingegeven centreerdiameter respectievelijk op de ingegeven centreerdiepte.
- **3** Indien ingegeven wacht het gereedschap aan de centreerbodem.
- **4** Daarna wordt het gereedschap teruggetrokken naar de veiligheidsafstand. Als een 2de veiligheidsafstand ingegeven is, verplaatst de WinNC het gereedschap met FMAX daarheen.

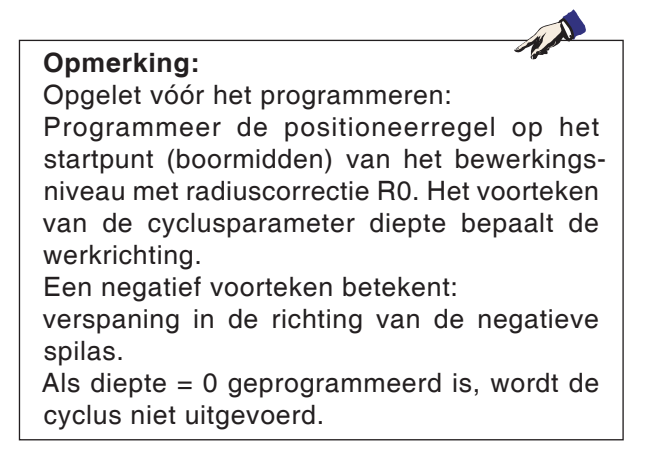

# **emen**

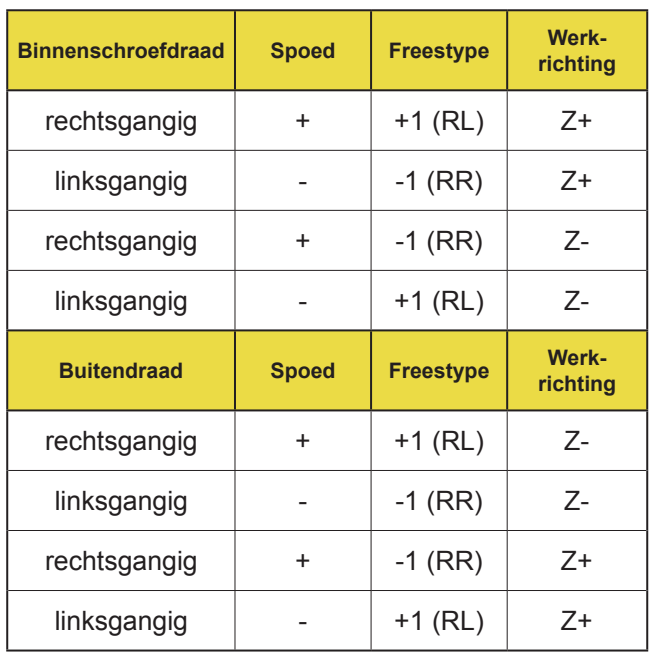

### **Basisprincipes voor schroefdraadfrezen °)**

#### **Voorwaarden**

- Omdat er bij schroefdraadfrezen vervormingen aan het schroefdraadprofiel optreden, zijn in principe gereedschapsspecifieke correcties vereist, die u kunt terugvinden in de gereedschapscatalogus of bij de gereedschapsfabrikant kunt opvragen. De correctie gebeurt bij TOOL CALL via delta-radius DR.
- De cycli 262, 263, 264 en 267 kunnen alleen met rechtsdraaiende gereedschappen worden gebruikt. Voor cyclus 265 kunt u rechts- en linksdraaiende gereedschappen gebruiken.
- De werkrichting blijkt uit de volgende invoerparameters:

Voorteken van de draadhoogte Q239 (+ = rechtse schroefdraad  $/ - =$  linkse schroefdraad) en freestype Q351  $(+1 =$  gelijkloop  $/ - 1$ = tegenloop).

Aan de hand van de tabel hiernaast ziet u de relatie tussen de invoerparameters bij rechtsdraaiende gereedschappen.

#### **Opmerking:**

De WinNC baseert de geprogrammeerde toevoer tijdens schroefdraadfrezen op het gereedschapsmes. Omdat de WinNC echter de toevoer op basis van de middelpuntbaan aangeeft, komt de weergegeven waarde niet overeen met de geprogrammeerde waarde. De omlooprichting van de schroefdraad verandert wanneer u een schroefdraadfreescyclus in combinatie met cyclus 8 SPIEGELEN in slechts één as afwerkt.

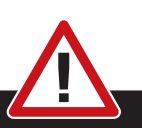

#### **Botsingsgevaar:**

Programmeer bij de diepteaanzetten altijd hetzelfde voorteken omdat de cycli meerdere processen omvatten die van elkaar onafhankelijk zijn. De rangorde waarop de werkrichting wordt beslist, is bij de respectieve cycli beschreven. Als u bijv. een cyclus alleen met het soevereinproces wilt herhalen, geeft u bij de schroefdraaddiepte 0 in, de werkrichting wordt dan aan de hand van de soevereindiepte bepaald.

#### **Gedrag bij gereedschapsbreuk:**

Wanneer tijdens het schroefdraadsnijden een gereedschapsbreuk optreedt, stopt u het programmaverloop, ga naar de bedrijfsmodus positioneren met handinvoer en verplaats het gereedschap daar in een lineaire beweging naar het boringsmidden. Vervolgens kunt u het gereedschap in de aanzetas vrijlopen en verwisselen.

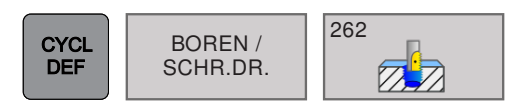

### **SCHROEFDRAADFREZEN (cyclus 262)**

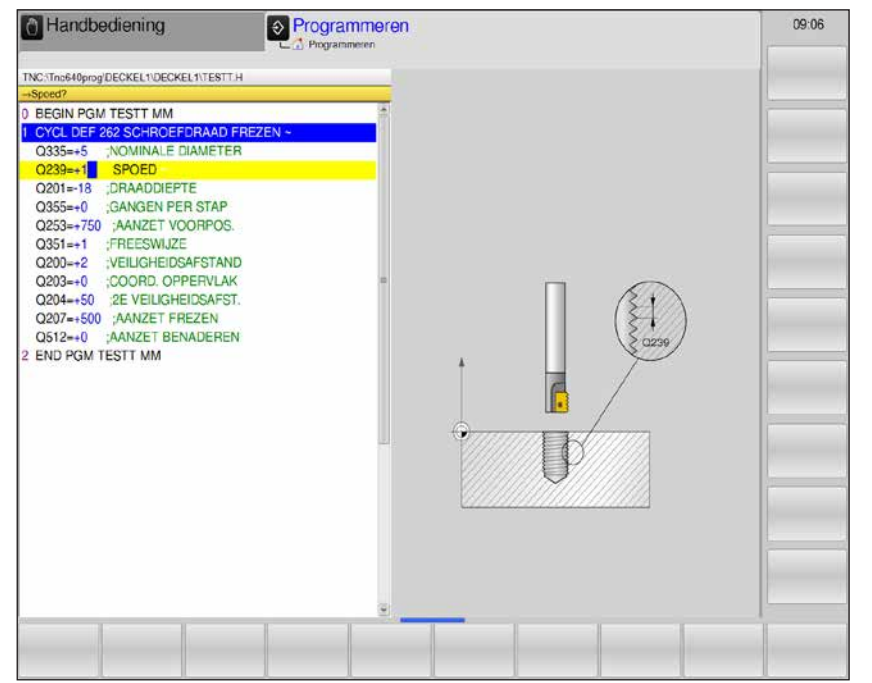

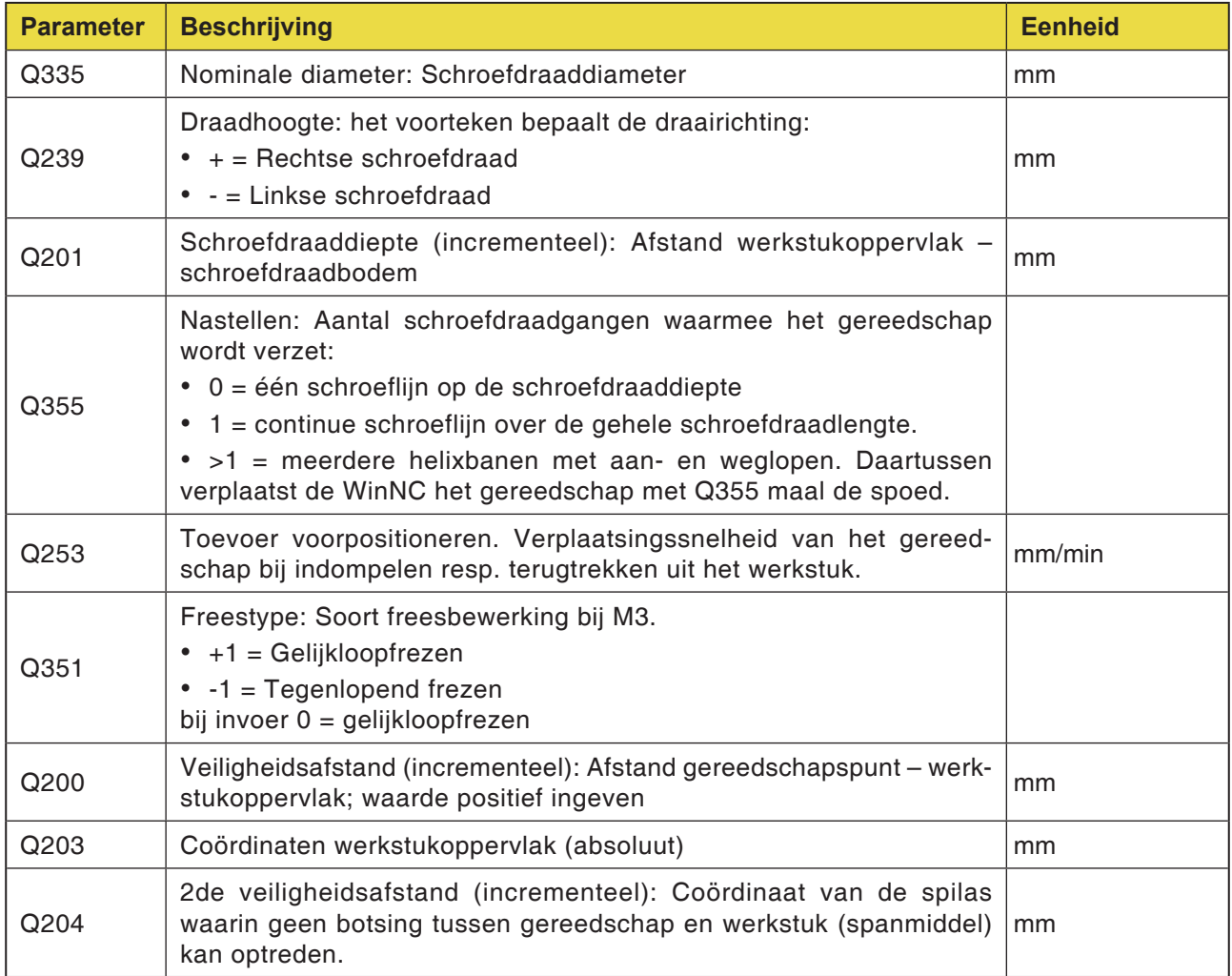

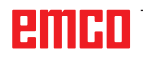

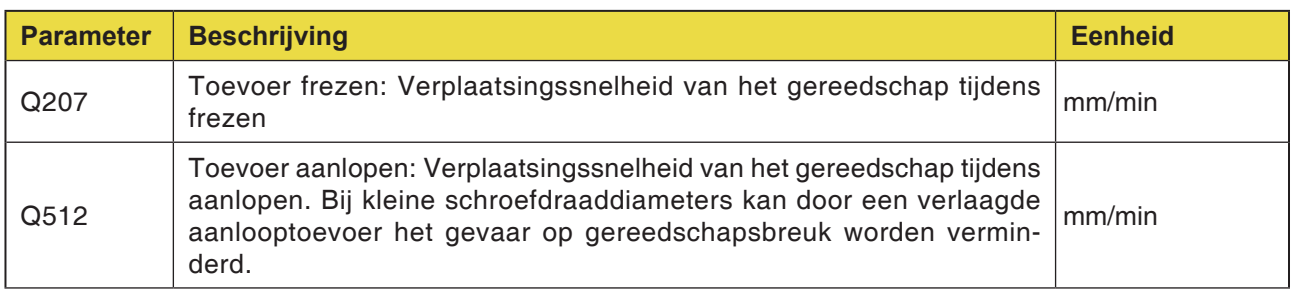

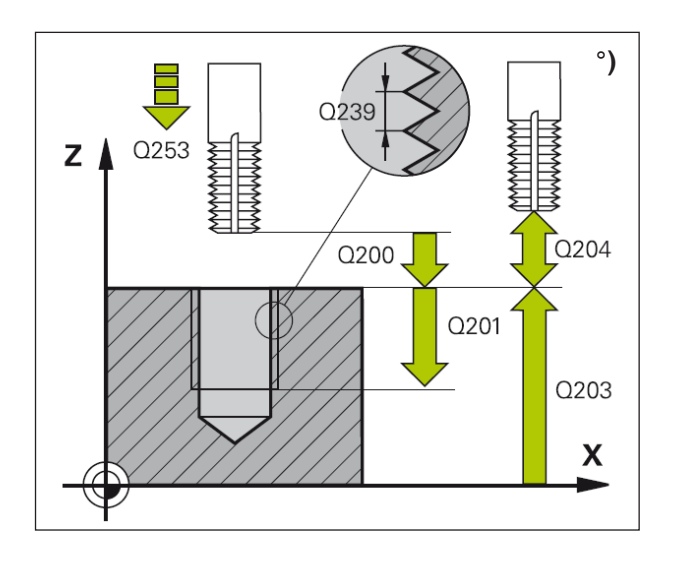

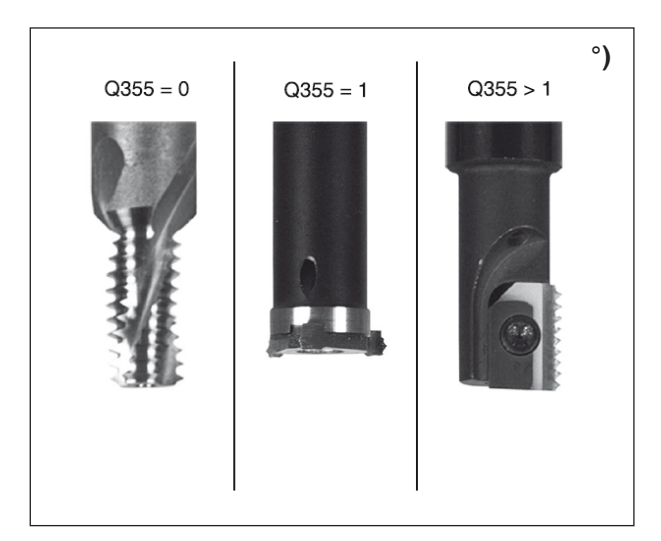

- **1** De WinNC positioneert het gereedschap in spoedgang FMAX in de spilas op de veiligheidsafstand boven het werkstukoppervlak.
- **2** Het gereedschap gaat met de geprogrammeerde toevoer voorpositioneren naar het startniveau, dat gebaseerd is op het voorteken van de draadhoogte, het freestype en het aantal gangen voor nastellen.
- **3** Vervolgens gaat het gereedschap tangentiaal in een helix-beweging naar de nominale schroefdraaddiameter. Daarbij wordt vóór de helix-aanzetbeweging nog een compensatiebeweging in de gereedschapsas uitgevoerd om met de schroefdraadbaan op het geprogrammeerde startniveau te beginnen.
- **4** Afhankelijk van de parameter Nastellen freest het gereedschap de schroefdraad in één, in meerdere verplaatste of in een continue schroeflijnbeweging.
- **5** Daarna keert het gereedschap tangentiaal van de contour terug naar het startpunt in het bewerkingsniveau.
- **6** Op het einde van de cyclus brengt de WinNC het gereedschap in spoedgang naar de veiligheidsafstand of – indien ingegeven – naar de 2de veiligheidsafstand.

#### **Opmerking:**

Opgelet vóór het programmeren: Programmeer de positioneerregel op het startpunt (boormidden) van het bewerkingsniveau met radiuscorrectie R0. Het voorteken van de cyclusparameter diepte bepaalt de werkrichting.

Een negatief voorteken betekent:

verspaning in de richting van de negatieve spilas.

Als diepte = 0 geprogrammeerd is, wordt de cyclus niet uitgevoerd.

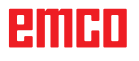

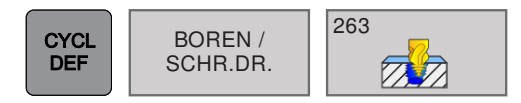

### **SOEVEREINDRAADFREZEN (cyclus 263)**

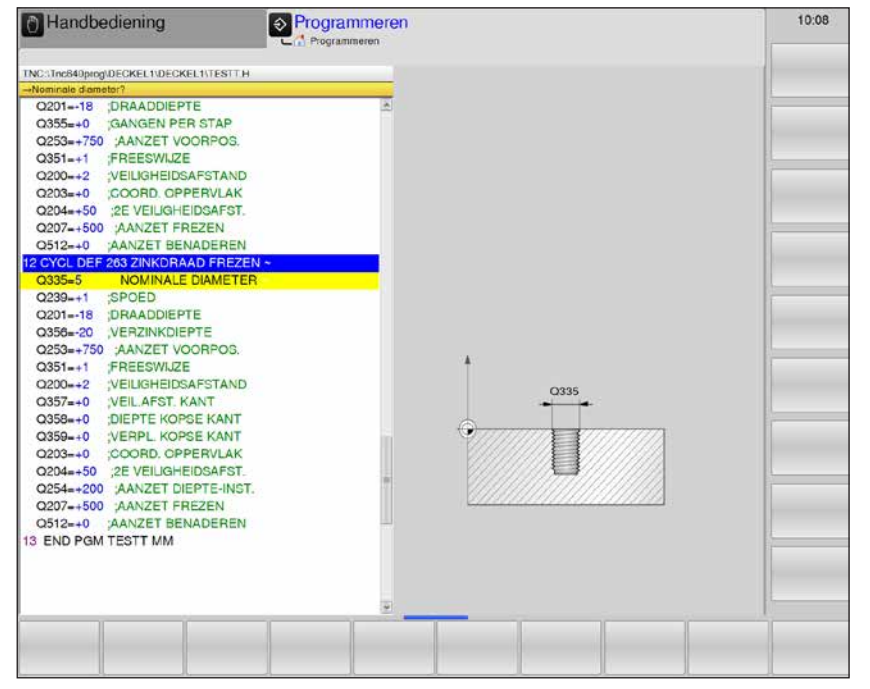

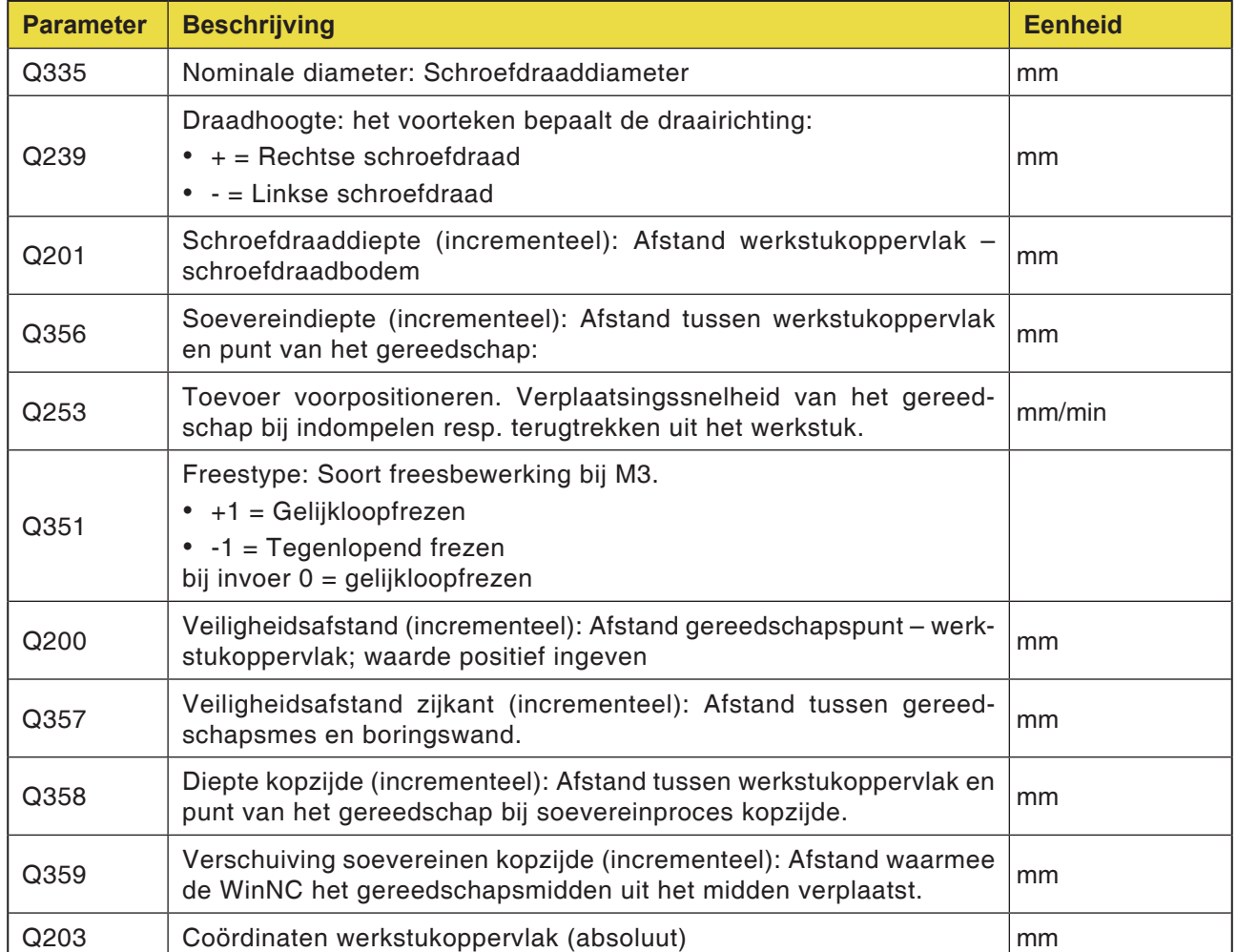

AN

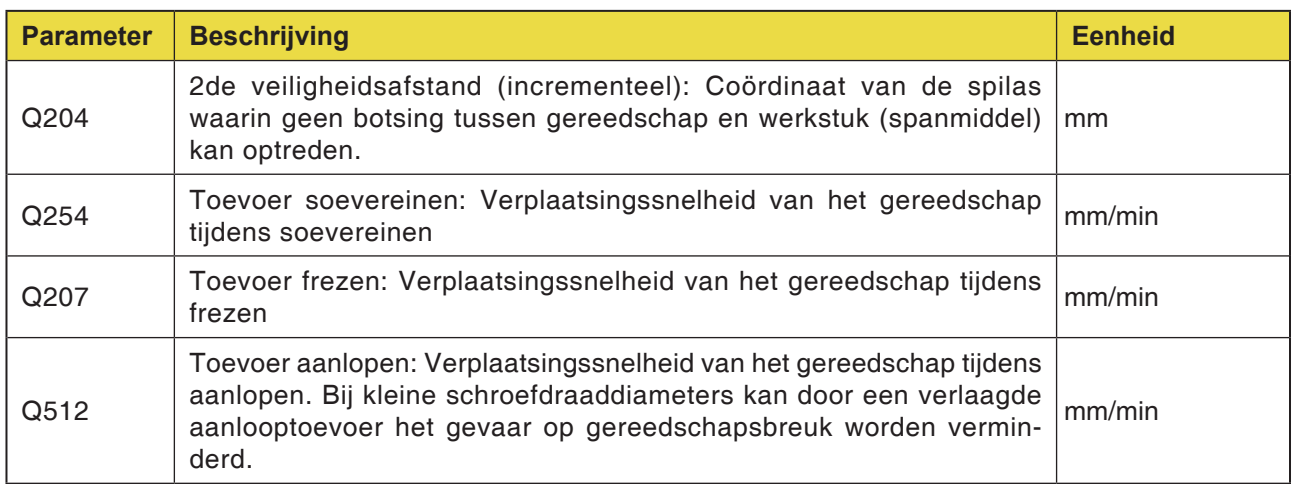

#### **Opmerking:**

Programmeer de positioneerregel op het startpunt (boringsmidden) van het bewerkingsniveau met radiuscorrectie R0. Het voorteken van de cyclusparameters schroefdaaddiepte, soevereindiepte resp. diepte kopzijde bepaalt de werkrichting. Een negatief voorteken betekent: verspaning in de richting van de negatieve spilas. De werkrichting wordt aan de hand van de

- onderstaande volgorde beslist:
- 1. Draaddiepte
- 2. Boordiepte
- 3. Diepte kopzijde

Als diepte = 0 geprogrammeerd is, wordt de cyclus niet uitgevoerd. Programmeer de schroefdraaddiepte ten minste één derde maal de draadhoogte kleiner dan de boordiepte.

# **emen**

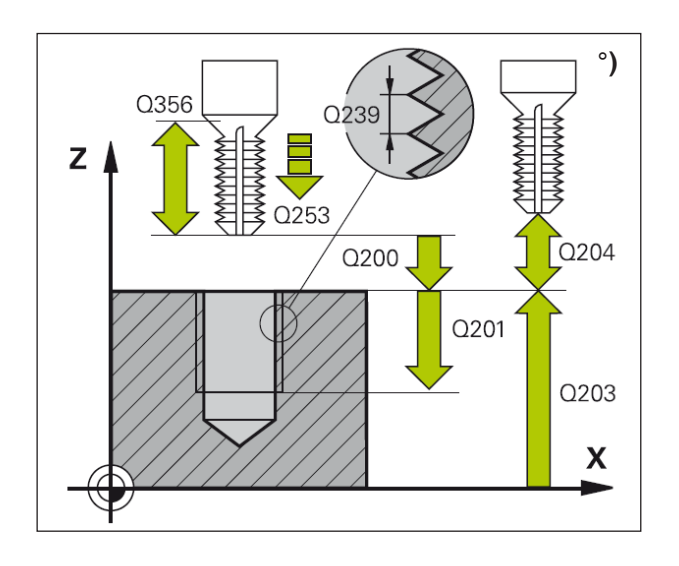

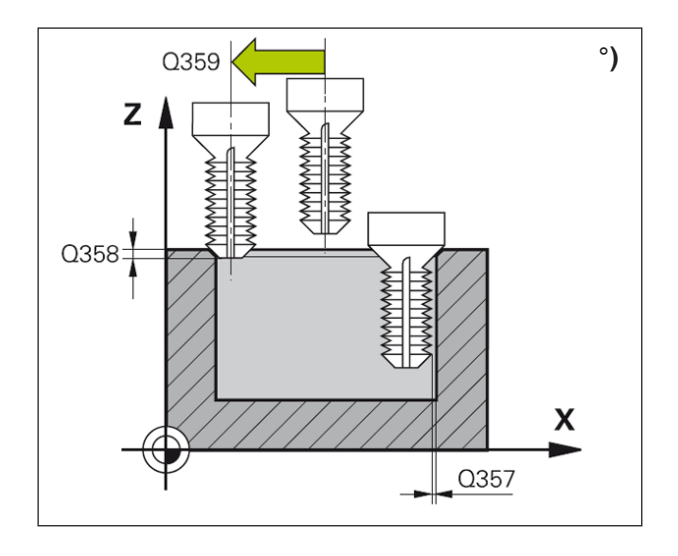

**1** De WinNC positioneert het gereedschap in spoedgang FMAX in de spilas op de veiligheidsafstand boven het werkstukoppervlak.

#### **Soevereinen**

- **2** Het gereedschap gaat met toevoer voorpositioneren naar soevereindiepte min veiligheidsafstand en vervolgens met toevoer soevereinen naar de soevereindiepte.
- **3** Als een veiligheidsafstand zijkant is ingegeven, positioneert de WinNC het gereedschap gelijk met toevoer voorpositioneren op de soevereindiepte.
- **4** Vervolgens trekt de WinNC afhankelijk van de plaatssituatie uit het midden terug of loopt met zijdelings voorpositioneren de kerndiameter zacht aan en voert een cirkelbeweging uit.

#### **Kopzijdig soevereinen**

- **5** Het gereedschap gaat met toevoer voorpositioneren naar de soevereindiepte kopzijde.
- **6** De WinNC positioneert het gereedschap ongecorrigeerd uit het midden over een halve cirkel op de verschuiving kopzijde en voert een cirkelbeweging in toevoer soevereinen uit.
- **7** Vervolgens verplaatst de WinNC het gereedschap weer op een halve cirkel naar het boringsmidden.

#### **Schroefdraadfrezen**

- **8** De WinNC verplaatst het gereedschap met de geprogrammeerde toevoer voorpositioneren naar het startniveau voor de schroefdraad, gebaseerd op het voorteken van de draadhoogte en het freestype.
- **9** Vervolgens verplaatst het gereedschap zich tangentiaal in een helix-beweging naar de nominale schroefdraaddiameter en freest de schroefdraad met een 360°-schroeflijnbeweging.
- **10** Daarna keert het gereedschap tangentiaal van de contour terug naar het startpunt in het bewerkingsniveau.
- **11** Op het einde van de cyclus brengt de WinNC het gereedschap in spoedgang naar de veiligheidsafstand of – indien ingegeven – naar de 2de veiligheidsafstand.

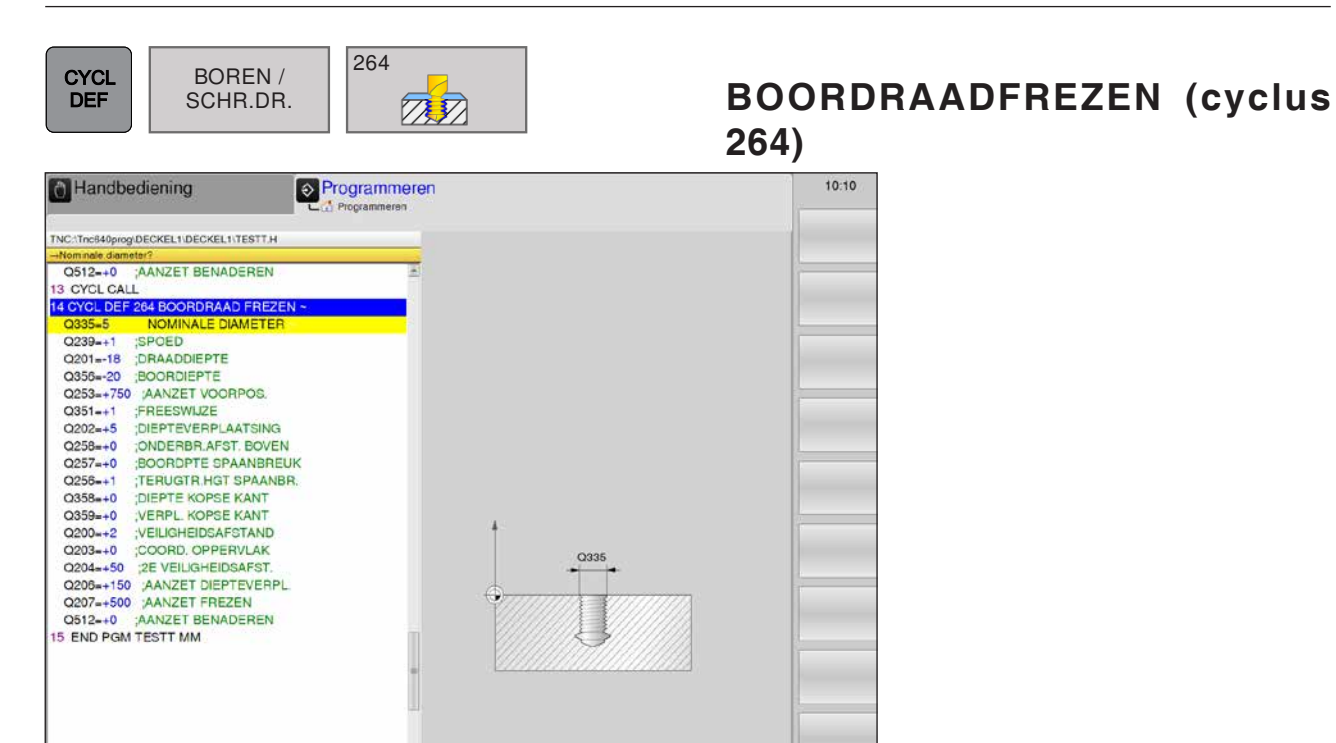

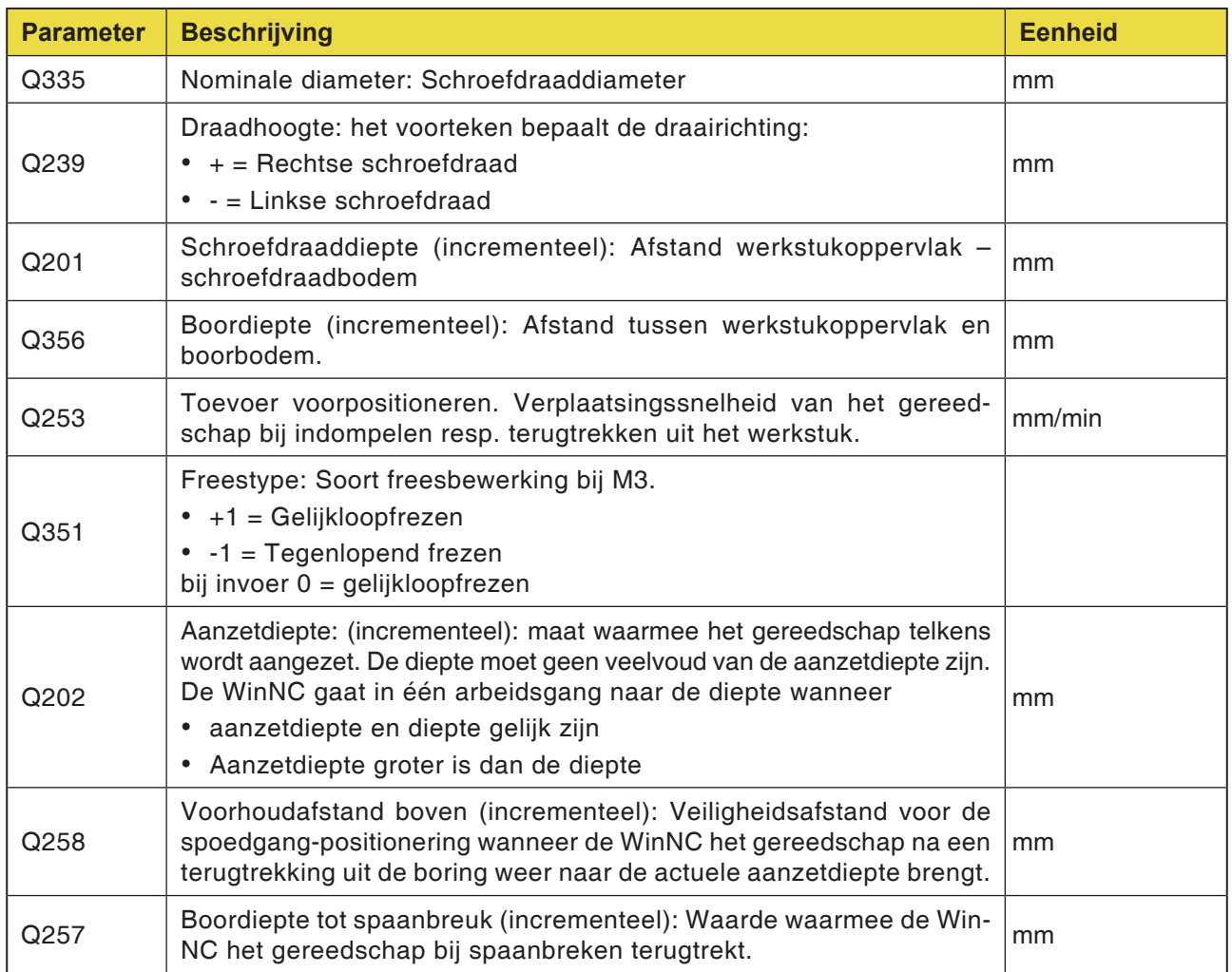

# emen
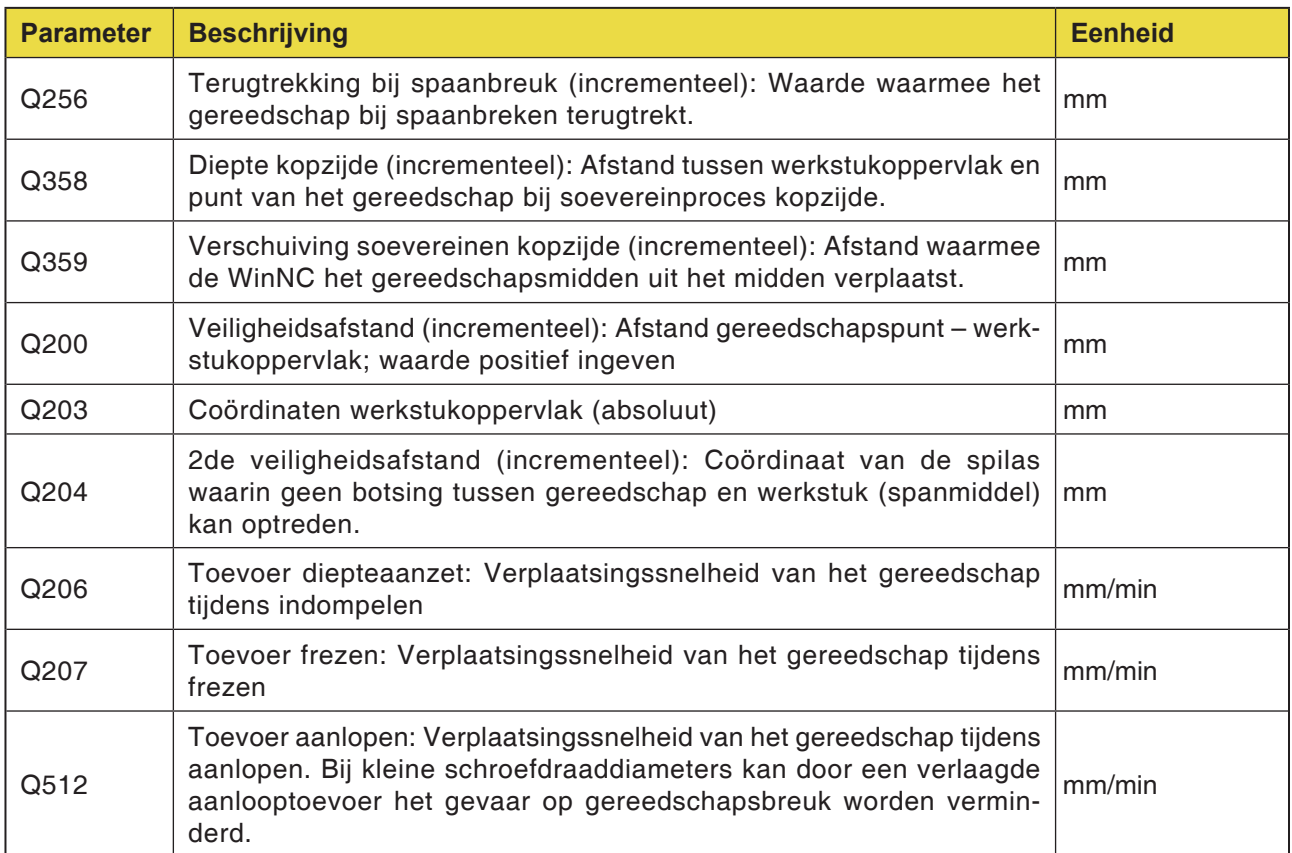

#### **Opmerking:**

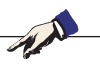

Programmeer de positioneerregel op het startpunt (boormidden) van het bewerkingsniveau met radiuscorrectie R0. Het voorteken van de cyclusparameters schroefdaaddiepte, soevereindiepte resp. diepte kopzijde bepaalt de werkrichting.

Een negatief voorteken betekent:

verspaning in de richting van de negatieve spilas.

De werkrichting wordt aan de hand van de onderstaande volgorde beslist:

- 1. Draaddiepte
- 2. Boordiepte
- 3. Diepte kopzijde

Als diepte = 0 geprogrammeerd is, wordt de cyclus niet uitgevoerd. Programmeer de schroefdraaddiepte ten minste één derde maal de draadhoogte kleiner dan de boordiepte.

# **emen**

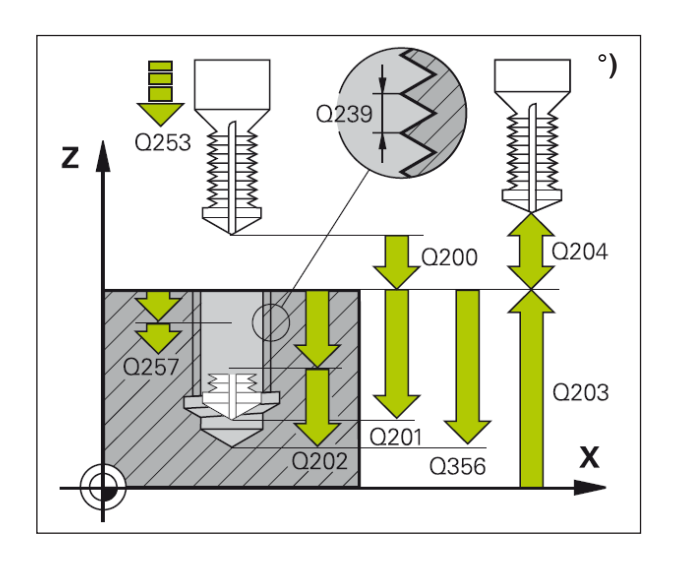

**1** De WinNC positioneert het gereedschap in spoedgang FMAX in de spilas op de veiligheidsafstand boven het werkstukoppervlak.

#### **Boren**

- **2** Het gereedschap boort met de ingegeven toevoer diepteaanzet tot de eerste aanzetdiepte.
- **3** Wanneer spaanbreuk ingegeven is, trekt de WinNC het gereedschap met de ingegeven terugtrekwaarde terug. Wanneer zonder spaanbreuk wordt gewerkt, trekt de WinNC het gereedschap in spoedgang terug naar de veiligheidsafstand en vervolgens weer met FMAX tot aan de ingegeven voorhoudafstand over de eerste aanzetdiepte.
- **4** Aansluitend boort het gereedschap met toevoer een verdere aanzetdiepte.
- **5** De WinNC herhaalt het proces (2-4) tot de boordiepte bereikt is.

#### **Kopzijdig soevereinen**

- **6** Het gereedschap gaat in toevoer voorpositioneren naar de soevereindiepte kopzijde.
- **7** De WinNC positioneert het gereedschap ongecorrigeerd uit het midden over een halve cirkel op de verschuiving kopzijde en voert een cirkelbeweging in toevoer soevereinen uit.
- **8** Vervolgens verplaatst de WinNC het gereedschap weer op een halve cirkel naar het boringsmidden.

#### **Schroefdraadfrezen**

- **9** De WinNC verplaatst het gereedschap met de geprogrammeerde toevoer voorpositioneren naar het startniveau voor de schroefdraad, gebaseerd op het voorteken van de draadhoogte en het freestype.
- **10** Vervolgens verplaatst het gereedschap zich tangentiaal in een helix-beweging naar de nominale schroefdraaddiameter en freest de schroefdraad met een 360°-schroeflijnbeweging.
- **11** Daarna keert het gereedschap tangentiaal van de contour terug naar het startpunt in het bewerkingsniveau.
- **12** Op het einde van de cyclus brengt de WinNC het gereedschap in spoedgang naar de veiligheidsafstand of – indien ingegeven – naar de 2de veiligheidsafstand.

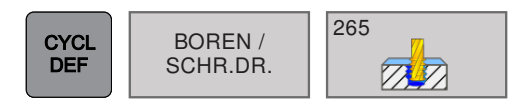

# **HELIX BOORDRAADFREZEN (cyclus 265)**

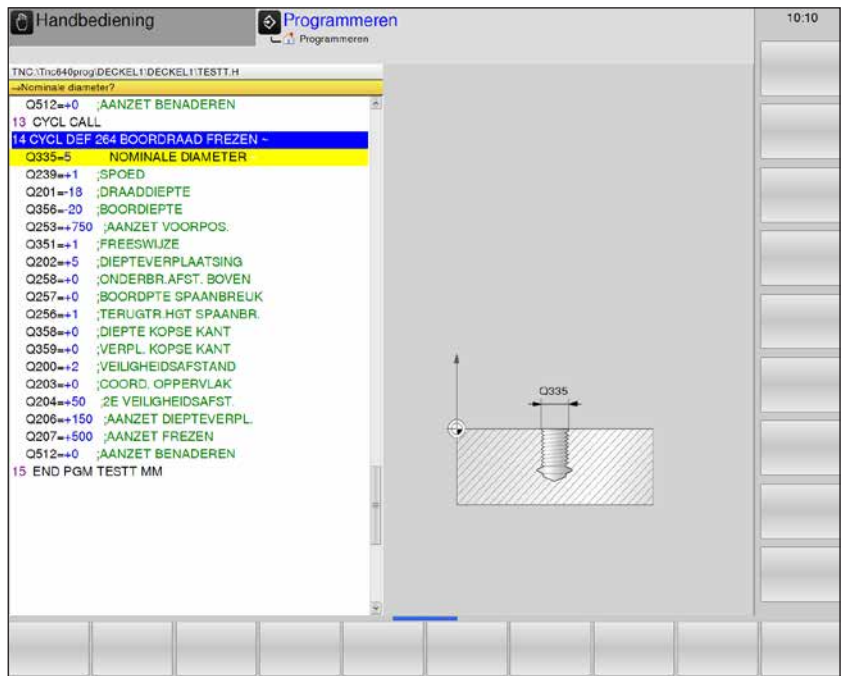

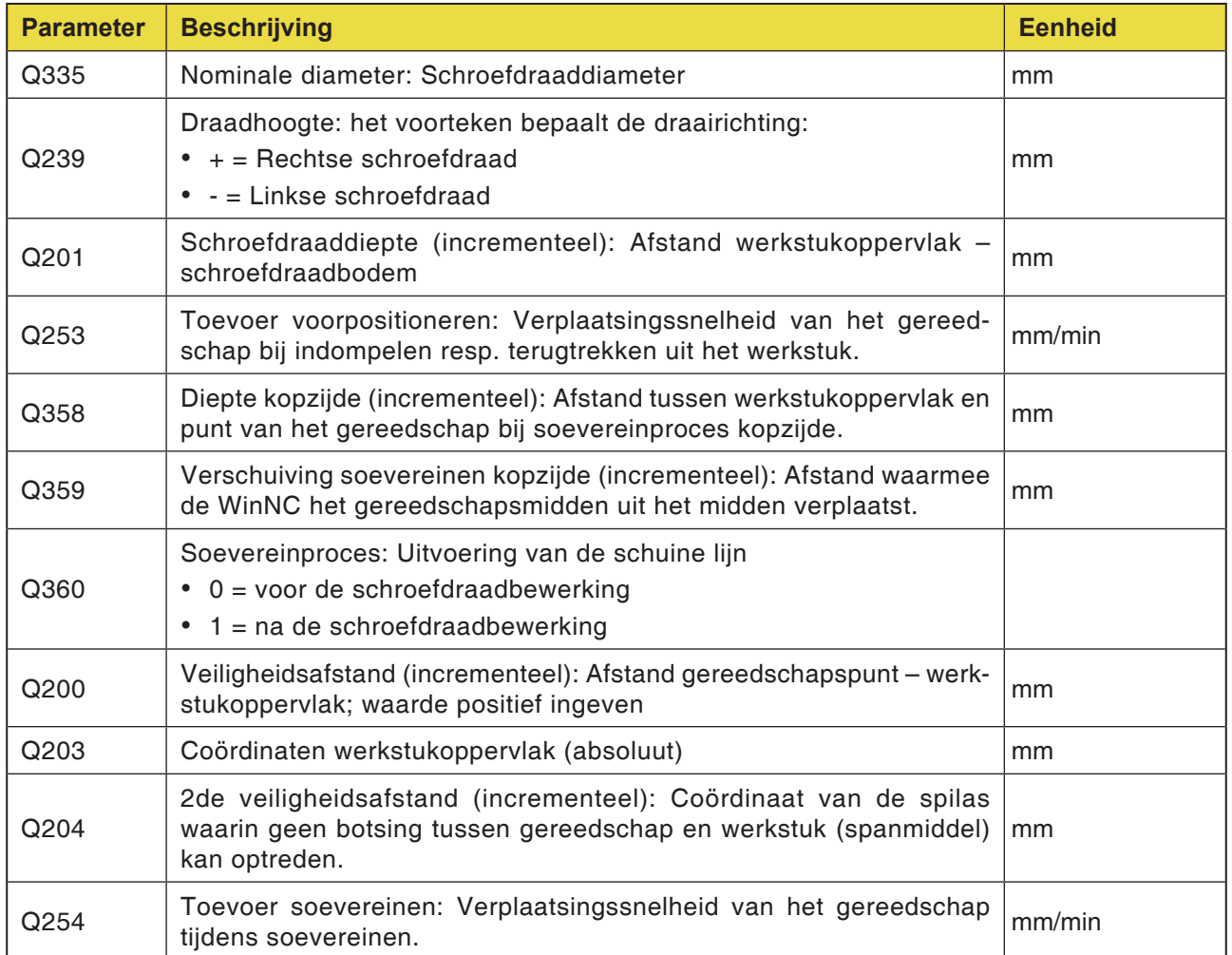

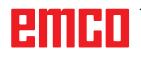

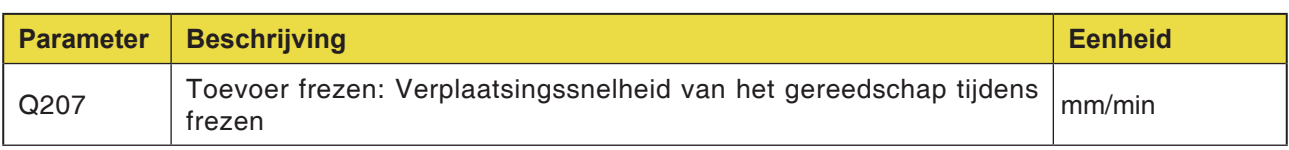

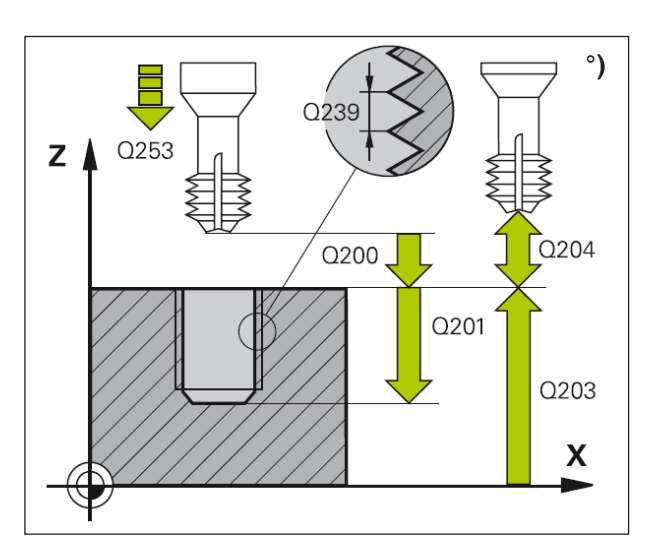

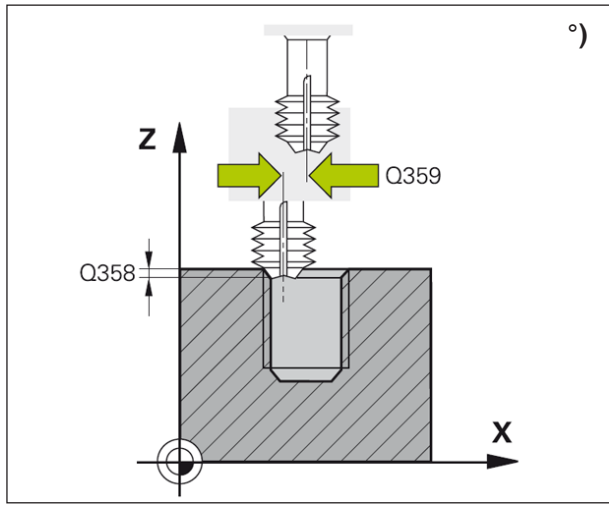

#### **Opmerking:**

Programmeer de positioneerregel op het startpunt (boormidden) van het bewerkingsniveau met radiuscorrectie R0. Het voorteken van de cyclusparameters schroefdraaddiepte resp. diepte kopzijde bepaalt de werkrichting. De werkrichting wordt aan de hand van de onderstaande volgorde beslist:

AN

- 1. Draaddiepte
- 2. Diepte kopzijde

Als diepte = 0 geprogrammeerd is, wordt de cyclus niet uitgevoerd.

Het freestype (tegenloop/gelijkloop) is bepaald door de schroefdraad (rechtse/linkse schroefdraad) en de draairichting van het gereedschap, omdat alleen de werkrichting van het werkstukoppervlak in het onderdeel mogelijk is.

#### **Cyclusbeschrijving**

**1** De WinNC positioneert het gereedschap in spoedgang FMAX in de spilas op de veiligheidsafstand boven het werkstukoppervlak.

#### **Kopzijdig soevereinen**

- **2** Bij soevereinen vóór de schroefdraadbewerking gaat het gereedschap in toevoer soevereinen naar de soevereindiepte kopzijde. Tijdens het soevereinproces na de schroefdraadbewerking brengt de WinNC het gereedschap naar de soevereindiepte in toevoer voorpositioneren.
- **3** De WinNC positioneert het gereedschap ongecorrigeerd uit het midden over een halve cirkel op de verschuiving kopzijde en voert een cirkelbeweging in toevoer soevereinen uit.
- **4** Vervolgens verplaatst de WinNC het gereedschap weer op een halve cirkel naar het boringsmidden.

#### **Schroefdraadfrezen**

- **5** De WinNC brengt het gereedschap met de geprogrammeerde toevoer voorpositioneren naar het startniveau voor de schroefdraad.
- **6** Vervolgens gaat het gereedschap tangentiaal in een helix-beweging naar de nominale schroefdraaddiameter.
- **7** De WinNC brengt het gereedschap op een continue schroeflijn omlaag tot de schroefdraaddiepte bereikt is.
- **8** Daarna keert het gereedschap tangentiaal van de contour terug naar het startpunt in het bewerkingsniveau.
- **9** Op het einde van de cyclus brengt de WinNC het gereedschap in spoedgang naar de veiligheidsafstand of – indien ingegeven – naar de 2de veiligheidsafstand.

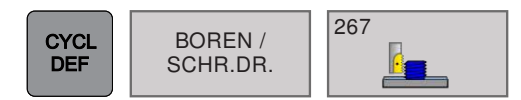

### **BUITENDRAADFREZEN (cyclus 267)**

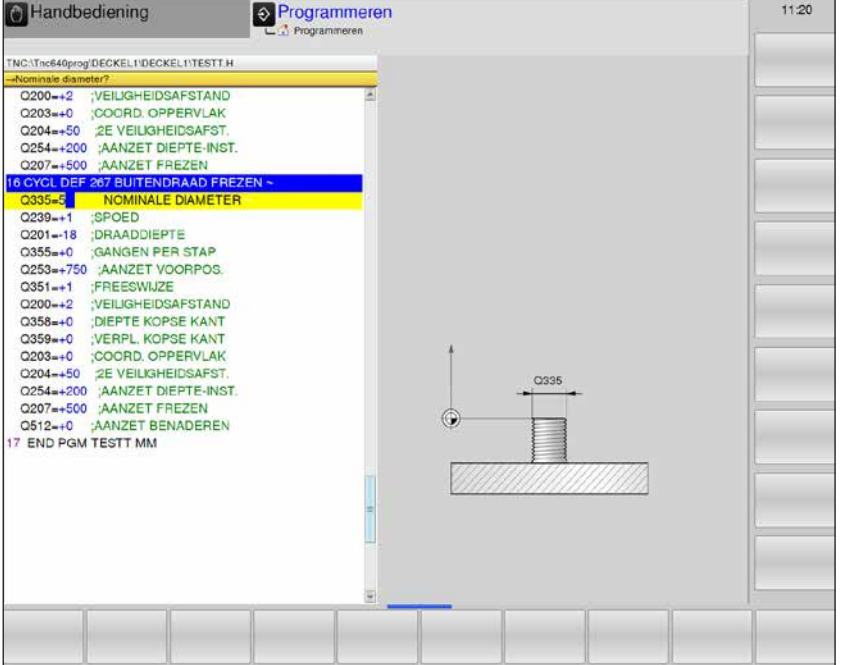

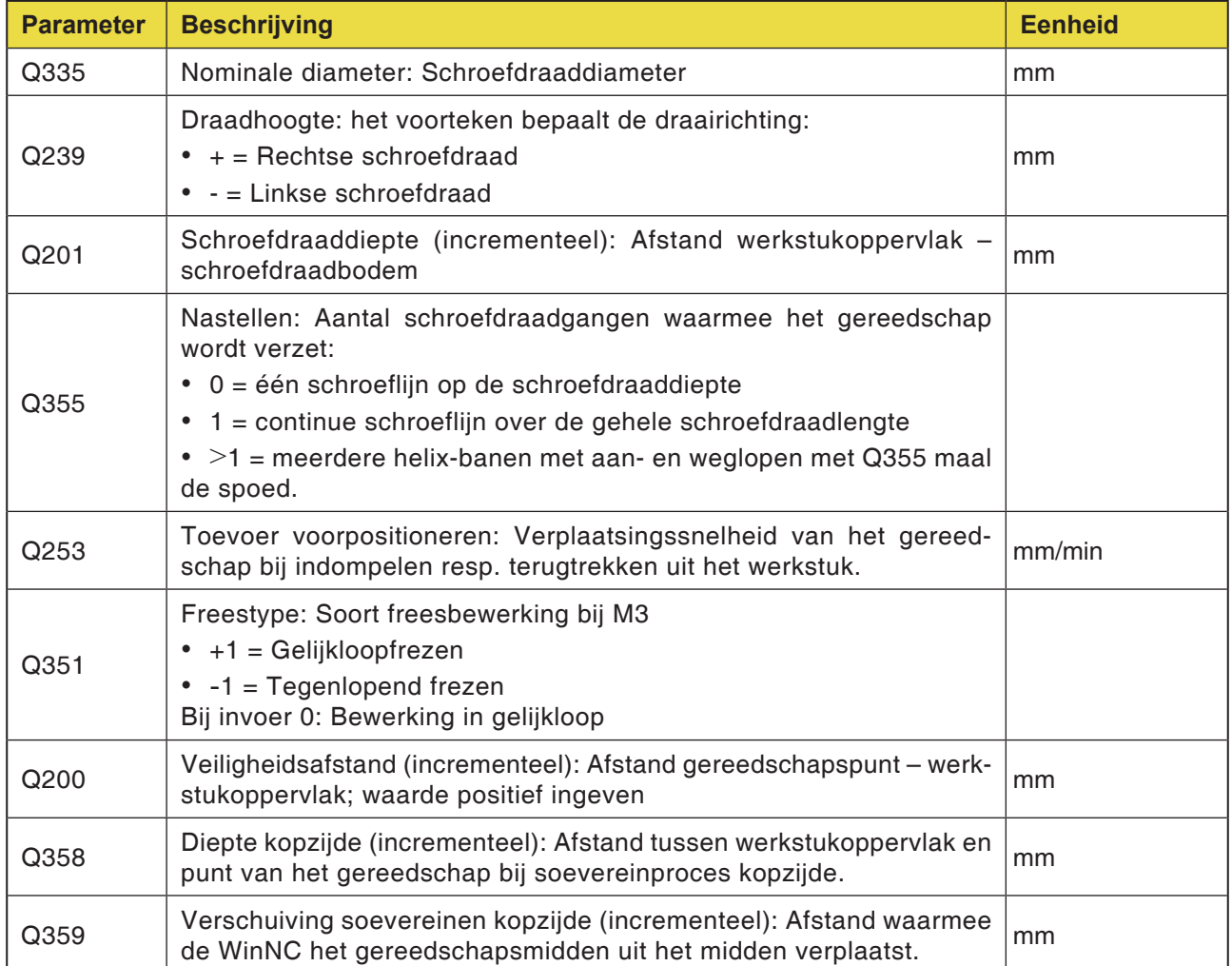

**emco** 

AN

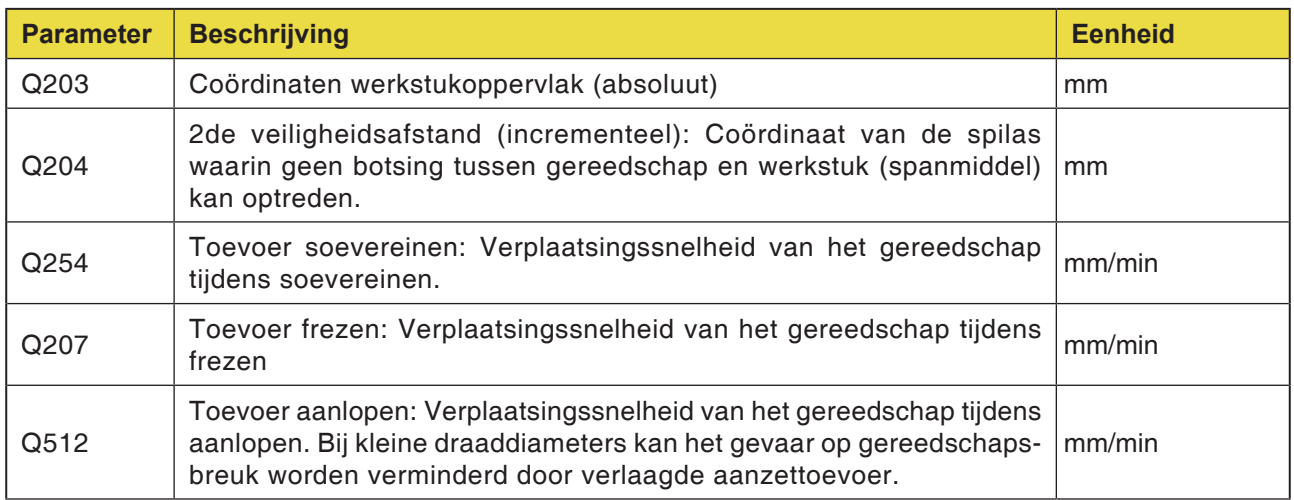

#### **Opmerking:**

Programmeer de positioneerregel op het startpunt (boormidden) van het bewerkingsniveau met radiuscorrectie R0. De vereiste verschuiving voor soevereinen kopzijde moet vooraf worden bepaald. U dient de waarde van het tapmidden tot het gereedschapsmidden (ongecorrigeerde waarde) op te geven. Het voorteken van de cyclusparameters schroefdaaddiepte, soevereindiepte resp. diepte kopzijde bepaalt de werkrichting. Een negatief voorteken betekent: verspaning in de richting van de negatieve spilas. De werkrichting wordt aan de hand van de onderstaande volgorde beslist: 1. Draaddiepte 2. Diepte kopzijde Als diepte = 0 geprogrammeerd is, wordt de cyclus niet uitgevoerd. Het voorteken van de cyclusparameter schroefdraaddiepte bepaalt de werkrichting.

# **emen**

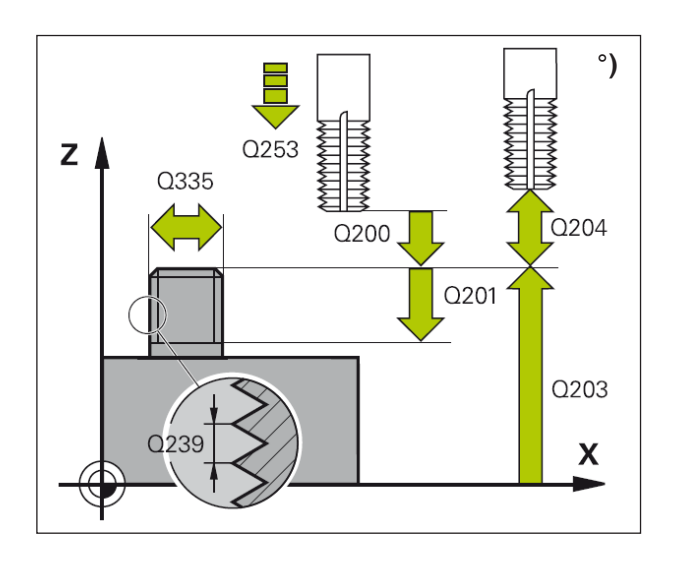

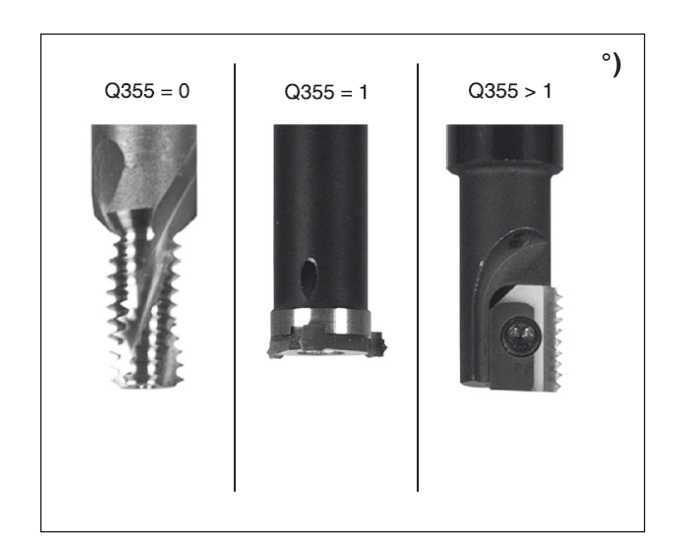

**1** De WinNC positioneert het gereedschap in spoedgang FMAX in de spilas op de veiligheidsafstand boven het werkstukoppervlak.

#### **Kopzijdig soevereinen**

- **2** De WinNC loopt het startpunt voor kopzijdig soevereinen uitgaande van het tapmidden op de hoofdas van het bewerkingsniveau aan. De positie van het startpunt is gebaseerd op de schroefdraadradius, de gereedschapsradius en de spoed.
- **3** Het gereedschap gaat in toevoer voorpositioneren naar de soevereindiepte kopzijde.
- **4** De WinNC positioneert het gereedschap ongecorrigeerd uit het midden over een halve cirkel op de verschuiving kopzijde en voert een cirkelbeweging in toevoer soevereinen uit.
- **5** Vervolgens brengt de WinNC het gereedschap weer op een halve cirkel naar het startpunt.

#### **Schroefdraadfrezen**

- **6** De WinNC positioneert het gereedschap op het startpunt als voordien niet aan de kopzijde werd gesoevereind. Start schroefdraadfrezen = startpunt kopzijdig soevereinen.
- **7** Het gereedschap gaat met de geprogrammeerde toevoer voorpositioneren naar het startniveau, dat gebaseerd is op het voorteken van de draadhoogte, het freestype en het aantal gangen voor nastellen.
- **8** Vervolgens gaat het gereedschap tangentiaal in een helix-beweging naar de schroefdraad-einddiameter.
- **9** Afhankelijk van de parameter nastellen freest het gereedschap de schroefdraad in één, in meerdere verschoven of in een continue schroeflijnbeweging.
- **10** Daarna keert het gereedschap tangentiaal van de contour terug naar het startpunt in het bewerkingsniveau.
- **11** Op het einde van de cyclus brengt de WinNC het gereedschap in spoedgang naar de veiligheidsafstand of – indien ingegeven – naar de 2de veiligheidsafstand.

# **emen**

# **Coördinaatomrekening**

COÖRD. OMREKENEN

- 7 Nulpuntverschuiving
- 8 Spiegelen
- 10 Draaiing
- 247 Referentiepunt instellen

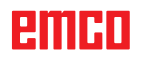

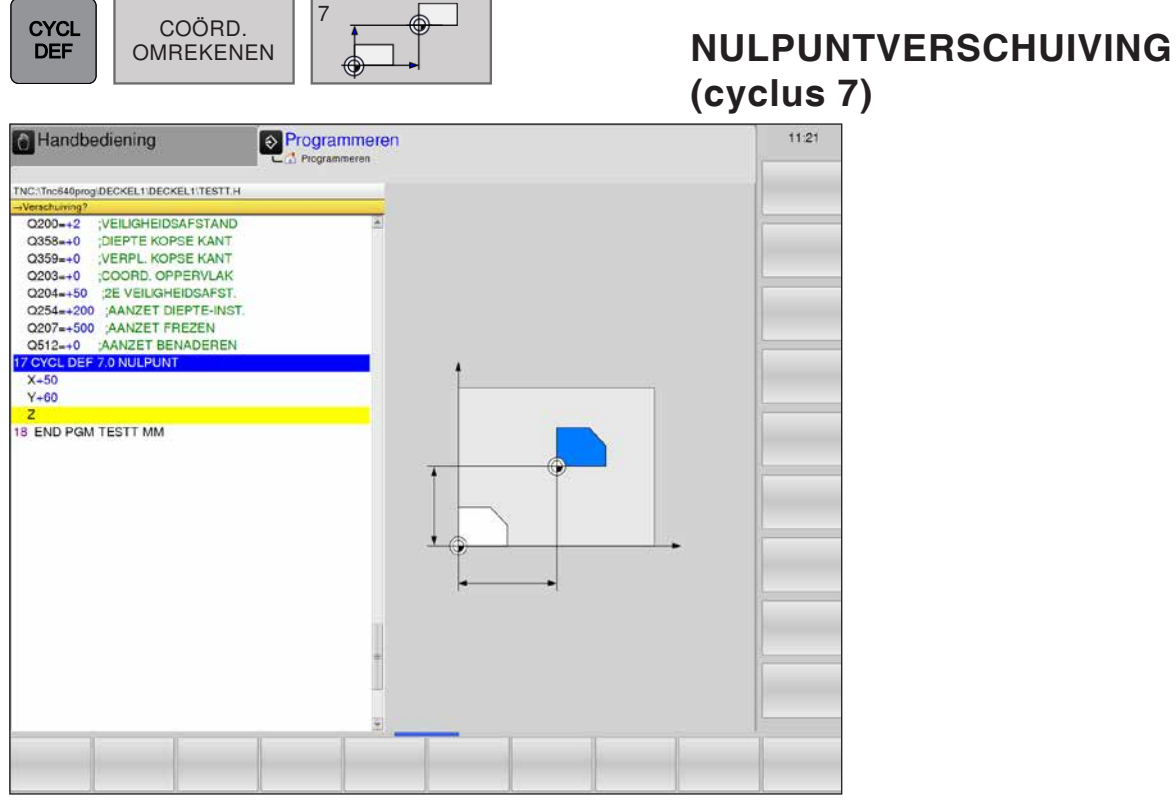

#### **Werking**

Met de nulpuntverschuiving kunt u bewerkingen op willekeurige plaatsen van het werkstuk herhalen door het coördinatensysteem naar een geschikt punt in de werkruimte van de machine te verschuiven.

Het werkstuknulpunt kan binnen een deelprogramma een willekeurig aantal keren worden verschoven.

Na een cyclusdefinitie nulpuntverschuiving heeft elke coördinaatinvoer betrekking op het nieuwe nulpunt. De verschuiving in elke as wordt door de WinNC in de bijkomende statusindicator aangegeven. Invoer van draaiassen is ook toegestaan.

• **Verschuiving**: Coördinaten van het nieuwe nulpunt ingeven.

De absolute waarden hebben betrekking op het werkstuknulpunt, dat vastgelegd is door het instellen van het referentiepunt.

De incrementele waarden hebben altijd betrekking op het laatst geldige nulpunt – dit kan reeds verschoven zijn.

#### **Terugzetten**

De nulpuntverschuiving met de coördinaatwaarden X=0, Y=0 en Z=0 heft een nulpuntverschuiving weer op.

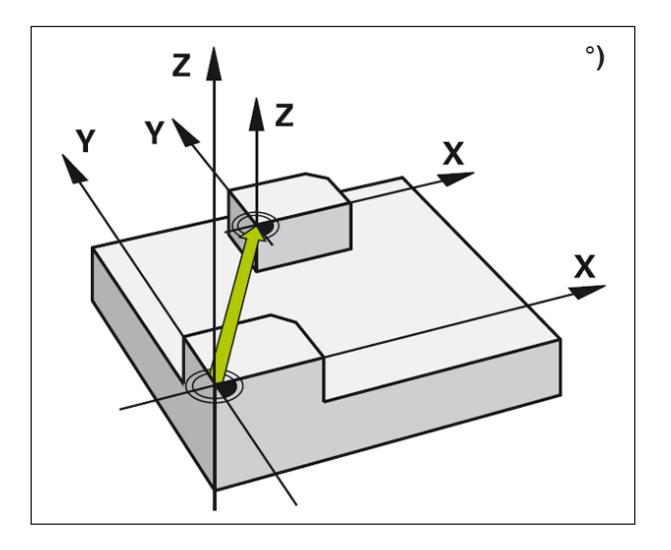

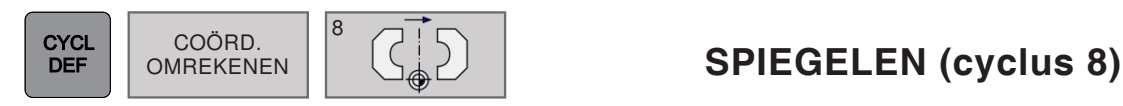

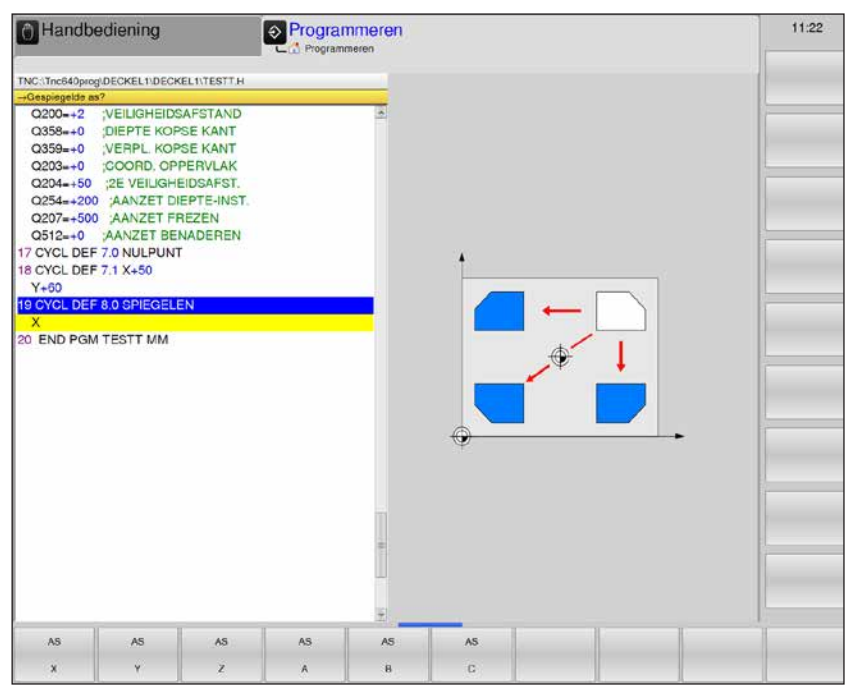

De WinNC kan een bewerking in het bewerkingsniveau in spiegelbeeld uitvoeren.

#### **Werking**

De spiegeling werkt vanaf de definitie in het programma, ook in de bedrijfsmodus Positioneren met handinvoer. De WinNC toont actieve spiegelassen in de bijkomende statusindicator.

- Als slechts één as wordt gespiegeld, verandert de omlooprichting van het gereedschap; dit geldt niet bij bewerkingscycli.
- Als twee assen worden gespiegeld, blijft de omlooprichting behouden.

Het resultaat van de spiegeling hangt van de positie van het nulpunt af:

- Het nulpunt ligt op de te spiegelen contour: Het element wordt direct aan het nulpunt gespiegeld.
- Het nulpunt ligt buiten de te spiegelen contour: Het element verplaatst zich extra.

#### • **Gespiegelde as?**:

Assen ingeven die moeten worden gespiegeld. Alle assen kunnen worden gespiegeld – inclusief de draaiassen – met uitzondering van de spilas en de bijbehorende nevenas. Er kunnen maximaal drie assen worden inge-

**Terugzetten**

geven.

Cyclus spiegelen met invoer NO ENT opnieuw programmeren.

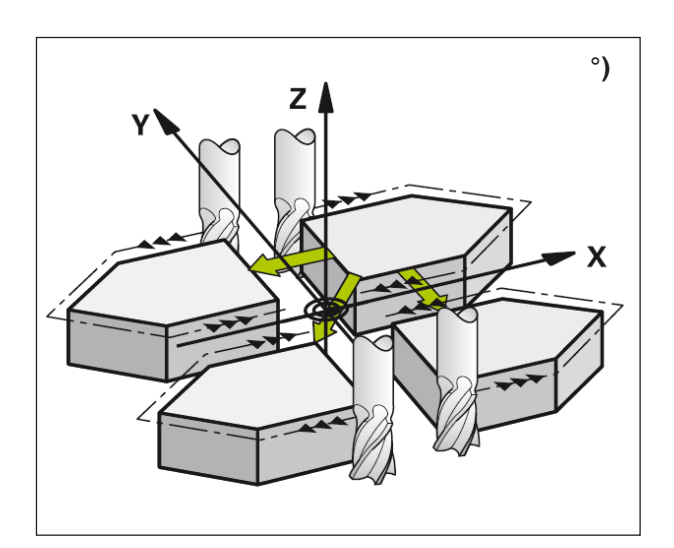

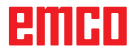

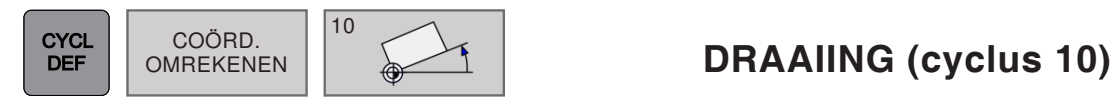

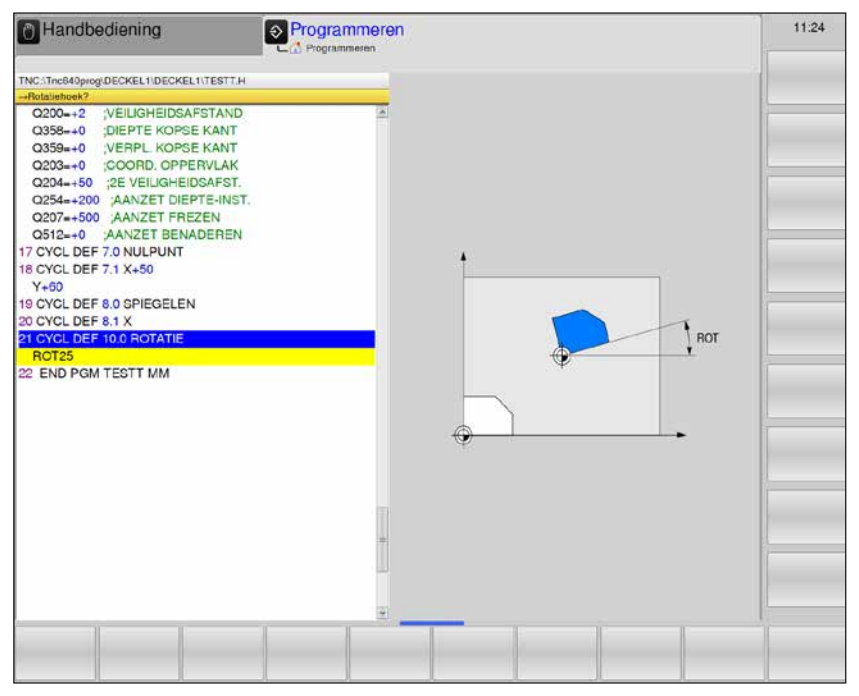

Binnen een programma kan de WinNC het coördinatensysteem in het bewerkingsniveau rond het actieve nulpunt draaien.

#### **Werking**

De draaiing is werkzaam vanaf de definitie in het programma, ook in de bedrijfsmodus Positioneren met handinvoer. De WinNC toont de actieve draaihoek in de bijkomende statusindicator.

Referentieas voor de draaihoek:

• X/Y-vlak X-as

• **Draaiing**: Draaihoek in graden (°) ingeven. Invoerbereik: -360° tot +360° (absoluut of incrementeel)

#### **Terugzetten**

Cyclusdraaiing met draaihoek 0° opnieuw programmeren.

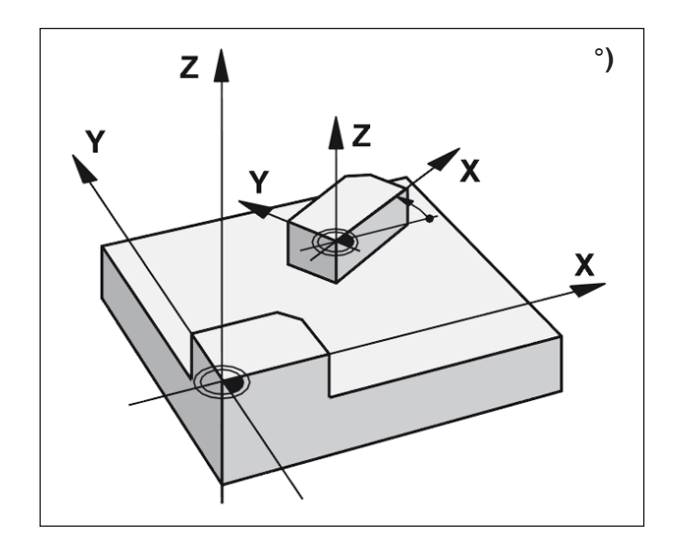

# **PMRD**

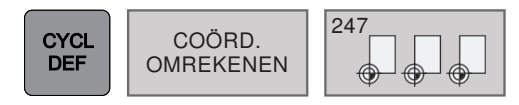

# **REFERENTIEPUNT INSTELLEN (cyclus 247)**

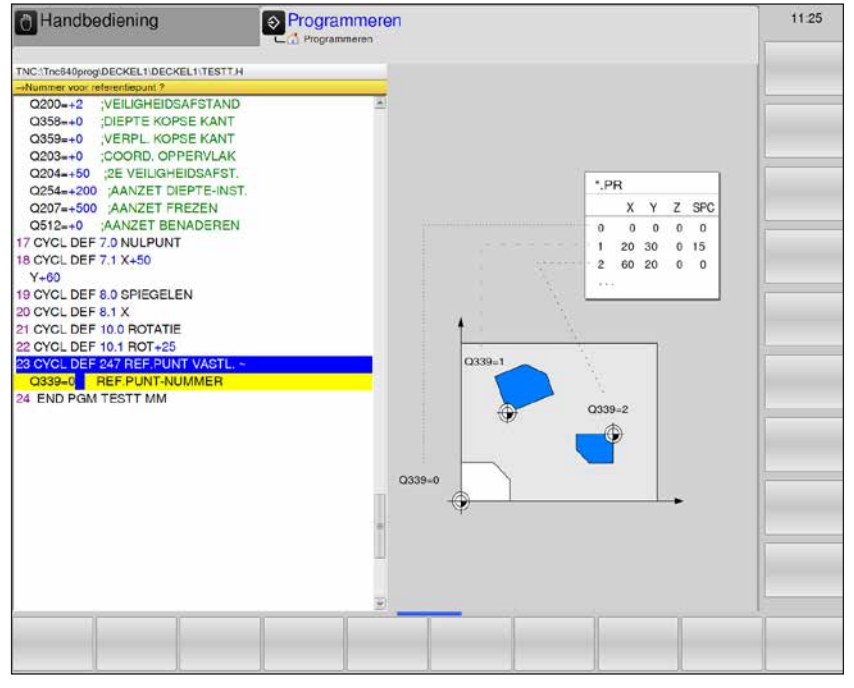

#### **Cyclusbeschrijving**

In de cyclus REFERENTIEPUNT wordt een in de presettabel gedefinieerde preset als nieuw referentiepunt geactiveerd.

Na de cyclusdefinitie REFERENTIEPUNT IN-STELLEN hebben elke coördinaatinvoer en nulpuntverschuiving (absoluut en incrementeel) betrekking op de nieuwe preset.

#### **Statusindicator**

De WinNC toont in de statusindicator het actieve presetnummer achter het referentiepuntsymbool.

#### **Nummer voor referentiepunt?:**

Nummer van de regel uit de presettabel opgeven waarin het gewenste referentiepunt gedefinieerd is. Invoerbereik: 0 tot 65535.

Bij het activeren van een referentiepunt uit de presettabel zet de WinNC nulpuntverschuiving, spiegelen en draaiing terug. Als het presetnummer 0 (regel 0) wordt geactiveerd, is het referentiepunt geactiveerd dat het laatst in de bedrijfsmodus Handmatig bedrijf of El. handwiel ingesteld was.

In de bedrijfsmodus Programma-test is cyclus 247 niet werkzaam.

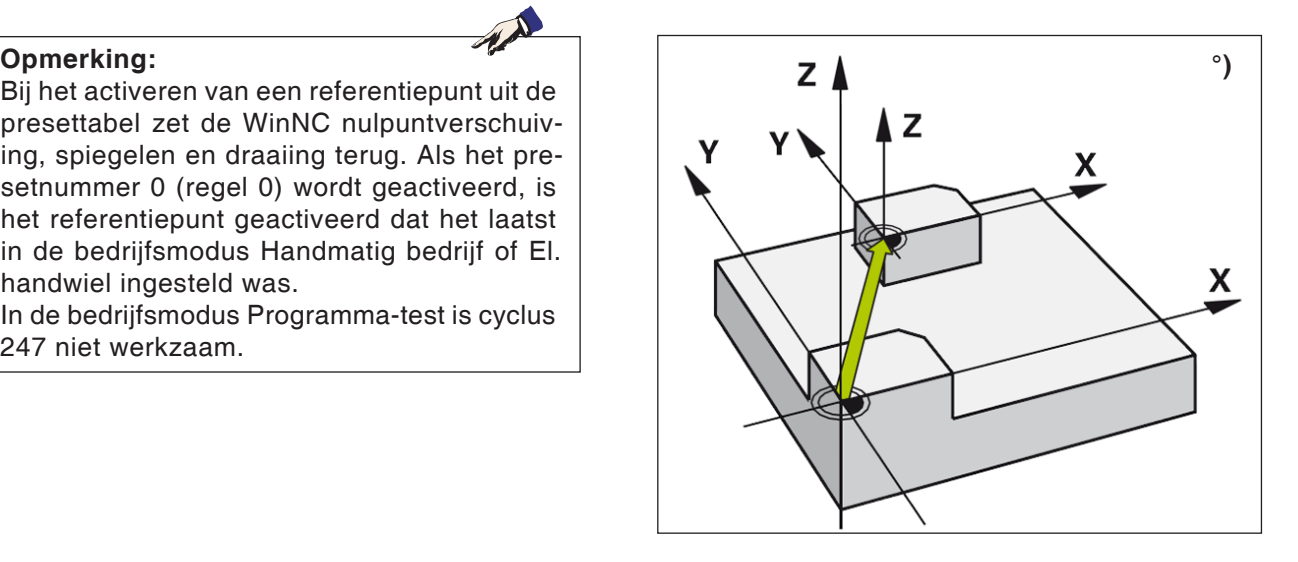

# **emen**

# **SL-cycli**

- SL-CYCLI
- 14 Contour
- 20 Contour gegevens
- 22 Uitruimen
- 23 Planeren diepte
- 24 Planeren zijde
- 25 Contour-trek

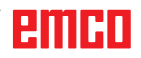

#### **Basisprincipes voor SL-cycli**

Met behulp van de SL-cycli kunnen complexe contouren worden samengesteld uit maximaal 12 deelcontouren (uithollingen of eilanden). De individuele deelcontouren worden als subprogramma's ingevoerd. Op basis van de lijst met deelcontouren (subprogramma-nummers) die in cyclus 14 CONTOUR worden aangegeven, berekent de WinNC de totale contour.

#### **Eigenschappen van subprogramma's**

- Coördinaatomrekeningen zijn toegestaan. Als ze binnen de deelcontouren worden geprogrammeerd, hebben ze ook effect voor de volgende subprogramma's, ze moeten echter na de cyclusoproep niet worden teruggezet.
- De WinNC negeert toevoeren F en extra functies M.
- De WinNC herkent een uitholling wanneer u de contour binnen omloopt, bijv. beschrijving van de contour met de wijzers van de klok mee met radiuscorrectie RR.
- De WinNC herkent een eiland wanneer u de contour extern omloopt, bijv. beschrijving van de contour met de wijzers van de klok mee met radiuscorrectie RL.
- De subprogramma's mogen geen coördinaten in de spilas omvatten.
- In de eerste coördinaatregel van het subprogramma legt u het bewerkingsniveau vast.

#### **Eigenschappen van bewerkingscycli**

- De WinNC positioneert voor elke cyclus automatisch op de veiligheidsafstand.
- Elk diepteniveau wordt zonder optillen van het gereedschap gefreesd, eilanden worden zijdelings omlopen.
- De radius van "binnenhoeken" is programmeerbaar – het gereedschap blijft niet staan, vrijsnijmarkeringen worden verhinderd (geldt voor de buitenste baan bij ruimen en zijkanten-planeren).
- Bij zijkanten-planeren loopt de WinNC de contour op een tangentiale cirkelbaan aan.
- Bij diepte-planeren verplaatst de WinNC het gereedschap eveneens op een tangentiale cirkelbaan naar het werkstuk (bijv.: spilas Z: cirkelbaan in vlak Z/X).
- De WinNC bewerkt de contour doorlopend in gelijkloop resp. in tegenloop.

De maataanduidingen voor de bewerking, zoals freesdiepte, overmaten en veiligheidsafstand, geeft u centraal in cyclus 20 als CONTOURGE-GEVENS in.

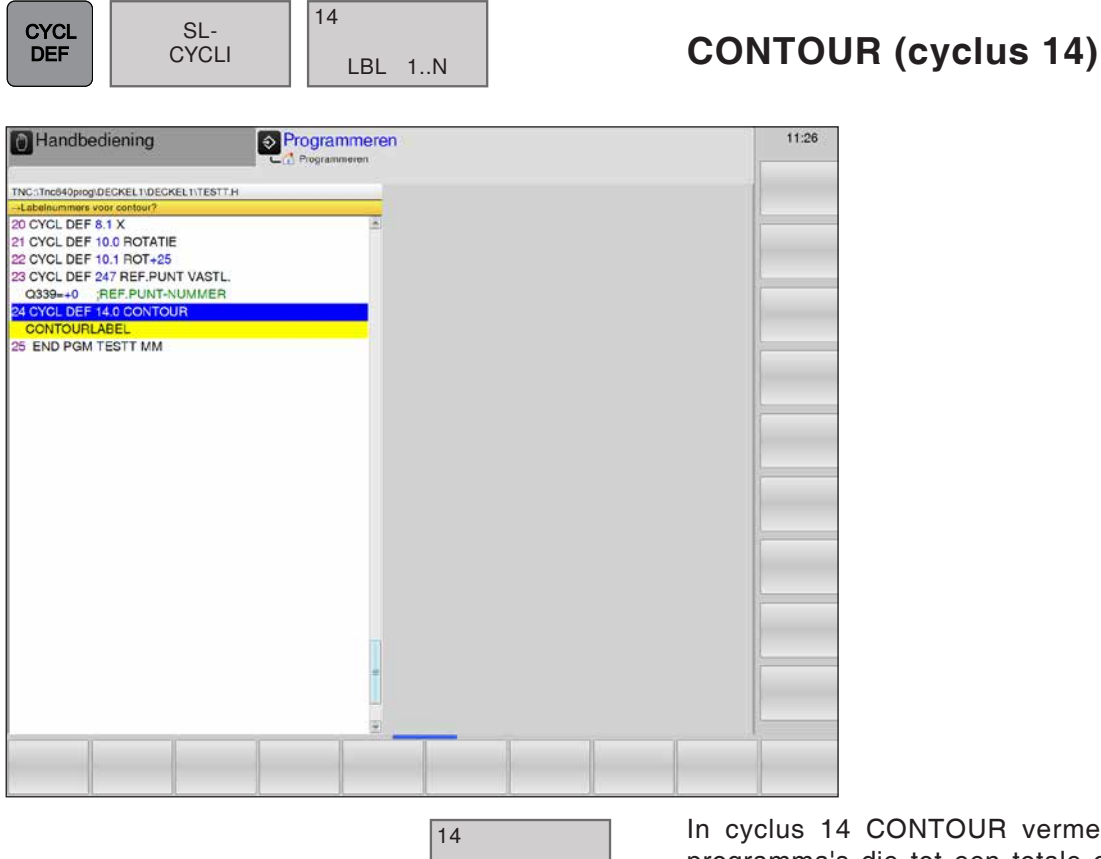

LBL 1..N

**ENT** 

 $\overline{\Box}$ 

In cyclus 14 CONTOUR vermeldt u alle subprogramma's die tot een totale contour moeten worden overlapt.

**Labelnummers voor de contour**: Alle labelnummers van de individuele subprogramma's ingeven die tot een contour moeten worden overlapt.

Elk nummer bevestigen met de toets ENT en de invoer afsluiten met de toets END.

#### **Voorbeeld:**

12 CYCL DEF 14.0 CONTOUR 13 CYCL DEF 14.1 CONTOURLABEL 1 /2 /3 /4

#### **Opmerking:**

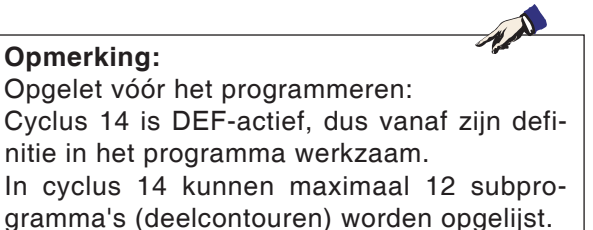

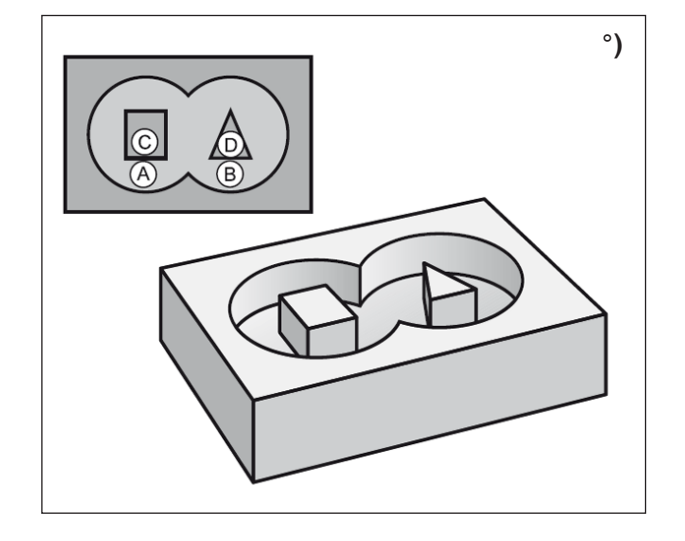

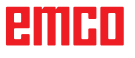

#### **Opmerking:**

De volgende programmeervoorbeelden zijn contour-subprogramma's die in een hoofdprogramma door cyclus 14 CONTOUR worden opgeroepen.

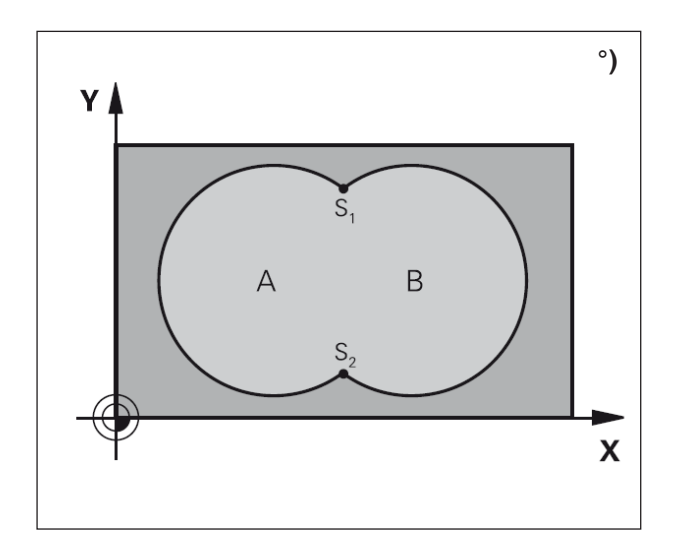

# **°)**

#### **Overlapte contouren**

Uithollingen en eilanden kunnen tot een nieuwe contour worden overlapt. Op die manier kan het oppervlak van een uitholling door een overlapte uitholling worden vergroot of een eiland worden verkleind.

#### **Subprogramma's: Overlapte uithollingen**

De uithollingen A en B overlappen elkaar.

De WinNC berekent de snijpunten S1 en S2; ze moeten niet worden geprogrammeerd.

De uithollingen zijn als volledige cirkels geprogrammeerd.

#### **Subprogramma 1: Uitholling A**

51 LBL 1 52 L X+10 Y+50 RR 53 CC X+35 Y+50 54 C X+10 Y+50 DR-55 LBL 0

#### **Subprogramma 2: Uitholling B**

56 LBL 2 57 L X+90 Y+50 RR 58 CC X+65 Y+50 59 C X+90 Y+50 DR-60 LBL 0

#### **"Som"-vlak**

Beide deelvlakken A en B inclusief het gemeenschappelijk bedekte vlak moeten worden bewerkt:

- De vlakken A en B moeten uithollingen zijn.
- De eerste uitholling (in cyclus 14) moet buiten de tweede uitholling beginnen.

#### **Vlak A:**

51 LBL 1 52 L X+10 Y+50 RR 53 CC X+35 Y+50 54 C X+10 Y+50 DR-55 LBL 0

#### **Vlak B:**

56 LBL 2 57 L X+90 Y+50 RR 58 CC X+65 Y+50 59 C X+90 Y+50 DR-60 LBL 0

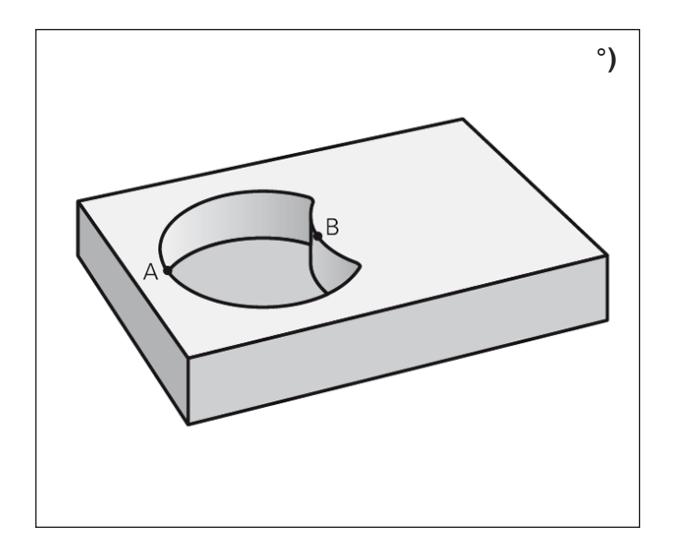

# **°)** $\overline{\mathsf{B}}$

#### **"Verschil"-vlak**

Vlak A moet zonder het door B bedekte aandeel worden bewerkt:

- Vlak A moet uitholling en B moet eiland zijn.
- A moet buiten B beginnen.

#### **Vlak A:**

51 LBL 1 52 L X+10 Y+50 RR 53 CC X+35 Y+50 54 C X+10 Y+50 DR-55 LBL 0

#### **Vlak B:** 56 LBL 2 57 L X+90 Y+50 RL 58 CC X+65 Y+50

59 C X+90 Y+50 DR-60 LBL 0

#### **"Doorsnede"-vlak**

Het door A en B bedekte vlak moet worden bewerkt. (Enkelvoudig bedekte vlakken moeten onbewerkt blijven.)

- A en B moeten uithollingen zijn.
- A moet binnen B beginnen.

#### **Vlak A:**

51 LBL 1 52 L X+60 Y+50 RR 53 CC X+35 Y+50 54 C X+60 Y+50 DR-55 LBL 0

#### **Vlak B:**

56 LBL 2 57 L X+90 Y+50 RR 58 CC X+65 Y+50 59 C X+90 Y+50 DR-60 LBL 0

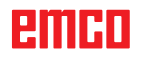

 $\mathcal{A}$ 

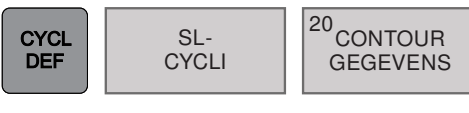

# **CONTOURGEGEVENS (cyclus 20)**

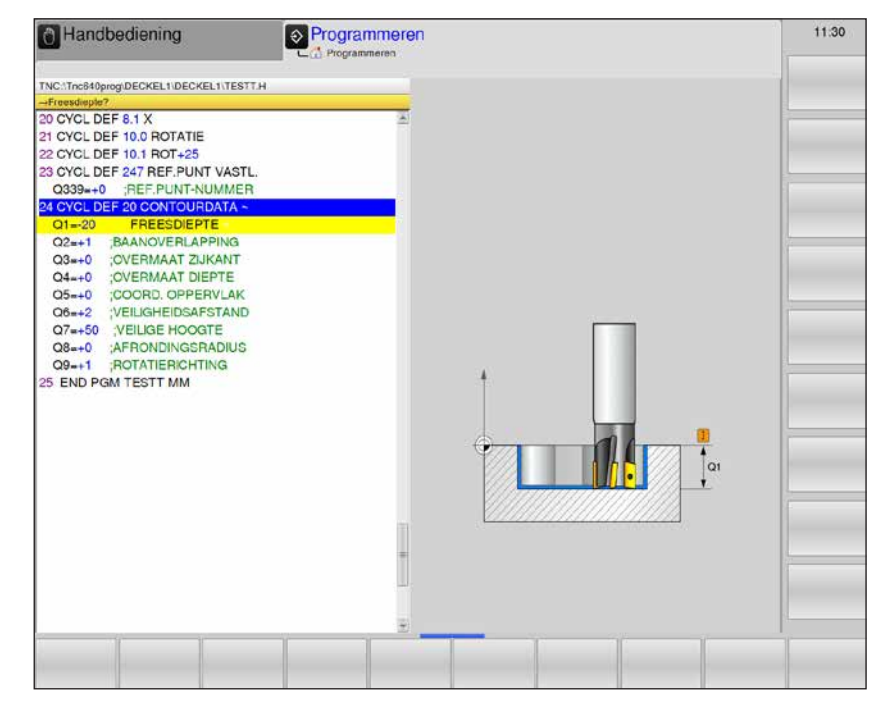

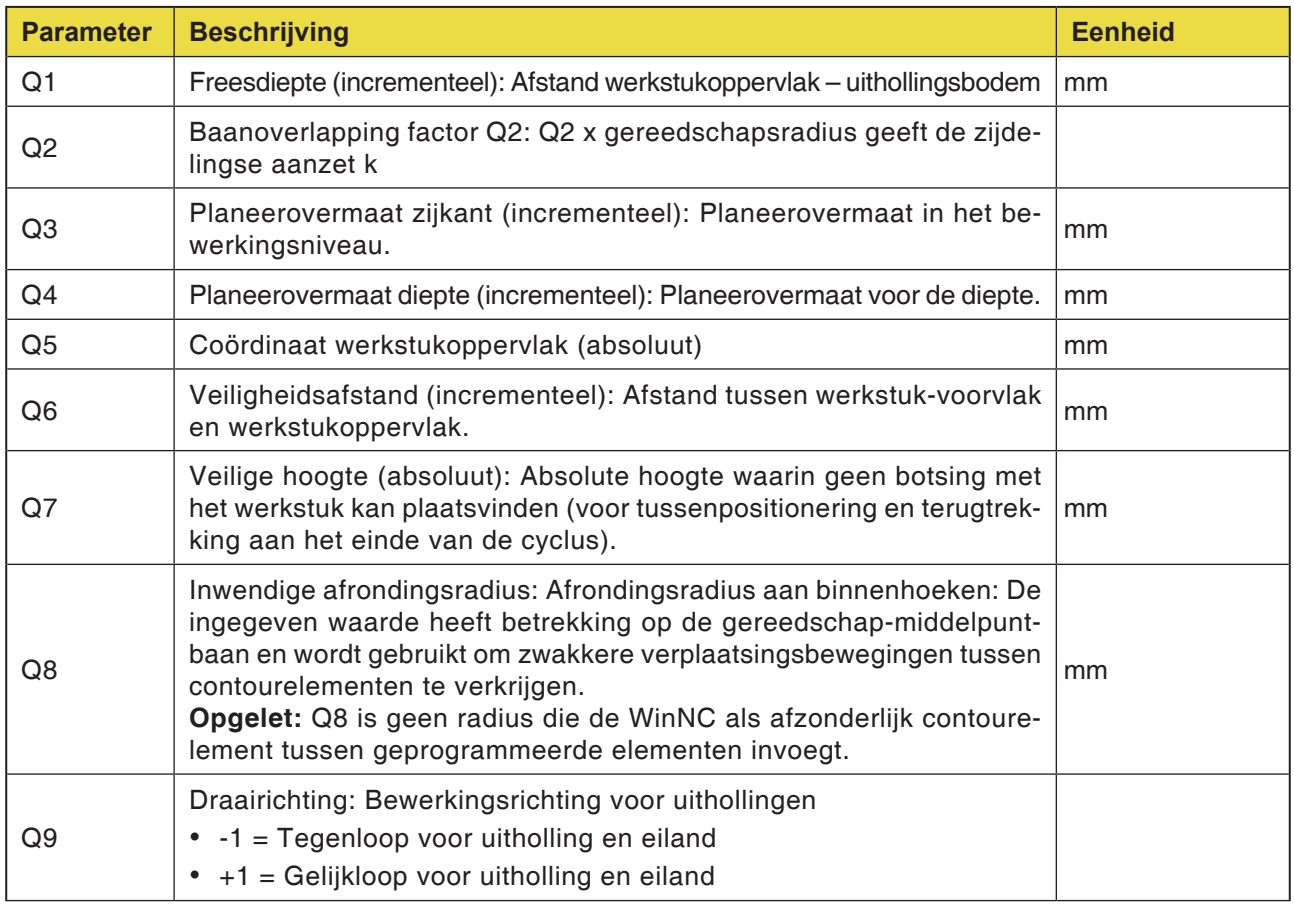

#### **Opmerking:**

De bewerkingsparameters kunnen bij een programmaonderbreking worden gecontroleerd en eventueel worden overschreven.

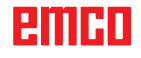

TA

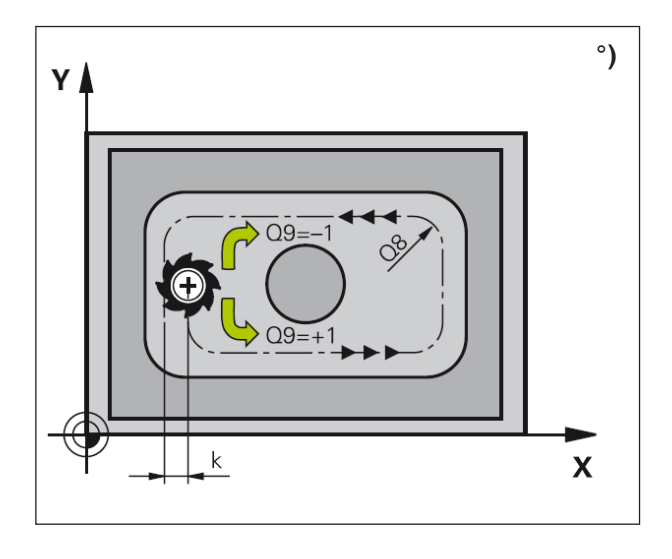

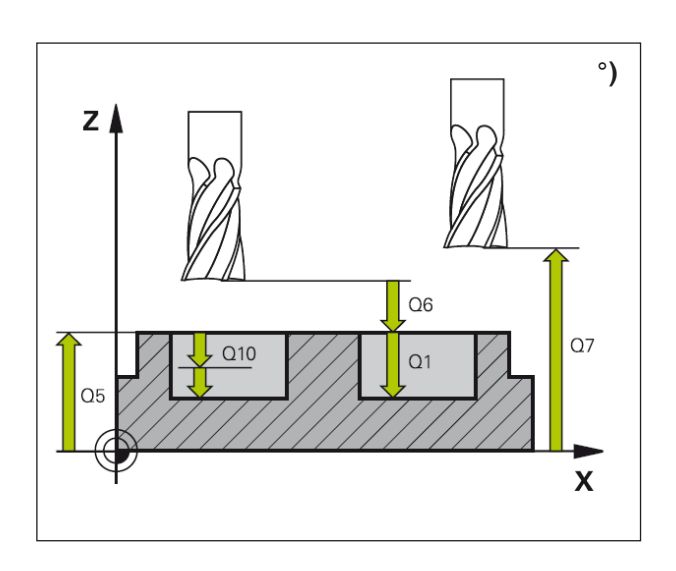

#### **Cyclusbeschrijving**

In cyclus 20 wordt bewerkingsinformatie voor de subprogramma's met de deelcontouren aangegeven.

#### **Opmerking:**

Opgelet vóór het programmeren: Cyclus 20 is DEF-actief, hij is actief vanaf zijn definitie in het bewerkingsprogramma. Het voorteken van de cyclusparameter diepte bepaalt de werkrichting. Een negatief voorteken betekent:

verspaning in de richting van de negatieve spilas.

Als diepte = 0 geprogrammeerd is, wordt de cyclus niet uitgevoerd.

De in cyclus 20 weergegeven bewerkingsinformatie geldt voor de cycli 21 tot 24. Wanneer u SL-cycli in Q-parameter-programma's toepast, mag u de parameters Q1 tot Q19 niet als programmaparameters gebruiken.

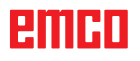

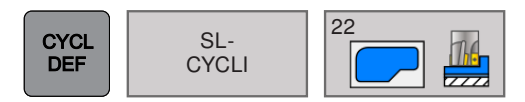

# **UITRUIMEN (cyclus 22)**

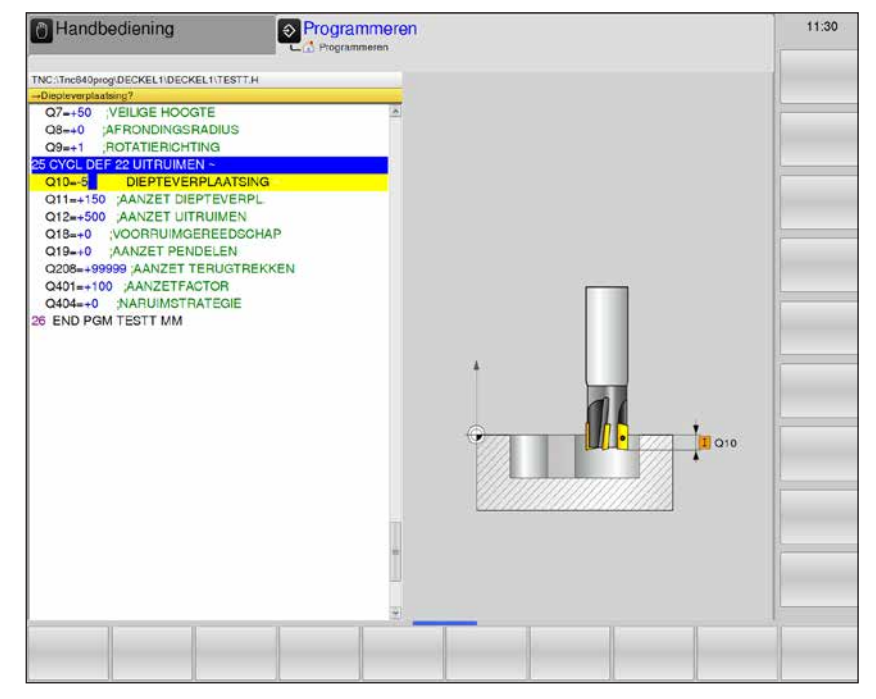

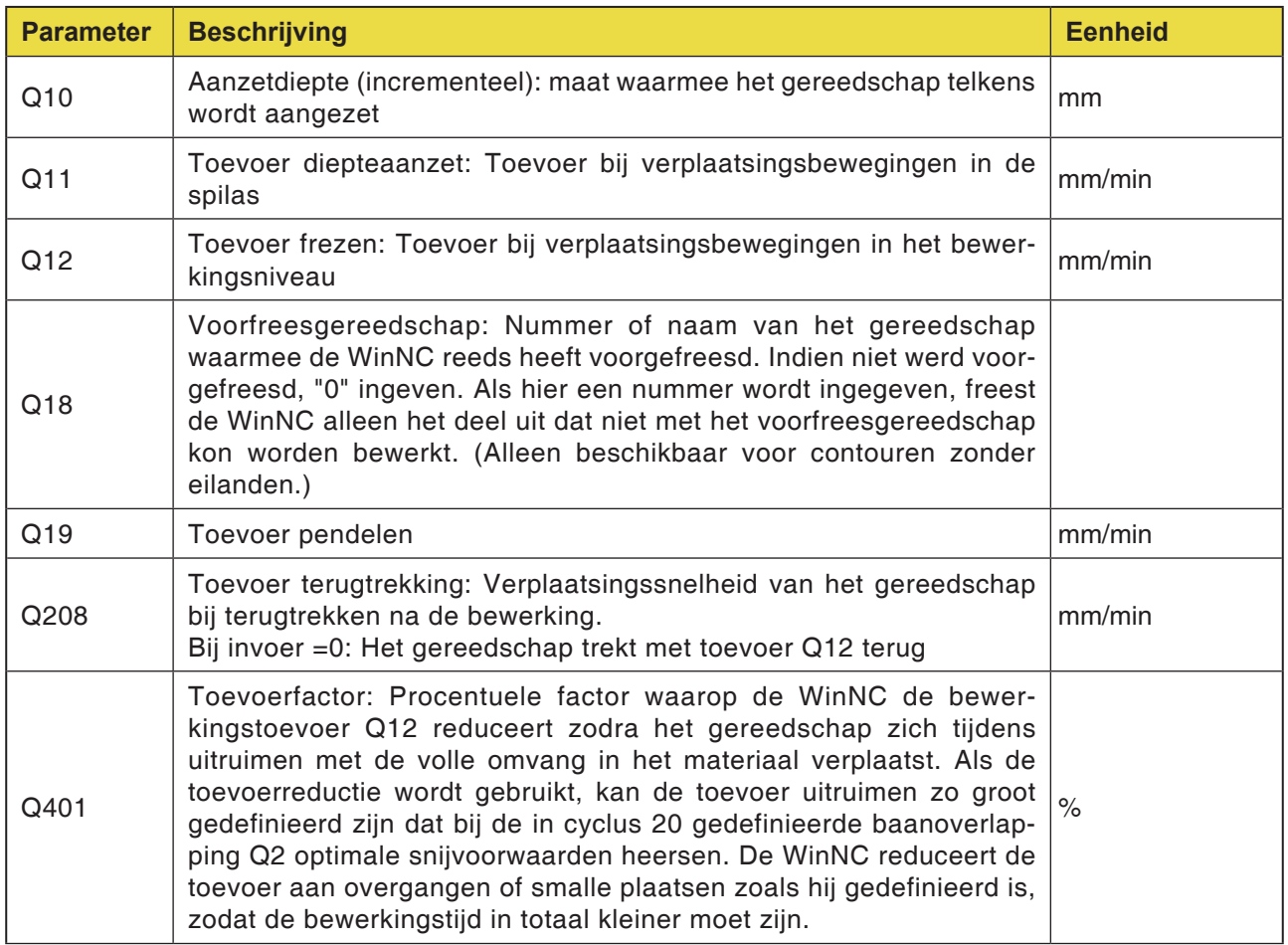

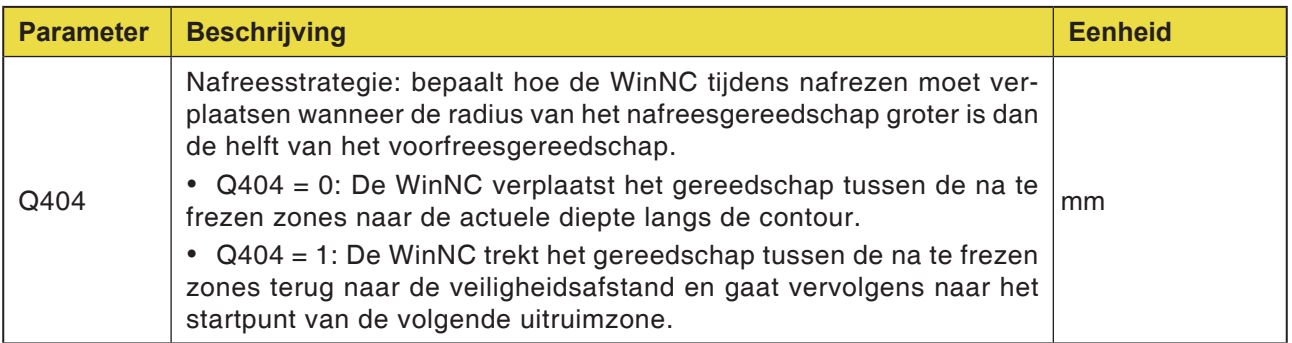

#### **Opmerking:**

Q18, Q208, Q401 en Q404 kunnen momenteel niet worden gewijzigd; er kan alleen met de default-waarden worden gewerkt.

Als externe programma's worden geladen die met andere waarden voor Q18, Q208, Q401 en Q404 werken, schakelt de WinNC automatisch over naar de default-waarden.

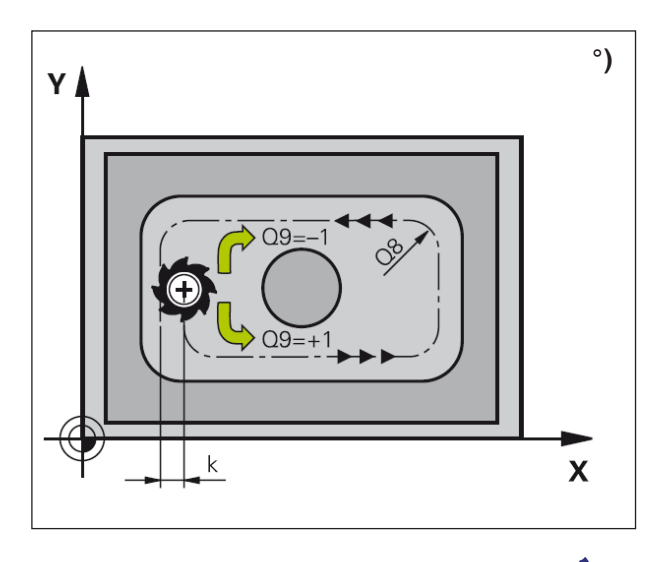

#### **Opmerking:**

Voor cyclus 22 wordt opgeroepen, moeten bijkomende cycli worden geprogrammeerd:

- Cyclus 14 CONTOUR
- Cyclus 20 CONTOURGEGEVENS
- Eventueel cyclus 21 VOORBOREN

#### **Cyclusbeschrijving**

- **1** De WinNC positioneert het gereedschap over het insteekpunt rekening houdend met de planeerovermaat zijkant.
- **2** In de eerste aanzetdiepte freest het gereedschap met de freestoevoer Q12 de contour van binnen naar buiten.
- **3** Daarbij worden de eilandcontouren (hier: C/D) met een nadering naar de uithollingscontour (hier: A/B) vrijgefreesd.
- **4** Vervolgens brengt de WinNC het gereedschap naar de volgende aanzetdiepte en herhaalt het uitfreesproces tot de geprogrammeerde diepte bereikt is.
- **5** Ten slotte keert het gereedschap in de gereedschapsas terug naar de veilige hoogte of naar de laatst voor de cyclus geprogrammeerde positie.

# **emen**

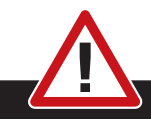

#### **Botsingsgevaar:**

Na het uitvoeren van een SL-cyclus moet de eerste verplaatsingsbeweging in het bewerkingsniveau met beide coördinaatgegevens worden geprogrammeerd. Voorbeeld: L X+80 Y+0 R0 FMAX

#### **Opmerkingen voor programmeren**

- **1** Gebruik een frees met een door het midden snijdende radiale tand (DIN 844), of boor voor met cyclus 21.
- **2** Het indompelgedrag voor cyclus 22 wordt door parameter Q19 en in de gereedschapstabel met de gegevens ANGLE en LCUTS gedefinieerd:
	- Bij Q19=0: de WinNC dompelt verticaal in, ook wanneer voor het actieve gereedschap een indompelhoek (ANGLE) gedefinieerd is.
	- Bij ANGLE =90°: de WinNC dompelt verticaal in. Als indompeltoevoer wordt de pendoeltoevoer Q19 gebruikt.
	- Wanneer de pendeltoevoer Q19 in cyclus 22 gedefinieerd is en ANGLE tussen 0,1 en 98,999 in de gereedschapstabel gedefinieerd is, dompelt het gereedschap met de vastgelegde ANGLE spiraalvormig in.
	- Wanneer de pendeltoevoer Q19 in cyclus 22 gedefinieerd is en geen ANGLE in de gereedschapstabel aangegeven is, geeft de besturing een foutmelding.
- **3** Bij uithollingscontouren met scherpe binnenhoeken kan bij gebruik van een overlappingsfactor >1 restmateriaal tijdens het uitruimen blijven staan.

Met name de binnenste baan door middel van de testgrafiek controleren en eventueel de overlappingsfactor in geringe mate wijzigen. Daardoor kan een andere snij-indeling worden verkregen om het gewenste resultaat te verkrijgen.

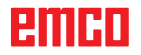

 $A$ 

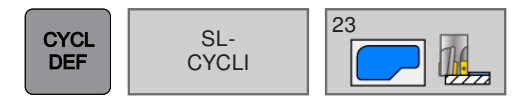

# **PLANEREN DIEPTE (cyclus 23)**

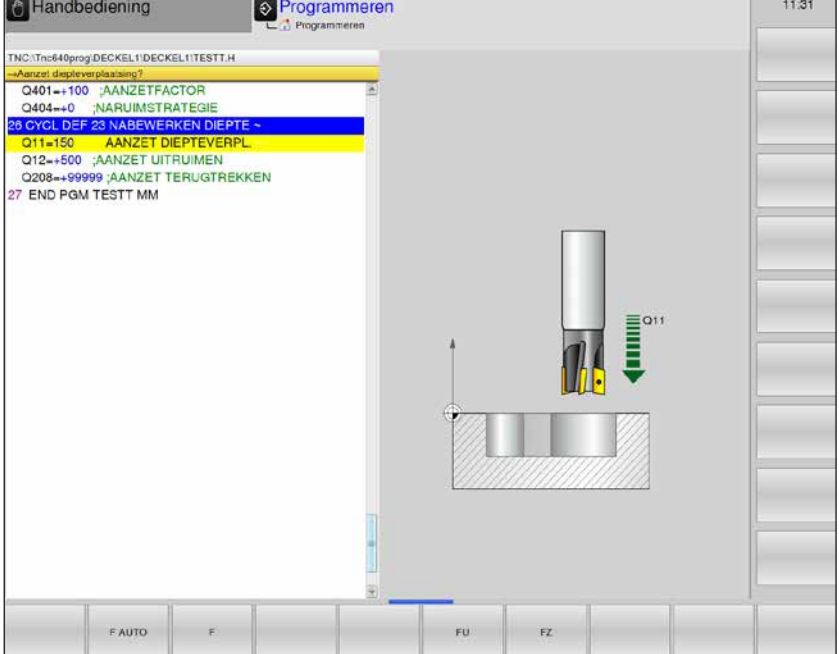

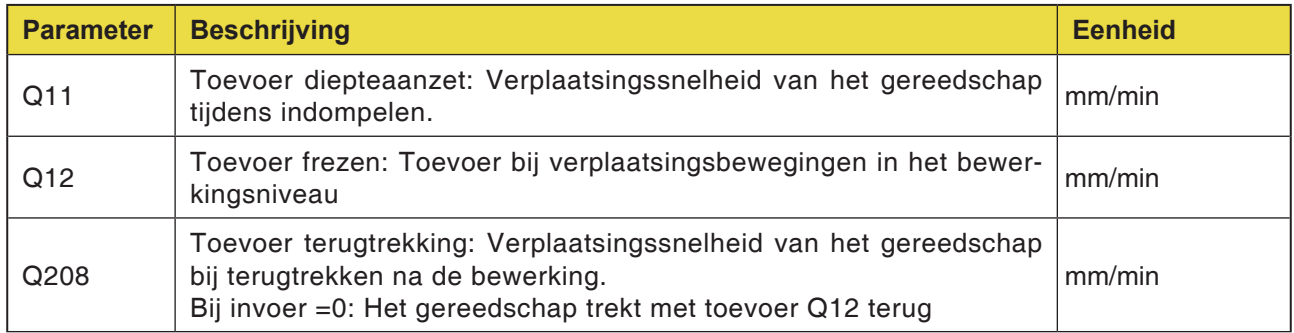

#### **Opmerking:**

Q208 kan momenteel niet worden gewijzigd; er kan alleen met de default-waarde worden gewerkt. Als externe parameters worden geladen die met andere waarden voor Q208 werken, schakelt de WinNC automatisch over naar de default-waarde.

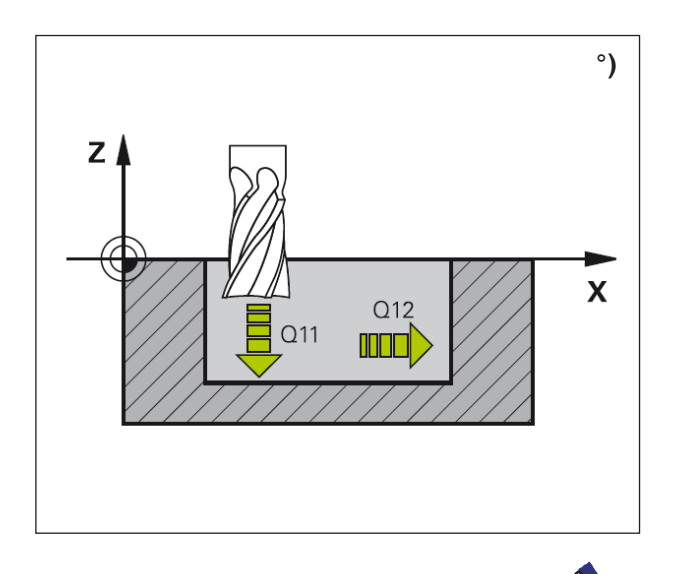

#### **Opmerking:**

Voor cyclus 23 wordt opgeroepen, moeten bijkomende cycli worden geprogrammeerd:

- Cyclus 14 CONTOUR
- Cyclus 20 CONTOURGEGEVENS
- Eventueel cyclus 21 VOORBOREN
- Eventueel cyclus 22 UITRUIMEN

#### **Cyclusbeschrijving**

- **1** De WinNC positioneert het gereedschap in spoedgang op de veilige hoogte.
- **2** Er wordt een beweging in de gereedschapsas met toevoer Q11 uitgevoerd.
- **3** De besturing verplaatst het gereedschap zacht (verticale tangentiale cirkel) naar het te bewerken vlak, op voorwaarde dat er genoeg plaats beschikbaar is. Als de beschikbare ruimte beperkt is, brengt de WinNC het gereedschap verticaal naar de diepte.
- **4** De tijdens het uitruimen achtergebleven planeerovermaat wordt weggefreesd.
- **5** Ten slotte keert het gereedschap in de gereedschapsas terug naar de veilige hoogte of naar de laatst voor de cyclus geprogrammeerde positie.

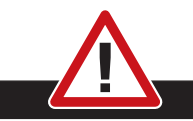

#### **Botsingsgevaar:**

Na het uitvoeren van een SL-cyclus moet de eerste verplaatsingsbeweging in het bewerkingsniveau met beide coördinaatgegevens worden geprogrammeerd. Voorbeeld: L X+80 Y+0 R0 FMAX

#### **Opmerkingen voor programmeren**

- **1** De besturing bepaalt het startpunt voor planeren diepte zelfstandig. Het startpunt is afhankelijk van de beschikbare plaats in de uitholling.
- **2** De inloopradius voor het aanpositioneren op de einddiepte is intern vast gedefinieerd en afhankelijk van de indompelhoek van het gereedschap.

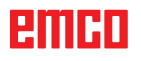

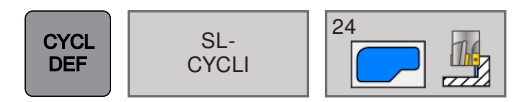

# **PLANEREN ZIJKANT (cyclus 24)**

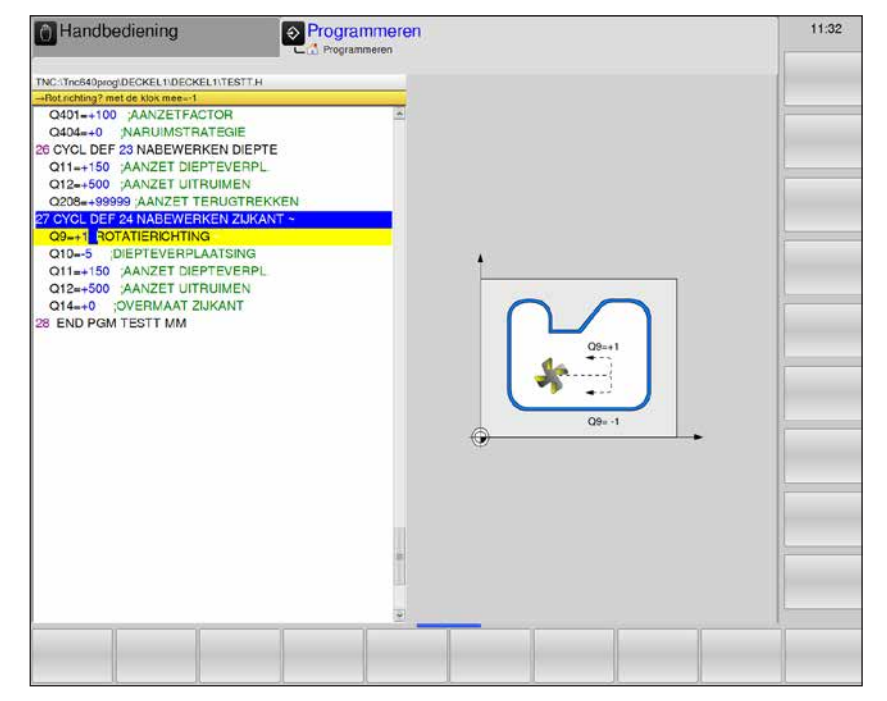

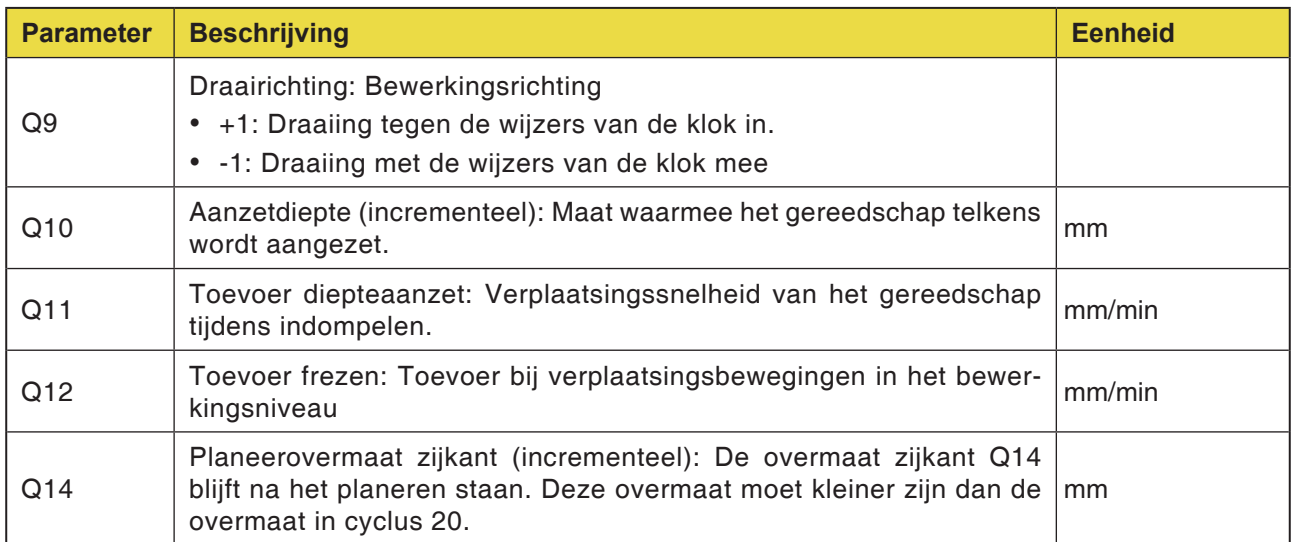

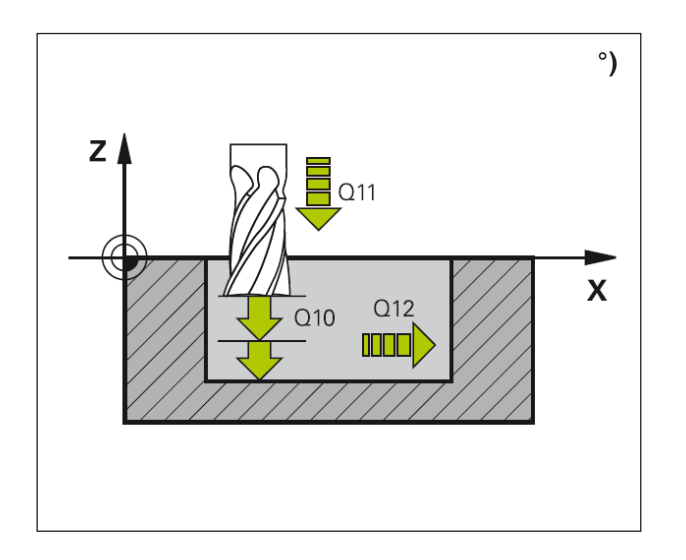

- **1** De WinNC positioneert het gereedschap over het werkstuk aan het startpunt van de aanlooppositie. Deze positie is het resultaat van een tangentiale cirkelbaan waarop de WinNC het gereedschap naar de contour brengt.
- **2** Vervolgens beweegt de besturing het gereedschap naar de eerste aanzetdiepte in toevoer diepteaanzet.
- **3** De WinNC loopt de contour zacht aan tot de volledige contour geplaneerd is. Er wordt geen deelcontour afzonderlijk geplaneerd.
- **4** Ten slotte keert het gereedschap in de gereedschapsas terug naar de veilige hoogte of naar de laatst voor de cyclus geprogrammeerde positie.

#### **Botsingsgevaar:**

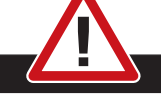

Na het uitvoeren van een SL-cyclus moet de eerste verplaatsingsbeweging in het bewerkingsniveau met beide coördinaatgegevens worden geprogrammeerd. Voorbeeld: L X+80 Y+0 R0 FMAX

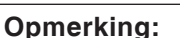

Voor cyclus 23 wordt opgeroepen, moeten bijkomende cycli worden geprogrammeerd:

- Cyclus 14 CONTOUR
- Cyclus 20 CONTOURGEGEVENS
- Eventueel cyclus 21 VOORBOREN
- Eventueel cyclus 22 UITRUIMEN

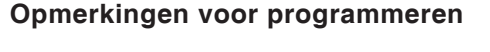

- **1** De som van planeerovermaat zijkant (Q14) en planeergereedschap-radius moet kleiner zijn dan de som van planeerovermaat zijkant (Q3 cyclus 20) en freesgereedschap-radius.
- **2** Wanneer in cyclus 20 geen overmaat gedefinieerd is, geeft de besturing de foutmelding "Gereedschapsradius te groot".
- **3** De overmaat zijkant Q14 blijft na het planeren staan, deze moet kleiner zijn dan de overmaat in cyclus 20.
- **4** Als cyclus 24 wordt afgewerkt zonder eerst met cyclus 22 uit te frezen, geldt de hierboven vermelde berekening. De radius van het freesgereedshap heeft dan de waarde "0".
- **5** Cyclus 24 kan ook worden gebruikt voor contourfrezen. In dit geval moet
	- de te frezen contour als individueel eiland gedefinieerd zijn (zonder uithollingsbegrenzing) en
	- in cyclus 20 de planeerovermaat (Q3) groter worden ingegeven dan de som van planeerovermaat Q14 + radius van het gebruikte gereedschap.
- **6** De besturing bepaalt het startpunt voor het planeren zelfstandig. Het startpunt is afhankelijk van de beschikbare plaats in de uitholling en van de in cyclus 20 geprogrammeerde overmaat.
- **7** De besturing berekent het startpunt ook in functie van de volgorde tijdens de afwerking. Als de planeercyclus met de toets GOTO wordt geselecteerd en het programma wordt gestart, kan het startpunt op een andere plaats liggen dan wanneer het programma in de gedefinieerde volgorde wordt afgewerkt.

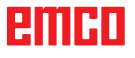

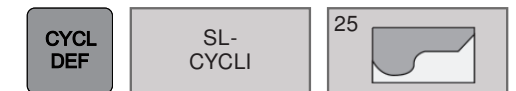

# **CONTOUR-TREK (cyclus 25)**

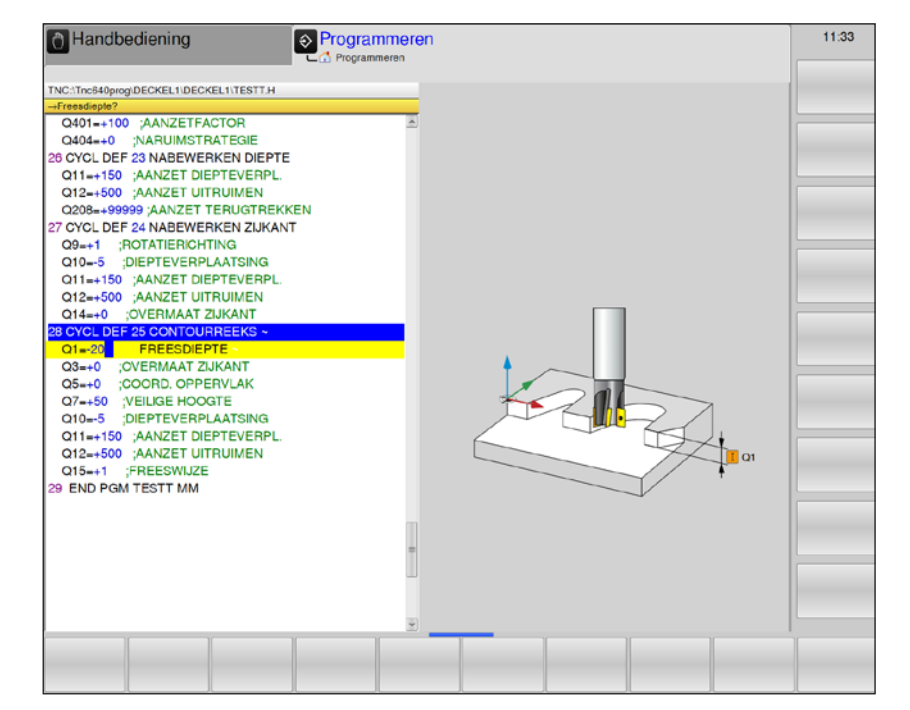

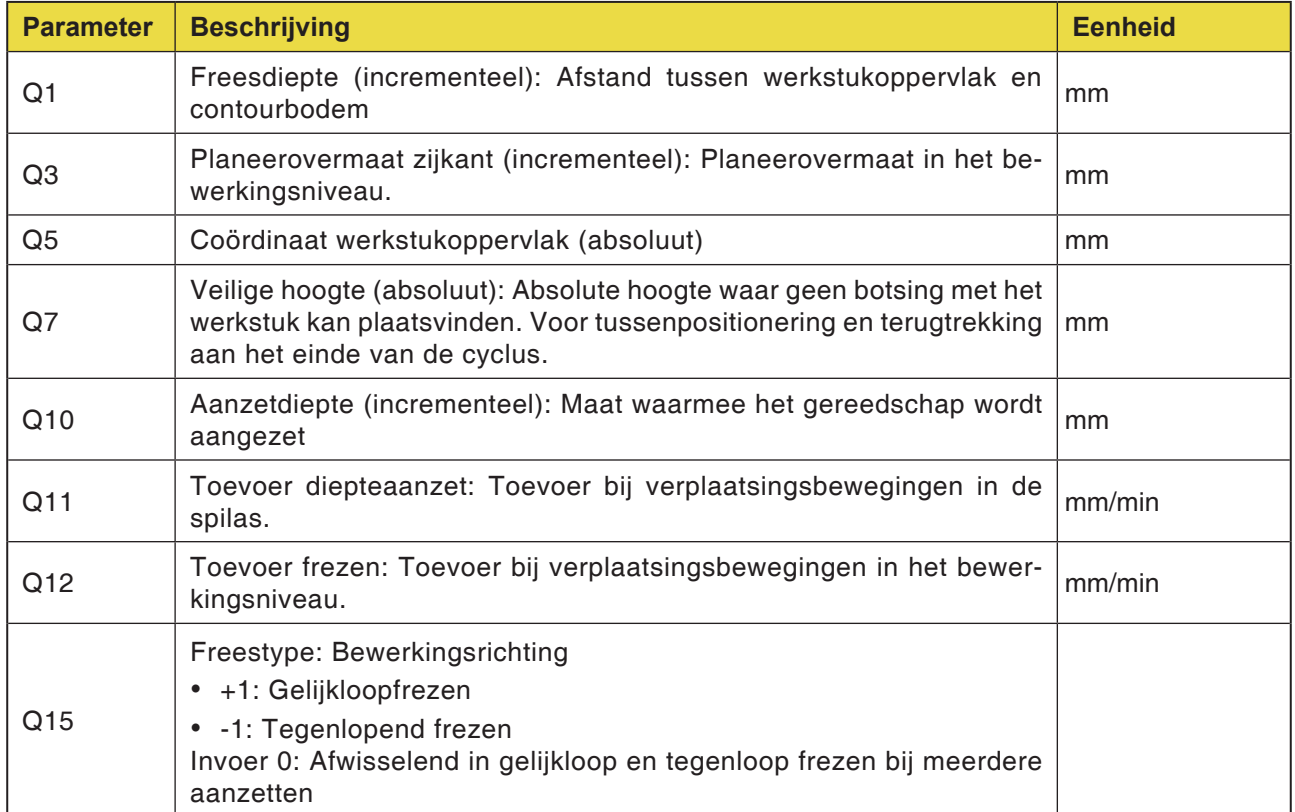

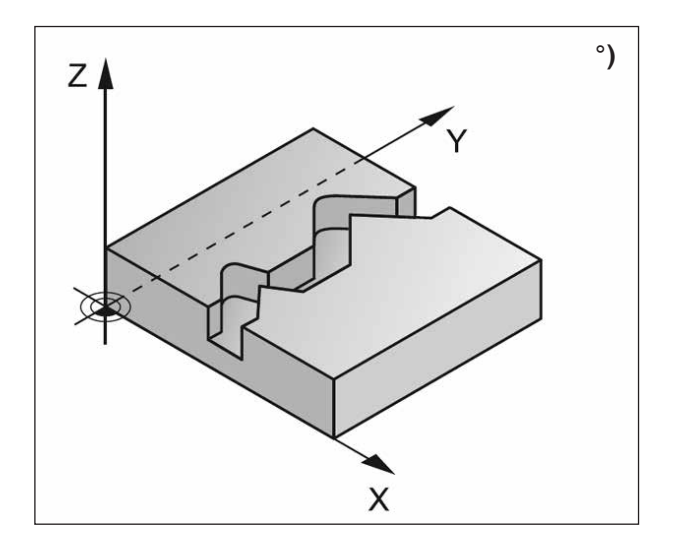

Met deze cyclus kunnen samen met cyclus 14 CONTOUR open en gesloten contouren worden bewerkt: Het begin en het einde van de contour vallen niet samen.

De cyclus 25 CONTOUR-TREK biedt belangrijke voordelen tegenover bewerking van een contour met positioneerregels:

- De WinNC bewaakt de bewerking op ondersnijdingen en contourinbreuken. De contour moet met de testgrafiek worden gecontroleerd.
- Wanneer de gereedschapsradius te groot is, moet de contour aan binnenhoeken eventueel worden bijgewerkt.
- De bewerking kan doorlopend in gelijk- of tegenloop worden uitgevoerd. Het freestype blijft ook behouden wanneer de contouren worden gespiegeld.
- Bij meerdere aanzetten kan de WinNC het gereedschap heen en weer verplaatsen: Daardoor vermindert de bewerkingstijd.
- U kunt overmaten ingeven om in verschillende arbeidsgangen voor te bewerken en te planeren.

#### **Botsingsgevaar:**

• Direct na cyclus 25 mogen geen kettingmaten worden geprogrammeerd, omdat ze betrekking hebben op de positie van het gereedschap aan het einde van de cyclus.

• In alle hoofdassen een gedefinieerde (absolute) positie aanlopen, omdat de positie van het gereedschap aan het einde van de cyclus niet overeenstemt met de positie aan het begin van de cyclus.

#### **Opmerking:**

Opgelet vóór het programmeren: Het voorteken van de cyclusparameter diepte bepaalt de werkrichting. Een negatief voorteken betekent: verspaning in de richting van de negatieve spilas. Als diepte = 0 geprogrammeerd is, wordt de cyclus niet uitgevoerd. De WinNC houdt enkel rekening met het eerste label uit cyclus 14 CONTOUR. Cyclus 20 CONTOURGEGEVENS wordt niet gebruikt.

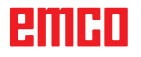

# **emen**

# **Puntpatronen**

PUNTEN-<br>PATRONEN

- 220 Patroon cirkel
- 221 Patroon lijnen

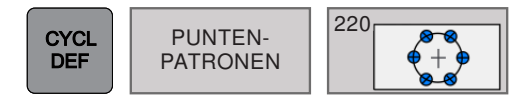

# PUNTEN-  $\left|\begin{matrix} 220 \\ 4+9 \\ 2 \end{matrix}\right|$  **PATROON CIRKEL (cyclus 220)**

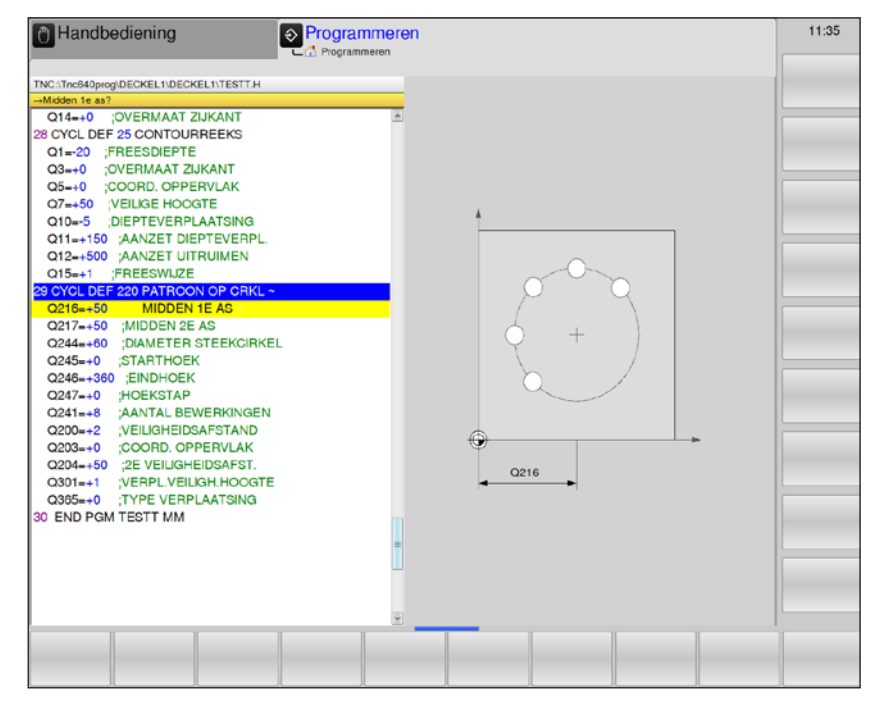

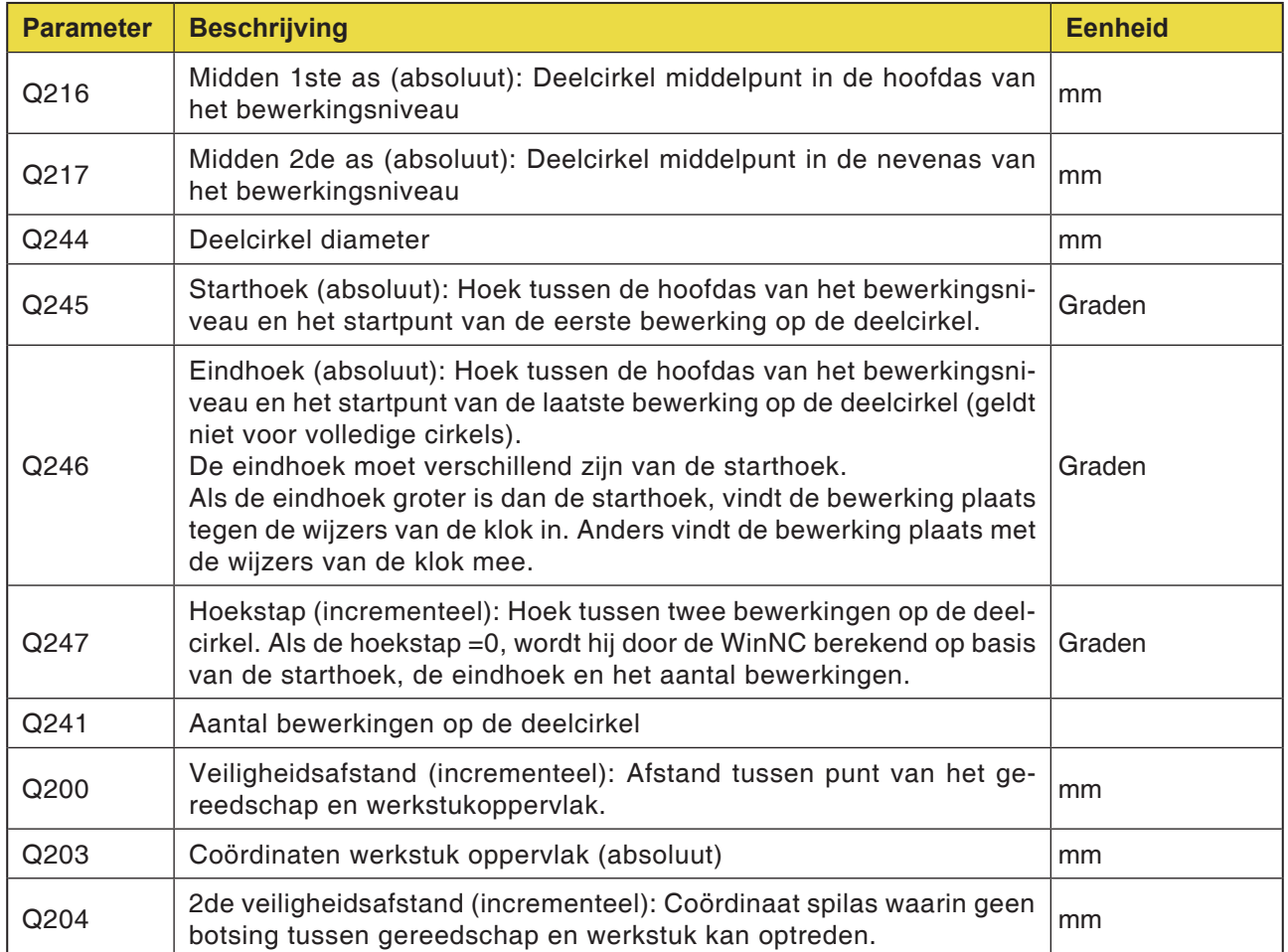
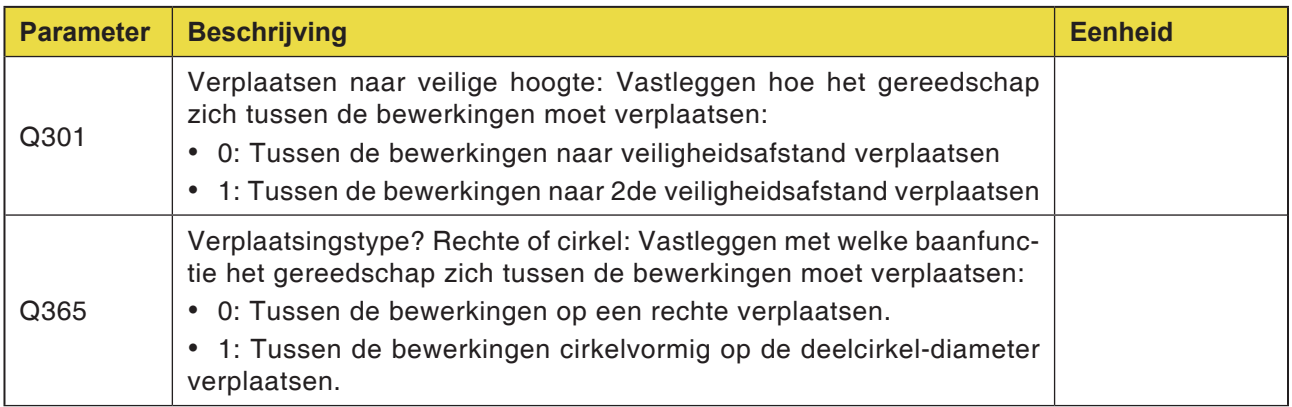

#### **Opmerking:**

Q365 kan momenteel niet worden gewijzigd; er kan alleen met de default-waarde worden gewerkt. Als externe parameters worden geladen die met andere waarden voor Q365 werken, schakelt de WinNC automatisch over naar de default-waarde.

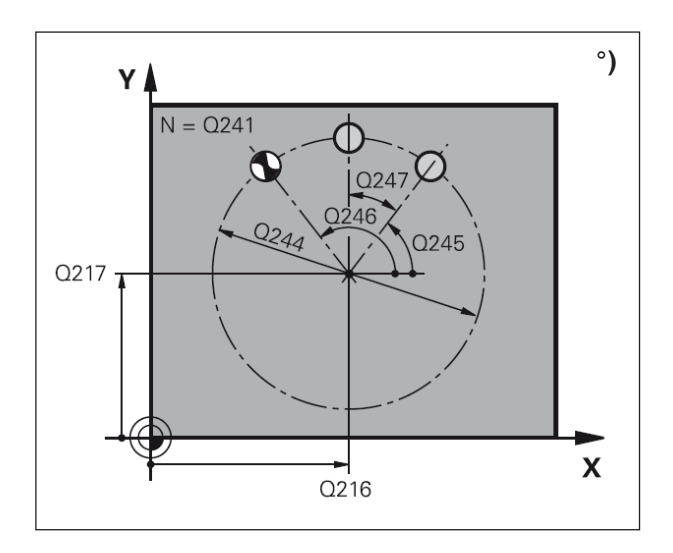

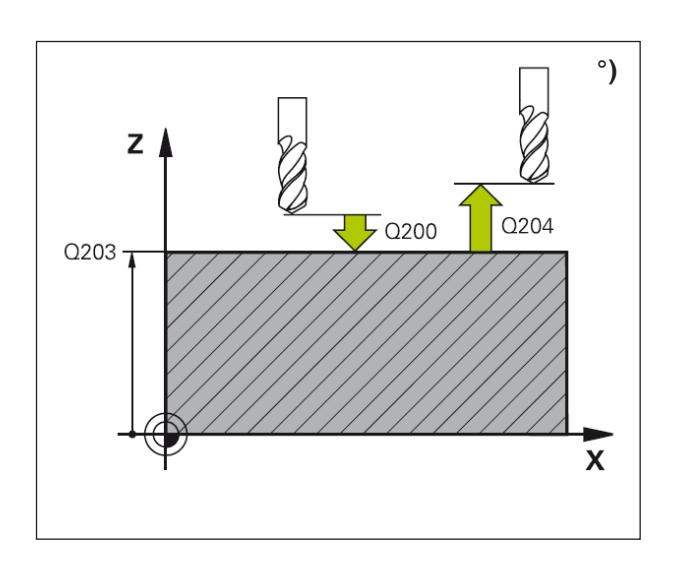

#### **Cyclusbeschrijving**

- **1** De WinNC positioneert het gereedschap in spoedgang van de actuele positie naar het startpunt van de eerste bewerking. Volgorde:
- 2de veiligheidsafstand aanlopen (spilas).
- Startpunt in het bewerkingsniveau aanlopen.
- Naar de veiligheidsafstand over het werkstukoppervlak gaan (spilas).
- **2** Vanaf deze positie voert de WinNC de laatst gedefinieerde bewerkingscyclus uit.
- **3** Vervolgens positioneert de WinNC het gereedschap met een beweging in rechte lijn op het startpunt van de volgende bewerking. Het gereedschap staat daarbij op veiligheidsafstand (of 2de veiligheidsafstand).
- **4** Het proces 1 tot 3 wordt herhaald tot alle bewerkingen uitgevoerd zijn.

#### **Opmerking:**

Opgelet vóór het programmeren:

Cyclus 220 is DEF-actief, dit betekent dat cyclus 220 automatisch de laatst gedefinieerde bewerkingscyclus oproept. Als u een van de bewerkingscycli 200 tot 209 en 251 tot 267 combineert met cyclus 220, zijn de veiligheidsafstand, het werkstukoppervlak en de 2de veiligheidsafstand van cyclus 220 van toepassing.

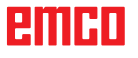

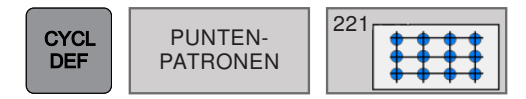

# PUNTEN-  $\left|\frac{221}{111}\right|$  **PATROON LIJNEN (cyclus 221)**

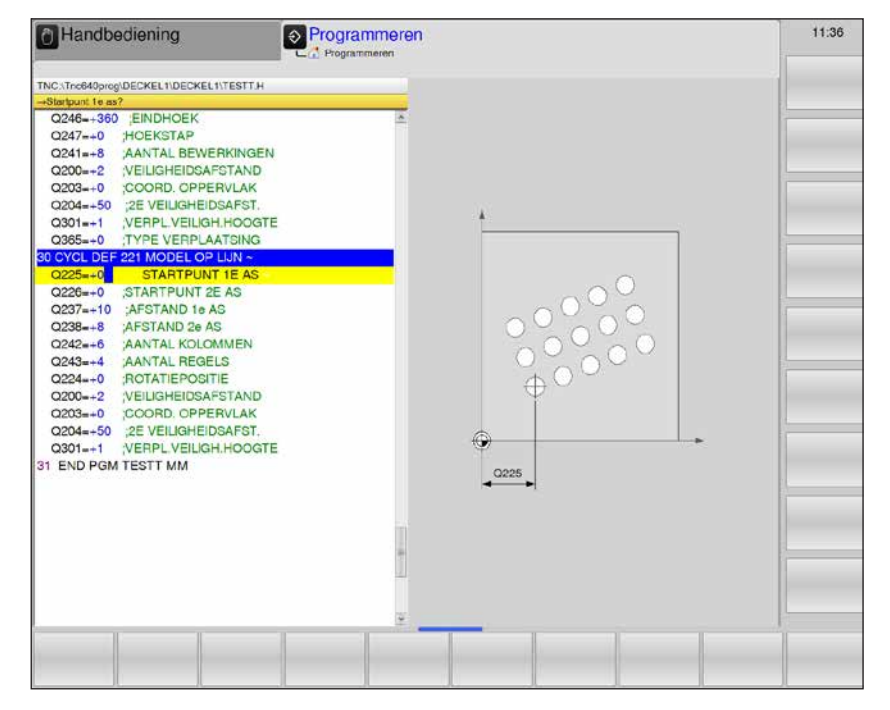

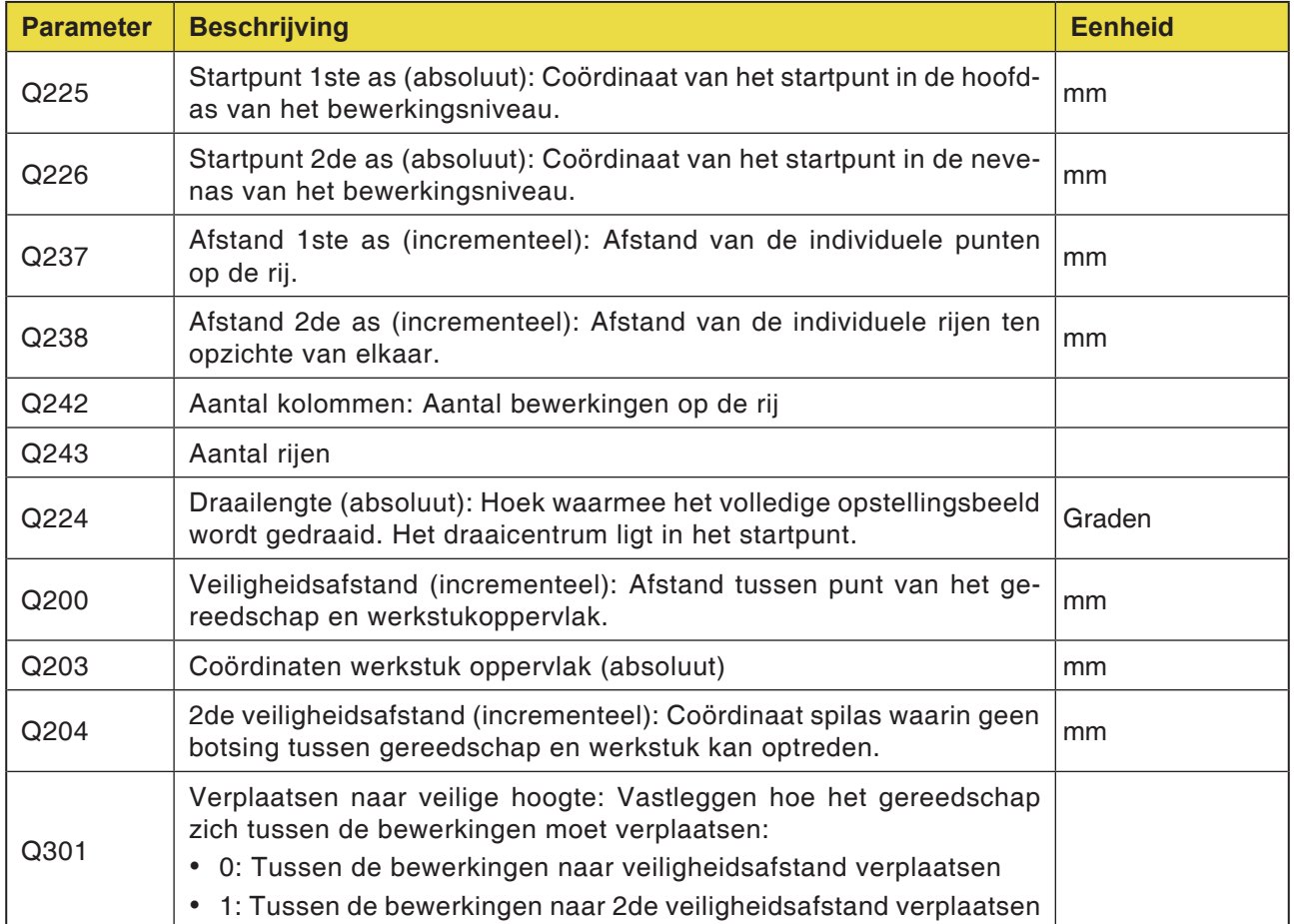

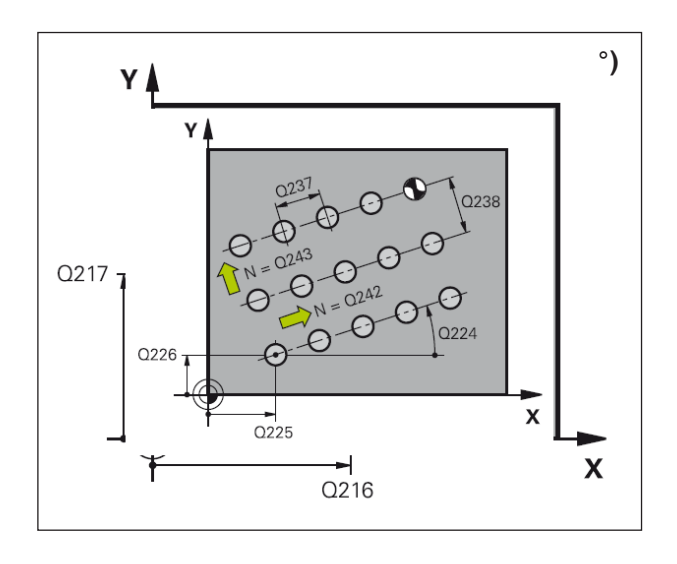

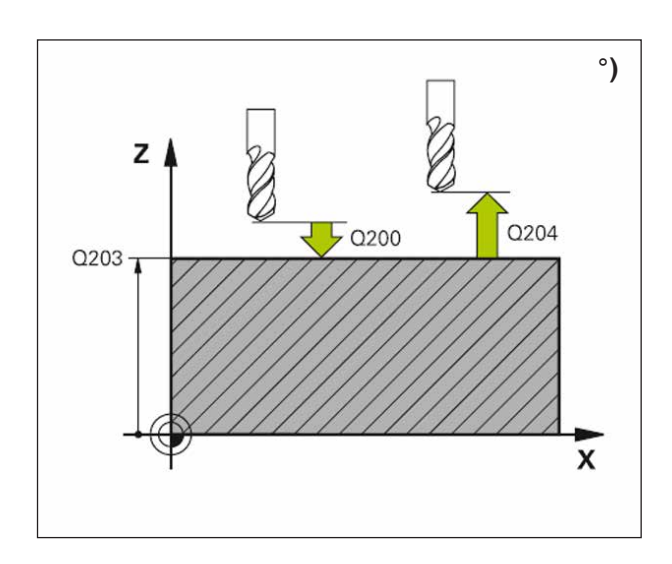

**1** De WinNC positioneert het gereedschap in spoedgang van de actuele positie naar het startpunt van de eerste bewerking.

Volgorde:

- 2de veiligheidsafstand aanlopen (spilas).
- Startpunt in het bewerkingsniveau aanlopen.
- Naar de veiligheidsafstand over het werkstukoppervlak gaan (spilas).
- **2** Vanaf deze positie voert de WinNC de laatst gedefinieerde bewerkingscyclus uit.
- **3** Vervolgens positioneert de WinNC het gereedschap in positieve richting van de hoofdas op het startpunt van de volgende bewerking. Het gereedschap staat daarbij op veiligheidsafstand (of 2de veiligheidsafstand).
- **4** Het proces 1 tot 3 wordt herhaald tot alle bewerkingen uitgevoerd zijn.
- **5** Daarna verplaatst de WinNC het gereedschap naar het laatste punt van de tweede rij en voert daar de bewerking uit.
- **6** Van daaruit positioneert de WinNC het gereedschap in negatieve richting van de hoofdas op het startpunt van de volgende bewerking.
- **7** Proces 6 wordt herhaald tot alle bewerkingen van de tweede rij uitgevoerd zijn.
- **8** Vervolgens brengt de WinNC het gereedschap naar het startpunt van de volgende rij.
- **9** In een pendelbeweging worden alle andere rijen afgewerkt.

#### **Opmerking:**

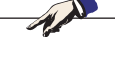

Opgelet vóór het programmeren: Cyclus 221 is DEF-actief, dit betekent dat cyclus 221 automatisch de laatst gedefinieerde bewerkingscyclus oproept. Wanneer u een van de bewerkingscycli 200 tot 209 en 251 tot 267 met cyclus 221 combineert, zijn de veiligheidsafstand, het werkstukoppervlak, de 2de veiligheidsafstand en de draaipositie van cyclus 221 van toepassing.

# **emen**

# **Speciale cycli**

SPECIALE<br>CYCLI

• 9 Wachttijd  $\cdot$  12 PGM CALL

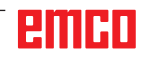

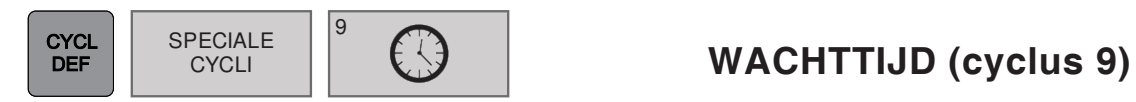

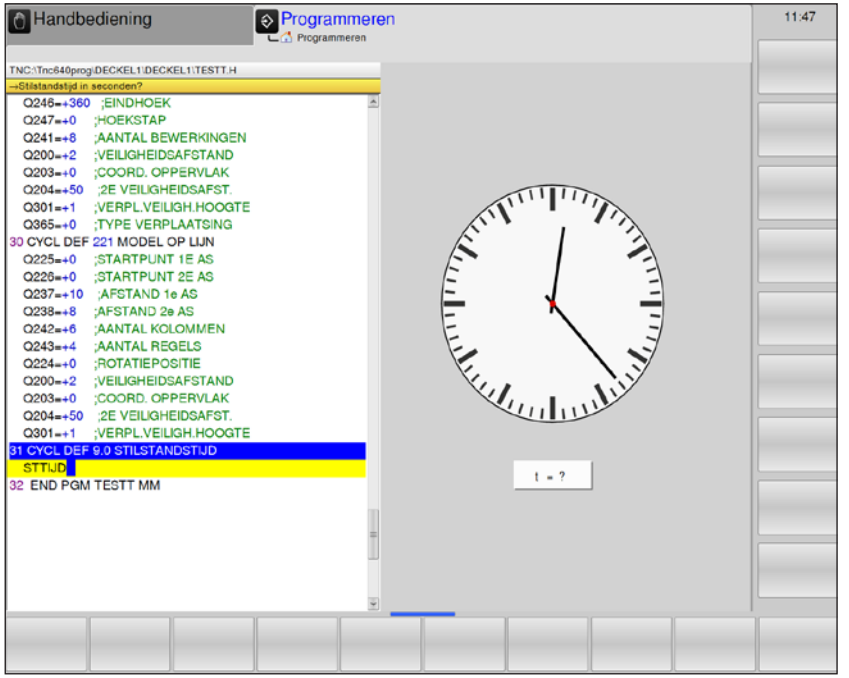

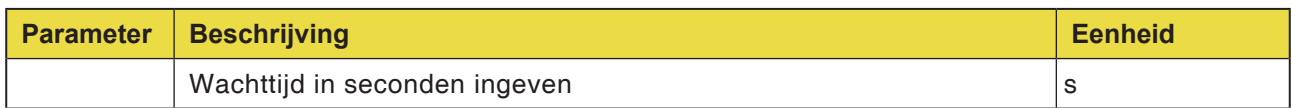

Het programmaverloop wordt voor de duur van de WACHTTIJD gestopt. De wachttijd kan bijvoorbeeld dienen om te spaanbreken.

De cyclus is werkzaam vanaf zijn definitie in het programma. Modaal werkende (blijvende) toestanden worden daardoor niet beïnvloed, zoals bijv. de draaiing van de spil.

• **Wachttijd in seconden**: Wachttijd in seconden ingeven

Invoerbereik 0 tot 3 600 s (1 uur) in stappen van 0,001 s

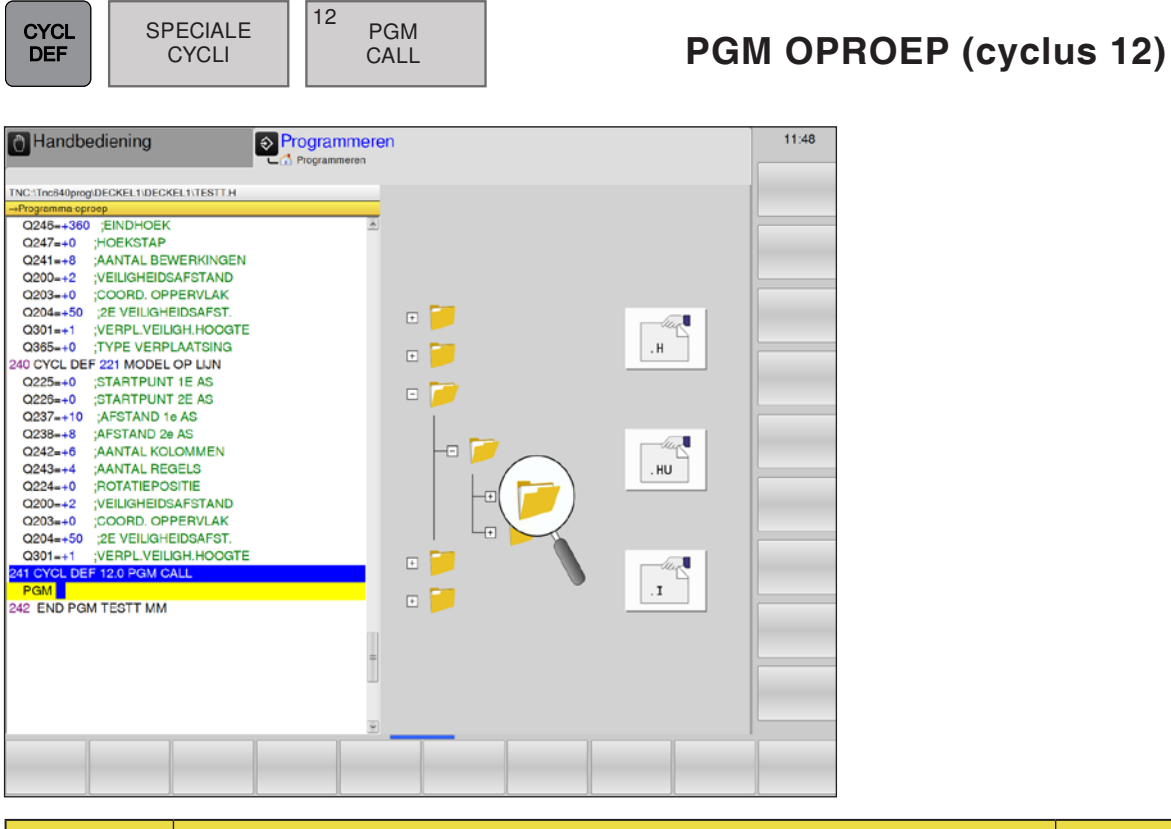

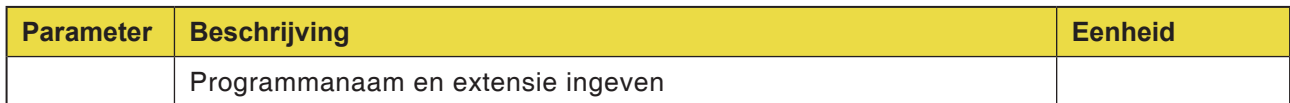

Wanneer het op te roepen programma zich in dezelfde map als het momenteel bewerkte programma bevindt, volstaat het de programmanaam en extensie H in te geven.

Anders moet de programmanaam en het volledige pad worden opgegeven:

TNC:\... \ ...

# **emen**

# **Old Cycles**

• 1 Diepboren

OLD **CYCLS** 

- 2 Draadboren
- 17 Draadboren GS
- 3 Sleuffrezen
- 4 Uitholling frezen
- 5 Cirkelvormige uitholling
- 212 Uitholling planeren
- 213 Tap planeren
- 214 Cirkelvormige uitholling planeren
- 215 Cirkeltap planeren
- 210 Gleuf pendelend
- 211 Ronde gleuf
- 230 Neerlaten
- 231 Regelvlak

## **BITIBO**

D111

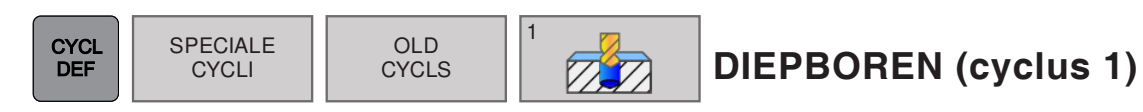

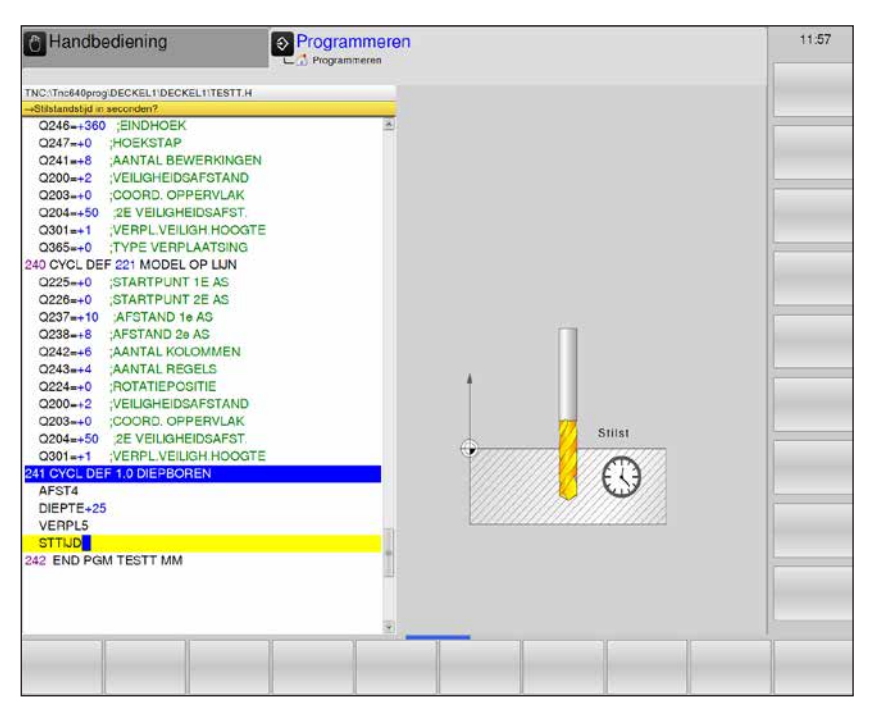

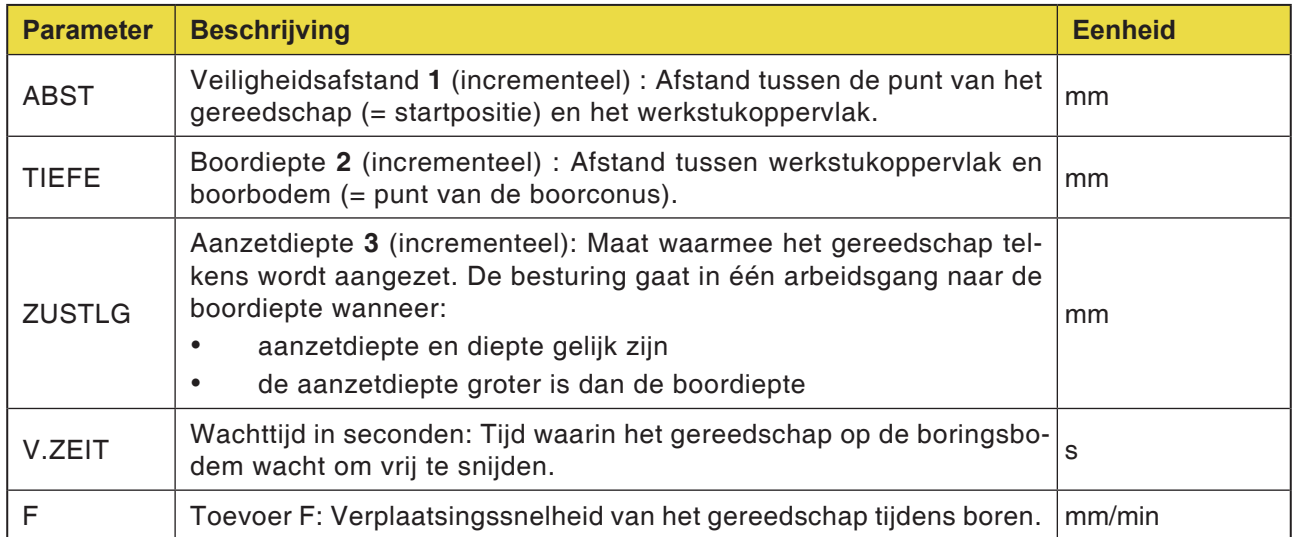

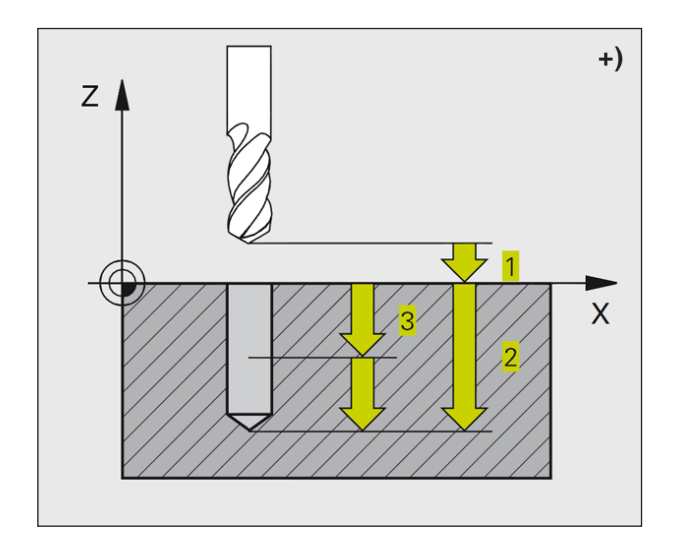

- **1** Het gereedschap boort met de ingegeven toevoer F van de actuele positie naar de eerste aanzetdiepte.
- **2** Daarna brengt de WinNC het gereedschap in spoedgang FMAX terug en weer naar de eerste aanzetdiepte, verminderd met de voorhoudafstand t.
- **3** De besturing bepaalt de voorhoudafstand zelfstandig:
	- Boordiepte tot 30 mm:  $t = 0,6$  mm
	- $\bullet$  Boordiepte meer dan 30 mm:  $t =$  boordiepte/50
	- Maximale voorhoudafstand: 7 mm
- **4** Aansluitend boort het gereedschap met de ingegeven toevoer F een verdere aanzetdiepte.
- **5** De WinNC herhaalt proces 1 tot 4 tot de ingegeven boordiepte bereikt is.
- **6** Aan de boorbodem trekt de WinNC het gereedschap na de wachttijd voor vrijsnijden met FMAX terug naar de startpositie.

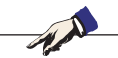

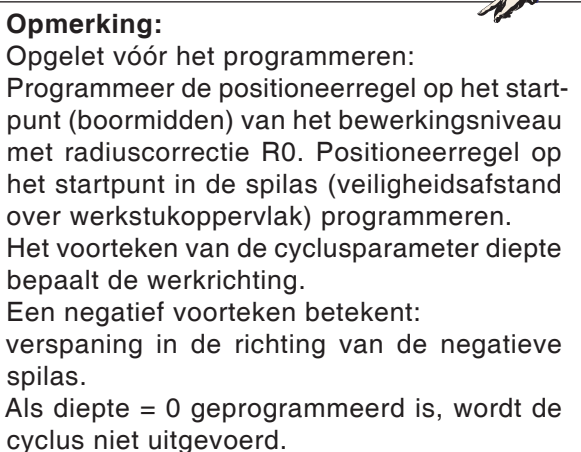

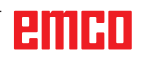

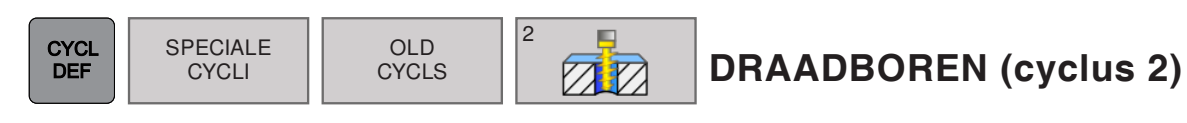

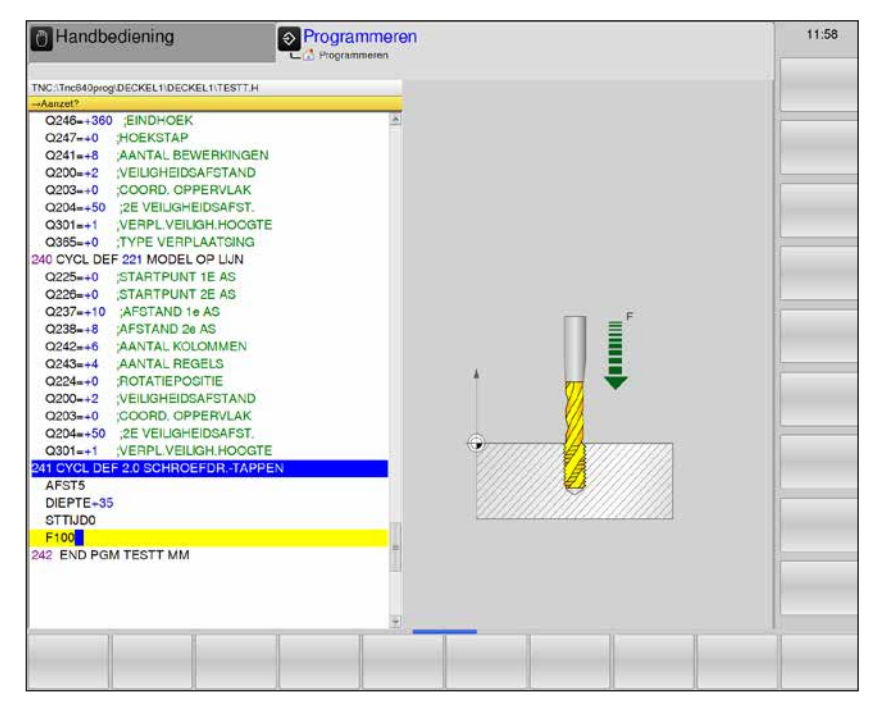

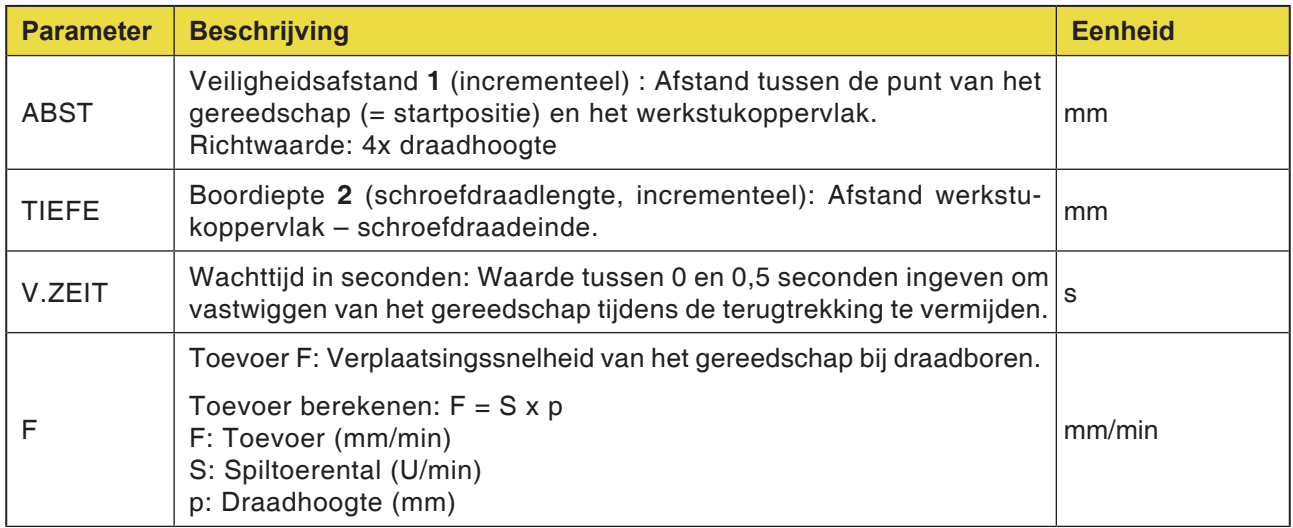

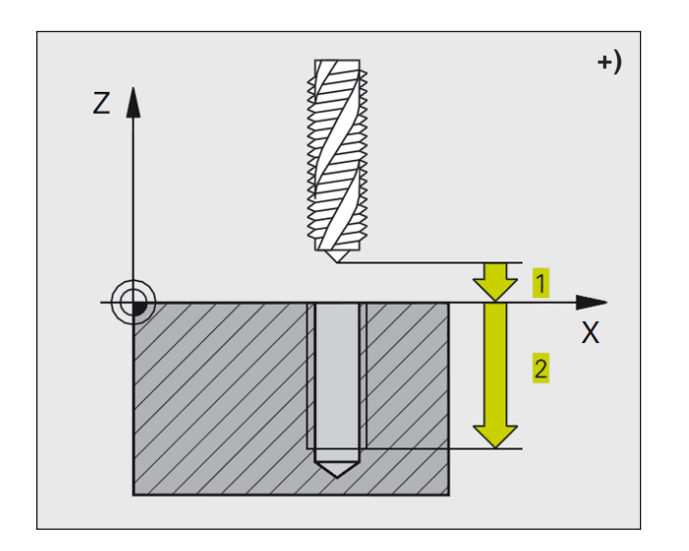

- **1** Het gereedschap gaat in één arbeidsgang naar de boordiepte.
- **2** Daarna wordt de spildraairichting omgekeerd en het gereedschap wordt na de wachttijd teruggetrokken naar de startpositie.
- **3** In de startpositie wordt de spildraairichting opnieuw omgekeerd.

### **Opmerking:**

Opgelet vóór het programmeren: Programmeer de positioneerregel op het startpunt (boormidden) van het bewerkingsniveau met radiuscorrectie R0. Positioneerregel op het startpunt in de spilas (veiligheidsafstand over werkstukoppervlak) programmeren. Het voorteken van de cyclusparameter diepte bepaalt de werkrichting. Een negatief voorteken betekent: verspaning in de richting van de negatieve spilas. Als diepte = 0 geprogrammeerd is, wordt de cyclus niet uitgevoerd. Het gereedschap moet in een lengtecompensatieklauw opgespannen zijn. De lengtecompensatieklauw compenseert toleranties van toevoer en toerental tijdens de bewerking. Terwijl de cyclus wordt afgewerkt, is de draaiknop voor toerental-override niet werkzaam. Voor rechtse schroefdraad spil met M3 activeren, voor linkse schroefdraad met M4.

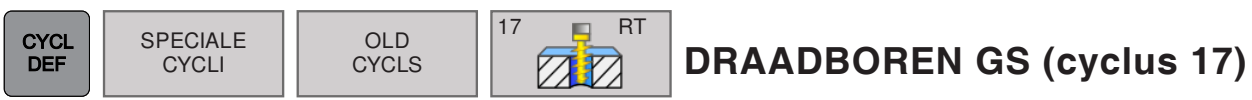

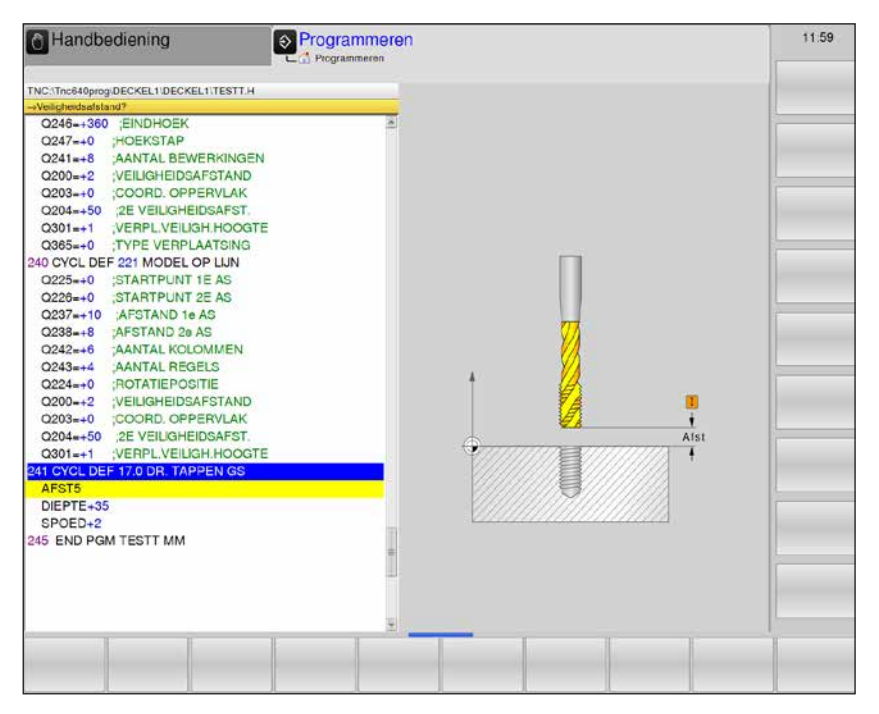

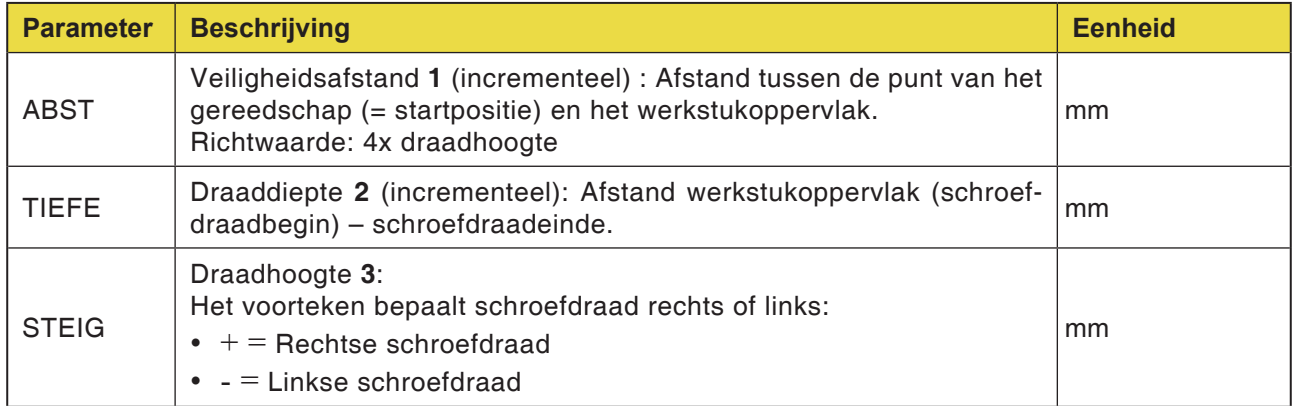

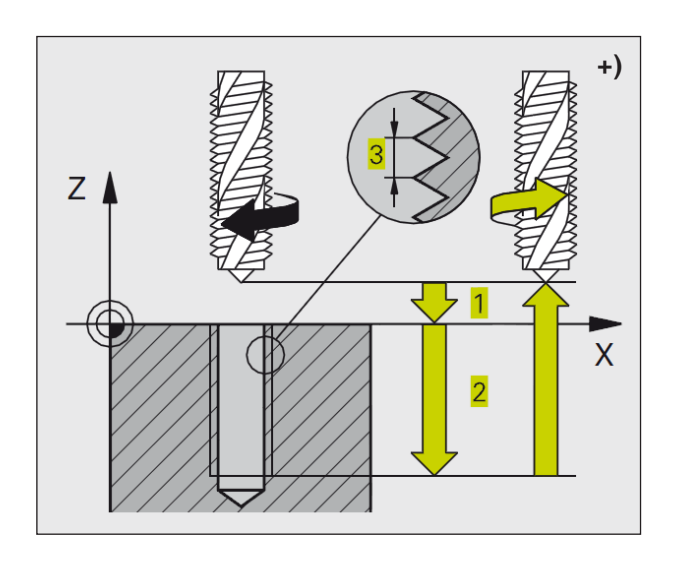

De WinNC snijdt de schroefdraad in één of meer arbeidsgangen zonder lengtecompensatieklauw.

Voordelen ten opzichte van de cyclus draadboren met vereffeningsklauwplaat:

- Hogere bewerkingssnelheid
- Dezelfde schroefdraad is herhaalbaar, omdat de spil zich bij het oproepen van de cyclus oriënteert op de 0°-positie.
- Groter verplaatsingsbereik van de spilas omdat de vereffeningsklauwplaat wegvalt.

#### **Opmerking:**

Opgelet vóór het programmeren: Programmeer de positioneerregel op het startpunt (boormidden) van het bewerkingsniveau met radiuscorrectie R0. Positioneerregel op het startpunt in de spilas (veiligheidsafstand over werkstukoppervlak) programmeren. Het voorteken van de cyclusparameter diepte bepaalt de werkrichting. Een negatief voorteken betekent: verspaning in de richting van de negatieve spilas. Als diepte = 0 geprogrammeerd is, wordt de cyclus niet uitgevoerd. De WinNC berekent de toevoer afhankelijk van het toerental. Wanneer u tijdens het draadboren de draaiknop voor de toerental-override bedient, past de WinNC de toevoer automatisch aan. De draaiknop voor de toevoer-override is niet actief. Op het einde van de cyclus staat de spil stil. Vóór de volgende bewerking de spil weer inschakelen met M3 (resp. M4).

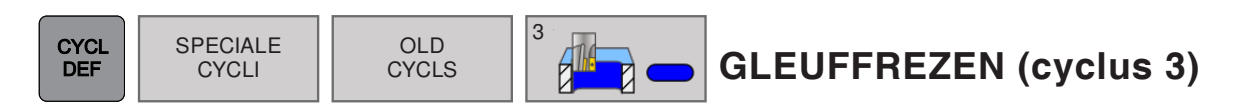

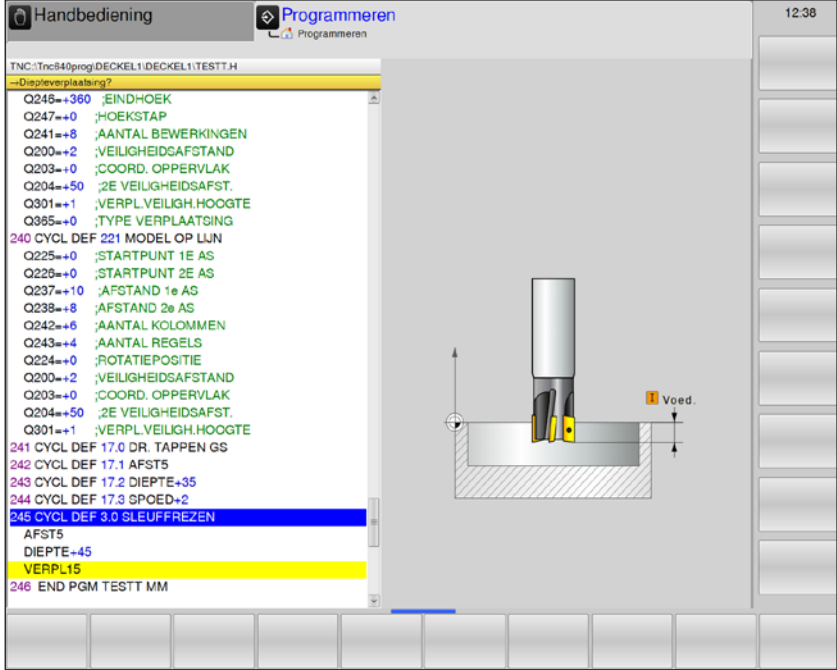

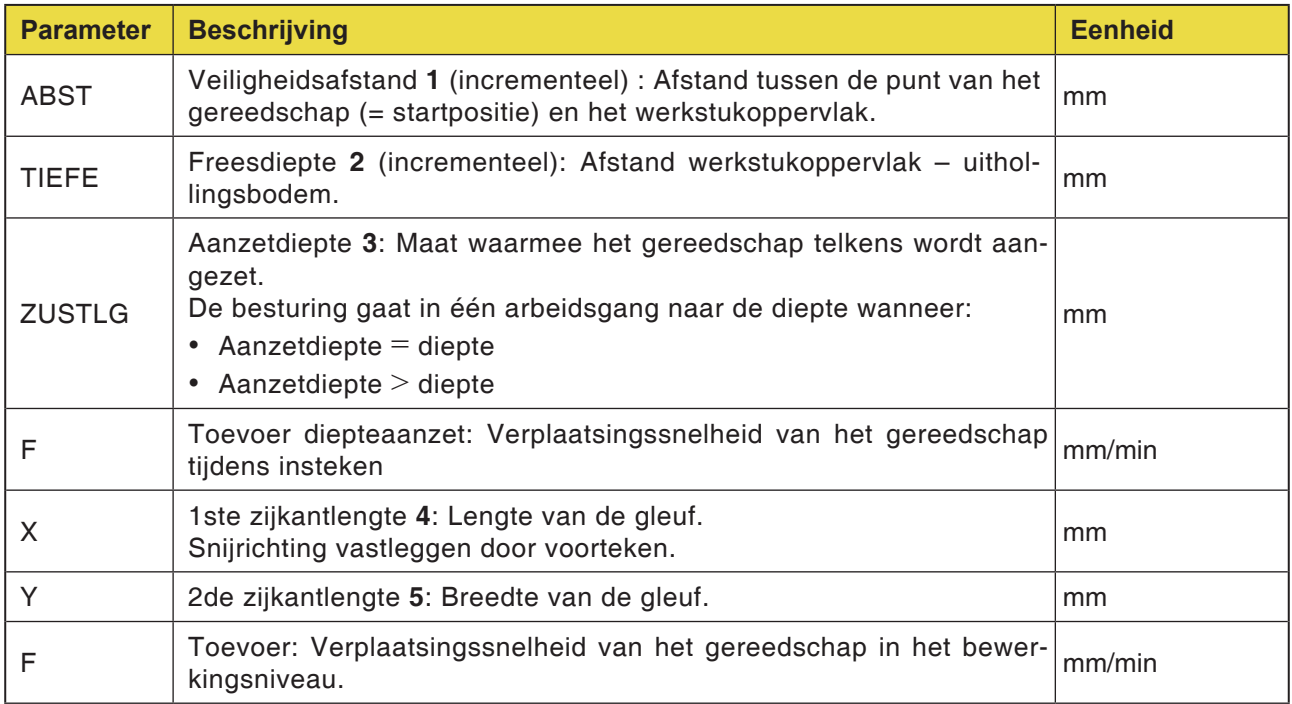

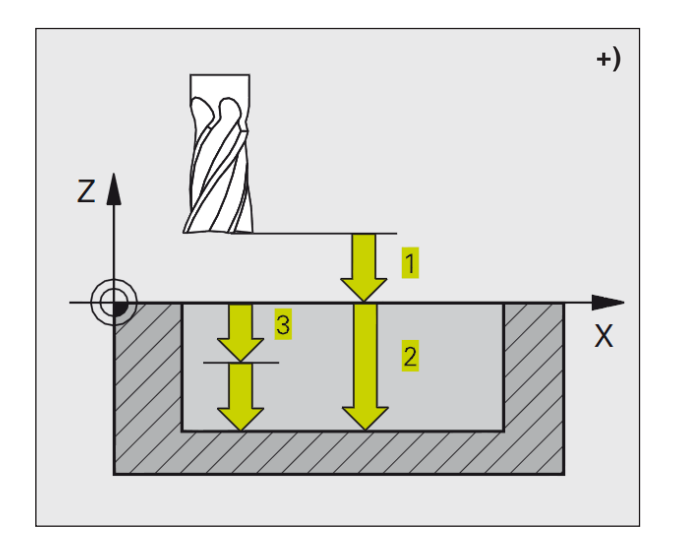

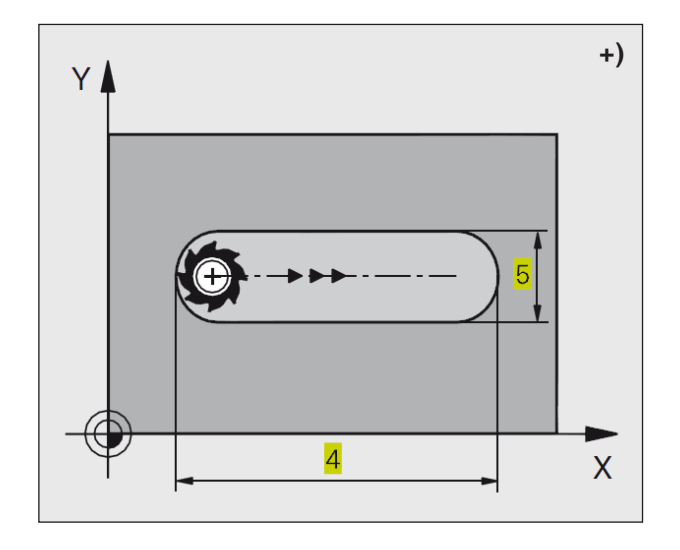

#### **Voorbewerken**

- **1** De WinNC verplaatst het gereedschap met de planeerovermaat (half verschil tussen gleufbreedte en gereedschapsdiameter) naar binnen. Vandaaruit steekt het gereedschap in het werkstuk en freest in langsrichting van de gleuf.
- **2** Aan het einde van de gleuf vindt een diepteaanzet plaats en het gereedschap freest in tegenrichting. Dit proces wordt herhaald tot de geprogrammeerde freesdiepte bereikt is.

#### **Planeren**

- **3** Aan de freesbodem verplaatst de WinNC het gereedschap op een cirkelbaan tangentiaal naar de buitencontour. Daarna wordt de contour in gelijkloop (bij M3) geplaneerd.
- **4** Ten slotte keert het gereedschap in spoedgang FMAX terug naar de veiligheidsafstand. Bij een oneven aantal aanzetten gaat het gereedschap op de veiligheidsafstand naar de startpositie.

#### **Opmerking:**

Opgelet vóór het programmeren:

Frezen met een door het midden snijdende radiale tand gebruiken (DIN 844), of voorboren aan het startpunt.

Voorpositioneren in het midden van de gleuf en met de gereedschapsradius verschoven naar de gleuf met radiuscorrectie R0. Freesdiameter niet groter dan de gleufbreedte en niet kleiner dan de halve gleufbreedte selecteren. Positioneerregel op het startpunt in de spilas (veiligheidsafstand over werkstukoppervlak) programmeren.

Het voorteken van de cyclusparameter diepte bepaalt de werkrichting.

Een negatief voorteken betekent:

verspaning in de richting van de negatieve spilas.

Als diepte = 0 geprogrammeerd is, wordt de cyclus niet uitgevoerd.

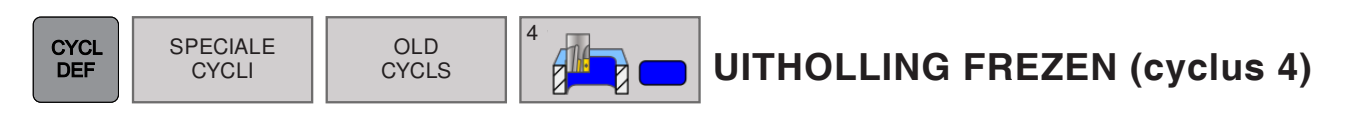

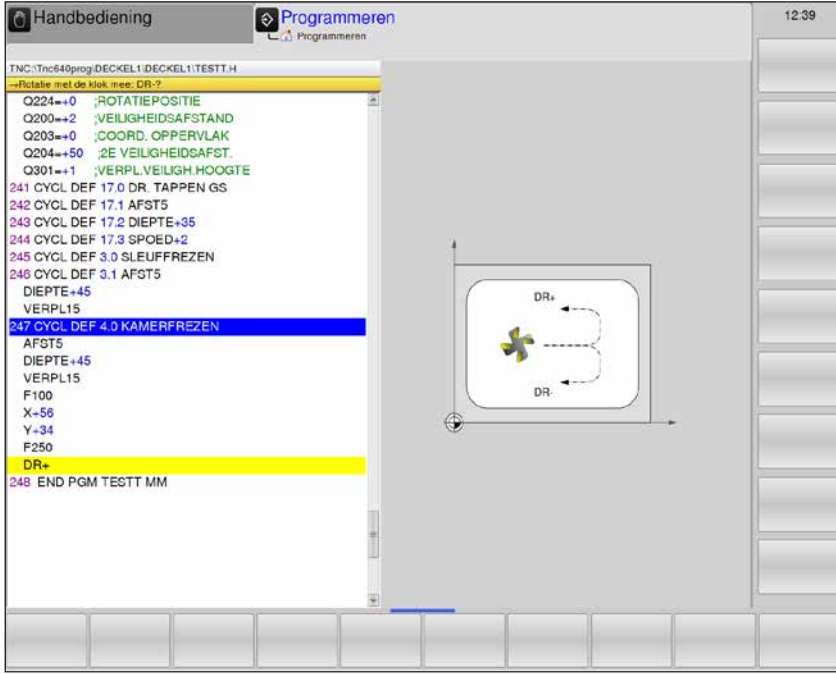

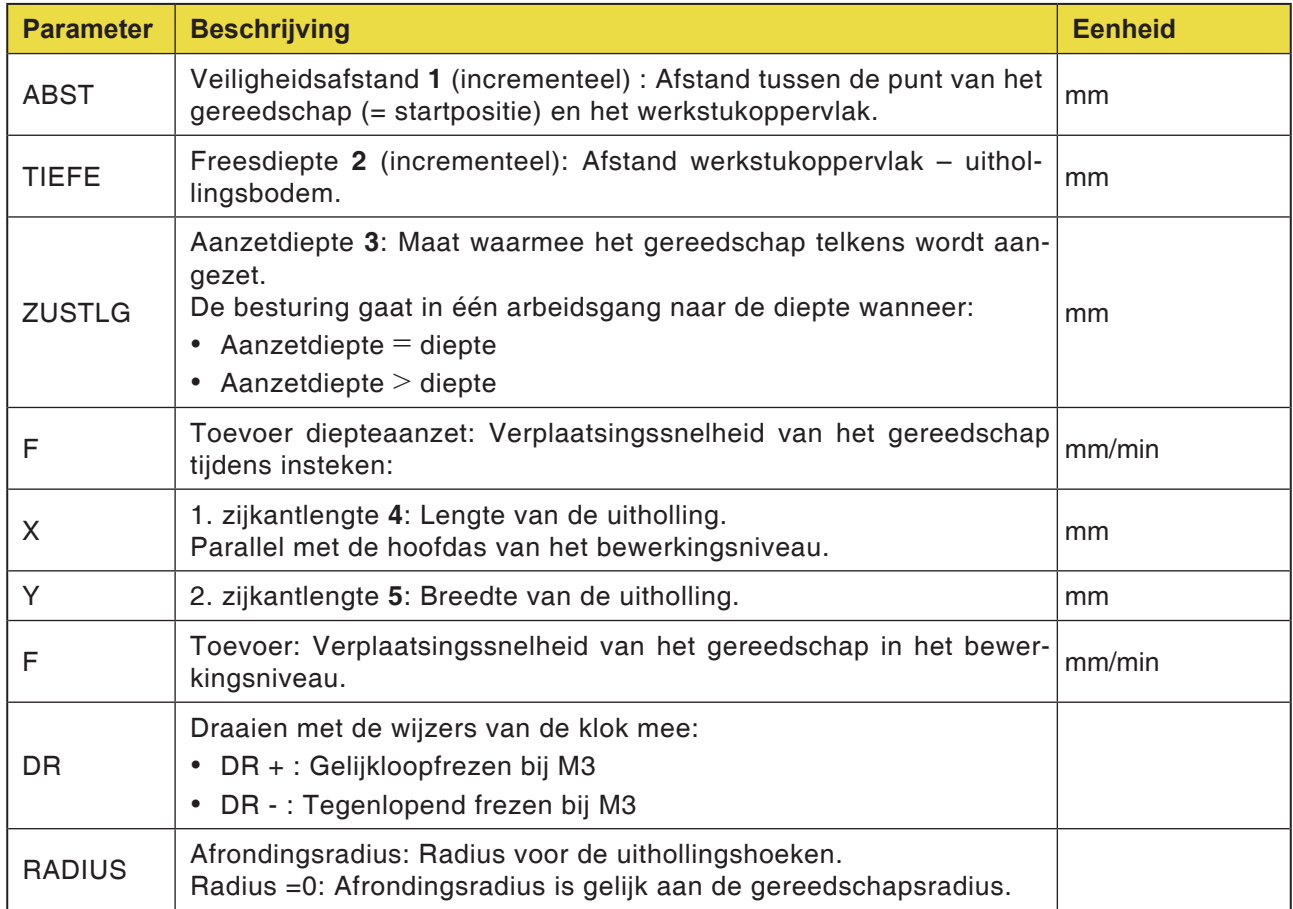

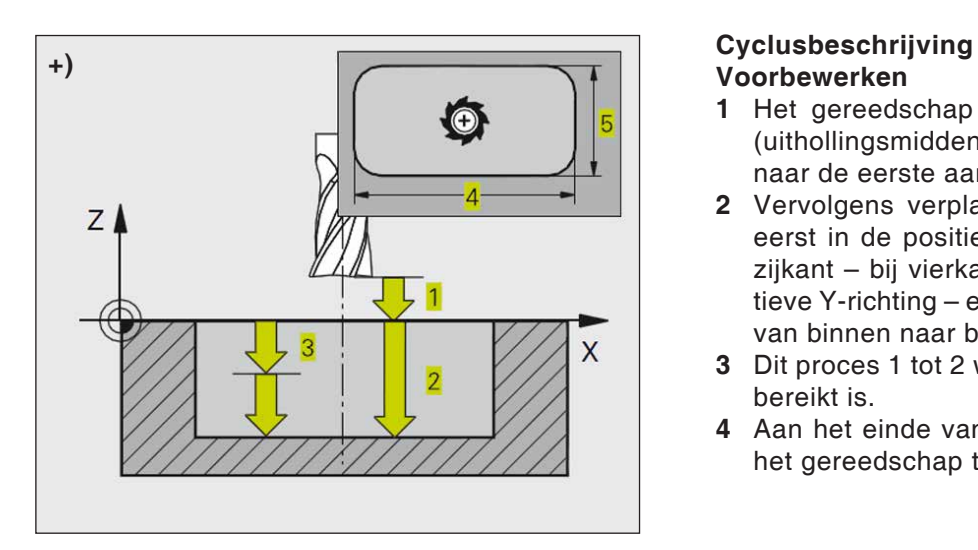

#### **Voorbewerken**

- **1** Het gereedschap steekt aan de startpositie (uithollingsmidden) in het werkstuk in en gaat naar de eerste aanzetdiepte.
- **2** Vervolgens verplaatst het gereedschap zich eerst in de positieve richting van de langere zijkant – bij vierkante uithollingen in de positieve Y-richting – en freest daarna de uitholling van binnen naar buiten uit.
- **3** Dit proces 1 tot 2 wordt herhaald tot de diepte bereikt is.
- **4** Aan het einde van de cyclus trekt de WinNC het gereedschap terug naar de startpositie.

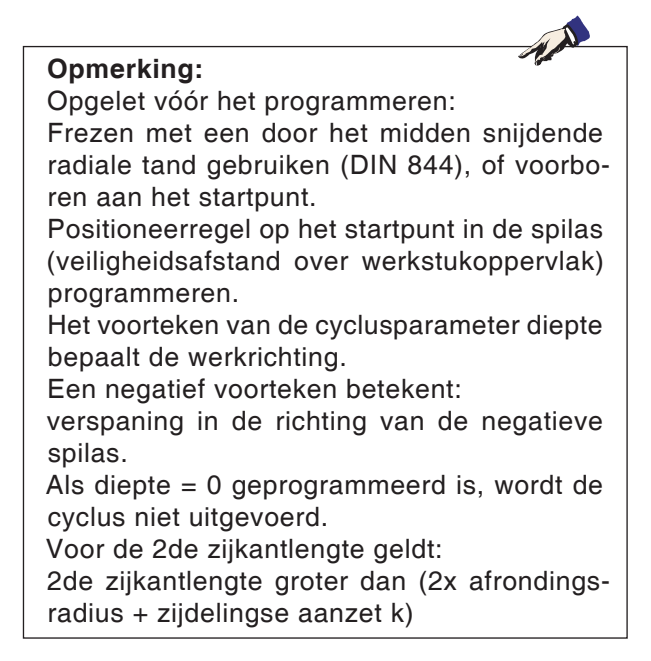

 $\overline{a}$ 

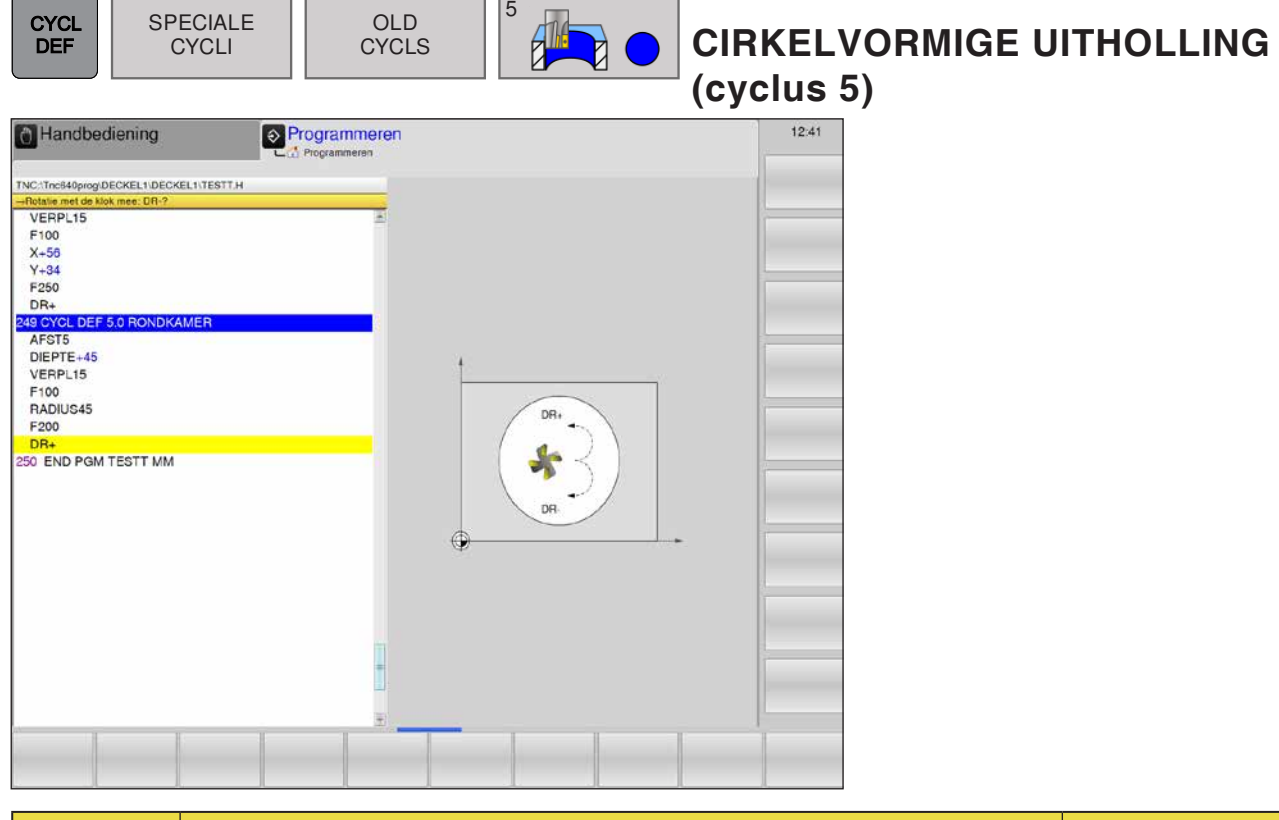

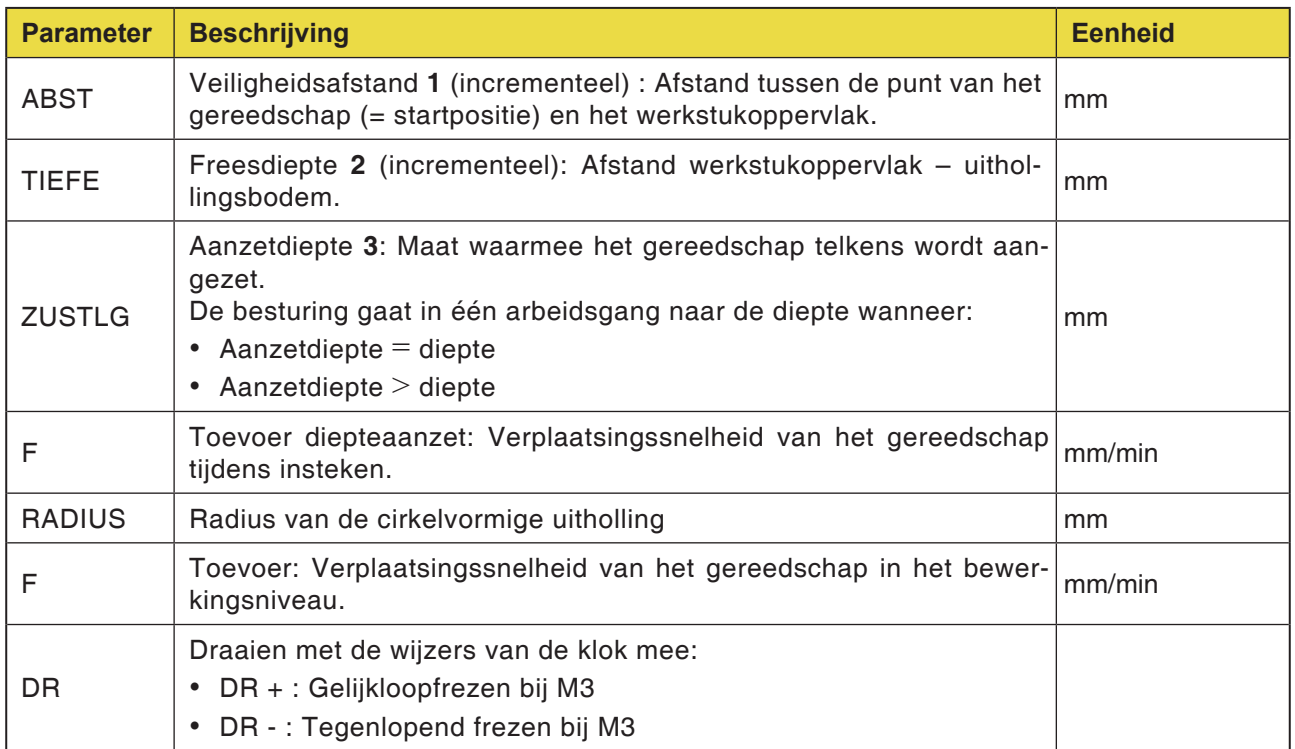

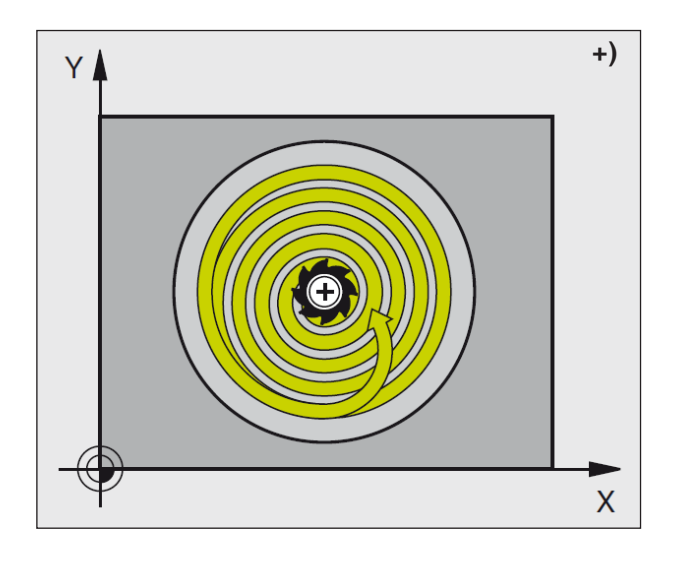

#### **Cyclusbeschrijving Voorbewerken**

- **1** Het gereedschap steekt aan de startpositie (uithollingsmidden) in het werkstuk in en gaat naar de eerste aanzetdiepte.
- **2** Aansluitend legt het gereedschap met toevoer F een cirkelvormige baan af. Voor de zijdelingse aanzet k zie cyclus 4 Uitholling frezen.
- **3** Dit proces 2 wordt herhaald tot de diepte bereikt is.
- **4** Aan het einde van de cyclus trekt de WinNC het gereedschap terug naar de startpositie.

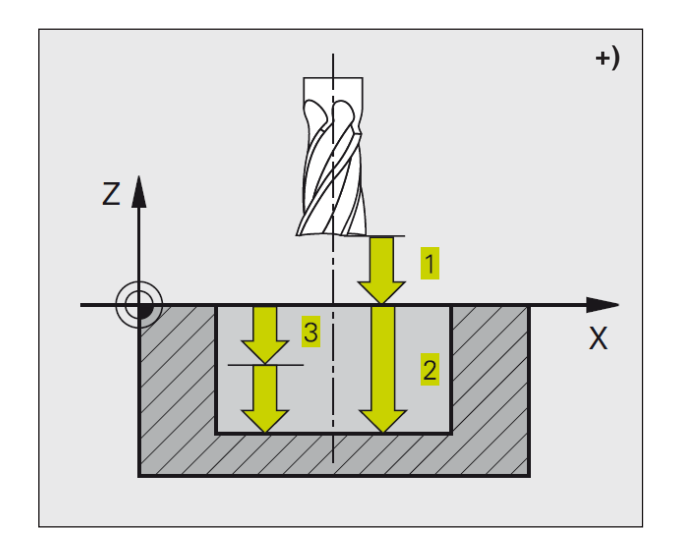

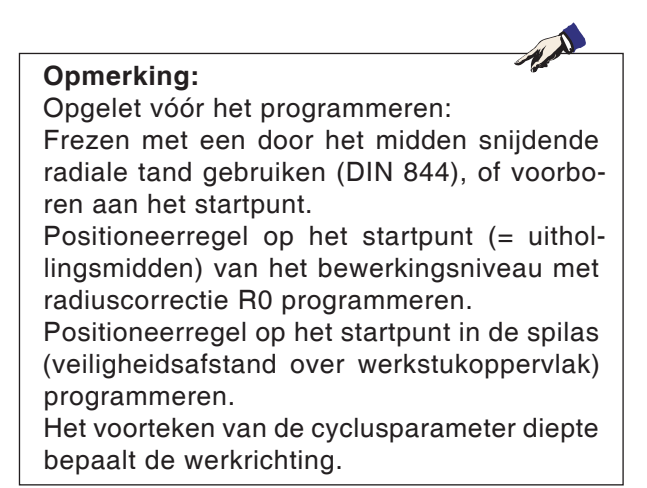

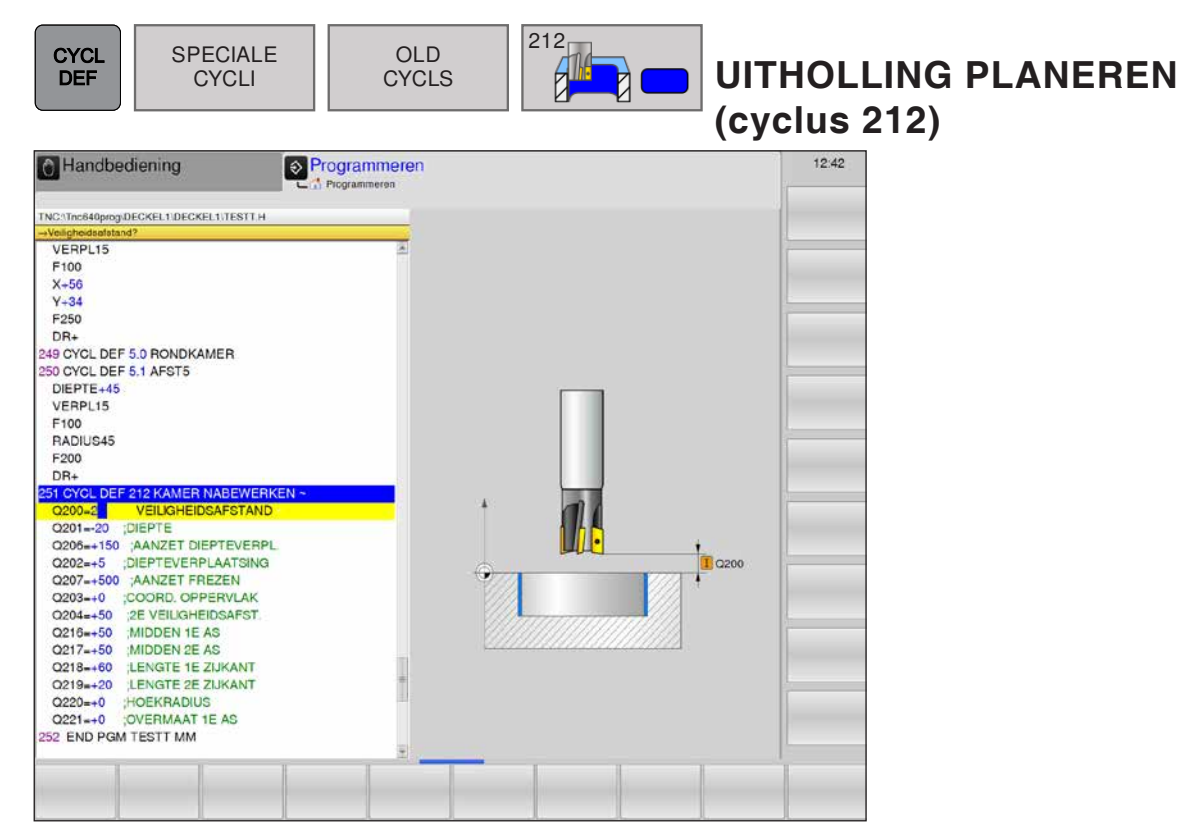

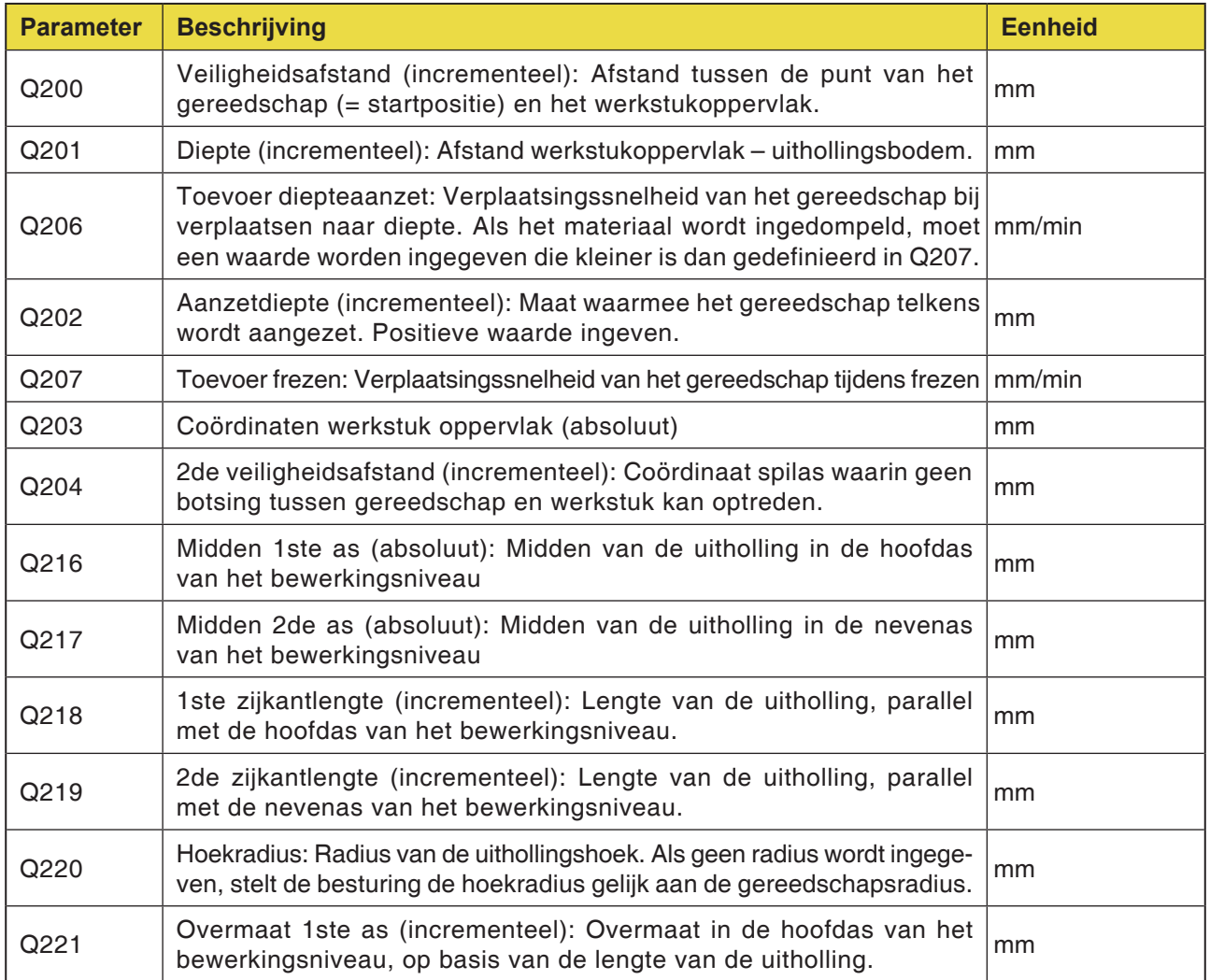

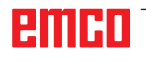

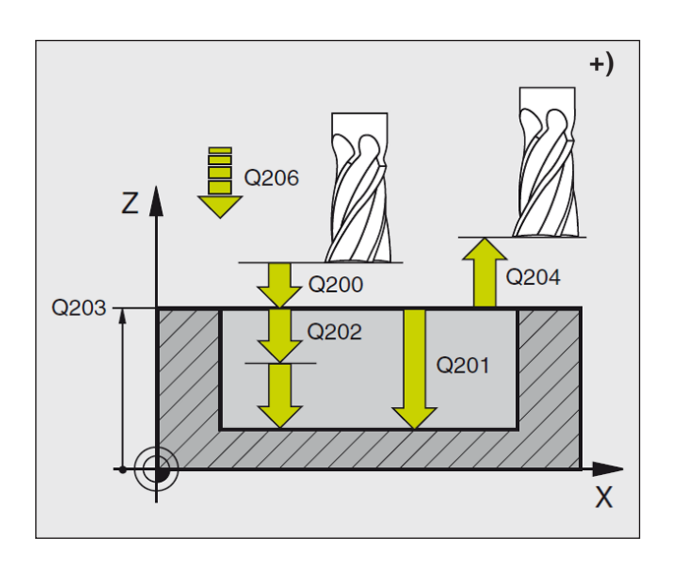

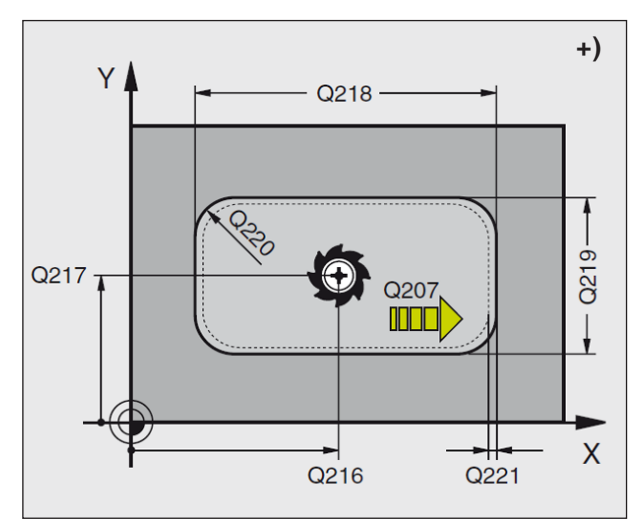

- **1** De WinNC brengt het gereedschap automatisch in de spilas naar de veiligheidsafstand, of – indien ingegeven – naar de 2de veiligheidsafstand en vervolgens naar het midden van de uitholling.
- **2** Vanuit het midden van de uitholling gaat het gereedschap in het bewerkingsniveau naar het startpunt van de bewerking. De WinNC houdt voor de berekening van het startpunt rekening met de overmaat en de gereedschapsradius. Eventueel dompelt de WinNC in het middel van de uitholling in.
- **3** Als het gereedschap op de 2de veiligheidsafstand staat, gaat de WinNC in spoedgang FMAX naar de veiligheidsafstand en vandaar met de toevoer diepteaanzet naar de eerste aanzetdiepte.
- **4** Aansluitend loopt het gereedschap de bouwdeelcontour tangentiaal aan en freest één bewegingscyclus in gelijkloop.
- **5** Daarna keert het gereedschap tangentiaal van de contour terug naar het startpunt in het bewerkingsniveau.
- **6** Het proces 3 tot 5 wordt herhaald tot de geprogrammeerde diepte bereikt is.
- **7** Aan het einde van de cyclus brengt de WinNC het gereedschap in spoedgang naar de veiligheidsafstand of – indien ingegeven – naar de 2de veiligheidsafstand en vervolgens naar het midden van de uitholling (eindpositie = startpositie).

### **Opmerking:**

Opgelet vóór het programmeren: Het voorteken van de cyclusparameter diepte bepaalt de werkrichting. Wanneer u de uitholling uit het volle materiaal wilt planeren, gebruikt u een frees met een door het midden snijdende radiale tand (DIN 844) en geeft u een kleine toevoer diepteaanzet in. Minimale grootte van de uitholling:

drie keer de gereedschapsradius.

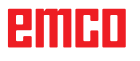

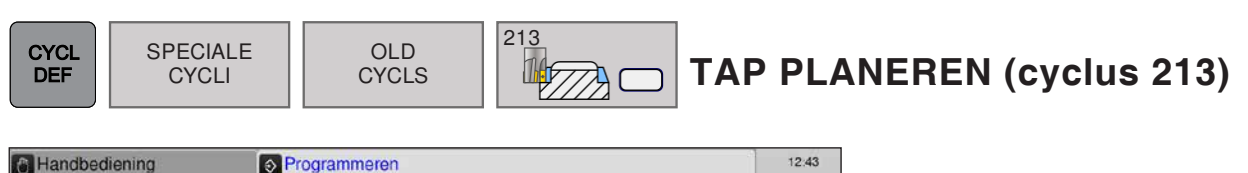

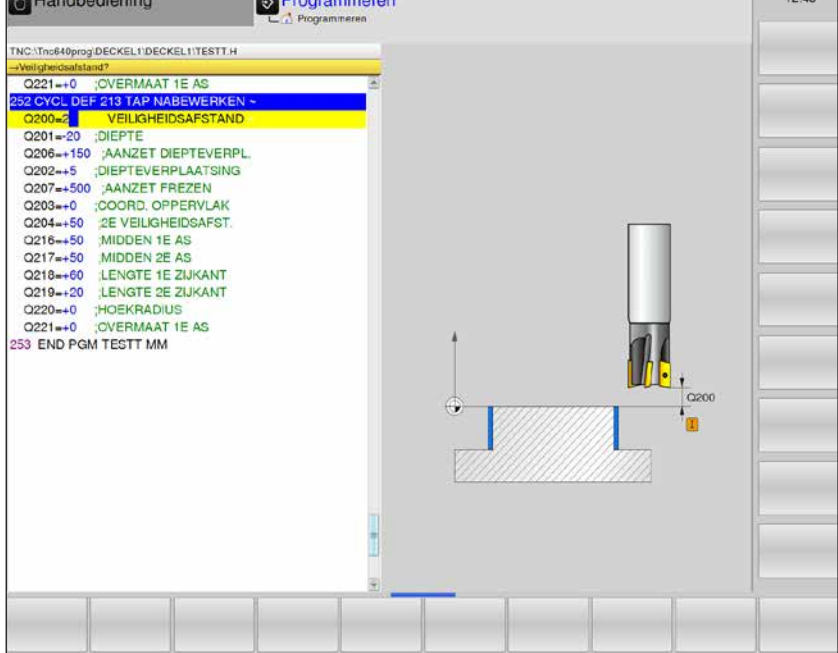

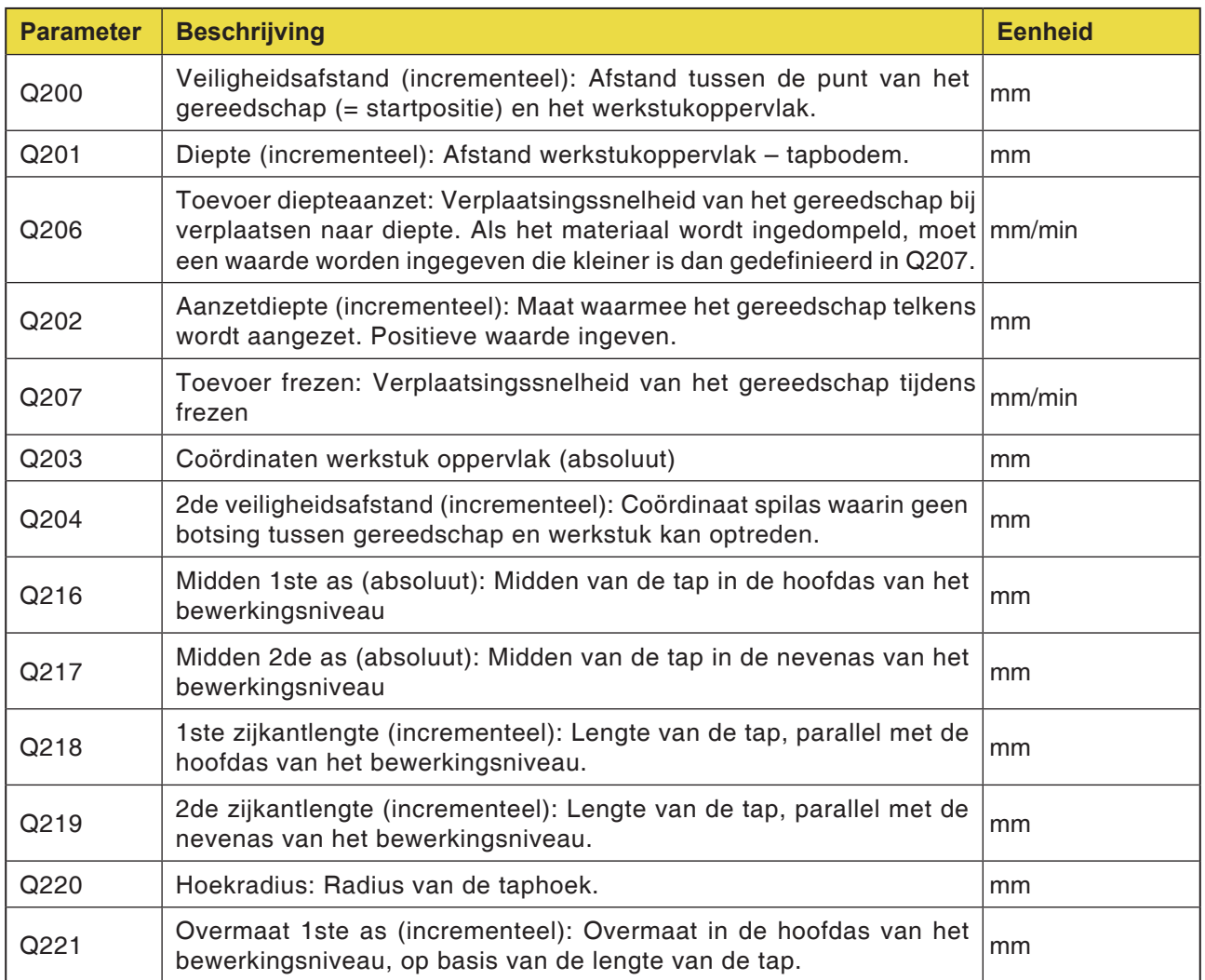

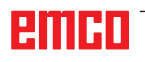

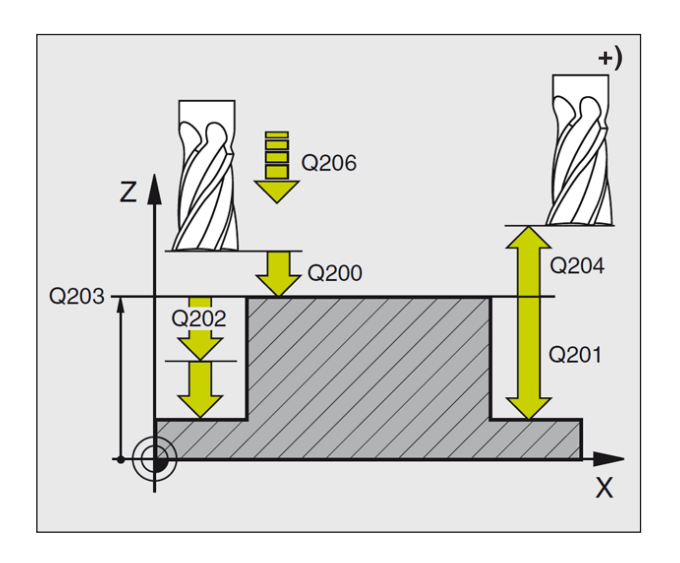

- **1** De WinNC brengt het gereedschap automatisch in de spilas naar de veiligheidsafstand, of – indien ingegeven – naar de 2de veiligheidsafstand en vervolgens naar het midden van de uitholling.
- **2** Het gereedschap gaat vanuit het tapmidden in het bewerkingsniveau naar het startpunt van de bewerking. Het startpunt ligt ca. 3,5 keer de gereedschapsradius rechts van de tap.
- **3** Als het gereedschap op de 2de veiligheidsafstand staat, gaat de WinNC in spoedgang FMAX naar de veiligheidsafstand en vandaar met de toevoer diepteaanzet naar de eerste aanzetdiepte.
- **4** Aansluitend loopt het gereedschap de bouwdeelcontour tangentiaal aan en freest één bewegingscyclus in gelijkloop.
- **5** Daarna keert het gereedschap tangentiaal van de contour terug naar het startpunt in het bewerkingsniveau.
- **6** Het proces 3 tot 5 wordt herhaald tot de geprogrammeerde diepte bereikt is.
- **7** Aan het einde van de cyclus brengt de WinNC het gereedschap in spoedgang naar de veiligheidsafstand of – indien ingegeven – naar de 2de veiligheidsafstand en vervolgens naar het midden van de uitholling (eindpositie = startpositie).

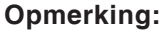

Opgelet vóór het programmeren: Het voorteken van de cyclusparameter diepte bepaalt de werkrichting.

Wanneer u de tap uit het volle materiaal wilt frezen, gebruikt u een frees met een door het midden snijdende radiale tand (DIN 844) en geeft u een kleine toevoer diepteaanzet in.

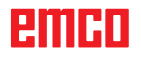

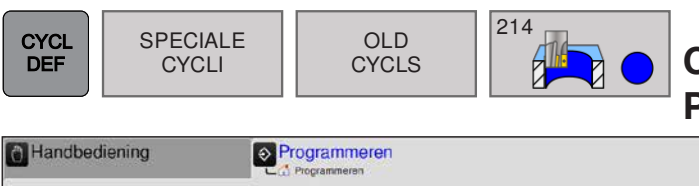

### **CIRKELVORMIGE UITHOLLING PLANEREN (cyclus 214)**

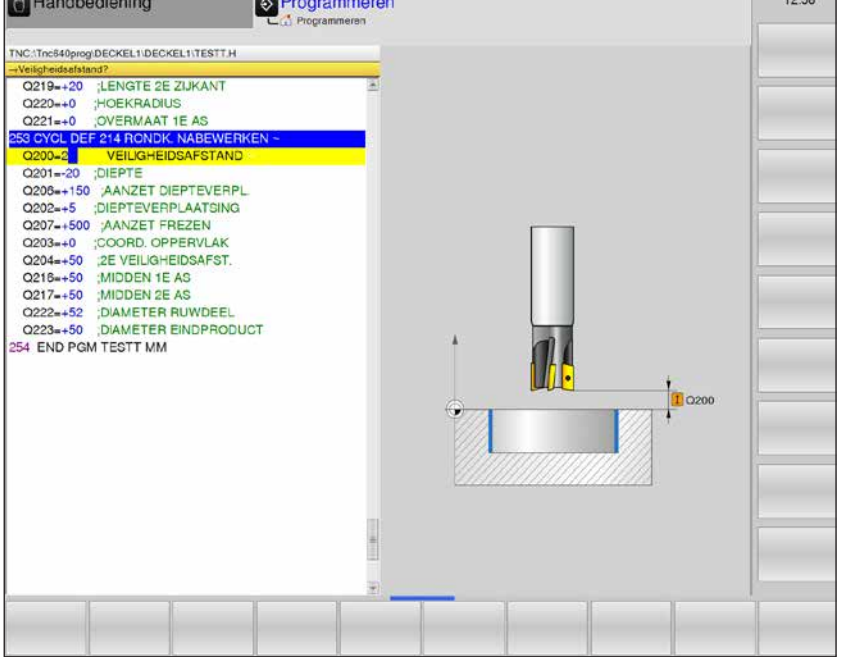

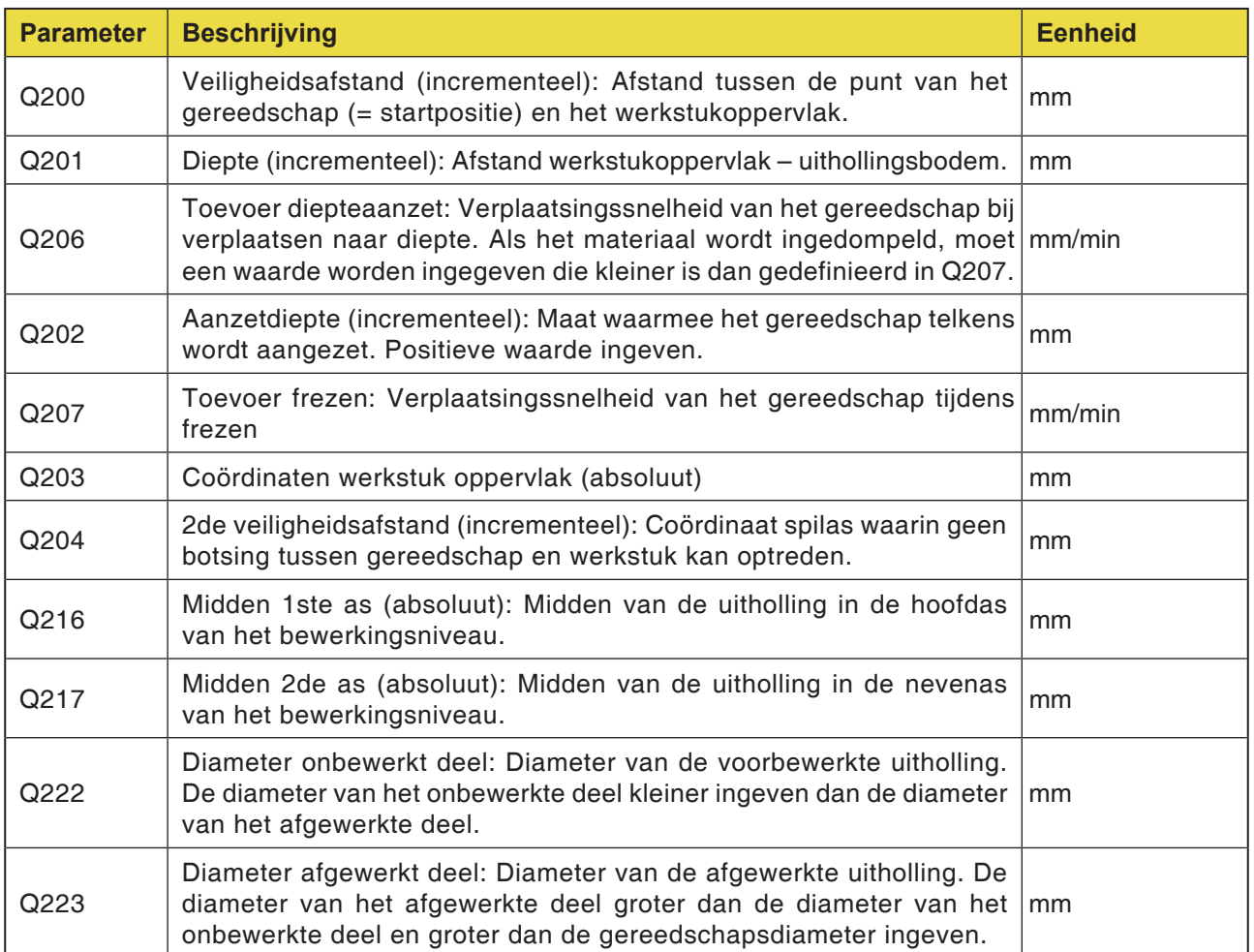

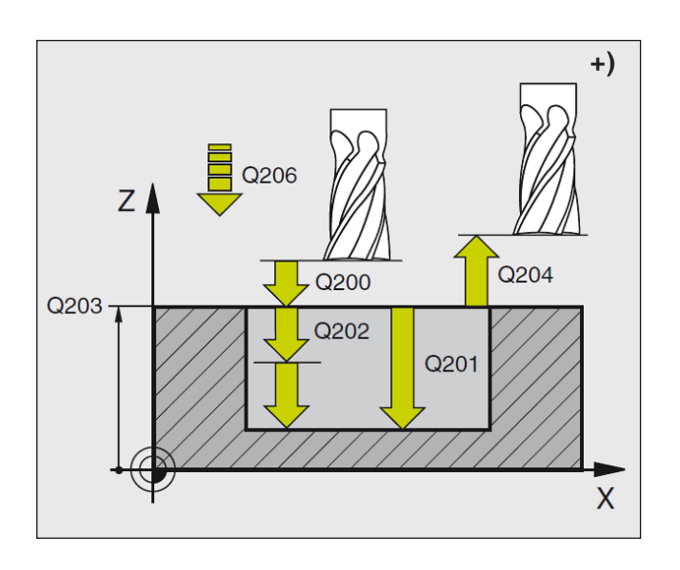

- **1** De WinNC brengt het gereedschap automatisch in de spilas naar de veiligheidsafstand, of – indien ingegeven – naar de 2de veiligheidsafstand en vervolgens naar het midden van de uitholling
- **2** Vanuit het midden van de uitholling gaat het gereedschap in het bewerkingsniveau naar het startpunt van de bewerking. De WinNC houdt voor de berekening van het startpunt rekening met de diameter van het onbewerkte deel en de gereedschapsradius. Als u de diameter van het onbewerkte deel als 0 ingeeft, steekt de WinNC in het midden van de uitholling in
- **3** Als het gereedschap op de 2de veiligheidsafstand staat, brengt de WinNC het gereedschap in spoedgang FMAX naar de veiligheidsafstand en vandaar met de toevoer diepteaanzet naar de eerste aanzetdiepte
- **4** Aansluitend loopt het gereedschap tangentiaal naar de bouwdeelcontour en freest in gelijkloop één bewegingscyclus
- **5** Daarna keert het gereedschap tangentiaal van de contour terug naar het startpunt in het bewerkingsniveau
- **6** Dit proces (3 tot 5 wordt herhaald tot de geprogrammeerde diepte bereikt is
- **7** Op het einde van de cyclus brengt de WinNC het gereedschap met FMAX naar de veiligheidsafstand of – indien ingegeven – naar de 2de veiligheidsafstand en vervolgens naar het midden van de uitholling (eindpositie = startpositie)

#### **Opmerking:**

Opgelet vóór het programmeren: Het voorteken van de cyclusparameter diepte bepaalt de werkrichting. Wanneer u de uitholling uit het volle materiaal wilt planeren, gebruikt u een frees met een

door het midden snijdende radiale tand (DIN 844) en geeft u een kleine toevoer diepteaanzet in.

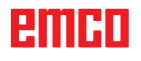

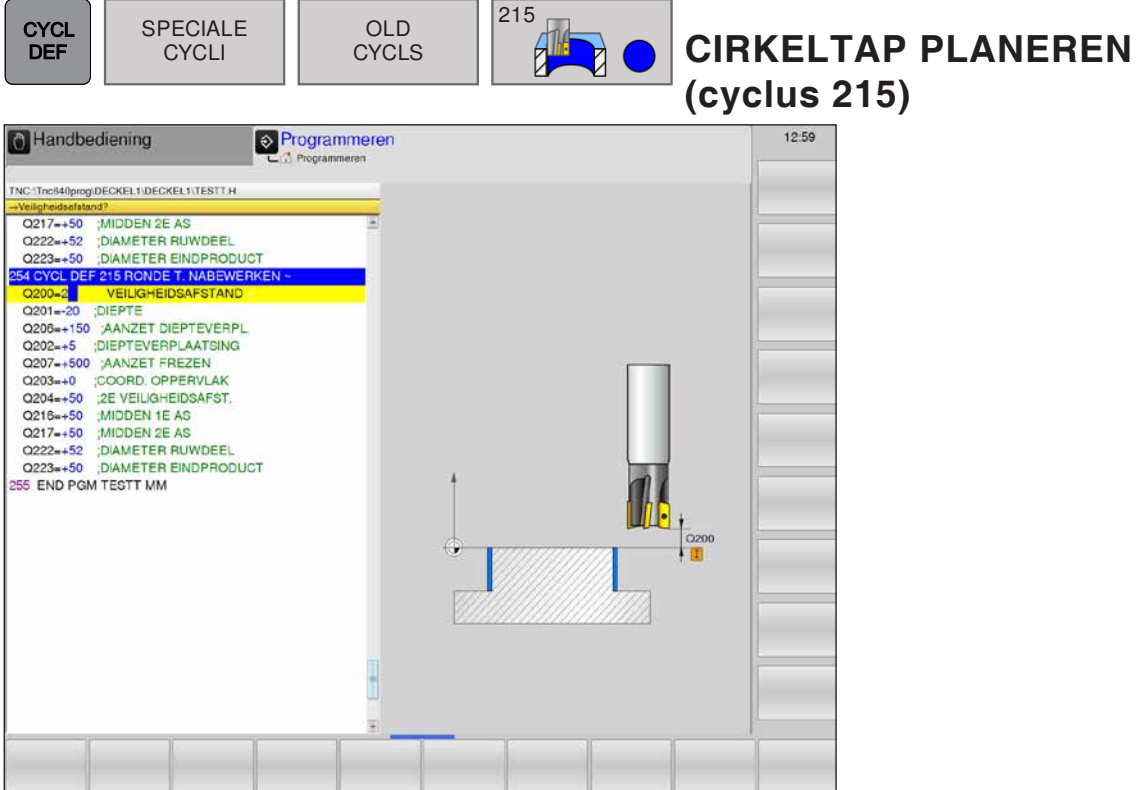

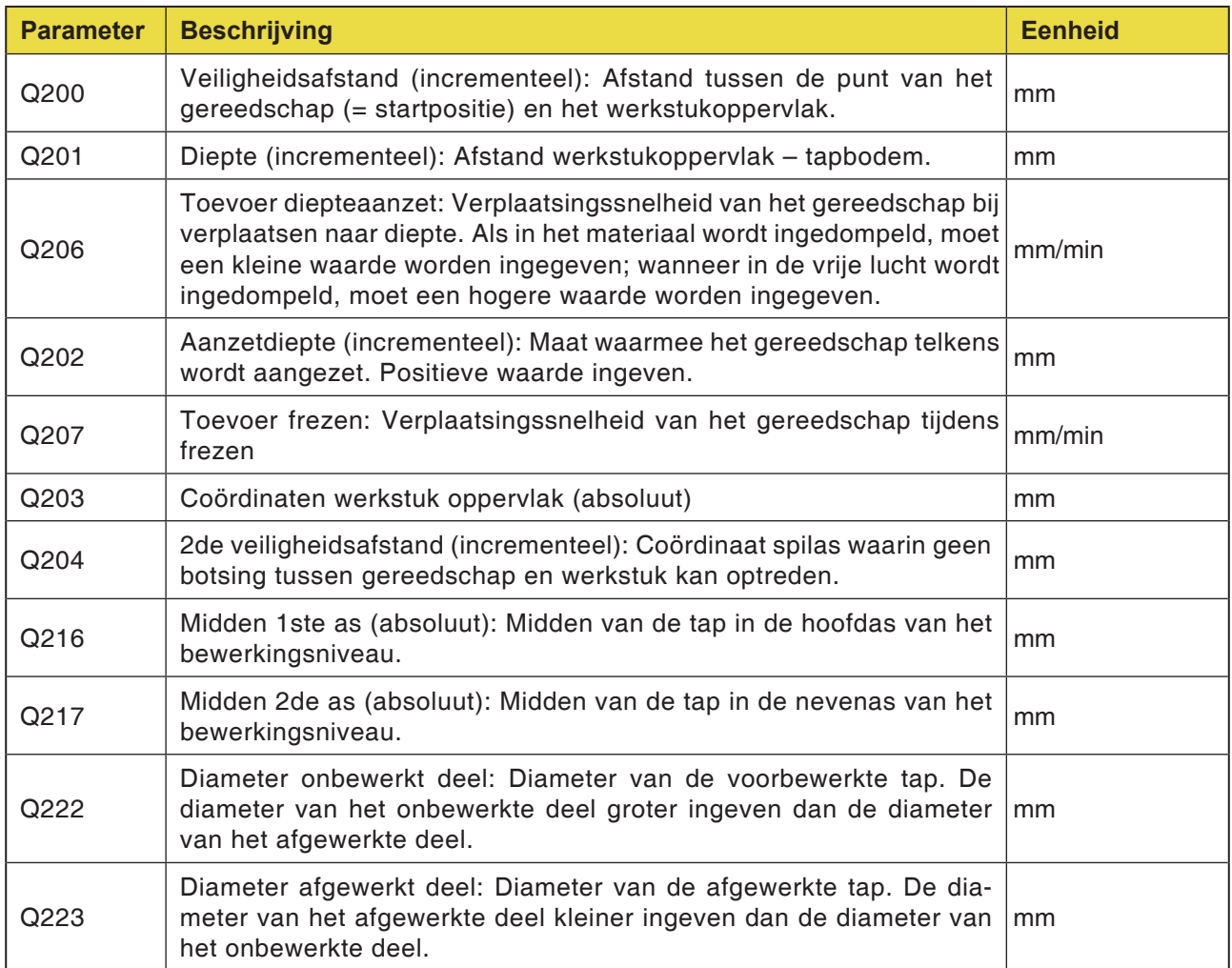

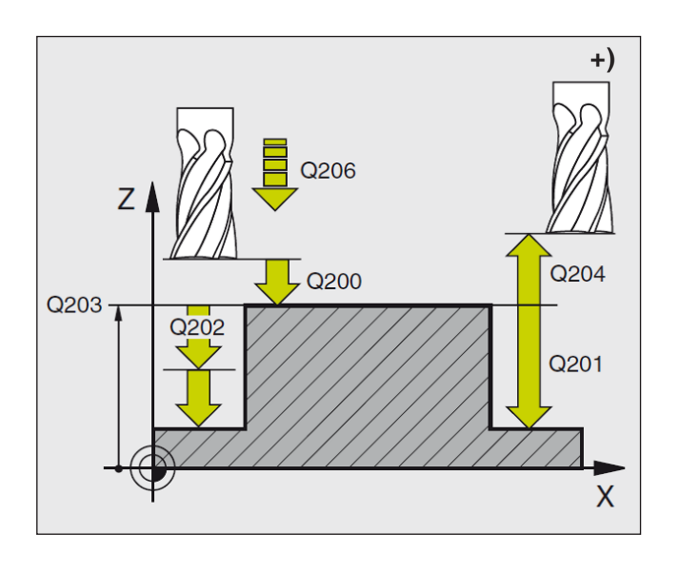

- **1** De WinNC brengt het gereedschap automatisch in de spilas naar de veiligheidsafstand, of – indien ingegeven – naar de 2de veiligheidsafstand en vervolgens naar het tapmidden.
- **2** Het gereedschap gaat vanuit het tapmidden in het bewerkingsniveau naar het startpunt van de bewerking. Het startpunt ligt ca. 3,5 keer de gereedschapsradius rechts van de tap.
- **3** Als het gereedschap op de 2de veiligheidsafstand staat, brengt de WinNC het gereedschap in spoedgang FMAX naar de veiligheidsafstand en vandaar met de toevoer diepteaanzet naar de eerste aanzetdiepte.
- **4** Aansluitend loopt het gereedschap de bouwdeelcontour tangentiaal aan en freest één bewegingscyclus in gelijkloop.
- **5** Daarna keert het gereedschap tangentiaal van de contour terug naar het startpunt in het bewerkingsniveau.
- **6** Het proces 3 tot 5 wordt herhaald tot de geprogrammeerde diepte bereikt is.
- **7** Op het einde van de cyclus brengt de WinNC het gereedschap met FMAX naar de veiligheidsafstand of – indien ingegeven – naar de 2de veiligheidsafstand en vervolgens naar het midden van de uitholling (eindpositie = startpositie).

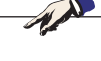

**Opmerking:** Opgelet vóór het programmeren: Het voorteken van de cyclusparameter diepte bepaalt de werkrichting. Wanneer u de uitholling uit het volle materiaal

wilt planeren, gebruikt u een frees met een door het midden snijdende radiale tand (DIN 844) en geeft u een kleine toevoer diepteaanzet in.

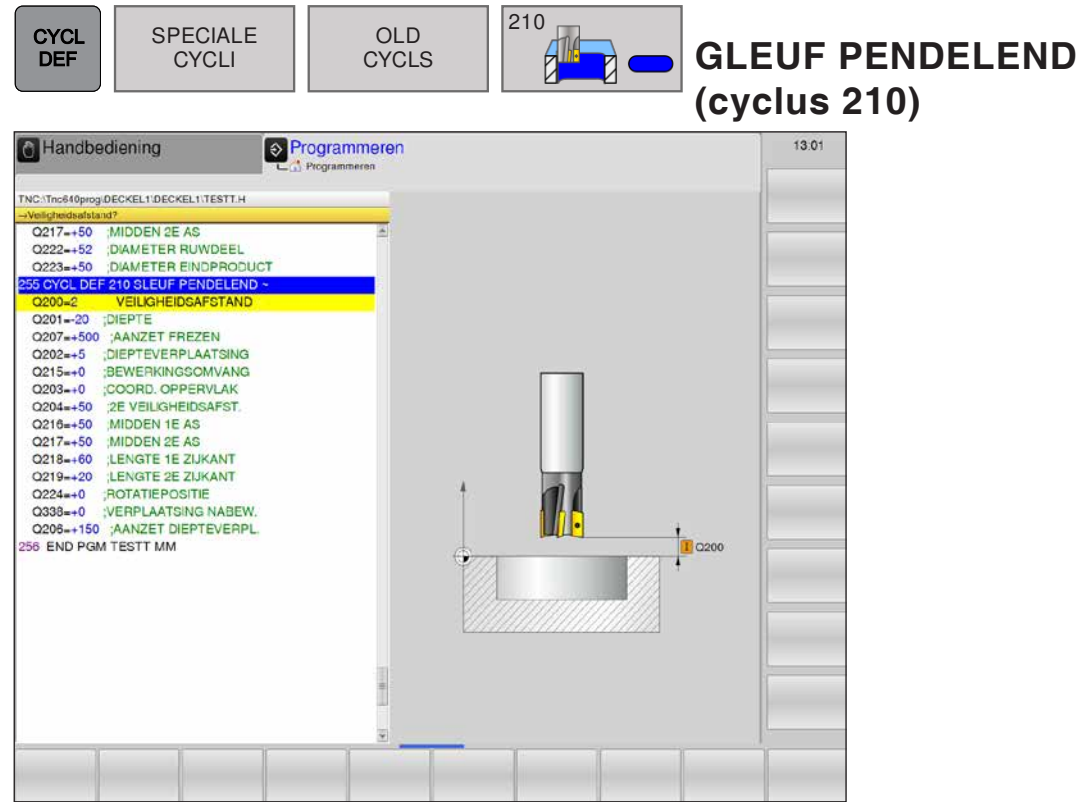

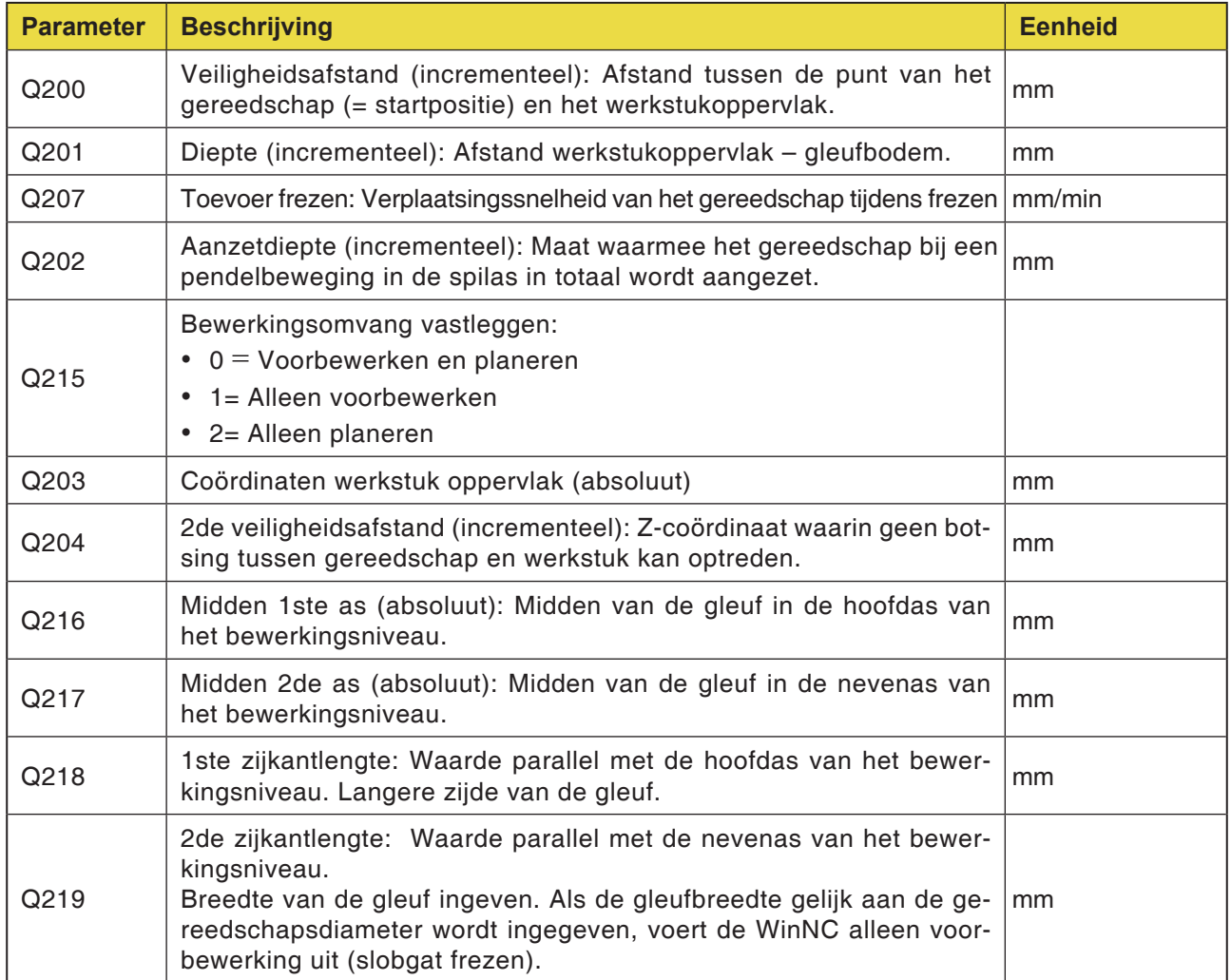

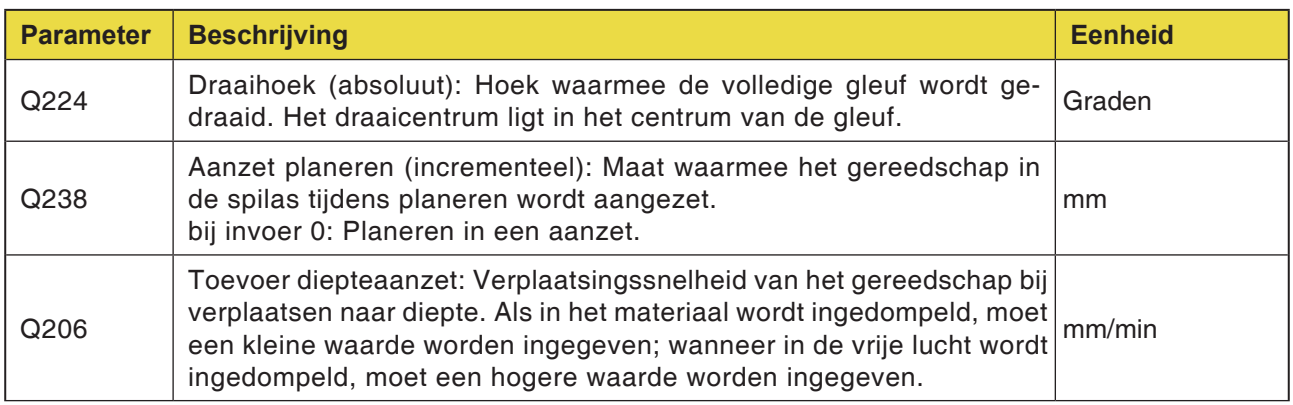

#### **Voorbewerken**

- **1** De WinNC brengt het gereedschap automatisch in de spilas naar de veiligheidsafstand en vervolgens naar het centrum van de linker cirkel; vandaar positioneert de WinNC het gereedschap op de veiligheidsafstand over het werkstukoppervlak.
- **2** Het gereedschap gaat met de toevoer frezen naar het werkstukoppervlak. Vandaar gaat de frees in langsrichting van de gleuf – schuin in het materiaal indompelend – naar het centrum van de rechter cirkel.
- **3** Vervolgens gaat het gereedschap weer schuin indompelend terug naar het centrum van de linker cirkel. Deze stappen worden herhaald tot de geprogrammeerde freesdiepte bereikt is.
- **4** Op de freesdiepte brengt de WinNC het gereedschap voor vlakfrezen naar het andere uiteinde van de gleuf en daarna weer naar het midden van de gleuf.

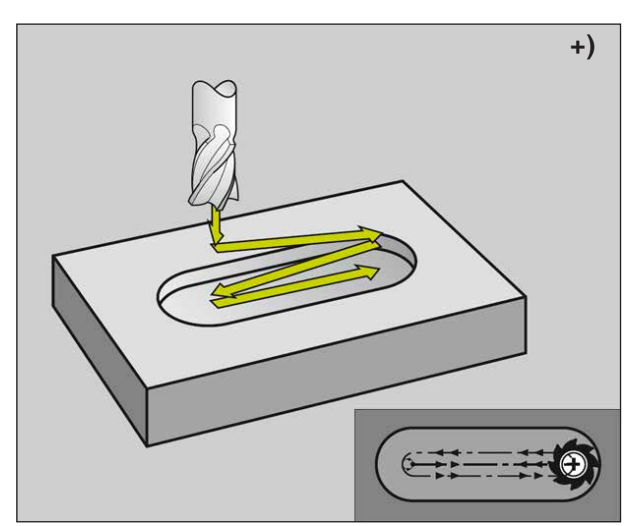

#### **Planeren**

- **5** De WinNC brengt het gereedschap vanuit het midden van de gleuf tangentiaal naar de afgewerkte contour en vervolgens planeert de WinNC de contour in gelijkloop (bij M3), indien ingegeven ook in meerdere aanzetten.
- **6** Aan het einde van de contour gaat het gereedschap – tangentiaal weg van de contour – naar het midden van de gleuf.
- **7** Op het einde van de cyclus brengt de WinNC het gereedschap met FMAX naar de veiligheidsafstand of – indien ingegeven – naar de 2de veiligheidsafstand.

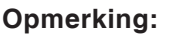

Opgelet vóór het programmeren: Het voorteken van de cyclusparameter diepte

bepaalt de werkrichting.

De freesdiameter niet groter dan de gleufbreedte en niet kleiner dan een derde van de gleufbreedte selecteren.

De freesdiameter niet kleiner dan de halve gleuflengte selecteren, anders kan de WinNC niet pendelend indompelen.

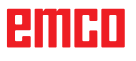

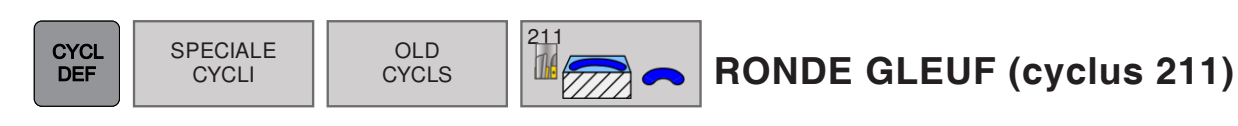

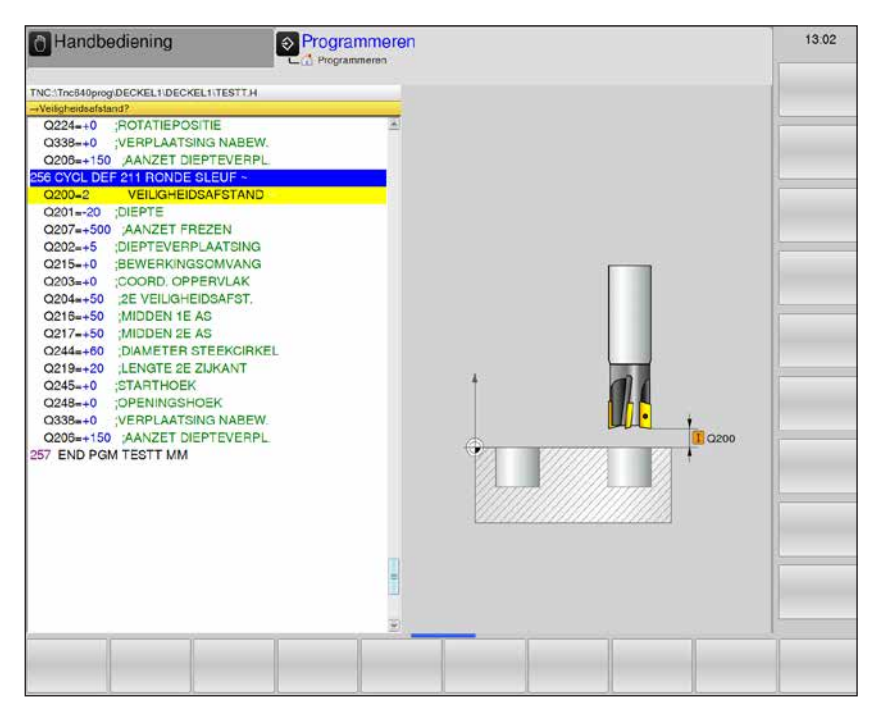

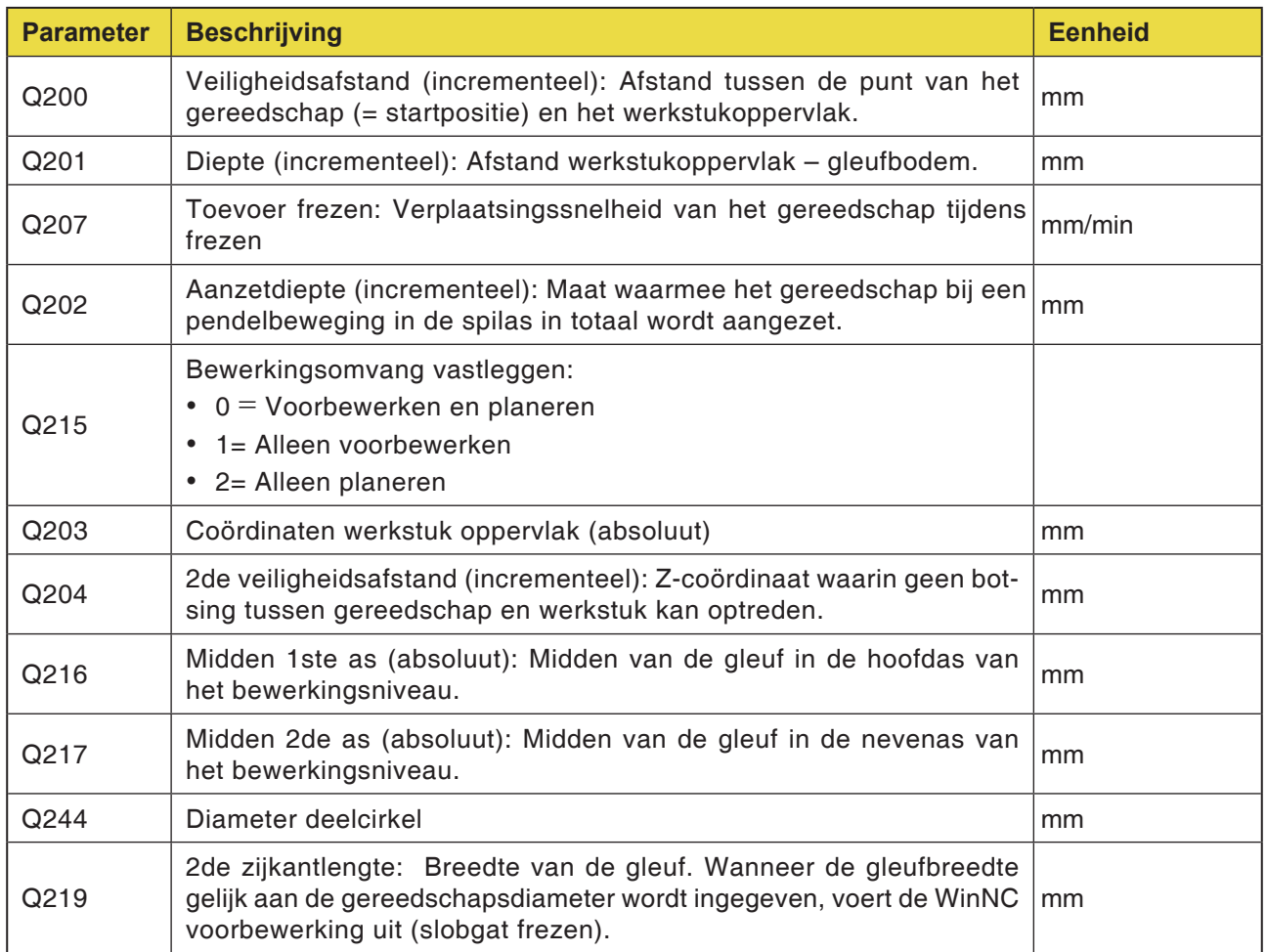

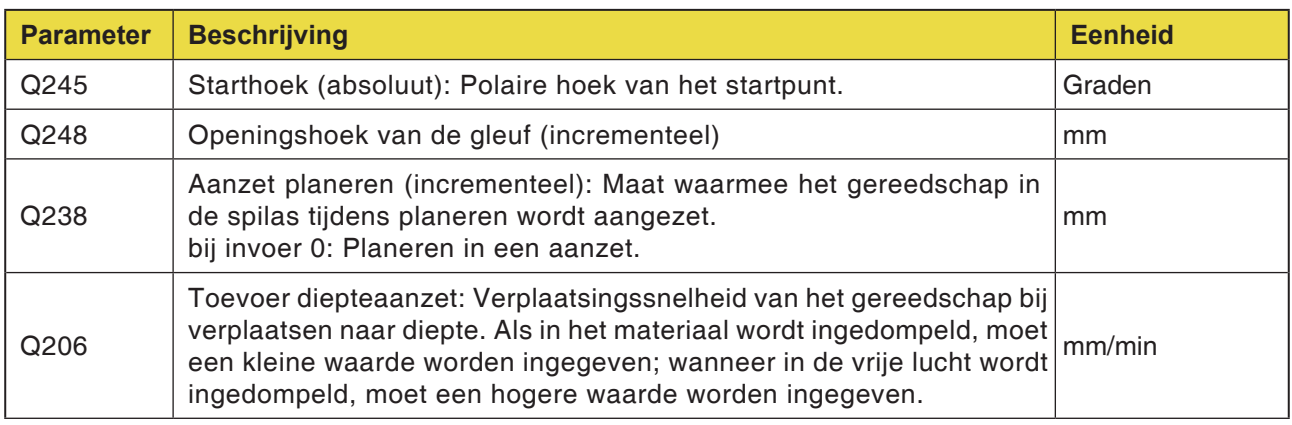

#### **Voorbewerken**

- **1** De WinNC brengt het gereedschap automatisch in de spilas naar de veiligheidsafstand en vervolgens naar het centrum van de rechter cirkel.
- **2** Het gereedschap gaat met de toevoer frezen naar het werkstukoppervlak en vandaar gaat de frees – schuin in het materiaal indompelend – naar het andere uiteinde van de gleuf.
- **3** Vervolgens gaat het gereedschap weer schuin indompelend terug naar het startpunt. Het proces 2 tot 3 wordt herhaald tot de geprogrammeerde freesdiepte bereikt is.
- **4** Op de freesdiepte brengt de WinNC het gereedschap voor vlakfrezen naar het andere uiteinde van de gleuf.

#### **Planeren**

- **5** De WinNC brengt het gereedschap vanuit het midden van de gleuf tangentiaal naar de afgewerkte contour. Vervolgens planeert de WinNC de contour in gelijkloop (bij M3), indien ingegeven ook in meerdere aanzetten. Het startpunt voor het planeerproces ligt hier in het centrum van de rechter cirkel.
- **6** Aan het einde van de contour gaat het gereedschap tangentiaal weg van de contour.
- **7** Op het einde van de cyclus brengt de WinNC het gereedschap met FMAX naar de veiligheidsafstand of – indien ingegeven – naar de 2de veiligheidsafstand.

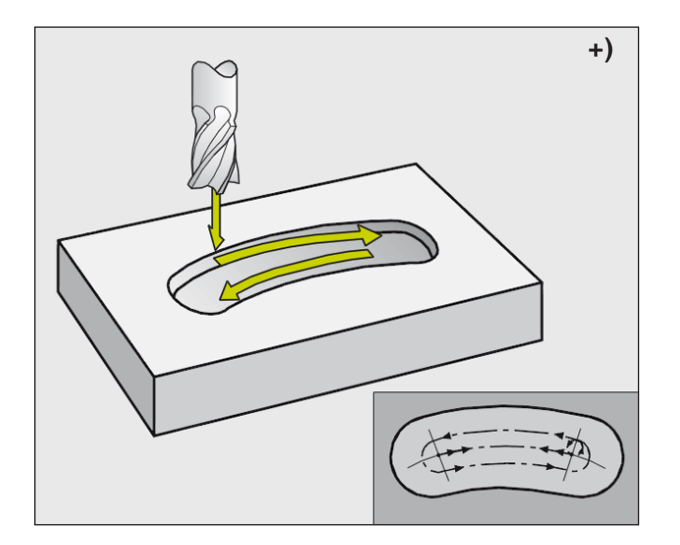

## **Opmerking:**

Opgelet vóór het programmeren: Het voorteken van de cyclusparameter diepte

bepaalt de werkrichting. De freesdiameter niet groter dan de gleufbreedte en niet kleiner dan een derde van de gleufbreedte selecteren.

De freesdiameter niet kleiner dan de halve gleuflengte selecteren, anders kan de WinNC niet pendelend indompelen.

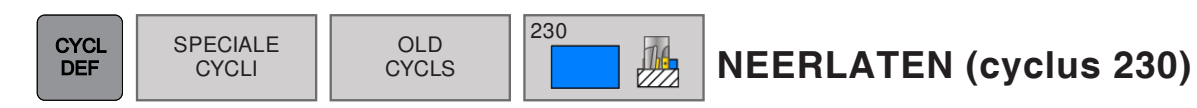

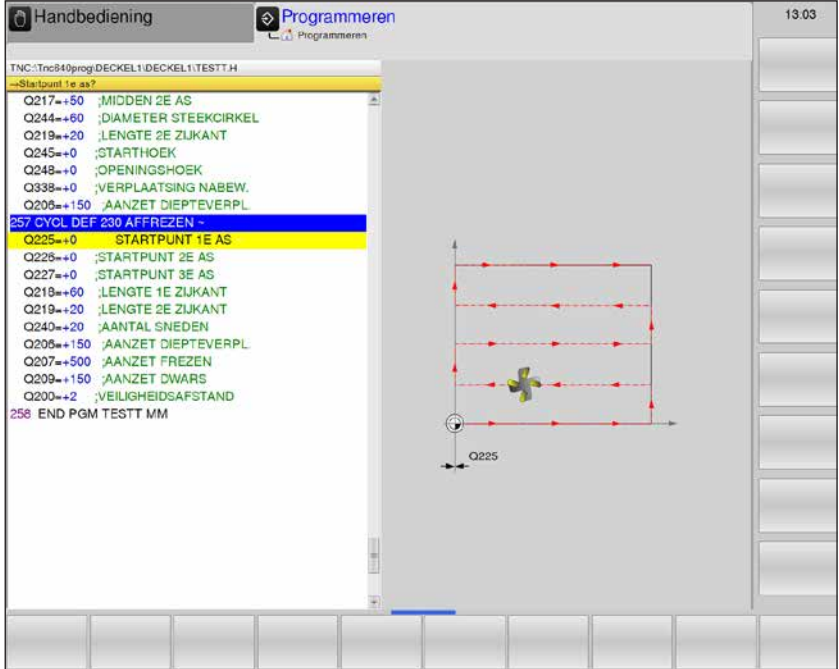

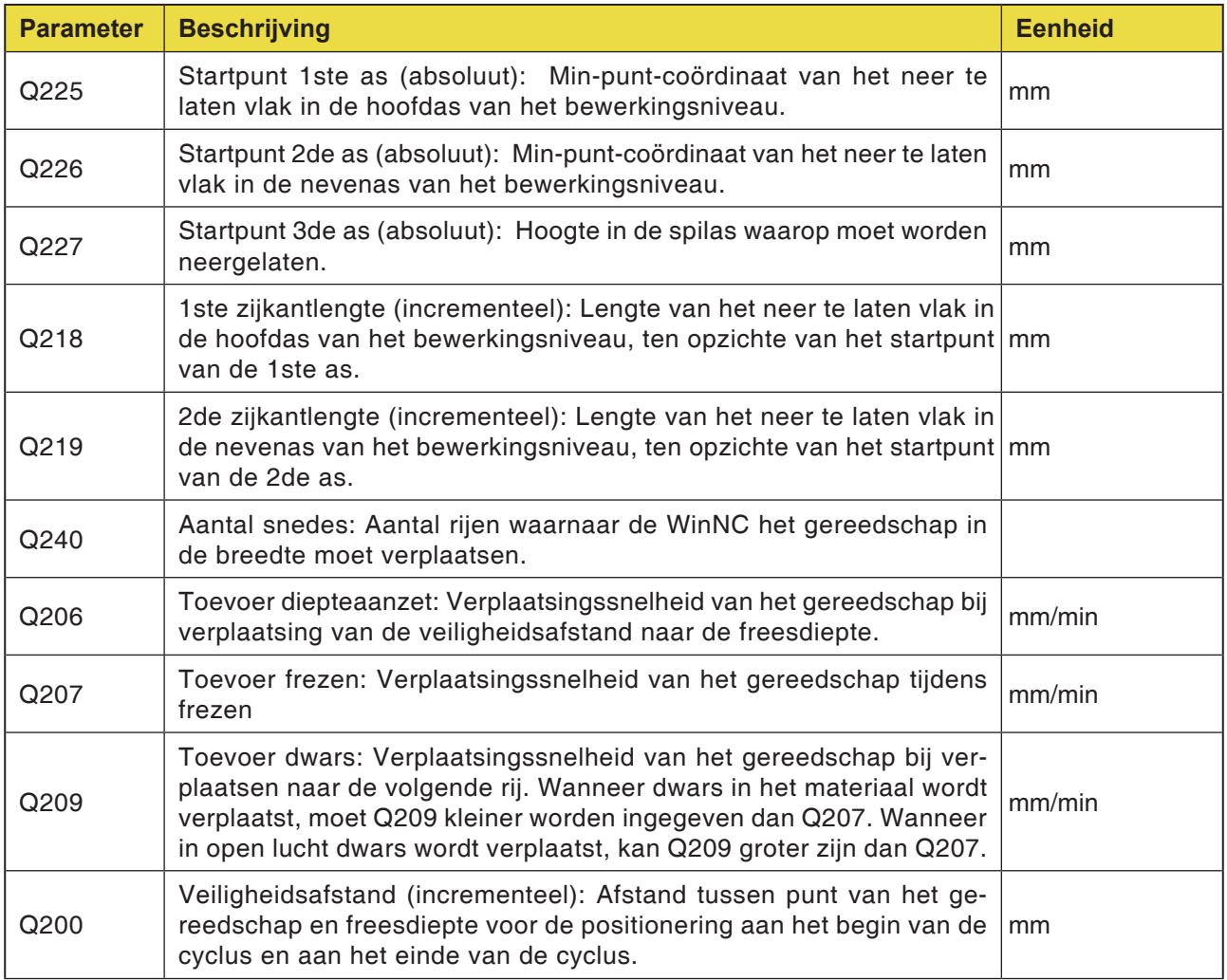

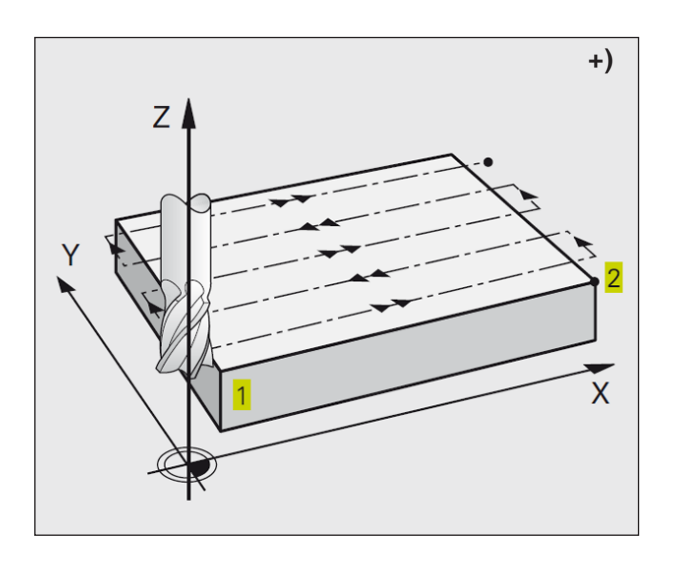

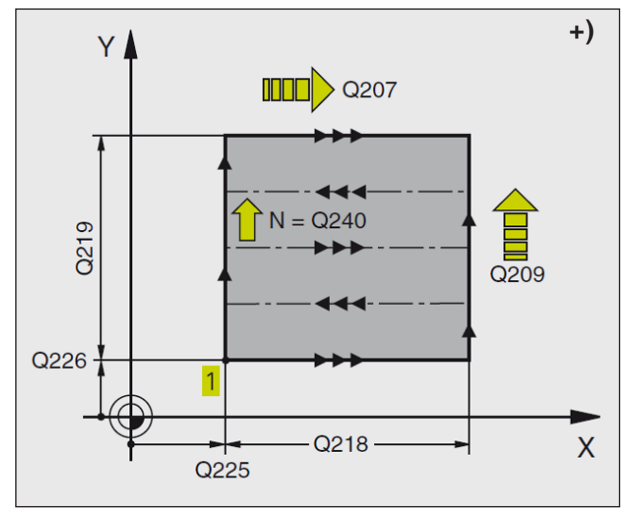

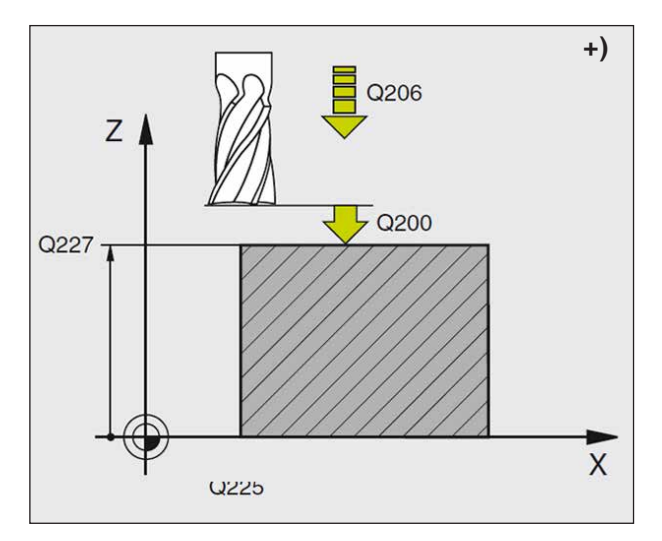

- **1** De WinNC positioneert het gereedschap in spoedgang FMAX van de actuele positie in het bewerkingsniveau naar het startpunt **1.** De WinNC verplaatst het gereedschap daarbij met de gereedschapsradius naar links en omhoog.
- **2** Vervolgens gaat het gereedschap in spoedgang in de spilas naar de veiligheidsafstand en vervolgens in toevoer diepteaanzet naar de geprogrammeerde startpositie in de spilas.
- **3** Daarna gaat het gereedschap met de geprogrammeerde toevoer frezen naar het eindpunt **2**. Het eindpunt wordt door de WinNC berekend op basis van het geprogrammeerde startpunt, de geprogrammeerde lengte en de gereedschapsradius.
- **4** De WinNC verplaatst het gereedschap met toevoer frezen dwars naar het startpunt van de volgende rij. De WinNC berekent de verschuiving op basis van de geprogrammeerde breedte en het aantal snedes.
- **5** Daarna keert het gereedschap in negatieve richting van de 1ste as terug.
- **6** Het neerlaten wordt herhaald tot het ingegeven vlak volledig bewerkt is.
- **7** Aan het einde brengt de WinNC het gereedschap met spoedgang terug naar de veiligheidsafstand.

### **Opmerking:**

Opgelet vóór het programmeren: Het gereedschap dusdanig voorpositioneren dat geen botsing met het werkstuk of spanmiddel mogelijk is.

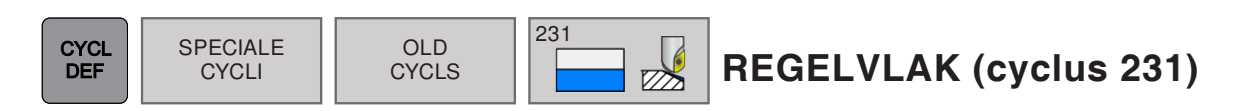

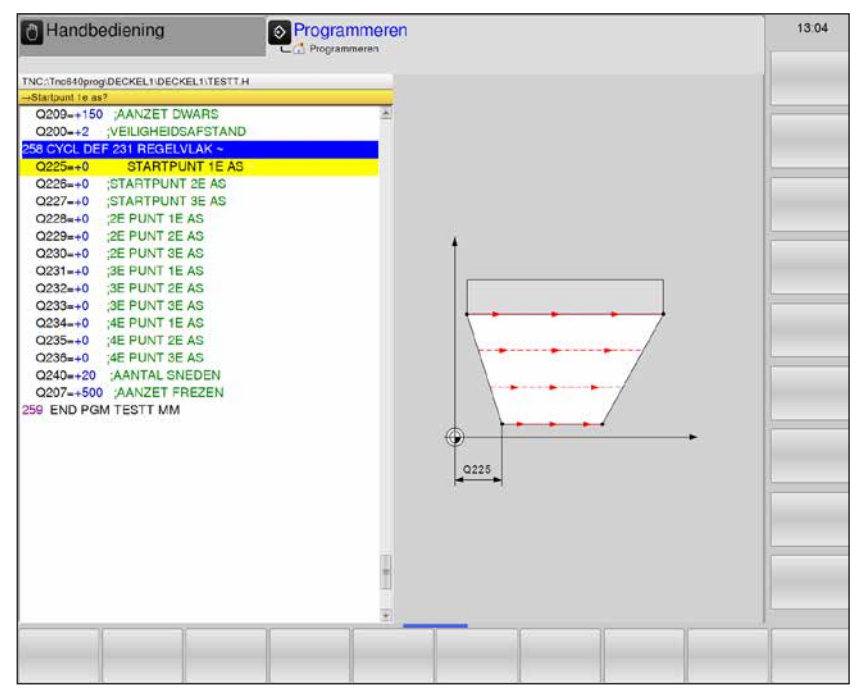

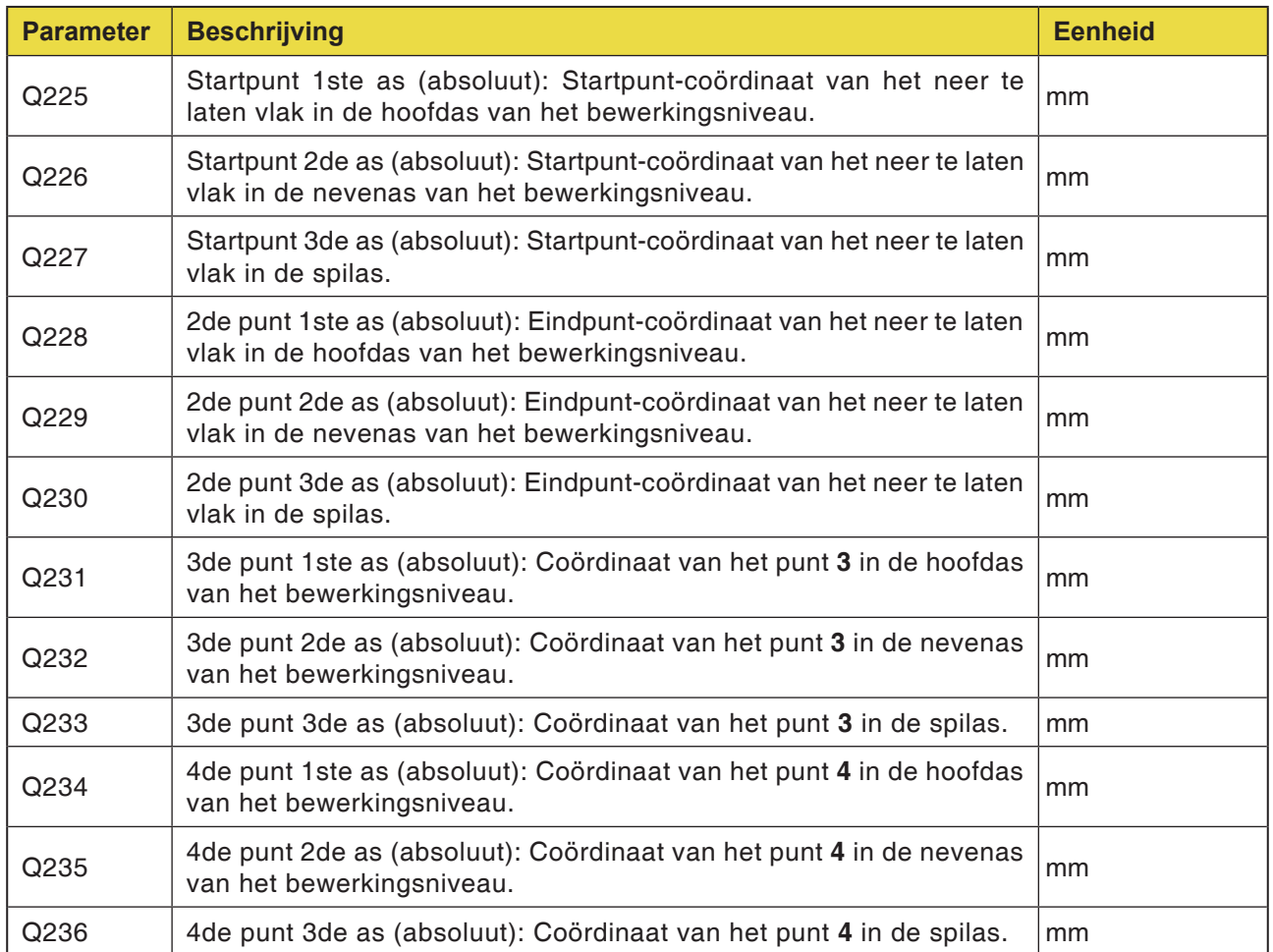
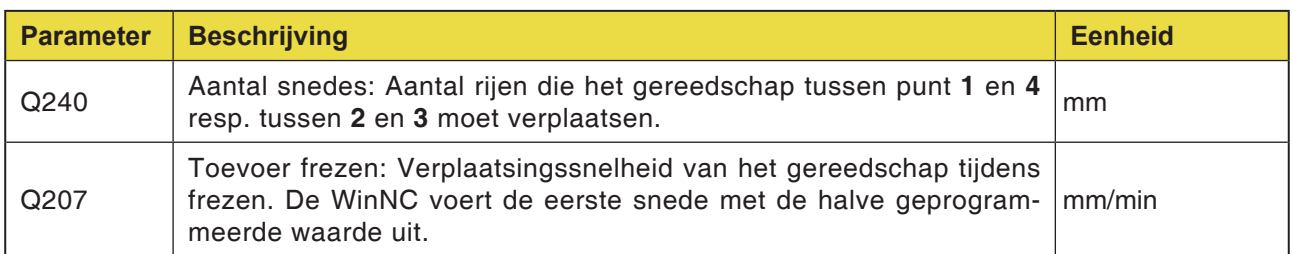

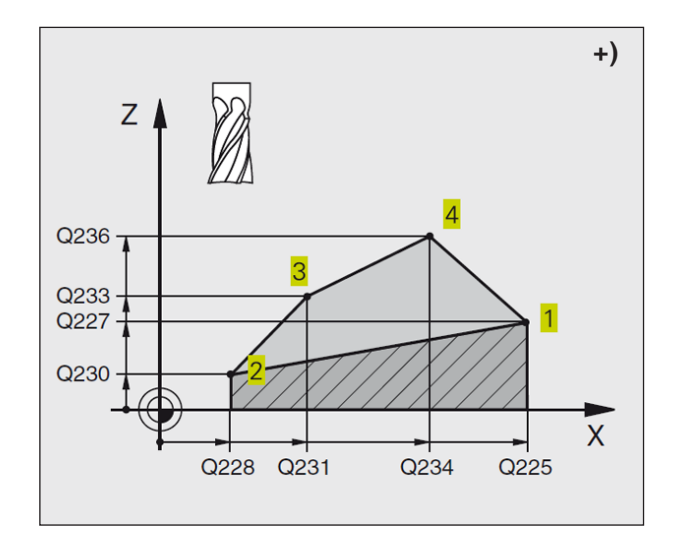

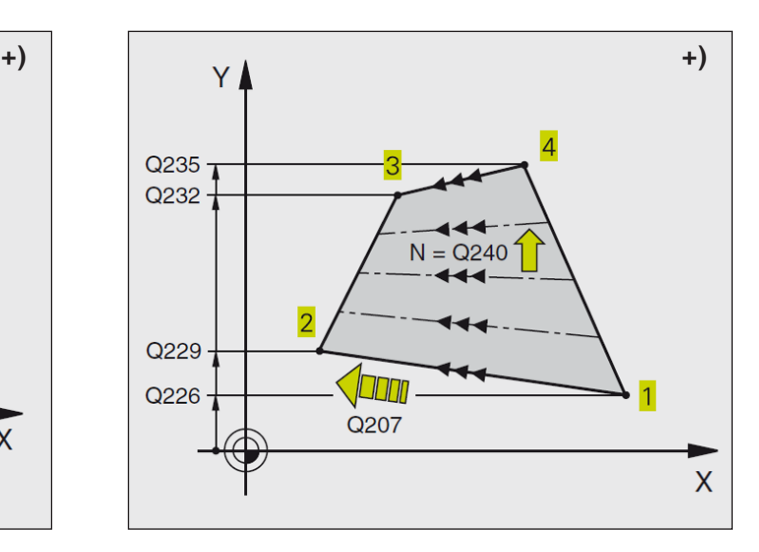

# **Opmerking:**

Opgelet vóór het programmeren: Het gereedschap dusdanig voorpositioneren dat geen botsing met het werkstuk of spanmiddelen mogelijk is.

De WinNC brengt het gereedschap met radiuscorrectie R0 tussen de ingegeven posities. Eventueel frees met een door het midden snijdende radiale tand gebruiken (DIN 844).

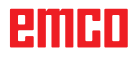

# **emen**

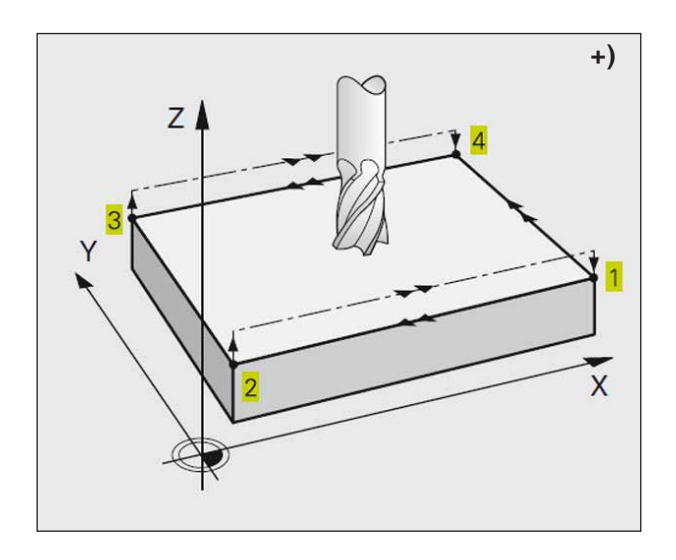

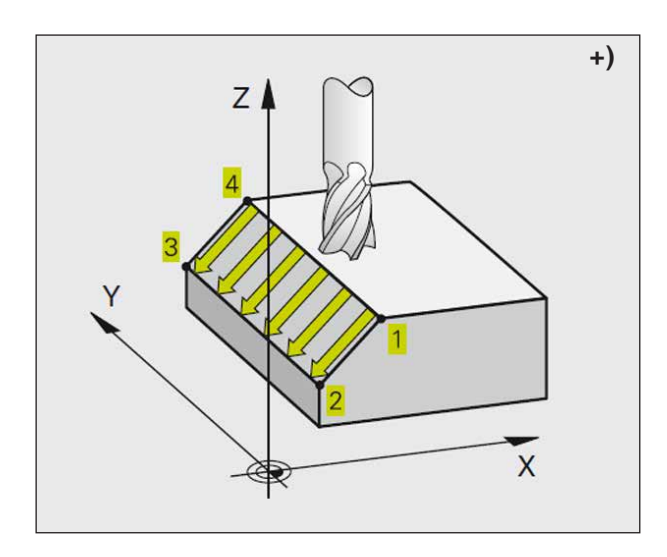

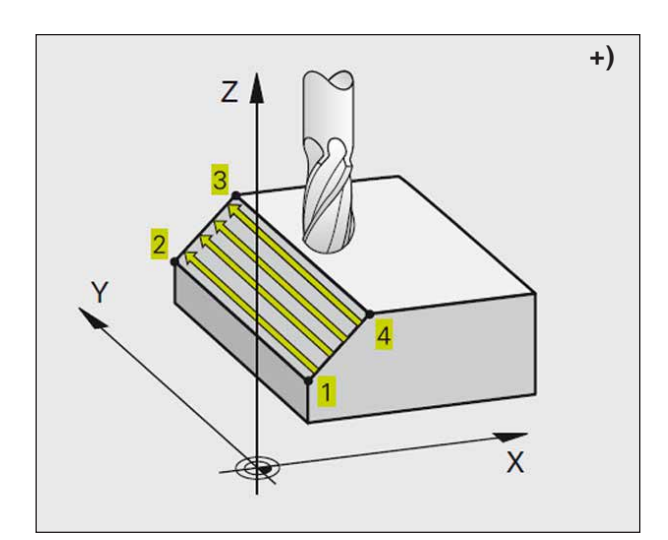

# **Cyclusbeschrijving**

- **1** De WinNC positioneert het gereedschap vanuit de actuele positie met een rechtlijnige 3D-beweging naar het startpunt **1.**.
- **2** Daarna gaat het gereedschap met de geprogrammeerde toevoer frezen naar het eindpunt **2**.
- **3** Vandaar verplaatst de WinNC het gereedschap in spoedgang met de gereedschapsdiameter in positieve spilasrichting en daarna weer terug naar het startpunt **1**.
- **4** Aan het startpunt **1** brengt de WinNC het gereedschap weer naar de laatst verplaatste Z-waarde.
- **5** Vervolgens brengt de WinNC het gereedschap in alle drie de assen van punt **1** in de richting van het punt **4** naar de volgende rij.
- **6** Vervolgens brengt de WinNC het gereedschap naar het eindpunt van deze rij. Het eindpunt wordt door de WinNC berekend op basis van punt **2** en een verschuiving in de richting van punt **3**.
- **7** Het neerlaten wordt herhaald tot het ingegeven vlak volledig bewerkt is.
- **8** Aan het einde positioneert de WinNC het gereedschap met de gereedschapsdiameter boven het hoogste ingegeven punt in de spilas.

# **Snijgeleiding**

Het startpunt en dus de freesrichting kan vrij worden gekozen, omdat de WinNC de individuele sneden principieel van punt **1** naar punt **2** uitvoert en het volledige proces van punt **1** / **2** naar punt **3** / **4** verloopt. U kunt punt **1** aan elke hoek van het te bewerken vlak plaatsen.

De oppervlaktekwaliteit bij gebruik van schachtfrezen kunt u optimaliseren:

- Door stotende snede (spilascoördinaat punt **1** groter dan spilascoördinaat punt **2**) bij weinig geneigde vlakken.
- Door trekkende snede (spilascoördinaat punt **1** kleiner dan spilascoördinaat punt **2**) bij sterk geneigde vlakken.
- Bij scheve vlakken hoofdbewegingsrichting (van punt **1** naar punt **2**) in de richting van de sterkere neiging plaatsen.

De oppervlaktekwaliteit bij gebruik van radiusfrezen kunt u optimaliseren:

• Bij scheve vlakken hoofdbewegingsrichting (van punt **1** naar punt **2**) haaks ten opzichte van de richting van de sterkere neiging plaatsen.

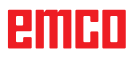

# **Subprogramma's**

# **Subprogramma's en programmadeel-herhalingen markeren \*)**

Geprogrammeerde bewerkingsstappen kunt u met subprogramma's en programmadeel-herhalingen een willekeurig aantal keren laten uitvoeren.

# **Label**

Subprogramma's en programmadeel-herhalingen beginnen in het bewerkingsprogramma met de markering LBL, een afkorting voor LABEL. Labels krijgen een nummer tussen 1 en 65535. Elk LABEL-nummer mag u in het programma slechts één keer toekennen met LABEL SET.

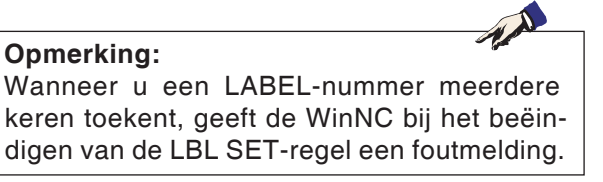

LABEL 0 (LBL 0) markeert een subprogramma-einde en mag bijgevolg een willekeurig aantal keren worden gebruikt.

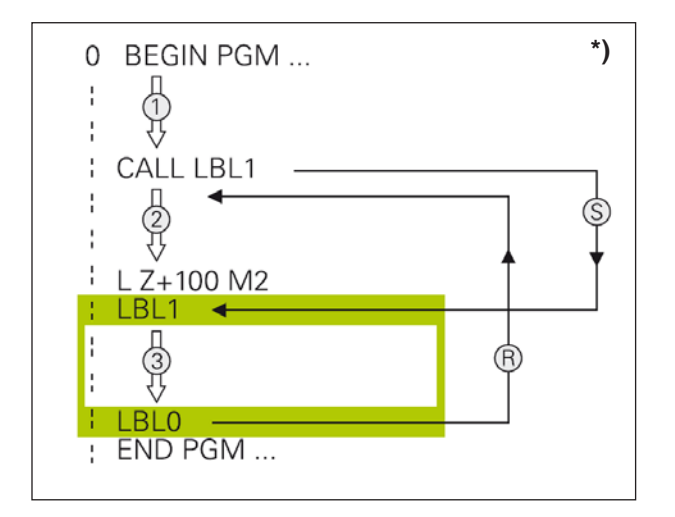

# **Subprogramma's \*)**

## **Werkwijze**

- **1** De WinNC voert het bewerkingsprogramma uit tot aan een subprogramma-oproep CALL LBL.
- **2** Vanaf dit punt werkt de WinNC het opgeroepen subprogramma af tot aan het subprogramma-einde LBL 0.
- **3** Daarna zet de WinNC het bewerkingsprogramma verder met de regel die op de subprogramma-oproep CALL LBL volgt.

# **Programmeeraanwijzingen**

- Een hoofdprogramma kan maximaal 254 subprogramma's omvatten.
- Subprogramma's kunnen in willekeurige volgorde een willekeurig aantal keren worden opgeroepen.
- Een subprogramma mag zichzelf niet oproepen.
- Subprogramma's aan het einde van het hoofdprogramma (achter de regel met M2 resp. M30) programmeren.
- Wanneer subprogramma's in het bewerkingsprogramma voor de regel met M02 of M30 staan, worden ze zonder oproep ten minste één keer afgewerkt.

## **Subprogramma programmeren**

- Begin markeren: Toets LBL SET indrukken en een label-nummer ingeven.
- Subprogramma-nummer ingeven.
- Einde markeren: Toets LBL SET indrukken en een label-nummer "0" ingeven.

# **Subprogramma oproepen**

- Subprogramma oproepen: Toets LBL CALL indrukken.
- **Label-nummer**: Label-nummer van het op te roepen subprogramma ingeven.
- **Herhalingen REP**: Dialoog met toets NO ENT overslaan. Herhalingen REP alleen gebruiken bij programmadeel-herhalingen.

# **Opmerking:**

CALL LBL 0 is niet toegestaan omdat dit overeenkomt met het oproepen van een subprogramma-einde.

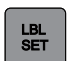

LBL<br>CALL

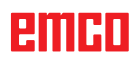

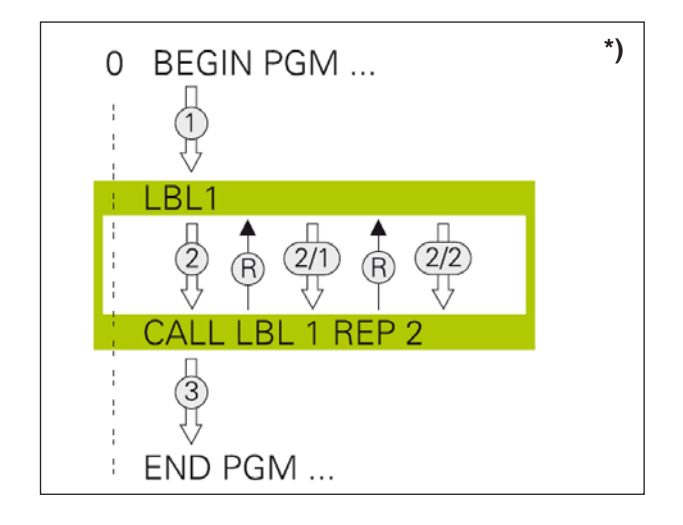

# **Programmadeel-herhalingen \*)**

# **Label LBL**

Programmadeel-herhalingen beginnen met de markering LBL (LABEL).

Een programmadeel-herhaling sluit u af met CALL LBL /REP.

## **Werkwijze**

- **1** De WinNC voert het bewerkingsprogramma uit tot aan het einde van het programmadeel (CALL LBL /REP). De WinNC werkt het label dus één keer zonder afzonderlijke oproep af.
- **2** Vervolgens herhaalt de WinNC het programmadeel tussen het opgeroepen LABEL en de labeloproep CAL LBL /REP zo vaak als aangegeven onder REP.
- **3** Daarna werkt de WinNC het bewerkingsprogramma verder af.

# **Programmeeraanwijzingen**

- U kunt een programmadeel tot 65 534 keer na elkaar herhalen.
- Programmadelen worden door de WinNC altijd één keer vaker uitgevoerd dan herhalingen geprogrammeerd zijn.

## **Programmadeel-herhalingen programmeren**

- Begin markeren: Toets LBL SET indrukken en LABEL-nummer voor het te herhalen programmadeel ingegeven.
- Programmadeel ingeven

## **Programmadeel-herhaling oproepen**

• Toets LBL CALL indrukken, labelnummer van het te herhalen programmadeel en aantal herhalingen REP ingeven.

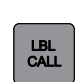

LBL<br>SET

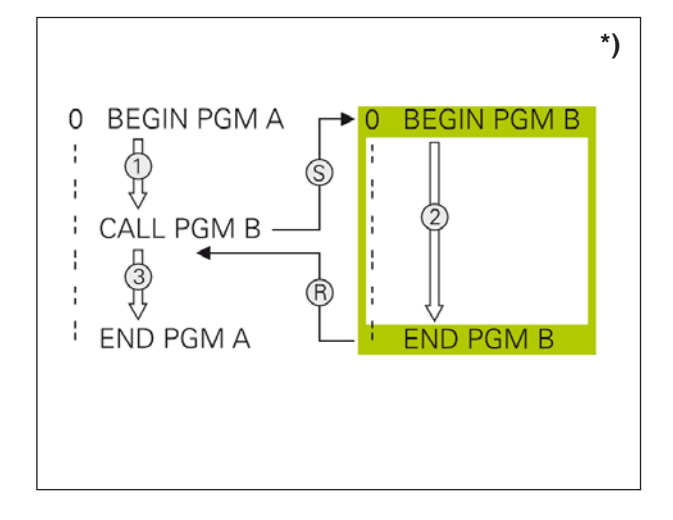

# **Willekeurig programma als subprogramma \*)**

# **Werkwijze**

- **1** De WinNC voert het bewerkingsprogramma uit tot u een ander programma met CALL PGM oproept.
- **2** Vervolgens voert de WinNC het opgeroepen programma tot aan zijn einde uit.
- **3** Daarna werkt de WinNC het (oproepende) bewerkingsprogramma verder af met de regel die op de programma-oproep volgt.

# **Programmeeraanwijzingen**

- Om een willekeurige programma als subprogramma te gebruiken, heeft de WinNC geen LABELs nodig.
- Het opgeroepen programma mag geen extra functie M2 of M30 bevatten.
- Het opgeroepen programma mag geen oproep CALL PGM naar het oproepende programma bevatten (eindeloze lus).

# **Willekeurig programma als subprogramma oproepen**

• Functies voor de programma-oproep selecteren: Toets PGM CALL indrukken.

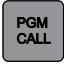

## **Opmerking:**

Wanneer u enkel de programmanaam ingeeft, moet het opgeroepen programma in dezelfde map staan als het oproepende programma. Als het opgeroepen programma niet in dezelfde map staat als het oproepende programma, geeft u de volledige padnaam in, bijv.: TNC:\ ZW35\SCHRUPP\PGM1.H

# **Nestingen**

# **Nestingstypes**

- Subprogramma's in het subprogramma oproepen
- Programmadeel-herhalingen in programmadeel-herhaling
- Subprogramma-oproep in programmadeel-herhalingen
- Programmadeel-herhalingen in het subprogramma

# **Nestingsdiepte**

De nestingsdiepte bepaalt hoe vaak programmadelen of subprogramma's andere subprogramma's of programmadeel-herhalingen mogen bevatten.

- Maximale nestingsdiepte voor subprogramma's: 6
- Maximale nestingsdiepte voor hoofdprogramma-oproepen: 4
- Programmadeel-herhalingen kunt u een willekeurig aantal keren nesten

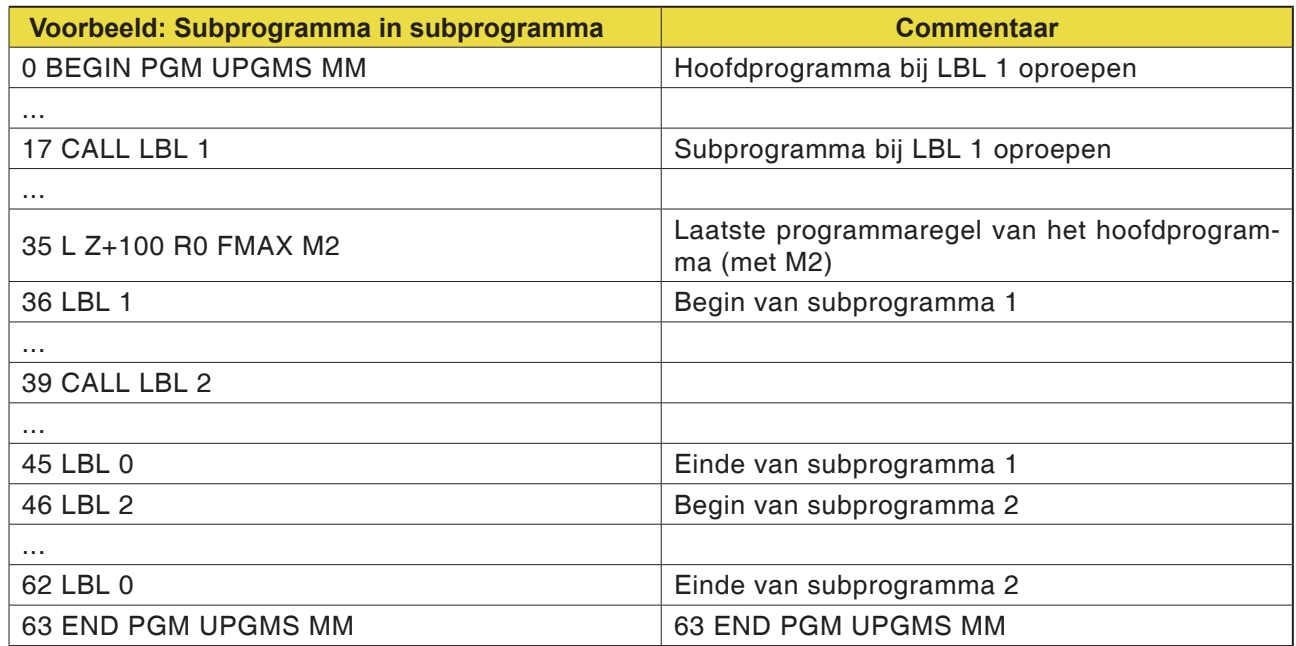

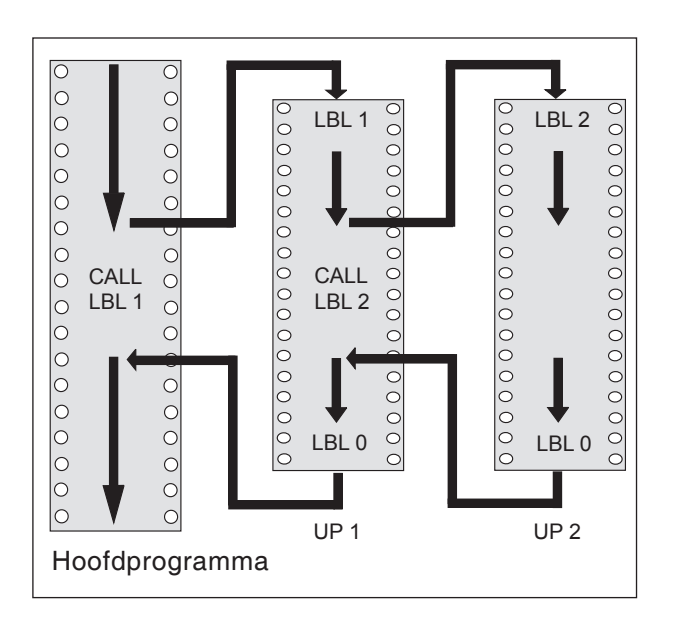

# **Programma-uitvoering**

- **1** Hoofdprogramma UPGMS wordt uitgevoerd tot aan regel 17
- **2** Subprogramma 1 wordt opgeroepen en uitgevoerd tot aan regel 39
- **3** Subprogramma 2 wordt opgeroepen en uitgevoerd tot aan regel 62. Einde van subprogramma 2 en terugkeer naar het subprogramma vanwaar het werd opgeroepen
- **4** Subprogramma 1 wordt uitgevoerd van regel 40 tot regel 45. Einde van subprogramma 1 en terugkeer naar het hoofdprogramma UPGMS
- **5** Hoofdprogramma UPGMS wordt uitgevoerd van regel 18 tot regel 35. Terugkeer naar regel 0 en programma-einde

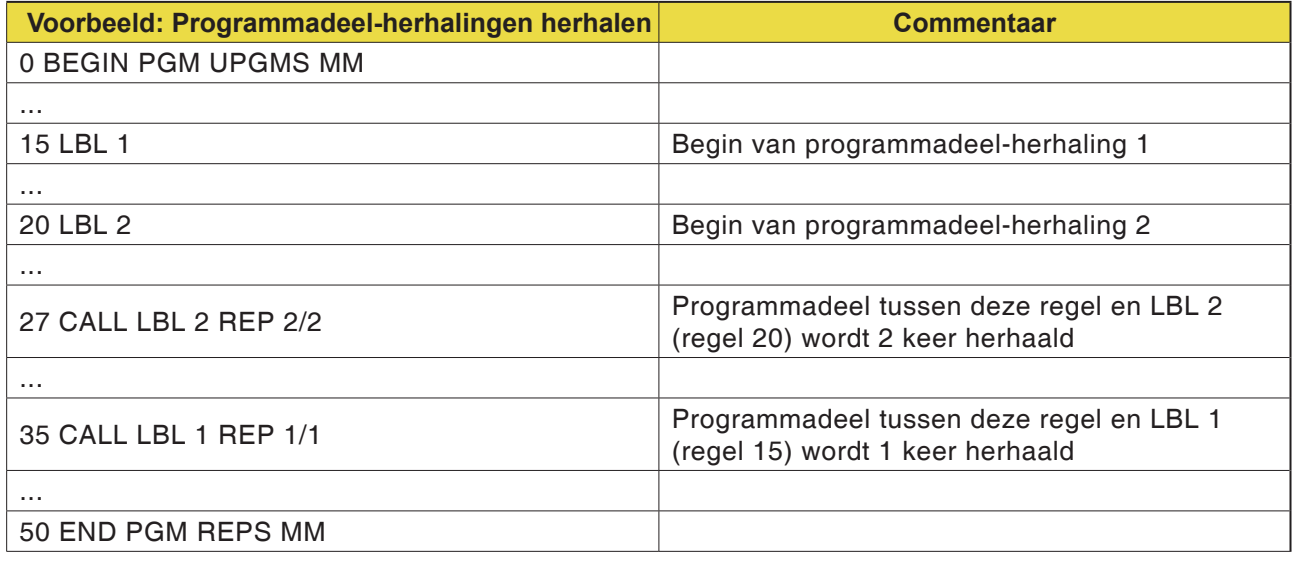

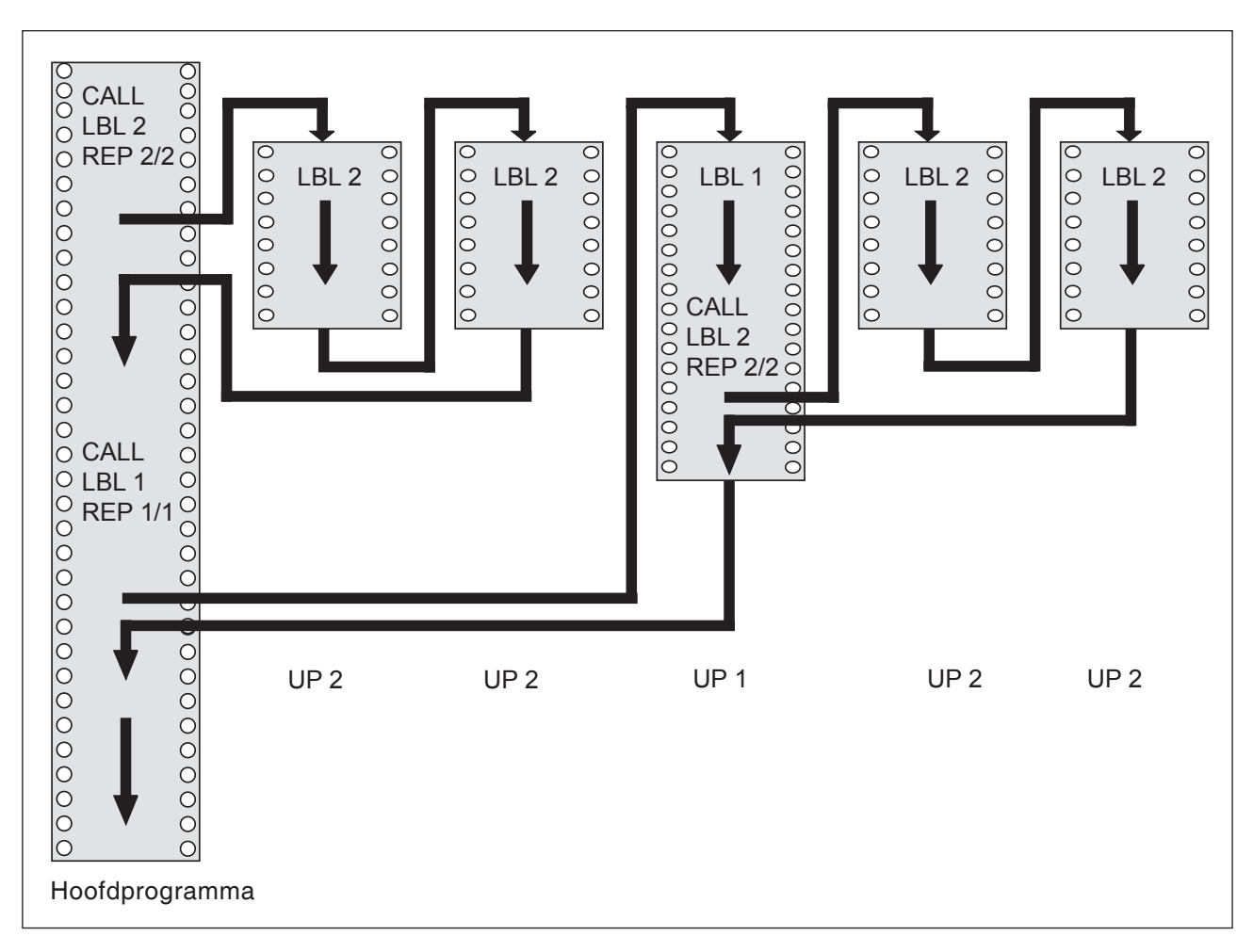

# **Programma-uitvoering**

- **1** Hoofdprogramma REPS wordt uitgevoerd tot aan regel 27
- **2** Programmadeel tussen regel 20 en regel 27 wordt 2 keer herhaald
- **3** Hoofdprogramma REPS wordt uitgevoerd van regel 28 tot regel 35
- **4** Programmadeel tussen regel 15 en regel 35 wordt 1 keer herhaald (omvat de programmadeel-herhaling tussen regel 20 en regel 27)
- **5** Hoofdprogramma REPS wordt uitgevoerd van regel 36 tot regel 50 (programma-einde)

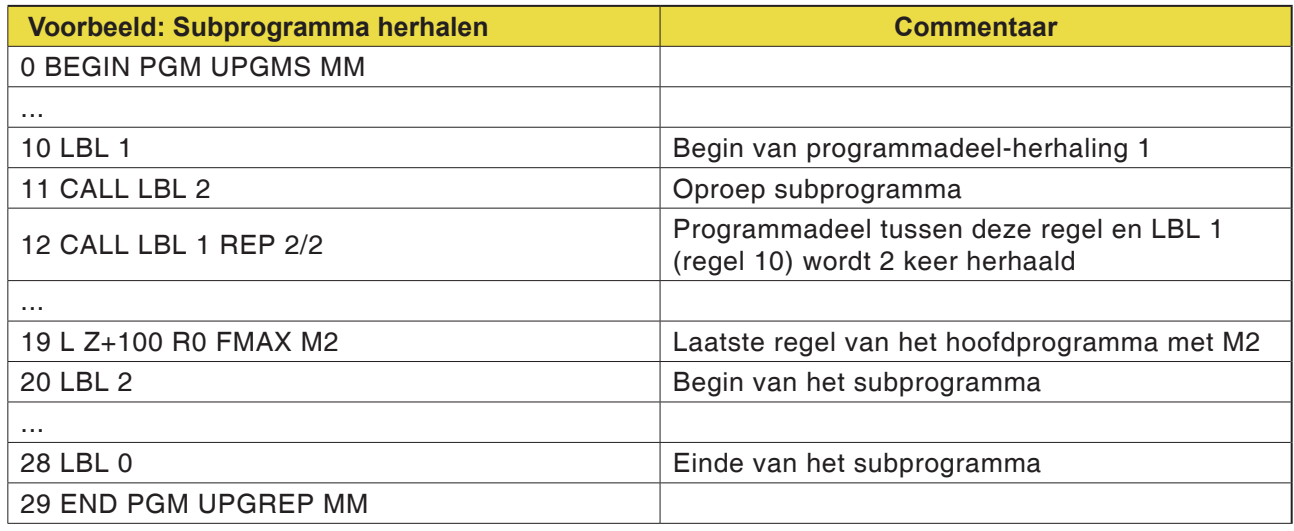

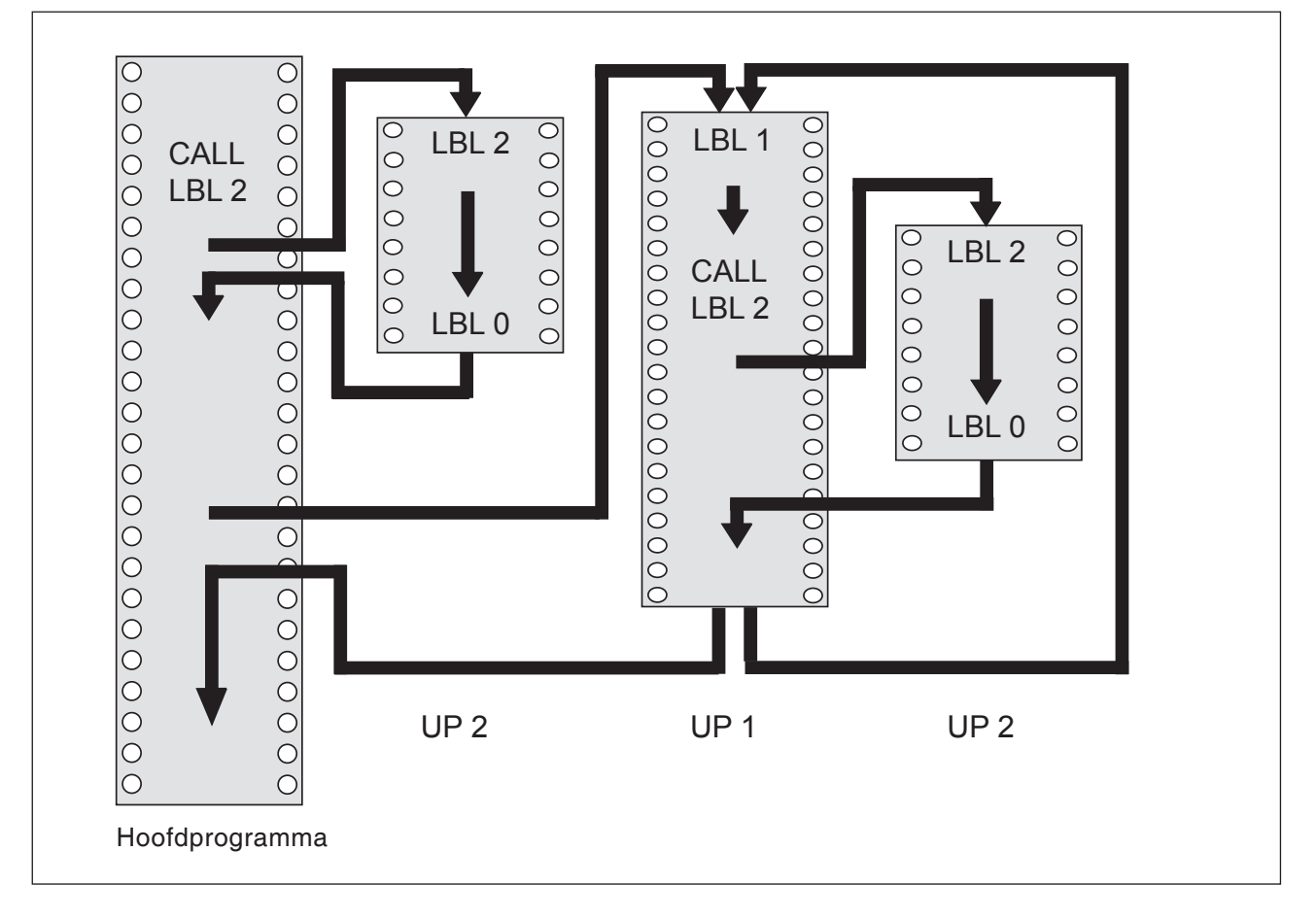

# **Programma-uitvoering**

- **1** Hoofdprogramma UPGREP wordt uitgevoerd tot aan regel 11
- **2** Subprogramma 2 wordt opgeroepen en uitgevoerd
- **3** Programmadeel tussen regel 10 en regel 12 wordt 2 keer herhaald: Subprogramma 2 wordt 2 keer herhaald
- **4** Hoofdprogramma UPGREP wordt uitgevoerd van regel 13 tot regel 19; programma-einde

# **E: Gereedschapprogrammering**

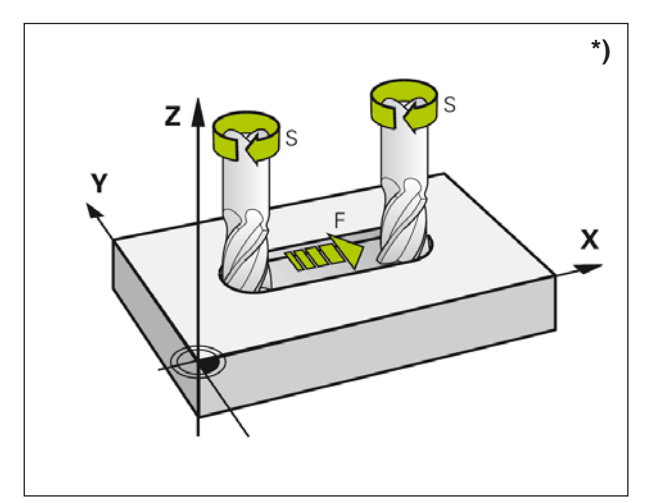

*Toevoer en spiltoerental*

# **Gereedschapsspecifieke invoer**

# **Toevoer F \*)**

De toevoer **F** is de snelheid in mm/min (inch/min) waarmee het gereedschapmiddelpunt zich op zijn baan beweegt. De maximale toevoer kan voor iedere machine-as verschillend zijn en is door machineparameters vastgelegd.

# **Invoer**

U kunt de toevoer in de **TOOL CALL**-regel (gereedschapsoproep) en in elke positioneerregel ingeven. (Zie "Programmaregels opstellen met de baanfunctietoetsen" Hoofdstuk D)

# **Spoedgang**

Voor de spoedgang geeft u **FMAX** of F99999 in. Voor de invoer van **F MAX** drukt u bij de dialoogvraag **Toevoer F= ?** op de toets ENT of op de softkey FMAX.

# **Werkingsduur**

De met een getalwaarde geprogrammeerde toevoer geldt tot aan de regel waarin een nieuwe toevoer wordt geprogrammeerd. **F MAX** geldt alleen voor de regel waarin deze geprogrammeerd werd. Na de regel met **F MAX** geldt opnieuw de laatste met getalwaarde geprogrammeerde toevoer. F99999 is een zelfhoudende spoedgang. Hij wordt gewist door een toevoer-getalwaarde in te geven.

# **Wijziging tijdens het programmaverloop**

Tijdens het programmaverloop wijzigt u de toevoer met de override-draaiknop F voor de toevoer.

# **Spiltoerental S \*)**

U geeft het spiltoerental S in omwentelingen per minuut (U/min) in een **TOOL CALL**-regel in (gereedschapsoproep).

## **Geprogrammeerde wijziging**

In het bewerkingsprogramma kunt u het spiltoerental wijzigen met een TOOL CALL-regel door uitsluitend het nieuwe spiltoerental in te geven:

- Toerental programmeren: Toets TOOL CALL indrukken
- Dialoog **Gereedschapsnummer?** overslaan met toets NO ENT
- Dialoog **Spilas parallel X/Y/Z ?** met toets NO ENT overslaan
- In het dialoogvenster **spiltoerental S= ?** nieuw spiltoerental ingeven, bevestigen met toets END

# **Wijziging tijdens het programmaverloop**

Tijdens het programmaverloop wijzigt u het spiltoerental met de override-draaiknop S voor het spiltoerental.

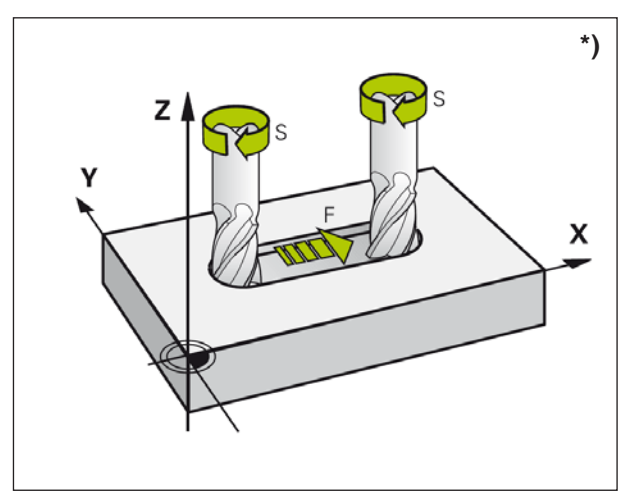

*Toevoer en spiltoerental*

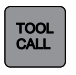

**ENT** 

 $\overline{\Box}$ 

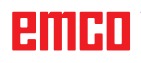

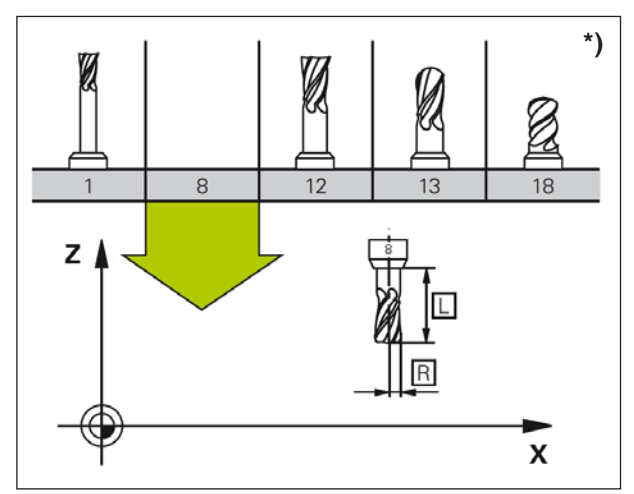

*Gereedschapsgegevens*

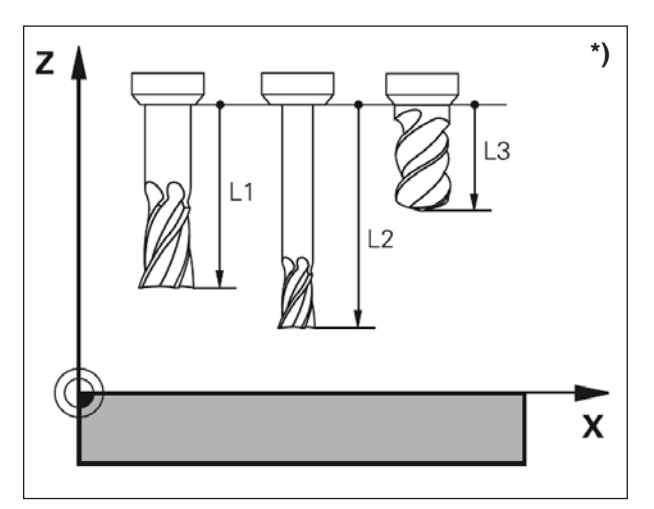

*Gereedschapslengte*

# **Gereedschapsgegevens**

# **Voorwaarde voor de gereedschapscorrectie \*)**

Normaal programmeert u de coördinaten van de baanbewegingen overeenkomstig de manier waarop het werkstuk in de tekening bemaat is. Om de WinNC toe te laten de baan van het gereedschapmiddelpunt te berekenen, dus een gereedschapscorrectie uit te voeren, dient u de lengte en de radius voor elk gebruikt gereedschap in te geven.

# **Gereedschapsnummer, gereedschapsnaam**

Elk gereedschap wordt gekenmerkt door een nummer. Wanneer u met gereedschapstabellen werkt, kunt u hogere nummers gebruiken en bijkomende gereedschapsnamen toekennen.

Het gereedschap met het nummer 0 is vastgelegd als nul-gereedschap en heeft de lengte L=0 en de radius R=0. Het gereedschap T0 kan niet worden opgeroepen. In de gereedschapstabellen dient u het gereedschap T0 eveneens met L=0 en R=0 te definiëren.

# **Gereedschapslengte L**

De gereedschapslengte L dient u principieel als absolute lengte ten opzichte van het gereedschapsreferentiepunt in te geven.

De WinNC heeft voor talrijke functies in combinatie met meerassige bewerking de totale lengte van het gereedschap absoluut nodig.

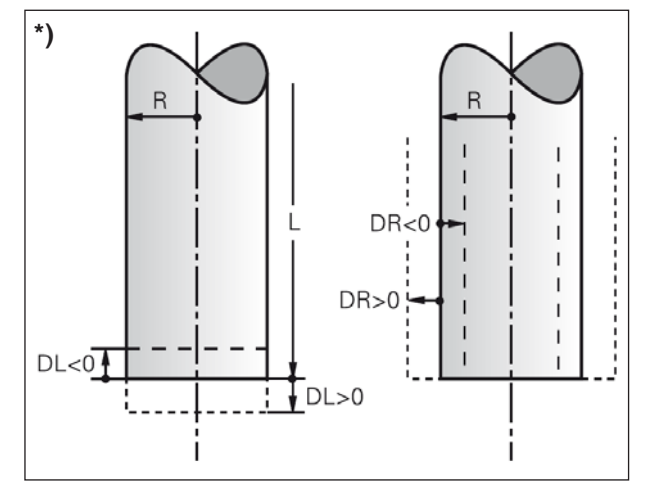

*Gereedschapsradius*

# **Gereedschapsradius R \*)**

De gereedschapsradius R geeft u direct in.

# **Deltawaarden voor lengte en radius**

Deltawaarden geven afwijkingen aan voor de lengte en de radius van gereedschappen.

Een positieve deltawaarde staat voor een overmaat (DL, DR, DR2>0). Bij een bewerking met overmaat geeft u de waarde voor de overmaat in tijdens het programmeren van de gereedschapsoproep met TOOL CALL.

Een negatieve deltawaarde betekent een ondermaat (DL, DR, DR2<0). Een ondermaat wordt in de gereedschapstabel ingegeven voor de slijtage van een gereedschap.

Deltawaarden geeft u als getalwaarden in; in een TOOL CALL-regel kunt u de waarde ook met een Q-parameter overdragen.

Invoerbereik: Deltawaarden mogen maximaal ± 99,999 mm bedragen.

# **Gereedschapsgegevens in de tabel invoeren**

In een gereedschapstabel kunt u gereedschappen definiëren en hun gereedschapsgegevens opslaan.

U dient de gereedschapstabellen te gebruiken wanneer geïndexeerde gereedschappen, zoals getrapte boren met meerdere lengtecorrecties moeten worden gebruikt.

# **Gereedschapstabel: Standaard gereedschapsgegevens**

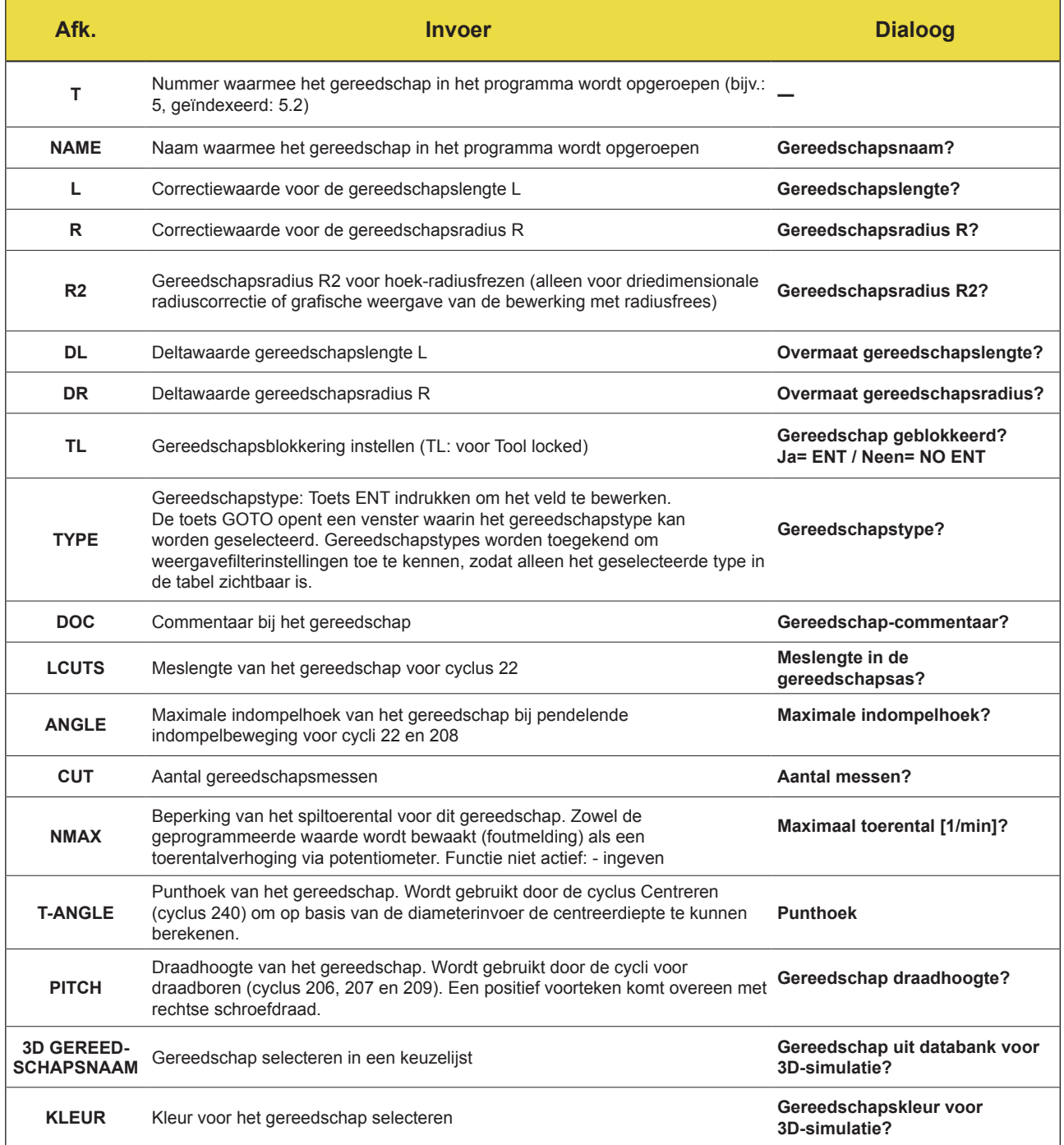

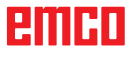

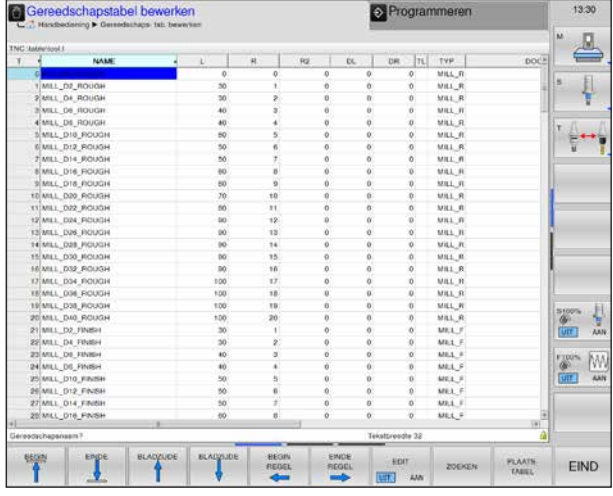

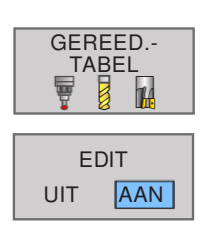

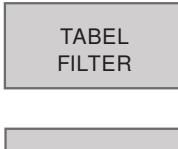

ALLE TON.

# **Gereedschapstabel bewerken**

De voor het programmaverloop geldige gereedschapstabel heeft bestandsnaam **TOOL.T**. TOOL T moet opgeslagen zijn in de map TNC:\table en kan alleen in een machine-bedrijfsmodus worden bewerkt. Gereedschapstabellen die gearchiveerd zijn of voor de programmatest worden gebruikt, kunnen een willekeurige andere bestandsnaam met de extensie **.T** hebben.

Gereedschapstabel TOOL.T openen:

- **1** Willekeurige machine-bedrijfsmodus selecteren
- **2** Gereedschapstabel selecteren: Softkey GE-REED.- TABEL indrukken
- **3** Softkey EDIT op "AAN" zetten.

Alleen bepaalde gereedschapstypen weergeven:

- **1** Softkeybalk omschakelen tot TABEL FILTER verschijnt.
- **2** Gewenst gereedschapstype met softkey selecteren.
- **3** Filter weer opheffen: Softkey ALLE TON. indrukken.

# **Willekeurige andere gereedschapstabel openen**

- **1** Bestandsbeheer oproepen
- **2** Met de pijltoetsen of pijl-softkeys wordt het heldere veld verplaatst naar het bestand dat moet worden geselecteerd.
- **3** Bestand selecteren: Softkey KIEZEN of ENT indrukken.

Wanneer u een gereedschapstabel voor bewerking heeft geopend, kunt u het heldere veld in de tabel met de pijltoetsen of met de softkeys naar elke willekeurige positie verplaatsen. Op een willekeurige positie kunt u de opgeslagen waarden overschrijven of nieuwe waarden ingeven.

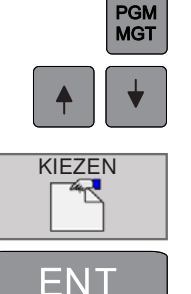

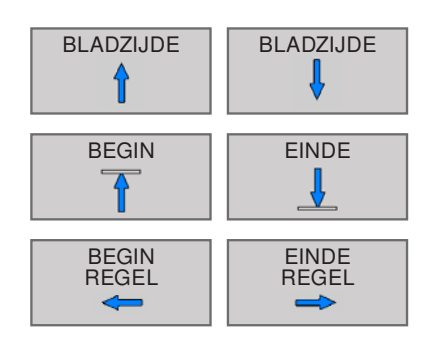

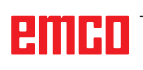

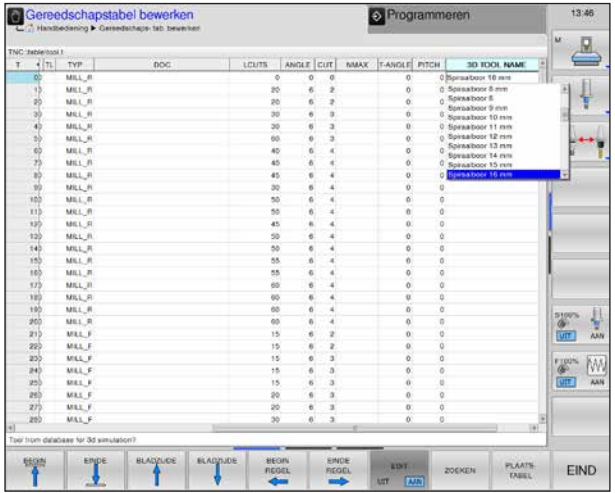

# 化自动化自动的自动化的 化乙酸乙酸医乙酸 **EIND:**

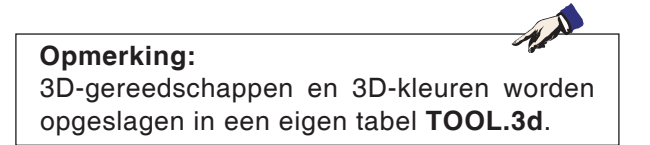

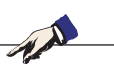

**Opmerking:** Als geen kleur geselecteerd is, wordt de kleur uit de 3D Tool Manager gebruikt. Anders heeft de ingestelde kleur prioriteit.

# **3D-gereedschapsnaam**

In de gereedschapslijst kunnen 3D-gereedschappen uit de Tool Manager worden overgenomen. Voor de verschillende gereedschappen is ook een onafhankelijke kleurtoewijzing mogelijk.

- **1** De bladerbalk naar rechts schuiven om de 3D-gereedschappen weer te geven.
- **2** Door dubbel te klikken op de 3D-gereedschappen, wordt de gereedschapsselectie geactiveerd (keuzemenu). Door op de spatiebalk te drukken, kan verder worden gebladerd in de gereedschapsselectie.
- **3** Om een gereedschap te deselecteren, moet de lege regel in het selectiemenu (de allereerste regel) worden geselecteerd.

# **3D-gereedschapskleur**

Om verschillende gereedschappen in de simulatie beter te kunnen weergeven en van elkaar te onderscheiden, worden aan de gereedschappen bepaalde en vrij selecteerbare kleuren toegewezen.

- **1** De bladerbalk naar rechts schuiven om de kleurselectie weer te geven.
- **2** Met een dubbelklik of door op de spatiebalk te drukken in het kleurenveld wordt het kleurselectievenster geopend.
- **3** Voorgedefinieerde kleuren worden als basic colors getoond. Door de gebruiker gedefinieerde kleuren worden als custom colors opgeslagen.
- Custom colors aanmaken: Met de muisaanwijzer in het gekleurde veld van de gereedschapskleur de gewenste kleur selecteren. De waarden voor R,G,B kunnen indien gewenst manueel worden ingevoerd.
- met "Add to Custom Color" de nieuwe kleur toevoegen.
- **4** Om een kleur weer te deselecteren, moet zwart worden geselecteerd.
- **5** De invoer met OK afsluiten of met Cancel annuleren.

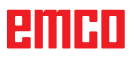

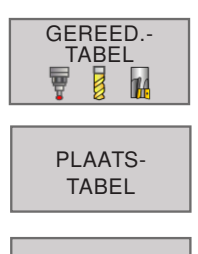

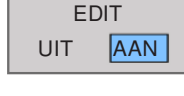

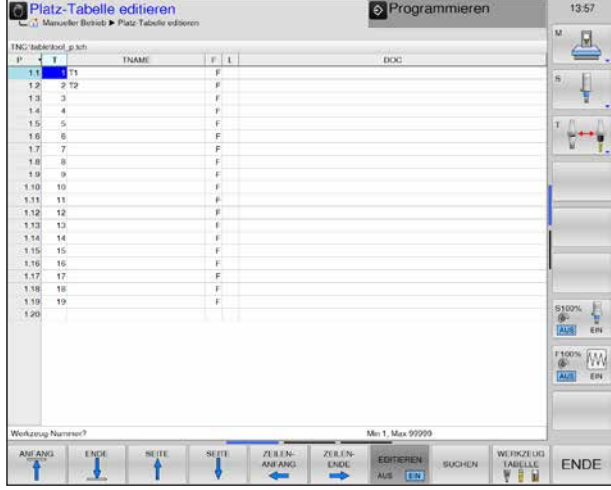

# **\*) wisselaar Plaatstabel voor gereedschaps-**

Gereedschapstabel TOOL.T openen:

- **1** Willekeurige machine-bedrijfsmodus selecteren
- **2** Gereedschapstabel selecteren: Softkey GE-REED: TABEL indrukken.
- **3** Softkey indrukken om de PLAATS TABEL te openen.
- **4** Softkey BEWERKEN op "AAN" zetten om de plaatstabel te bewerken.

Functies voor de bewerkingsmogelijkheden van de plaatstabel zie gereedschapstabel.

De plaatstabel is vereist voor de automatische gereedschapswissel.

Verder beheert u hiermee de bezetting van de gereedschapswisselaar. De plaatstabel is opgeslagen in de map **TNC:\TABLE**.

De bestandsnaam is vooraf ingesteld op **TOOL\_P. TCH** en kan voor het machinebereik niet worden gewijzigd.

# **Plaatstabel: Invoer**

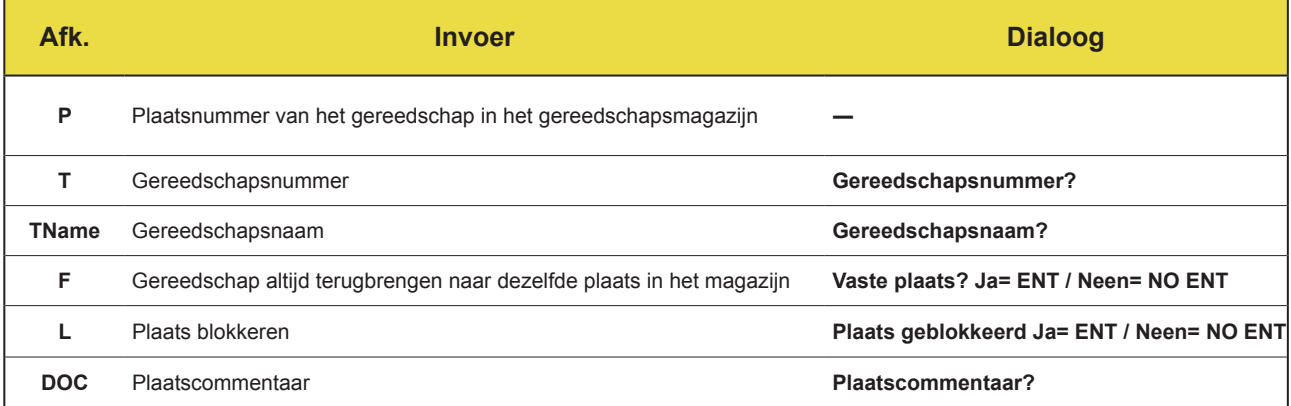

#### **Opmerking:**

**F** en **L** kunnen momenteel niet worden bewerkt, omdat in de huidige softwarestand geen chaotisch gereedschapsbeheer mogelijk is.

AN **Opmerking voor TName en DOC:** Deze waarden zijn in de plaatstabel en de gereedschapstabel gekoppeld en worden bijgevolg automatisch overgenomen.

# ешні

AN

# **Gereedschapswissel met softkey**

In de verticale softkeybalk kunt u met behulp van een softkey van gereedschap wisselen.

- **1** Softkey voor gereedschapswissel indrukken
- **2** Een nieuw gereedschap inzwenken.
- **3** Terug naar plaatstabel.

**2** De volledige tabel resetten.

teren:

# **Andere functies in de horizontale softkeybalk**

- **1** Cursor op kolom T zetten en softkey indrukken.
- RESET PLAATS TABEL

RESET KOLOM T

 $\overline{\mathbb{Z}}$ 

**TELES** 

**TECHER** 

T

T

KIEZEN

- **D** Prog  $\overline{a}$ ψ  $\leftarrow$ 18176 T  $\overline{R}$ 30<br>30  $\frac{1}{\ln 2}$  $\frac{1}{\sqrt{2}}$  $\mathbf{v}$  or
- De inhoud van de gereedschapstabel wordt weergegeven.

**3** Gereedschap uit de gereedschapstabel selec-

Met de pijltoetsen het gereedschap selecteren, met

softkey OK overnemen naar de plaatstabel.

**4** De invoer met OK afsluiten of met AFBREKEN OK || AFBREKEN | <sup>4 De Invoer n</sup>

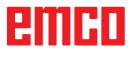

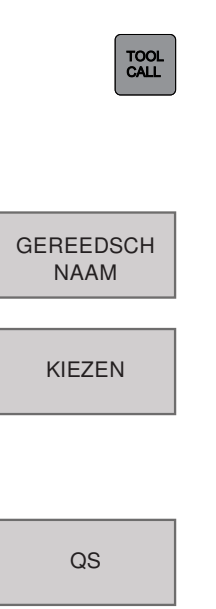

# **Gereedschapsgegevens oproepen \*)**

Een gereedschapsoproep **TOOL CALL** in het bewerkingsprogramma programmeert u met de volgende informatie:

- Gereedschapsoproep met toets TOOL CALL selecteren.
- **Gereedschapsnummer**: Nummer of naam van het gereedschap ingeven. Het gereedschap werd voordien in een TOLL DEF-regel of in de gereedschapstabel vastgelegd.
- Met de softkey GEREEDSCHAPSNAAM wordt de naam ingegeven.

Met de softkey SELECTEREN kunt u een venster weergeven waarin u een in de gereedschapstabel TOOL.T gedefinieerd gereedschap direct zonder invoer van het nummer of de naam kunt selecteren.

- Met de softkey QS wordt een string-parameter ingegeven. De WinNC plaatst de gereedschapsnaam automatisch tussen aanhalingstekens. De namen hebben betrekking op een ingang in de actieve gereedschapstabel TOOL.T.
- **Spilas parallel X/Y/Z**: Gereedschapsas ingeven.
- **Spiltoerental S**: Spiltoerental direct ingeven.
- **Toevoer F**: Toevoer direct ingeven. F is werkzaam tot u in een positioneerregel of in een TOOL CALL-regel een nieuwe toevoer programmeert.
- **Overmaat gereedschapslengte DL**: Deltawaarde voor de gereedschapslengte.
- **Overmaat gereedschapsradius DR**: Deltawaarde voor de gereedschapsradius.

## **Voorbeeld: Gereedschapsoproep**

Gereedschap nummer 5 wordt in de gereedschapsas Z met spiltoerental 2500 U/min en een toevoer van 350 mm/min opgeroepen. De overmaat voor de gereedschapslengte en de gereedschapsradius bedraagt 0,2, de ondermaat voor de gereedschapsradius 1 mm.

20 TOOL CALL 5 Z S2500 F350 DL+0,2 DR-1

De **D** voor **L** en **R** staat voor deltawaarde.

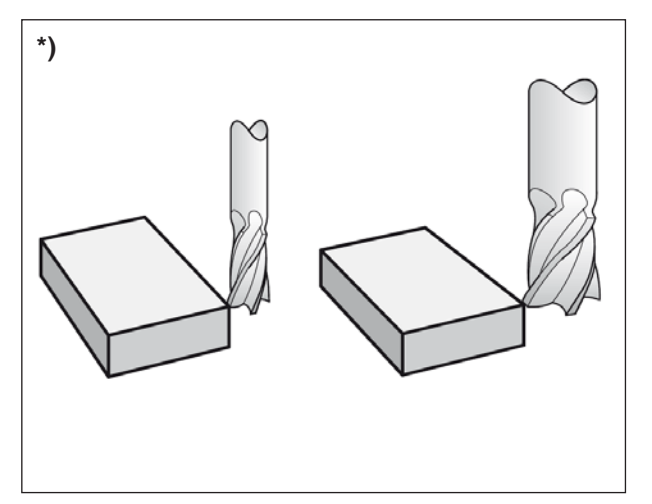

*Gereedschapscorrectie*

# **Gereedschapscorrectie**

# **Inleiding \*)**

De WinNC corrigeert de gereedschapsbaan met de correctiewaarde voor gereedschapslengte in de spilas en met de gereedschapsradius in het bewerkingsniveau.

Wanneer u het bewerkingsprogramma direct op de WinNC aanmaakt, is de gereedschapsradiuscorrectie alleen in het bewerkingsniveau werkzaam. De WinNC houdt daarbij rekening met maximaal vijf assen incl. de draaiassen.

# **Gereedschapslengtecorrectie**

De gereedschapscorrectie voor de lengte is van toepassing zodra u een gereedschap oproept en in de spilas verplaatst. Ze wordt opgeheven zodra een gereedschap met lengte L=0 wordt opgeroepen (TOOL CALL 0).

# **Botsingsgevaar: Opgelet botsingsgevaar:**

Wanneer u een lengtecorrectie met positieve waarde met **TOOL CALL 0** opheft, vermindert de afstand van het gereedschap tot het werkstuk.

Na een gereedschapsoproep **TOOL CALL**  verandert de geprogrammeerde weg van het gereedschap in de spilas met het lengteverschil tussen het oude en het nieuwe gereedschap.

Bij de lengtecorrectie wordt rekening gehouden met deltawaarden zowel uit de **TOOL CALL**-regel als uit de gereedschapstabel.

Correctiewaarde = L + DL<sub>TOOL CALL</sub> + DL<sub>TAB</sub> met

- **L**: Gereedschapslengte **L** uit **TOOL DEF**-regel of gereedschapstabel
- **DL** TOOL CALL : Overmaat **DL** voor lengte uit **TOOL CALL**-regel
- **DL** TAB : Overmaat **DL** voor lengte uit de gereedschapstabel

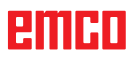

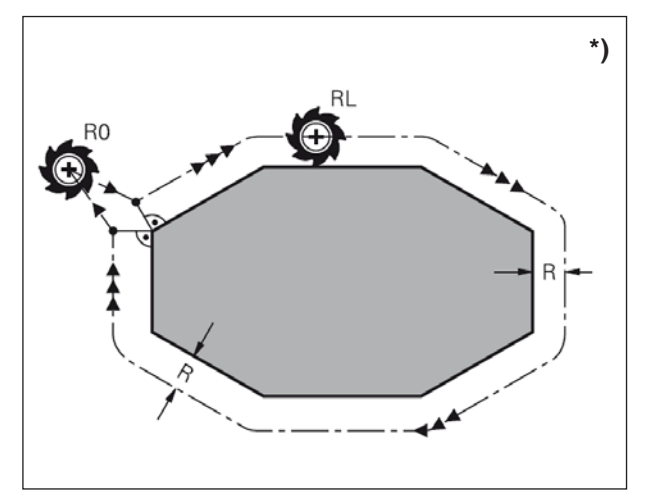

*Gereedschapradiuscorrectie*

# **Gereedschapradiuscorrectie \*)**

De programmaregel voor een gereedschapsbeweging omvat:

- **RL** of **RR** voor een radiuscorrectie
- **• R0**, wanneer geen radiuscorrectie moet worden uitgevoerd

De radiuscorrectie is van toepassing zodra een gereedschap wordt opgeroepen en in het bewerkingsniveau met **RL** of **RR** wordt verplaatst.

# **Opmerking:**

De WinNC heft de radiuscorrectie op wanneer u:

- **•** een rechte-regel met **R0** programmeert
- **•** de contour met de functie **DEP** verlaat
- **•** een **PGM CALL** programmeert
- een nieuwe programma met **PGM MGT** selecteert.

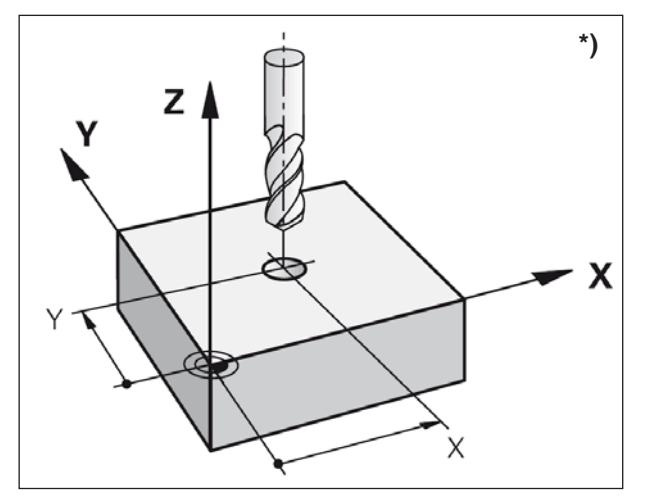

*Gereedschapradiuscorrectie*

Bij de radiuscorrectie wordt rekening gehouden met deltawaarden zowel uit de **TOOL CALL**-regel als uit de gereedschapstabel.

 $\text{Correctiewaarde} = \textbf{R} + \textbf{DR}_{\text{TOOL CALL}} + \textbf{DR}_{\text{TAB}}$  met

- **R**: Gereedschapsradius **R** uit **TOOL DEF**-regel of gereedschapstabel
- **DR** TOOL CALL : Overmaat **DR** voor radius uit **TOOL CALL**-regel
- **DR** TAB : Overmaat **DR** voor radius uit de gereedschapstabel

# **Baanbewegingen zonder radiuscorrectie: R0**

Het gereedschap beweegt in het bewerkingsniveau met zijn middelpunt op de geprogrammeerde baan respectievelijk naar de geprogrammeerde coördinaten.

Gebruik: Boren, voorpositioneren.

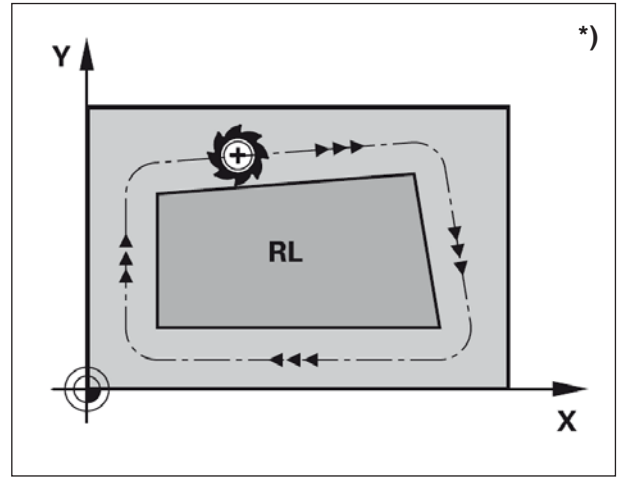

*Baanbewegingen*

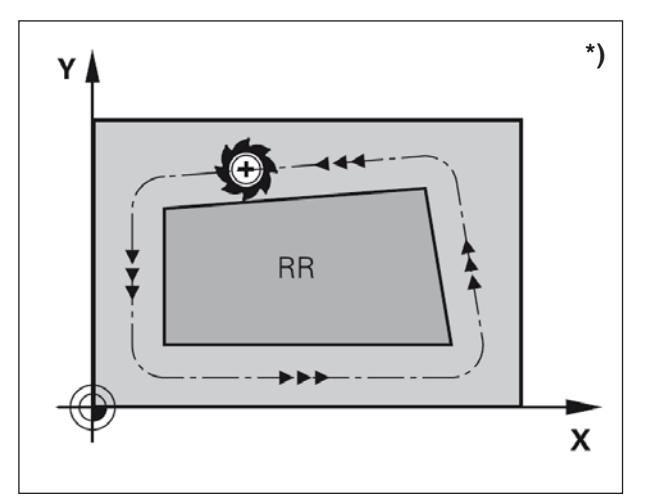

*Baanbewegingen*

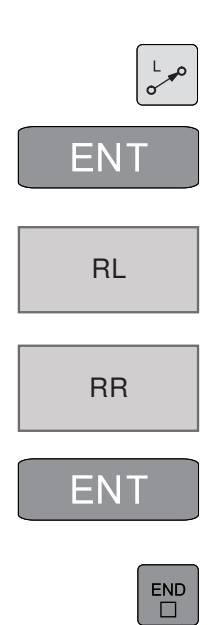

## **Baanbewegingen met radiuscorrectie: RR en RL \*)**

**RR** Het gereedschap verplaatst zich rechts van de contour

**RL** Het gereedschap verplaatst zich links van de contour

Het gereedschapsmiddelpunt heeft daarbij de afstand van de gereedschapsradius tot de geprogrammeerde contour. "Rechts" en "links" verwijzen naar de positie van het gereedschap in de verplaatsingsrichting langs de werkstukcontour.

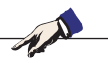

# **Opmerking:**

Tussen twee programmaregels met verschillende radiuscorrectie **RR** en **RL** moet ten minste een verplaatsingsregel in het bewerkingsniveau zonder radiuscorrectie (dus met **R0**) staan.

Een radiuscorrectie wordt actief op het einde van de regel waarin ze voor het eerst werd geprogrammeerd.

Bij de eerste regel met radiuscorrectie **RR/ RL** en bij het opheffen met **R0** positioneert de WinNC het gereedschap altijd verticaal op het geprogrammeerde start- of eindpunt. Positioneer het gereedschap dusdanig voor het eerste contourpunt respectievelijk achter het laatste contourpunt dat de contour niet wordt beschadigd.

## **Invoer van de radiuscorrectie**

De radiuscorrectie wordt met een **L**-regel ingegeven.

Invoer van de coördinaten van het doelpunt met ENT bevestigen en afsluiten.

Radiuscorr.: RL/RR/Geen corr.? Gereedschapsbeweging links van de geprogrammeerde contour: Softkey RL indrukken of

Gereedschapsbeweging rechts van de geprogrammeerde contour: Softkey RR indrukken of

Gereedschapsbeweging zonder radiuscorrectie resp.

radiuscorrectie opheffen: Toets ENT of softkey R0 indrukken.

Regel beëindigen: Toets END indrukken

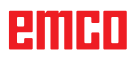

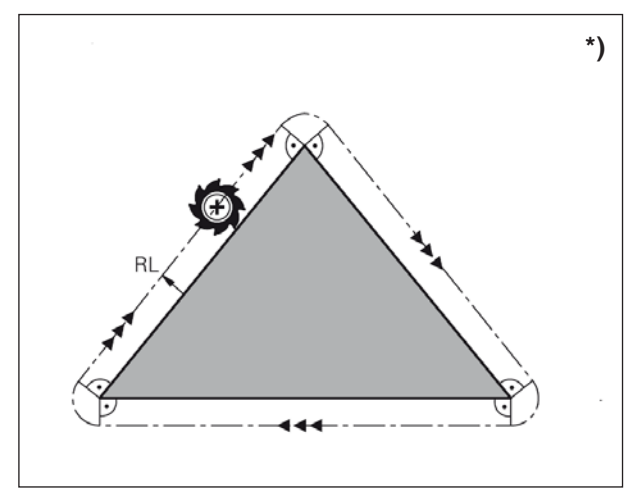

*Hoeken bewerken*

# **Radiuscorrectie: Hoeken bewerken**

## **•** Buitenhoeken:

Wanneer u een radiuscorrectie heeft geprogrammeerd, voert de WinNC het gereedschap aan de buitenhoeken op een overgangscirkel. Indien nodig vermindert de WinNC de toevoer aan de buitenhoeken, bijvoorbeeld bij grote richtingswissels.

- **•** Binnenhoeken:
	- Aan binnenhoeken berekent de WinNC het snijpunt van de banen waarop het gereedschapsmiddelpunt zich gecorrigeerd verplaatst. Vanuit dit punt verplaatst het gereedschap zich langs het volgende contourelement. Daardoor wordt het werkstuk aan de binnenhoeken niet beschadigd. Daaruit volgt dat de gereedschapsradius voor een bepaalde contour niet willekeurig groot mag worden geselecteerd.

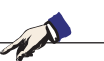

# **Opmerking:** Plaats het start- of eindpunt bij een binnenbe-

werking niet op een contour-hoekpunt, want daardoor kan de contour beschadigd raken.

# **F: Programmaverloop**

# **Voorwaarden**

# **Referentiepunt plaatsen of nulpunten cyclus 7**

De gebruikte nulpunten moeten opgemeten en ingevoerd zijn.

# **Gereedschappen**

De gebruikte gereedschappen moeten opgemeten en ingevoerd zijn.

De gereedschappen moeten zich aan de respectievelijke posities (T) in de gereedschapswisselaar bevinden.

# **Referentiepunt**

Het referentiepunt moet in alle assen aangelopen zijn.

# **Machine**

De machine moet bedrijfsklaar zijn.

Het werkstuk moet veilig gespannen zijn.

Losse delen (spansleutels enz.) moeten uit de werkruimte verwijderd zijn om botsingen te vermijden.

De machinedeur moet voor de start van het programma gesloten zijn.

# **Alarmen**

Er mag geen alarm actief zijn.

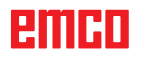

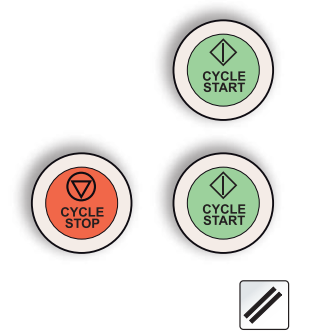

# **Programmastart, programmastop**

Druk op de toets "Cycle Start".

Stop het programma met "Cycle Stop", zet het programma verder met "Cycle Start".

Annuleer het programma met "Reset".

# **Bedrijfsmodi programmaverloop**

In de bedrijfsmodus Programmaverloop regelreeks voert de besturing een NC-programma continu uit tot aan het programma-einde of tot aan

een onderbreking.

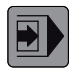

In de bedrijfsmodus Programmaverloop enkele regel voert de besturing elke regel afzonderlijk uit na het indrukken van de externe CYCLE STARTtoets.

De volgende functies kunnen worden gebruikt:

- Programmaverloop onderbreken
- Programmaverloop vanaf bepaalde regel
- Regels overslaan
- Gereedschapstabel TOOL.T bewerken
- Q-parameters controleren en wijzigen

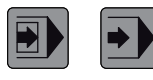

Programmaverloop enkele regel / regelreeks selecteren

Selecteer een programma voor verwerking.

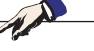

**Opmerking:** Alle vereiste programma's en tabellen moeten in de bedrijfsmodi Programmaverloop enkele regel en Programmaverloop regelreeks geselecteerd zijn (status M).

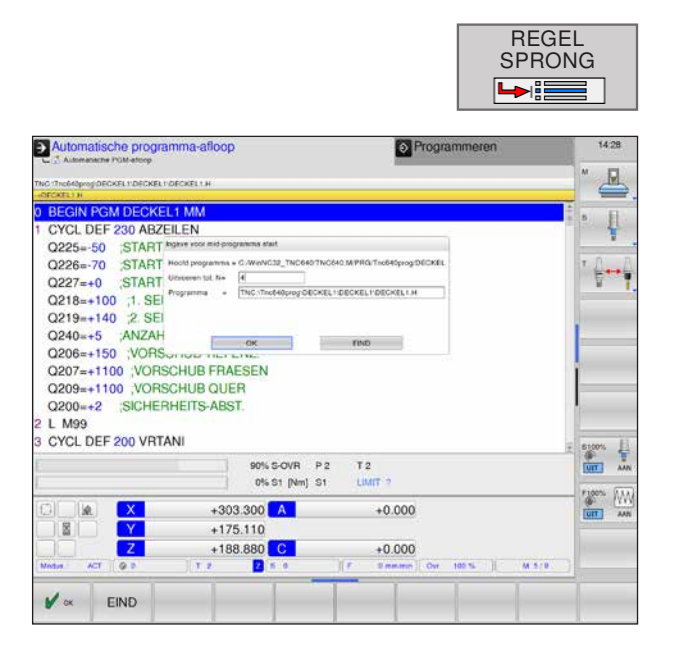

# **Regelsprong**

Met de functie Regelsprong kunt u een bewerkingsprogramma vanaf een vrij selecteerbare regel N afwerken.

- Dialoog regelsprong openen
- **Toevoer tot N=** Invoer van de vrij selecteerbare regel tot waar de regelsprong moet worden uitgevoerd.
- **Programma:** geeft de naam van het geselecteerde programma weer.

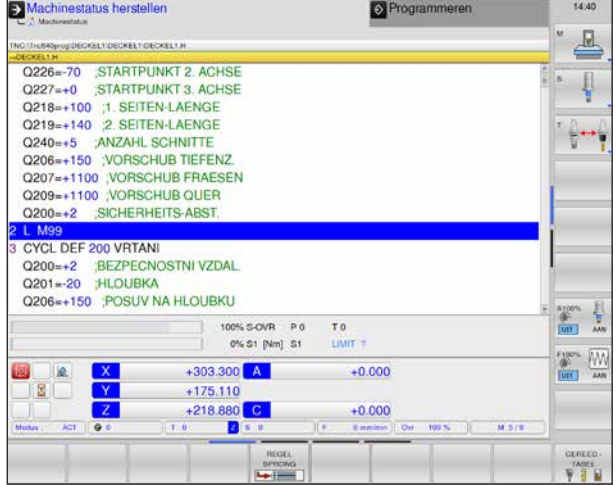

Na een uitgevoerde regelsprong verschijnt de melding "Herstellen machinestatus".

Door op de NC-Start-toets te drukken, wordt de herstelling bevestigd.

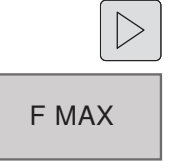

#### **F MAX \*)**

- Softkeybalk omschakelen tot F MAX verschijnt.
- Softkey indrukken om het invoervenster voor F MAX te openen.

Met de softkey FMAX wordt de toevoersnelheid gereduceerd om het NC-programma in te lopen. De reductie geldt voor alle spoedgang- en toevoerbewegingen.

De ingevoerde waarde is na het uit-/inschakelen van de machine niet meer actief. Om de telkens vastgelegde maximale toevoersnelheid na het inschakelen te herstellen, moet de overeenkomstige getalwaarde opnieuw worden ingegeven.

Het gedrag van deze functie is afhankelijk van de machine; schenk aandacht aan het handboek van de machine.

# **Regels overslaan**

Regels die bij het programmeren met een "/"-teken gemarkeerd zijn, kunnen tijdens de programmatest of het programmaverloop worden overgeslagen.

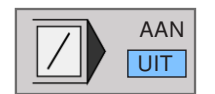

Programmaregels met "/"-teken niet uitvoeren  $\overline{U|T|}$  resp. uitvoeren.

# **Facultatieve programmaverloop-stop**

De besturing onderbreekt het programmaverloop bij regels waarin M1 geprogrammeerd is.

Als M1 in de bedrijfsmodus Programmaverloop gebruikt is, schakelt de besturing de spil en het koelmiddel niet uit!

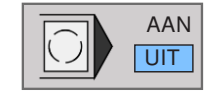

Programmaverloop of programmatest bij regels met M1 onderbreken resp. niet onderbreken.<br>UIT der M1 onderbreken resp. niet onderbreken.

# **G: Flexibele NC-programmering**

# **Q-parameters**

Met behulp van Q-parameters kan in slechts één bewerkingsprogramma een volledige onderdelenfamilie worden gedefinieerd.

Daartoe worden in de plaats van getalwaarden variabele parameters gebruikt, de Q-parameters:

Q-parameters worden o.a. gebruikt voor:

- Coördinaatwaarden
- Toevoeren
- **Toerentallen**
- **Cyclusgegevens**

Bovendien kunt u met Q-parameters contouren programmeren, die aan de hand van mathematische functies bepaald zijn.

Of u gebruikt Q-parameters voor het uitvoeren van bewerkingsstappen die afhankelijk zijn gemaakt van logische voorwaarden.

Q-parameters worden gekenmerkt door letters en cijfers. Letters bepalen het parametertype, cijfers het parameterbereik.

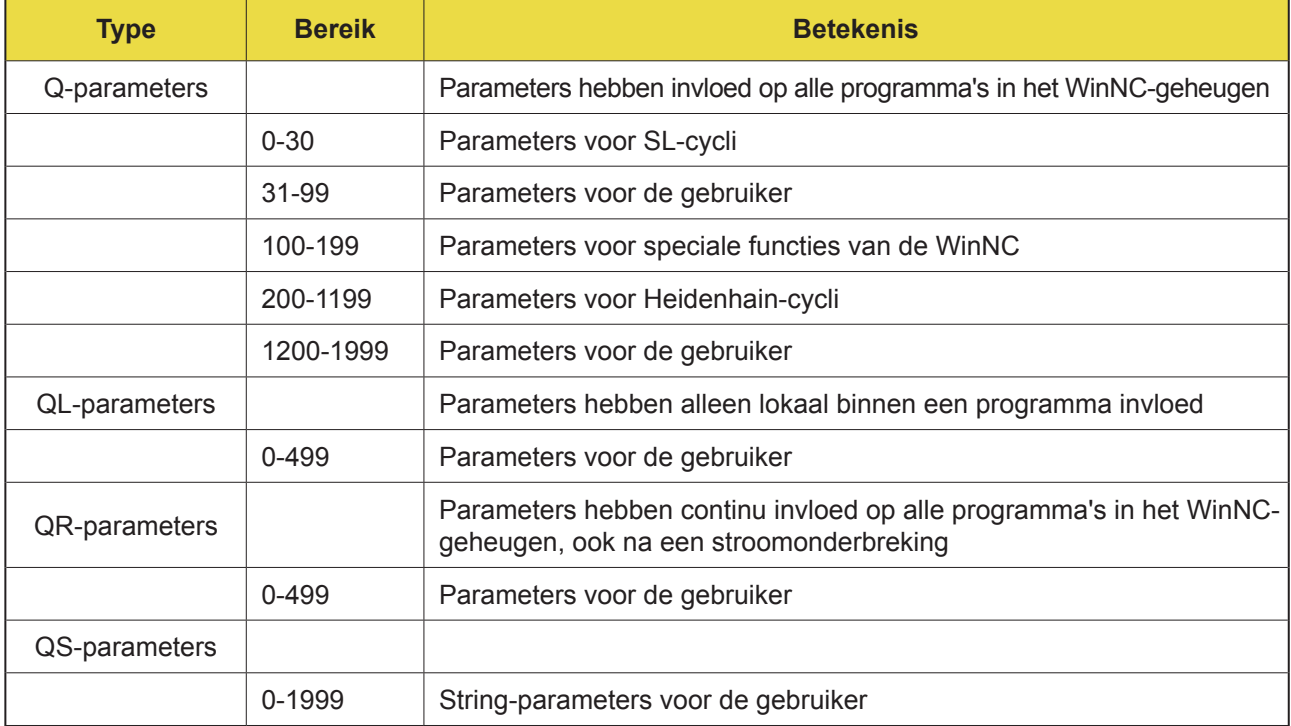

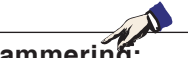

**Aanwijzingen voor de programmering:**

Q-parameters en getalwaarden kunnen gemengd in het programma worden ingegeven.

Toegelaten invoerbereik: Getalwaarden tussen -999 999 999 en +999 999 999. Maximaal 16 tekens, waarvan 9 vóór het decimaalteken zijn toegestaan.

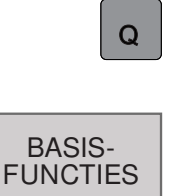

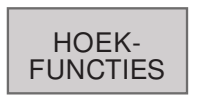

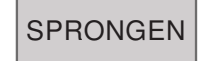

STRING-FORMULE

> FN0  $X = Y$

FN1  $X+Y$ 

FN2  $X-Y$ 

FN3 X\*Y

FN4 X/Y

FN5 **WORTEL** 

# **Q-parameters oproepen**

Tijdens de invoer van een bewerkingsprogramma de toets Q indrukken.

De volgende functies zijn beschikbaar:

- **1** Mathematische basisfuncties
- **2** Hoekfuncties
- **3** Als/dan-beslissingen, sprongen
- **4** Functie string formule Voor string-variabelen worden gebruikt, moeten ze worden gedefinieerd: Voorbeeld: QS10="WERKSTUK"

# **Mathematische basisfuncties**

De volgende functies zijn beschikbaar:

- **1** FN 0: Toewijzing Een waarde direct toewijzen Bijv.: FN 0: Q5= +60
- **2** FN 1: Optelling Som van twee waarden vormen en toewijzen Bijv.: FN 1:  $Q1 = -Q2 = +5$
- **3** FN 2: Aftrekking Verschil van twee waarden vormen en toewijzen Bijv.: FN 2:  $Q1 = +10 - 5$
- **4** FN 3: Vermenigvuldiging Product van twee waarden vormen en toewijzen Bijv.: FN 3:  $Q2 = +3$  \*  $+3$
- **5** FN 4: Delen Quotiënt van twee waarden vormen en toewijzen Bijv.: FN 4:  $Q4 = +8$  DIV  $+Q2$ Deling door 0 is verboden!
- **6** FN 5: Wortel Wortel uit een getal trekken en toewijzen Bijv.: FN 5: Q20 = SQRT 4 Wortel uit een negatief getal is verboden!

## **Opmerkingen:**

Rechts van het "=" teken kunt u ingeven:

- **•** twee cijfers
- **•** twee Q-parameters
- **•** een cijfer en een Q-parameter
- **•** Q-parameters en getalwaarden in de vergelijkingen kunnen worden voorzien van een voorteken.

FN6 SIN(X)

FN7 COS(X)

# **Hoekfuncties (trigonometrie)**

De volgende functies zijn beschikbaar:

**1** FN 6: SINUS Sinus van een hoek in graden ° bepalen en toewijzen Bijv.: FN 6: Q20= SIN-Q5

## **2** FN 7: COSINUS

Cosinus van een hoek in graden ° bepalen en toewijzen Bijv.: FN 7: Q21 = -COS-Q5

Sinus, cosinus en tangens komen overeen met de zijverhoudingen van een rechthoekige driehoek. Daarbij geldt:

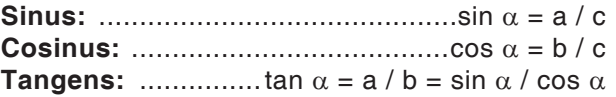

Daarbij is:

- **c** de zijde tegenover de rechter hoek
- **a** de zijde tegenover de hoek α
- **b** de derde zijde

Op basis van de tangens kan de WinNC de hoek bepalen:

 $\alpha$  = arctan (a / b) = arctan (sin  $\alpha$  / cos  $\alpha$  )

## **Voorbeeld**

 $a = 25$  mm  $b = 50$  mm  $\alpha$  = arctan (a / b) = arctan 0,5 = 26,57°

# Bovendien geldt:

 $a^2 + b^2 = c^2$  (met  $a^2 = a \times a$ )

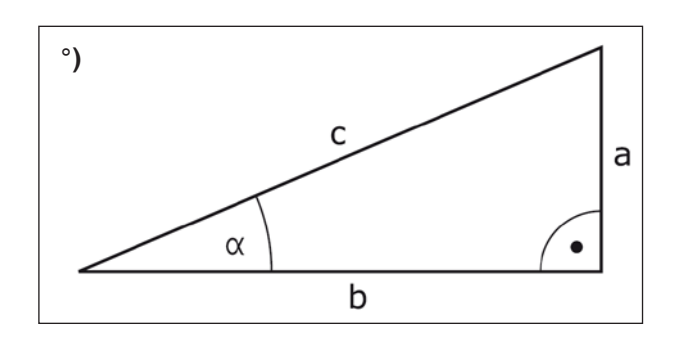

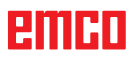

# **Als/dan-beslissingen met Q-parameters**

De WinNC vergelijkt een Q-parameter met een andere Q-parameter of met een getalwaarde. Wanneer aan de voorwaarde voldaan is, zet de WinNC het bewerkingsprogramma verder aan het LABEL dat achter de voorwaarde geprogrammeerd is. Als niet aan de voorwaarde is voldaan, voert de WinNC de volgende regel uit.

Wanneer u een ander programma als subprogramma wilt oproepen, programmeert u achter het LABEL een PGM CALL.

# **Onvoorwaardelijke sprongen**

Onvoorwaardelijke sprongen zijn sprongen waarvan de voorwaarde altijd (=onvoorwaardelijk) vervuld is, bijv.

FN9: IF+10 EQU+10 GOTO LBL1

# **Als/dan-beslissingen programmeren**

Softkey SPRONGEN indrukken om de als/dan-beslissingen weer te geven:

- **1** FN 9: Indien gelijk, sprong Wanneer beide waarden of parameters gelijk zijn, naar het opgegeven label springen Bijv.: FN 9: IF +Q1 EQU +Q3 GOTO LBL 12
- **2** FN 10: Indien ongelijk, sprong Wanneer beide waarden of parameters ongelijk zijn, naar het opgegeven label springen Bijv.: FN 10: IF +10 NE -Q5 = GOTO LBL 10
- **3** FN 11: Indien groter, sprong Wanneer de eerste waarde of parameter groter is dan de tweede waarde of parameter, naar het opgegeven label springen Bijv.: FN 11: IF +Q1 GT +10 GOTO LBL 5
- **4** FN 12: Indien kleiner, sprong Wanneer de eerste waarde of parameter kleiner is dan de tweede waarde of parameter, naar het opgegeven label springen Bijv.: FN 12: IF +Q5 LT +0 GOTO LBL 8

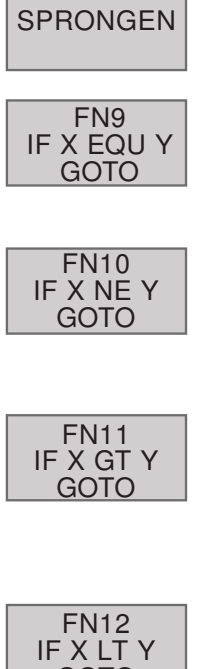

<u>GOTO</u>

# **H: Alarmen en meldingen**

# **Machinealarmen 6000 - 7999**

Deze alarmen worden door de machine geactiveerd.

De alarmen zijn afwijkend voor verschillende machines.

De alarmen 6000 - 6999 moeten normaliter met een RESET vrijgesteld worden. De alarmen 7000 - 7999 zijn de meldingen die meestal weer verdwijnen, zodra de activeringssituatie opgeheven wordt.

# **PC MILL 50 / 55 / 100 / 105 / 125 / 155 Concept MILL 55 / 105 / 155**

# **6000: NOODSTOP**

De noodstoptoets wordt gedrukt.

Gevaarsituatie oplossen en de noodstoptoets ontgrendelen. Het referentiepunt moet opnieuw worden aangereden.

**6001: PLC-CYCLUSTIJDOVERSCHRIJDING** Informeer de EMCO klantendienst.

**6002: PLC-GEEN PROGRAMMA GELADEN** Informeer de EMCO klantendienst.

**6003: PLC-GEEN DATABOUWSTEEN**

Informeer de EMCO klantendienst.

# **6004: PLC-RAM GEHEUGENFOUT**

Informeer de EMCO klantendienst.

## **6005: OVERHEAT BRAKEMODUL**

Hoofdaandrijving wordt te vaak afgeremd, grote toerentalwisselingen binnen korte tijd. E4.2 actief

**6006: OVERLOAD BRAKE RESISTOR** zie 6005

## **6007: VEILIGHEIDSCHAKELING DEFECT**

As- of hoofdaandrijvingbeveiliging bij uitgeschakelde machine niet gedeactiveerd. De beveiliging bleef hangen of er is een contactfout. E4.7 was bij het inschakelen niet actief.

# **6008: CAN-DEELNEMER ONTBREEKT**

Zekeringen testen resp. EMCO klantendienst.

## **6009: VEILIGHEIDSCHAKELING DEFECT**

Het lopende CNC-programma wordt onderbroken, de hulpaandrijvingen worden uitgeschakeld, het referentiepunt gaat verloren. Informeer de EMCO klantendienst.

# **6010: AANDRIJVING X-AS NIET KLAAR**

De stappenmotorkaart is beschadigd of te heet, een zekering of bedrading is kapot.

Het lopende CNC-programma wordt onderbroken, de hulpaandrijvingen worden uitgeschakeld, het referentiepunt gaat verloren.

Controleer de zekeringen of informeer de EMCO klantendienst.

**6011: AANDRIJVING Y-AS NIET KLAAR** zie 6010.

## **6012: AANDRIJVING Z-AS NIET KLAAR** zie 6010.

# **6013: HOOFDAANDRIJVING NIET KLAAR**

De voeding van de hoofdaandrijving is beschadigd of te heet, een zekering of bedrading is kapot.

Het lopende CNC-programma wordt onderbroken, de hulpaandrijvingen worden uitgeschakeld. Controleer de zekeringen of informeer de EMCO klantendienst.

# **6014: GEEN HOOFDSPILTOERENTAL**

Dit alarm wordt geactiveerd, indien het spiltoerental onder 20 omv/min daalt. De oorzaak is overbelasting. Wijzig de snijgegevens (voeding, toerental, aanvoerbeweging). Het CNC-programma wordt onderbroken, de hulpaandrijvingen worden uitgeschakeld.

## **6019: SPANVIJS TIJDSOVERSCHRIJDING**

De elektrische schroefbank heeft binnen 30 seconden de eindstand niet bereikt.

De aansturing of printplaat van het spanmiddel werkt niet goed, de schroefbank klemt, de eindschakelaars instellen.

K 2017-12

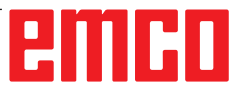

# **6020: SPANVIJS UITGEVALLEN**

Bij de gesloten elektrische schroefbank is het signaal "spanmiddel gespannen" van de printplaat van het spanmiddel uitgevallen.

Aansturing, printplaat van het spanmiddel, bedrading defect.

# **6022: KLEMPLAAT DEFECT**

Indien het signaal "spanmiddel gespannen" continu wordt aangegeven, hoewel er geen aansturingcommando uitgevaardigd wordt. De printplaat vervangen.

# **6024: MACHINEDEUR OPEN**

De deur werd tijdens de beweging van de machine geopend. Het lopende CNC-programma wordt onderbroken, de hulpaandrijvingen worden uitgeschakeld.

# **6027: DEUREINDSCHAKELAAR DEFECT**

De deureindschakelaar van de automatische machinedeur wordt verschoven, defect of foutief bekabeld.

Informeer de EMCO klantendienst.

# **6028: DEURTIJDSOVERSCHRIJDING**

De automatische deur klemt, onvoldoende persluchtaanvoer, eindschakelaar defect.

De deur, persluchtaanvoer en eindschakelaar controleren of de EMCO klantendienst informeren.

## **6030: GEEN WERKSTUK GEKLEMD**

Geen werkstuk aanwezig, de druklager van de schroefbank verschoven, schakelnokken verschoven, hardware defect.

Instellen of de EMCO klantendienst informeren.

#### **6040: GSW-STATISCHE VERGRENDELING-BEWAKING**

Na WZW proces de trommel door Z-as geblokkeerd. Spilpositie foutief of mechanisch defect. E4.3=0 in de onderste toestand

## **6041: GSW-ZWENKTIJDSOVERSCHRIJDING**

Werkstuktrommel klemt (collisie?), hoofdaandrijving niet bereid, zekering defect, hardware defect. Het lopende CNC-programma wordt onderbroken.

Controleer op collisie, controleer de zekeringen of informeer de EMCO klantendienst.

## **6043-6046: GSW-TROMMEL POSITIEBEWAKING**

Positiefout hoofdaandrijving, fout positiebewaking (inductieve naderingsschakelaar defect of verschoven, trommelspeling), zekering defect, hardware defect.

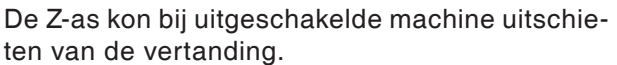

Het lopende CNC-programma wordt onderbroken.

Informeer de EMCO klantendienst.

# **6047: GSW-TROMMEL NIET VERGREN-DELDD**

Gereedschapstrommel verdraaid uit de vergrendelpositie, de inductieve naderingsschakelaar defect of verschoven, zekering defect, hardware defect.

Het lopende CNC-programma wordt onderbroken.

Informeer de EMCO klantendienst.

Als de gereedschapstrommel verdraaid is (geen defect), ga te werk als volgt:

Breng de trommel met de hand in de vergrendelpositie.

Wijzig de modus MANUAL (JOG).

Schakel de sleutelschakelaar om.

Verrijd de Z-slede naar boven, tot het alarm niet meer gemeld wordt.

# **6048: VERDEELTIJD OVERSCHREDEN**

Verdeelapparaat klemt (collisie), onvoldoende persluchtaanvoer, hardware defect.

Op collisie controleren, persluchtaanvoer controleren of de EMCO klantendienst informeren.

#### **6049: VERGRENDELINGTIJD OVERSCHREDEN** zie 6048

## **6050: M25 BIJ DRAAIENDE HOOFDSPIL**

Oorzaak: Programmeerfout in het NC-programma.

Het lopende programma wordt onderbroken.

Hulpaandrijvingen worden uitgeschakeld.

Hulp: NC-programma corrigeren.

# **6064: AUTOMATISCHE DEUR NIET KLAAR**

Oorzaak: Drukuitval in het automatisch systeem van de deur.

> Het automatisch systeem van de deur wordt mechanisch geblokkeerd.

> Eindschakelaar voor de geopende eindpositie defect.

Veiligheidsprintplaten defect.

Bedrading defect.

Zekeringen defect.

Het lopende programma wordt onderbroken.

Hulpaandrijvingen worden uitgeschakeld.

Hulp: Service van het automatisch systeem van de deur.

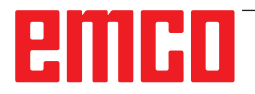

# **6069: KLEMWERKING TANI NIET OPEN**

Bij het openen van de kleminrichting valt de drukschakelaar binnen 400 ms niet af. Drukschakelaar defect of een mechanisch probleem. E22.3

#### **6070: DRUKSCHAKELAAR VOOR KLEMIN-RICHTING TANI ONTBREEKT**

Bij het sluiten van de kleminrichting reageert de drukschakelaar niet. Geen druklucht of een mechanisch probleem. E22.3

# **6071: VERDEELAPPARAAT NIET KLAAR**

Servo Ready Signal van de frequentieomvormer foutief. Oververhitting aandrijving TANI of frequentieomvormer niet bedrijfsklaar.

# **6072: SPANVIJS NIET KLAAR**

Er werd verzocht, bij de geopende schroefbank of zonder het geklemde werkstuk, de spil te starten. Schroefbank blokkeert mechanisch, drukluchtaanvoer onvoldoende, drukluchtschakelaar defect, zekering defect, hardware defect. Controleer de zekeringen of informeer de EMCO klantendienst.

# **6073: VERDEELAPPARAAT NIET KLAAR**

Oorzaak: Defect van geblokkeerde Bero.

Bedrading defect.

Zekering defect.

Spilstart bij het niet geblokkeerd verdeelapparaat.

Het lopende programma wordt onderbroken. Hulpaandrijvingen worden uitgeschakeld.

Hulp: Service van automatisch verdeelapparaat. Verdeelapparaat blokkeren.

# **6074: VERDEELAPPARAAT-TIJDOVER-SCHRIJDING**

Oorzaak: Verdeelapparaat klemt mechanisch. Defect van geblokkeerde Bero.

Bedrading defect.

Zekering defect.

onvoldoende drukluchtaanvoer. Het lopende programma wordt onderbroken. Hulpaandrijvingen worden uitgeschakeld.

Hulp: Op collisie controleren, persluchtaanvoer controleren of de EMCO klantendienst informeren.

## **6075: M27 BIJ DRAAIENDE HOOFDSPIL**

- Oorzaak: Programmeerfout in het NC-programma. Het lopende programma wordt onderbroken. Hulpaandrijvingen worden uitgeschakeld.
- Hulp: NC-programma corrigeren.

# **6110: 5E AS NIET AANGESLOTEN**

- Oorzaak: 4de/5de as werd in EMConfig geselecteerd, maar elektrisch niet aangesloten.
- Oplossing:4de/5de as aansluiten of in EMConfig deselecteren.

# **6111: 5E AS AANGESLOTEN**

Oorzaak: 4de/5de as werd in EMConfig gedeselecteerd, maar is elektrisch aangesloten.

Oplossing:4de/5de as uit de machine verwijderen of in EmConfig selecteren.

#### **6112: MOTORBEWAKINGSSCHAKELAAR UITGEVALLEN**

Oorzaak: Een motorbeveiligingsschakelaar is in werking getreden. Een eventueel actief NC-programma wordt onmiddellijk gestopt.

Oplossing: Controleer het apparaat dat bij de in werking getreden motorbeveiligingsschakelaar behoort en schakel daarna opnieuw in. Wanneer dit probleem zich herhaaldelijk voordoet, neemt u contact op met de EMCO-serviceafdeling.

## **7000: VERKEERD T-WOORD GEPROGRAM-MEERD!**

Geprogrammeerde gereedschapspositie groter dan 10.

Het lopende CNC-programma wordt onderbroken. Programma met RESET onderbreken, programma corrigeren.

# **7001: GEEN M6 GEPROGRAMMEERD.**

Voor automatische wijziging van het gereedschap moet na de T-waarde ook M6 geprogrammeerd worden.

## **7007: VOEDINGSSTOP!**

De assen werden van de Robotinterface gestopt (Robotingang FEEDHOLD).

# **7016: HULPAANDRIJVING INSCHAKELEN!**

De hulpaandrijvingen zijn uitgeschakeld. Druk op de AUX ON toets gedurende minstens 0,5 s (daarmee wordt het ongewenste inschakelen vermeden), om de hulpaandrijvingen in te schakelen.

# **7017: REFERENTIEPUNT AANLOPEN !**

Het referentiepunt (Z voor X voor Y) aanrijden. Indien het referentiepunt niet actief is, zijn de manuele bewegingen slechts in de sleutelschakelaarpositie "Handbediening" mogelijk.

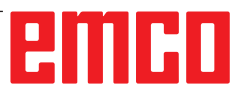

# **7018: SLEUTELSCHAKELAAR OMSCHAKELEN !**

Bij het activeren van NC-start was de sleutelschakelaar in de positie "Handbediening".

NC-start kon niet geactiveerd worden.

Voor het uitvoeren van het CNC-programma schakel de sleutelschakelaar om.

# **7020: SPECIALE BEDRIJFSWIJZE ACTIEF!**

Speciale modus: De machinedeur is open, de hulpaandrijvingen zijn ingeschakeld, de sleutelschakelaar bevindt zich in de positie "Handbediening" en de bevestigingstoets is ingedrukt.

De lineaire assen kunnen bij een geopende deur manueel worden verreden. De gereedschaprevolver kan bij een geopende deur niet worden gezwenkt. CNC-programma kan slechts met een stilstaande spil (DRYRUN) en in een eenvoudige modus (SINGLE) aflopen.

Uit veiligheidsredenen: De functie van de bevestigingstoets wordt na 40 s automatisch onderbroken, de bevestigingstoets moet dan losgelaten en opnieuw gedrukt worden.

# **7021: GEREEDSCHAPWISSELAAR VRIJ PLAATSEN!**

Het wisselen van gereedschap werd onderbroken. Verrijdbewegingen zijn niet mogelijk.

Druk op de toets voor het wisselen van gereedschap in de JOG-modus. Na alarm 6040 verschijnt er een melding.

# **7022: GEREEDSCHAPWISSELAAR INITIALI-SEREN!**

zie 7021

# **7023: WACHTTIJD HOOFDAANDRIJVING!**

De LENZE frequentieomvormer moet minstens 20 s van het voedingsnet worden uitgeschakeld voor het uitvoeren van opnieuw inschakelen. Bij snel openmaken / sluiten van de deur (onder 20 s) wordt de volgende melding getoond.

# **7038: DEFECT SMEERMIDDEL!**

De drukschakelaar is defect of verstopt. NC-start kon niet geactiveerd worden. Dit alarm kan slechts door uit- en inschakelen van de machine teruggezet worden.

Informeer de EMCO klantendienst.

# **7039: SMEERMIDDEL DEFECT !**

Te weinig smeermiddel, de drukschakelaar defect. NC-start kon niet geactiveerd worden.

Controleer het smeermiddel en voer regelmatige smeercyclus uit of informeer de EMCO klantendienst.

# **7040: MACHINEDEUR OPEN!**

De hoofdaandrijving kan niet ingeschakeld worden en NC-start kan niet worden geactiveerd (uitgezonderd speciale modus)

Sluit de deur om het CNC-programma uit te voeren.

# **7042: MACHINEDEUR INITIALISEREN!**

Elke beweging resp. NC-start geblokkeerd. Open en sluit de deur, om de veiligheidskringen te activeren.

# **7043: VEREIST AANTAL BEREIKT!**

Het vooringestelde aantal van de programmadoorlopen wordt bereikt. NC-start kon niet geactiveerd worden. Zet de stukteller terug om verder te gaan.

# **7050: GEEN WERKSTUK GEKLEMD!**

De schroefbank is na het inschakelen of na een alarm noch in de voorste noch in de achterste eindpositie. NC-start kon niet geactiveerd worden.

Verrijd de schroefbank handmatig op een geldige eindpositie.

## **7051: VERDEELAPPARAAT NIET VER-GRENDELD!**

Ofwel bevindt zich het verdeelapparaat na het inschakelen van de machine in een ongedefinieerde positie, ofwel het blokkeersignaal na verloop van deling is foutief.

De deling activeren, vergrendelings-bero controleren event. instellen.

# **7054: SPANVIJS OPEN!**

Oorzaak: Schroefbank niet gespannen.

Bij het inschakelen van de hoofdspil met M3/M4 komt het alarm 6072 (schroefbank niet bereid). Hulp: Schroefbank spannen.

# **7055: GEREEDSCHAPSPANSYSTEEM OPENEN**

Indien er een gereedschap in de hoofdspil ingeklemd wordt en de besturing kent niet het bijbehorende T-nummer.

Gereedschap bij een geopende deur met PCtoetsen "Strg" en "1" uit de hoofdspil werpen.

# **7056: INSTELDATA GEBREKKIG**

In de opsteldata is een ongeldig gereedschapsnummer opgeslagen.

Insteldata in machine index xxxxx.pls wissen.

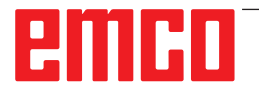
# **7057: GEREEDSCHAPSHOUDER BEZET**

Het ingeklemde gereedschap kan niet in de gereedschapsdraaischijf vrijgelaten worden omdat de positie bezet is.

Gereedschap bij een geopende deur met PCtoetsen "Strg" en "1" uit de hoofdspil werpen.

#### **7058: ASSEN VRIJ BEWEGEN.**

De positie van de armen van de gereedschapsdraaischijf bij het wisselen van gereedschap kan niet duidelijk worden gedefinieerd.

Machinedeur open, het magazijn van gereedschapsdraaischijf tot aan de aanslag terugduwen. In de JOG-modus de freeskop tot aan de Z-ref. schakelaar naar boven bewegen en dan het referentiepunt aanrijden.

#### **7087: MOTORBEW. SCHAKELAAR HY-DRAULIEK UITGEVALLEN**

Hydraulische motor defect, loopt stroef, beschermschakelaar verkeerd ingesteld. Motor vervangen of beschermschakelaar controleren en eventueel vervangen

#### **7090: ELECTRO-KAST DEUR SLEUTEL-SCHAKELAAR ACTIEF**

Alleen bij ingeschakelde sleutelschakelaar kan de schakelkastdeur worden geopend zonder een alarm te activeren.

Sleutelschakelaar uitschakelen.

#### **7107: MOTORBEWAKINGSSCHAKELAAR UITGEVALLEN**

Een motorbeveiligingsschakelaar is in werking getreden. Een eventueel actief NC-programma wordt afgewerkt. Een nieuwe NC-start wordt verhinderd.

Controleer het apparaat dat bij de in werking getreden motorbeveiligingsschakelaar behoort en schakel daarna opnieuw in. Wanneer dit probleem zich herhaaldelijk voordoet, neemt u contact op met de EMCO-serviceafdeling.

# **7270: OFFSETAFSTEMMING ACTIEF**

Slechts bij PC-MILL 105

Offsetafstemming wordt door volgende bedieningssequentie geactiveerd.

- Referentiepunt niet actief
- Machine in de referentiemodus
- Sleutelschakelaar op "handbediening"
- Op de toetsen STRG (of CTRL) en gelijktijdig 4 drukken

Dat moet uitgevoerd worden indien er voor het gereedschapswijzigingproces de spilpositionering niet volledig uitgevoerd wordt (tolerantievenster te groot)

#### **7271: DE AFSTELLING VOLTOOID, DATA BESCHERMD**

zie 7270

# **PC TURN 50 / 55 / 105 / 120 / 125 / 155 Concept TURN 55 / 60 / 105 / 155 / 250 / 460 Concept MILL 250 EMCOMAT E160 EMCOMAT E200 EMCOMILL C40 EMCOMAT FB-450 / FB-600**

# **6000: NOODSTOP**

De noodstoptoets wordt gedrukt. Het referentiepunt gaat verloren, de hulpaandrijvingen worden uitgeschakeld.

Gevarensituatie oplossen en noodstoptoets ontgrendelen.

# **6001: SPS-CYCLUSTIJD OVERSCHRIJDING**

De hulpaandrijvingen worden uitgeschakeld. Informeer de EMCO klantendienst.

## **6002: SPS-GEEN PROGRAMMA GELADEN**

De hulpaandrijvingen worden uitgeschakeld. Informeer de EMCO klantendienst.

# **6003: SPS-GEEN GEGEVENSBLOK**

De hulpaandrijvingen worden uitgeschakeld. Informeer de EMCO klantendienst.

# **6004: SPS-RAM GEHEUGEN FOUT**

De hulpaandrijvingen worden uitgeschakeld. Informeer de EMCO klantendienst.

#### **6005: K2 OF K3 NIET WEGGEVALLEN**

Machine in-/uitschakelen, beveiligingsprintplaat defect.

#### **6006 NOODSTOP RELAIS K1 NIET WEGGE-VALLEN**

Machine in-/uitschakelen, beveiligingsprintplaat defect.

#### **6007 VEILIGHEIDSSCHAKELAAR DEFECT**

#### **6008: FOUT BIJ CAN-DEELNEMER**

De SPS-CAN-Bus printplaat wordt door de besturing niet herkend.

Controleer de interfacekabels, spanningsbron van de CAN-printplaat.

#### **6009: VEILIGHEIDSCHAKELAAR DEFECT**

# **6010: AANDRIJVING X-AS NIET KLAAR**

De stappenmotorkaart is beschadigd of te heet, een zekering is defect, netvoeding over- of onderspanning.

Het lopende CNC-programma wordt onderbroken, de hulpaandrijvingen worden uitgeschakeld, het referentiepunt gaat verloren. Controleer de zekeringen of informeer de EMCO klantendienst.

#### **6011: AANDRIJVING C-AS NIET BESCHIKBAAR**

zie 6010

# **6012: AANDRIJVING Z-AS NIET BESCHIKBAAR**

zie 6010.

#### **6013: HOOFDAANDRIJVING NIET BESCHIKBAAR**

De voeding van de hoofdaandrijving is beschadigd of de hoofdaandrijving is te heet, een zekering is defect, netvoeding over- of onderspanning. Het lopende CNC-programma wordt onderbroken, de hulpaandrijvingen worden uitgeschakeld. Controleer de zekeringen of informeer de EMCO klantendienst.

#### **6014: GEEN HOOFDSPIL TOERENTAL**

Dit alarm wordt geactiveerd, indien het spiltoerental onder 20 omv/min daalt. De oorzaak is overbelasting. Wijzig de snijgegevens (voeding, toerental, aanvoerbeweging).

Het CNC-programma wordt onderbroken, de hulpaandrijvingen worden uitgeschakeld.

#### **6015: GEEN GEREEDSCHAPREVOLVER-TOERENTAL**

zie 6014

#### **6016: AWZ-SIGNAAL INGESCHAKELD FOUTIEF**

**6017: AWZ-SIGNAAL UITGESCHAKELD FOUTIEF** Bij een koppelbare gereedschapsdraaischijf wordt de functie van de in-/uitschakelmagneten met twee Bero´s bewaakt. Om de gereedschapsdraaischijf verder te zwenken, moet verzekerd zijn, dat de koppeling zich in de achterste eindstand bevindt. Evenzo moet bij de modus met aangedreven gereedschappen de koppeling zich zeker in de voorste eindstand bevinden.

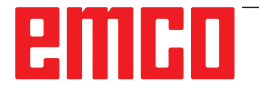

Bedrading, magneet, eindstand-bero´s controleren en afstellen.

#### **6018: AS SIGNALEN, K4 OF K5 NIET WEG-GEVALLEN**

Machine in-/uitschakelen, beveiligingsprintplaat defect.

#### **6019: NETVOEDINGMODULE NIET BE-DRIJFSKLAAR**

Machine in-/uitschakelen, netvoedingmodule, as-actuator defect 6020 AWZ-aandrijving storing machine in-/uitschakelen, as-actuator defect.

## **6020: AWZ-AANDRIJVING STORING**

De voeding van de AWZ-aandrijving is beschadigd of de AWZ-aandrijving is te heet, een zekering is defect, netvoeding over- of onderspanning. Het lopende CNC-programma wordt onderbroken, de hulpaandrijvingen worden uitgeschakeld. Controleer de zekeringen of informeer de EMCO klantendienst.

## **6021: SPANTANG TIJDBEWAKING**

Als bij het sluiten van het spanmiddel de drukschakelaar niet binnen een seconde reageert.

## **6022: SPANMIDDELPRINTPLAAT DEFECT**

Indien het signaal "spanmiddel gespannen" continu wordt aangegeven, hoewel er geen aansturingcommando uitgevaardigd wordt. De printplaat vervangen.

#### **6023: SPANTANG DRUKBEWAKING**

Als bij een gesloten spanmiddel de drukschakelaar uitgeschakeld wordt (drukluchtuitval langer dan 500 ms).

# **6024: MACHINEDEUR OPEN**

De deur werd tijdens de beweging van de machine geopend. Het lopende CNC-programma wordt onderbroken.

#### **6025: TANDWIELKASTDEKSEL OPEN**

De deur werd tijdens de beweging van de machine geopend. Het lopende CNC-programma wordt onderbroken.

Sluit het deksel, om verder te gaan.

#### **6026: MOTORBEVEILIGING KOELMIDDEL-POMP GEACTIVEERD**

# **6027: DEUREINDSCHAKELAAR DEFECT**

De deureindschakelaar van de automatische machinedeur wordt verschoven, defect of foutief bekabeld.

Informeer de EMCO klantendienst.

# **6028: DEURTIJDSOVERSCHRIJDING**

De automatische deur klemt, onvoldoende persluchtaanvoer, eindschakelaar defect.

De deur, persluchtaanvoer en eindschakelaar controleren of de EMCO klantendienst informeren.

# **6029: TEGENPUNT TIJDSOVERSCHRIJDING**

Indien de pinole niet binnen 10 seconden de eindstand bereikt.

De aansturing, eindschakelaar-bero´s instellen, of de pinole klemt.

#### **6030: GEEN WERKSTUK GEKLEMD**

Geen werkstuk aanwezig, de druklager van de schroefbank verschoven, schakelnokken verschoven, hardware defect.

Instellen of de EMCO klantendienst informeren.

## **6031: TEGENPUNT UITGEVALLEN**

#### **6032: GSW-ZWENKTIJDOVERSCHRIJDING VW** zie 6041.

# **6033: GSW-SYNC-IMPULS FOUTIEF**

Hardware defect. Informeer de EMCO klantendienst.

## **6037: KLAUWPLAAT TIJDSOVERSCHRIJDING**

Als bij het sluiten van het spanmiddel de drukschakelaar niet binnen een seconde reageert.

#### **6039: KLAUWPLAAT DRUKBEWAKING**

Als bij een gesloten spanmiddel de drukschakelaar uitgeschakeld wordt (drukluchtuitval langer dan 500 ms).

#### **6040: GSW-STATISCHE VERGRENDELING-BEWAKING**

De gereedschaprevolveris niet in de geblokkeerde positie, de printplaat van de gereedschapwisselaar defect, bedrading defect, zekering defect. De gereedschaprevolver met de gereedschaprevolvertoets zwenken, de zekeringen controleren of de EMCO klantendienst informeren.

#### **6041: GSW-ZWENKTIJDOVERSCHRIJDING VW**

Gereedschapsdraaischijf klemt (collisie?), zekering defect, hardware defect.

Het lopende CNC-programma wordt onderbroken. Controleer op collisie, controleer de zekeringen of informeer de EMCO klantendienst.

# **6042: THERMISCHE STORING WZW.**

De motor van de gereedschapwisselaar te heet. Met de gereedschaprevolver kunnen er max. 14 zwenkbewegingen per minuut uitgevoerd worden.

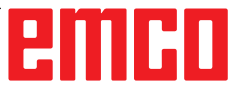

### **6043: GSW-ZWENKTIJDSOVERSCHRIJDING TW**

Gereedschapsdraaischijf klemt (collisie?), zekering defect, hardware defect.

Het lopende CNC-programma wordt onderbroken. Controleer op collisie, controleer de zekeringen of informeer de EMCO klantendienst.

# **6044: REMWEERSTAND OVERBELAST**

Aantal toerentalwisselingen in het programma reduceren.

# **6045: GSW-SYNC-IMPULS ONTBREEKT**

Hardware defect.

Informeer de EMCO klantendienst.

#### **6046: ENCODER GEREEDSCHAPREVOL-VER DEFECT**

Zekering defect, hardware defect.

Controleer de zekeringen of informeer de EMCO klantendienst.

# **6048: KLAUWPLAAT NIET BESCHIKBAAR**

Er werd verzocht, bij een geopende klauwplaat of zonder het opgespannen werkstuk, de spil te starten. Klauwplaat blokkeert mechanisch, drukluchtaanvoer onvoldoende, zekering defect, hardware defect.

Controleer de zekeringen of informeer de EMCO klantendienst.

# **6049: KLEM NIET BESCHIKBAAR**

zie 6048.

#### **6050: M25 BIJ DRAAIENDE HOOFDSPIL**

Bij M25 moet de hoofdspil stilstaan (uitloopfase in acht nemen, event. stilstandtijd programmeren).

# **6055: GEEN PRODUCT GESPANNEN**

Dit alarm wordt geactiveerd nadat bij de al draaiende hoofdspil het spanmiddel of de pinole het eindpunt hebben bereikt.

Het werkstuk werd uit het spanmiddel geworpen of uit de pinole in het spanmiddel gedrukt. Spanmiddelinstellingen, spankracht controleren, snijwaarden wijzigen.

#### **6056: PINOLE NIET BESCHIKBAAR**

Er werd verzocht, bij de ongedefinieerde pinolepositie, de spil te starten, een as te bewegen of de gereedschaprevolver te bewegen.

Pinole blokkeert mechanisch (collisie?), drukluchtaanvoer onvoldoende, zekering defect, magneetschakelaar defect.

Controleer op collisie, controleer de zekeringen of informeer de EMCO klantendienst.

# **6057: M20/M21 BIJ LOPENDE HOOFDSPIL**

Bij M20/M21 moet de hoofdspil stilstaan (uitloopfase in acht nemen, event. stilstandtijd programmeren).

#### **6058: M25/M26 BIJ UITSTAANDE PINOLE**

Om het spanmiddel in een NC-programma met M25 of M26 in werking te stellen, moet de pinole zich in de achterste eindstand bevinden.

# **6059: C-AS DRAAITIJD OVERSCHRIJDING**

C-as zwenkt binnen 4 seconden niet in. Reden: te weinig luchtdruk, resp. mechaniek blijft vastzitten.

#### **6060: C-AS VERGRENDELING BEVEILIGING**

Bij het indraaien van de C-as reageert de eindschakelaar niet.

Pneumatiek, mechaniek en eindschakelaar controleren.

#### **6064: DEURAUTOMATIEK NIET BESCHIK-BAAR**

De deur blokkeert mechanisch (collisie?), onvoldoende drukluchtaanvoer, eindschakelaar defect, zekering defect.

Controleer op collisie, controleer de zekeringen of informeer de EMCO klantendienst.

# **6065: AANSTURING STANGENMAGAZIJN**

Het laadprogramma niet gereed.

Controleer of het laadprogramma ingeschakeld, correct aangesloten en bedrijfsklaar is, resp. het laadprogramma deactiveren (WinConfig).

#### **6066: STORING SPANMIDDEL**

Geen druklucht aan het spanmiddel Pneumatiek en de positie van de spanmiddel Bero´s controleren.

#### **6067: GEEN DRUKLUCHT**

Druklucht inschakelen, drukschakelaarinstelling controleren.

#### **6068: HOOFDMOTOR OVERTEMPERATUUR**

#### **6070: EINDSCHAKELAAR PINOLE AANGE-REDEN**

Oorzaak: De as is naar de pinole aangereden. Hulp: De slede wegrijden van de pinole.

#### **6071: EINDSCHAKELAAR X-AS AANGEREDEN**

Oorzaak: De as is naar de eindschakelaar aangereden.

Hulp: De as weer wegrijden van de eindschakelaar.

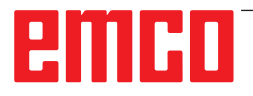

#### **6072: EINDSCHAKELAAR Z-AS AANGEREDEN** zie 6071

## **6073: VOEDINGSBEVEILIGING OPEN**

Oorzaak: De klauwplaatbescherming is geopend. Hulp: De klauwplaatbescherming sluiten.

#### **6074: GEEN TERUGMELDING VAN USB-SPS**

Machine in-/uitschakelen, bedrading controleren, USB printplaat defect.

**6075: AS-EINDSCHAKELAAR GEACTIVEERD** zie 6071

**6076: ANDRIJVING Y-AS NIET BEREID** zie 6010

## **6077 SCHROEFBANK NIET GEREED**

Oorzaak: Drukafval in het spansysteem. Hulp: Druklucht en luchtleidingen controleren.

#### **6078 VEILIGHEIDSSCHAKELAAR GEREED-SCHAPMAGAZIJN GEACTIVEERD**

Oorzaak: Zwenkintervallen te kort.

Hulp: Zwenkintervallen verhogen.

# **6079 VEILIGHEIDSSCHAKELAAR GEREED-SCHAPWISSELAAR GEACTIVEERD**

zie 6068

#### **6080 DRUKSCHAKELAAR KLEMINRICH-TING TANI FOUTIEF**

- Oorzaak: Bij het sluiten van de kleminrichting reageert de drukschakelaar niet. Geen druklucht of een mechanisch probleem.
- Hulp: Druklucht controleren.

**6081 KLEMINRICHTING TANI NIET OPEN** zie 6080

#### **6082 STORING AS/SIGNAL**

Oorzaak: Active Safety-Signal X/Y-actuator gebrekkig. Hulp: Alarm met de RESET-toets wissen, event. machine in-/uitschakelen. Bij herhaald verschijnen van de fouten, contacteer EMCO.

# **6083 STORING AS/SIGNAL**

- Oorzaak: Active Safety-Signal hoofdspil/Z-actuator gebrekkig.
- Hulp: Alarm met de RESET-toets wissen, event. machine in-/uitschakelen. Bij herhaald verschijnen van de fouten, contacteer EMCO.

#### **6084 STORING AS/SIGNAL UE-MODUL**

- Oorzaak: Active Safety-Signal onregelmatige voeding module foutief.
- Hulp: Alarm met de RESET-toets wissen, event. machine in-/uitschakelen. Bij herhaald verschijnen van de fouten, contacteer EMCO.

#### **6085 N=0 RELAIS NIET AFGEVALLEN**

Oorzaak: Toerental - nul relais niet afgevallen.

Hulp: Alarm met de RESET-toets wissen, event. machine in-/uitschakelen. Bij herhaald verschijnen van de fouten, contacteer EMCO (relais vervangen).

#### **6086 VERSCHILLENDE DEURSIGNALEN VAN PIC EN SPS**

- Oorzaak: ACC-PLC en USBSPS ontvangen de melding van een verschillende status van de deur.
- Hulp: Alarm met de RESET-toets wissen. Bij herhaald verschijnen van de fouten, contacteer EMCO.

#### **6086 VERSCHIL. DEURSIGNALEN VAN USBSPS EN ACCSPS**

- Oorzaak: ACC-PLC und USBSPS bekommen einen unterschiedlichen Status der Türe gemeldet.
- Oplossing:Alarm mit RESET-Taste löschen. Bei mehrmaligen Auftreten des Fehlers, kontaktieren Sie EMCO.

#### **6087 AANDRIJVING A-AS NIET GEREED** zie 6010

#### **6088 BORGSCHAKELAAR DEURSTUURAP-PARAAT AAN**

Oorzaak: Overbelasting deuraandrijving.

Oplossing: Alarm met de RESET-toets wissen, event. machine in-/uitschakelen. Bij herhaald verschijnen van de fout, contacteer EMCO (motor, aandrijving vervangen).

## **6089 AANDRIJVING B-AS NIET GEREED** zie 6010

#### **6090 BORG SPAANDERTRANSPORTBAND NOG AAN**

- Oorzaak: Contactor spanentransporteur niet afgevallen.
- Oplossing: Alarm met de RESET-toets wissen, event. machine in-/uitschakelen. Bij herhaald verschijnen van de fout, contacteer EMCO (contactor vervangen).

# **6091 BORG DEURAUTOMATIEK NOG AAN**

Oorzaak: Contactor automatische deur niet afgevallen.

Oplossing: Alarm met de RESET-toets wissen, event. machine in-/uitschakelen. Bij herhaald verschijnen van de fout, contacteer EMCO (contactor vervangen).

# **6092 NOT UIT EXTERN**

## **6093 STORING AS-SIGNAAL A-AS**

Oorzaak: Active Safety-Signal A-steller defect. Oplossing: Alarm met de RESET-toets wissen, event.

machine in-/uitschakelen. Bij herhaald verschijnen van de fout, contacteer EMCO.

#### **6095 NOOD UIT VANWEGE OVERTEMPE-RATUUR ELECTRO-KAST**

Oorzaak: Temperatuurbewaking in werking getreden.

Oplossing: Schakelkastfilter en -ventilator controleren, activeringstemperatuur verhogen, machine uit- en inschakelen.

#### **6096 NOOD UIT VANWEGE OPEN DEUR ELECTRO-KAST**

- Oorzaak: Schakelkastdeur geopend zonder vrijgave van sleutelschakelaar.
- Oplossing: Schakelkastdeur sluiten, machine uit- en inschakelen.

# **6097 NOOD UIT TEST NOODZAKELIJK**

Oorzaak: Functietest van de noodstop-uitschakeling.

Oplossing:NOODSTOP-knop op bedieningsconsole indrukken en weer ontgrendelen. Resettoets indrukken om de NOODSTOPtoestand op te heffen.

#### **6098 FOUT NIVEAU-SCHAKELAAR HY-DRAULIEK**

- Gevolg: Hulpaandrijvingen uit
- Betekenis: De vlotterschakelaar van de hydraulische eenheid is in werking getreden.
- Oplossing: Hydraulische olie bijvullen.

# **6099 FOUT BENADERINGSSCHAKELAAR SPINDELREM**

- Gevolg: Toevoerstop, inleesblokkering
- Betekenis: M10 Spilrem aan ∆ BERO blijft 0. M11 Spilrem uit ∆ BERO blijft 1.
- Oplossing: BERO-sensor controleren, magneetventiel spilrem controleren

# **6100 FOUT DRUKSCHAKELAAR LOSSE KOP**

- Gevolg: Hulpapparatuur wordt uitgeschakeld.
- Betekenis: Op het moment van het spil-start

 commando was de druk voor de losse kop nog niet opgebouwd of de druk is tijdens het lopen van de spil weggevallen.

Oplossing: Controleer de instelling van de spanmiddeldruk en de betreffende drukschakelaar (ca. 10% onder spandruk).

Programma controleren

# **6101 FOUT -B3 OF -B4 VAN LOSSE KOP**

- Gevolg: Toevoerstop, inleesblokkering
- Betekenis: Een magneetventiel voor de beweging van de losse kop werd aangestuurd maar de schakelaars B3 en B4 veranderen hun toestand niet.
- Oplossing: Schakelaar, magneetventielen controleren.

#### **6102 FOUT BEWAKING LOSSE KOP (LENGTE RUWDEEL OK? )**

Gevolg: Toevoerstop, inleesblokkering

- Betekenis: De doelpositie van de losse kop werd in de automatische bedrijfsmodus gepasseerd.
- Oplossing: Doelpositie van de losse kop controleren, technologie controleren (spanmiddeldruk hoger, druk van de losse kop lager)

#### **6103 FOUT RUSTPOSITIE LOSSE KOP ACHTER**

- Gevolg: Toevoerstop, inleesblokkering
- Betekenis: Het magneetventiel voor losse kop terug werd aangestuurd maar de schakelaar voor losse kop achteraan blijft 0.
- Oplossing: Magneetventiel controleren, schakelaar controleren

# **6104 FOUT DRUKSCHAKELAAR SPANMIDDEL**

- Gevolg: Hulpapparatuur wordt uitgeschakeld.
- Betekenis: Op het moment van een spil-startcommando was de spandruk nog niet opgebouwd of de spandruk is tijdens het lopen van de spil weggevallen.

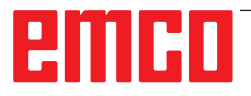

Oplossing: Spanmiddeldruk en betreffende drukschakelaar controleren. Programma controleren.

# **6105 FOUT SPANMIDDEL OPEN**

- Gevolg: Toevoerstop, inleesblokkering
- Betekenis: Analoge BERO-sensor voor spanmiddel 1 reageert niet.
- Oplossing: Stel de spanmiddelcontrole opnieuw in (zie eerder in dit hoofdstuk)

## **6106 FOUT SPANMIDDEL GESLOTEN**

- Gevolg: Toevoerstop, inleesblokkering Betekenis: De drukschakelaar voor spanmiddel dicht, schakelt niet.
- Oplossing: Controleer de drukschakelaar

## **6107 FOUT EINDE SLAG SPANMIDDEL**

- Gevolg: Hulpapparatuur wordt uitgeschakeld.
- Oplossing: Stel het spanmiddel correct in niet in eindpositie spansysteem spannen (zie eerder in dit hoofdstuk)

#### **6108 FOUT OPVANGSCHAAL VOOR**

Gevolg: Toevoerstop, inleesblokkering

- Betekenis: Het magneetventiel voor de opvangschaal vooruit/terug werd aangestuurd maar de schakelaar voor de opvangschaal vooruit/ terug verandert niet van toestand.
- Oplossing: Schakelaar, magneetventielen controleren.

#### **6109 FOUT OPVANGSCHAAL UITGE-ZWENKT**

- Gevolg: Toevoerstop, inleesblokkering
- Betekenis: Het magneetventiel voor uit- / inzwenken van de opvangschaal werd aangestuurd, maar de schakelaar voor uit- /inzwenken van de opvangschaal verandert zijn toestand niet.
- Oplossing: Schakelaar, magneetventielen controleren.

#### **6900 USBPLC niet beschikbaar**

- Oorzaak: USB-communicatie met de veiligheidsprintplaat kon niet worden heringesteld.
- Hulp: Machine uit- en inschakelen. Informeer a.u.b. de EMCO klantendienst als de fout herhaaldelijk verschijnt.

## **6901 Fout noodstop-relais USBSPS**

Oorzaak: USBSPS NOODSTOP relais defect.

Hulp: Machine uit- en inschakelen. Informeer a.u.b. de EMCO klantendienst als de fout herhaaldelijk verschijnt.

## **6902 Fout stilstandbewaking X**

- Oorzaak: Niet toegestane beweging van de X-as in actuele bedrijfsstatus.
- Hulp: Alarm met de RESET-toets wissen. Machine uit- en inschakelen. nformeer a.u.b. de EMCO klantendienst als de fout herhaaldelijk verschijnt.

## **6903 Fout stilstandbewaking Z**

Oorzaak: Niet toegestane beweging van de Z-as in actuele bedrijfsstatus.

Hulp: Alarm met de RESET-toets wissen. Machine uit- en inschakelen. Informeer a.u.b. de EMCO klantendienst als de fout herhaaldelijk verschijnt.

#### **6904 Fout Alive-schakeling SPS**

Oorzaak: Fout in verbinding (Watchdog) van de veiligheidsprintplaat met SPS.

Hulp: Alarm met de RESET-toets wissen. Machine uit- en inschakelen. Informeer a.u.b. de EMCO klantendienst als de fout herhaaldelijk verschijnt.

#### **6906 Fout overtoerental as**

Oorzaak: Het hoofdspiltoerental overschrijdt de max. toegelaten waarde voor de actuele bedrijfsstatus.

Hulp: Alarm met de RESET-toets wissen. Machine uit- en inschakelen. Informeer a.u.b. de EMCO klantendienst als de fout herhaaldelijk verschijnt.

#### **6907 Fout impulsvrijgave ER-module**

- Oorzaak: ACC-SPS heeft de module voor voedingterugvoeding niet uitgeschakeld.
- Hulp: Alarm met de RESET-toets wissen. Machine uit- en inschakelen. Informeer a.u.b. de EMCO klantendienst als de fout herhaaldelijk verschijnt.

## **6908 Fout stilstandbewaking hoofdas**

- Oorzaak: Onverwachte aanlopen van de hoofdspil in de bedrijfsstatus.
- Hulp: Alarm met de RESET-toets wissen. Machine uit- en inschakelen. Informeer a.u.b. de EMCO klantendienst als de fout herhaaldelijk verschijnt.

#### **6909 Fout regelaarvrijgave zonder as start**

- Oorzaak: De regelaarvrijgave van de hoofdspindel werd van de ACC-SPS zonder op de spilstarttoets te drukken uitgevoerd.
- Hulp: Alarm met de RESET-toets wissen. Machine uit- en inschakelen. Informeer a.u.b. de EMCO klantendienst als de fout herhaaldelijk verschijnt.

# **6910 Fout stilstandbewaking Y**

- Oorzaak: Niet toegestane beweging van de Y-as in de actuele bedrijfsstatus.
- Hulp: Alarm met de RESET-toets wissen. Machine uit- en inschakelen. Informeer a.u.b. de EMCO klantendienst als de fout herhaaldelijk verschijnt.

# **6911 Fout stilstandbewaking as**

- Oorzaak: Niet toegestane beweging van de as in de actuele bedrijfsstatus.
- Hulp: Alarm met de RESET-toets wissen. Machine uit- en inschakelen. Informeer a.u.b. de EMCO klantendienst als de fout herhaaldelijk verschijnt.

# **6912 Fout Assen snelheid te hoog**

- Oorzaak: De beweging van de assen overschrijdt de max. toegelaten waarde voor de actuele bedrijfsstatus.
- Hulp: Alarm met de RESET-toets wissen. Machine uit- en inschakelen. Informeer a.u.b. de EMCO klantendienst als de fout herhaaldelijk verschijnt.

# **6913 Fout X snelheid te hoog**

- Oorzaak: De beweging van de X-as overschrijdt de max. toegelaten waarde voor de actuele bedrijfsstatus.
- Hulp: Alarm met de RESET-toets wissen. Machine uit- en inschakelen. Informeer a.u.b. de EMCO klantendienst als de fout herhaaldelijk verschijnt.

# **6914 Fout X snelheid te hoog**

Oorzaak: De beweging van de Y-as overschrijdt de max. toegelaten waarde voor de actuele bedrijfsstatus.

Hulp: Alarm met de RESET-toets wissen. Machine uit- en inschakelen. Informeer a.u.b. de EMCO klantendienst als de fout herhaaldelijk verschijnt.

# **6915 Fout Z snelheid te hoog**

- Oorzaak: De beweging van de Z-as overschrijdt de max. toegelaten waarde voor de actuele bedrijfsstatus.
- Hulp: Alarm met de RESET-toets wissen. Machine uit- en inschakelen. Informeer a.u.b. de EMCO klantendienst als de fout herhaaldelijk verschijnt.

# **6916 FOUT X-BERO DEFECT**

Oorzaak: Bero van de X-as levert geen signaal.

Hulp: Alarm met de RESET-toets wissen. Bij herhaald verschijnen van de fouten, contacteer EMCO.

## **6917 FOUT Y-BERO DEFECT**

Oorzaak: Bero van de Y-as levert geen signaal.

Hulp: Alarm met de RESET-toets wissen. Bij herhaald verschijnen van de fouten, contacteer EMCO.

## **6918 FOUT Z-BERO DEFECT**

Oorzaak: Bero van de Z-as levert geen signaal.

Hulp: Alarm met de RESET-toets wissen. Bij herhaald verschijnen van de fouten, contacteer EMCO.

# **6919 SPIL-BERO DEFECT**

Oorzaak: Bero van de hoofdspil levert geen signaal.

Alarm met de RESET-toets wissen. Bij herhaald verschijnen van de fouten, contacteer EMCO.

#### **6920 X-RICHTINGOMKERING TE LANG "1"**

- Oorzaak: De richtingomkering van de X-as werd gedurende meer dan drie seconden naar USBSPC gestuurd.
- Hulp: Alarm met de RESET-toets wissen. Vermijd het langer heen en weer bewegen met het handwiel. Bij herhaald verschijnen van de fouten, contacteer EMCO.

#### **6921 Y-RICHTINGOMKERING TE LANG "1"**

- Oorzaak: De richtingomkering van de Y-as werd gedurende meer dan drie seconden naar USBSPC gestuurd.
- Hulp: Alarm met de RESET-toets wissen. Vermijd het langer heen en weer bewegen met het handwiel. Bij herhaald verschijnen van de fouten, contacteer EMCO.

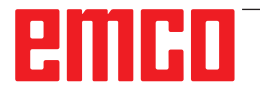

# **6922 Z-RICHTINGOMKERING TE LANG "1"**

- Oorzaak: De richtingomkering van de Z-as werd gedurende meer dan drie seconden naar USBSPC gestuurd.
- Hulp: Alarm met de RESET-toets wissen. Vermijd het langer heen en weer bewegen met het handwiel. Bij herhaald verschijnen van de fouten, contacteer EMCO.

#### **6923 VERSCHILLENDE DEURSIGNALEN VAN PIC EN SPS**

- Oorzaak: ACC-PLC en USBSPS ontvangen de melding van een verschillende status van de deur.
- Hulp: Alarm met de RESET-toets wissen. Bij herhaald verschijnen van de fouten, contacteer EMCO.

## **6924 FOUT IMPULSVRIJGAVE HOOFDSPINDEL**

- Oorzaak: De impulsvrijgave op de hoofspilsteller werd door de USBSPS onderbroken, omdat de PLC deze niet tijdig uitschakelde.
- Oplossing:Alarm met de RESET-toets wissen. Bij herhaald verschijnen van de fout, contacteer EMCO.

#### **6925 FOUT NETSPANNINGSSCHAKELAAR**

- Oorzaak: Netschakelaar valt in actuele bedrijfstoestand niet af of trekt niet aan.
- Oplossing:Alarm met noodstopknop wissen en machine opnieuw initialiseren. Informeer a.u.b. de EMCO klantendienst als de fout herhaaldelijk verschijnt.

#### **6926 FOUT MOTORSCHAKELAAR**

- Oorzaak: Motorcontactor valt in de actuele bedrijfstoestand niet af.
- Oplossing: Alarm met noodstopknop wissen en machine opnieuw initialiseren. Informeer a.u.b. de EMCO klantendienst als de fout herhaaldelijk verschijnt.

#### **6927 NOOD-UIT AKTIEF!**

Oorzaak: Noodstopknop werd ingedrukt. Oplossing: Machine opnieuw initialiseren.

#### **6928 FOUT STILSTANDSBEWAKING GE-REEDSCHAPSREVOLVER**

- Oorzaak: Niet toegestane beweging van de gereedschapskeerinrichting in de actuele bedrijfsstatus.
- Oplossing:Alarm met noodstopknop wissen en machine opnieuw initialiseren. Informeer a.u.b. de EMCO klantendienst als de fout herhaaldelijk verschijnt.

# **6929 FOUT DICHTHOUDEN/VERGRENDE-LING DEUR**

- Oorzaak: Toestand van de deurvergrendeling niet plausibel of deurdichthouding werkt niet.
- Oplossing:Alarm met noodstopknop wissen en machine opnieuw initialiseren. Informeer a.u.b. de EMCO klantendienst als de fout herhaaldelijk verschijnt.

#### **6930 FOUT PLAUSIBILITEIT HOOFDSPIN-DEL BENADERINGSSCHAKELAARS**

- Oorzaak: Signaal van de hoofdspil-BERO's verschillend.
- Oplossing:Alarm met noodstopknop wissen en machine opnieuw initialiseren. Informeer a.u.b. de EMCO klantendienst als de fout herhaaldelijk verschijnt.

#### **6931 FOUT PLAUSIBILITEIT HOOFDSPIN-DEL QUICKSTOP-FUNKTIE**

- Oorzaak: Hoofdaandrijfsteller bevestigt in de actuele bedrijfstoestand de snelstopfunctie niet.
- Oplossing:Alarm met noodstopknop wissen en machine opnieuw initialiseren. Informeer a.u.b. de EMCO klantendienst als de fout herhaaldelijk verschijnt.

#### **6988 USB-UITBREIDING VOOR ROBOTIEK NIET BESCHIKBAAR**

Oorzaak: De USB-uitbreiding voor robotiek kan van ACC niet aangesproken worden.

Oplossing:Contacteer EMCO.

## **7000: VERKEERD T-WOORD GEPROGRAM-MEERD!**

Geprogrammeerde gereedschapspositie groter dan 8.

Het lopende CNC-programma wordt onderbroken. Programma met RESET onderbreken, programma corrigeren.

# **7007: VOEDINGSSTOP**

In robotiek-status is een RHIGH signaal aan de ingang E3.7. Verschuiving Stop is actief, tot een LOW signaal aan de ingang E3.7 komt.

# **7016: HULPAANDRIJVING INSCHAKELEN !**

De hulpaandrijvingen zijn uitgeschakeld. Druk op de AUX ON toets gedurende minstens 0,5 s (daarmee wordt het ongewenste inschakelen vermeden), om de hulpaandrijvingen in te schakelen (een smeerimpuls wordt geactiveerd).

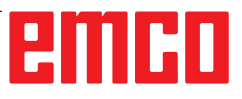

# **7017: REFERENTIEPUNT AANLOPEN !**

Het referentiepunt aanrijden.

Indien het referentiepunt niet actief is, zijn de manuele bewegingen van de voedingsassen slechts in de sleutelschakelaarpositie "Handbediening" mogelijk.

# **7018: SLEUTELSCHAKELAAR OMDRAAIEN!**

Bij het activeren van NC-start was de sleutelschakelaar in de positie "Handbediening". NC-start kon niet geactiveerd worden. Voor het uitvoeren van het CNC-programma

schakel de sleutelschakelaar om.

## **7019: STORING PNEUMATIEK !**

De olie in pneumatieksysteem bijvullen

## **7020: SPECIAAL BEDRIJF AKTIEF !**

Speciale modus: De machinedeur is open, de hulpaandrijvingen zijn ingeschakeld, de sleutelschakelaar bevindt zich in de positie "Handbediening" en de bevestigingstoets is ingedrukt.

De lineaire assen kunnen bij een geopende deur manueel worden verreden. De gereedschaprevolver kan bij een geopende deur niet worden gedraaid. CNC-programma kan slechts met een stilstaande spil (DRYRUN) en in een eenvoudige modus (SINGLE) aflopen.

Uit veiligheidsredenen: De functie van de bevestigingstoets wordt na 40 s automatisch onderbroken, de bevestigingstoets moet dan losgelaten en opnieuw gedrukt worden.

#### **7021: GEREEDSCHAPREVOLVER VRIJ-DRAAIEN !**

Het wisselen van gereedschap werd onderbroken.

Spilstart en NC start zijn niet mogelijk.

Druk op de toets voor het wisselen van gereedschap in de RESET-status van de besturing.

# **7022: OPVANGSCHALEN BEVEILIGING !**

Tijdsoverschrijding bij zwenkbeweging. Controleer het pneumatische systeem, event. controleer of het mechaniek geklemd is (event. een werkstuk ingeklemd).

#### **7023: DRUKSCHAKELAAR INSTELLEN !**

Tijdens het openen en sluiten van het spanmiddel moet de drukschakelaar eens uit- en inschakelen. Drukschakelaar instellen, vanaf PCL-versie 3.10 is deze alarm niet meer voorzien.

#### **7024: SPANMIDDEL BERO INSTELLEN !**

Bij een geopend spanmiddel en een actieve eindstandcontrole moet de betreffende Bero de geopende toestand terugmelden.

Spanmiddel Bero controleren en instellen, bedrading controleren.

## **7025 WACHTTIJD HOOFDAANDRIJVING !**

De LENZE frequentieomvormer moet minstens 20 s van het voedingsnet worden uitgeschakeld voor het uitvoeren van opnieuw inschakelen. Bij snel openmaken / sluiten van de deur (onder 20 s) wordt de volgende melding getoond.

#### **7026 MOTORBEVEILIG. H.MOTORVENTILATOR GEACTIV.**

## **7038: SMEERINRICHTING DEFECT !**

De drukschakelaar is defect of verstopt. NC-start kon niet geactiveerd worden. Dit alarm kan slechts door uit- en inschakelen van de machine teruggezet worden.

Informeer de EMCO klantendienst.

## **7039: SMEERINRICHTING DEFECT !**

Te weinig smeermiddel, de drukschakelaar de $for$ 

NC-start kon niet geactiveerd worden.

Controleer het smeermiddel en voer regelmatige smeercyclus uit of informeer de EMCO klantendienst.

# **7040: MACHINEDEUR OPEN!**

De hoofdaandrijving kan niet ingeschakeld worden en NC-start kan niet worden geactiveerd (uitgezonderd speciale modus)

Sluit de deur om het CNC-programma uit te voeren.

# **7041: TANDWIELKASTDEKSEL OPEN**

De hoofdspil kan niet ingeschakeld worden en NC-start kan niet worden geactiveerd. Sluit de wielafdekking om het CNC-programma te starten.

# **7042: MACHINEDEUR INITIALISIEREN !**

Elke beweging in het werkgebied is geblokkeerd. Open en sluit de deur, om de veiligheidskringen te activeren.

#### **7043: VEREIST AANTAL BEREIKT!**

Het vooringestelde aantal van de programmadoorlopen wordt bereikt. NC-start kon niet geactiveerd worden. Zet de stukteller terug om verder te gaan.

#### **7048: KLAUWPLAAT OPEN !**

Deze melding geeft weer dat de klauwplaat niet geklemd is. Deze melding verdwijnt zodra een werkstuk gespannen wordt.

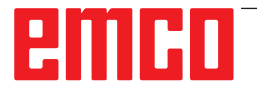

## **7049: KLAUWPLAAT GEEN PRODUCT GE-SPANNEN!**

Geen werkstuk gespannen, het inschakelen van de spil geblokkeerd.

# **7050: KLEM OPEN !**

Deze melding geeft weer dat de tang niet gespannen is. Deze melding verdwijnt zodra een werkstuk gespannen wordt.

# **7051: KLEM GEEN PRODUCT GESPANNEN!**

Geen werkstuk gespannen, het inschakelen van de spil geblokkeerd.

# **7052: PINOLE IN TUSSENPOSITIE !**

De pinole bevindt zich in niet in een gedefinieerde positie.

Alle asbewegingen, de spil en de gereedschapwisselaar zijn geblokkeerd.

De pinole in de achterste eindstand verrijden of een werkstuk met de pinole opspannen.

# **7053: PINOLE-GEEN PRODUCT GESPANNEN!**

De pinole tot aan de voorste eindstand verrijden. Om verder te gaan moet u de pinole eerst volledig terug in de achterste eindstand verrijden.

#### **7054: SPANMIDDEL GEEN PRODUCT GE-SPANNEN!**

Geen werkstuk gespannen, het inschakelen van de spil geblokkeerd.

# **7055: SPANMIDDEL OPEN !**

Deze melding geeft weer dat het spanmiddel niet in spantoestand is. Deze melding verdwijnt zodra een werkstuk gespannen wordt.

# **7060: EINDSCHAKELAAR PINOLE VRIJRIJDEN!**

De as is naar de pinole aangereden. De slede weer wegrijden van de pinole.

# **7061: EINDSCHAKELAAR X-AS VRIJRIJDEN!**

De as is naar de eindschakelaar aangereden. De as weer wegrijden van de eindschakelaar.

#### **7062: EINDSCHAKELAAR Z-AS VRIJRIJDEN!** zie 7061

# **7063: OLIEPEIL CENTRALE SMERING!**

Te laag oliepeil in de centrale smering. Olie volgens de onderhoudshandleiding van de machine bijvullen.

# **7064: VOEDINGSBEVEILIGING OPEN!**

De klauwplaatbescherming is geopend. De klauwplaatbescherming sluiten.

## **7065: MOTORBEVEILIGING KOELMIDDEL-POMP GEACTIVEERD**

De koelmiddelpomp oververhit. Controleer de koelmiddelpomp of deze licht loopt en op de vervuiling. Zorg ervoor dat er voldoende koelvloeistof in de koelmiddelinrichting is.

# **7066: GEREEDSCHAP BEVESTIGEN !**

Druk na het wisselen van gereedschap op de T toets voor bevestiging van gereedschapwissel.

## **7067: HANDBEDIENING**

De sluitelschakelaar van speciale modus bevindt zich in de positie Bijstellen (hand).

## **7068: X-HANDWIEL IN GREEP**

Het veiligheidshandwiel is voor een manuele verrijdbeweging vergrendeld. Het vergrendelen van het veiligheidshandwiel wordt door de contactloze schakelaar bewaakt. Bij een vergrendeld handwiel kan de verschuiving van de assen niet ingeschakeld worden. Om een programma automatisch uit te voeren, moet de ingrijping van het handwiel terug losgemaakt worden.

#### **7096: Y-HANDWIEL IN GREEP** zie 7068

#### **7070: Z-HANDWIEL IN GREEP** zie 7068

## **7071: GEREEDSCHAPSWISSELING VERTI-CAAL !**

De afdekking voor manueel opspannen van een gereedschaphouder wordt door een schakelaar bewaakt. De schakelaar meldt indien een ringsleutel niet wordt afgenomen of een afdekking geopend bleef. Verwijder na het opspannen van het gereedschap de ringsleutel en sluit de afdekking.

#### **7072: GEREEDSCHAPSWISSELING HORI-ZONTAAL !**

De draaiknop voor manueel opspannen van het gereedschap op de horizontale spil wordt door een schakelaar bewaakt. De schakelaar meldt een aangedraaide draaiknop. De spil wordt geblokkeerd. Maak na het opspannen van gereedschap de draaiknop los.

## **7073: EINDSCHAKELAAR Y-AS VRIJ BEWE-GEN!**

zie 7061

# **7074: GEREEDSCHAP WISSELEN**

Geprogrammeerd gereedschap opspannen.

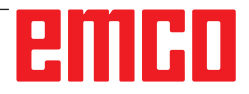

#### **7076: ZWENKINRICHTING FREESKOP VER-GRENDELEN**

De freeskop niet volledig gedraaid. De freeskop mechanisch vastmaken (eindschakelaar moet geactiveerd worden).

#### **7077: KEERINRICHT. VAN GEREEDSCHAP INSTELLEN**

Geen geldige machinedata voor gereedschapwisseling beschikbaar. Contacteer EMCO.

#### **7078: GEREEDSCHAPSKOKER NIET TE-RUGGEZWENKT**

Onderbreking tijdens het wisselen van gereedschap. Gereedschapskoker in afstelmodus terugzwenken.

#### **7079: GEREEDSCH. WISSELARM NIET IN UITGANGSPOS.**

zie 7079

#### **7080: GEREEDSCHAP NIET CORRECT IN-GESPANNEN!**

De kegel van het gereedschap bevindt zich buiten de toegestane afwijking. Het gereedschap is met 180 ° verdraaid opgespannen. Bero voor opspanning van gereedschap is afgesteld. Gereedschap controleren en opnieuw opspannen. Indien het probleem herhaaldelijk verschijnt, contacteer EMCO.

#### **7082: VEILIGHEIDSSCHAKELAAR SPAAN-AFVOERBAND GEACTIVEERD !**

De spaanafvoerband overbelast. De afvoerband controleren of deze licht loopt, event. ingeklemde spanen verwijderen.

#### **7083: DE BEDIENING VAN MAGAZIJN ACTIEF !**

Het gereedschap werd bij een niet chaotische besturing uit de hoofdspil afgenomen. De gereedschaptrommel in magazijn plaatsen.

# **7084: SCHROEFBANK OPEN !**

De schroefbank is niet gespannen. Schroefbank spannen.

# **7085 RONDE AS A OP 0 GRADEN STELLEN**

Oorzaak: Afzetten van de machine operating controller (MOC) gaat pas wanneer de A-rondas op 0° staat.

> Moet voor elke uitschakeling van de machine bij aanwezige 4.5. rondas worden gedaan.

Oplossing: Rondas A naar 0° brengen.

# **7088 OVERTEMPERATUUR ELECTRO-KAST**

Oorzaak: Temperatuurbewaking in werking getreden. Oplossing: Schakelkastfilter en -ventilator controleren, activeringstemperatuur verhogen.

# **7089 ELECTRO-KAST DEUR OPEN!**

Oorzaak: Schakelkastdeur open. Oplossing: Schakelkastdeur sluiten.

# **7091 WACHTEN OP USB-I2C PLC**

- Oorzaak: Communicatie met de USB-I2C PLC kon niet tot stand worden gebracht.
- Oplossing: Wanneer het bericht niet automatisch verdwijnt, de machine uit- en inschakelen. Verwittig de EMCO-klantendienst wanneer het bericht ook na het uitschakelen constant verschijnt.

## **7092 TEST-STOP ACTIEF**

Oorzaak: Veiligheidstest voor controle van de veiligheidsfuncties is actief.

Oplossing: Wacht tot de veiligheidstest afgesloten is.

#### **7093 REFERENTIEPUNT-OVERNAMEMO-DUS ACTIEF!**

Oorzaak: De referentiepunt-overnamemodus werd door de gebruiker geactiveerd.

# **7094 X-REFERENTIEPUNT BEREIKT**

Oorzaak: De referentiewaarde van de X-as werd overgenomen in het acc.msd-bestand.

# **7095 Y-REFERENTIEPUNT BEREIKT**

Oorzaak: De referentiewaarde van de Y-as werd overgenomen in het acc.msd-bestand.

# **7096 Z-REFERENTIEPUNT BEREIKT**

Oorzaak: De referentiewaarde van de Z-as werd overgenomen in het acc.msd-bestand.

# **7097 VOEDINGSCHAKLEAAR STAAT OP "0"**

Oorzaak: De override-schakelaar (toevoerbeïnvloeding) werd door de gebruiker op 0% gezet.

## **7098 SPINDELREM 1 ACTIEF**

Gevolg: Spilstop

# **7099 LOSSE KOP KOMT NAAR VOREN**

Gevolg: Commando's inlezen stopzetten

Betekenis: M21 geprogrammeerd ∆ drukschakelaar losse kop vooraan nog niet 1

Oplossing: wordt met de drukknop vooraan automatisch gewist

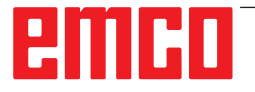

# **7100 LOSSE KOP GAAT NAAR ACHTER**

- Gevolg: Commando's inlezen stopzetten
- Betekenis: M20 geprogrammeerd ∆ eindschakelaar losse kop achter nog niet 1
- Oplossing: wordt met de eindschakelaar achteraan automatisch gewist

#### **7101 REFERENTIEPUNT REVOLVER ONT-BREEKT**

- Gevolg: Toevoerstop, inleesblokkering
- Betekenis: Bij NC-START is de gereedschapskeerinrichting nog niet van referentiepunten voorzien.
- Oplossing: Voorzie de gereedschapskeerinrichting in de JOG-modus met behulp van de gereedschapskeerinrichtingstoets van referentiepunten.

## **7102 REVOLVER DRAAIT**

Gevolg:

## **7103 SPANMIDDEL OP EINDPOSITIE**

- Gevolg: Verhindering van NC start en hoofdaandrijving - start, spilstop S1
- Betekenis: De encoder voor analoge waarden herkent de spanpositie als eindpositie
- Oplossing: Wijzig het spanbereik van het spanmiddel (zie eerder dit hoofdstuk)

#### **7104 LOSSE KOP IN TUSSENPOSITIE**

Gevolg: Toevoerstop/inleesblokkering

# **7105 AWZ-REFENTIEPUNT BEREIKT**

Gevolg:

#### **7106 A-AS REFENTIEPUNT BEREIKT**

Oorzaak: De referentiewaarde van de A-as werd overgenomen in het acc.msd-bestand.

#### **7900 NOT-AUS INITIALISIEREN!**

- Oorzaak: De noodstopknop moet worden geïnitialiseerd.
- Oplossing:NOODSTOP-knop indrukken en weer uittrekken.

#### **7901 NOODSTOP INDRUKKEN EN UIT-**

# **TREKKEN!**

Oorzaak: De machinedeuren moeten worden geïnitialiseerd.

Oplossing:Machinedeuren openen en weer sluiten.

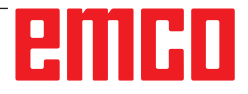

# **Invoerapparaat alarmen 1700 - 1899**

Deze alarmen en meldingen worden geactiveerd door het besturingstoetsenbord.

# **1701 Fout in RS232**

- Oorzaak: Instellingen van de seriële poort zijn ongeldig of de verbinding met het seriële toetsenbord werd onderbroken.
- Oplossing: Instellingen van de seriële poort controleren of toetsenbord uit-/inschakelen en kabelverbinding controleren.

## **1703 Ext. keyboard niet beschikbaar**

- Oorzaak: Verbinding met het externe toetsenbord kan niet tot stand worden gebracht.
- Oplossing: Instellingen van het externe toetsenbord controleren of kabelverbinding controleren.

## **1704 Ext. keyboard: controlesomfout**

Oorzaak: Fout bij de overdracht

Oplossing: De verbinding met het toetsenbord wordt automatisch opnieuw tot stand gebracht. Als dit niet lukt, het toetsenbord uit-/inschakelen.

## **1705 Ext. keyboard: alg. fout**

- Oorzaak: Het aangesloten toetsenbord meldt een fout.
- Oplossing:Toetsenbord loskoppelen en weer aansluiten. Bij herhaald optreden contact opnemen met de EMCO-serviceafdeling.

#### **1706 Algemene USB-fout**

Oorzaak: Fout in de USB-communicatie

Oplossing:Toetsenbord loskoppelen en weer aansluiten. Bij herhaald optreden contact opnemen met de EMCO-serviceafdeling.

#### **1707 Ext. keyboard: geen led's**

- Oorzaak: Verkeerd LED-commando werd naar het toetsenbord gestuurd.
- Oplossing:Contact opnemen met de EMCO-serviceafdeling

#### **1708 Ext. keyboard: onbek. commando**

- Oorzaak: Onbekend commando werd naar het toetsenbord gestuurd.
- Oplossing:Contact opnemen met de EMCO-serviceafdeling

#### **1710 Easy2Control werd niet korrekt geinstalleerd**

- Oorzaak: Verkeerde installatie van Easy2control
- Oplossing: Software opnieuw installeren of contact opnemen met de EMCO-serviceafdeling

## **1711 Fout bij initialisatie van Easy2Control**

- Oorzaak: Configuratiebestand onscreen.ini voor Easy2control ontbreekt.
- Oplossing:Software opnieuw installeren of contact opnemen met de EMCO-serviceafdeling

#### **1712 USB-dongle voor Easy2Control niet gevonden**

Oorzaak: USB-dongle voor Easy2control is niet aangesloten. Easy2control wordt weliswaar weergegeven, maar kan niet worden bediend.

Oplossing:USB-dongle voor Easy2control aansluiten

#### **1801 Toetsenindelingstab. ontbreekt**

- Oorzaak: Het bestand met de toetsentoewijzing kan niet worden gevonden.
- Oplossing: Software opnieuw installeren of contact opnemen met de EMCO-serviceafdeling

# **1802 Verbinding n. keyboard verloren**

- Oorzaak: Verbinding met het seriële toetsenbord werd onderbroken.
- Oplossing:Toetsenbord uit-/inschakelen en kabelverbinding controleren.

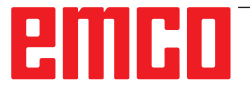

# **Alarmen voor ascontrole 8000 - 9000, 22000 - 23000, 200000 - 300000**

# **8000 Fatale fout AC**

## **8100 Fatale initialisatiefout AC**

Oorzaak: Interne fout

Hulp: Software opnieuw starten of indien nodig opnieuw installeren, fout aan EMCO melden.

#### **8101 Fatale initialisatiefout AC** zie 8100.

**8102 Fatale initialisatiefout AC** zie 8100.

**8103 Fatale initialisatiefout AC** zie 8100.

#### **8104 Fatale AC systeemfout** zie 8100.

**8105 Fatale initialisatiefout AC** zie 8100.

## **8106 Geen PC-COM kaart gevonden**

Oorzaak: PC-COM kaart kan niet aangestuurd worden (event. niet ingebouwd).

Hulp: Kaart inbouwen, een ander adres met Jumper instellen

#### **8107 PC-COM kaart reageert niet** zie 8106.

#### **8108 Fatale fout op PC-COM kaart** zie 8106.

**8109 Fatale fout op PC-COM kaart** zie 8106.

# **8110 PC-COM Initboodschap ontbreekt**

Oorzaak: Interne fout

Hulp: Software opnieuw starten of indien nodig opnieuw installeren, fout aan EMCO melden.

# **8111 PC-COM Configuratiefout**

zie 8110.

**8113 Ongeldige gegevens (pccom.hex)** zie 8110.

**8114 Programmeerfout op PC-COM** zie 8110.

**8115 PC-COM Programmapakketbevestiging ontbreekt**

zie 8110.

**8116 PC-COM fout bij het opstarten** zie 8110.

## **8117 Fatale initdata fout(pccom.hex)** zie 8110.

**8118 Fatale initialisatiefout AC** zie 8110, event. te weinig RAM-geheugen

## **8119 PC interruptnummer niet mogelijk**

- Oorzaak: Het PC interruptnummer kan niet worden gebruikt.
- Hulp: In Windows95 systeembesturing met Programm System - vrij interruptnummer bepalen (toegestaan: 5,7,10, 11, 12, 3, 4 en 5) en dit nummer in WinConfig aangeven.

## **8120 PC interrupt niet vrij**

zie 8119

## **8121 Ongeldig commando aan PC-COM**

Oorzaak: Interne fout of kabel defect

Hulp: Kabel controleren (aanschroeven); Software opnieuw starten of indien nodig opnieuw installeren, fout aan EMCO melden.

# **8122 Interne AC Mailbox vol**

Oorzaak: Interne fout

Hulp: Software opnieuw starten of indien nodig opnieuw installeren, fout aan EMCO melden.

#### **8123 RECORD bestand kan niet worden aangemaakt**

- Oorzaak: Interne fout
- Hulp: Software opnieuw starten of indien nodig opnieuw installeren, fout aan EMCO melden.

#### **8124 RECORD bestand kan niet worden beschreven**

Oorzaak: Interne fout

Hulp: Software opnieuw starten of indien nodig opnieuw installeren, fout aan EMCO melden.

#### **8125 Te weinig geheugen voor recordbuffer**

- Oorzaak: Te weinig RAM-geheugen, opnametijd te groot.
- Hulp: Software opnieuw starten, indien nodig de driver enz. verwijderen, om het geheugen beschikbaar te maken, opnametijd verkorten.

# **8126 AC Interpolator loopt te lang**

Oorzaak: Event. onvoldoende computerprestatie.

Hulp: Met WinCofig een langere interrupttijd instellen. Daardoor kan echter een slechtere trajectprecisie ontstaan.

# **8127 Te weinig geheugen in AC**

Oorzaak: Te weinig RAM-geheugen

Hulp: Andere lopende programma´s beëindigen, software opnieuw starten, indien nodig de driver enz. verwijderen, om het geheugen beschikbaar te maken.

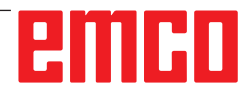

#### **8128 Onbekende signalering in AC ontvangen** Oorzaak: Interne fout

Hulp: Software opnieuw starten of indien nodig opnieuw installeren, fout aan EMCO melden.

#### **8129 Foutieve MSD, asindeling** zie 8128.

**8130 Interne initfout AC** zie 8128.

**8131 Interne initfout AC** zie 8128.

**8132 As door verschillende kanalen bezet** zie 8128.

**8133 Te weinig NC recordgeheugen AC(IPO)** zie 8128.

**8134 Te veel middelpunten voor cirkel** zie 8128.

**8135 Te weinig middelpunten voor cirkel** zie 8128.

**8136 Cirkelradius te klein** zie 8128.

# **8137 Ongeldige helixas**

Oorzaak: Verkeerde as voor helix. De ascombinatie voor cirkelassen en lineaire assen niet juist. Hulp: Programma corrigeren.

# **8140 Machine (ACIF) reageert niet**

Oorzaak: Machine niet ingeschakeld of aangesloten. Hulp: Machine inschakelen resp. aansluiten.

# **8141 Interne PC-COM fout**

Oorzaak: Interne fout

Hulp: Software opnieuw starten of indien nodig opnieuw installeren, fout aan EMCO klantendienst melden.

# **8142 Programmeerfout ACIF**

Oorzaak: Interne fout

Hulp: Software opnieuw starten of indien nodig opnieuw installeren, fout aan EMCO klantendienst melden.

**8143 ACIF programmapakketbevestiging ontbreekt**

zie 8142.

**8144 ACIF fout bij het opstarten** zie 8142.

**8145 Fatale initdata fout(acif.hex)** zie 8142.

**8146 As meervoudig opgeroepen** zie 8142.

**8147 Ongeldige PC-COM toestand (DPRAM)** zie 8142.

**8148 Ongeldig PC-COM commando (KNr)** zie 8142.

## **8149 Ongeldig PC-COM commando (Len)** zie 8142.

**8150 Fatale ACIF fout** zie 8142.

**8151 AC Init fout (RBT bestand ontbreekt)** zie 8142.

**8152 AC Init fout (RBT bestand formaat)** zie 8142.

**8153 FPGA programmeertime-out aan ACIF** zie 8142.

**8154 Ongeldig commando aan PC-COM** zie 8142.

**8155 Ongeldige FPGA Prog.-pakket bevestiging**

zie 8142 resp. hardwarefout op de ACIF-printplaat (EMCO service informeren).

#### **8156 Synczoekmethode meer dan 1.5 omwentelingen**

zie 8142 resp. hardwarefout op Bero (EMCO service informeren).

# **8157 Gegevensregistratie afgesloten** zie 8142.

#### **8158 Berobreedte (Referentie aanlopen) te groot**

zie 8142 resp. hardwarefout op Bero (EMCO service informeren).

# **8159 Functie niet geïmplementeerd**

Betekenis: Deze functie kan niet uitgevoerd worden in normale modus.

# **8160 Draaicontrole as 3..7**

Oorzaak: De as draait resp. de slede blokkeert, de assynchronisatie werd verloren.

Hulp: Referentiepunt aanrijden.

# **8161 DAU begrenzing X, As vastgelopen**

Stapverlies van de stappenmotor. Oorzaak:

- De as mechanisch geblokkeerd
- Asriem defect
- Afstand van Bero te groot (>0,3 mm) of Bero defect
- Stappenmotor defect

**8162 DAU begrenzing Y, As vastgelopen** zie 8161

**8163 DAU begrenzing Z, As vastgelopen** zie 8161

**8164 Software-eindschakelaar Max As 3..12** Oorzaak: De as aan het einde van het verrijdbereik Hulp: As terugrijden

# **8168 Softwareindschakelaar Min As 3..12**

Oorzaak: De as aan het einde van het verrijdbereik Hulp: As terugrijden

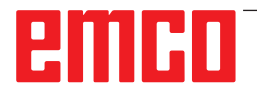

# **8172 Communikatiefout met de machine**

Oorzaak: Interne fout

Hulp: Software opnieuw starten of indien nodig opnieuw installeren, fout aan EMCO melden.

> Verbinding PC-machine controleren, event. storingsbron verhelpen.

#### **8173 INC commando bij actief programma**

Hulp: Programma met NC-stop of Reset stoppen. As verrijden

#### **8174 INC commando niet toegestaan**

Oorzaak: As is momenteel in beweging

Hulp: Wachten tot de as stilstaat en daarna de as verrijden.

**8175 Openen van MSD bestand niet mogelijk** Oorzaak: Interne fout

Hulp: Software opnieuw starten of indien nodig opnieuw installeren, fout aan EMCO melden.

**8176 Openen van PLS bestand niet mogelijk** zie 8175.

**8177 Lezen van PLS bestand niet mogelijk** zie 8175.

**8178 Schrijven in PLS bestand niet mogelijk** zie 8175.

**8179 Openen van ACS bestand niet mogelijk** zie 8175.

**8180 Lezen van ACS bestand niet mogelijk** zie 8175.

**8181 Schrijven in ACS bestand niet mogelijk** zie 8175.

#### **8183 Versnellingsniveau te groot**

Oorzaak: Geselecteerde overbrengingstrap aan de machine niet toegestaan

#### **8184 Ongeldig interpolatiecommando**

**8185 Verboden MSD datawijziging** zie 8175.

**8186 Openen van MSD bestand niet mogelijk** zie 8175.

**8187 PLC programma fout** zie 8175.

**8188 Foutieve comm. drijfwerkniveau** zie 8175.

**8189 Foute OB-AC kanaalindeling** zie 8175.

**8190 Ongeldig kanaal in commando** zie 8175.

**8191 Foutieve Jog voedingseenheid** Oorzaak: Machine ondersteunt de draaiingbeweging in de JOG-modus niet Hulp: Software updaten bij EMCO vragen

#### **8192 Ongeldige as gebruikt** zie 8175.

**8193 Fatale SPS fout** zie 8175.

#### **8194 Schroefdraad zonder start/doelverschil**

Oorzaak: Geprogrammeerd. Doelcoördinaten zijn identiek met startcoördinaten

Hulp: Doelcoördinaten corrigeren

#### **8195 Geen schroefdraadhoogte in gel.as** Hulp: Schroefdraadhoogte programmeren

#### **8196 Te veel assen voor schroefdraad**

Hulp: max. 2 assen voor schroefdraad programmeren.

#### **8197 Schroefdraad te kort**

Oorzaak: Schroefdraadlengte te kort.

Bij overgang van een schroefdraad naar een andere moet de lengte van de tweede schroefdraad voldoende zijn om een correcte schroefdraad te kunnen draaien.

Hulp: Tweede schroefdraad verlengen of door het rechte stuk (G1) vervangen.

**8198 Interne fout (te veel schroefdraden)** zie 8175.

**8199 Interne fout (schroefdraad toestand)** Oorzaak: Interne fout

Hulp: Software opnieuw starten of indien nodig opnieuw installeren, fout aan EMCO melden.

**8200 Schroefdraad zonder draaiende spil** Spil inschakelen

**8201 Interne schroefdraadfout(IPO)** zie 8199.

#### **8202 Interne schroefdraadfout(IPO)** zie 8199.

**8203 Fatale AC fout (0-Ptr IPO)** zie 8199.

**8204 Fatale init fout: PLC/IPO actief** zie 8199.

**8205 PLC Looptijd overschreden** Oorzaak: Te kleine computerprestatie

**8206 SPS M-groepeninitialisering fout** zie 8199.

**8207 Ongeldige SPS-machinegegevens** zie 8199.

**8208 Ongeldig toepassingscommando aan AC** zie 8199.

**8212 C-as is niet toegestaan** zie 8199.

**8213 Cirkel op C-as kan niet men niet interpoleren**

**8214 Draadsnijden met C-as niet toegestaan 8215 Ongeldige toestand** zie 8199.

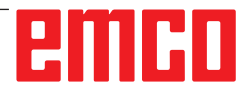

#### **8216 As-type is geen C-as bij omschakelen** zie 8199.

# **8217 As-type niet toegestaan!**

- Oorzaak: Omschakelen naar ronde as modus bij ingeschakelde spil
- Hulp: Spil stoppen en het omschakelen naar ronde as uitvoeren.

# **8218 C-as referentie aanlopen zonder gekozen C-as in kanaal**

zie 8199.

#### **8219 Draadsnijden zonder positiegever niet toegestaan!**

Oorzaak: Draadsnijden resp. -boren slechts mogelijk bij de spillen met een positiegever

# **8220 Bufferlengte voor PC zenden boodschap te groot**

zie 8199.

# **8221 Spindelvrijgave ofwel astype is geen spindel!**

zie 8199.

## **8222 De nieuwe masterspindel is niet geldig!**

Oorzaak: Aangegeven masterspindel bij het omschakelen van masterspindel is niet geldig.

Hulp: Spilnummer corrigeren.

#### **8224 Ongeldige precisiestopmodus!** zie 8199.

#### **8225 Verkeerde parameters bij BC\_MOVE\_ TO\_IO!**

- Oorzaak: De machine is voor een meettaster niet geconfigureerd. Verrijdbeweging met de ronde as bij een meettastermodus niet mogelijk.
- Hulp: De rondasbeweging verwijderen uit de "verrijdbewegingen".

#### **8226 Ronde as omschakeling niet toegestaan (MSD instelling)!**

Oorzaak: Aangegeven spil heeft geen ronde as

#### **8228 Ronde as omschakeling bij bewegende assen niet toegestaan!**

- Oorzaak: De ronde as heeft zich bij omschakeling in de spilmodus bewogen.
- Hulp: De ronde as voor het omschakelen stoppen.

#### **8229 Inschakelen spindel bij geactiveerde ronde as niet toegestaan!**

**8230 Programmastart niet toegestaan, aangezien de ronde as niet op spindel is geschakeld!**

#### **8231 Asconfiguratie (MSD) voor TRANSMIT niet geldig!**

Oorzaak: Transmit aan deze machine niet mogelijk.

### **8232 Asconfiguratie (MSD) voor TRACYL niet geldig!**

Oorzaak: Tracyl aan deze machine niet mogelijk.

#### **8233 As gedurende TRANSMIT/TRACYL niet beschikbaar!**

Oorzaak: Programmering van de ronde as tijdens Transmit/Tracyl niet toegestaan.

# **8234 Vrijgave regelaar door SPS tijdens asinterpolatie geblokkeerd!**

# Oorzaak: Interne fout

Hulp: Fout met reset wissen en EMCO informeren.

# **8235 Interpolatie zonder vrijgave regelaar door SPS!**

zie 8234.

#### **8236 Activeren TRANSMIT/TRACYL bij bewegende as/spindel niet toegestaan!** zie 8234.

## **8237 Beweging door pool bij TRANSMIT!**

Oorzaak: Doorrijden van de coördinaten X0 Y0 bij Transmit niet toegestaan.

Hulp: Verrijdbeweging wijzigen.

#### **8238 Voedingsgrens TRANSMIT overschreden!**

- Oorzaak: Verrijdbeweging komt te dicht bij de coördinaten X0 Y0. Om een geprogrammeerde voeding te stoppen, moet de max. snelheid van de ronde as overschreden worden.
- Hulp: Voeding reduceren. In WinConfig in de MSD-instellingen bij algemene MSD data/ C-as voedingsgrens - de waarde op 0.2 instellen. De voeding wordt dan automatisch in de nabijheid van de coördinaten X0 Y0 gereduceerd.

# **8239 DAU heeft 10 V limiet bereikt!**

- Oorzaak: Interne fout
- Hulp: Software opnieuw starten of opnieuw installeren, fout aan EMCO melden.

#### **8240 Functie niet toegestaan bij actieve transformatie (TRANSMIT/TRACYL)!**

Oorzaak: Jog en INC-modus tijdens Transmit in X/C en bij Tracyl in de ronde as niet mogelijk.

**8241 TRANSMIT is niet vrijgegeven (MSD)!** Oorzaak: Transmit aan deze machine niet mogelijk.

# **8242 TRACYL is niet vrijgegeven (MSD)!** Oorzaak: Tracyl aan deze machine niet mogelijk.

#### **8243 Ronde as niet toegestaan bij actieve transformatie!**

Oorzaak: Programmering van de ronde as tijdens Transmit/Tracyl niet toegestaan.

#### **8245 TRACYL Radius = 0!**

Oorzaak: Bij de keuze van Tracyl werd een radius van 0 gebruikt.

Hulp: Radius corrigeren

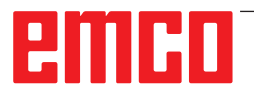

# **8246 Offsetafstemming in deze toestand niet toegestaan!**

zie 8239.

**8247 Offsetafstemming: MSD bestand kan niet worden geschreven!**

#### **8248 Cyclisch bewakingsalarm!**

- Oorzaak: Communicatie met het machinetoetsenbord onderbroken.
- Hulp: Software opnieuw starten of opnieuw installeren, fout aan EMCO melden.

#### **8249 Asstilstandbewaking - Alarm!** zie 8239.

**8250 Spindelas niet in ronde as modus!** zie 8239.

## **8251 Stijging bij G331/G332 ontbreekt!**

- Oorzaak: Schroefdraadstijging foutief of de start- en doelcoördinaten identiek
- Hulp: Schroefdraadhoogte programmeren. Doelcoördinaten corrigeren.

#### **8252 Meer dan één of geen lineaire as bij G331/G332 geprogrammeerd!**

Hulp: Slechts een lineaire as programmeren.

# **8253 Toerentalwaarde bij G331/G332 en G96 ontbreekt!**

Oorzaak: Geen snijsnelheid geprogrammeerd. Hulp: Snijsnelheid programmeren.

#### **8254 Waarde voor verplaatsing schroefdraadstartpunt ontbreekt!**

- Oorzaak: Verplaatsing van schroefdraad niet in bereik 0 tot 360°.
- Hulp: Verplaatsing van schroefdraad corrigeren.

#### **8255 Referentiepunt ligt buiten het geldige bereik (SW eindschakelaar)!**

Oorzaak: Referentiepunt werd buiten de softwareeindschakelaar gedefinieerd.

Hulp: Referentiepunten in WinConfig corrigeren.

# **8256 Te laag toerental voor G331!**

- Oorzaak: Tijdens het schroefdraadboren is het spiltoerental gedaald. Event. werd een verkeerde stijging gebruikt of de cilindervormige boring is niet juist.
- Hulp: Schroefdraadhoogte corrigeren. Diameter van de cilindrische boring aanpassen.

## **8257 Real time module actief of PCI-kaart niet gevonden!**

- Oorzaak: ACC kon niet juist gestart worden of de PCI-kaart in ACC niet herkend.
- Hulp: Fout aan EMCO melden.

# **8258 Fout bij de allocatie van Linuxgegevens!**

zie 8239.

# **8259 Verkeerde volgschroefdraad!**

- Oorzaak: Bij een schroefdraadreeks werd een pakket zonder schroefdraad G33 geprogrammeerd.
- Hulp: Programma corrigeren.

#### **8260 Wissel van de hoofdas binnen de schroefdraadreeks !**

- Oorzaak: Treedtop wanneer bij de draad-langscyclus de draaduitloop dusdanig ingesteld is dat het met de vereiste remweg niet mogelijk is om het doelpunt te bereiken.
- Oplossing: De uitloop moet minstens zo groot zijn als de spoed. Als de draadspoed van een schroefdraadreeks bij wisseling van de leidende as te groot is, treedt deze fout eveneens op.

#### **8261 Geen geldige volgschroefdraad binnen de schroefdraadreeks!**

- Oorzaak: Volgschroefdraad werd bij een schroefdraadreeks niet geprogrammeerd, het aantal moet met de voorheen gedefinieerde in SETTHREADCOUNT() corresponderen.
- Hulp: Aantal schroefdraden in de schroefdraadreeks corrigeren, een schroefdraad toevoegen

#### **8262 Referentiemarkeringen liggen te ver uit elkaar !**

- Oorzaak: Instellingen van de lineaire maatstaven verandert, of de lineaire maatstaf defect.
- Hulp: Instellingen corrigeren. EMCO contacteren.

## **8263 Referentiemarkeringen liggen te dicht bij elkaar !**

# zie 8262.

## **8265 Geen of ongeldige as bij asomschakeling!**

Oorzaak: Interne fout.

Hulp: Informeer a.u.b. de EMCO klantendienst.

#### **8266 Ongeldig gereedschap opgeroepen**

- Oorzaak: Het geprogrammeerde gereedschap is niet in magazijn voorzien.
- Hulp: Het gereedschapsnummer corrigeren resp. het gereedschap in magazijn bezorgen.

# **8267 Afwijking van snelheid te groot**

- Oorzaak: De gewenste en werkelijke snelheid van de as verschillen te veel van elkaar.
- Hulp: Het programma met een gereduceerde voeding opnieuw beginnen. Als het probleem niet verholpen wordt, contacteer EMCO.

#### **8269 Toerental van USBSPS stemt niet met ACC overeen**

#### Oorzaak: USBSPS en ACC hebben verschillende toerentallen opgeslagen.

Hulp: Alarm met de RESET-toets wissen. Bij herhaald verschijnen van de fouten, contacteer EMCO.

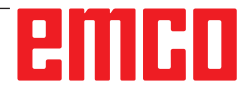

#### **8270 Referentieschakelaar defect**

- Oorzaak: De referentieschakelaar schakelde niet binnen het opgegeven bereik.
- Oplossing: Alarm met de RESET-toets wissen. Bij herhaald verschijnen van de fout, contacteer EMCO.

#### **8271 Beladen in afgeschermde positie niet toegestaan**

- Oorzaak: Er werd geprobeerd een gereedschap naar een geblokkeerde plaats van het magazijn te zwenken.
- Oplossing: Selecteer een vrije, niet-geblokkeerde magazijnplaats en zwenk het gereedschap naar het magazijn.

#### **8272 PLC-versie komt niet overeen met AC, update noodzakelijk**

Oorzaak: De PLC-versie is te oud om het chaotisch gereedschapsbeheer volledig te ondersteunen.

Oplossing:Voer een update van de PLC uit.

#### **8273 Spindel overlast**

- Oorzaak: De spil werd overbelast en het toerental is tijdens de bewerking ingezakt (op de helft van het nominale toerental gedurende meer dan 500 ms).
- Oplossing: Alarm met de RESET-toets wissen. Wijzig de snijgegevens (toevoer, toerental, aanzet).

#### **8274 Alvorens te beladen gereedschap aanmaken**

- Oorzaak: Om een gereedschap in de spil te kunnen overnemen, moet het gereedschap eerst in de gereedschappenlijst worden gedefinieerd.
- Oplossing: Gereedschap in gereedschappenlijst aanmaken, daarna laden.

#### **8275 Absoluut-gever kon niet uitgelzen worden**

- Oorzaak: De positie van een absolute-waardeencoder kon niet worden gelezen.
- Oplossing: Machine uit- en inschakelen. Informeer a.u.b. de EMCO klantendienst als de fout herhaaldelijk verschijnt.

#### **8276 Absolute as buiten bereik**

- Oorzaak: Een as met absolute-waardegever bevindt zich buiten het geldige verplaatsingsgebied.
- Oplossing: Machine uit- en inschakelen. Informeer a.u.b. de EMCO klantendienst als de fout herhaaldelijk verschijnt.

#### **8277 Fout actief bij Sinamics-aandrijfpakket** Oorzaak: Fout in Sinamics-aandrijvingen.

Oplossing: Machine uit- en weer inschakelen. Als de fout opnieuw optreedt, contacteer de EMCO-klantendienst.

#### **8278 Besturing niet kompatibel met Acpn-box**

- Oorzaak: De gebruikte WinNC-besturing is niet compatibel met de ACpn-machine.
- Oplossing: Installeer een met de Acpn compatibele WinNC-besturing.

## **8279 Openen van ACS bestand niet mogelijk**

- Oorzaak: De verbinding tussen Acpn en CU320 werd onderbroken.
- Oplossing: Machine uit- en inschakelen. Informeer a.u.b. de EMCO klantendienst als de fout herhaaldelijk verschijnt.

#### **8280 Reference point in setting data not equivalent with machine data, please check!**

- Oorzaak: Het in de AC-instelgegevens van de machine opgeslagen referentiepunt komt niet overeen met het referentiepunt in de machinegegevens (ACC\_MSD).
- Oplossing:Meet het referentiepunt van alle assen opnieuw op en voer het in EMConfig in.

#### **8705 Voedingscorrectie ontbreekt, REPOS wordt niet uitgevoerd**

- Oorzaak: Het REPOS-commando wordt niet uitgevoerd omdat de feed-override op 0% staat.
- Oplossing: Wijzig de feed-override en start REPOS opnieuw.

#### **8706 Gereedschapsortering actief**

- Oorzaak: De gereedschappen worden bij chaotisch gereedschappenbeheer opnieuw gesorteerd om niet-chaotische werking mogelijk te maken (gereedschap 1 naar plaats 1, gereedschap 2 naar plaats 2, enz.).
- Oplossing: Wacht tot het sorteren voltooid is. De melding wordt door de besturing automatisch gewist.

#### **8707 Nieuwe besturing - Gereedschapstabel controleren**

- Oorzaak: De besturing werd verwisseld bij actief chaotisch gereedschappenbeheer.
- Oplossing: Controleer de gereedschappen- en plaatstabel om het alarm te wissen.

#### **8708 Beëindigen met ingeschakelde hulpaandrijving niet mogelijk**

- Oorzaak: Er werd geprobeerd de besturing te beëindigen hoewel de hulpaandrijvingen nog ingeschakeld zijn.
- Oplossing: Schakel de hulpaandrijvingen uit en beëindig vervolgens de besturing.

#### **8710 Kommunicatie naar aandrijving wordt opgebouwd**

- Oorzaak: De Acpn brengt de verbinding met de Sinamics-aandrijvingen tot stand.
- Oplossing: Wacht tot de verbinding tot stand gebracht is.

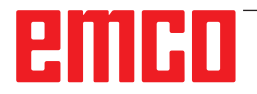

# **8712 JOGGEN IN X EN C GEDURENDE TRANSMIT GEDE-ACTIVEERD**

Oorzaak: Bij actieve kopvlaktransformatie is joggen in de X- en C-as niet mogelijk.

#### **22000 Verandering van aandrijfniveau niet toegestaan**

- Oorzaak: De wisseling van een overbrengingstrap bij ingeschakelde spil.
- Hulp: Spil stoppen en het wisselen van een overbrengingstrap uitvoeren.

## **22270 Toerental/Voeding (schroefdraad)**

- Oorzaak: Schroefdraadhoogte te groot / foutief, voeding bij schroefdraad bereikt de 80 % ijlgang
- Hulp: Programma corrigeren, kleinere hoogte (stijging) of kleiner toerental bij de schroefdraad

#### **200000 tot 300000 zijn aandrijvingsspecifieke alarmen en treden alleen op in combinatie met het alarm "8277 Sinamics fout".**

Voor alle niet-vermelde alarmen kunt u contact opnemen met de EMCO-klantendienst.

#### **201699 - SI P1 (CU): Shutdown path must be tested**

- Oorzaak: Een test van de uitschakelpaden is vereist. De machine blijft verder bedrijfsklaar.
- Oplossing: De test wordt automatisch uitgevoerd wanneer de WinNC-besturing opnieuw wordt gestart.

# **2035014 TM54F: Teststop required**

- Oorzaak: Een teststop is noodzakelijk.
- Oplossing: WinNC beëindigen en opnieuw starten. Bij het opnieuw opstarten van WinNC wordt de test automatisch uitgevoerd.

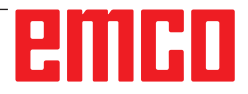

# **De meldingen van as-controle**

#### **8700 Vóór programmastart REPOS in alle assen uitvoeren**

- Oorzaak: De assen werden na het stoppen van het programma met een handwiel, resp. met de Jog toetsen verreden, en er werd verzocht het programma verder te laten lopen.
- Hulp: Voor een nieuwe programmastart met "REPOS" de assen opnieuw aanrijden aan de contour.

## **8701 Geen NC Stop tijdens offsetafstemming**

- Oorzaak: De machine voert juist een automatische offsetafstemming uit. Gedurende deze tijd is een NC Stop niet mogelijk.
- Hulp: Wacht tot de offset-afstemming voltooid is en stop daarna het programma met NCstop.

#### **8702 Geen NCStop tijdens recht aanlooptraject na regelvoorloop**

- Oorzaak: De machine beëindigt op het ogenblik een regelvoorloop en loopt erbij de laatst geprogrammeerde positie aan. Ondertussen is er geen NC-stop mogelijk.
- Hulp: Wacht tot de positie aangelopen wordt en stop daarna het programma met NC-stop.

# **8703 Dataregistratie klaar**

Oorzaak: De dataregistratie werd voltooid en de datarecord.acp werd in de installatie-index gekopieerd.

#### **8705 Voedingscorrectie ontbreekt, REPOS wordt niet uitgevoerd**

- Oorzaak: Het REPOS-commando wordt niet uitgevoerd omdat de feed-override op 0% staat.
- Oplossing:Wijzig de feed-override en start REPOS opnieuw.

#### **8706 Gereedschapsortering actief**

- Oorzaak: De gereedschappen worden bij chaotisch gereedschappenbeheer opnieuw gesorteerd om niet-chaotische werking mogelijk te maken (gereedschap 1 naar plaats 1, gereedschap 2 naar plaats 2, enz.).
- Oplossing:Wacht tot het sorteren voltooid is. De melding wordt door de besturing automatisch gewist.

# **8707 Nieuwe besturing - Gereedschapstabel controleren**

- Oorzaak: De besturing werd verwisseld bij actief chaotisch gereedschappenbeheer.
- Oplossing:Controleer de gereedschappen- en plaatstabel om het alarm te wissen.

# **8708 Beëindigen met ingeschakelde hulpaandrijving niet mogelijk**

- Oorzaak: Er werd geprobeerd de besturing te beëindigen hoewel de hulpaandrijvingen nog ingeschakeld zijn.
- Oplossing:Schakel de hulpaandrijvingen uit en beëindig vervolgens de besturing.

#### **8709 Om te beladen gereedschap in spindel inspannen**

- Oorzaak: Bij het laden moet een gereedschap fysiek in de spil voorhanden zijn.
- Oplossing:Gereedschap in de spil opspannen. De melding verdwijnt.

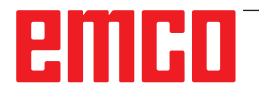

# **Besturingsalarmen 2000 - 5999**

Deze alarmen worden door de software geactiveerd.

**Fagor 8055 TC/MC Heidenhain TNC 426 CAMConcept EASY CYCLE Sinumerik for OPERATE Fanuc 31i Emco WinNC for Heidenhain TNC640**

#### **2000 Neergaande beweging ontbreekt**

- Oorzaak: Geen beweging na het uitschakelen van de snijradiuscompensatie in het actuele niveau.
- Hulp: Vertrekbeweging in het actuele niveau na het uitschakelen van de snijradiuscompensatie invoegen.

#### **2001 G40 ontbreekt**

- Oorzaak: De snijradiuscompensatie werd niet uitgeschakeld.
- Hulp: De snijradiuscompensatie uitschakelen.

#### **2300 Tracyl zonder bijbehorende ronde as niet mogelijk**

- Oorzaak: Machine heeft waarschijnlijk geen ronde as.
- **3000 Voedingsas manueel naar positie %s rijden**
- Hulp: De as manueel naar de gewenste positie rijden.

#### **3001 Gereedschap T%s ophalen!**

- Oorzaak: In het NC-programma werd een nieuw gereedschap geprogrammeerd.
- Oplossing:Het vereiste gereedschap op de machine inspannen.

#### **4001 Gleufbreedte te gering**

Oorzaak: De gereedschapsradius is te groot voor de te frezen gleuf.

#### **4002 Gleufbreedte te gering**

Oorzaak: De gleuflengte is te klein voor de te frezen gleuf.

#### **4003 Lengte is nul**

Oorzaak: Gleuflengte, gleufbreedte, taplengte, tapbreedte zijn gelijk aan nul.

#### **4004 Gleuf is te breed**

Oorzaak: De geprogrammeerde gleufbreedte is groter dan de gleuflengte.

#### **4005 Diepte is nul**

Oorzaak: Geen verwerking is bezig, omdat er geen effectieve aanvoerbeweging gedefinieerd werd.

#### **4006 Hoekstraal te groot**

Oorzaak: De hoekradius is voor de gleufgrootte te groot .

#### **4007 Streefdiameter te groot**

Oorzaak: Restmateriaal (streefdiameter - diameter van de voorboring)/2 is groter dan de diameter van het gereedschap.

#### **4008 Streefdiameter te klein**

- Oorzaak: De gereedschapsdiameter voor de geplande boring is te groot.
- Hulp: Streefdiameter vergroten, een kleinere frees gebruiken.

#### **4009 Lengte te gering**

Oorzaak: Breedte en lengte moeten groter zijn dan tweemaal gereedschapsradius.

#### **4010 Diameter kleiner dan of gelijk aan nul**

Oorzaak: Gleufdiameter, tapdiameter enz. mag niet nul zijn.

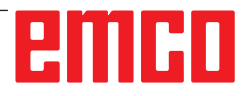

#### **4011 Diameter onbewerkt deel te groot**

Oorzaak: De diameter van de afgewerkte gleuf moet groter zijn dan de diameter van de voorbewerkte gleuf.

#### **4012 Diameter onbewerkt deel te klein**

Oorzaak: De diameter van de afgewerkte tap moet kleiner zijn dan de diameter van de voorbewerkte tap.

#### **4013 Starthoek gelijk eindhoek**

Oorzaak: Starthoek en eindhoek voor boorpatroon zijn identiek.

#### **4014 Gereedschapstraal 0 niet toegestaan**

- Oorzaak: Gereedschap met radius nul niet toegestaan.
- Hulp: Een geldig gereedschap kiezen.

#### **4015 Geen buitencontour gedefinieerd**

Oorzaak: De in de cyclus aangegeven contourgegevens werden niet gevonden.

#### **4017 Gereedschapsradius te groot**

Oorzaak: Voor de geprogrammeerde bewerking werd er een te groot gereedschap gekozen. De verwerking is daardoor niet mogelijk.

#### **4018 Planeermaat mag niet 0 zijn**

Oorzaak: Er werden planeerafwerkingen zonder planeermaat geprogrammeerd.

#### **4019 Te veel iteraties**

- Oorzaak: De contourdefinities zijn te complex voor een ruimen cyclus.
- Hulp: Contouren vereenvoudigen.

#### **4020 Ongeldige radiuscorrectie**

- Oorzaak: Bij de programmering van een radiuscorrectie is een fout gebeurd.
- Hulp: De cyclusparameters controleren.

#### **4021 Geen evenw. contour berekenbaar**

- Oorzaak: De snijradiuscompensatie kon van de besturing niet worden berekend.
- Hulp: Geprogrammeerde contour op geldigheid controleren. Event. EMCO contacteren.

#### **4022 Ongeldige contourdefinitie**

- Oorzaak: De geprogrammeerde contour is voor de geselecteerde verwerking niet geschikt.
- Hulp: Geprogrammeerde contour controleren.

#### **4024 Contourdefinitie ontbreekt**

Oorzaak: De in de cyclus aangegeven contourgegevens werden niet gevonden.

#### **4025 Interne berekeningsfout**

- Oorzaak: Bij de berekening van de cyclusbewegingen is een onvoorziene fout opgetreden.
- Hulp: Informeer a.u.b. de EMCO klantendienst.

#### **4026 Planeermaat te groot**

- Oorzaak: De gedeeltelijke planeermaat (voor meerdere planeerbewerkingen) is groter dan de totale planeermaat.
- Hulp: Planeermaten corrigeren.

#### **4028 Spoed 0 niet toegestaan**

Oorzaak: De schroefdraad werd met een hoogte van nul geprogrammeerd.

#### **4029 Ongeldige bewerkingsmodus**

Oorzaak: Interne fout (ongeldige bewerkingsmodus voor de schroefdraad)

#### **4030 Functie niet ondersteund**

- Oorzaak: Voorfrezen met de eilanden is nog niet geïmplementeerd.
- Hulp: Informeer a.u.b. de EMCO klantendienst.

#### **4031 Waarde niet toegestaan**

Oorzaak: Er werd een ongeldige richting van vrijlopen bij binnen uitboren geprogrammeerd.

#### **4032 Toevoer moet gedefinieerd zijn**

Oorzaak: Voor de geprogrammeerde cyclus werd geen aanvoerbeweging gedefinieerd.

#### **4033 Straal/afkanting te groot**

Oorzaak: Radius resp. fase kunnen niet worden ingevoegd in de geprogrammeerde contour. Hulp: Radius resp. fase verkleinen.

#### **4034 Diameter te groot**

Oorzaak: Het geprogrammeerde startpunt en de bewerkingsdiameter zijn tegensprekend.

#### **4035 Diameter te klein**

Oorzaak: Het geprogrammeerde startpunt en de bewerkingsdiameter zijn tegensprekend.

#### **4036 Ongeldig bewerkingsprogramma**

Oorzaak: Interne fout

Hulp: Informeer a.u.b. de EMCO klantendienst.

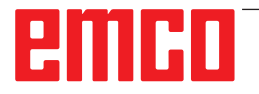

## **4037 Ongeldig bewerkingstype**

Oorzaak: Interne fout Hulp: Informeer a.u.b. de EMCO klantendienst.

# **4038 Ongeldige subcyclus**

Oorzaak: Interne fout Hulp: Informeer a.u.b. de EMCO klantendienst.

## **4039 Afronding niet mogelijk**

Oorzaak: De geprogrammeerde radius is in strijd met de overige cyclusparameters.

#### **4042 Ongeldige gereedschapbreedte**

Oorzaak: De gereedschapsbreedte voor de scheidingscyclus moet gedefinieerd zijn.

## **4043 Insteekbreedte te gering**

Oorzaak: Interne fout Hulp: Informeer a.u.b. de EMCO klantendienst.

## **4044 Afstand niet gedefinieerd**

Oorzaak: Afstand van het meervoudig insteken mag geen nul zijn.

## **4045 Type bewerkingsmaat ongeldig**

Oorzaak: Interne fout Hulp: Informeer a.u.b. de EMCO klantendienst.

#### **4046 Ongeldig toerental**

Oorzaak: Toerental moet anders dan nul zijn.

#### **4047 Ongeldig eindpunt**

Oorzaak: Het geprogrammeerde eindpunt is in strijd met de overige cyclusdefinities.

#### **4048 Gereedschapsnede te smal**

Oorzaak: Gereedschapsnede is te smal voor de geprogrammeerde insteek.

#### **4050 Ongeldige afstand**

Oorzaak: De boorpatronen stemmen niet overeen met de geselecteerde afstand.

#### **4052 Bewerkingsmodus niet mogelijk**

Oorzaak: Fout in de definitie van het boorpatroon. Aantal boringen tegenstrijdig.

#### **4053 Ongeldig startpunt**

Oorzaak: Interne fout

Hulp: Informeer a.u.b. de EMCO klantendienst.

#### **4055 Ongeldige bewerkingsrichting**

Oorzaak: Bewerkingsrichting tegenstrijdig met de overige cyclusdefinities.

#### **4057 Binnendringhoek te groot**

Oorzaak: Binnendringhoek moet tussen 0 en 90 gr. liggen.

#### **4058 Afkanting te groot**

Oorzaak: De geprogrammeerde fase is voor de afkantingscyclus te groot.

#### **4062 Straal/afkanting te klein**

Oorzaak: Radius resp. fase kunnen met de actuele gereedschapradius niet worden verwerkt.

#### **4066 Ongeldige freesverplaatsing**

Oorzaak: De stapwijdte moet groter dan nul zijn.

#### **4069 Ongeldige hoekwaarde**

Oorzaak: Hoek met nul graad niet toegestaan.

#### **4072 Aanvoer te klein**

Oorzaak: Voor de cyclus werd een aanvoerbeweging gekozen die tot een te lange verwerkingstijd leidt.

#### **4073 ongeldige vrijloophoek**

Oorzaak: De voor het gereedschap aangegeven vrijloophoek kan niet worden verwerkt.

Hulp: Vrijloophoek voor het gereedschap corrigeren.

#### **4074 Contourbestand niet gevonden**

Oorzaak: De in de cyclus aangegeven contourgegevens werden niet gevonden.

Hulp: Selecteer a.u.b. de contourgegevens voor de betreffende cyclus.

#### **4075 Gereedschap te breed**

Oorzaak: Het gereedschap is voor het geprogrammeerde insteken te breed.

#### **4076 Schommelend aanvoeren niet mogelijk (startbeweging te kort)**

- Oorzaak: De eerste beweging van de contour is korter dan de tweevoudige gereedschapradius en kan daardoor niet gebruikt worden voor de slingerende aanvoerbeweging.
- Hulp: De eerste beweging van de contour verlengen.

#### **4077 Verkeerd gereedschapstype bij steekcyclus ingegeven**

- Oorzaak: Het verkeerde gereedschapstype werd in de steekcyclus gebruikt.
- Oplossing:Gebruik in steekcycli uitsluitend in- of afsteekgereedschappen.

#### **4078 Radius van de helix te klein**

Oorzaak: De spoed van de helix is kleiner dan of gelijk aan 0.

Oplossing:De radius groter dan 0 programmeren.

#### **4079 Stijging van de helix te klein**

Oorzaak: De radius van de helix is kleiner dan of gelijk aan 0.

Oplossing:De spoed groter dan 0 programmeren.

#### **4080 Radius van de helix c.q. van het gereedschap te groot**

- Oorzaak: De helicale aanrijding kan met de geselecteerde gegevens voor de helix en de actuele gereedschapsradius niet zonder contourinbreuk worden uitgevoerd.
- Oplossing:Een gereedschap met een geringere radius gebruiken of de radius van de helix verminderen.

#### **4200 Terugbeweging ontbreekt**

- Oorzaak: Geen beweging na het uitschakelen van de snijradiuscompensatie in het actuele niveau.
- Hulp: Vertrekbeweging in het actuele niveau na het uitschakelen van de snijradiuscompensatie invoegen.

#### **4201 G40 ontbreekt**

- Oorzaak: De snijradiuscompensatie werd niet uitgeschakeld.
- Hulp: De snijradiuscompensatie uitschakelen.

#### **4202 SRK heeft minstens drie bewegingen nodig**

Oorzaak: De snijradiuscompensatie heeft minstens 3 bewegingen in het actuele niveau nodig om de snijradiuscompensatie te berekenen.

#### **4203 Aanloopbeweging niet mogelijk**

Oorzaak: Er kon geen aanloopbeweging berekend worden.

#### **4205 Terugbeweging niet mogelijk**

Oorzaak: Er kon geen vertrekbeweging berekend worden.

## **4208 SRK-curve kon niet worden berekend**

Oorzaak: De snijradiuscompensatie kon voor de geprogrammeerde contour niet worden berekend.

#### **4209 SRK-curve kon niet worden berekend**

Oorzaak: De snijradiuscompensatie kon voor de geprogrammeerde contour niet worden berekend.

#### **4210 Wisselen van niveau tijdens ingeschakelde SRK niet toegestaan**

- Oorzaak: Het geprogrammeerde niveau kan tijdens de snijradiuscompensatie niet worden gewijzigd.
- Hulp: Niveauwisseling tijdens de snijradiuscompensatie elimineren.

#### **4211 Flessenhals herkend**

- Oorzaak: Bij de berekening van de radiuscorrectie zijn enkele delen van de contour weggevallen omdat een te grote frees werd gebruikt.
- Oplossing:Gebruik een kleinere frees om de contour volledig af te werken.

#### **4212 Opdeling gedurende aanloopbeweging meermaals geprogrammeerd**

- Oorzaak: Na de aanrijbeweging werd een tweede aanzet geprogrammeerd zonder vooraf naar het werkvlak te gaan.
- Oplossing: Programmeer eerst een verplaatsing naar het werkvlak voor u een tweede aanzet programmeert.

#### **5000 Boring nu manueel uitvoeren**

#### **5001 Contour overeenkomstig vrijloophoek gecorrigeerd**

Oorzaak: De geprogrammeerde contour werd aan de geprogrammeerde vrijloophoek aangepast. Het restmateriaal, die met dit gereedschap niet kan worden bewerkt, blijft eventueel over.

#### **5500 3D simulatie: interne fout**

Oorzaak: Interne fout in de 3D-simulatie.

Oplossing: Software opnieuw starten of indien nodig fout aan EMCO klantendienst melden.

#### **5502 3D Simulation: gereedschapsplaats ongeldig**

Oorzaak: Gereedschapsplaats op de gebruikte machine niet voorhanden.

Oplossing: Gereedschapsoproep corrigeren.

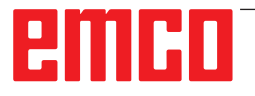

# **5503 3D simulatie: spanmiddel wegens definitie van onbewerkt deel ongeldig**

Oorzaak: Afstand kopvlak van het onafgewerkte deel tot de spanklauwen is groter dan de lengte van het onafgewerkte deel. Oplossing:Afstand aanpassen.

# **5505 3D simulatie definitie onbewerkt deel ongeldig**

- Oorzaak: Onplausibiliteit in de geometrie van het onafgewerkte deel (bijv. uitzetting in een as kleiner dan of gelijk aan 0, binnendiameter groter dan buitendiameter, contour van onafgewerkt deel niet gesloten, ...).
- Oplossing:Geometrie van onafgewerkt deel corrigeren.

## **5506 3D simulatie: STL-bestand van spanmiddel heeft autom. overlappingen**

Oorzaak: Fout in de beschrijving van het spanmiddel. Oplossing: Bestand corrigeren.

# **5507 3D simulatie: Beweging door pool bij TRANSMIT!**

Oorzaak: Verrijdbeweging komt te dicht bij de coördinaten X0 Y0.

Oplossing: Verrijdbeweging wijzigen.

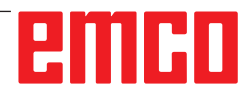

# **I: Besturingsalarmen Heidenhain TNC 640**

# **Besturingsalarmen 0001 - 88000**

Deze alarmen worden door de besturing geactiveerd. Dit zijn dezelfde alarmen die zich op de Heidenhain TNC 640 besturing kunnen voordoen.

# **38011 CYCL DEF niet gedefinieerd**

**Oorzaak:** U heeft een cyclusoproep geprogrammeerd zonder de cyclus vooraf te definiëren of u heeft geprobeerd een Def-actieve cyclus op te roepen.

**Verhelpen van storing:** Cyclus vóór oproep definiëren.

## **38027 Label-nr. niet voorhanden**

**Oorzaak:** U heeft geprobeerd met LBL CALL (DIN/ISO: L x,x) een label op te roepen dat niet voorhanden is.

**Verhelpen van storing:** Nummer in LBL CALL-regel wijzigen of ontbrekend label (LBL SET) invoegen.

# **38038 Draairichting ontbreekt**

**Oorzaak:** U heeft een cirkel zonder draairichting geprogrammeerd.

**Verhelpen van storing:** Draairichting DR altijd programmeren.

# **38044 Regelopbouw verkeerd**

**Oorzaak:** U heeft een syntactisch verkeerde NC-regel geprogrammeerd.

**Verhelpen van storing:** NC-programma wijzigen.

# **38060 CYCL DEF onvolledig**

**Oorzaak:** U heeft een onvolledige cyclusdefinitie geprogrammeerd of andere NC-regels tussen cyclusregels ingevoegd.

**Verhelpen van storing:** NC-programma wijzigen.

#### **38195 M-functie niet toegestaan**

**Oorzaak:** U heeft een M-functie geprogrammeerd met een nummer dat op deze besturing niet toegestaan is.

**Verhelpen van storing:** Nummer van de M-functie corrigeren.

#### **38214 Geen technologie-gegevensrecord voor contouruithollingsbewerking beschikbaar**

**Oorzaak:** Vóór elke bewerkingscyclus 21, 22, 23, 24 moet een cyclus 20 geprogrammeerd zijn. **Verhelpen van storing:** Cyclus 20 programmeren.

## **38275 Label niet voorhanden**

**Oorzaak:** U heeft geprobeerd om met cyclus 14 een label op te roepen dat niet voorhanden is. **Verhelpen van storing:** Nummer of naam in cyclus 14 wijzigen of ontbrekend label invoegen.

# **42087 Geen punthoek gedefinieerd**

**Oorzaak:** U heeft in centreercyclus 240 parameter Q343 dusdanig gedefinieerd dat op een diameter moet worden gecentreerd.

U heeft in een boorcyclus parameter Q395 dusdanig gedefinieerd dat de diepte betrekking heeft op de gereedschapsdiameter.

Voor het actieve gereedschap is echter geen punthoek gedefinieerd.

#### **Verhelpen van storing:**

- Parameter Q343=0 instellen (centreren op ingegeven diepte).

- Parameter Q395=0 instellen (diepte heeft betrekking op de punt van het gereedschap).

- Punthoek in de kolom T-ANGLE van de gereedschapstabel TOOL.T definiëren.

#### **42509 Gereedschap niet gedefinieerd**

**Oorzaak:** U heeft een gereedschap opgeroepen dat niet gedefinieerd is in de gereedschapstabel. **Verhelpen van storing:**

- Gereedschapstabel aanvullen met ontbrekend gereedschap.

- Ander gereedschap gebruiken.

# **42517 Gereedschap geblokkeerd**

**Oorzaak:** Het gereedschap werd geblokkeerd (bijv. na breuk).

**Verhelpen van storing:** Gereedschap controleren en evt. wisselen of blokkering in de gereedschapstabel opheffen.

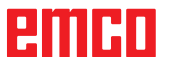

#### **43029 Verkeerde poolas voor geselecteerd bewerkingsniveau Oorzaak:**

- Z-component bij XY-vlak

- X-component bij YZ-vlak

- Y-component bij ZX-vlak

**Verhelpen van storing:** NC-programma wijzigen.

## **43118 Afronding of schuine lijn kan niet worden berekend**

**Oorzaak:** Aansluitende geometrische elementen te klein of met gelijke raaklijn

**Verhelpen van storing:** NC-programma wijzigen.

# **43163 Ongeldige gereedschap-technologiegegevens**

**Oorzaak:** Technologische gegevens van het gebruikte gereedschap, zoals ANGLE of LCUTS, zijn niet opgenomen in de gereedschapsdatabank of hebben ongeldige waarden.

**Verhelpen van storing:** Overeenkomstige invoer maken of corrigeren:

ANGLE : max. indompelhoek in graadmaat, 1,0  $<=$  ANGLE  $<=$  90,0

LCUTS : Meslengte in mm,  $0,1 \le L$  LCUTS  $\le$ gereedschapslengte

# **43225 Transformatie niet toegestaan**

**Oorzaak:** Mogelijke oorzaken:

- Nulpuntverschuivingen alleen in mantelcoördinaten X, Y definiëren.

- Contourdefinitie met hoekaanduiding: Nulpuntverschuiving alleen binnen de contourdefinitie programmeren.

- Rotaties en schalingen alleen bij lengtebemating en alleen in mantelcoördinaten toegelaten.

- Spiegelingen alleen in mantelcoördinaten definiëren.

- Tijdens de cilindermantelbewerking mag u presets, basisdraaiingen of de zwenktoestand niet veranderen.

**Verhelpen van storing:** NC-programma wijzigen.

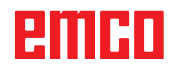

# **W: Toebehoorfuncties**

# **Toebehoorfuncties activeren**

Afhankelijk van de machine (Turn/Mill) kan het volgende toebehoren in bedrijf worden genomen:

- Automatische losse kop
- Automatische bankschroef/spanmiddel
- Uitblaasinrichting
- Verdeelapparaat
- Robotica-interface
- Automatische deur
- Win3D-View simulatiesoftware
- DNC-interface

Het toebehoren wordt geactiveerd met EMConfig.

# **Robotica-interface**

De robotica-interface dient om Concept-machines aan te sluiten op een FMS-/CIM-systeem.

Via de in- en uitgangen van een optionele hardwaremodule kunnen de belangrijkste functies van een Concept-machine worden geautomatiseerd. De volgende functies kunnen via de roboticainterface worden aangestuurd:

- Programma START / STOP
- Deur open / dicht
- Loopbus opspannen / terug
- Spanmiddel open / dicht
- Toevoer STOP

# **Automatische deur**

Voorwaarden voor bediening:

- De hulpaandrijvingen moeten ingeschakeld zijn.
- De hoofdspil moet stilstaan (M05 of M00) dit betekent ook dat de uitloopfase van de hoofdspil beëindigd moet zijn (indien vereist wachttijd programmeren).
- De toevoerassen moeten stilstaan.
- De gereedschapskeerinrichting moet stilstaan.

Gedrag bij geactiveerde automatische deur:

#### Deur openen

De deur kan manueel, via de robotica-interface of de DNC-interface worden geopend.

Bovendien gaat de deur open wanneer in het CNC-programma de volgende commando's worden afgewerkt:

- $\bullet$  MOO
- M01
- M02
- M30

Deur sluiten:

De deur kan worden gesloten door manuele toetsbediening via de robotica-interface. Sluiten van de deur via de DNC-interface is niet mogelijk.

# **Win3D-View**

Win3D-View is een 3D-simulatie voor draaien en frezen, die als optie bij het product WinNC wordt aangeboden. Grafieksimulaties van CNC-besturingen zijn primair voor de industriële praktijk ontworpen. De schermweergave bij Win3D-View overstijgt de industriële standaard. Gereedschappen, onafgewerkte delen, spanmiddelen en de bewerkingsvolgorde worden realistisch weergegeven. De geprogrammeerde verplaatsingswegen van het gereedschap worden door het systeem gecontroleerd op botsing met spanmiddelen of onafgewerkte delen. Bij gevaar wordt een waarschuwing gegeven. Inzicht in en controle van het productieproces zijn op die manier op het scherm mogelijk.

Win3D-View dient voor de visualisering en voorkomt dure botsingen.

- Win3D-View biedt de volgende voordelen:
- Realistische weergave van werkstuk
- Botsingscontrole gereedschap en spanmiddel
- Snedeweergave
- Zoomfuncties en draaien van aanzichten
- Weergave als vast of als draadmodel

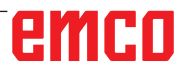

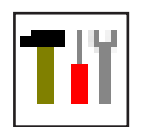

# **Gereedschapsmodel maken met 3D-ToolGenerator**

Met behulp van de 3D-ToolGenerator kunt u bestaande gereedschappen veranderen en nieuwe gereedschappen opmaken (zie hoofdstuk 3D-ToolGenerator).

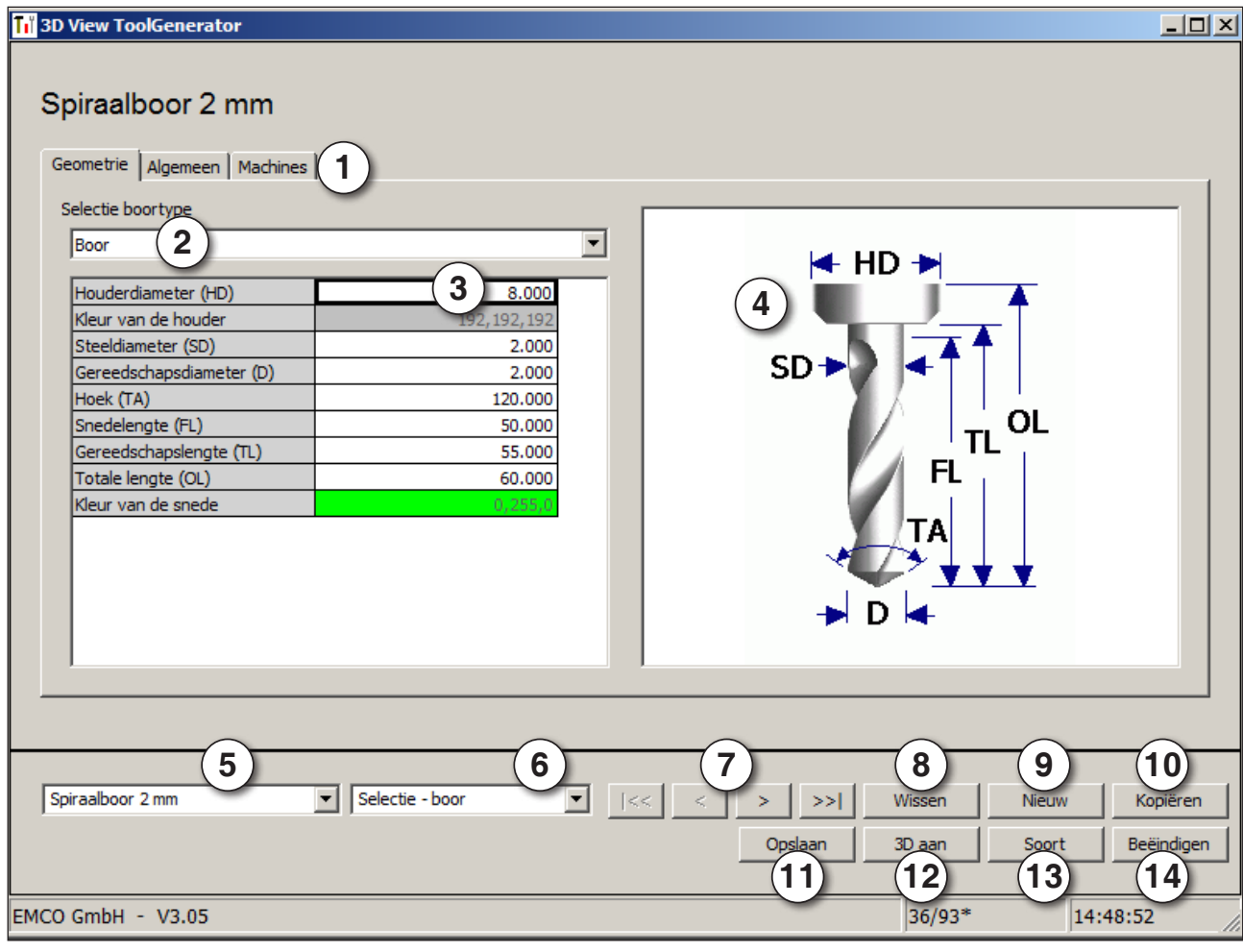

- 1 Registerkaarten voor "Geometrie", "Algemeen" en "Machines" bij boren en frezen alsmede "Plaat", "Houder ", "Algemeen" en "Machines" bij draaiers.
- 2 Selectie gereedschaptype .
- 3 In dit venster kunnen gereedschapafmetingen worden ingevoerd.
- 4 Grafische assistentie voor de bepaling van de afmetingen de gereedschappen.
- 5 Keuze van gereedschappen uit het geselecteerde gereedschaptype.
- 6 Selectie van het gereedschaptype (hier: alleen boren) "draaiers", "frezen" of "boren" beperkt de keuze van gereedschappen tot het betreffende type (hier worden alleen boor-gereedschappen opgesomd). "Alle" beperkt de selectie v.d. gereedschappen niet.
- 7 Schakelvlakken om snel te bladeren door de gereedschappen:
- ga naar het eerste gereedschap in de  $|\ll$ groep
- ga naar het laatste gereedschap in de  $\left| \right\rangle$ groep
- $\langle$ ga één gereedschap in de lijst vooruit
- $\mathcal{P}$ ga één gereedschap in de lijst terug
- 8 Schakelvlak voor het wissen van gereedschappen.
- 9 Schakelvlak voor het opmaken van nieuwe gereedschappen
- 10 Schakelvlak voor het kopiëren van gereedschappen
- 11 Schakelvlak voor het opslaan van veranderingen
- 12 Schakelvlak voor de 3D visualisatie.
- 13 Schakelvlak voor het sorteren
- 14 Schakelvlak voor het beëindigen van 3DView gereedschap generator

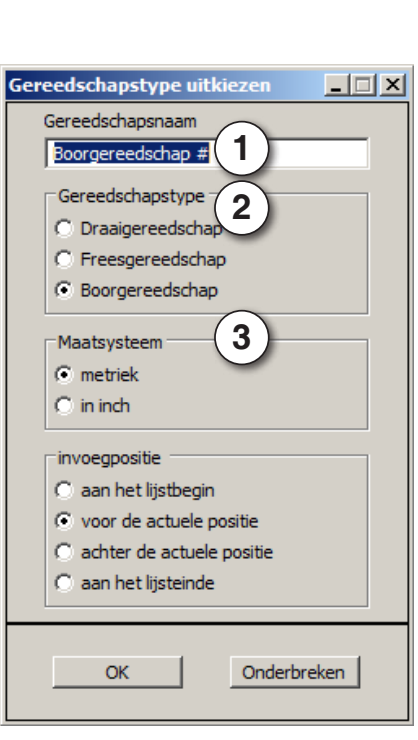

# **Nieuw gereedschap opmaken**

- Keuze van het gereedschaptype op "Selectie Alle" instellen.
- Op het schakelvlak voor het opmaken van nieuwe gereedschappen drukken.
- Gereedschapsnaam (1), gereedschaptype (2) en maatsysteem (2) kiezen.

Nieuw

OK • Invoer met"OK" bevestigen.

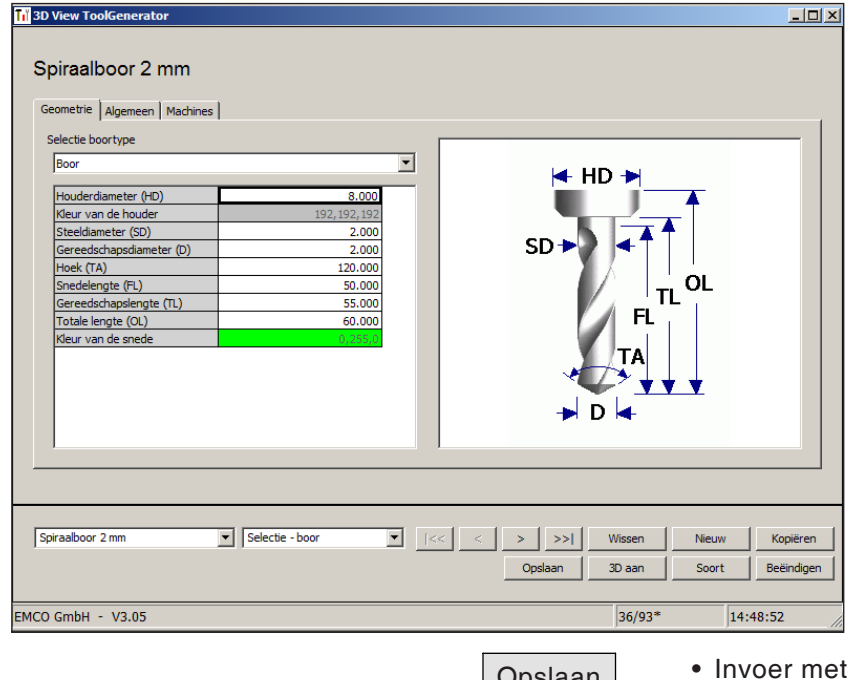

- Definieer alle gereedschaps-maten.
- Definieer alle gereedschaps-kleuren (zie "Gereedschaps-kleur kiezen").

Opslaan • Invoer met"Opslaan" bevestigen.

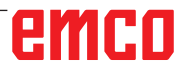

# **Gereedschap kopiëren**

- Het te kopiëren gereedschap oproepen.
- Op het schakelvlak voor het kopiëren van gereedschappen drukken.
- Nieuwe gereedschapsnaam invoeren.
- Invoer met"Opslaan" bevestigen.

# **Bestaand gereedschap veranderen**

- Het te veranderen gereedschap oproepen.
- Waardes wijzigen.
- Opslaan Invoer met"Opslaan" bevestigen.

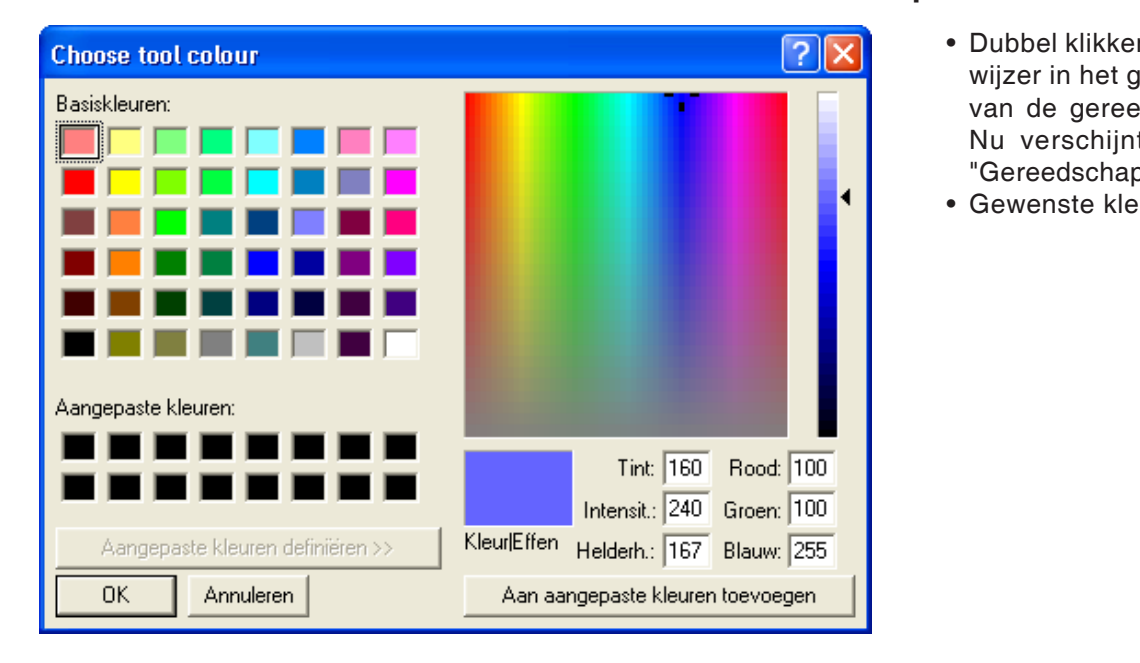

Kopiëren

# **Gereedschapskleur kiezen**

- Dubbel klikken met de muiswijzer in het gekleurde hokje van de gereedschaps-kleur. Nu verschijnt het venster "Gereedschapskleur kiezen".
- Gewenste kleur uitkiezen.

OK • Invoer met"OK" bevestigen.

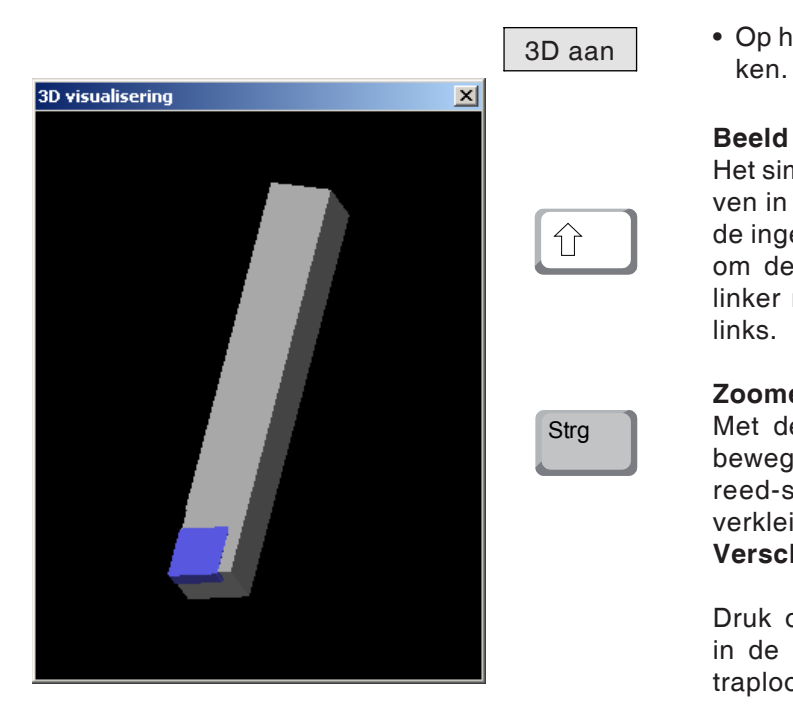

# **Gereedschap visualiseren**

• Op het schakelvlak voor de 3D visualisatie druk-

#### **Beeld draaien**

Het simulatiebeeld kan op ieder tijdstip naar believen in één vlak worden gedraaid met behulp van de ingedrukte linker muistoets. Voor bewegingen om de Z-as dient men te drukken op "Shift" + linker muistoets + muisbeweging naar rechts of links.

#### **Zoomen**

Met de toets "Ctrl" + linker muistoets + muisbeweging naar boven of beneden kan het gereed-schapsimulatiebeeld worden vergroot of verkleind.

# **Verschuiven**

Druk op de rechter muistoets + muisbeweging in de gewenste richting om het simulatiebeeld traploos te verschuiven.

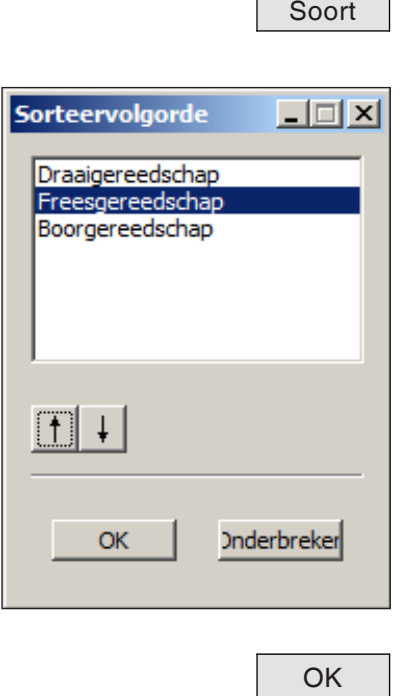

# **Sorteerfunctie**

Met de sorteerfunctie worden de gereedschappen volgens type gerangschikt. Na iedere verandering van de sorteervolgorde wordt de selectie van de gereedschappen geactualiseerd.

• Op het schakelvlak voor het sorteren drukken.

• Nieuwe sorteervolgorde instellen.

• Invoer met"OK" bevestigen.

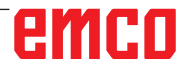

# **DNC-interface**

Met de DNC-interface (Distributed Numerical Control) kan de besturing (WinNC) op afstand worden bediend via een softwareprotocol.

De DNC-interface wordt geactiveerd met EMConfig, door TCP/IP of een seriële interface voor de DNC op te geven.

Tijdens de installatie van de besturingssoftware wordt de DNC-interface geactiveerd en geconfigureerd; deze kan achteraf met EMConfig opnieuw worden geconfigureerd.

De DNC-interface creëert een verbinding tussen een overkoepelende computer (productiecomputer, FMS-computer, DNC-hostcomputer enz.) en de stuurcomputer van een NC-machine. Na activering van het DNC-bedrijf staat de DNCcomputer (master) in voor de besturing van de NC-machine (client). De totale productiebesturing wordt volledig overgenomen door de DNC-computer. De automatiseringsinrichtingen zoals deur, klauwplaat (-tang), loopbus, koelmiddel enz., kunnen vanuit de DNC-computer worden aangestuurd. De actuele toestand van de NC-machine is aangegeven op de DNC-computer.

De volgende gegevens kunnen via de DNCinterface worden doorgestuurd of geladen:

- NC-start
- NC-stop
- NC-programma's \*)
- Nulpuntverschuivingen \*)
- Gereedschapsgegevens \*)
- RESET
- Verplaatsen naar het referentiepunt
- Periferieaansturing
- Overridegegevens

U kunt de DNC-interface gebruiken met de volgende CNC-besturingstypes:

- SINUMERIK Operate T en M
- FANUC 31i T en M

Meer details over de functie en het DNC-protocol vindt u in de bijgeleverde productdocumentatie.

Als de DNC-interface met TCP/IP wordt gebruikt, wordt op poort 5557 gewacht op binnenkomende verbindingen.

\*) niet voor SINUMERIK Operate en FANUC 31i

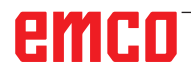
# **X: EmConfig**

#### **Opmerking:**

De instelmogelijkheden die in EMConfig beschikbaar zijn, zijn afhankelijk van de gebruikte machine en van de besturing.

#### **Algemeen**

EmConfig is een hulpsoftware voor WinNC. Met EmConfig kunnen de instellingen van de WinNC worden veranderd.

De voornaamste instelmogelijkheden zijn:

- Taal van de besturing
- Maatstelsel in mm inch
- Toebehoren activeren
- Interfaceselectie voor het toetsenbord van de besturing

Met EmConfig kunt u ook diagnosefuncties voor de service activeren - daardoor wordt u snel geholpen.

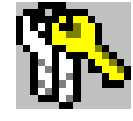

Sommige parameters zijn beveiligd door een wachtwoord (dit om veiligheidstechnische redenen). Deze parameters mogen alleen worden geactiveerd door een technicus die belast is met de inbedrijfstelling of met servicewerkzaamheden.

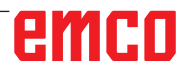

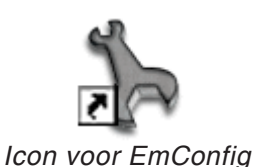

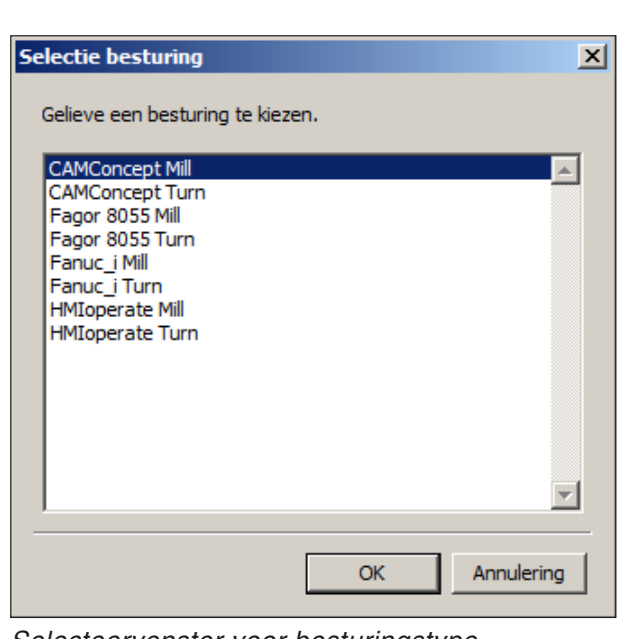

**EmConfig starten**

EmConfig openen.

Indien u meerdere besturingstypes heeft geïnstalleerd, verschijnt een selecteervenster op het beeldscherm.

Klik op het gewenste besturingstype en op OK. Alle volgende instellingen gelden enkel voor de hier geselecteerde besturing.

Op het beeldscherm verschijnt het venster voor EmConfig.

*Selecteervenster voor besturingstype*

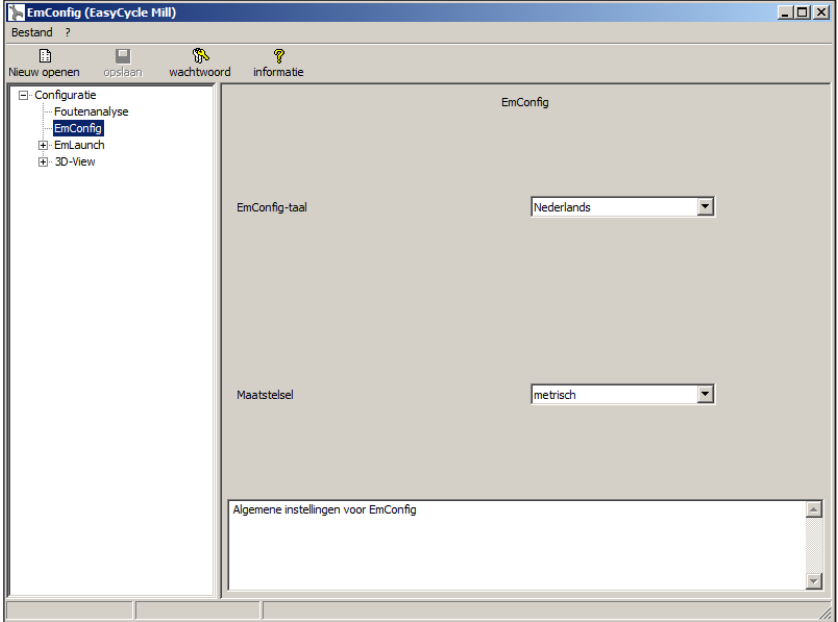

Hier kunt u de EMConfig-taal veranderen. Om de instellingen te activeren, moet het programma opnieuw worden gestart.

*Taal v.d. EmConfig veranderen*

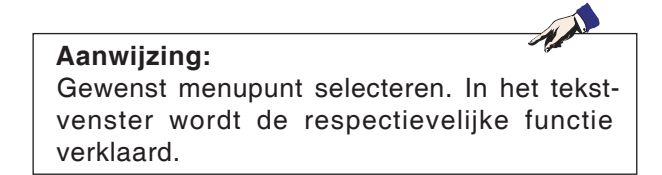

### **Toebehoren activeren**

Indien u toebehoren op de machine opbouwt, moeten deze hier worden geactiveerd.

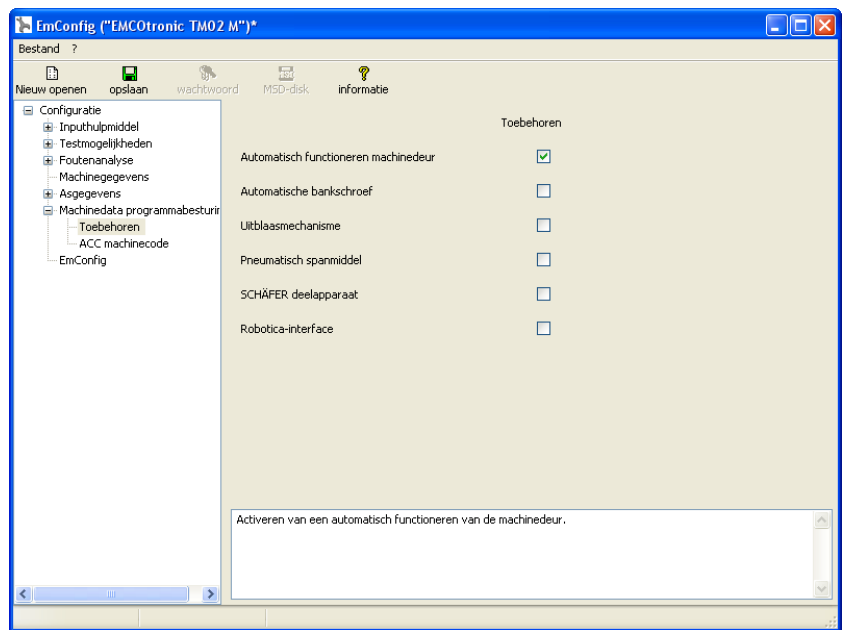

*Toebehoren activeren*

### **High Speed Cutting**

Als u dit selectievakje activeert, wordt High Speed Cutting tijdens de programmabewerking ingeschakeld.

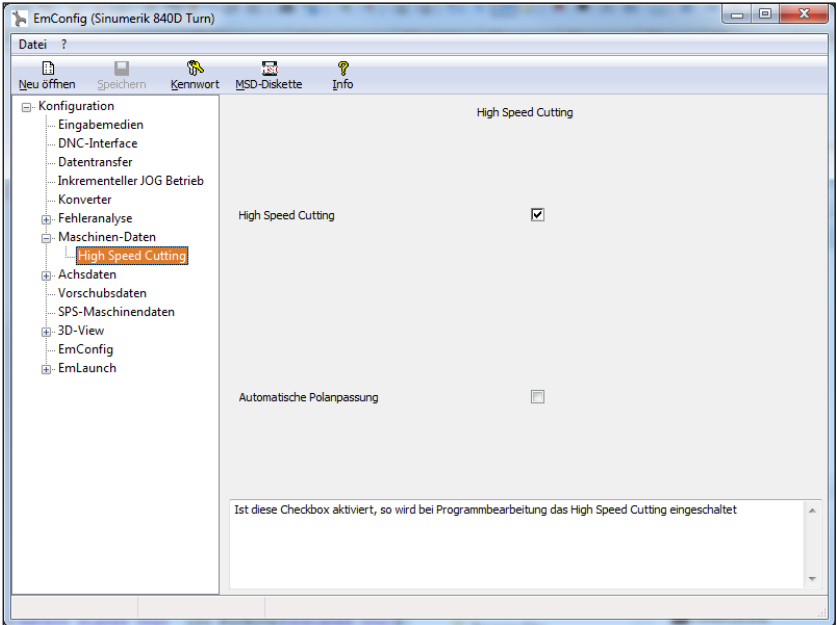

Bij gebruik van High Speed Cutting wordt de instelling van de asregelaar aangepast. Deze versterking is enkel tot de geprogrammeerde toevoer van 2500 mm/min effectief en laat contourgetrouw aflopen van de gereedschapsbaan en genereren van scherpe kanten toe. Als de toevoer hoger is ingesteld, wordt automatisch teruggeschakeld naar de normale bedrijfsmodus en worden de kanten geslepen of afgerond.

*High Speed Cutting activeren*

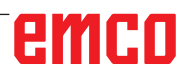

#### **Opmerking:**

Als Easy2control zonder dongle wordt gebruikt, zijn de bedienelementen gedeactiveerd en geeft de besturing een overeenkomstig alarm.

AN

Het virtuele toetsenbord wordt echter volledig getoond.

## **Easy2control schermbediening**

Installatie en activering met als voorbeeld WinNC voor Sinumerik Operate.

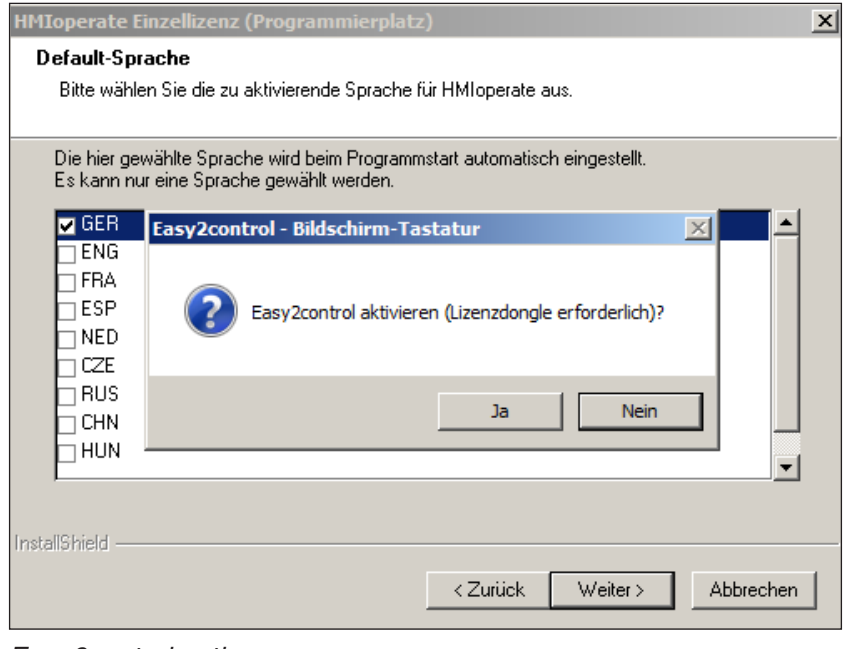

Tijdens de installatie van de software WinNC voor Sinumerik Operate wordt u gevraagd Easy2control te activeren. Om de software onbeperkt te kunnen gebruiken, moet de meegeleverde licentiedongle aangesloten zijn op een vrije USB-poort.

*Easy2control activeren*

## **Easy2control instellingen**

Hier kunt u Easy2control activeren of deactiveren en instellingen uitvoeren.

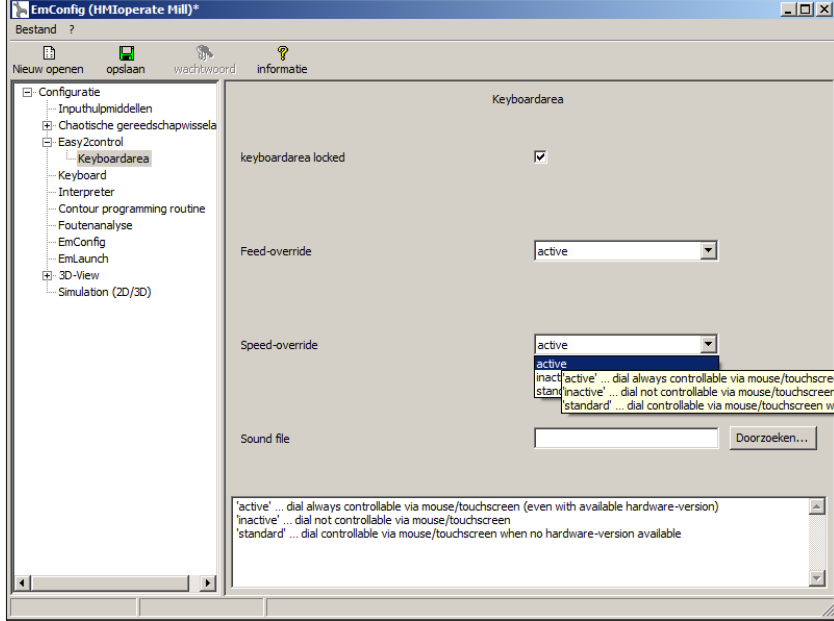

#### **Draairegelaar Feed-Override en draairegelaar Speed-Override:**

- **Actief**: Draairegelaar kan altijd worden bediend met muis/aanraakscherm (ook bij gebruik van een toetsenbord met mechanische regelaaruitvoering).
- **Niet actief**: Draairegelaar kan niet worden bediend met muis/aanraakscherm.
- **Standaard**: Draairegelaar kan alleen met muis/aanraakscherm worden bediend als er geen hardwarevariant actief is.

*Easy2control instellingen*

#### **Machinekamercamera**

Het toebehoren machinekamercamera is beschikbaar voor alle besturingen die Easy2control ondersteunen.

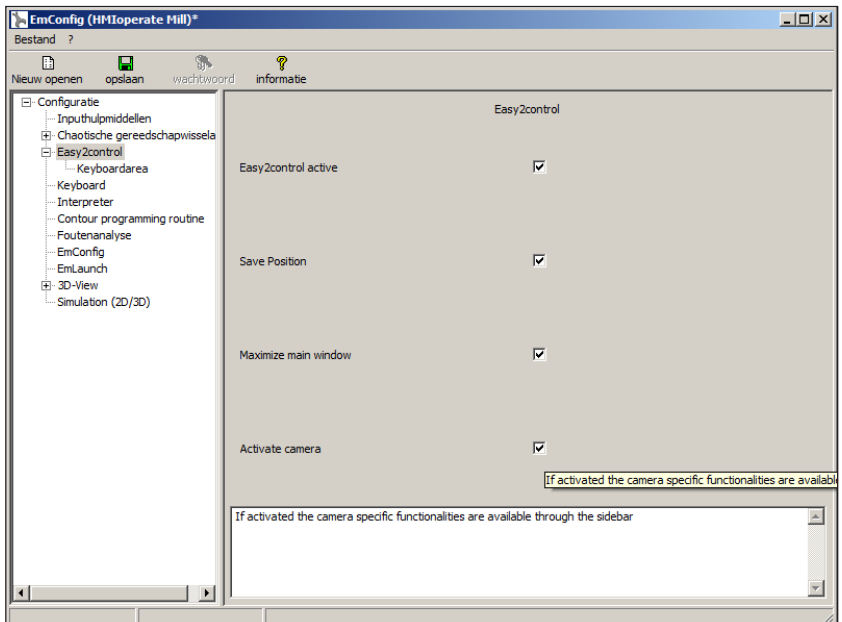

*Machinekamercamera activeren*

De beschrijving van de installatie van de camera vindt u in hoofdstuk Y "Externe invoerapparaten"

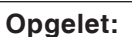

De camera mag niet zonder de meegeleverde waterbestendige behuizing worden gebruikt.

Gebruik van de camera zonder de waterbestendige behuizing kan tot schade leiden door koelmiddelvloeistof en spanen.

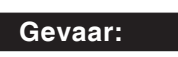

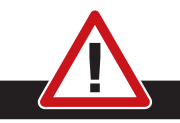

De machinekamercamera moet dusdanig in de werkruimte gepositioneerd zijn dat botsingen met de gereedschapskeerinrichting en de assen absoluut worden vermeden.

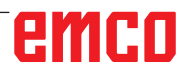

## **Veranderingen opslaan**

Na de instellingen moeten de veranderingen worden opgeslagen.

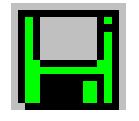

Daarvoor "Opslaan" kiezen of op het symbool klikken.

#### **Aanwijzing:**

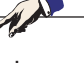

Inputvelden met rode achtergrond signaleren ontoelaatbare waarden die niet worden opgeslagen door de EmConfig.

Na het opslaan, de machinedata(MSD)-disk of de machinedata-USB-sleutel vervaardigen.

### **Machinedata-disk of machinedata-USB-sleutel vervaardigen**

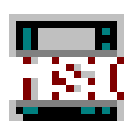

Wanneer u de machinedata heeft veranderd, moet zich de machinedata-disk of de machinedata-USB-sleutel in de respectievelijke schijfeenheid bevinden.

Anders is het opslaan niet mogelijk en uw veranderingen gaan verloren.

# **Y: Externe invoerapparaten**

## **Easy2control schermbediening**

Met Easy2control wordt het succesrijke systeem van de verwisselbare besturing bij de EMCO-opleidingsmachines uitgebreid met aantrekkelijke toepassingen. Kan worden gebruikt voor machine- en simulatieplaatsen, brengt bijkomende bedienelementen direct op het scherm en creëert optimale invoervoorwaarden in combinatie met een aanraakscherm-monitor.

## **Leveringspakket**

De software voor Easy2control maakt deel uit van de besturingssoftware.

Voor de werkpleklicentie wordt een dongle geleverd:

Best. Nr.: X9C 111

Technische gegevens voor het beeldscherm:

Minstens 16:9 Full-HD monitor (1920x1080)

Easy2Control is beschikbaar voor de volgende besturingen (T/M):

- Sinumerik Operate
- Fanuc 31i
- Emco winNC for Heidenhain 426 (enkel M)
- Emco winNC for Heidenhain TNC640 (enkel M)
- Fagor 8055

#### **Opmerking:**

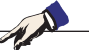

Wanneer een Full-HD monitor zonder aanraakfunctie wordt gebruikt, kan de besturing alleen met muis en toetsenbord worden bediend.

## **Bedieningszones**

## **Sinumerik Operate**

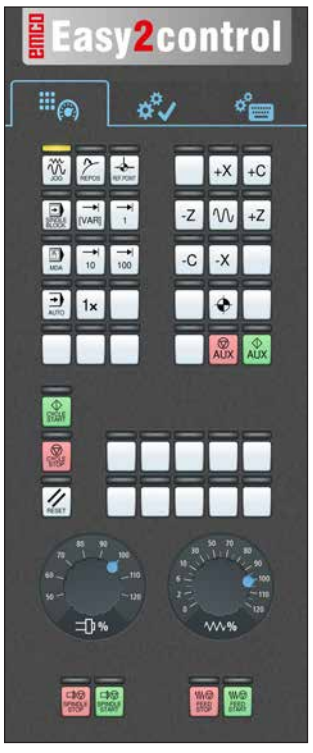

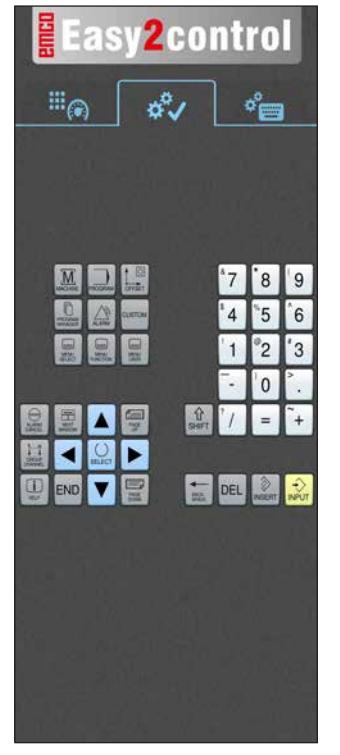

*Bedieningsconsole van de machine*

## **Fanuc 31i**

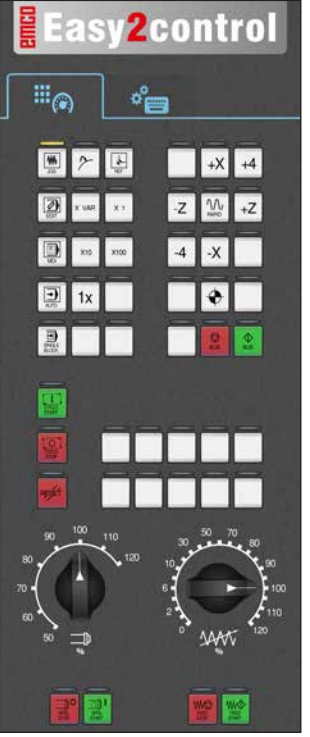

*Bedieningsconsole van de machine*

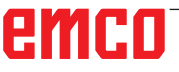

*Besturingsspecifieke bediening*

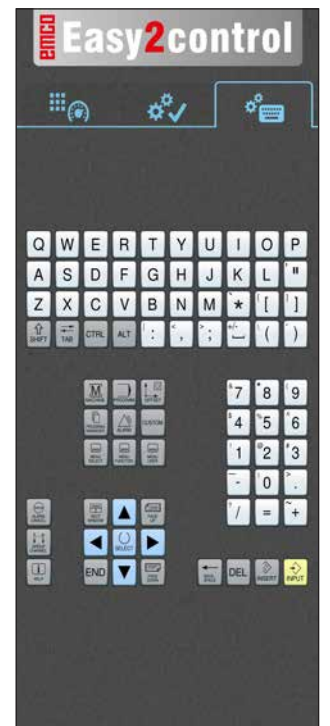

*Besturingsbediening compleet*

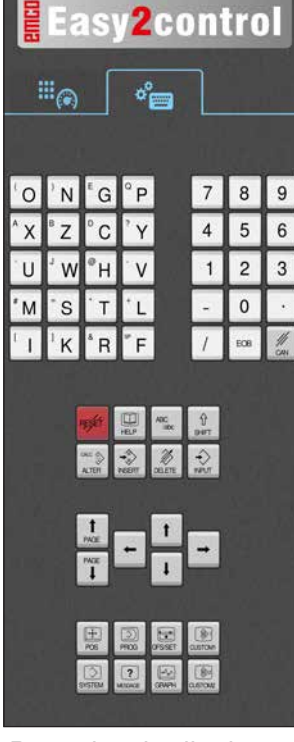

*Besturingsbediening compleet*

## **Emco WinNC for Heidenhain TNC 640**

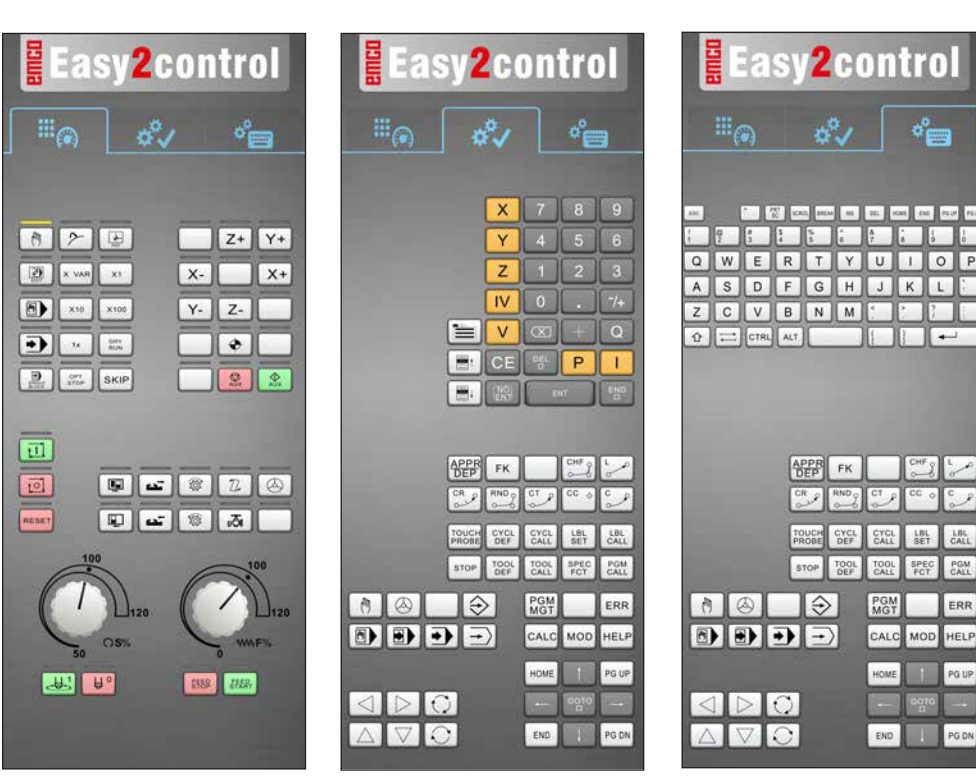

*Bedieningsconsole van de machine*

## **Heidenhain TNC 426**

*bediening*

*Besturingsspecifieke Besturingsbediening compleet*

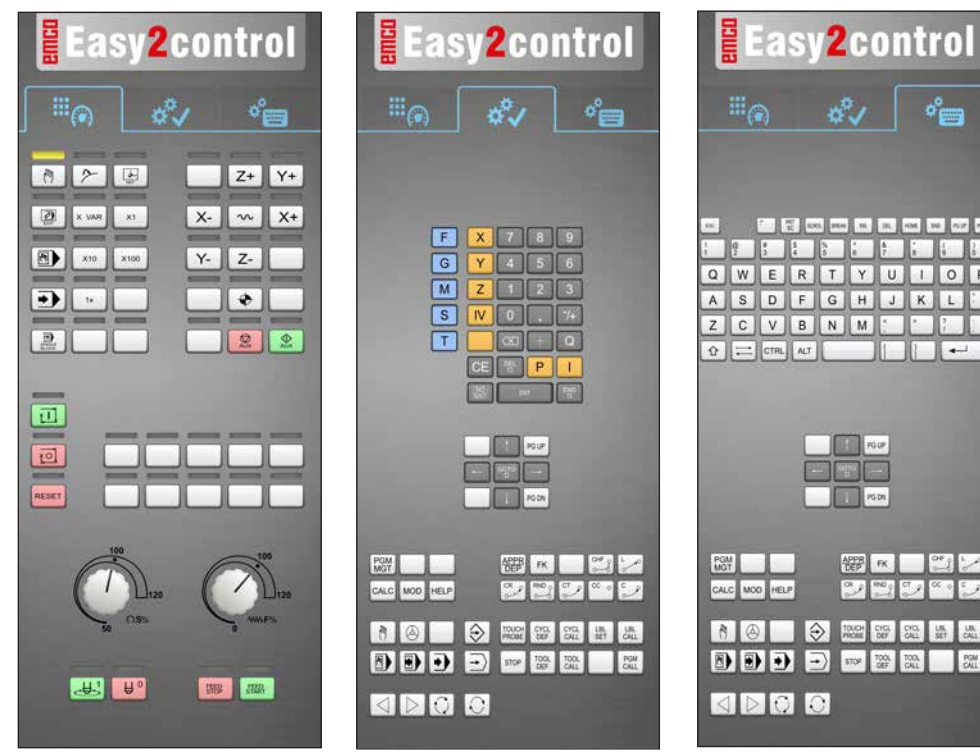

*Bedieningsconsole van de machine*

*Besturingsspecifieke bediening*

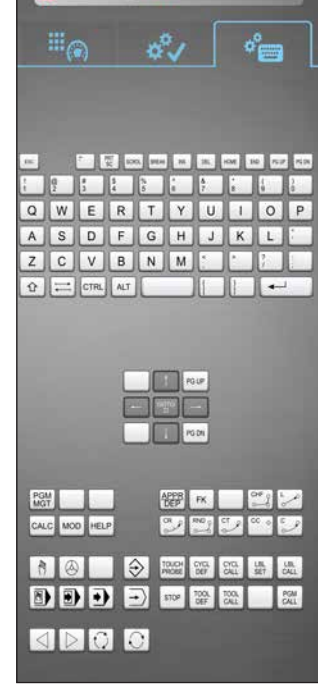

*Besturingsbediening compleet*

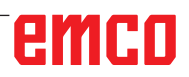

 $A$ 

## **Fagor 8055**

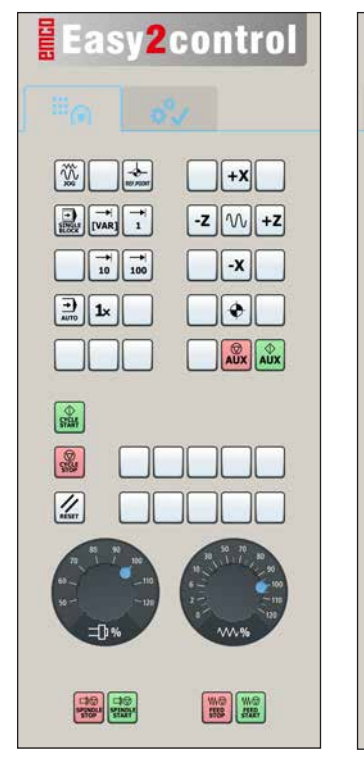

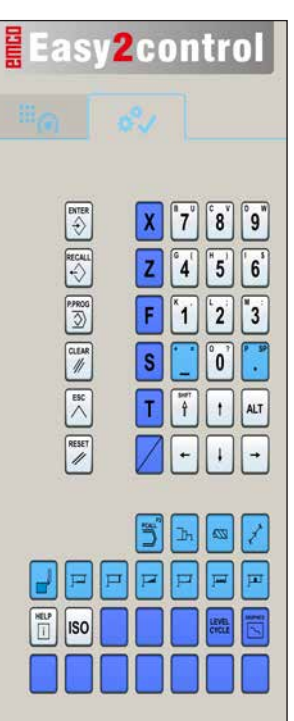

*Maschinensteuertafel Steuerungsspezifische* 

*Bedienung*

De bediening en de toetsfunctie vindt u in het hoofdstuk "Toetsenbeschrijving" van de relevante besturingsbeschrijving.

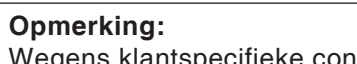

Wegens klantspecifieke configuraties kan de schermweergave er anders uitzien.

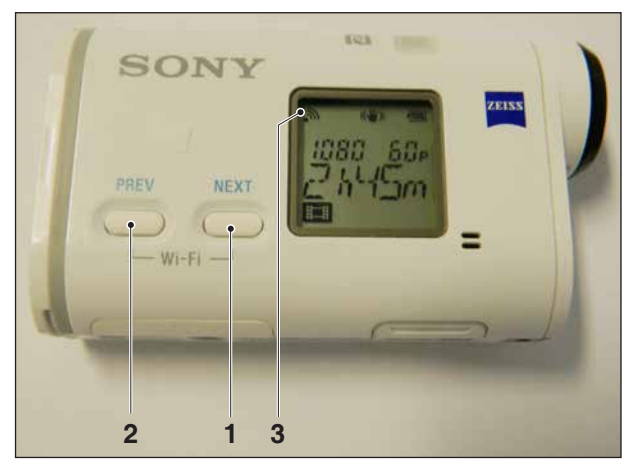

*Machinekamercamera activeren*

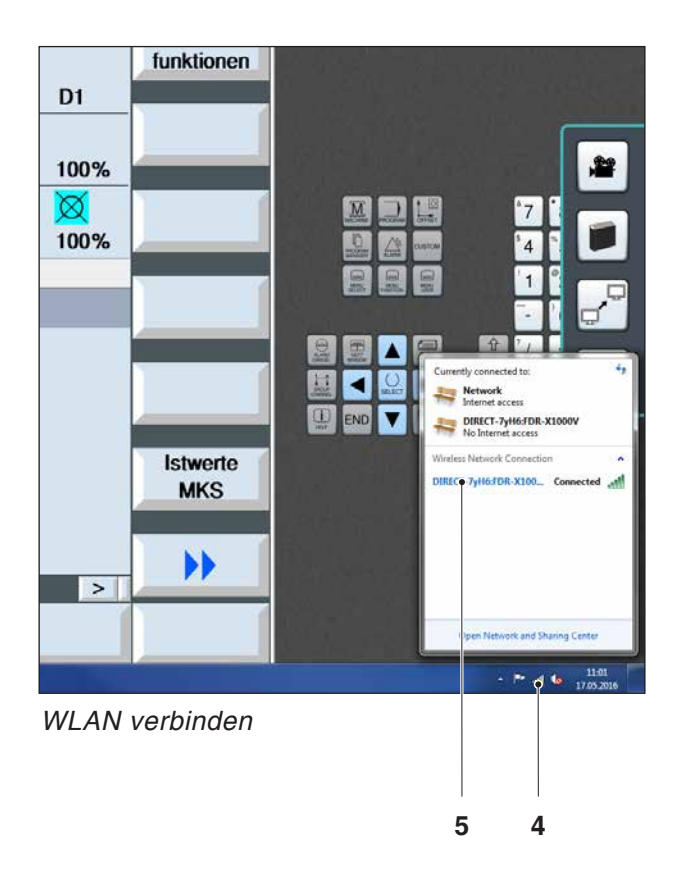

## **Machinekamercamera**

Dit toebehoren kan onder het volgende nummer worden besteld:

Best. Nr.: S4Z750

#### **Installatie van de camera**

#### **Voorwaarde**

USB WLAN-adapter voor de machine.

#### **WLAN configureren**

- Op de toets NEXT (1) of PREV (2) blijven drukken tot een bedrijfsmodus verschijnt die WLAN ondersteunt, bijv. MOVIE. Het WLAN-symbool (3) verschijnt linksboven in het display.
- EMConfig openen en de camera activeren.
- De WLAN-adapter aansluiten op de USB-poort van de machine.
- Netwerkcentrum in de Windows-snelkoppelingsbalk openen (4).
- Het netwerk selecteren, het wachtwoord invoeren en de WLAN-verbinding configureren. De netwerknaam (5) en het bijbehorende wachtwoord worden bij de camera meegeleverd.
- De besturing met geactiveerde Easy2control openen.

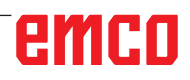

### **Bediening van de camera**

• Om de zijbalk te openen, op het Easy2control-logo (1) klikken

#### **Functies in de zijbalk**

- Met een klik op het camerasymbool wordt het Preview-venster (2) geopend.
- Oproepen van de besturingsdocumentatie.
- Optie voor tweede beeldscherm:
	- Beeldscherm dupliceren
	- Beeldschermuitbreiding naar twee monitors

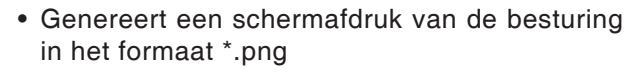

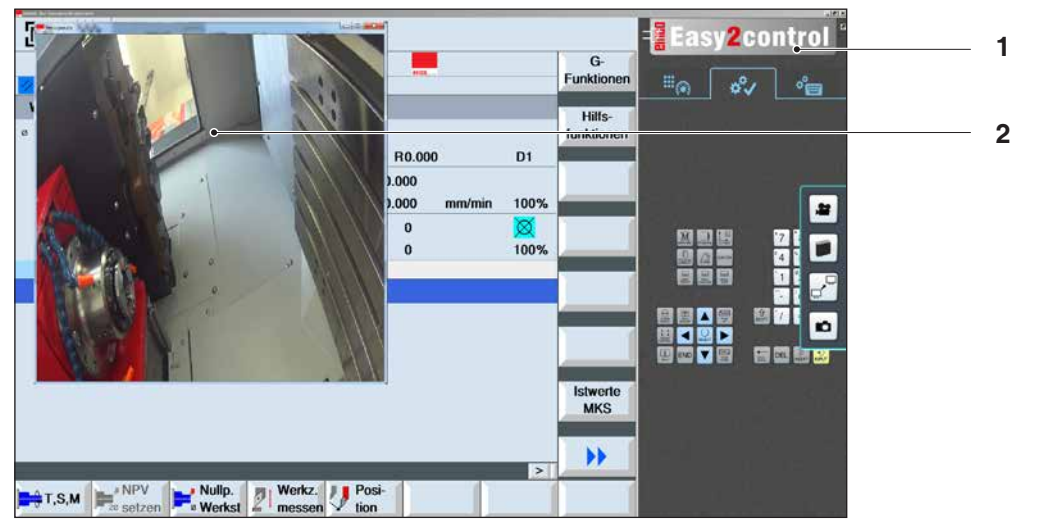

聲

n

*Bediening machinekamercamera*

#### **Opmerking:**

De optie voor het tweede beeldscherm is enkel beschikbaar voor machines van de serie CT/CM 260 en 460.

#### **Opgelet:**

De camera mag niet zonder de meegeleverde waterbestendige behuizing worden gebruikt.

Gebruik van de camera zonder de waterbestendige behuizing kan tot schade leiden door koelmiddelvloeistof en spanen.

# **Z: Software installatie**

#### **Systeemvoorwaarden**

#### **Machines met geïntegreerde besturings-pc**

- Alle Concept-machines
- Machines die werden omgeschakeld naar ACC
- MOC met Windows 7 of hoger (32- / 64-bits)

#### **Machines met bijgestelde besturings-pc en programmeerplaatsen**

- Windows 7 of hoger (32- / 64-bits)
- Vrije ruimte op harde schijf 400 MB
- Programmeerplaats: 1\*USB, machineversie: 2\*USB
- TCP/IP-compatibele netwerkkaart bij machineversie

#### **Aanbevolen systeemomgeving**

- PC Dual Core 2 GHz
- Werkgeheugen 4 GB RAM
- Vrije ruimte op harde schijf 2 GB
- interface:

easy2control: 1x USB dongle easy2operate: 2x USB voor dongle en toetsenbord van de machine

Machine-aansluiting:

1x LAN (kabelverbinding), alleen met machinelicentie

optioneel: LAN of WLAN voor netwerkverbinding

## **Software-installatie**

- Start Windows
- Installatieprogramma van USB-stick of uit downloadbestand starten
- Volg de instructies van de installatiewizard

Meer informatie over het installeren of updaten van de WinNC-software vindt u in het document "Korte handleiding voor WinNC-update-installatie".

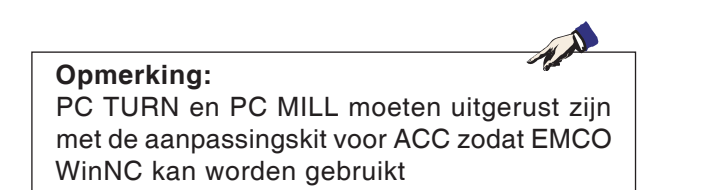

### **Varianten van WinNC**

EMCO WinNC kunt u voor de volgende CNC-besturingstypes installeren:

- WinNC for SINUMERIK Operate T en M
- WinNC for FANUC 31i T en M
- Emco WinNC for HEIDENHAIN TNC 640
- HEIDENHAIN TNC 426
- FAGOR 8055 TC en MC
- CAMConcept T en M

Wanneer u meerdere besturingstypes heeft geinstalleerd, verschijnt bij het starten van EMLaunch een menu waar u het gewenste type kunt selecteren.

Van elke WinNC-variant kunt u de volgende versies installeren:

• Demolicentie:

Een demolicentie is 30 dagen geldig na het eerste gebruik. 5 dagen voor het verstrijken van de demolicentie kan nogmaals een geldige licentiecode worden ingevoerd. (zie licentiemanager)

• Programmeerplaats:

Op een pc wordt de programmering en bediening van het specifieke CNC-besturingstype door WinNC gesimuleerd.

- Versie met individuele licentie: Dient om extern programma's op te stellen voor CNC-gestuurde gereedschapsmachines op een pc-werkplek.
- Versie met meervoudige licentie:
- Dient om extern programma's op te stellen voor CNC-gestuurde gereedschapsmachines. De meervoudige licentie mag binnen het door de licentiegever ingevoerde instituut in een onbeperkt aantal op pc-werkplekken of in een netwerk worden geïnstalleerd.
- Versie met schoollicentie: Is een in de tijd beperkte meervoudige licentie speciaal voor scholen en opleidingsinstellingen.
- Machinelicentie:

Deze licentie laat directe aansturing toe van een pc-gestuurde machine (PC TURN, Concept TURN, PC MILL, Concept MILL) door WinNC zoals bij een klassieke CNC-sturing.

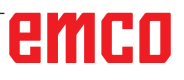

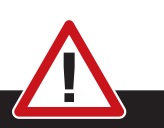

Enkel vakmensen mogen de netwerkkaart demonteren en monteren.

De computer moet losgekoppeld zijn van het stroomnet (netstekker uittrekken).

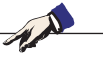

#### **Opmerking:**

Bij een machine-installatie moet een netwerkkaart uitsluitend voor de aansturing van de machine gereserveerd zijn.

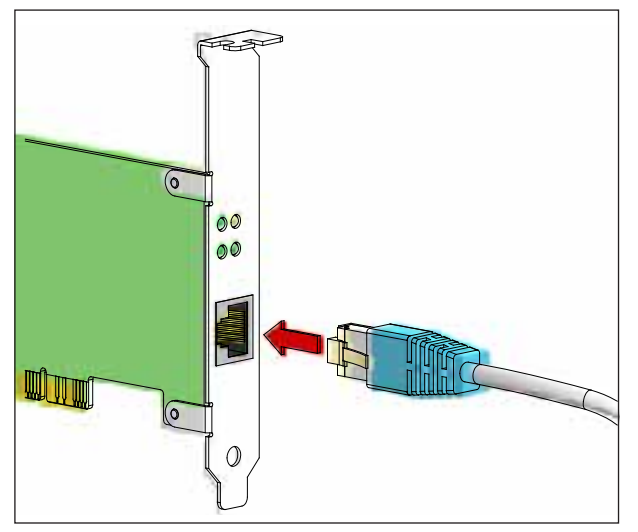

*Aansluiting van de machine aan de pc*

#### **Netwerkkaart (ACC)**

Voor: Concept Turn 55 Concept Mill 55 Concept Turn 105 Concept Mill 105 Concept Turn 60

Enkel voor machines met ACC-aanpassingskit: PC Turn 50 PC Mill 50 PC Turn 100 PC Mill 120

Type netwerkkaart: TCP/IP-compatibele netwerkkaart

Instelling van de netwerkkaart voor de lokale verbinding met de machine:

IP-adres: 192.168.10.10 Subnetmasker 255.255.255.0

Bij problemen raadpleegt u de handleiding van uw besturingssysteem (Windows-help).

#### **Opmerking:**

Wanneer de netwerkverbinding met de machine tijdens het opstarten niet tot stand kan worden gebracht, moeten de bovenvermelde instellingen worden uitgevoerd.

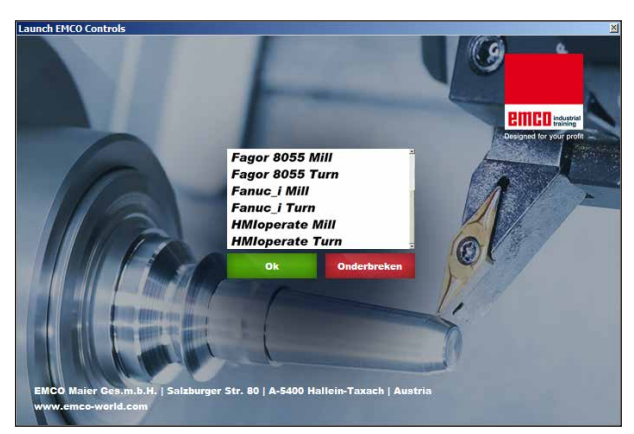

*Selectiemenu EMLaunch*

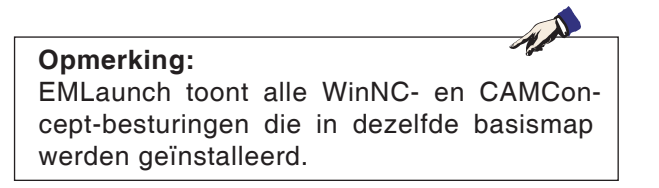

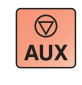

 $\langle \uparrow \rangle$ 

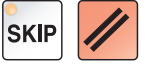

### **WinNC starten**

Als u bij de machineversie in het installatieprogramma het item in de groep AUTOSTART met JA heeft geselecteerd, start WinNC automatisch na het inschakelen van de pc.

Anders gaat u als volgt te werk:

- **1** Schakel de machine in.
- **2** Wacht 20 seconden om zeker te zijn dat het machinebesturingssysteem draait vooraleer de netwerkverbinding met de pc tot stand wordt gebracht. Anders bestaat het gevaar dat er geen verbinding tot stand kan worden gebracht.
- **3** Schakel de pc in en start Windows op.
- **4** Klik op het startsymbool in de voetregel.
- **5** Selecteer programma's en start WinNC Launch.
- **6** Op het scherm wordt het startvenster getoond. In het startvenster is de licentienemer vermeld.
- **7** Wanneer u slechts één CNC-besturingstype heeft geïnstalleerd, start dit onmiddellijk.
- **8** Wanneer u meerdere CNC-besturingstypes heeft geïnstalleerd, verschijnt het selectiemenu.
- **9** Selecteer het gewenste CNC-besturingstype (cursortoetsen of muis) en druk op ENTER om de besturing te starten.
- **10** Wanneer u het besturingstoetsenbord gebruikt, kunt u het gewenste CNC-besturingstype met de cursortoetsen of de muis selecteren en met de toets "NC-start" starten.

#### **WinNC beëindigen**

- **1** Hulpaandrijvingen uitschakelen met AUX OFF. Geldt voor machineplaatsen, niet voor programmeerplaatsen.
- **2** Door deze toetsen tegelijk in te drukken, wordt de WinNC-besturing beëindigd. De besturing kan ook doelgericht worden beëindigd door de softkeys in te drukken (verschillend voor de diverse besturingen).

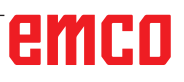

Z3

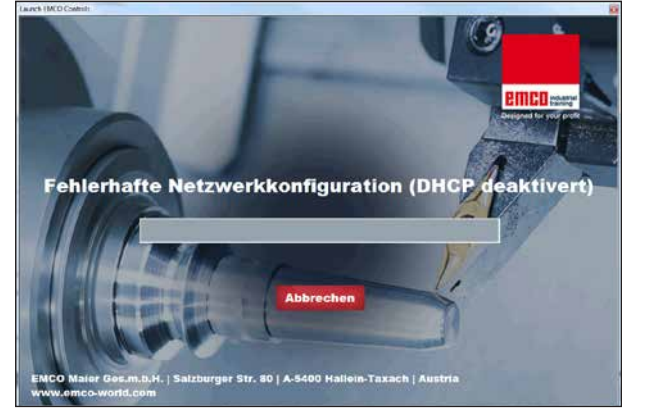

*DHCP deaktiviert*

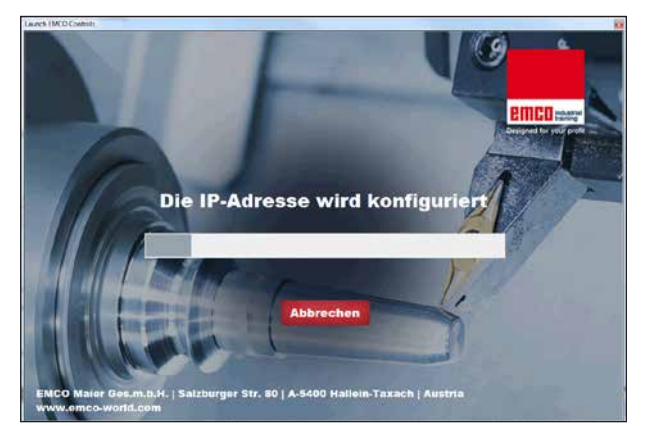

*IP Konfiguration*

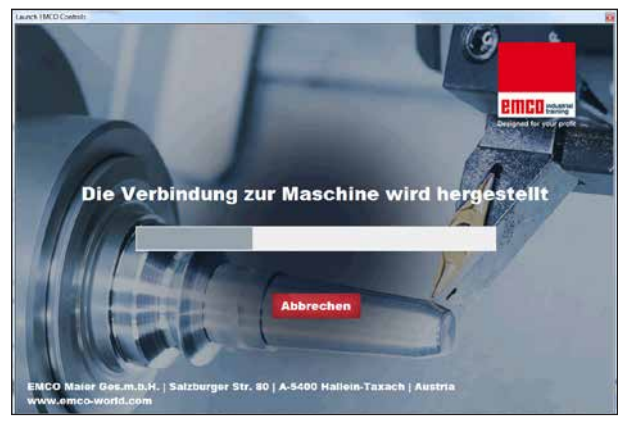

*Verbindung zur Maschine herstellen*

EmLaunch controleert in de ACC/ACpn-machine-

In de netwerkconfiguratie werd het IP-adres niet correct geconfigureerd en DHCP voor de automatische configuratie van het IP-adres is gedeactiveerd. Er is geen verbinding met de machine

versie of een machine beschikbaar is:

**EmLaunch-controles**

mogelijk.

Er wordt geprobeerd het IP-adres automatisch via DHCP te configureren.

De IP-configuratie is correct en de verbinding met de machine wordt gecontroleerd. Zodra de machine beschikbaar is, wordt de selectie van de beschikbare besturing aangegeven.

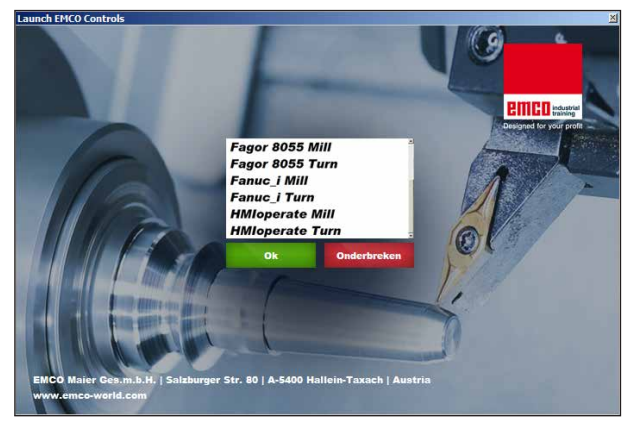

*Verbinding met machine OK*

De verbinding met de machine is tot stand gebracht en de overeenkomstige besturing kan worden gestart.

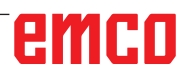

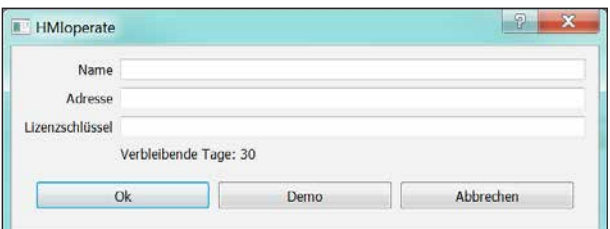

*Invoervenster opvragen licentiesleutel*

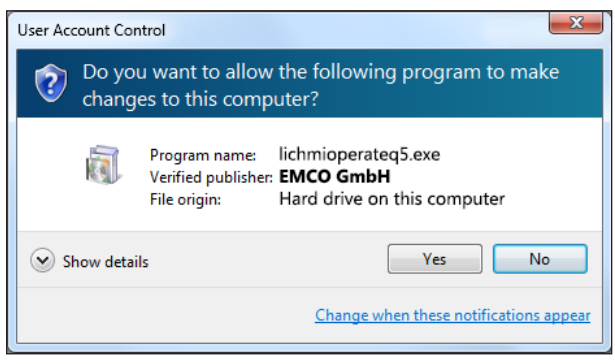

*EMCO-licentiemanager na ingeven van licentiesleutel uitvoeren*

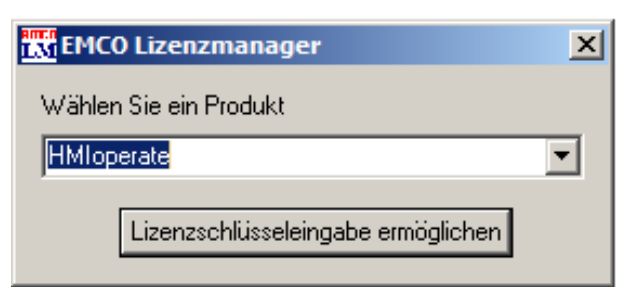

*EMCO-licentiemanager*

### **Licentie invoeren**

Als een EMCO-softwareproduct is geïnstalleerd, verschijnt bij de eerste start een invoervenster om de naam, het adres en de licentiesleutel op te geven.

Wanneer een Emco USB-stick aangesloten is, worden deze gegevens uit de USB-stick overgenomen.

Tijdens het opslaan van de ingegeven licentie verschijnt het UAC-dialoogvenster. Dit moet worden bevestigd om de licentie-invoer met succes te kunnen voltooien.

Het invoervenster verschijnt voor elk geïnstalleerd product. Als een demolicentie (zie pagina Z1) gewenst is, selecteert u "DEMO".

Het invoervenster verschijnt daarna pas 5 dagen voor het verstrijken van de demolicentie opnieuw. De licentiesleutel kan ook achteraf worden ingevoerd via de licentiemanager (zie Licentiemanager hierna).

#### **Licentiemanager**

Om bijkomende functiegroepen van bestaande EMCO-softwareproducten te activeren, moet de nieuw ontvangen licentiesleutel worden ingevoerd (uitzondering: demolicentie).

De EMCO-licentiemanager biedt de mogelijkheid om bijkomende nieuwe licentiesleutels in te geven. Kies daartoe het nieuwe product in het selectievenster en bevestig de invoer.

Bij de volgende start van uw besturingssoftware verschijnt nu een invoervenster met de vraag naar de naam, het adres en de licentiesleutel.

Merk op dat voor elk softwareproduct telkens de licentiesleutel wordt gevraagd. In de afbeelding links moet bijvoorbeeld de licentiesleutel worden ingegeven voor het softwareproduct "HMIoperate".